*ARCHLine.XP 2018*

*Windows*

*Belsőépítészet*

*Középfokú tanfolyam*

*Oktatási segédlet*

A dokumentációban levő anyag változásának jogát a CadLine Kft fenntartja, ennek bejelentésére kötelezettséget nem vállal. A szoftver, ami tartalmazza az ebben a dokumentumban leírt, bármilyen adatbázisban szereplő információkat, szerződés által védett.

Az ismeretanyag felhasználásának következményeiért a Szerző semmilyen felelősséget nem vállal. A szoftver csak a megállapodásnak megfelelően használható és sokszorosítható. A szoftver másolása mindenki számára törvényellenes, kivéve, ha valamely speciális eset folytán ez a megállapodás szerint engedélyezett. A vásárló a szoftvert nem másolhatja. A *Felhasználói kézikönyvet* sem egészében, sem részben reprodukálni, közölni, átírni, fordítani bármely nyelvre bármely formában tilos a CadLine Kft írott engedélye nélkül.

2018. *CadLine*. Minden jog fenntartva.

A dokumentum, vagy bármely az itt felsorolt programok használatából adódó közvetlen vagy közvetett következményekért a CadLine Kft felelősséget nem vállal.

A *Microsoft* bejegyzett védjegy és a *Windows* a *Microsoft Corporation* védjegye.

Az ARCHLine. XP<sup>®</sup> a CadLine Kft bejegyzett védjegye.

A dokumentációt a Microsoft Word és az *ARCHLine.XP* ®segítségével készítettük.

# **Tartalomjegyzék**

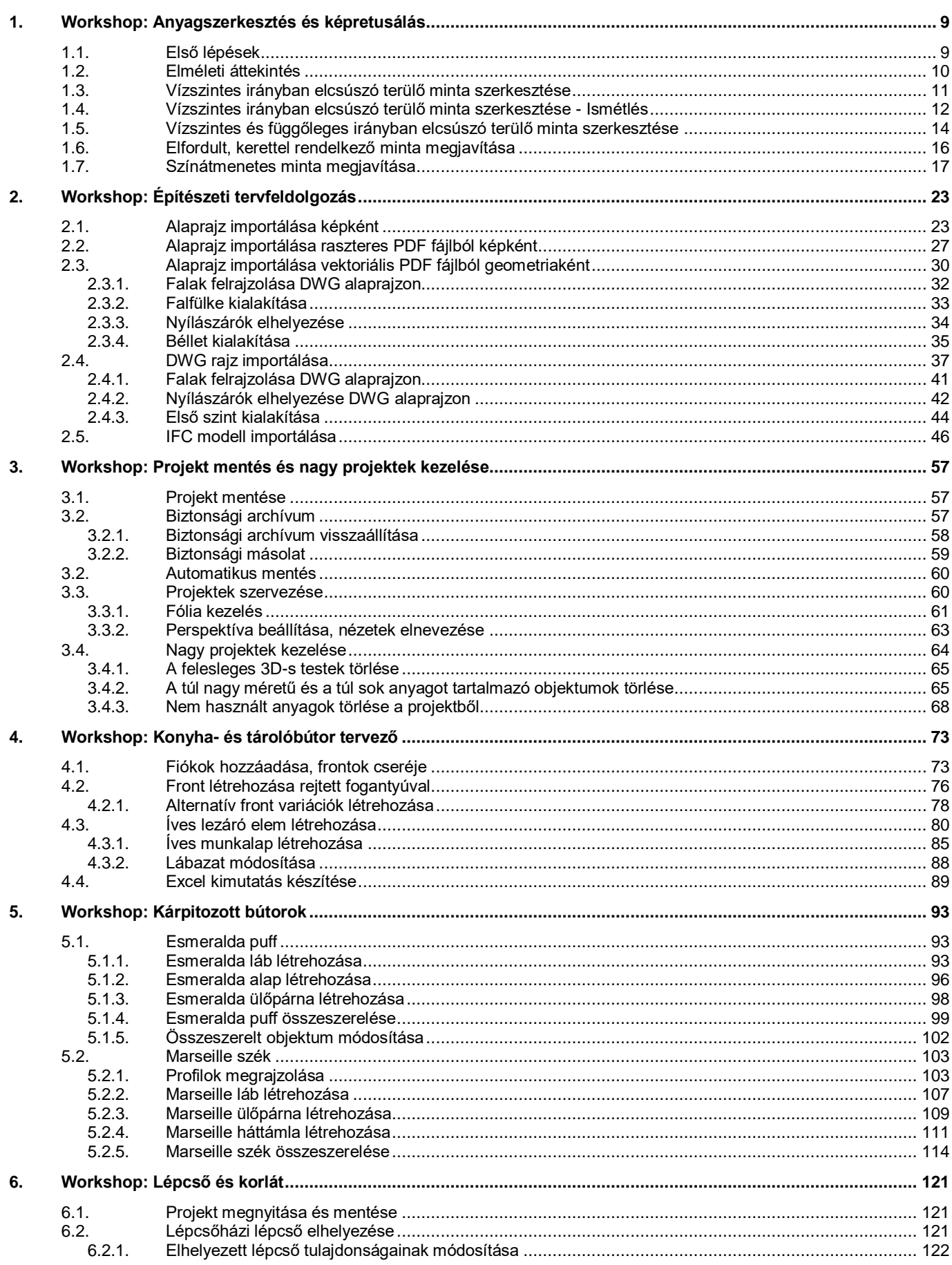

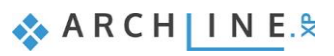

Tartalomjegyzék

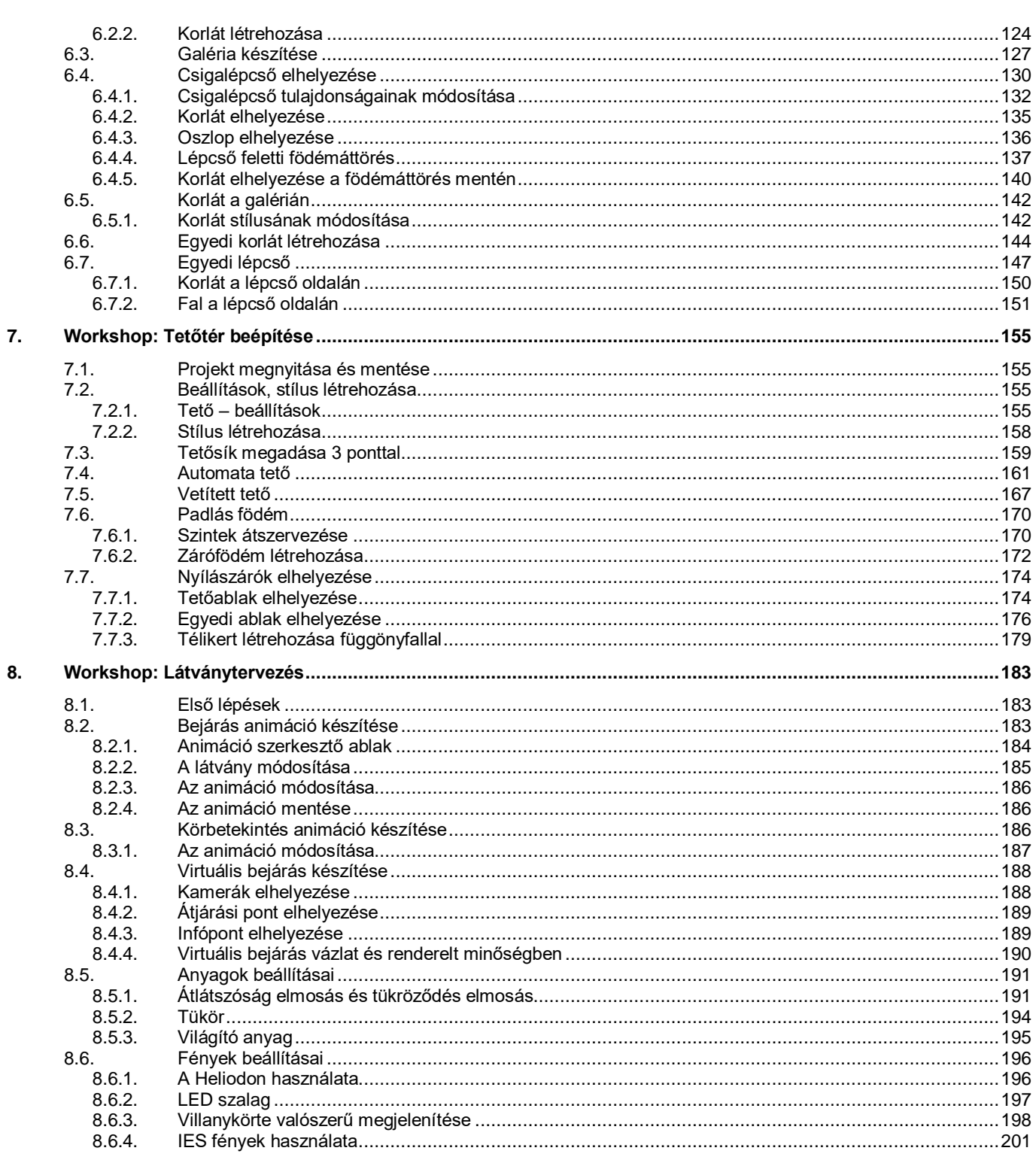

A Középfokú Tanfolyam oktatási anyagot, melyet a kezében tart, azoknak a leendő és jelenlegi ARCHLine.XP® felhasználónak ajánljuk, akik már elvégezték az Alapfokú tanfolyamot és ARCHLine.XP alapfokú felhasználó vizsgával rendelkeznek.

A tanfolyam 8 workshopból áll: Anyagszerkesztés és képretusálás, Építészeti tervfeldolgozás, Projekt mentés és nagy projektek kezelése, Konyha- és tárolóbútor tervező, Kárpitozott bútorok, Lépcső és korlát, Tetőtér beépítése, Látványtervezés.

A tanfolyam elvégzésével képes lesz komplex tervezési feladatok megvalósítására.

A tanfolyam elvégzése után a tudását a Középfokú vizsgán mérettetheti meg.

Sikerélménnyel teli tervezést kívánunk! **CadLine**

# **Kezdje el a tervét és dolgozzon az ARCHLine.XP® programmal**

Ez az oktatási anyag egy útmutató, mely abban segít, hogy a jellemző belsőépítészeti példákon keresztül gyakorlottá váljon, képes legyen komplex tervek elkészítésére. Ahhoz, hogy a legtöbbet tanuljon ebből az útmutatóból, futtassa az ARCHLine.XP® programot és a Youtube megfelelő videóját, így kipróbálhatja azokat a funkciókat, melyek az oktatási anyagban találhatók.

**1. Workshop: Anyagszerkesztés és képretusálás**

# <span id="page-8-0"></span>**1. Workshop: Anyagszerkesztés és képretusálás**

Ezen a Workshopon a lakberendezők, belsőépítészek egyik legfontosabb problémájával foglalkozunk:

Hogyan tudunk jó minőségű, anyagokat, textúrákat készíteni, amit a tervezéshez fel tudunk használni, és ami elősegíti az enteriőr valósághű megjelenítést?

### <span id="page-8-1"></span>**1.1. Első lépések**

Előfordulhat, hogy a kapott vagy az internetről letöltött textúrák még utólagos igazítást igényelnek, hogy a projektünkben fel tudjuk használni őket. Gyakran előfordul, hogy a minta nem folytonos, az ismétlődési periódusa nem megfelelő, ezért csúnya, négyzetes ismétlődést mutat a felületekre ráillesztve. Ahhoz, hogy ezt megjavítsuk, egy külső programot, az ingyenesen letölthető paint.net képszerkesztő programot fogjuk használni.

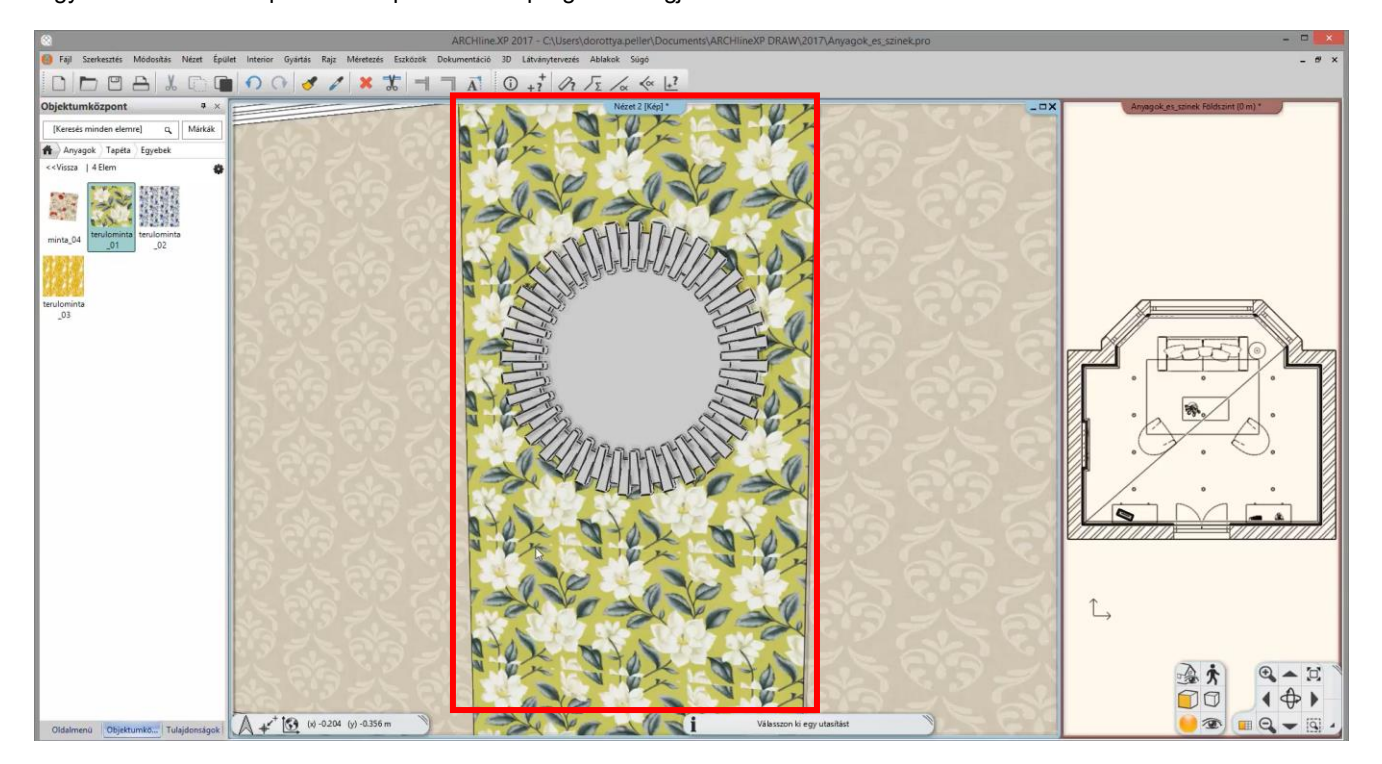

A workshopon a következő ismereteket sajátíthatja el:

- ❖ A Paint.net program áttekintése
- ❖ Terülő minták szerkesztése
- ❖ Retusálás lépései
- ❖ Profi, életszerű kép készítése
- Nyissa meg a böngészőjét és tekintse meg az oktató videókat: <https://www.archline.hu/oktatas/oktatovideok/belsoepiteszet/szinek-es-texturak-hasznalata>

#### *Paint.net telepítése*

• A ..\*Dokumentumok\ARCHlineXP DRAW\2018\Kozepfoku\_Tanfolyam\1\_Anyagszerkesztes\_es\_kepretusalas* mappában indítsa el a paint.net.4.0.19.install nevű fájlt és telepítse a programot.

#### *Indítás*

• Indítsa el a paint.net programot.

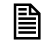

 Mielőtt elkezdenénk a tényleges munkát érdemes tisztázni a következő fogalmat: **Terülő minta:** Olyan folytonos minta, amely nem mutat négyzetes ismétlődést egyik irányba se, amikor a felületre helyezzük.

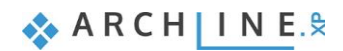

# <span id="page-9-0"></span>**1.2. Elméleti áttekintés**

Először nézzünk meg egy sematikus ábrát, hogy a terülő mintáknál, mikre kell figyelni. Milyen problémák adódhatnak egyegy letöltött textúránál.

- Nyissa meg a ..\*Dokumentumok\ARCHlineXP DRAW\2018\Kozepfoku\_Tanfolyam\Anyagszerkesztes es kepretusalas\ 01\_terulominta* mappából a terulominta\_elmelet\_01.pdn fájlt.
- A jobb alsó sarokban található rétegek panelen, ha kikapcsolja a réteg mellett lévő pipákat, akkor ezzel a láthatóságukat tudja állítani. Ez úgy működik, mint az ARCHLine.XP-ben a fóliák. Ami külön fólián / rétegen található, azzal külön lehet dolgozni, méretét, pozícióját változtatni.
- Az ARCHLine.XP minden beimportált textúrát sakktábla szerűen kezd el ismételni a ráhelyezett felületen. Ezt szemlélteti a narancssárga kockás sakktáblaminta. Mindaddig, amíg a mintaelemek a kocka határain belül maradnak, ennek az elrendezésnek köszönhetően létrejön egy folytonos minta.

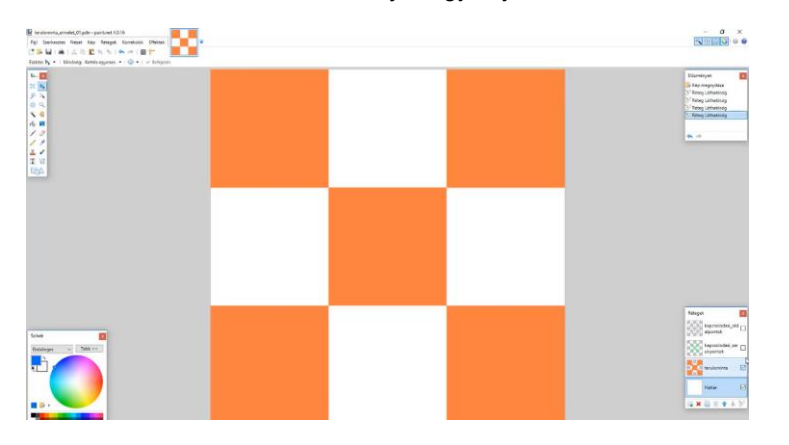

• A következő rétegen a zöld pöttyök azt szemléltetik, hogy amint a zárt területről sarok irányba kilóg egy mintaelem, és annak nincs meg a folytatása az ellenkező sarokban, ott az ismétlődő minta elcsúszást fog mutatni.

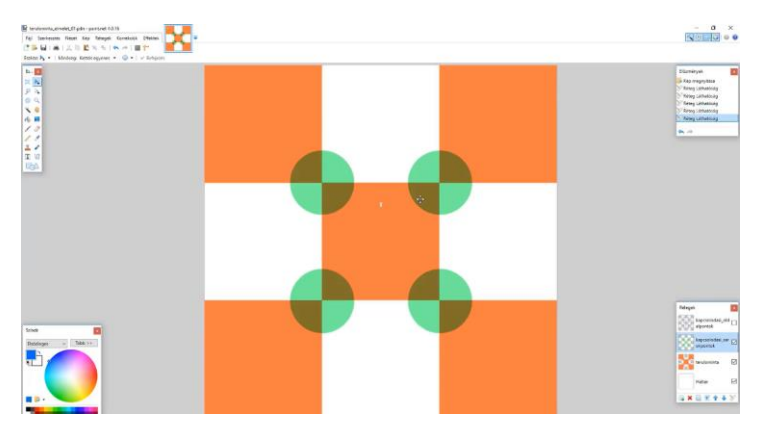

• A következő rétegen a lila vonalak azt szemléltetik, hogy amint a zárt területről vízszintes vagy függőleges irányba kilóg egy mintaelem, és annak nincs meg a folytatása az ellenkező oldalon, ott az ismétlődő minta szintén elcsúszást fog mutatni.

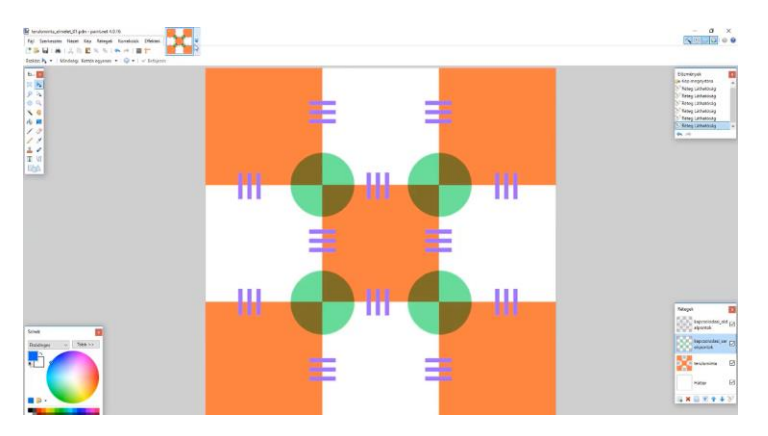

### <span id="page-10-0"></span>**1.3. Vízszintes irányban elcsúszó terülő minta szerkesztése**

- Nyissa meg a 01 terulominta mappából a terulominta eredeti kep 01.jpg fájt a Paint.Net programmal.
- Ez a minta vízszintes irányban csúszik el, függőlegesen szépen ismétlődik.
- Ahhoz hogy ezt kijavítsa, kell keresni két pontot / mintaelemet, ami még megvan a fönti és lenti részen is. Ebben az esetben ilyen elem például az, ahol a kis levél becsatlakozik a szárba. Ez megtalálható fönt és lent is. Hogy pontosan vágja meg e két pont mentén a mintánkat, húzzon kell két segéd vonalat.
- A réteg panelen, a bal alsó sarokban nyomja meg az "új réteg hozzáadása" gombot.

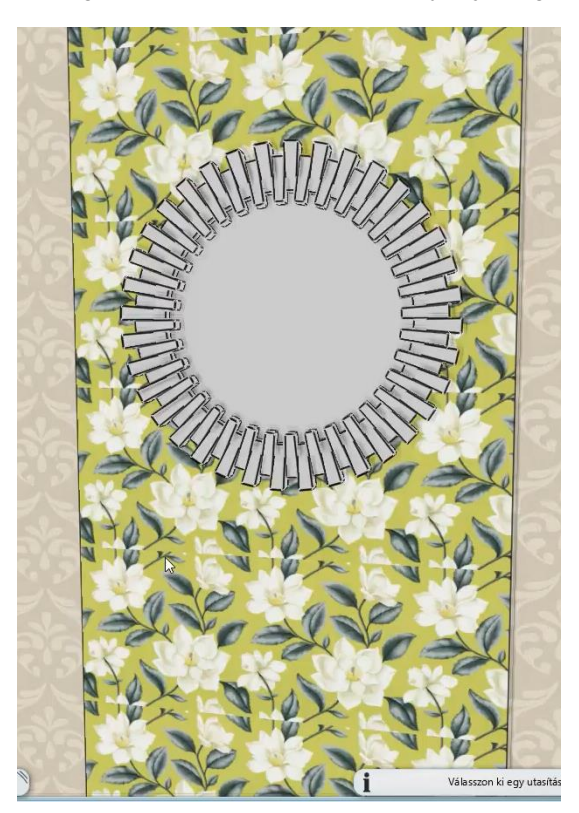

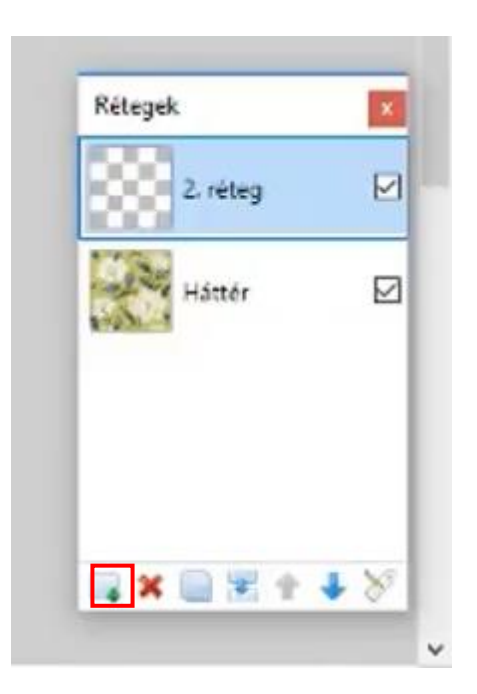

- Kattintson az új rétegre, hogy erre rajzolja a segédvonalat.
- Válassza ki a bal oldali eszköztárból a Vonal eszközt. Egyenes segédvonalat úgy rajzolhat, hogy a "Shift" billentyű lenyomásával egyetemben a dokumentum szélétől haladva keresztbe húzza a vonalat.
- Amennyiben nem sikerült eltalálni a kívánt pontot, a segédvonal szélén megjelenő kurzort megfogva a kívánt pozícióba tudja mozgatni a vonalat.
- Ismételje meg az előbbi lépéseket a másik segédvonal megrajzolásához. FONTOS! Mindegyik segédvonalat külön rétegre rajzolja, mert csak így tudja egyenként mozgatni őket, ellenkező esetben az összes vonalat, amit ugyanarra a rétegre rajzolt egyszerre fogja tudni csak mozgatni.

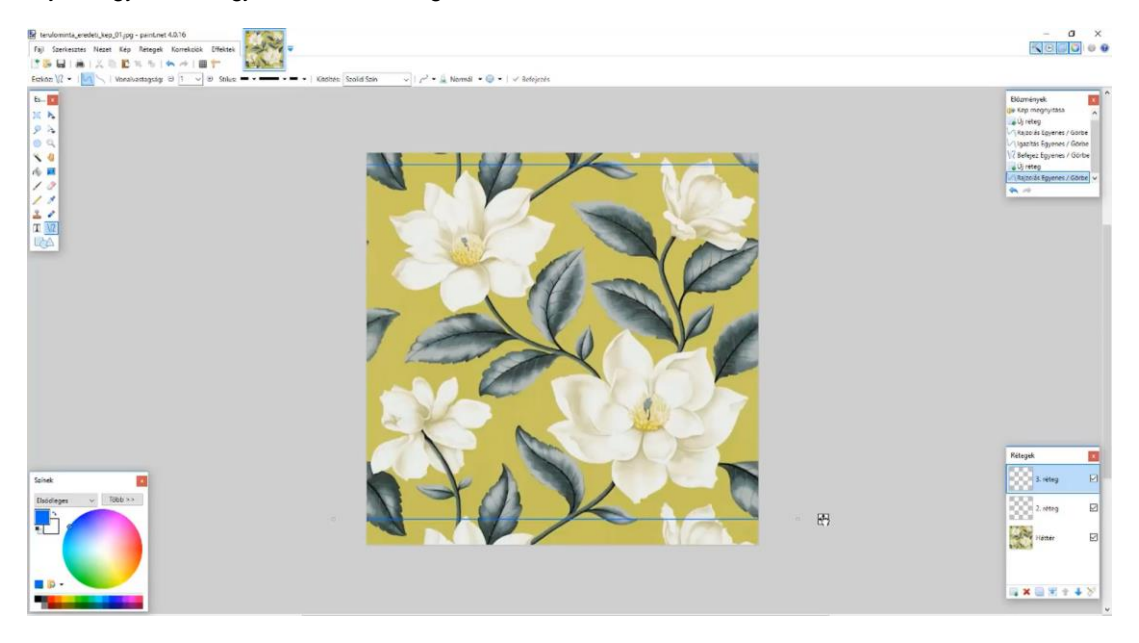

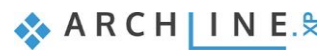

- Ezután a réteg panelen kattintson a háttér rétegre, ami tartalmazza a szerkesztendő mintát, majd az eszközpanel bal felső sarkában a "téglalap alakú kijelölés" ikonra.
- Ezzel az eszközzel jelölje ki a dokumentumokon a segédvonalak által körbehatárolt részt.

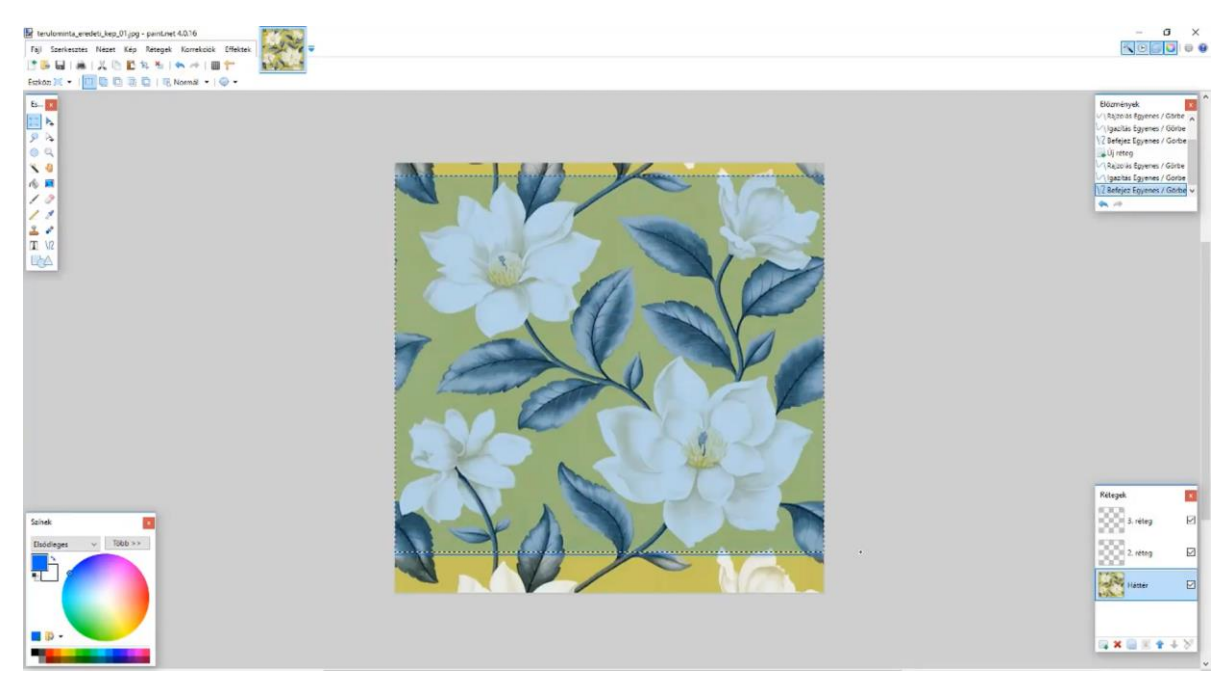

• A fönt található ikonsoron nyomja meg a Másolás gombot.

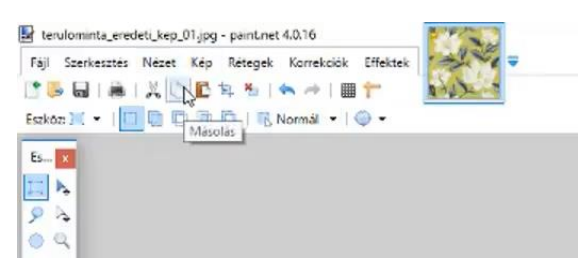

- Majd hozzon létre egy új dokumentumot.
- Nyomja meg az előbb használt fönti ikonsoron a Beillesztés gombot.
- Az így létrejött mintát mentse el más néven.

### <span id="page-11-0"></span>**1.4. Vízszintes irányban elcsúszó terülő minta szerkesztése - Ismétlés**

• Nyissa meg a 02\_terulominta mappából a terulominta\_eredeti\_kep\_02.jpg fájt a Paint.Net programmal. Ez a minta vízszintes irányban csúszik el, függőlegesen szépen ismétlődik.

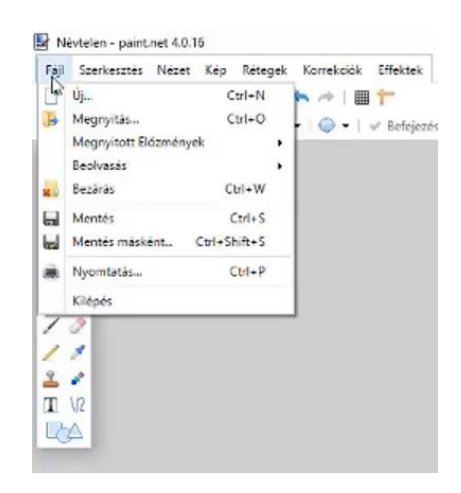

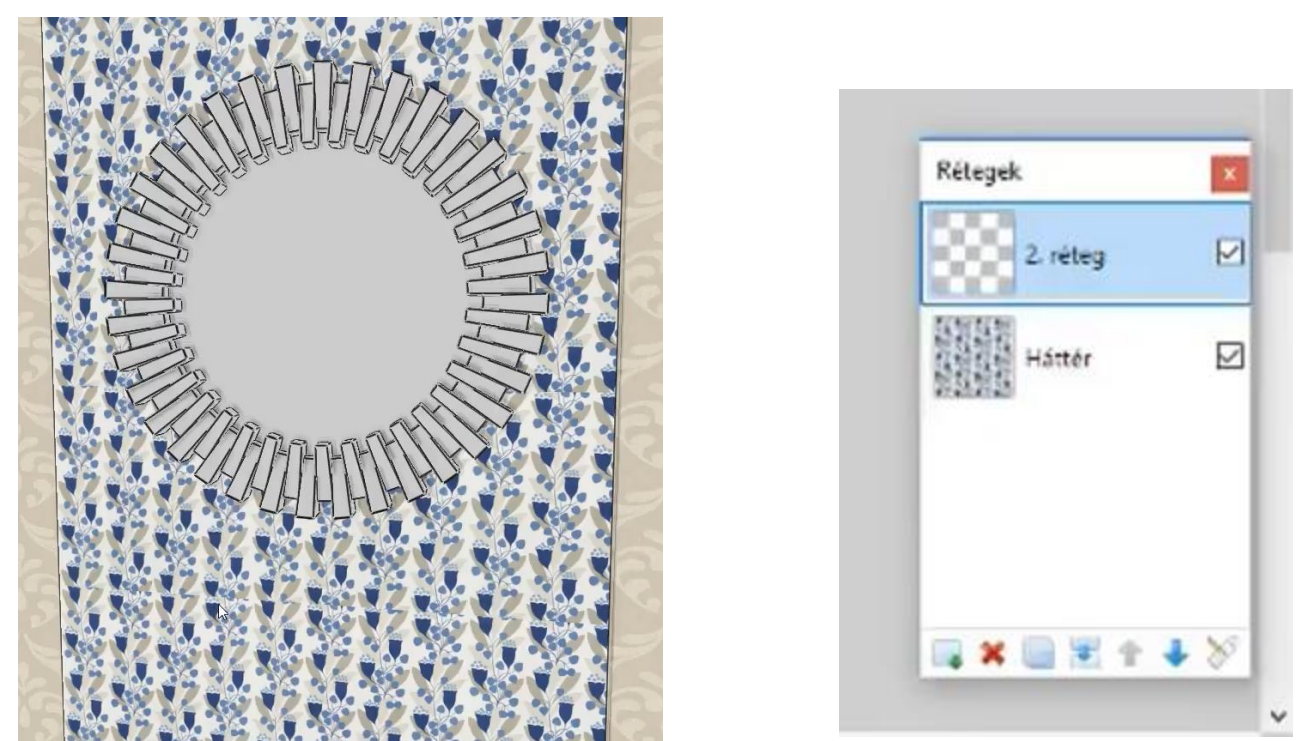

- Ahhoz hogy ezt kijavítsa, kell keresni két pontot / mintaelemet, ami még megvan a fönti és lenti részen is. Ebben az esetben ilyen elem például az, ahol a két kis levél csatlakozik a száron. Ez megtalálható fönt és lent is. Hogy pontosan tudja megvágni e két pont mentén a mintánkat, húzzon kell két segéd vonalat.
- A réteg panelen, a bal alsó sarokban nyomja meg az "új réteg hozzáadása" gombot.
- Kattintson az új rétegre, hogy erre rajzolja a segédvonalat.
- Válassza ki a bal oldali eszköztárból a Vonal eszközt. Egyenes segédvonalat úgy rajzolhat, hogy a "Shift" billentyű lenyomásával egyetemben a dokumentum szélétől haladva keresztbe húzza a vonalat.
- Amennyiben nem sikerült eltalálni a kívánt pontot, a segédvonal szélén megjelenő kurzort megfogva a kívánt pozícióba tudja mozgatni a vonalat.
- Ismételje meg az előbbi lépéseket a másik segédvonal megrajzolásához. FONTOS! Mindegyik segédvonalat külön rétegre rajzolja, mert csak így tudja egyenként mozgatni őket, ellenkező esetben az összes vonalat, amit ugyanarra a rétegre rajzolt egyszerre fogja tudni csak mozgatni.

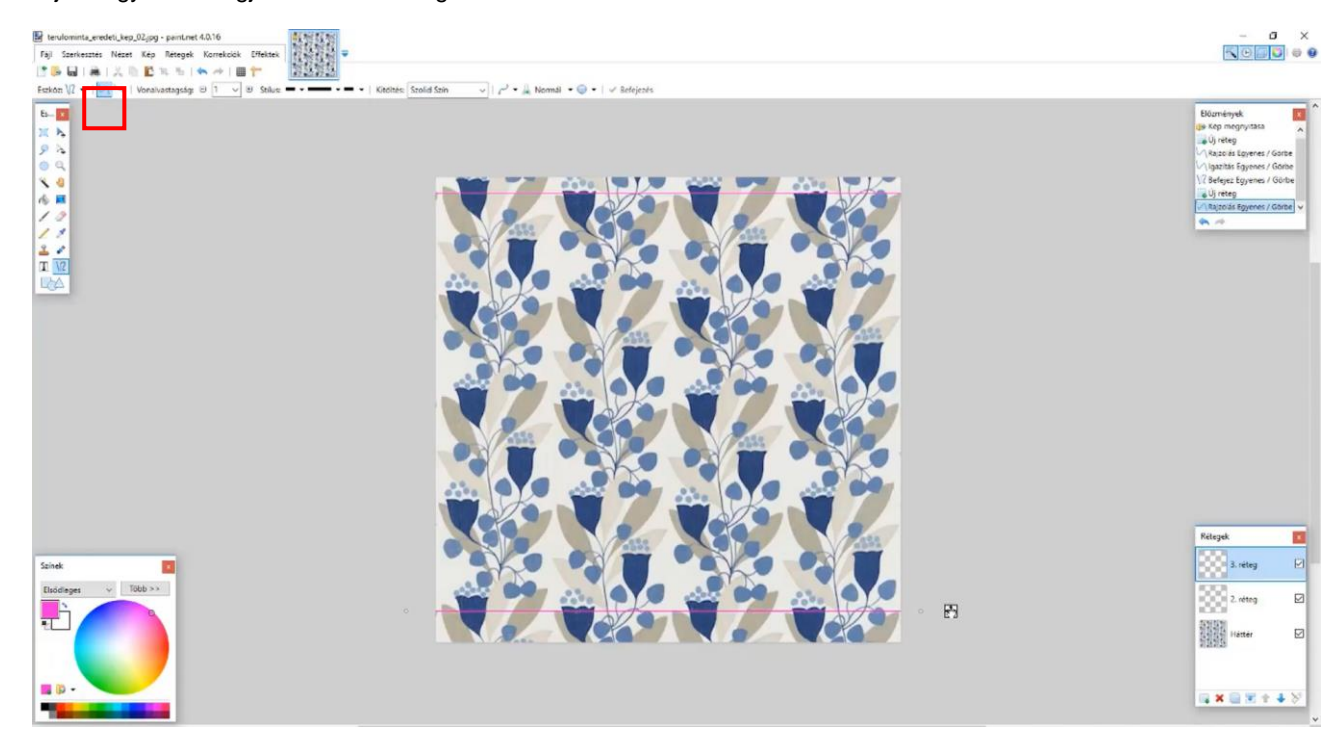

• Ezután a réteg panelen kattintson a háttér rétegre, ami tartalmazza a szerkesztendő mintát, majd az eszközpanel bal felső sarkában a "téglalap alakú kijelölés" ikonra.

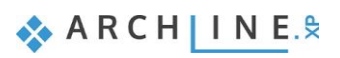

• Ezzel az eszközzel jelölje ki a dokumentumokon a segédvonalak által körbehatárolt részt.

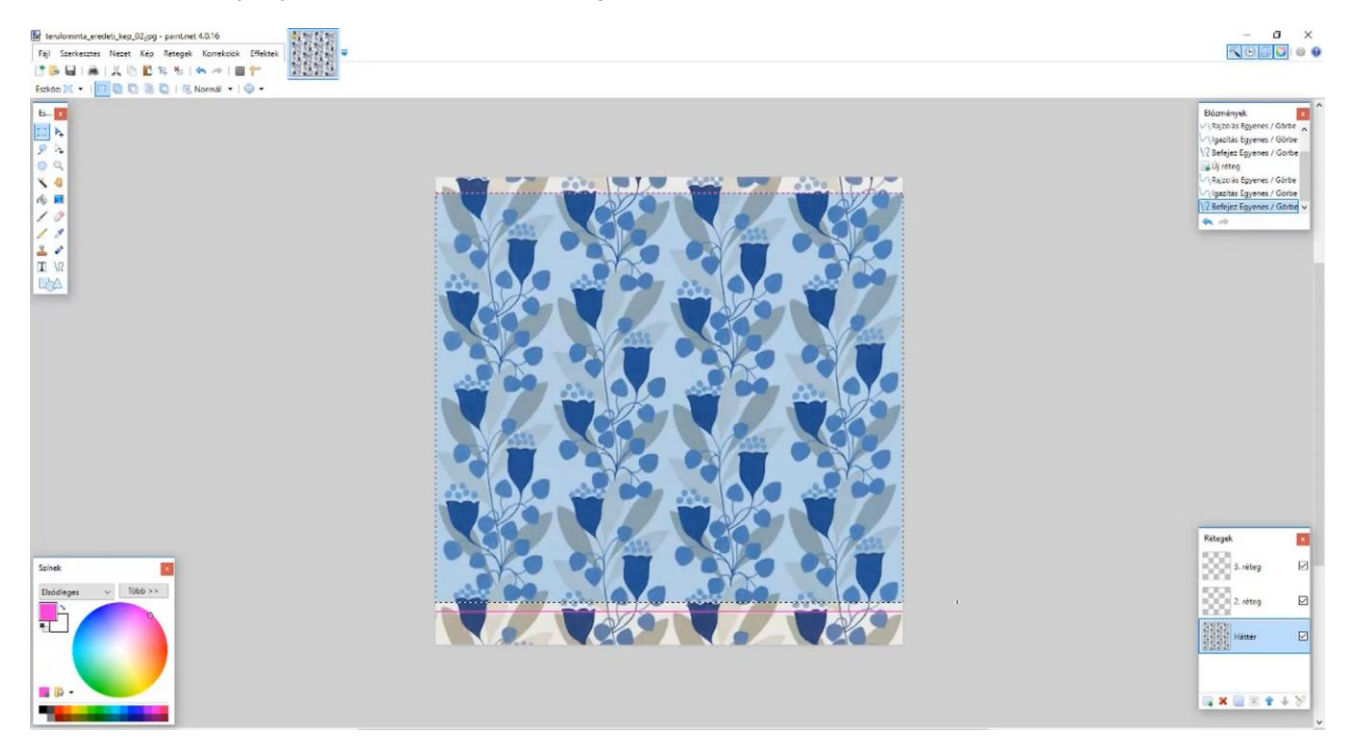

- A fönt található ikonsoron nyomja meg a Másolás gombot.
- Majd hozzon létre egy új dokumentumot.
- Nyomja meg az előbb használt fönti ikonsoron a Beillesztés gombot.
- Az így létrejött mintát mentse el más néven.

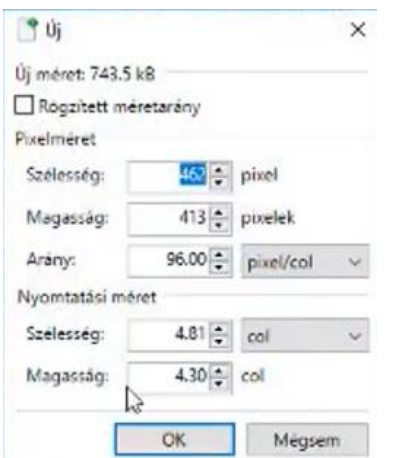

## <span id="page-13-0"></span>**1.5. Vízszintes és függőleges irányban elcsúszó terülő minta szerkesztése**

- Nyissa meg a 03\_terulominta mappából a terulominta\_eredeti\_kep\_03.jpg fájt a Paint.Net programmal.
- Ez a minta nem csak vízszintes, de függőleges irányban is elcsúszást mutat.
- Ahhoz, hogy ezt kijavítsa, kell keresni négy pontot / mintaelemet, ami még megvan a fönti és lenti részen is, illetve bal és jobb oldalon is. Ebben az esetben ilyen elem a bal felső kacsok / csigavonalak. Ez megtalálható fönt és lent is, és jobb és bal oldalon is. Hogy pontosan tudja megvágni e négy pont mentén a mintánkat, húzzon kell négy segédvonalat.
- A réteg panelen, a bal alsó sarokban nyomja meg az "új réteg hozzáadása" gombot.

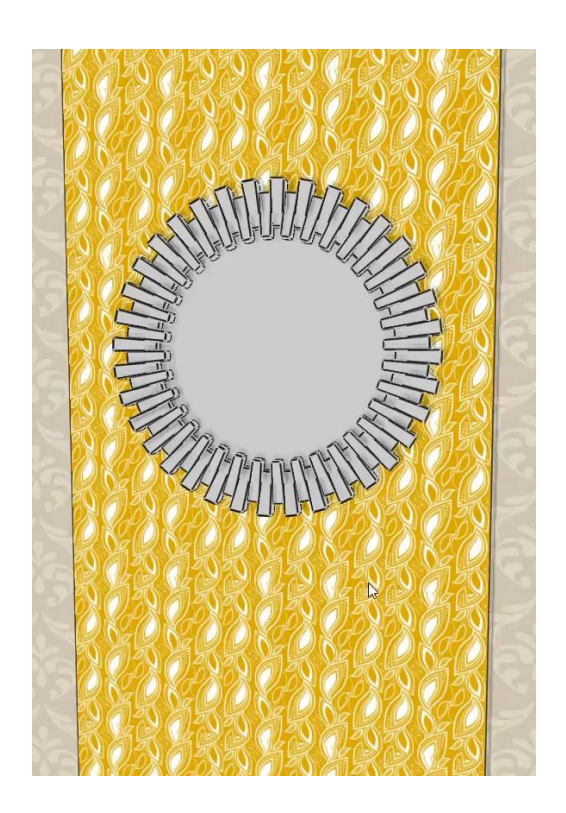

- Kattintson az új rétegre, hogy erre rajzolja a segédvonalat.
- Válassza ki a bal oldali eszköztárból a Vonal eszközt. Egyenes segédvonalat úgy rajzolhat, hogy a "Shift" billentyű lenyomásával egyetemben a dokumentum szélétől haladva keresztbe húzza a vonalat.
- Amennyiben nem sikerült eltalálni a kívánt pontot, a segédvonal szélén megjelenő kurzort megfogva a kívánt pozícióba tudja mozgatni a vonalat.
- Ismételje meg az előbbi lépéseket a másik három segédvonal megrajzolásához. FONTOS! Mindegyik segédvonalat külön rétegre rajzolja, mert csak így tudja egyenként mozgatni őket, ellenkező esetben az összes vonalat, amit ugyanarra a rétegre rajzolt egyszerre fogja tudni csak mozgatni.

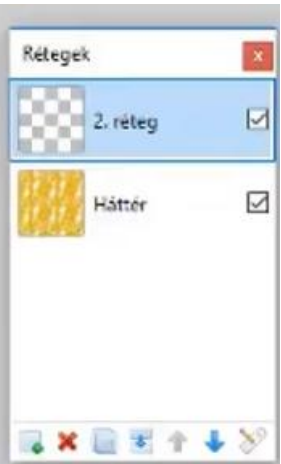

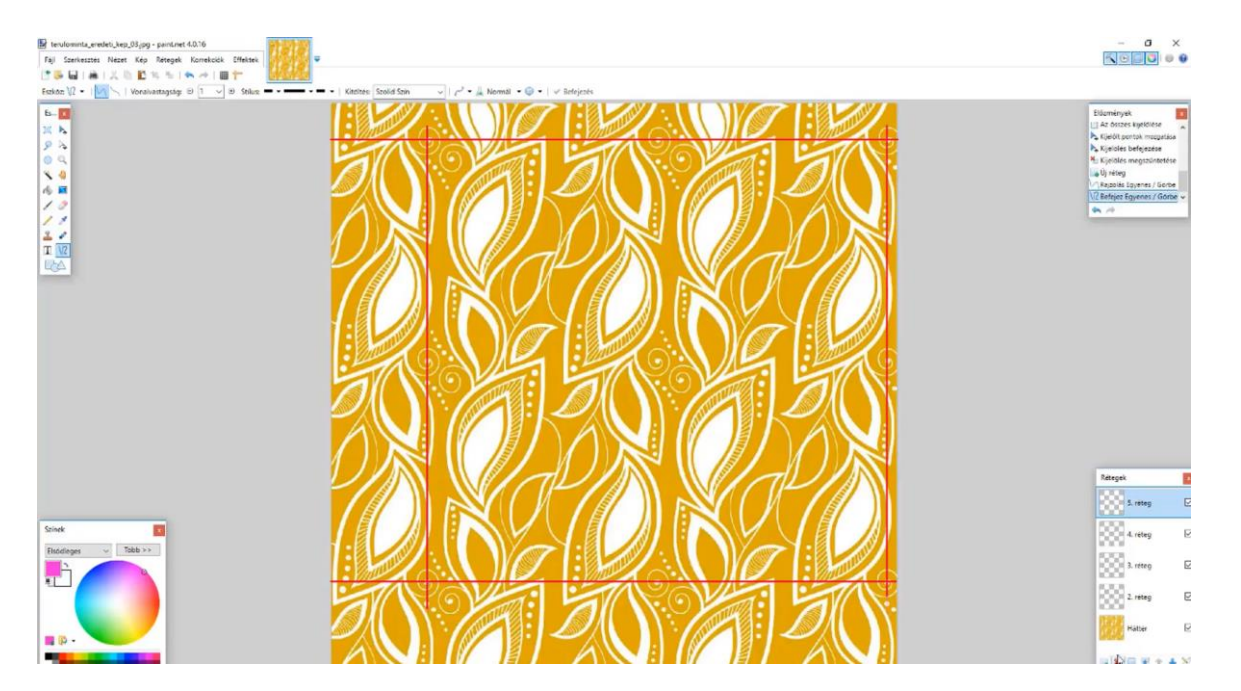

- Ezután a réteg panelen kattintson a háttér rétegre, ami tartalmazza a szerkesztendő mintát, majd az eszközpanel bal felső sarkában a "téglalap alakú kijelölés" ikonra.
- Ezzel az eszközzel jelölje ki a dokumentumokon a segédvonalak által körbehatárolt részt.

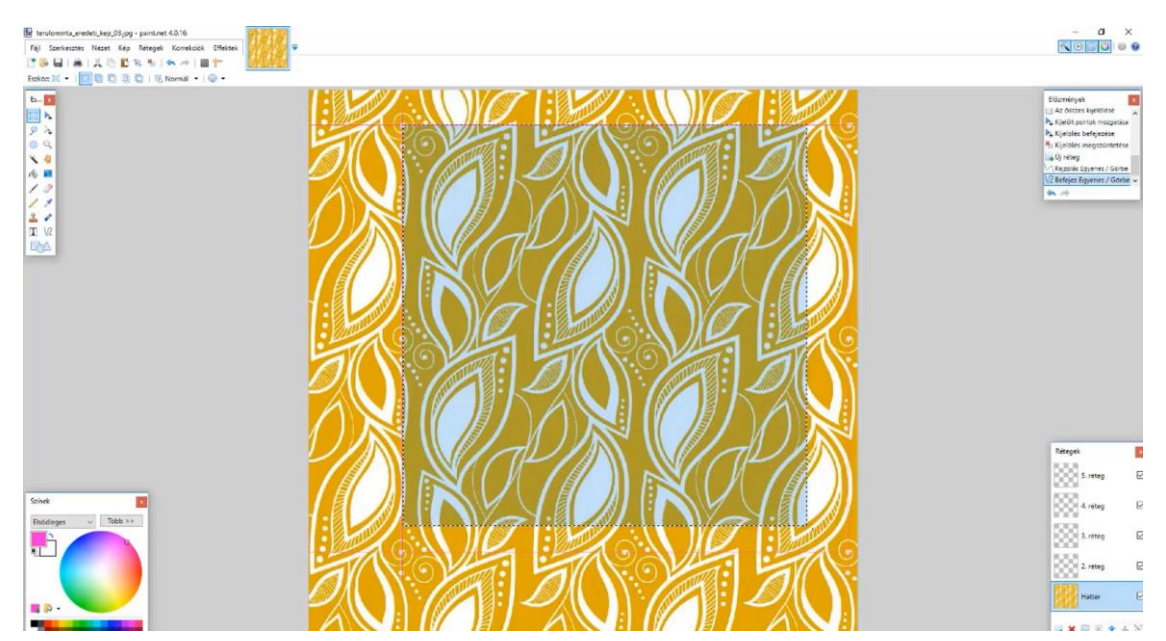

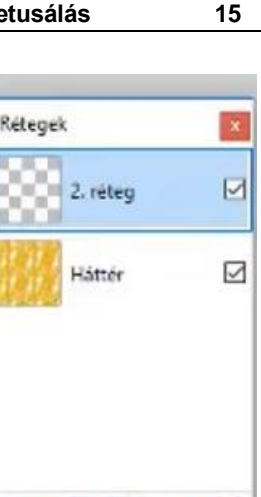

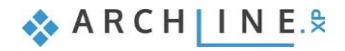

- A fönt található ikonsoron nyomja meg a Másolás gombot.
- Majd hozzon létre egy új dokumentumot.
- Nyomja meg az előbb használt fönti ikonsoron a Beillesztés gombot.
- Az így létrejött mintát mentse el más néven.

## <span id="page-15-0"></span>**1.6. Elfordult, kerettel rendelkező minta megjavítása**

- Nyissa meg a 04\_terulominta mappából a terulominta\_eredeti\_kep\_04.jpg fájt a Paint.Net programmal.
- A 04-es terülő mintánál, mivel körben egy fehér keret veszi körbe, ha így helyezzük el a felületen, nagyon csúnya eredményt kapunk.
- Ahhoz hogy ezt rendbe hozza, először el kell forgatnia a mintát, hogy újra vízszintesek és függőlegesek legyenek az oldalai, majd körül kell vágnia, hogy eltűnjön a fehér keret.
- Először kettőzze meg a háttér réteget a rétegpanel alján található, balról a harmadik ikon megnyomásával.

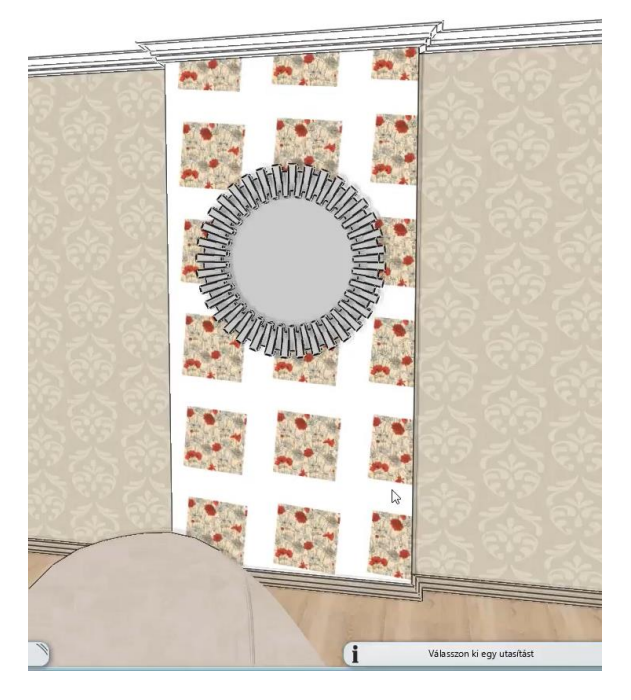

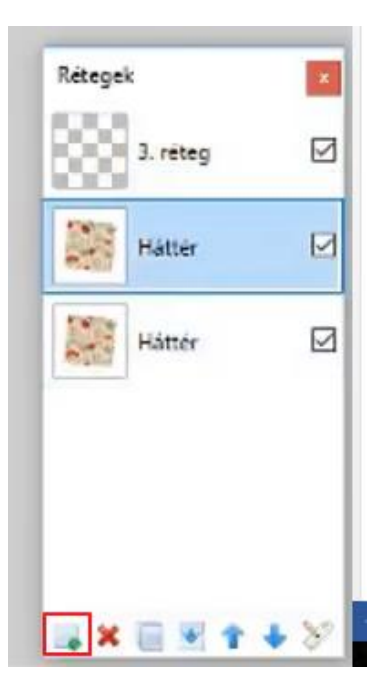

• Ezután segítségképpen a szemnek, húzzon egy segédvonalat egy új rétegen, amihez képest majd elforgatja a képet újra vízszintes irányba. A vonalat igazítsa a kép felső csücskéhez.

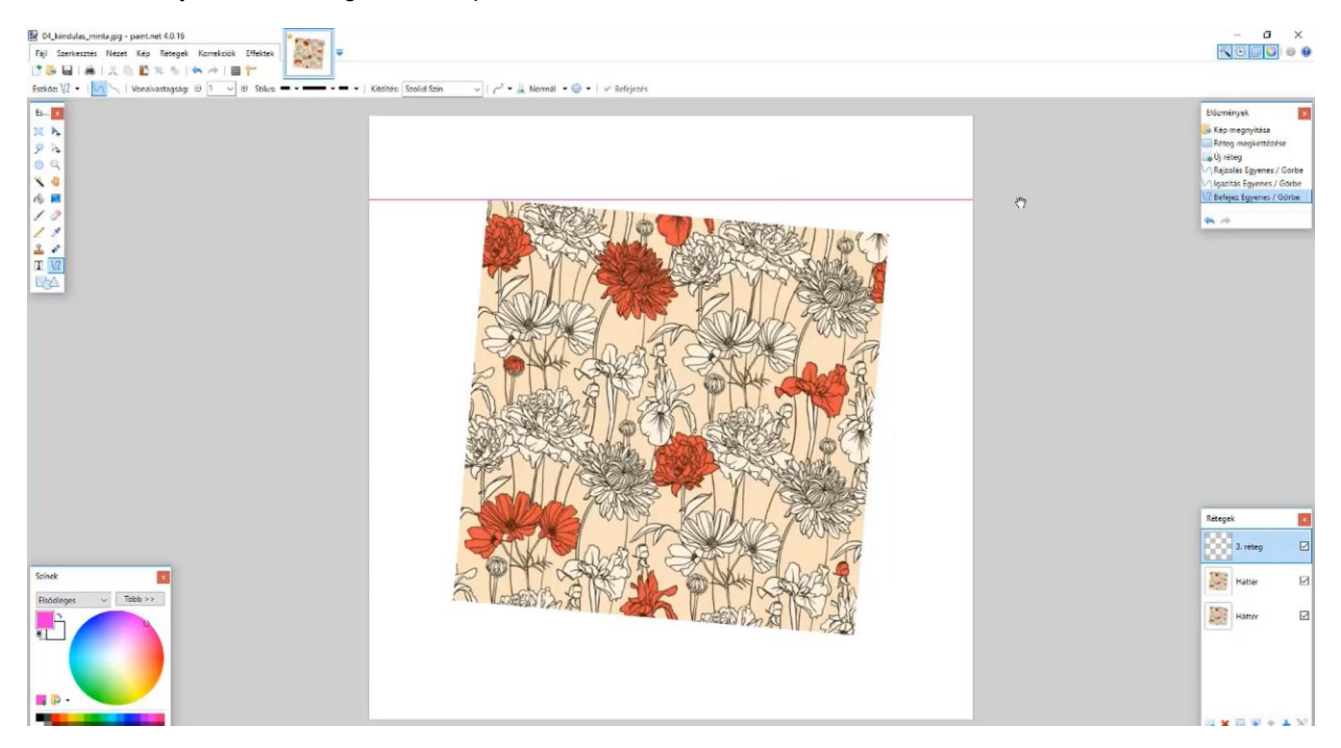

- Kattintson a rétegpanelen a másolt rétegre, majd fönt a legördülő menüsorból a "Rétegek" menüpontra.
- Itt válassza ki a "forgatás / nagyítás" parancsot.
- A megjelenő dialóg legfelső értékét állítsa 5-re és a minta visszaáll a helyes irányba.

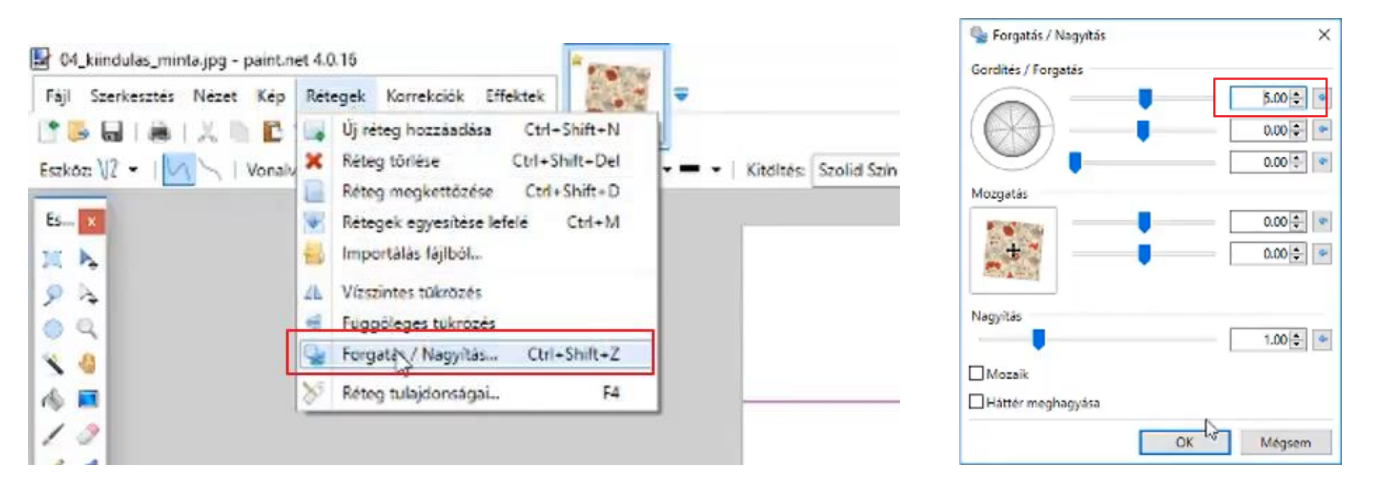

• Ezután a kijelölő négyzet segítségével jelölje ki a mintát.

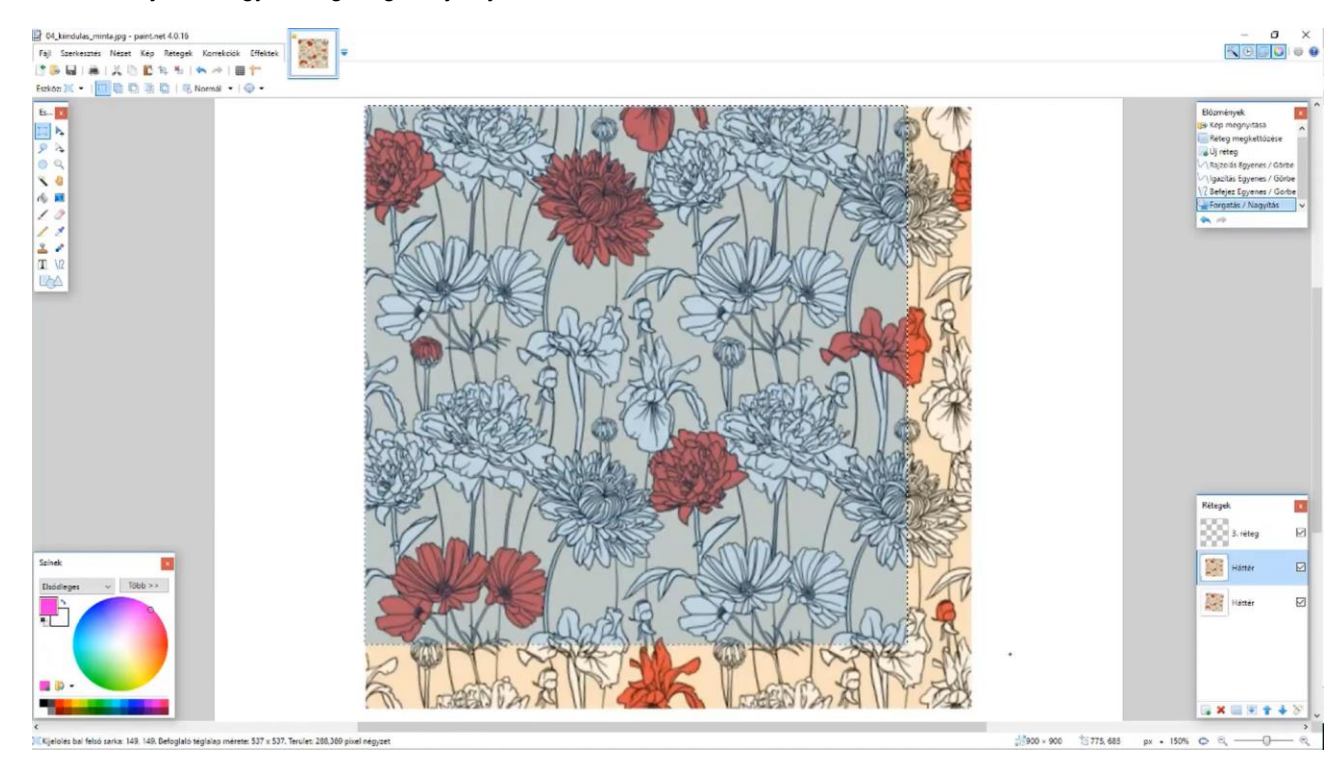

- A fönt található ikonsoron nyomja meg a Másolás gombot.
- Majd hozzon létre egy új dokumentumot.
- Nyomja meg az előbb használt fönti ikonsoron a Beillesztés gombot.
- Az így létrejött mintát mentse el más néven.

### <span id="page-16-0"></span>**1.7. Színátmenetes minta megjavítása**

- Nyissa meg a 05 terulominta mappából a terulominta eredeti kep 05.jpg fájt a Paint.Net programmal.
- A minta a felületre helyezve csíkos hatást mutat.

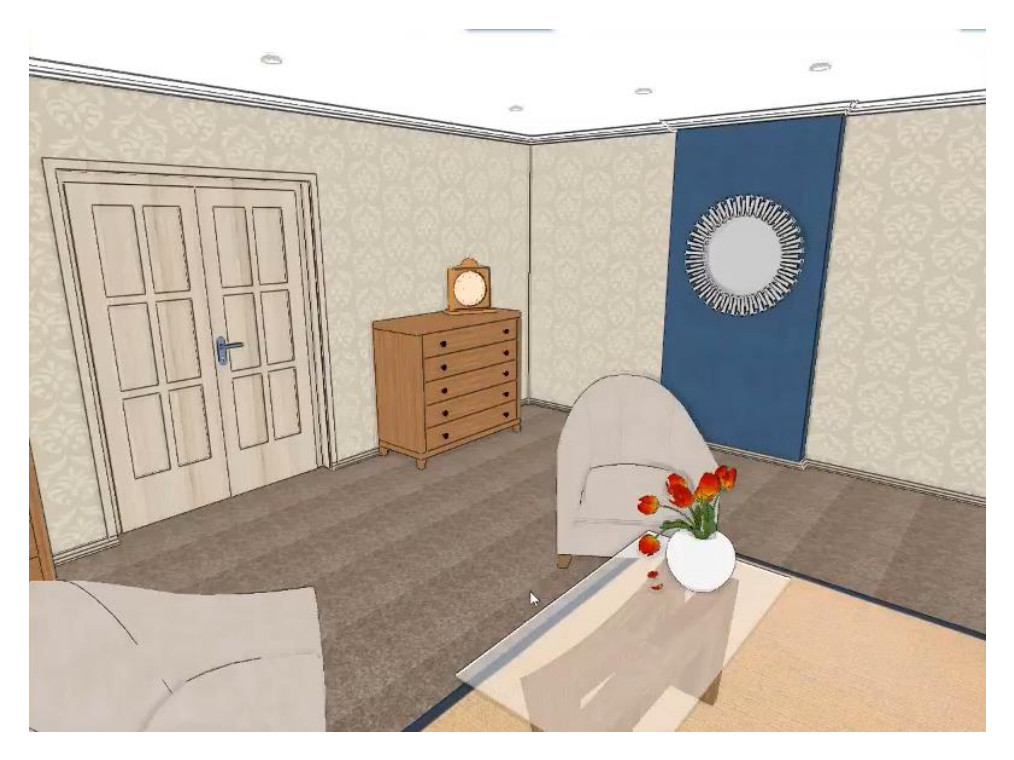

Ahhoz hogy ezt a mintát megjavítsa, egységessé kell tenni és el kell tüntetni a színátmenetet.

- Először kettőzze meg a háttér réteget a rétegpanel alján található, balról a harmadik ikon megnyomásával.
- Kapcsolja ki az eredeti réteg láthatóságát a réteg melletti pipára kattintva, hogy később a módosítások látszódjanak.
- Kattintson a rétegpanelen a másolt rétegre, majd fönt a legördülő menüsorból a "Rétegek" menüpontra.
- Válassza ki a "Vízszintes tükrözés" parancsot, majd utána a "Függőleges tükrözés" parancsot.

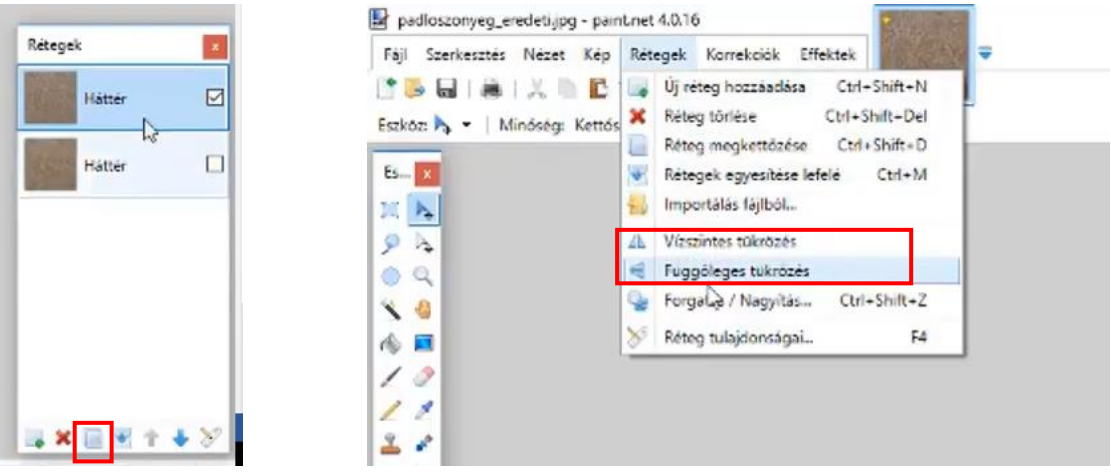

• Az eszköz panelen kattintson a radír ikonra. A fönti menüsorban válasszon ki először egy nagyobb, 150 pixeles átmérőt és a mellette levő csúszkával pedig a radír keménységét állítsa 0%-ra. Ezzel a radírral radírozza le a fölső réteg alsó egyharmadát.

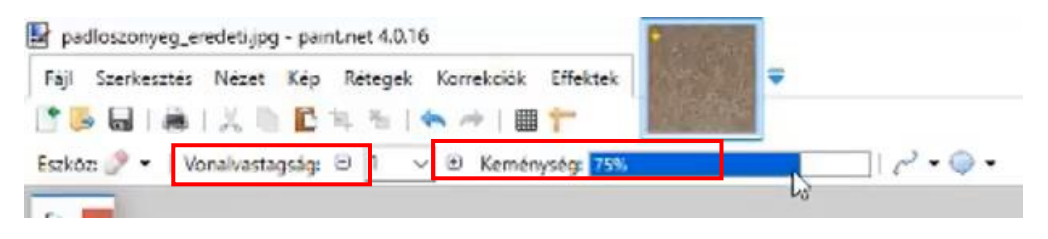

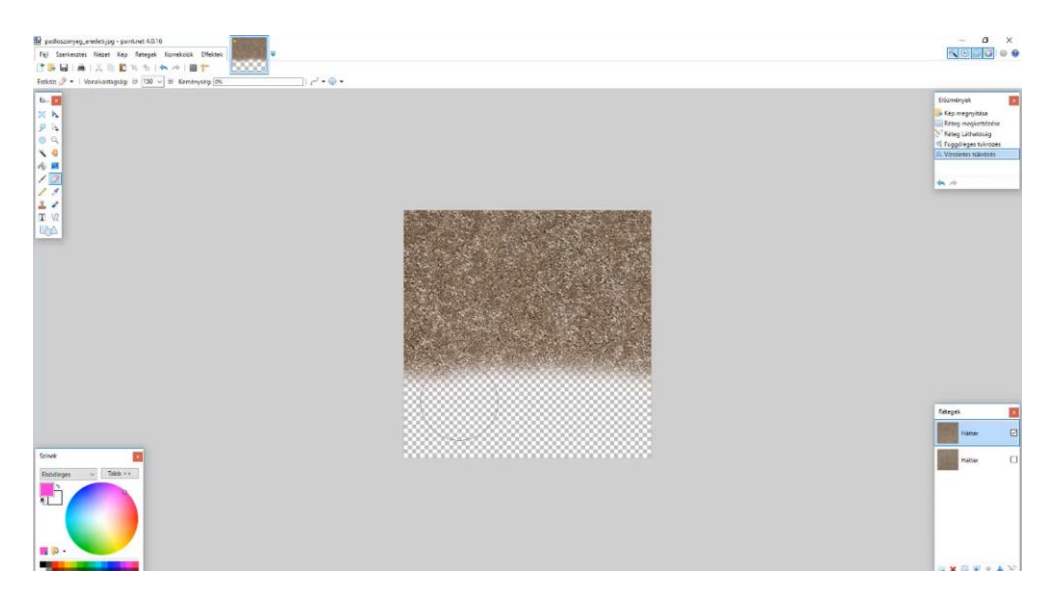

• Ezután állítsa át a radír átmérőjének a méretét 60 pixelesre. Ezzel radírozza le fűrészfog szerűen a többi részt a padlószőnyegből a minta képzeletbeli felezővonaláig.

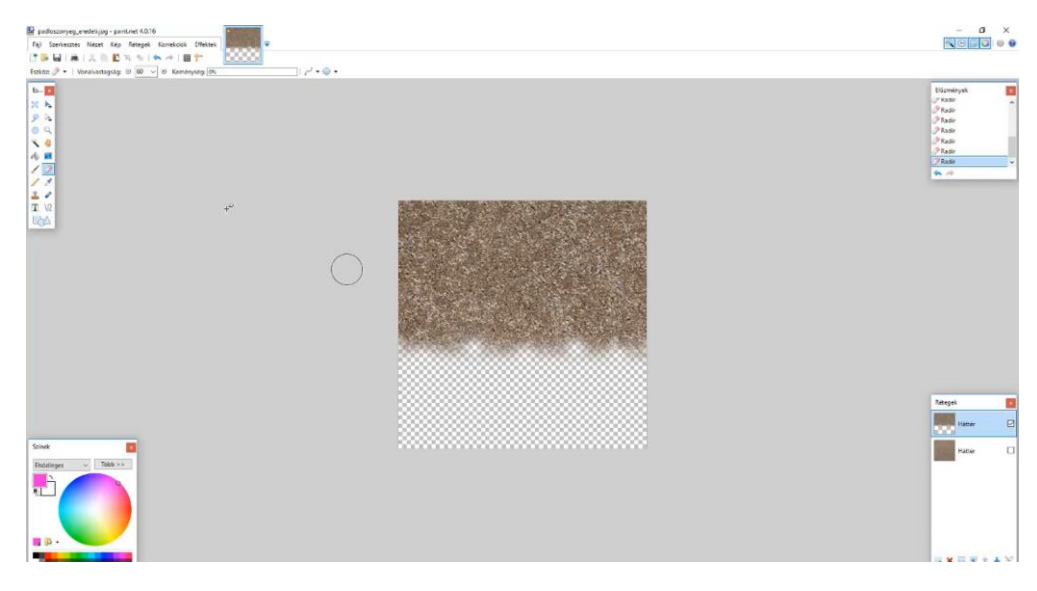

• Majd egy egész kis átmérőjű, 30 pixeles radírral kis pöttyöket radírozva a mintába, készítsen egy teljesen finom átmenetet.

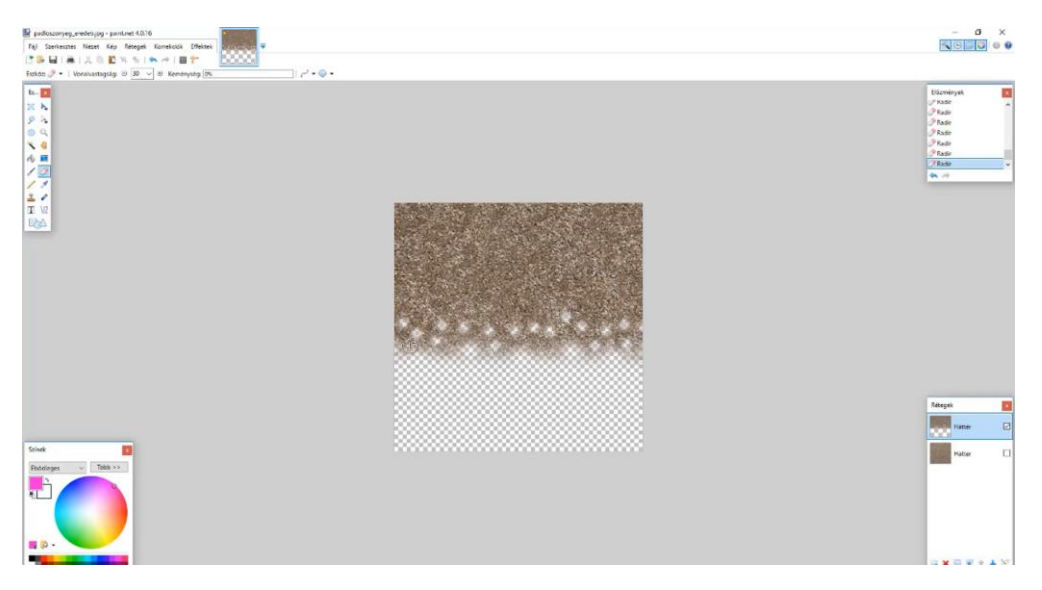

• Ezután kapcsolja vissza az eredeti réteget és mentse el más néven a mintát.

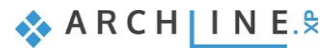

**2. Workshop: Építészeti tervfeldolgozás**

# <span id="page-22-0"></span>**2. Workshop: Építészeti tervfeldolgozás**

Ezen a workshopon azokat a lehetőségeket nézzük végig, amelyek segítségével az építész által átadott alaprajzot beimportáljuk az ARCHLine.XP programba, majd ez alapján elkészítjük a 3D építészeti modellt. Természetesen a modell elkészítésének ideje függ az importált fájl típusától. Az alábbi listában lefelé haladva a feldolgozás ideje jelentősen csökken.

Az alaprajzot több formátumban kaphatjuk meg:

- ❖ képként .jpg, .png formátumban
- ❖ raszteres PDF-ként
- ❖ vektoriális PDF-ként
- ❖ DWG rajzként
- ❖ IFC modellként
- Nyissa meg a böngészőjét és tekintse meg a bemutató videókat: <https://www.archline.hu/oktatas/workshopok/epiteszeti-tervfeldolgozas>

## <span id="page-22-1"></span>**2.1. Alaprajz importálása képként**

A terv elkészítésekor sok esetben már létező alaprajzból indulunk ki, tehát építészeti tervfeldolgozásra van szükség.

Az alaprajzot különböző formátumokból kaphatjuk meg. Nézzük a legegyszerűbb esetet, amikor az alaprajz egy raszterképként áll a rendelkezésünkre.

- Első lépésként importálja be a már elmentett raszterképet. Válassza a **Fájl menü / Import / Raszterkép** utasítást.
- Válassza a *Dokumentumok\ARCHlineXP Draw\2018\Kozepfoku\_Tanfolyam\2\_Epiteszeti\_tervfeldolgozas\JPEG* mappából a **Beetroot\_Bar\_floorplan**.jpg-t.
- Megjelenik a kép tulajdonság ablaka:

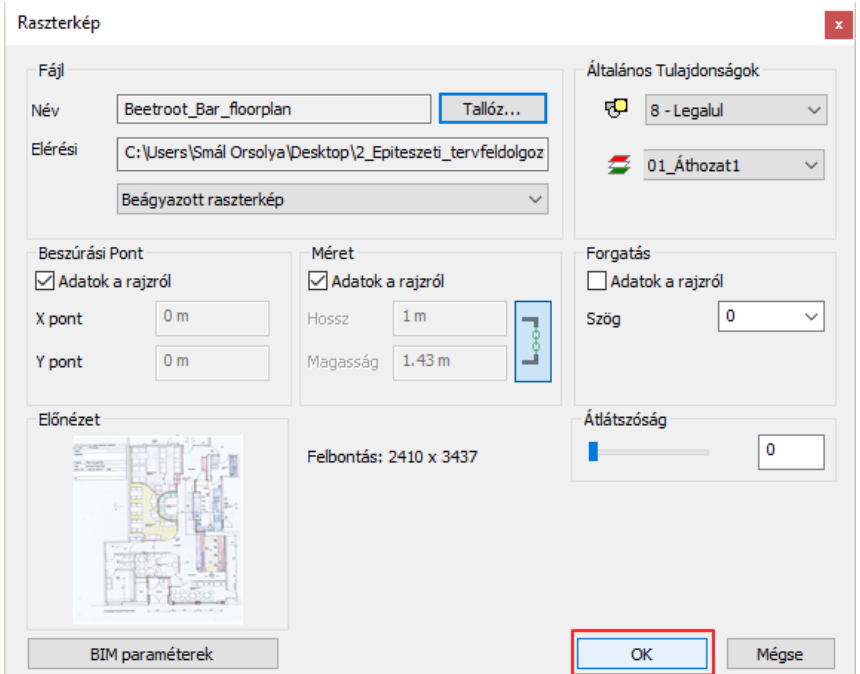

• OK gombbal zárja be, és helyezze el a képet a két sarokpont megadásával.

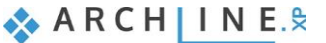

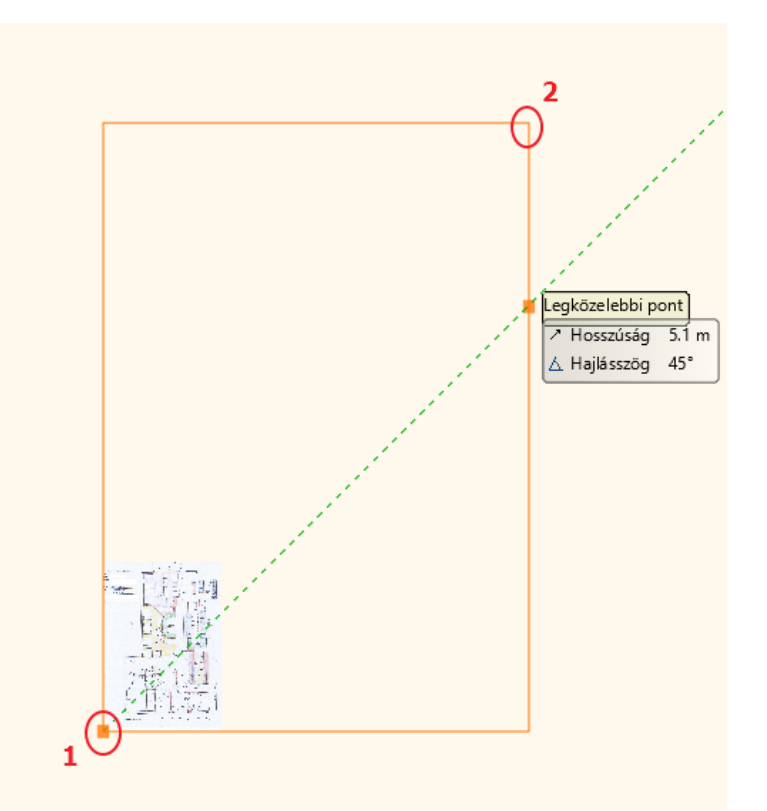

- Ezután érdemes az Optimális nagyítás parancsot használni.
- Az beimportált kép jelenleg nem mérethelyes. Először is mérethelyessé kell tenni. A képen láthatóak megadott falhosszak.
- A kalibráláshoz a képen látható falhosszt használja:

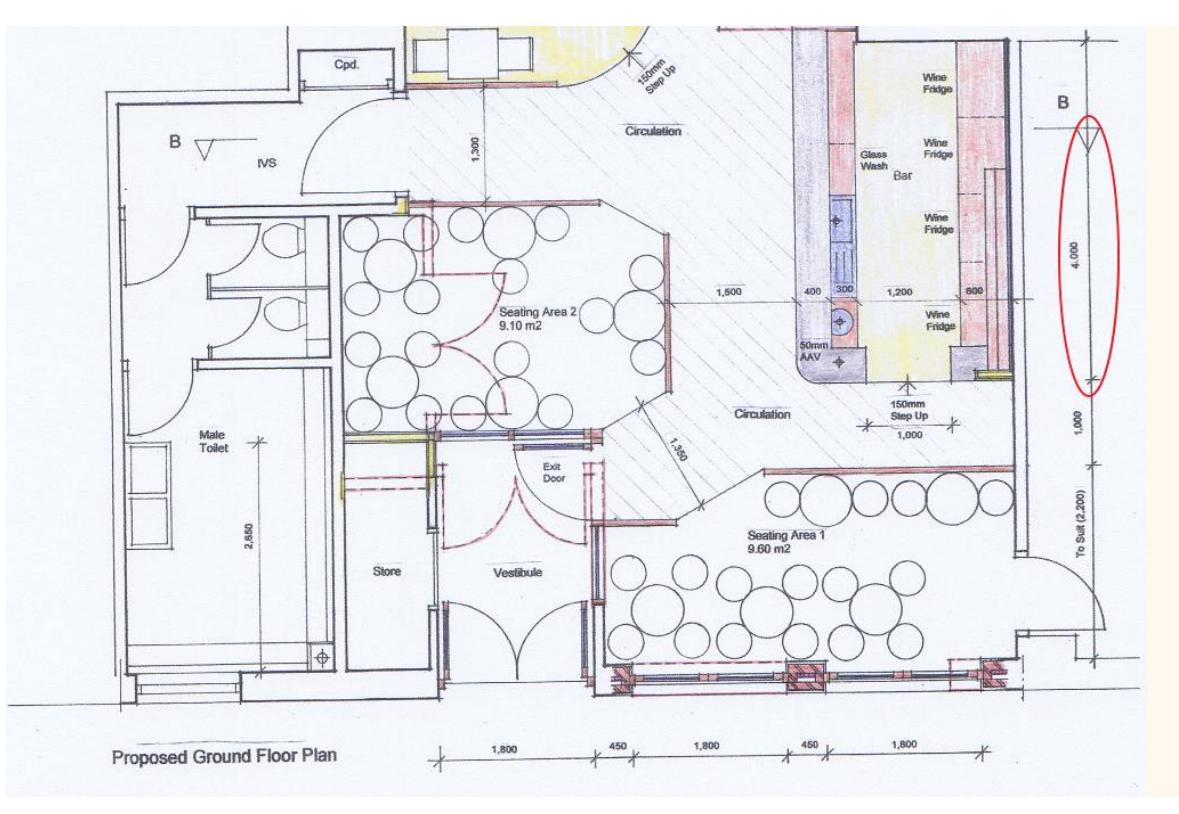

- Kattintson a képre, majd a helyi menüből válassza a **Kalibrálás** utasítást.
- Adja meg a fal két végpontját és írja be a valódi méretét. Ez ebben az esetben **4 méter**.

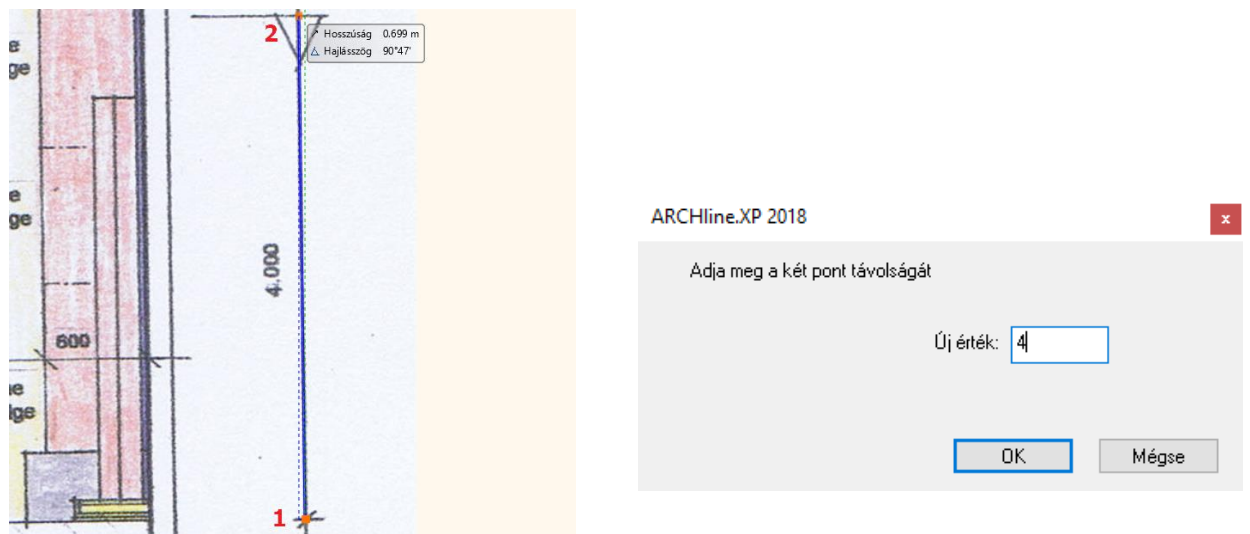

- Válassza újból az Optimális nagyítás parancsot.
- Érdemes ilyenkor leellenőrizni a kalibrálás helyességét. Ezt a legegyszerűbben a **Menüszalag / Méretezés / Mérés Távolság** utasítással tudja elvégezni például itt, a méretvonalon:

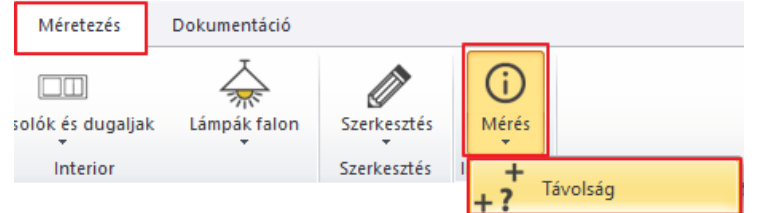

• Láthatja, hogy a méretvonal hossza pontosan 4 méter tehát a kalibrálás pontosan sikerült. Most már egy mérethelyes alaprajz áll a rendelkezésére.

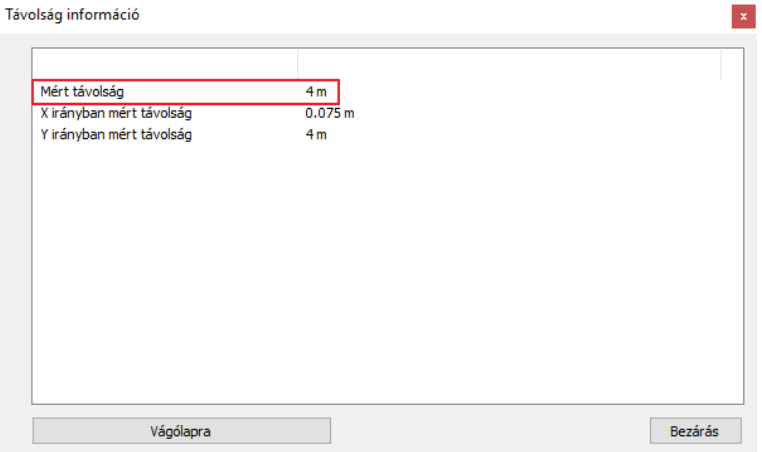

A következő lépés a falak megrajzolása.

• Kezdje a munkát a faltulajdonságok beállításával. A **Menüszalag / Épület** füléről a **Tulajdonságok** csoportból válassza a **Fal** tulajdonságokat.

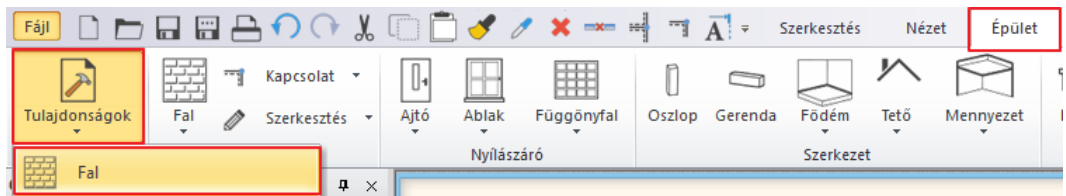

• Itt állítsa be a fal vastagságát 0.2 m-re és a magasságát 2.7 m-re.

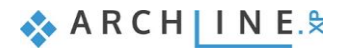

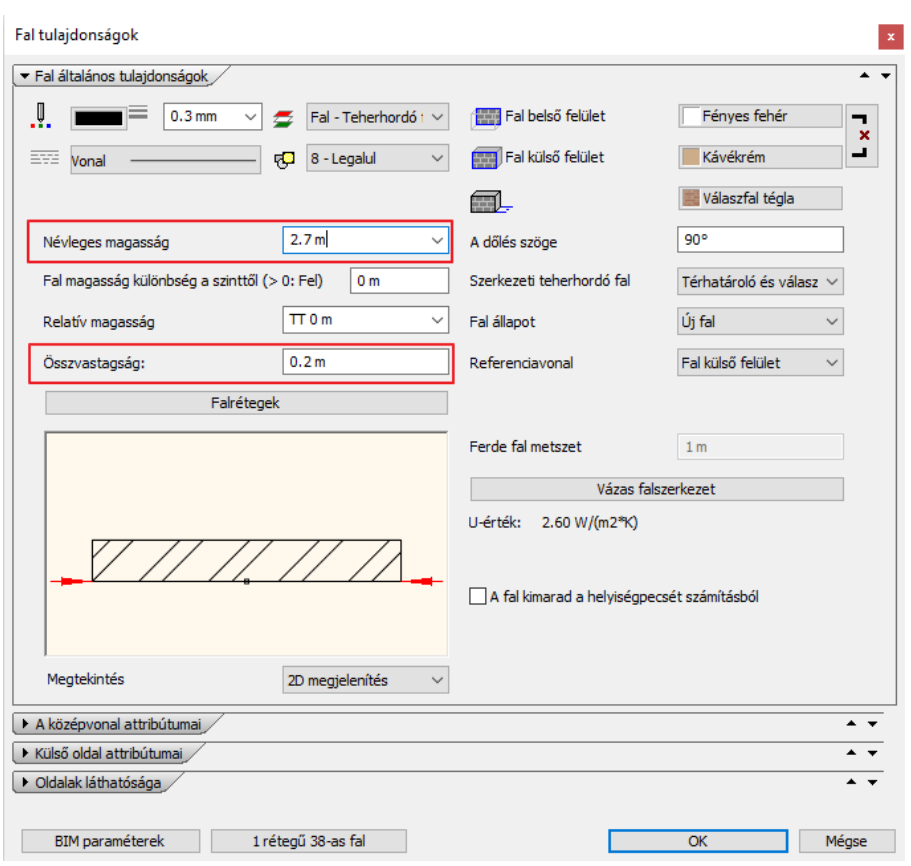

• Ha végzett, OK gombbal zárja be az ablakot, és kezdheti is a rajzolást a **Menüszalag / Épület / Fal** utasításra kattintva.

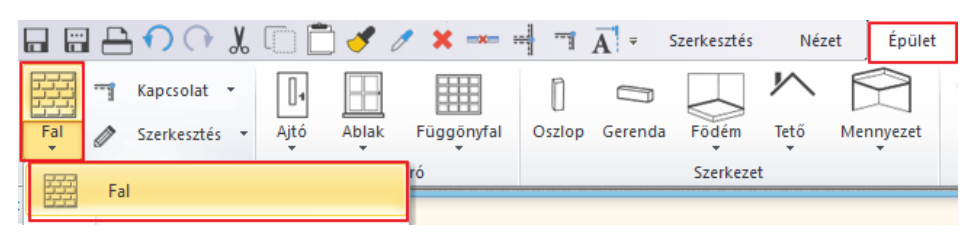

 Lehetősége van arra is, hogy nem állítja be előre a fal tulajdonságait, hanem a megfelelő stílust választva kezdi el a fal rajzolását.

- A falak átrajzolásához meg kell adni a kezdőpontot, majd a fal végpontját, de itt ügyelnünk kell arra is, hogy a fal vastagság a referenciavonal megfelelő oldalán helyezkedjen el.
- Ezért, a megjelenő lebegő menüből válassza a **Jobb oldalt** opciót és kattintson a fal végpontjára. Így haladva rajzolja át a teljes alaprajzot.

A teljes modell létrehozásához további ARCHLine.XP eszközöket használhatunk, mint például az ajtó, ablak illetve a födém.

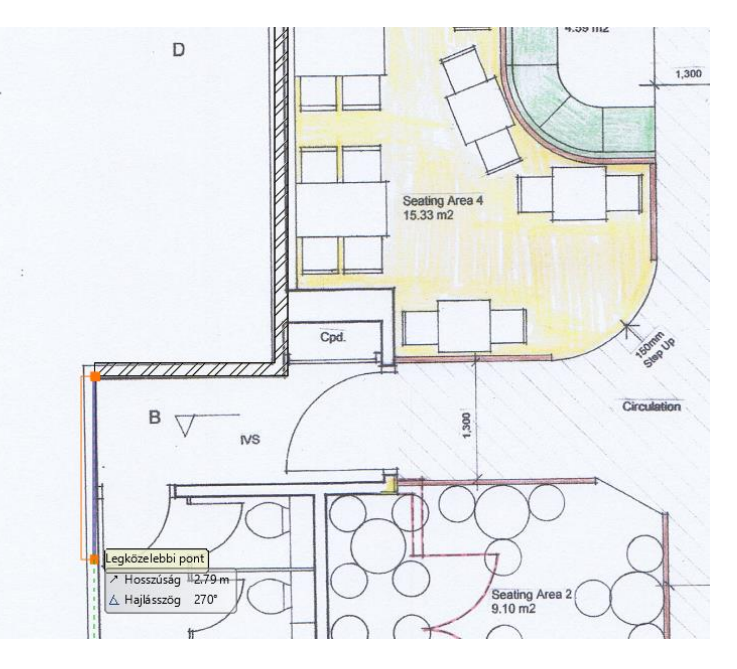

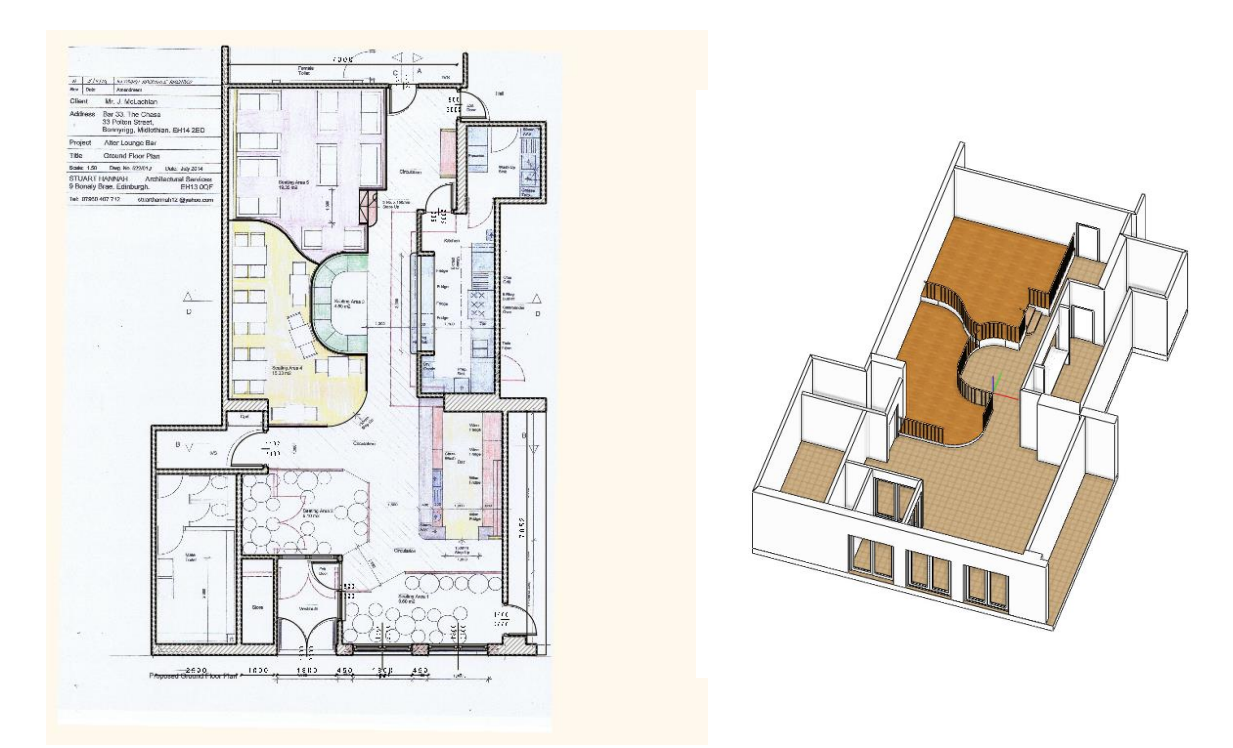

### **2.2. Alaprajz importálása raszteres PDF fájlból képként**

<span id="page-26-0"></span>A következő példában raszteres PDF-fájlban kaptuk meg az alaprajzot.

Két típusú PDF fájlt különböztetünk meg:

- ❖ a PDF fájl tartalma valójában egy raszteres kép
- ❖ a PDF fájl tartalma geometriai (vektóriális) rajz.

*Hogyan tudjuk eldönteni, hogy milyen típusú PDF fájlt kaptunk?*

Mielőtt beimportálná a PDF fájlt, nyissa meg a Fájlkezelőből, és nagyítsa ki az alaprajzot:

1. Ha azt látja, hogy ha minél jobban nagyít, annál pixelesebb a kép, akkor a PDF fájl valójában egy raszteres kép. *Ebben az esetben a PDF-et raszterképként kell betölteni.* 

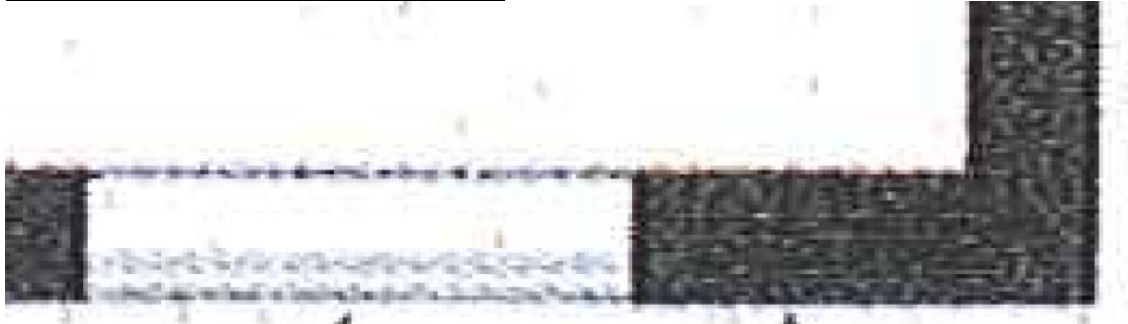

2. Ha a nagyításra nem változik a kép minősége, akkor vektoriális PDF-t kaptunk.

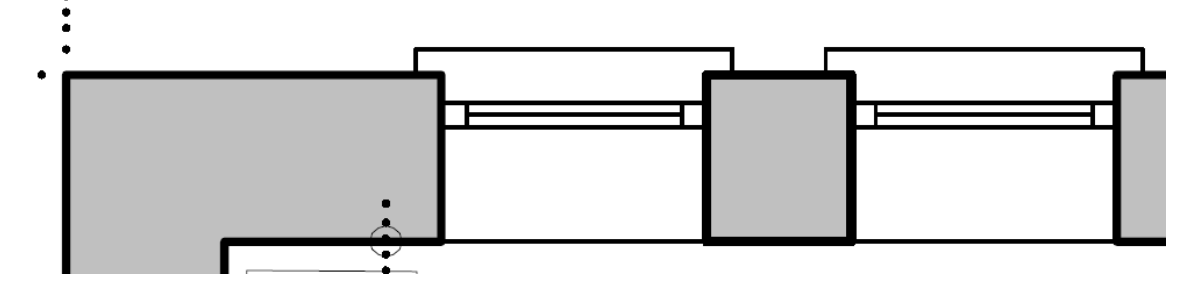

Most az első esettel foglalkozunk.

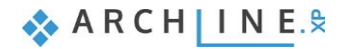

- Válassza a **Fájl menü / Import / PDF, mint raszterkép** utasítást.
- Nyissa meg a *Dokumentumok\ARCHlineXP Draw\2018\Kozepfoku\_Tanfolyam\2\_Epiteszeti\_tervfeldolgozas\PDF* mappából a **Charlevilel Mansion**.pdf-et.
- A dialóg ablakban válassza ki a raszterkép felbontását, illetve amennyiben szükséges azt az 1 oldalt a több oldalas PDF fájlból, amivel dolgozni szeretne.

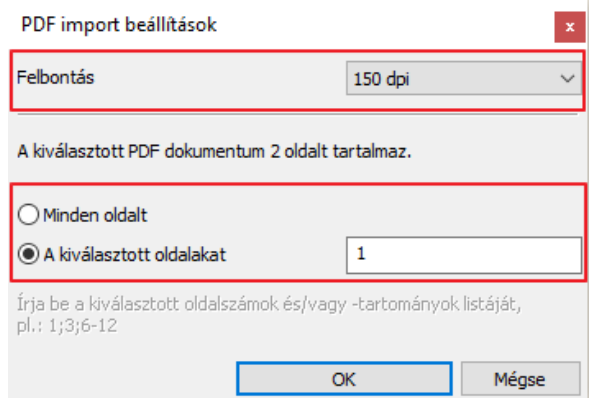

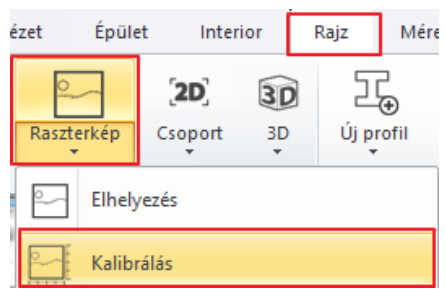

• Helyezze el az alaprajzi ablakban a raszterkép első sarokpontját, majd húzza a másik sarokpontot olyan távol az elsőtől, amekkora méretben szeretné elhelyezni a képet.

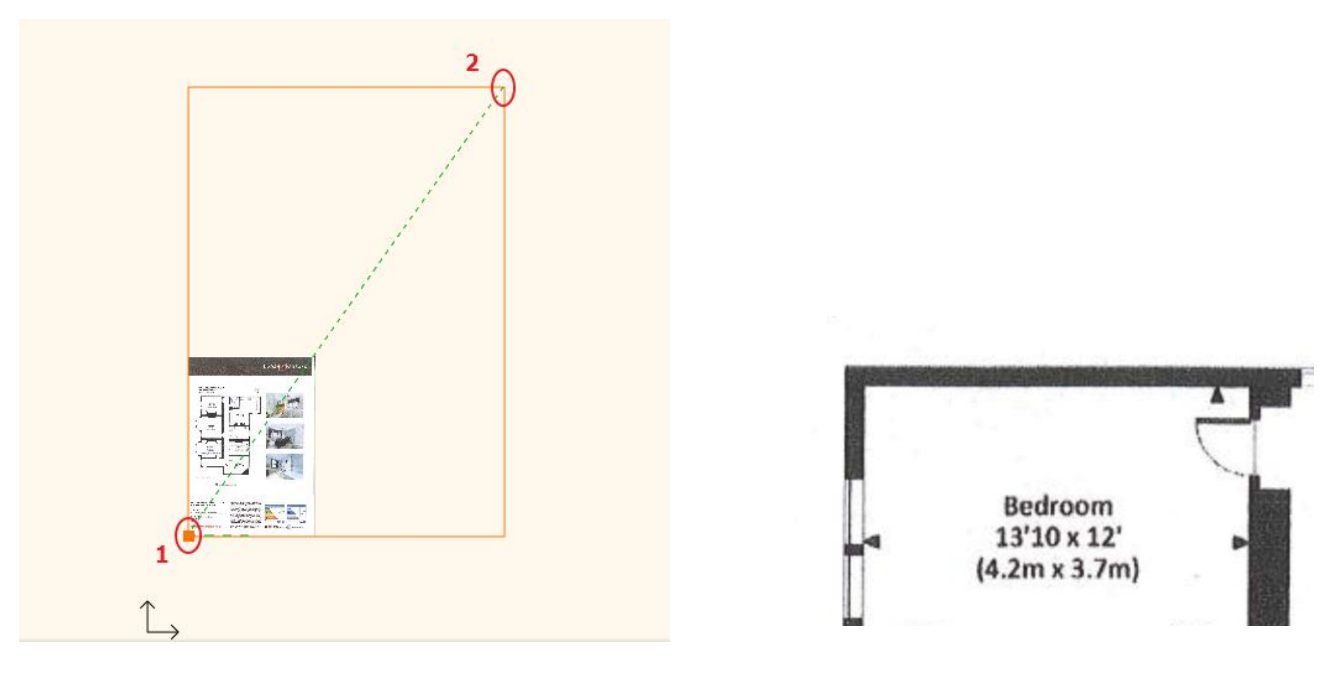

• Az Optimális nagyítás eszközzel nagyítsa ki a képet.

A raszterkép jelenleg nem méretarányos ezért először kalibrálni kell, hogy méretarányos alaprajz készüljön róla. Nagyítson bele a raszterképbe egy olyan falnál az alaprajzon, aminek látja a méretét:

- Kattintson a **Menüszalag / Rajz / Raszterkép / Kalibrálás** opcióra, és válassza ki a raszterképet egy kattintással.
- Most adja meg egy kezdőpontot (1), majd a másik pontját tegye le a vele párhuzamos fal oldalára (2).

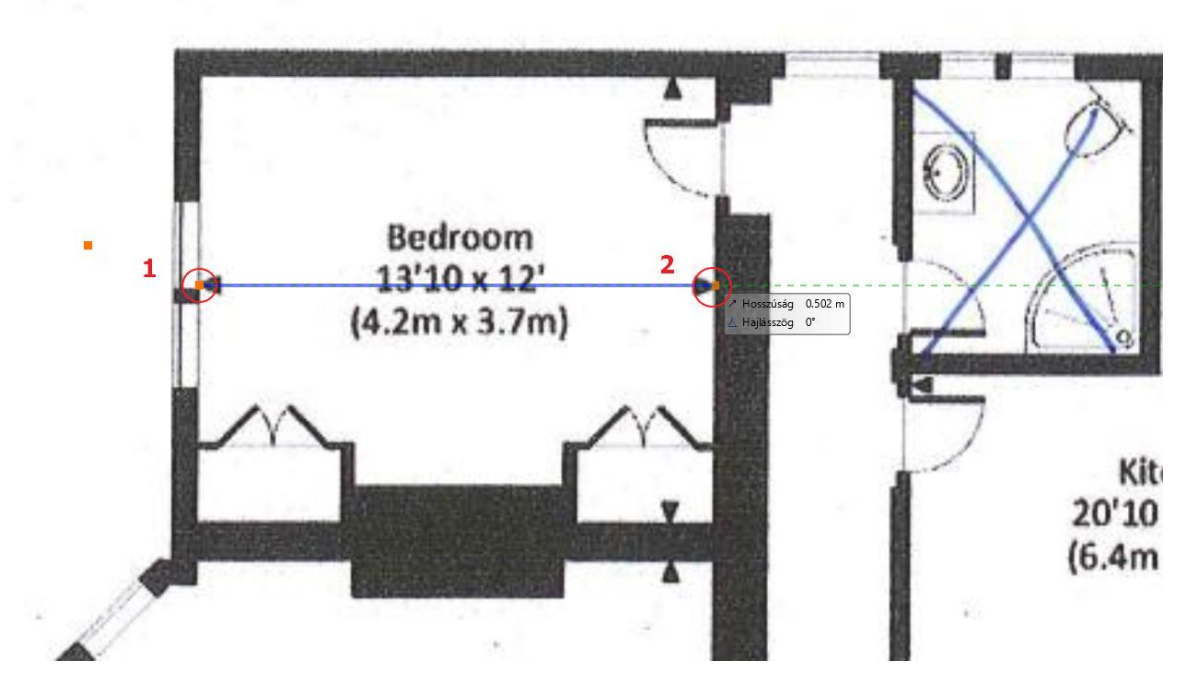

• A felugró ablakba gépelje be az alaprajzon szereplő **4.2 méretet**.

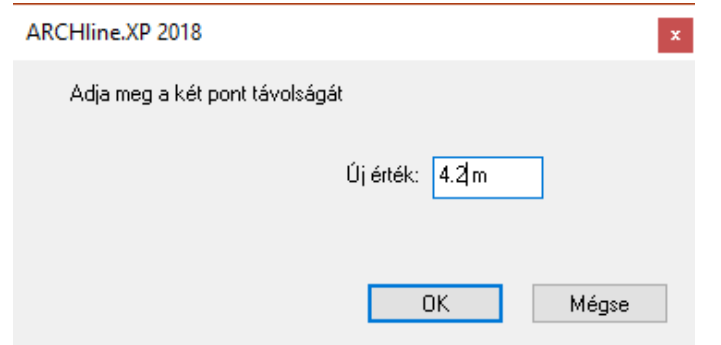

- Most már méretarányos a rajz. Válassza az Optimális nagyítás eszközt.
- A **Menüszalag / Épület / Fal** opcióra kattintva megjelenik bal oldalt a Stíluskezelő.
- Innen válassza ki az "1 rétegű 20-as fal" elnevezésű falat, azaz a 20 cm vastagságú falat, és kezdje el felrajzolni a külső határoló falakat.

Mikor ezzel végezett, láthatja, hogy más vastagságú falak is vannak az alaprajzon.

A Stíluskezelő segítségével gyorsan válthat a fal vastagságok között anélkül, hogy kilépne a parancsból. Válassza az "1 rétegű 38-as fal" elnevezésűt, azaz 38 cm vastagságú falat és húzza meg az utolsó falat is az alaprajz alapján.

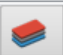

• Lépjen be a **Fóliakezelőbe és kapcsolja ki a "raszter\_kép\_PDF"** elnevezésű fóliát, így már csak az Ön által megrajzolt alaprajz lesz látható, a PDF nem.

Elkészültünk az alaprajz felszerkesztésével. Ezzel a módszerrel gyorsan és nem utolsó sorban pontosan tudunk felszerkeszteni már létező építészeti tervet.

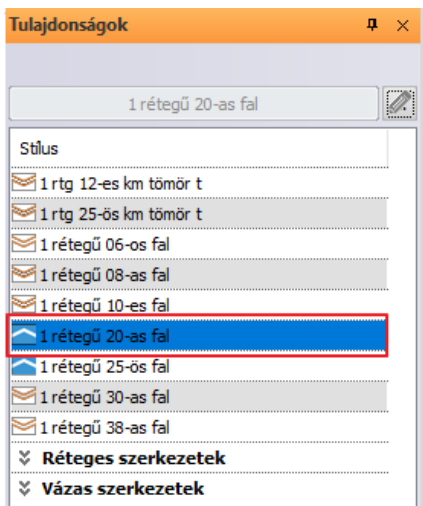

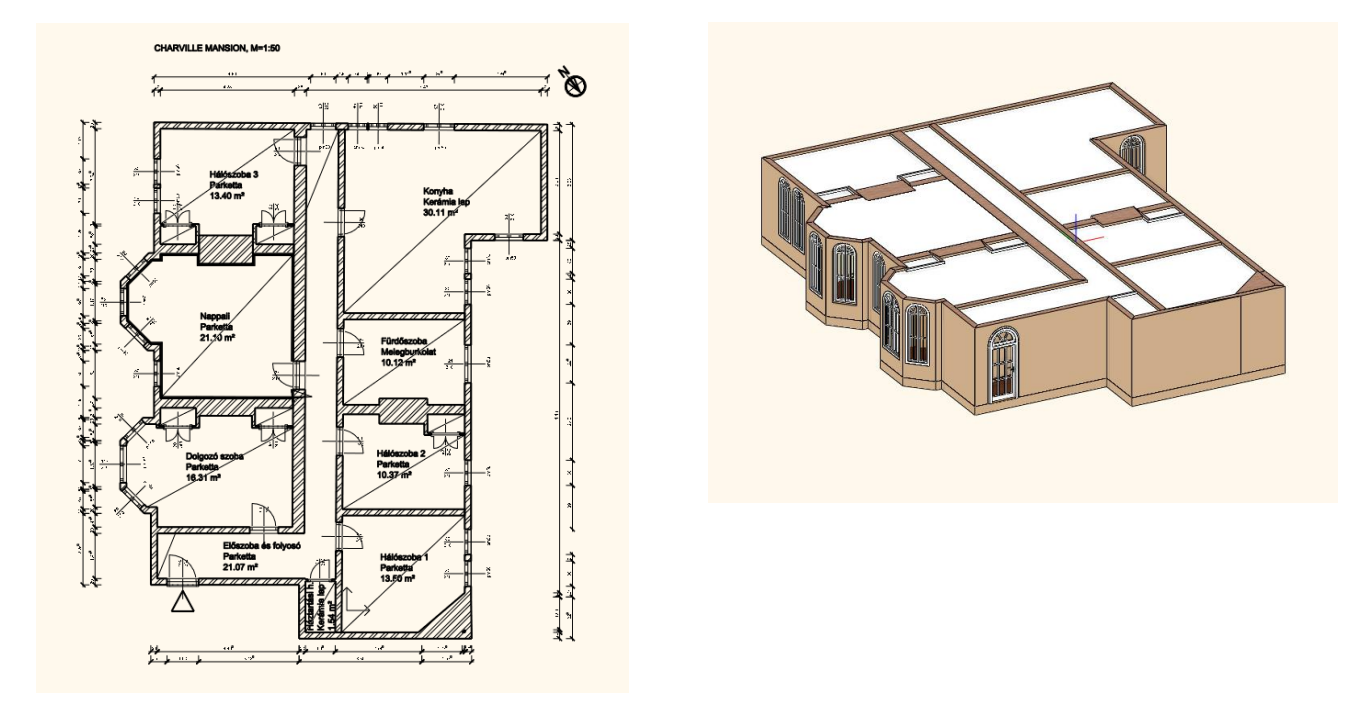

# <span id="page-29-0"></span>**2.3. Alaprajz importálása vektoriális PDF fájlból geometriaként**

Az építészeti tervfeldolgozás esetén, ahogy azt már láttuk az alaprajzot különböző formátumban kaphatjuk meg. Nézzük azt az esetet, amikor az alaprajz geometriai PDF-ben áll a rendelkezésünkre.

Mielőtt beimportálná a **Happy House first floor**.pdf fájlt, nyissa meg a Fájlkezelőből, és nagyítson rá. Akármennyire ránagyít, látszik, hogy a vonalak továbbra is vonalak maradnak, és nem estek szét pixelekre, mint ahogy az előbbi példában bemutatott raszteres PDF fájlnál. *Ebben az esetben a PDF-et geometriai PDF-ként lehet betölteni.* 

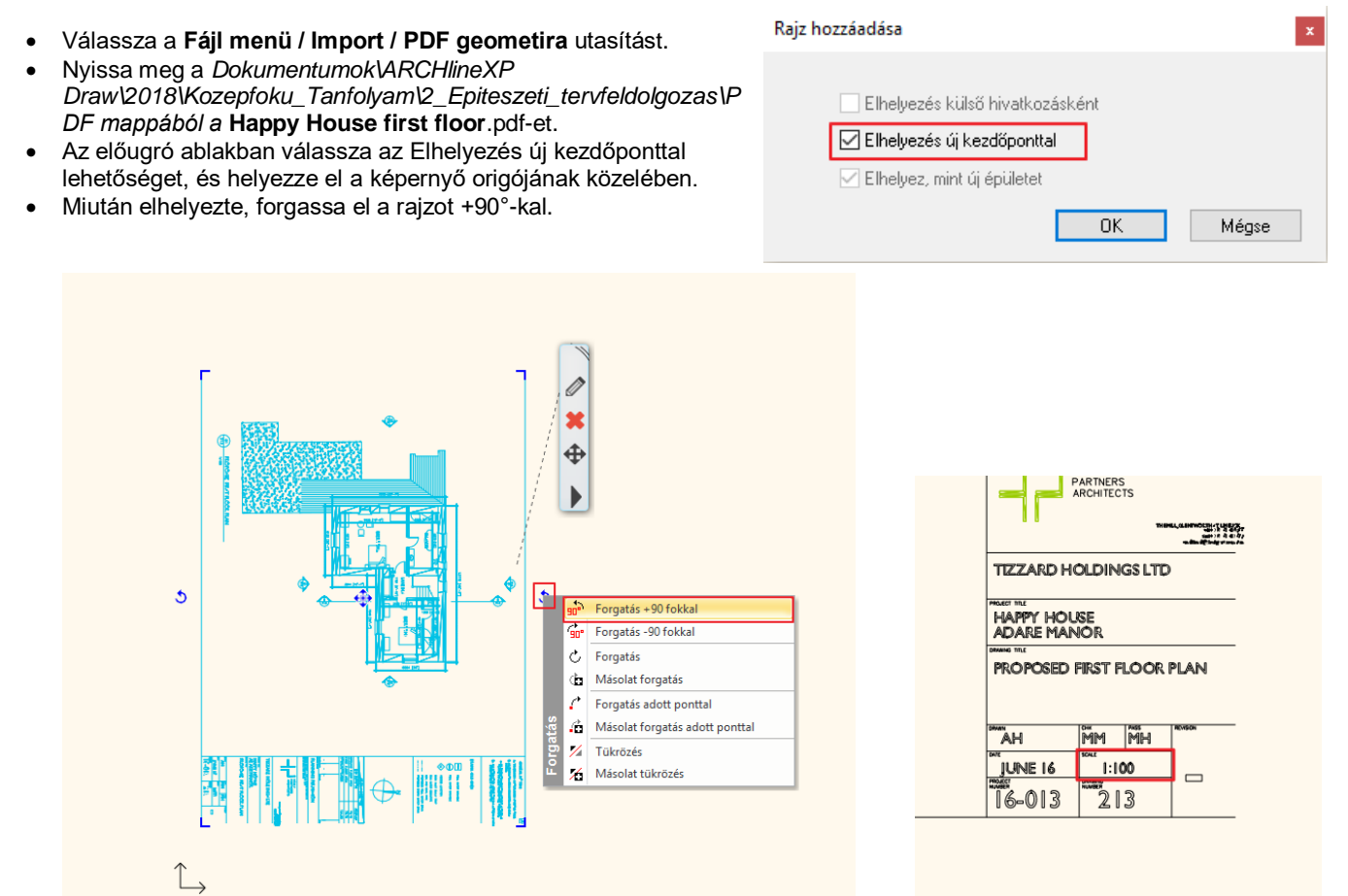

A PDF fejlécén látható, hogy ennek a PDF-nek a rajzi skálája 1:100.

• Meg van adva a fenti fal hossza, ami kb. 13 m. Ellenőrizze le ezt az értéket a **Méretezés / Mérés / Távolság** utasítással.

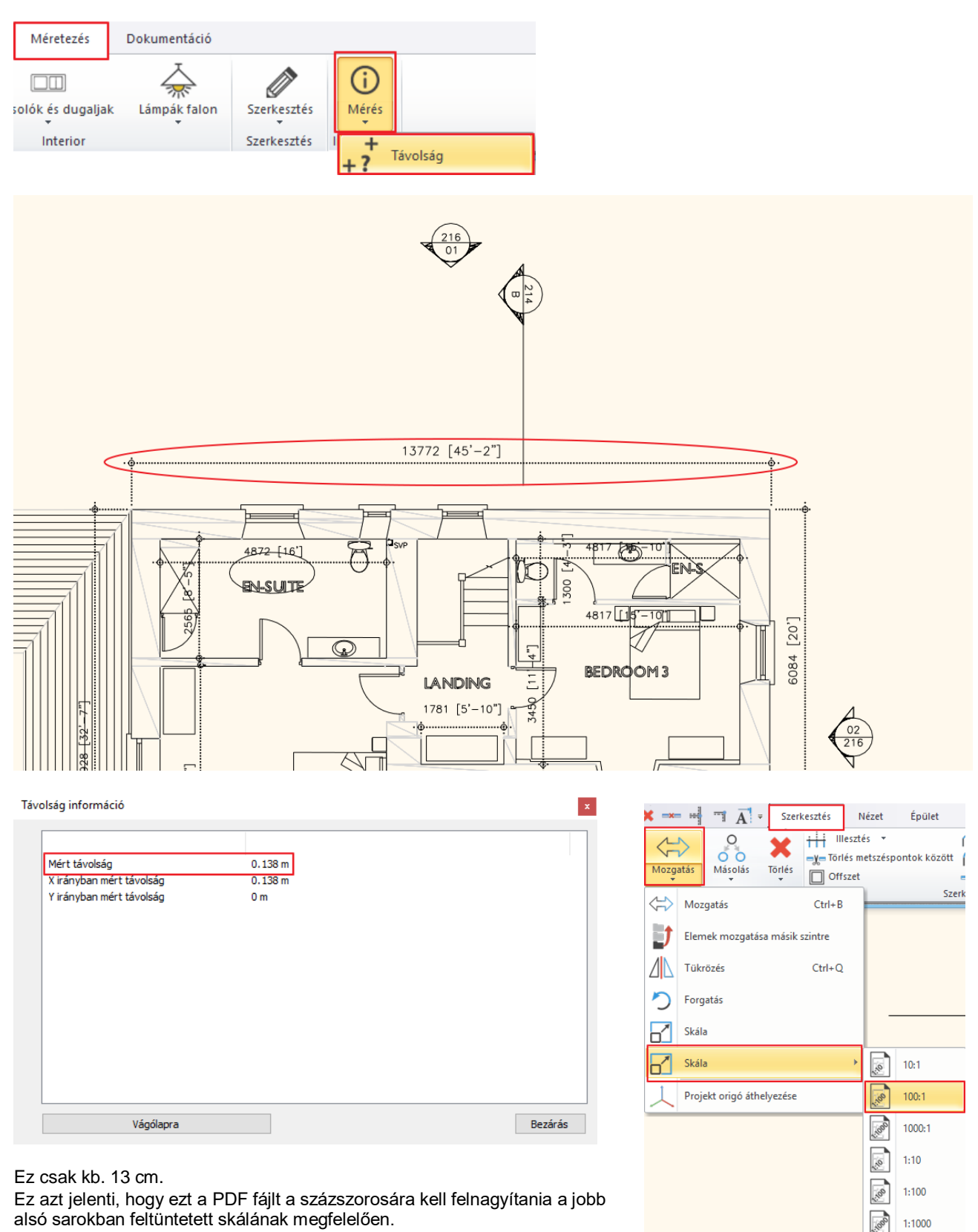

- A felnagyítás a következő módon történik. Válassza a **Menüszalag / Szerkesztés / Mozgatás / Skála** parancsot és válassza 100:1 skálázást.
- Válassza ki a PDF-et, mint csoportot, és alkalmazza az Optimális nagyítás parancsot.
- Ellenőrizze le, hogy valóban a megfelelő méretű PDF alaprajz áll-e a rendelkezésre. Ehhez lépjen a **Méretezés/ Mérés / Távolság** parancsra, és mérje le ezt a szakaszt.

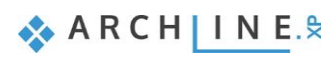

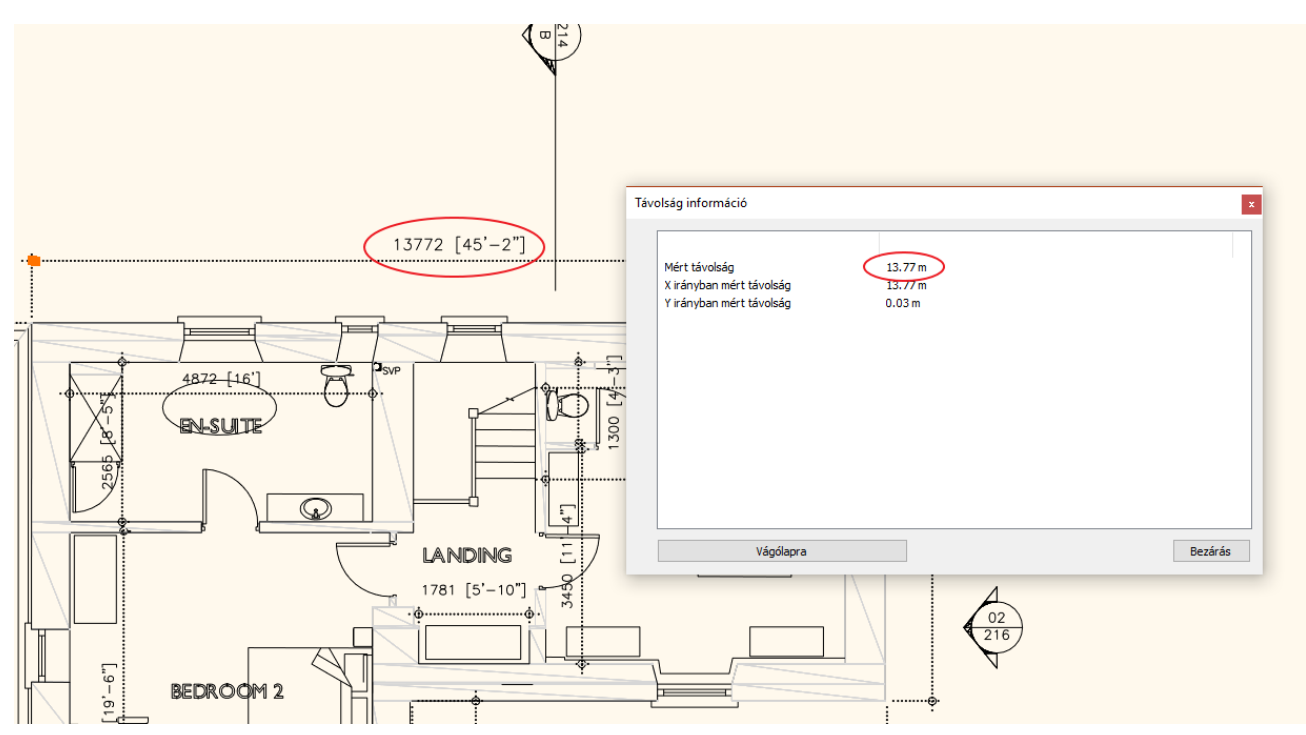

13 m 77 cm, tehát teljesen pontos méretezett képet kaptunk.

A beolvasott PDF fájl csoportként jelenik meg. Nézzük meg ennek a csoportnak a tulajdonságait.

- A csoport fóliáját helyezzük át, az "Áthozat" elnevezésű fóliára.
- Aktiválja a fólia kényszerítés opciót, így a csoport minden eleme az "Áthozat" fóliára kerül.
- Ezek után lépjen be a Fólia kezelőbe, és zárja le az "Áthozat" fóliát. Így amikor rákattint az alaprajzra, a csoport nem választódik ki.

### <span id="page-31-0"></span>**2.3.1. Falak felrajzolása DWG alaprajzon**

Folytassuk a munkát a falak átrajzolásával. Először állítsuk be a fal tulajdonságait.

- A Névleges magasság értékét írja át 2.7 m-re.
- A Fal parancsok közül válassza a **Fal létrehozás DWG rajzon** utasítást.

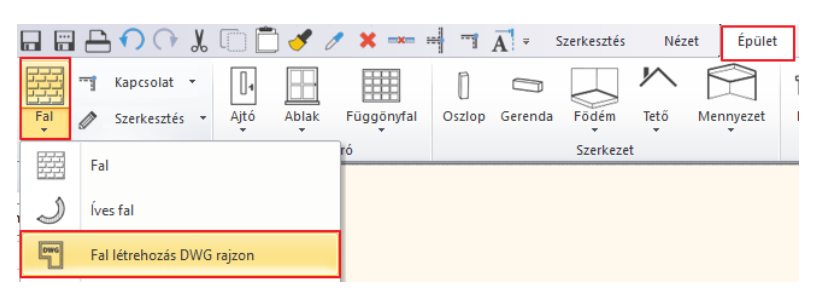

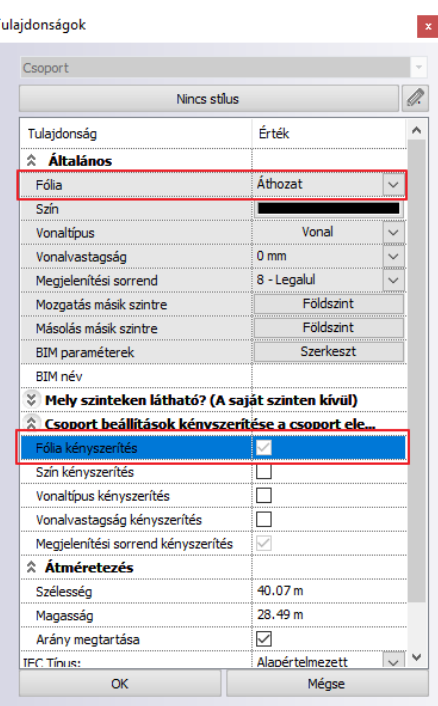

• Az utasítás segítségével a DWG rajzon könnyen meg tudja adni a falakat, anélkül hogy tudná a falvastagságot. Ennek a menete a következő. Először kattintson a fal kezdőpontja közelébe (1), majd a fal végpontja közelébe (2), és végül kattintson a fal vastagságra (3).

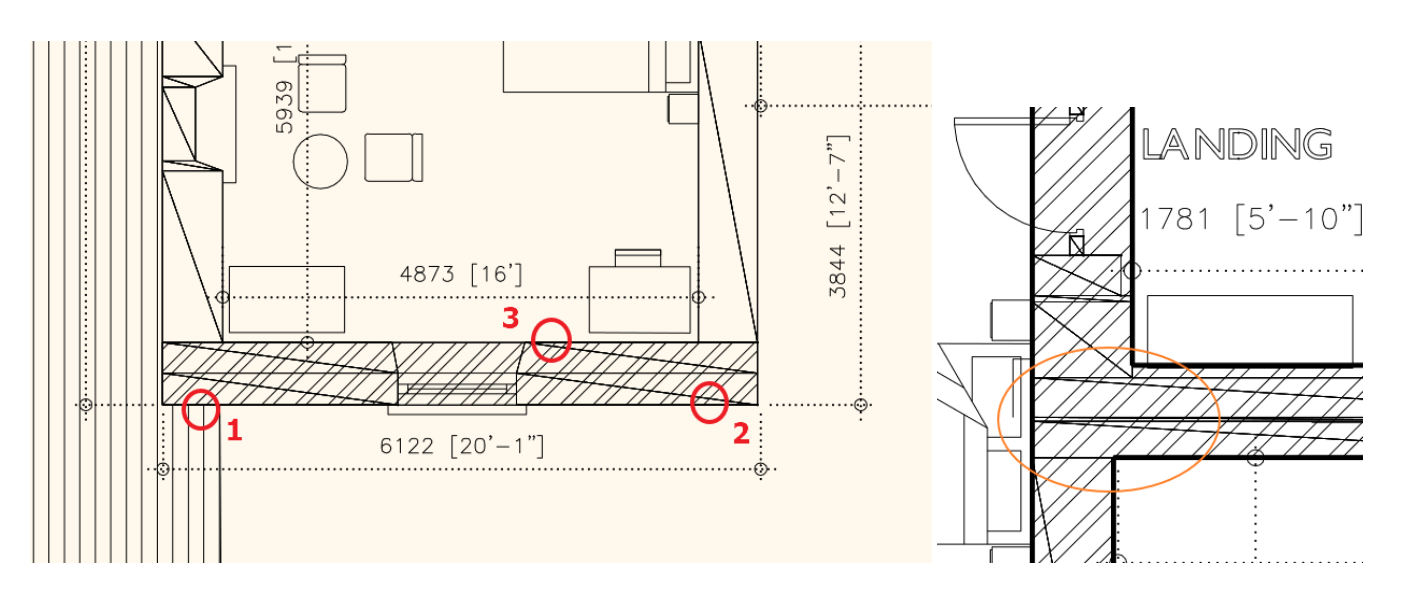

- Rajzolja így át a teljes rajzot.
- Az utoljára elkészített főfalat érdemes bekapcsolni a már elkészített L kapcsolatba. Kattintson rá a felső eszköztárban a falkapcsolatok közül a T kapcsolatra, majd adja meg a bekötendő falat és válassza ki a már összekötött falakat.

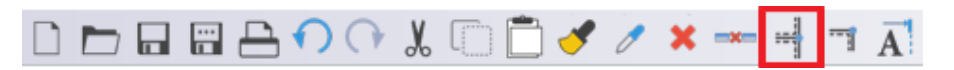

• A válaszfalak még hiányoznak, így rajzolja meg ezeket is a **Fal létrehozás DWG rajzon** utasítással.

Ezzel elkészültünk a falrajzolással. Ha szükséges még javíthatunk a falkapcsolatokon A T és L kapcsolatok segítségével.

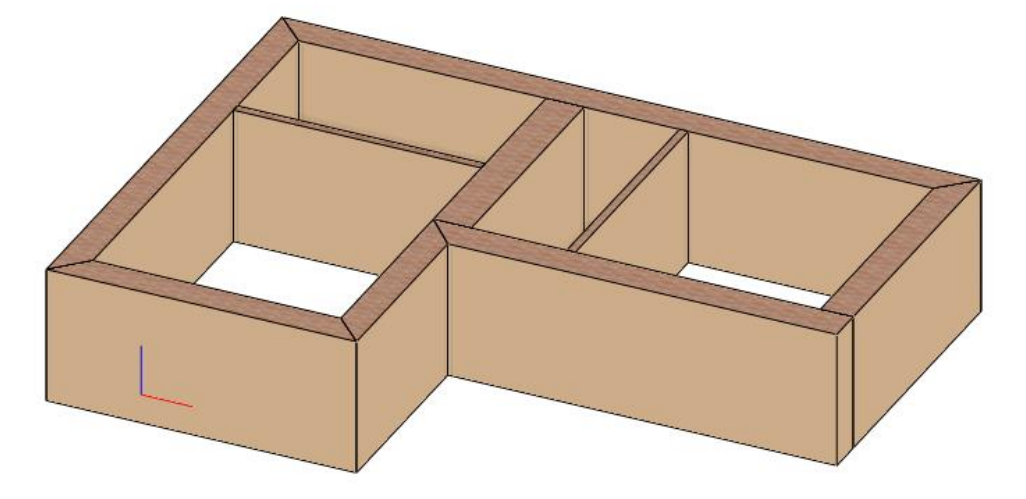

### <span id="page-32-0"></span>**2.3.2. Falfülke kialakítása**

Következő lépésben a képen látható falfülkét fogjuk kialakítani:

- Amikor rákattint a falra (1), a megjelenő markerek között találja a Komponens módot (2).
- Az utasítást aktiválva lehetősége van a fal egyik oldalának a szerkesztésére.
- Ehhez kattintson rá a fal belső oldalára, válassza a Vonallánc beszúrása opciót, és ezzel ki tudja alakítani az alaprajzon jelölt fal-bemélyedést.

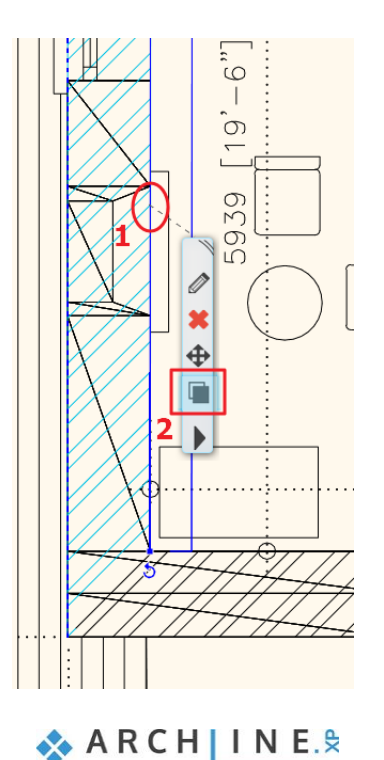

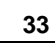

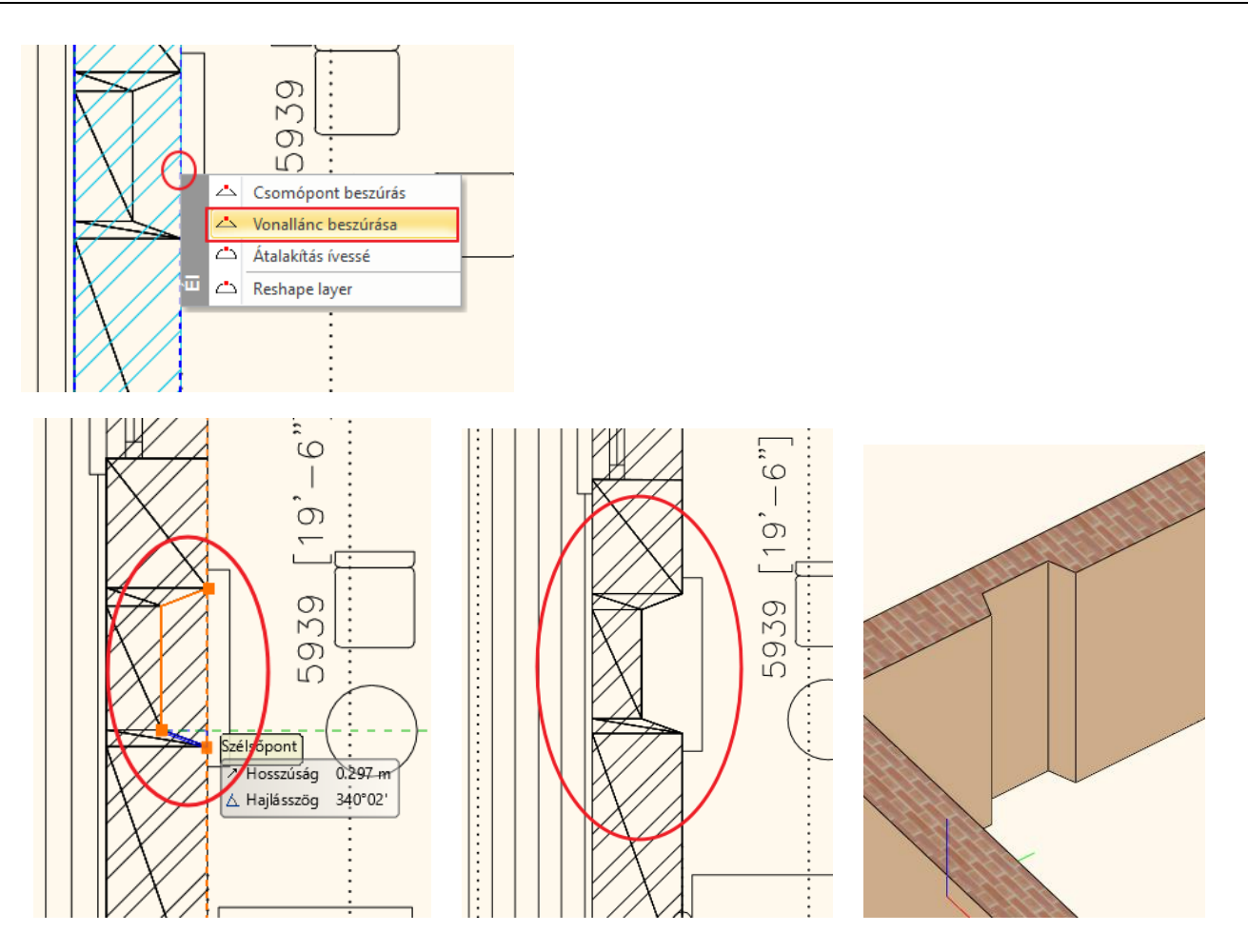

### <span id="page-33-0"></span>**2.3.3. Nyílászárók elhelyezése**

A munkát a nyílászárók elhelyezésével folytatjuk.

### *Ajtók*

• Először állítsa be az ajtó tulajdonságait.

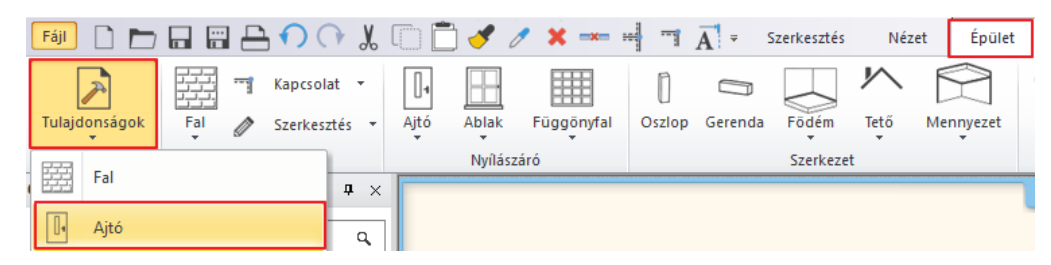

- Válassza az "Egyszerű" ajtót, valamint a Faltól való távolságot állítsa 0-ra.
- Ezután az Ajtó utasítás csoportból válassza az Ajtó két ponttal utasítást.

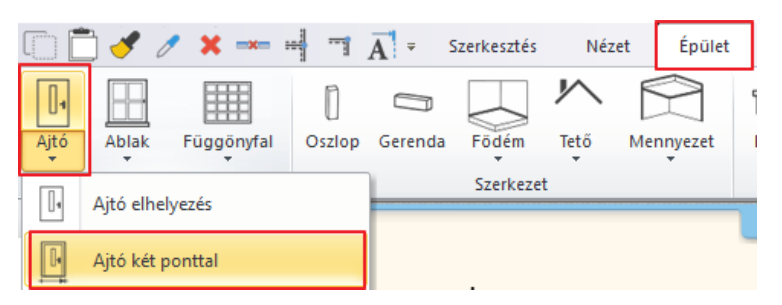

- Adja meg az alaprajzon szereplő ajtó első pontját (1), illetve a második pontját is (2), végül válassza ki az ajtó nyílásirányát (3).
- Tegyen ugyan így a többi ajtóval is.

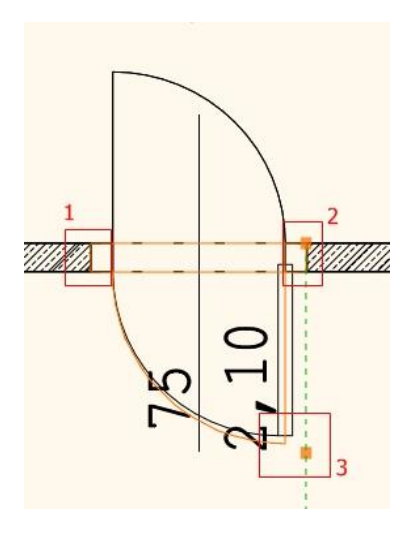

 $\Box$  Szükség esetén az ajtó Faltól való távolságát az oldalt megjelenő Tulajdonságoknál módosíthatjuk utólag is.

#### *Ablakok*

Helyezzük el az ablakokat:

• Első lépésben állítsa be az ablak tulajdonságait.

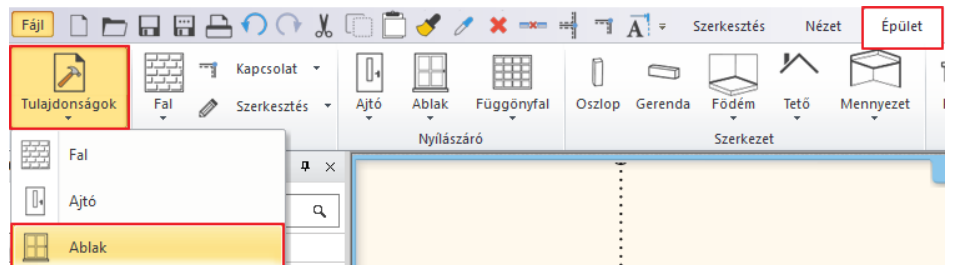

- Válassza az "Egyszerű" ablakot, valamint a Faltól való távolságát állítsa 40 cm-re.
- Ezután az Ablak utasítás csoportból válassza az Ablak két ponttal utasítást.

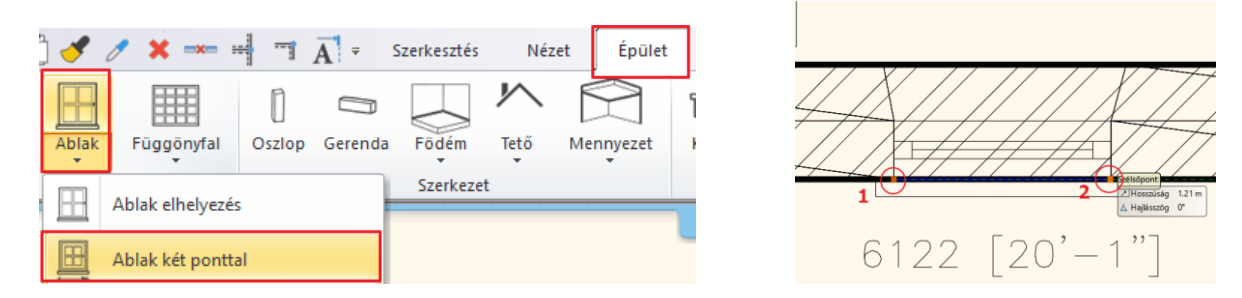

- Adja meg az ablak kezdő és végpontját az alaprajzon, így az ablakot el is helyezte.
- Tegyen ugyan így a többi ablakkal is.

Ahol a program a fal külső oldalára helyezte az ablakot, ott tükrözni szükséges.

• Válassza ki az ablakot, majd a tükrözés markerre kattintva az opciók közül válassza a Tükrözést.

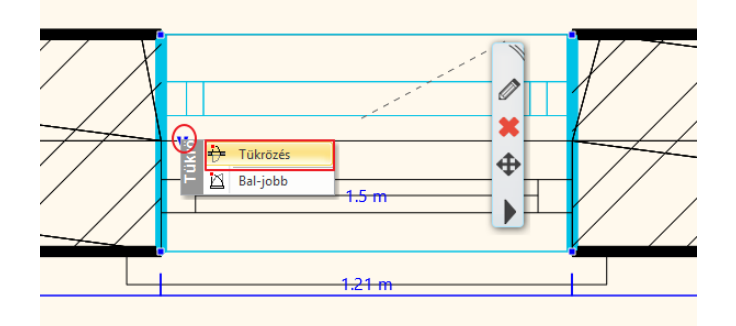

- Miután az elhelyezésnél a Faltól való távolság 10 cm, módosítsa ezt az értéket 40 cm-re.
- Tükrözze a többi ablakot is, és módosítsa a Faltól való távolság értékét is.

### <span id="page-34-0"></span>**2.3.4. Béllet kialakítása**

Az alaprajzon az ablakra ránagyítva láthatjuk, hogy a fal-ablak kapcsolata enyhén ferde, tehát itt egy béllet kialakítására van szükség.

• A béllet kialakításához kattintson rá az ablakra a fal belső vonalán (1), majd a Helyi menüből válassza a **Falkapcsolat / Béllet szerkesztése** parancsot (2).

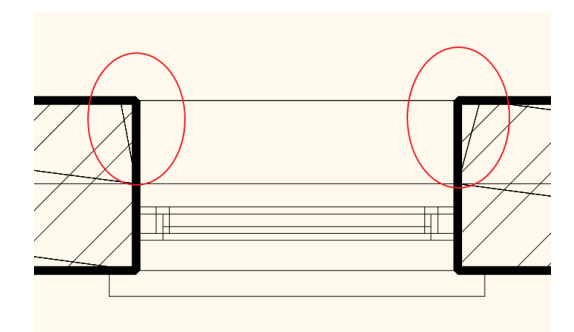

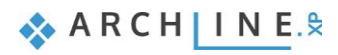

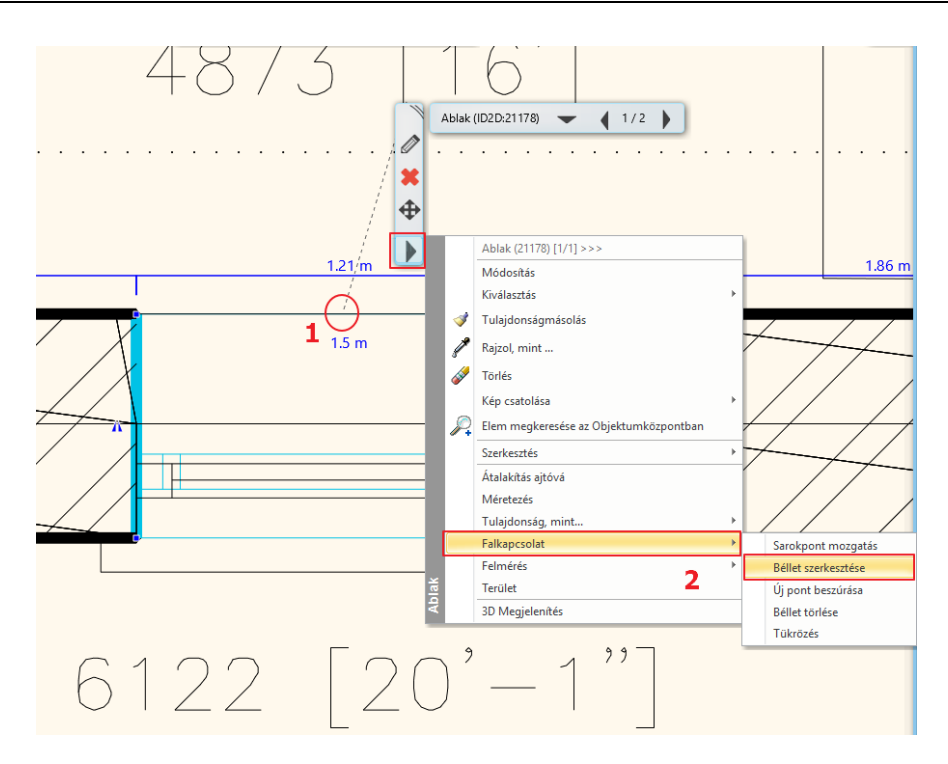

- Miután itt nem csak egy ferde bélletről van szó, hiszen egy ideig egyenesen megy a fal, és csak egy ponttól válik ferdévé, így egy új csomópont beszúrására van szükség.
- Kattintson rá a markerre, és válassza a Csomópont beszúrás parancsot. Helyezze el a pontot.
- A béllet végső pontját a Csomópont mozgatás paranccsal helyezze a megfelelő helyre, majd Enterrel zárja le a műveletet.
- Végül újból az ablak bal oldalához közel, kattintson a fal belső vonalára, és a Helyi menüből válassza a **Falkapcsolat / Tükrözés** opciót, így a bélletet egyszerűen tükrözte a másik oldalra is.

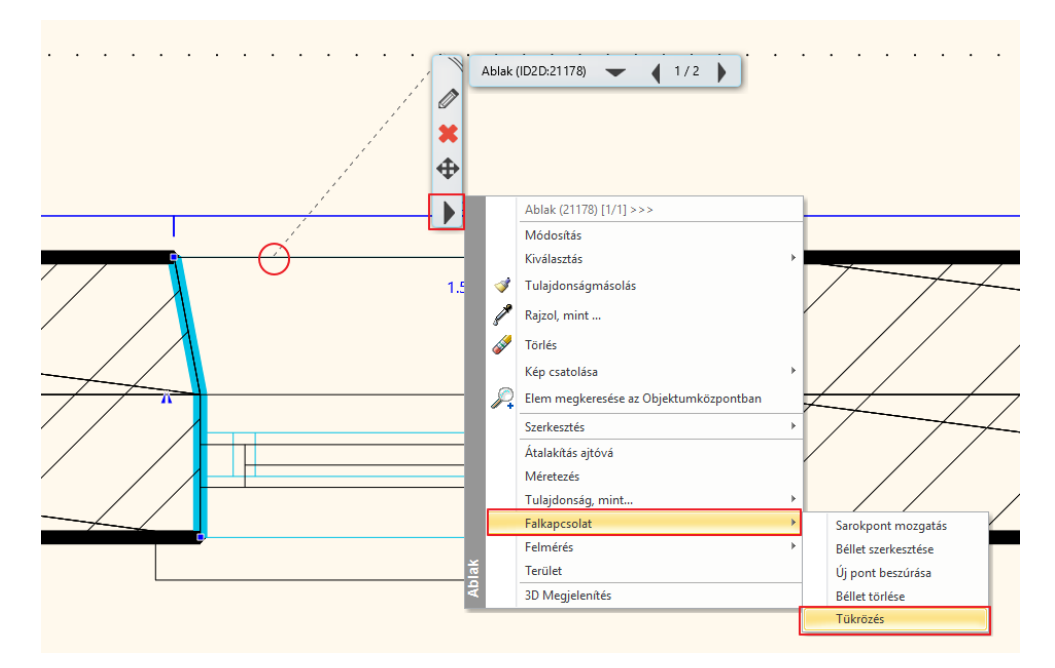

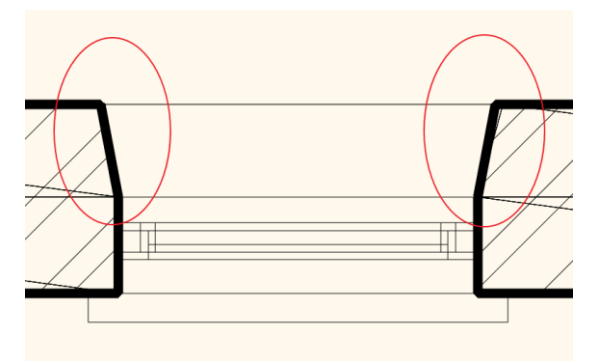
• Ezt a műveletet végezze el a többi ablakon is.

Ha végezett, elkészült az alaprajz importálásával, illetve az építészeti tervfeldolgozással is.

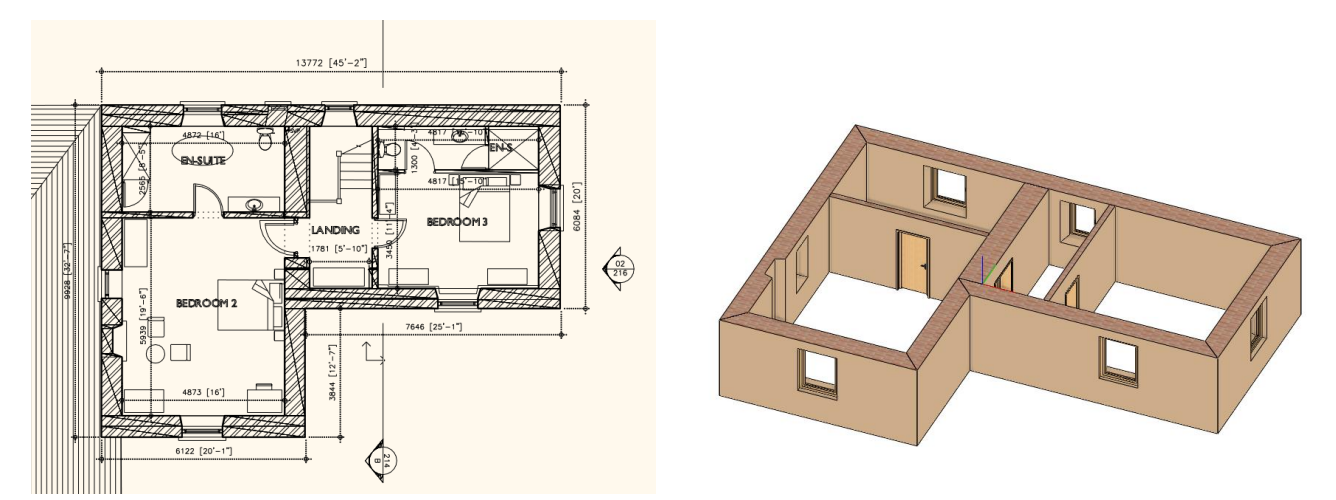

# **2.4. DWG rajz importálása**

Ebben a példában DWG fájt fogunk importálni. Ez szintén geometriai importot jelent, tehát eredményül mérethelyes rajzot kapunk, ami vonalakat, sokszögeket, íveket, szövegeket, sraffozásokat, mértezéseket, vagyis 2D elemeket tartalmaz. Az elemek a beolvasás után megtarthatják az eredeti fóliájukat, vagy az összes elem egy fóliára is kerülhet. DWG rajz alapján egy két szintes épületet fogunk létrehozni.

- Válassza a **Fájl menü / Import / DWG** utasítást.
- Nyissa meg a *Dokumentumok\ARCHlineXP Draw\2018\Kozepfoku\_Tanfolyam\2\_Epiteszeti\_tervfeldolgozas\DWG mappából* a **Scholtz\_Gabor\_E-Invest\_Bp\_XXII\_plan\_03\_DWG-Ground floor**.dwg-t.

A Megnyitás gombra kattintva az előugró ablakban a következőket láthatjuk:

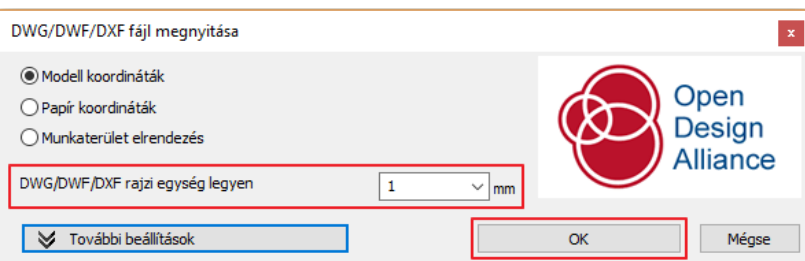

- Beállíthatja az alaprajz rajzi skáláját, hogy méretarányos alaprajzot kapjon. Amennyiben nem tudja, hogy az építész milyen méretarányban készítette el, először válassza az "1" az egyben méretarányt.
- Töltse be a tervet az OK gomb megnyomásával.
- Válassza az Elhelyezés új kezdőponttal opciót, és helyezze el a rajzot az origó közelében egy kattintással.

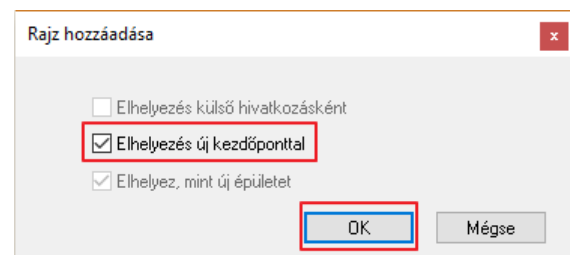

- Ezek után fontos, hogy ellenőrizze, hogy a megfelelő méretarányt adta-e meg.
- Ehhez lépjen a **Méretezés / Mérés / Távolság** utasításra.

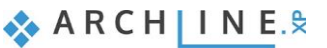

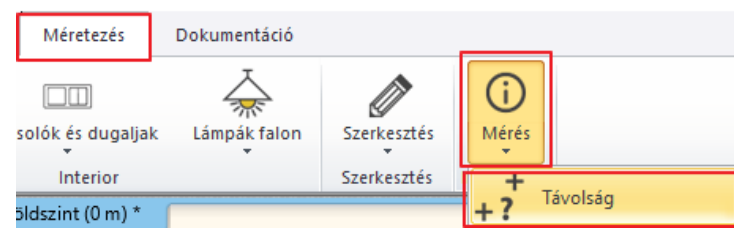

• Nagyítson rá egy méretvonalra, és mérje le (1,2).

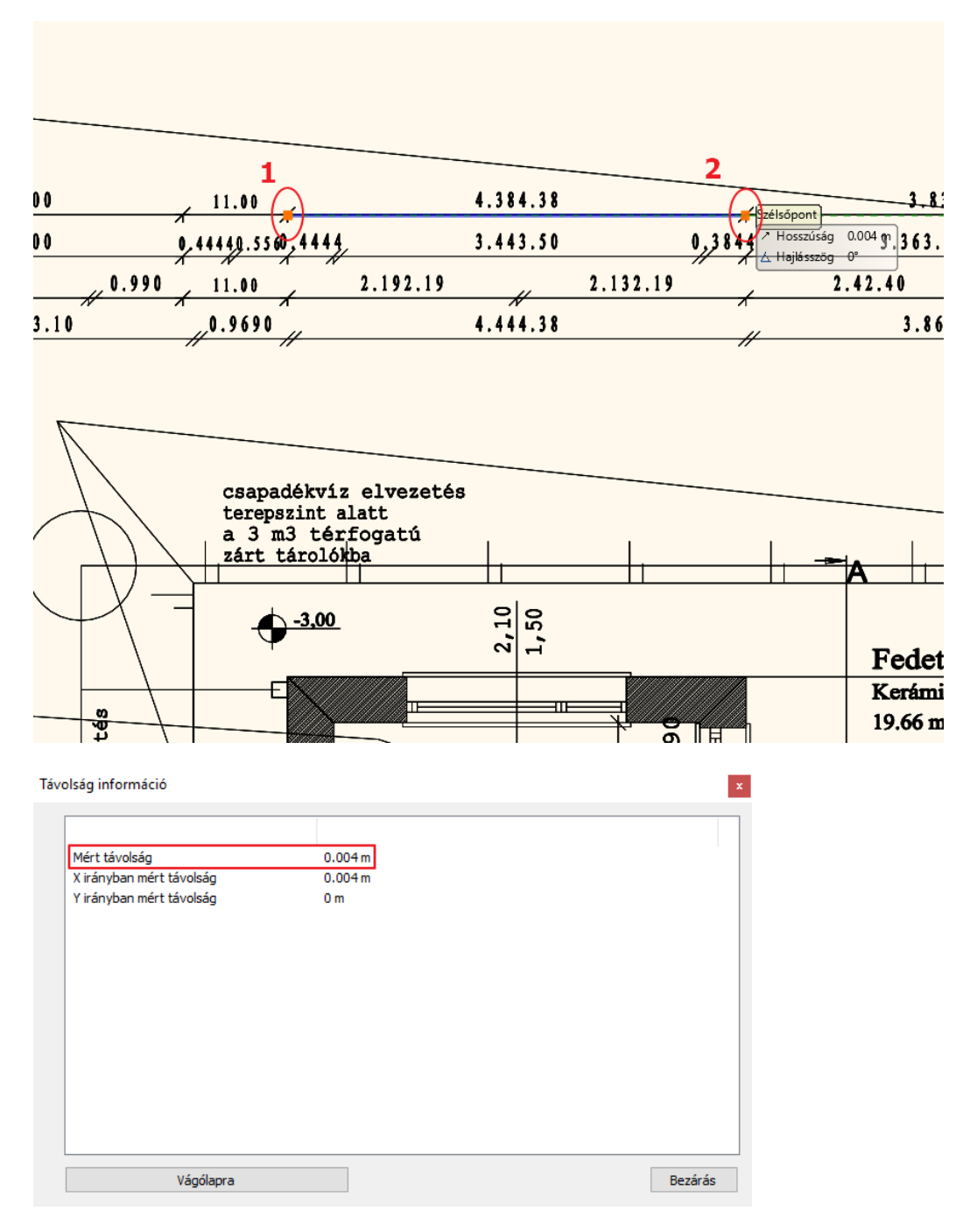

- Ez a Távolság 4 mm. Láthatja, hogy nem megfelelő méretarányt adott meg.
- Kattintson a Visszavonás gombra, és vonja vissza az eddigi műveleteket.
- Kezdje el újból az importot az előző módon, viszont ebben az esetben a rajzi egység legyen 1000-es skála.

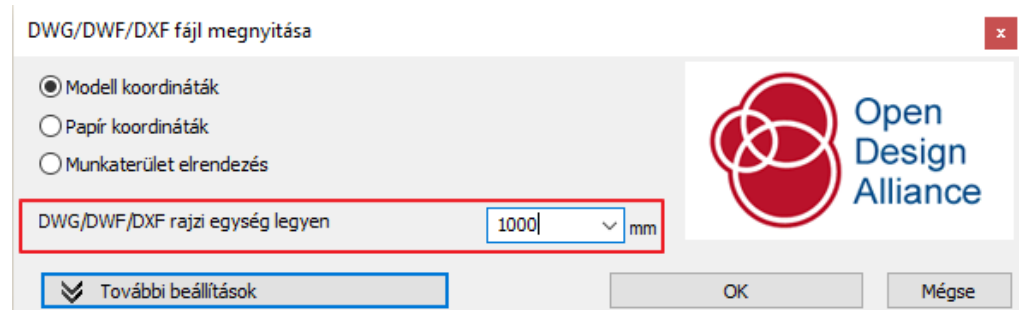

- Helyezze el az alaprajzot egy új kezdőponttal.
- $\Box$  A DWG rajz importálása után nagyon jó minőségű, használható alaprajzot kapunk. DWG formátumban nem csak geometriai elemeket ismer fel a program, hanem felismeri a méretezést is, és a szöveget is, így azokat könnyedén tudja szerkeszteni, vagy akár törölni a saját alaprajzáról.

Helyezze át az alaprajz bal alsó sarkát az origóba. Ezt a következő módon teheti meg:

• Az alsó állapotsoron válassza ki a Globális koordináta rendszert.

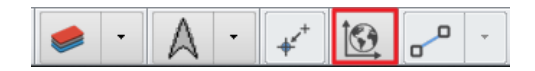

- Válassza a *Szerkesztés menü – Mozgatás – Projekt origó áthelyezése* utasítást (1).
- Válassza ki a bal alsó sarkát a tartószerkezeti falnak (2), majd az előugró ablakban kattintson az IGEN lehetőségre.

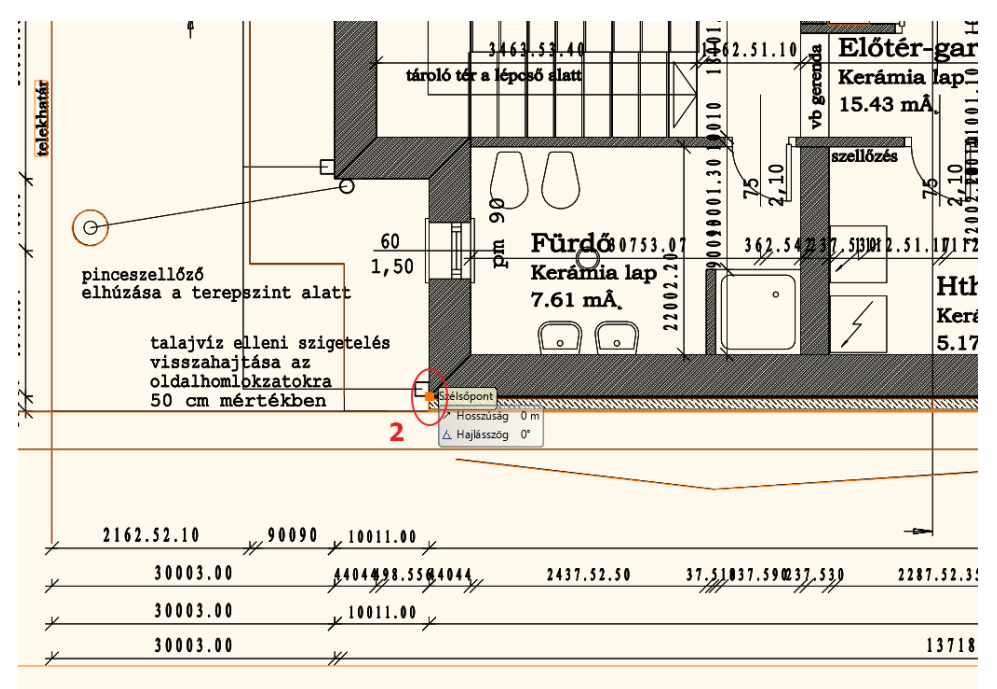

Üzenet

Biztosan át akarja helyezni a projekt origóját? (Nincs visszavonási lehetőség, és a művelet hosszú ideig is eltarthat!)

Igen

Nem

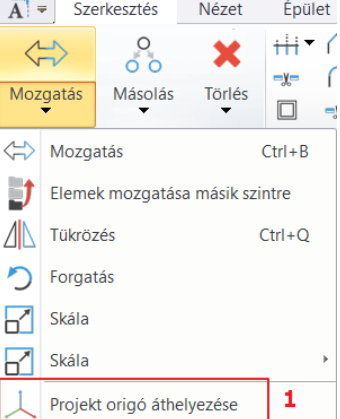

**ARCHINES** 

#### **40 2. Workshop: Építészeti tervfeldolgozás**

• Alkalmazza az optimális nagyítást, és ekkor láthatja, hogy a képen látható, korábban kiválasztott falsarok az origóba került.

A következő lépésben lépjen be a Fóliakezelőbe, és tekintse át a fóliákat.

 Át fogjuk rajzolni az alaprajzon a falakat, és a munkánkat jelentősen megkönnyíti, ha csak a falakhoz tartozó fóliát hagyjuk bekapcsolva.

• A Használt fóliák csoportja alatt egy új csoportot talál, ami a DWG rajz nevével van ellátva. Kapcsolja ki ezt a csoportot. Kattintson rá jobb gombbal, és válassza a Kikapcsol opciót (1). Egyetlen kattintással kikapcsolta a csoportban található összes fóliát. Egyedül a falakhoz tartozó fóliát szükséges visszakapcsolnia, mivel jelenleg az alaprajzon nagyon sok olyan rajzi elem van, amire nincs szüksége a fal átrajzolásánál (2).

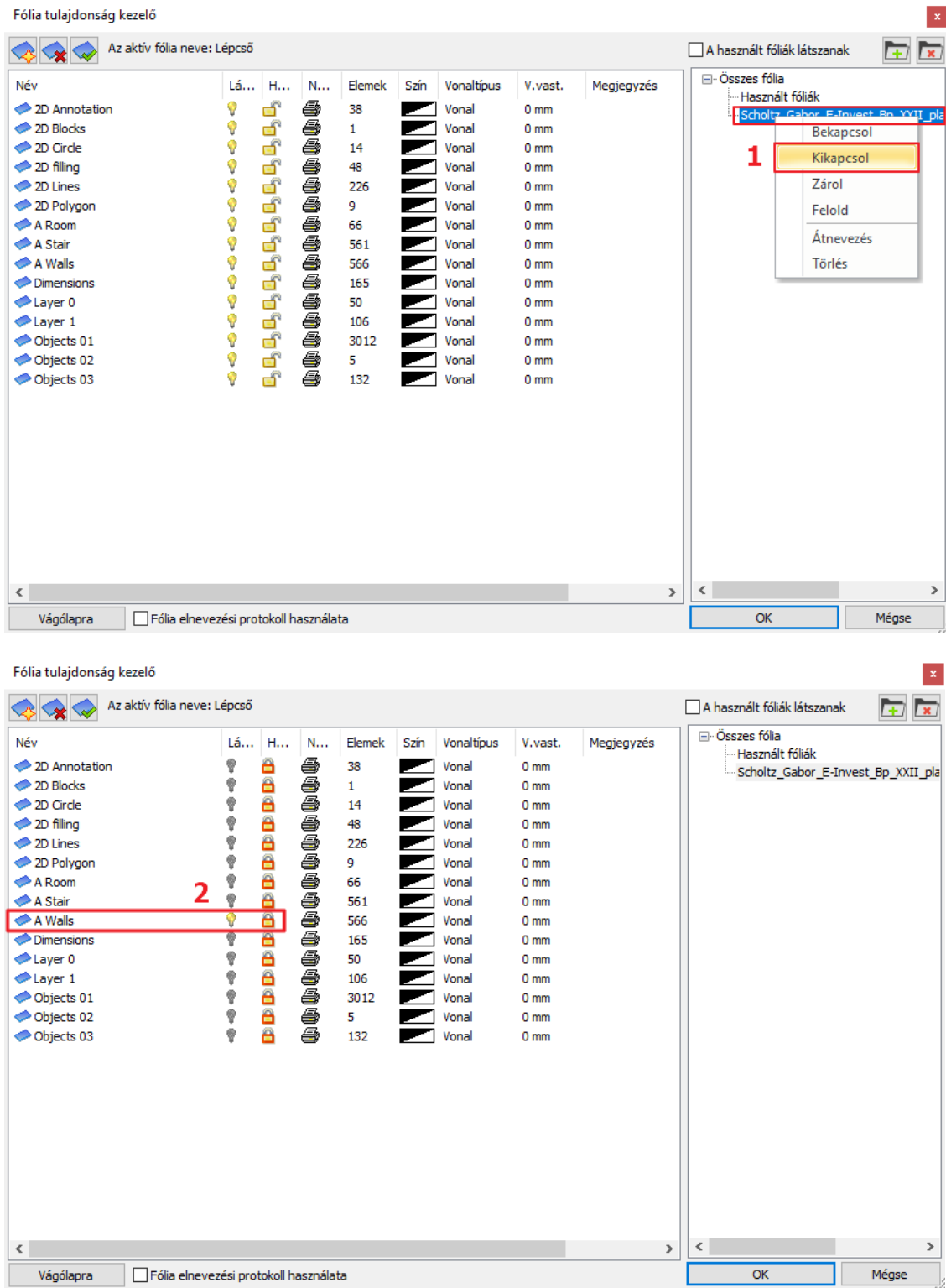

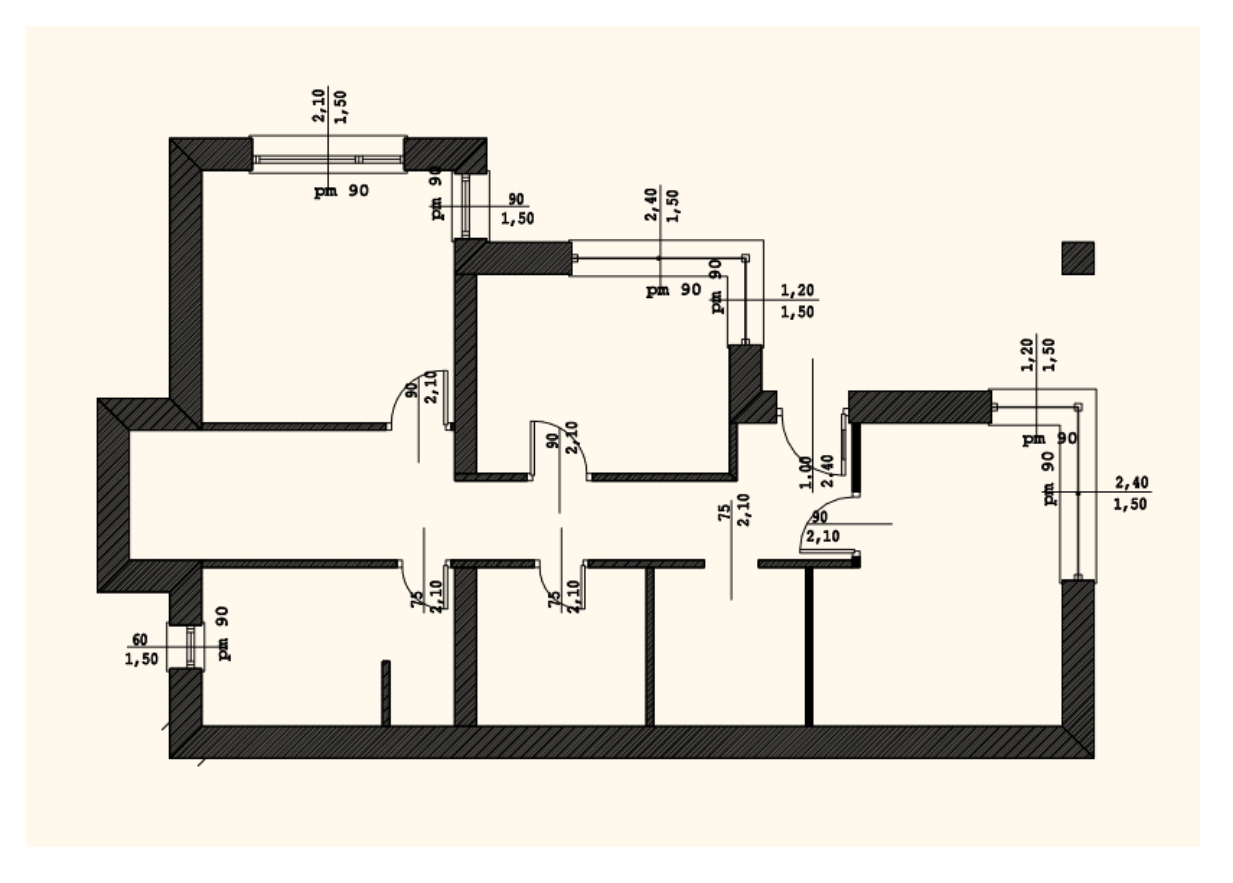

• OK gombbal zárja be az ablakot, és így már csak a falak illetve a falakban lévő nyílászárók látszanak az alaprajzon.

### **2.4.1. Falak felrajzolása DWG alaprajzon**

Rajzoljuk át a falakat.

• Válassza az **Épület / Fal / Fal létrehozás DWG rajzon** parancsot.

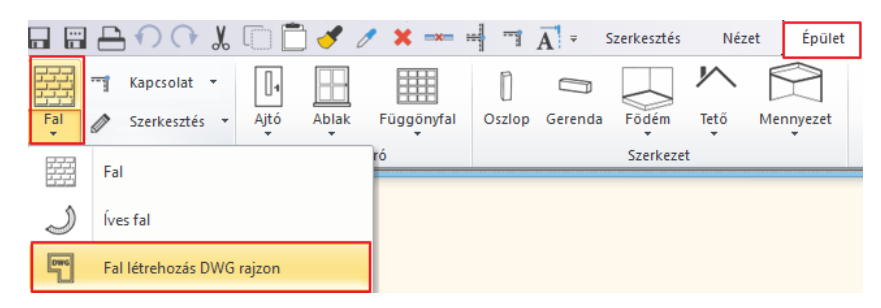

- A fal tulajdonságait megadhatja előre is, vagy választhat a bal oldali stílusok közül.
- Válassza az "1 rétegű 38-as fal" elnevezésűt.
- Kattintson a fal kezdőpontjának közelébe, majd a fal végpontjának közelébe, végül a fal vastagságára. A művelet rögtön megjelenik a 3D-s ablakban is.
- Haladjon végig ezzel a módszerrel az összes falon.
- Ha a 3D modell hiányosnak tűnik, válassza a felső eszköztárban lévő Falkapcsolatok lehetőségek közül az "L alakú" vagy "T alakú" falkapcsolatot, és kösse össze a kimaradó fal szakaszokat.

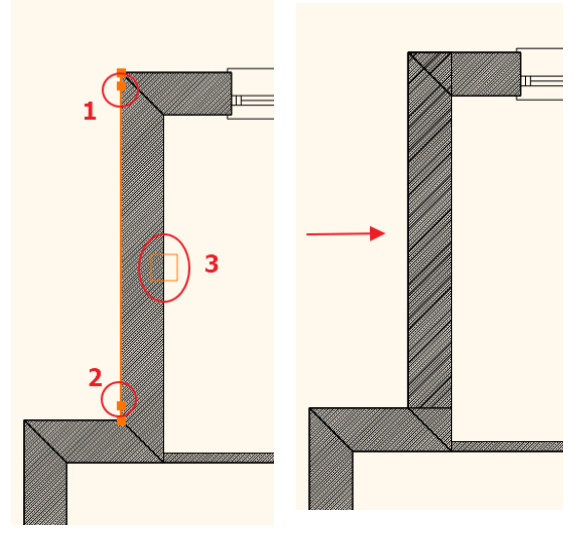

**ARCHINES** 

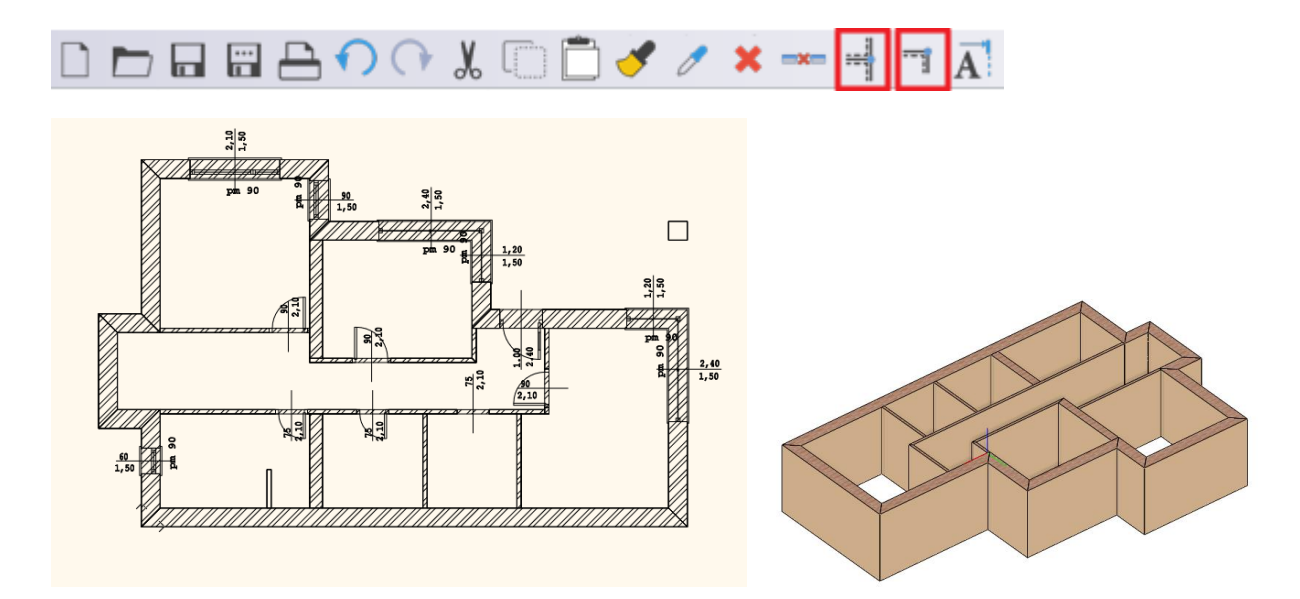

### **2.4.2. Nyílászárók elhelyezése DWG alaprajzon**

A következő fázisban a nyílászárókat fogjuk elhelyezni. Kezdjük az ajtókkal. Az ajtókat a DWG rajz alapján fogjuk elhelyezni úgy, hogy az ajtónak a szélességét is a DWG rajz fogja meghatározni.

• Az **Épület** menü **Ajtó** utasítás csoportból válassza az **Ajtó két ponttal** utasítást.

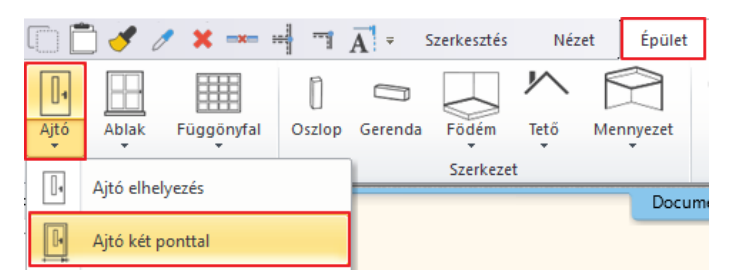

- Lehetősége van az ajtó tulajdonságait előre megadni, vagy kiválaszthatja a bal oldalt megjelenő stílusok közül is (1).
- Az "Egyszárnyú" ajtó előnézeti képét láthatja alul is (2), illetve arra is van lehetőség, hogy megnézze ezen ajtó tulajdonságait, és ha szükséges módosítson rajta (3).
- Ennél az ajtónál a Faltól való távolságot írja át 0-ra (4), mivel az ajtók többségét a 10 cm-es válaszfalakban fogja elhelyezni.

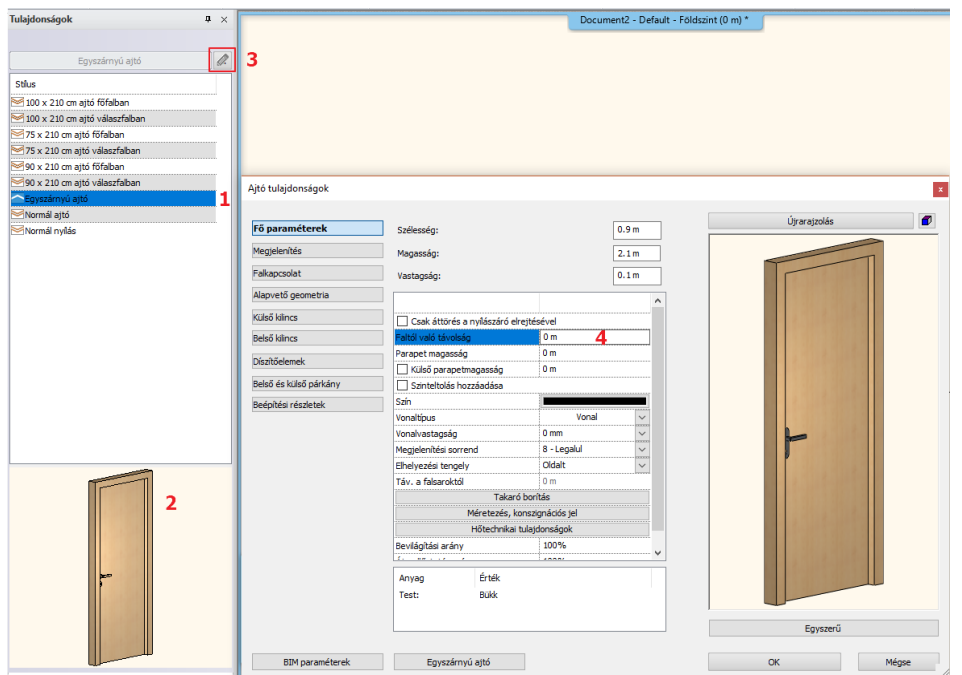

- OK gombbal zárja be az ablakot.
- Adja meg az ajtó első pontját, majd a második pontját, végül a nyílásirányt.
- Haladjon végig az összes ajtón ezzel a módszerrel.

Helyezzük el az ablakokat.

• Válassza az **Épület** menü **Ablak** utasítás csoportból az **Ablak két ponttal** utasítást.

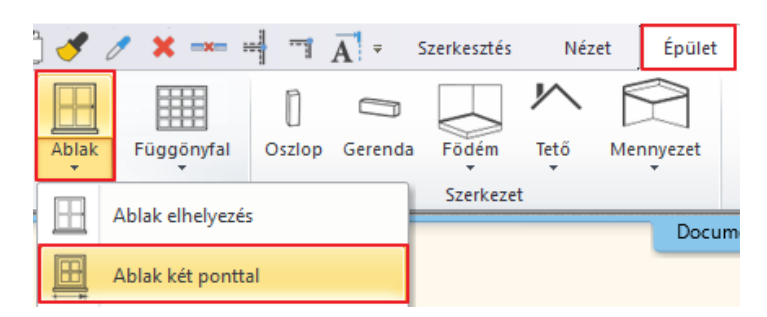

- Válassza az "Egyszárnyú" ablakot.
- Adja meg az ablak két sarokpontját, a fal belső vonalára kattintva.
- Helyezze el az összes ablakot.

Ha elkészültünk a nyílászárók elhelyezésével, folytassuk a munkát a Födém elhelyezésével.

• Válassza az **Épület / Födém / Födém falakkal** utasítást, és jelölje ki a teljes rajzot. Nyomja meg az Entert, és a födém elkészült.

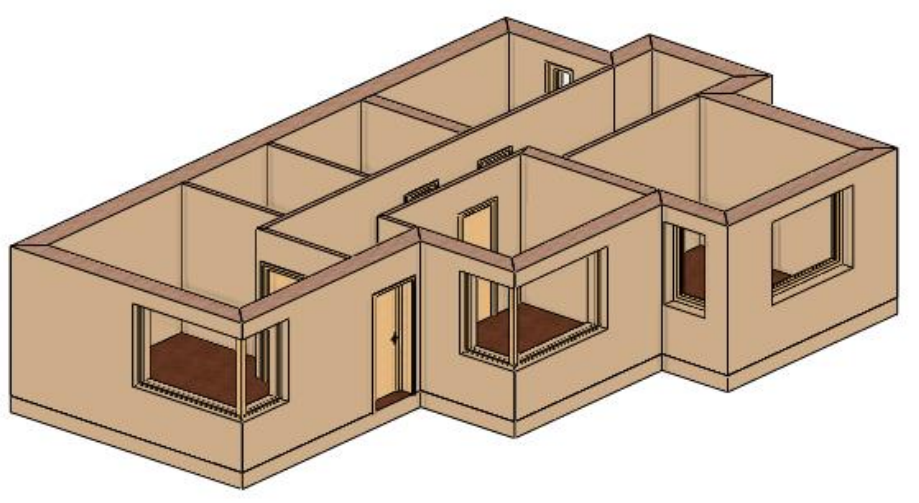

#### *Vonalvastagság megjelenítése a képernyőn*

Egy kis kitérőként érdemes áttekintenünk a vonalvastagság megjelenítése a képernyőn.

• Abban az esetben, ha az alaprajzi ablak az aktív, és nincs elem kiválasztva, kattintson a bal oldalt található Tulajdonságok fülre.

Itt található a Vonalvastagság opció.

• A Vonalvastagság jelenleg kikapcsolt állapotban van, ami azt jelenti, hogy az alaprajzon 0 vonalvastagsággal jeleníti meg a program a vonalvastagságot a képernyőn. Különböző méretarányok közül választhat. Ha például 1:100-hoz méretarányban szeretné kinyomtatni a későbbiekben a tervet, és a képernyőn is látni kívánja az ehhez tartozó vonalvastagságot, akkor választhatja ezt a méretarányt a vonalvastagságnak is.

Rögtön látható a különbség.

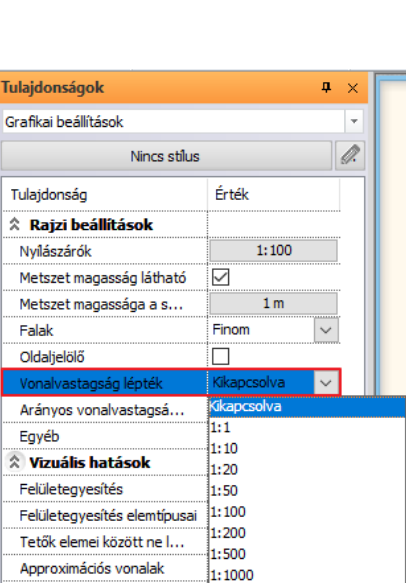

Dinamikus metszet átlát...

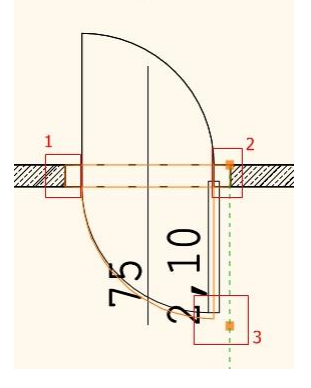

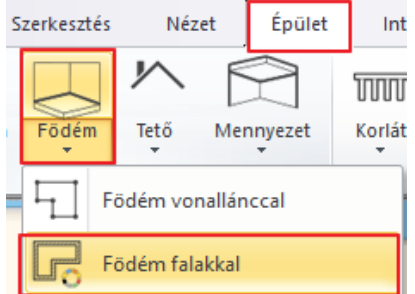

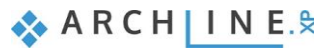

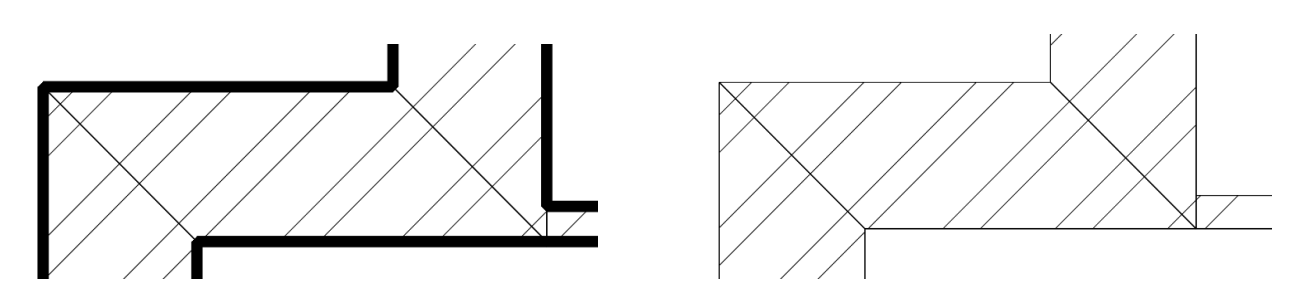

- Kapcsolja ki ismét ezt az opciót, mivel ez megkönnyíti a szerkesztést.
- $\Box$  A vonalvastagság lépték kikapcsolása (a képernyőn), nem befolyásolja a nyomtatási beállításokat.

### **2.4.3. Első szint kialakítása**

Ahogy azt korábban már láttuk, egy háromszintes házzal dolgozunk. A Földszinttel elkészültünk. A következő lépés az első szint kialakítása.

• Ehhez kattintson az alsó állapotsoron található Földszint gombra, ekkor megnyílik a Szintkezelő ablaka.

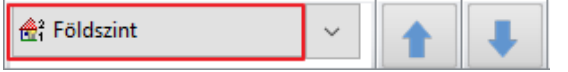

• Az első szintet tegye aktívvá, majd OK gombbal zárja be az ablakot.

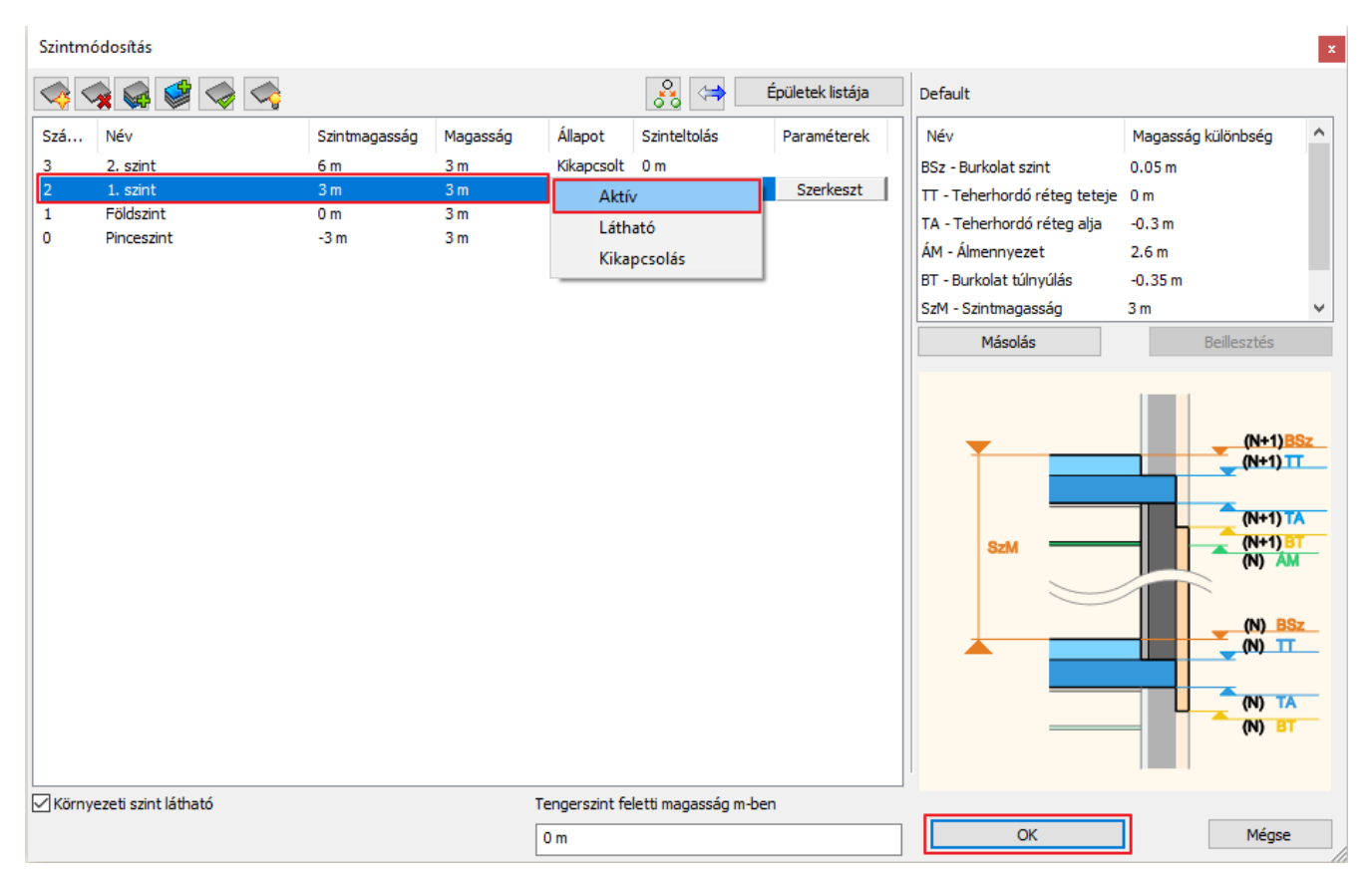

Erre a szintre fogjuk beimportálni az első emelet DWG rajzát. Ezt nem csak a **Fájl menü / Import** parancsával tehetjük meg, hanem a **Fájlkezelőt** megnyitva, egyszerűen csak húzzuk be az alaprajzot a programba.

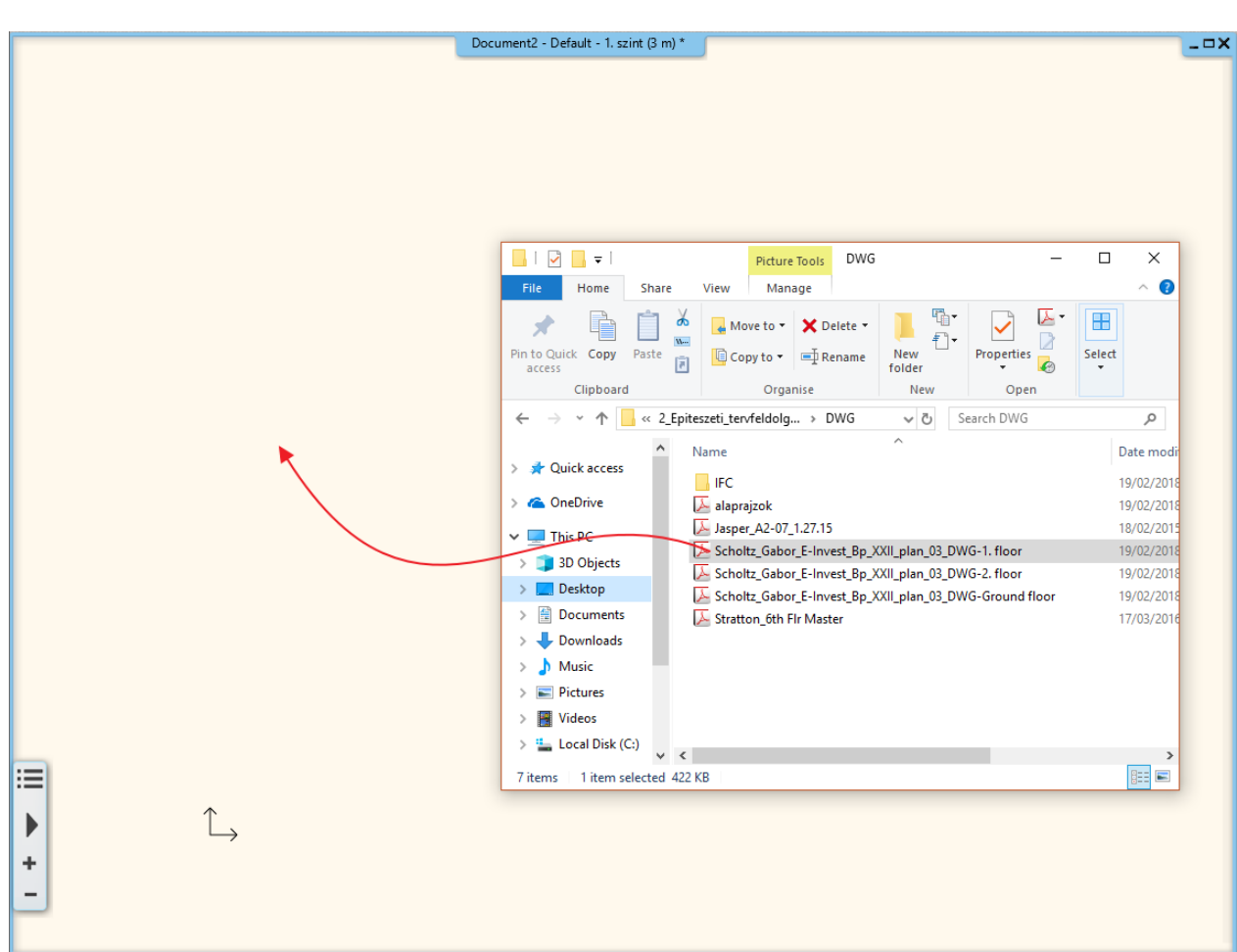

• Ekkor az előugró ablakban 1000 mm-es egység legyen kiválasztva, és nyomja meg az OK gombot.

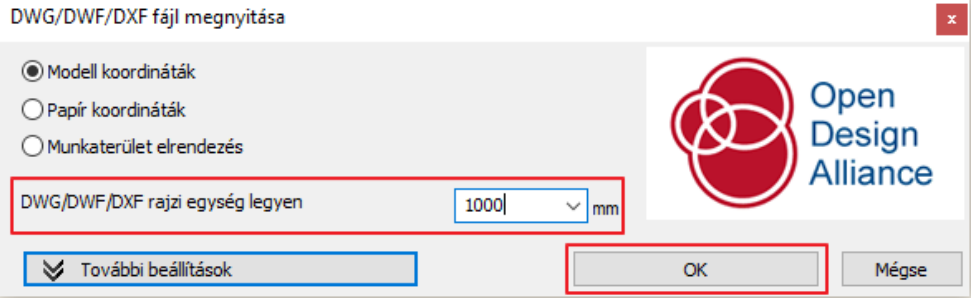

• Helyezze el új kezdőponttal a DWG rajzot.

Első lépésben helyezzük át a DWG rajzot az origóba.

- Jelölje ki a teljes alaprajzot.
- Válassza a *Szerkesztés menü – Mozgatás – Mozgatás* utasítást.
- Válassza ki a bal alsó sarkát a tartószerkezeti falnak, és gépelje be a "0 0" (0 szóköz 0) értéket, majd nyomja meg az Entert.
- Válassza az Optimális nagyítást, és láthatja, hogy a megadott sarokpont az origóba került át.

Ha a szint váltó nyilakkal a Földszintre lép vagy az Emeletre, látható, hogy pontosan egymás fölött van a két DWG rajz.

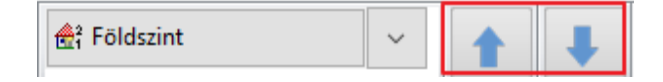

 $\Box$  Ebben az esetben nem érdemes az első szinten a falak megrajzolásával folytatni, hiszen általában a főfalak az épületeknél megegyeznek a különböző szinteken, ezért mivel a földszinten már elkészültünk ezen falak megrajzolásával, lépjünk le a Földszintre, jelöljük ki a teljes alaprajzot, és másoljuk fel az első szintre.

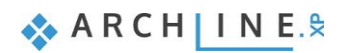

- Ehhez lépjen be a Szintkezelőbe, válassza a Másolás másik szintre parancsot , és az előugró ablakban válassza az Első szintet.
- OK gombbal zárja be az ablakot, és a másolás elkészült.

Felkerültek a falak, a nyílászárók illetve a födém az első szintre, ami szépen látszik a 3D modellen is.

- Ezután az Első szinten az alaprajz alapján módosítania kell a falakat. Törölje ki azokat a falakat, amik nem szerepelnek az Első szinten.
- Mozgassa el a már meglévő falakat a megrajzolt helyekre, ezzel is gyorsítva a munkát, majd alkalmazza a T illetve az L kapcsolatot.

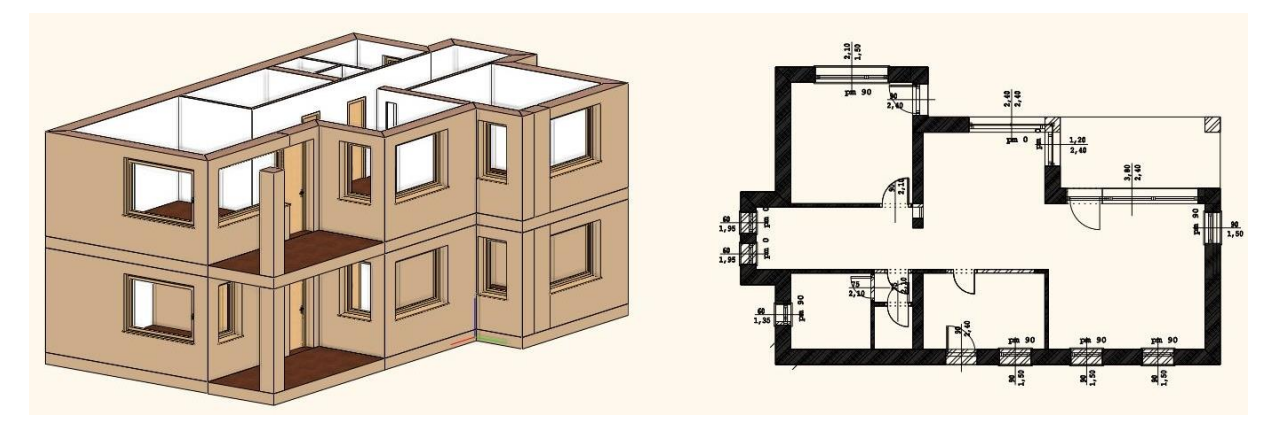

 $\Box$  Ha elkészült az első emelettel, a leírtak alapján importálja be a második emelet DWG rajzát is, és készítse el a modell végleges állapotát.

Ilyen gyorsan és egyszerűen tudunk DWG alaprajzból több szintes házat is felszerkeszteni.

### **2.5. IFC modell importálása**

Az építészeti tervfeldolgozás folyamán az alaprajzot különböző fájlformátumban kaphatjuk meg az építésztől. Ezek a fájlformátumok a következők. Megkaphatjuk képként, vagyis .jpg, .png formátumban, raszteres PDF-ként, vektoriális PDFként, DWG rajzként illetve IFC modellként is.

Az ARCHLine.XP rendelkezik az IFC Coordination View 2.0 Import tanúsítvánnyal. Ennek köszönhetően az eddigieknél sokkal magasabb színvonalon vehetünk át alaprajzot illetve teljes 3D modellt a más szoftvereket (ARCHICAD, Revit, Allplan, …) használó tervezőktől.

Az IFC import esetén valódi falakat, födémeket és egyéb elemeket vehetünk át egy másik szoftvert használó társtervezőtől, majd azokat valódi falakként, födémekként és más elemekként szerkeszthetjük. Végül továbbadhatjuk az elkészült tervet IFC fájlként, s hasonló kényelemmel dolgozhatnak rajta tovább társtervezőink, más programok segítségével.

Nézzük, amikor IFC modellként kapjuk meg a projektet.

• Első lépésben importálja az IFC fájlt.

.

• Kattintson a **Fájl menü / Import / IFC** parancsra. Három opciót kínál fel a program.

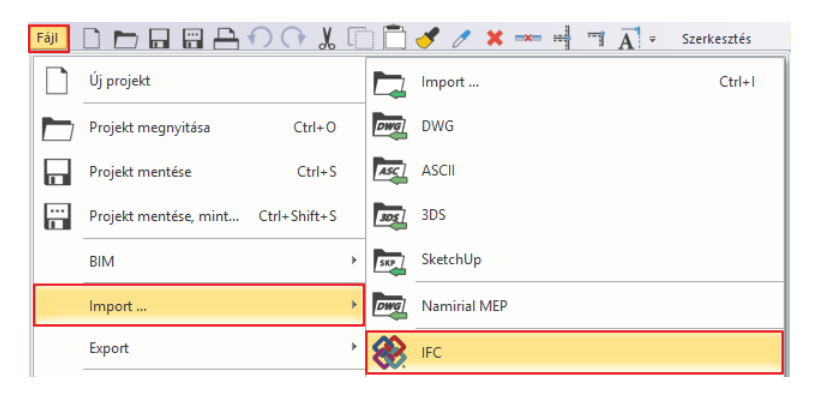

Import

Az **első** opcióval egy új projektfájt nyitunk, és ide olvassuk be az IFC modellt, majd ezen dolgozunk tovább.

A **második** lehetőséget abban az esetben használjuk, ha már dolgozunk egy projekten, és új ablakot szeretnénk nyitni, ahova beimportáljuk az IFC modellt, aminek a későbbiekben esetleg valamelyik részét fel szeretnénk használni, és át szeretnénk másolni ebből az ablakból az alaprajzunkra.

A **harmadik** opcióval pedig egy objektumot IFC elemként importálunk be.

.<br>Fájl import, létrejön egy új projekt. Az aktuális projektet a program lezárja Projekt mentéskor a rajz az új projekt részeként 1 nentődik. Megtartja az aktuális projektet és egy új ablakban lesz látható a rajz. 2 A rajz a projekthez tartozik. IFC elem 3

 $\triangle$  ARCHINE.

A mi esetünkben, amikor egy alaprajzot szeretnénk IFC-ként betölteni, az első lehetőséget kell használunk.

- Válassza ki az IFC fájlt, majd kattintson a Megnyitás gombra. Az előző példákban láthatta, hogy mennyi munkát jelent az alaprajz feldolgozása. Az IFC esetén lesz a leggyorsabb a modell feldolgozása.
- Az import során megkapta a teljes alaprajzot, és a teljes 3D modellt, viszont az IFC-ben átadott modell, illetve annak az alaprajza nem tartalmaz rajzi elemeket, mint pl. méretezést, vagy feliratokat.

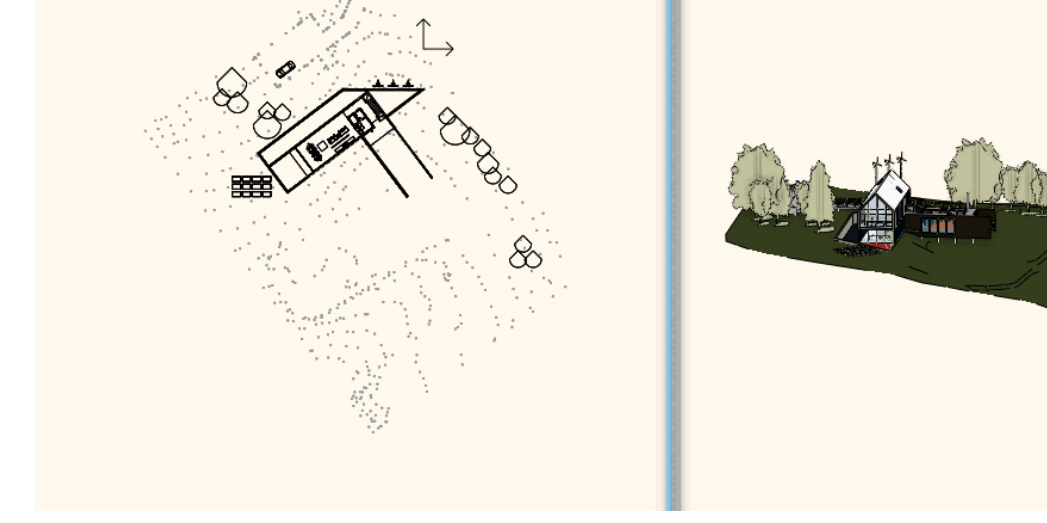

• Az így beimportált modell megtartja az eredeti terv teljes szintszerkezetét. Ezt a Szintkezelőbe lépve tudja leellenőrizni.

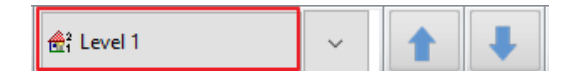

- Nézze meg a 3D modellt is. A 3D modellen láthatjuk, hogy megkapta a terepet, a különböző objektumokat, és magát az épületet. Lehetősége van ezeket módosítani.
- Törölje ki az összes fát a tervről, így jobban átlátható modellt kap.
- Nézze meg közelebbről az épület modelljét.
- Kattintson rá valamelyik elemre, például egy falra, és az oldalt megjelenő Tulajdonságoknál láthatja, hogy valóban falként hozta át a program a modellből. Ezek az elemek nem csak megfelelnek az ARCHLine.XP-ben lévő elemtípusoknak, hanem szerkeszthetőek is.

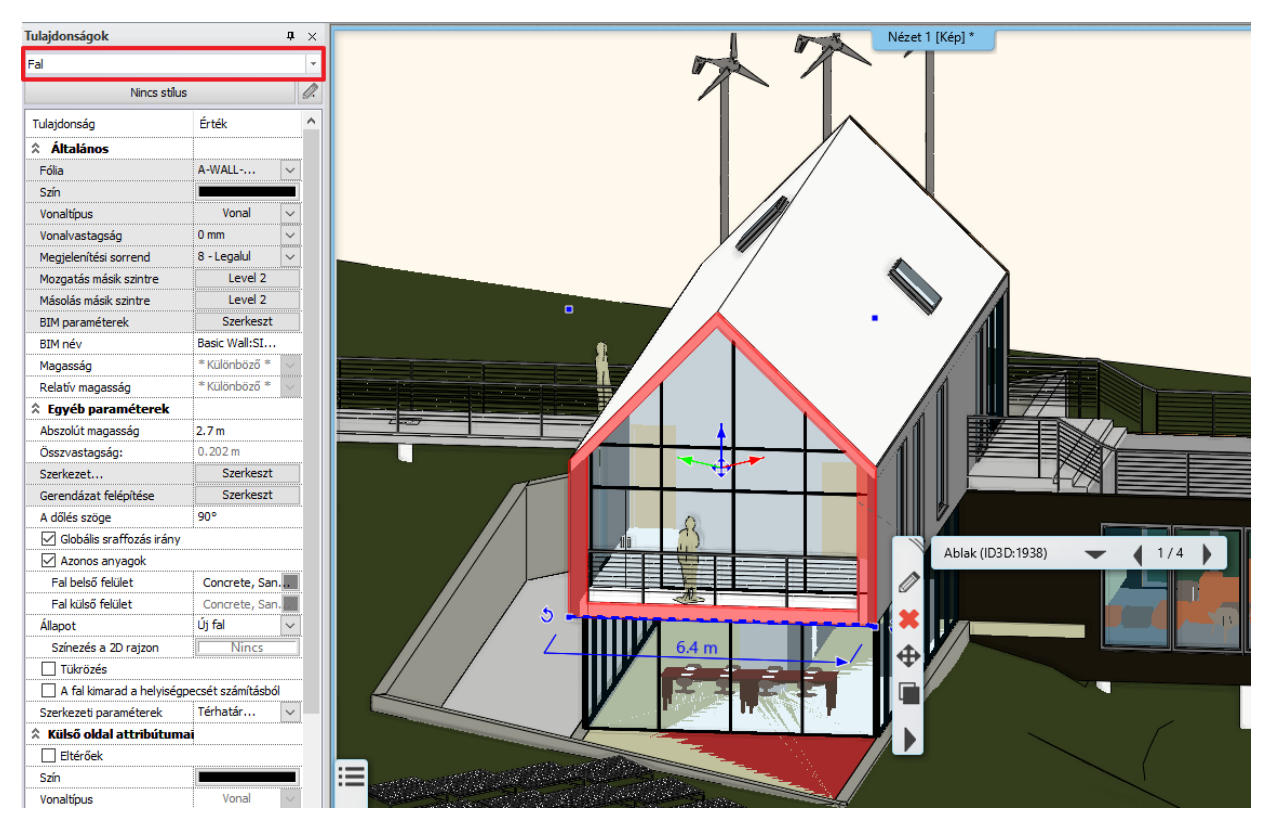

• Kattintson a képen látható falra, és emelje meg a magasságát.

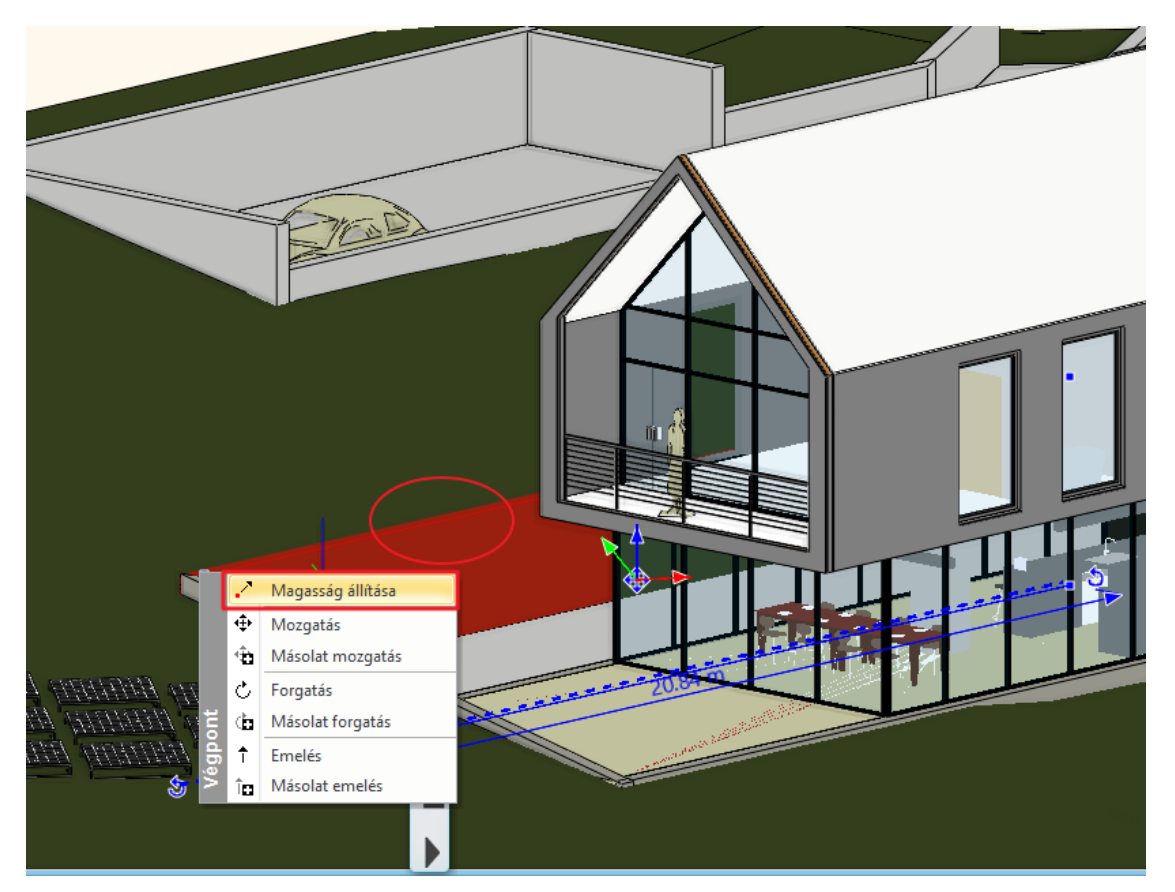

• Ez továbbra is fal marad, vagyis akár nyílászáró is elhelyezhető benne. A példa kedvéért helyezzen el néhány ablakot ezen a falon.

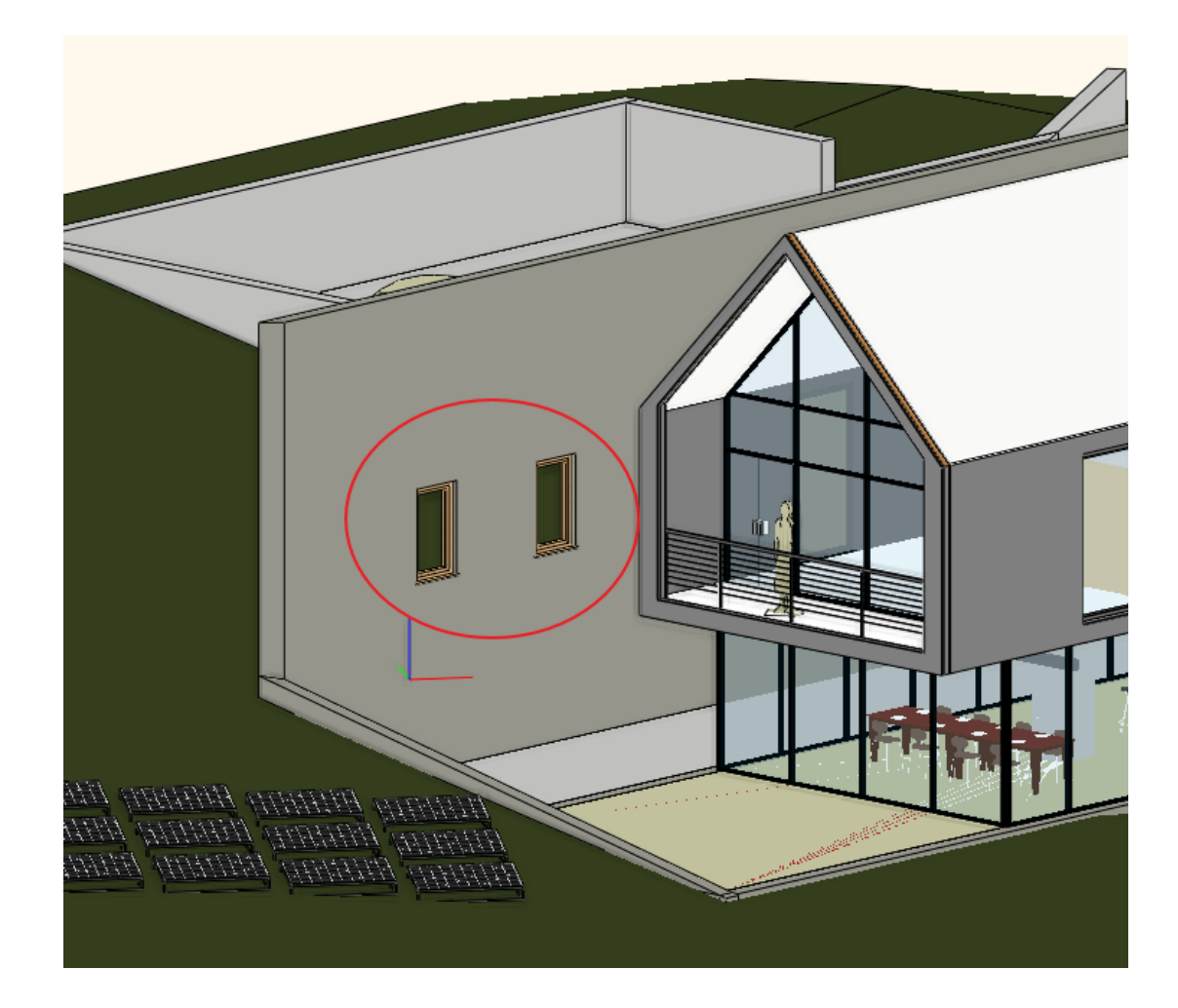

Nem minden fal viselkedik ilyen módon. Nézzük meg ezt a falat, ami nyílászárókat tartalmaz. Két helyen is jelzi a program, hogy ez egy fal.

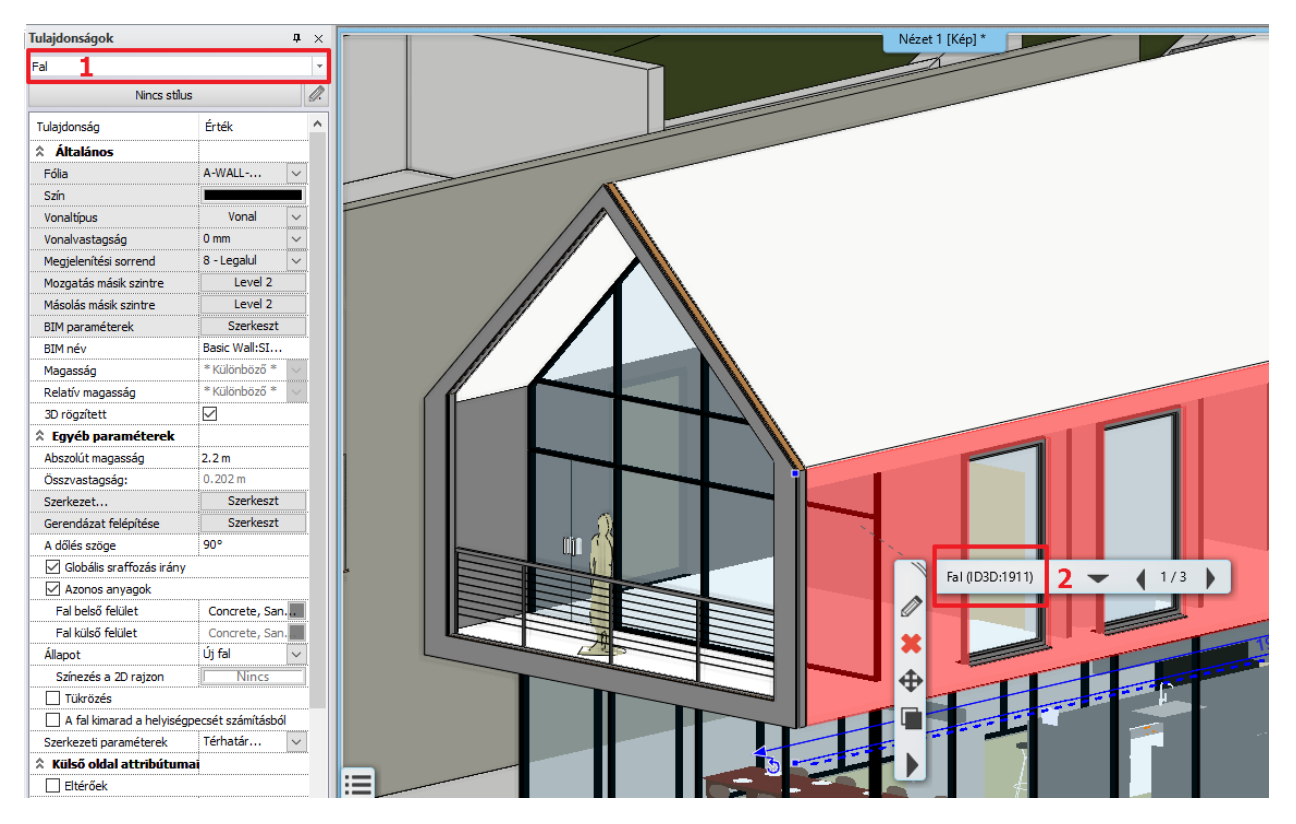

**ARCHINES** 

• Helyezzen el erre a falra is egy ablakot. Eredményül azt láthatja, hogy gyakorlatilag az elemet elhelyezte, de ez nem jelent meg.

Ez abban az esetben történik, ha a program ezt az elemet úgy olvasta be, hogy a 3D-s formája Rögzített. Ez látható az Oldalmenüben is. Ilyen esetben ahhoz, hogy ez a fal szerkeszthetővé váljon, fel kell oldani ezt a rögzítést.

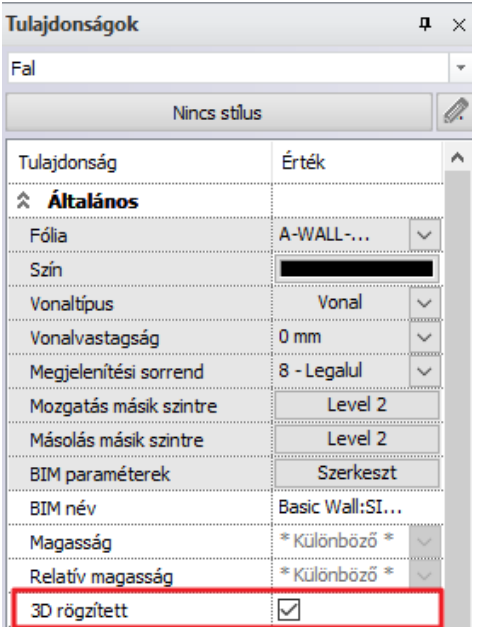

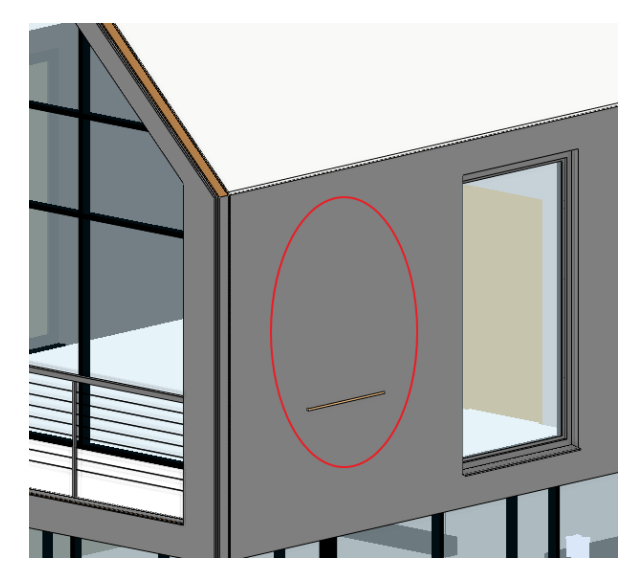

A következőt kell tenni:

• Lépjen a **Menüszalag / Szerkesztés / Módosítás / 3D alakrögzítés / Rögzítés törése** parancsra.

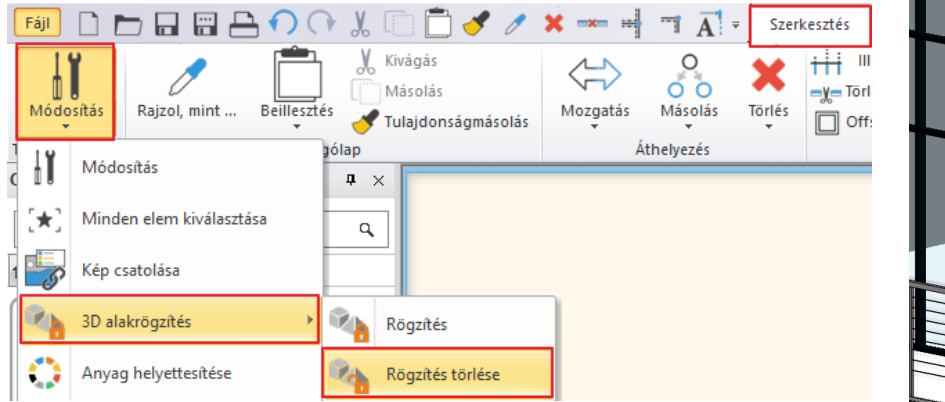

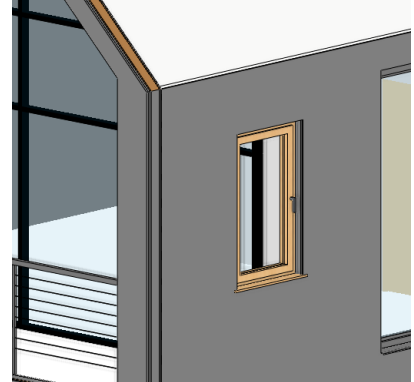

- Láthatja, hogy a feloldást követően az imént elhelyezett ablak megjelent a falban.
- Megváltozott a fal geometriája is, a fal alja lejjebb került. Módosítsa úgy, hogy a fal alja az előző pozícióba kerüljön vissza.
- Kattintson a falra, majd a megjelenő csomópontba és válassza a felugró menüből a Magasság állítása parancsot.
- Igazítsa a mellette lévő fal végpontjához.
- Végül törölje az elhelyezett ablakot erről a falról, mivel nem lesz rá szükség a további munka során.

Ahogy láttuk a beolvasott elemek lehetnek építészeti elemek, mint például a fal, vagy födém.

• Kattintson a korlátra. A korlát IFC elemként jelenik meg.

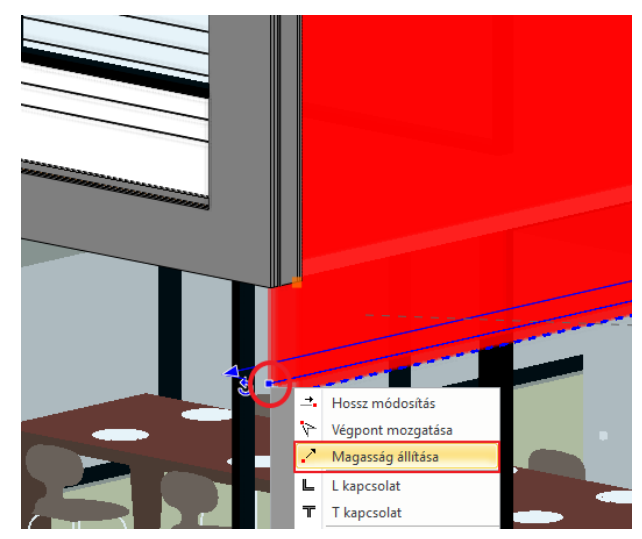

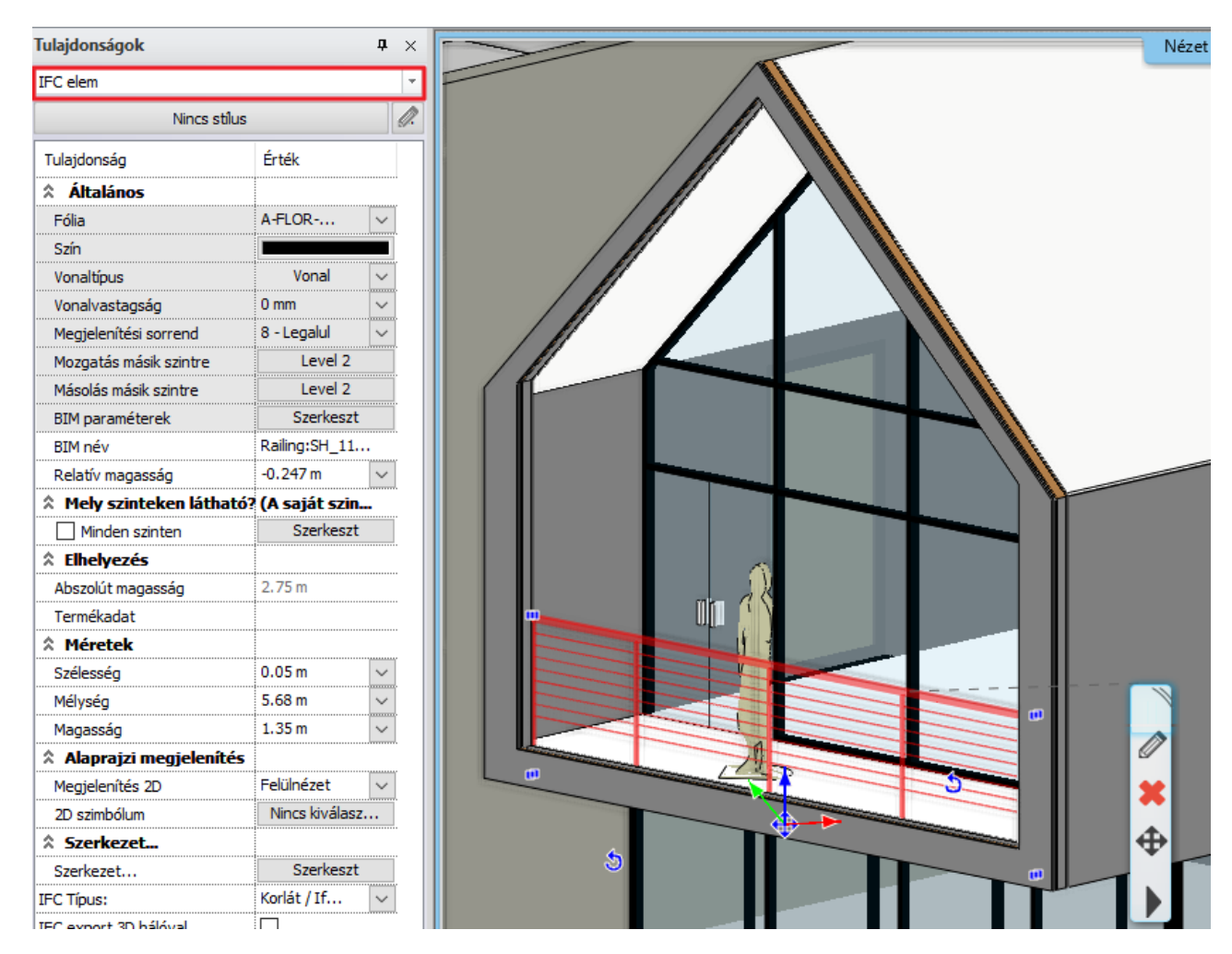

Kezdjünk el a munkánkat. A feladat az, hogy az emeleten lévő, oldalra néző helyiséget kell bebútoroznunk.

- Ehhez először hozzon létre perspektívát .
- Az előugró Perspektíva beállítások ablakban ahhoz, hogy a megfelelő magasságra állítsa a nézetet, válassza az elölnézetet (1), és húzza fel az úgynevezett kamerát a képen látható magasságba, vagyis az első szintre (2).

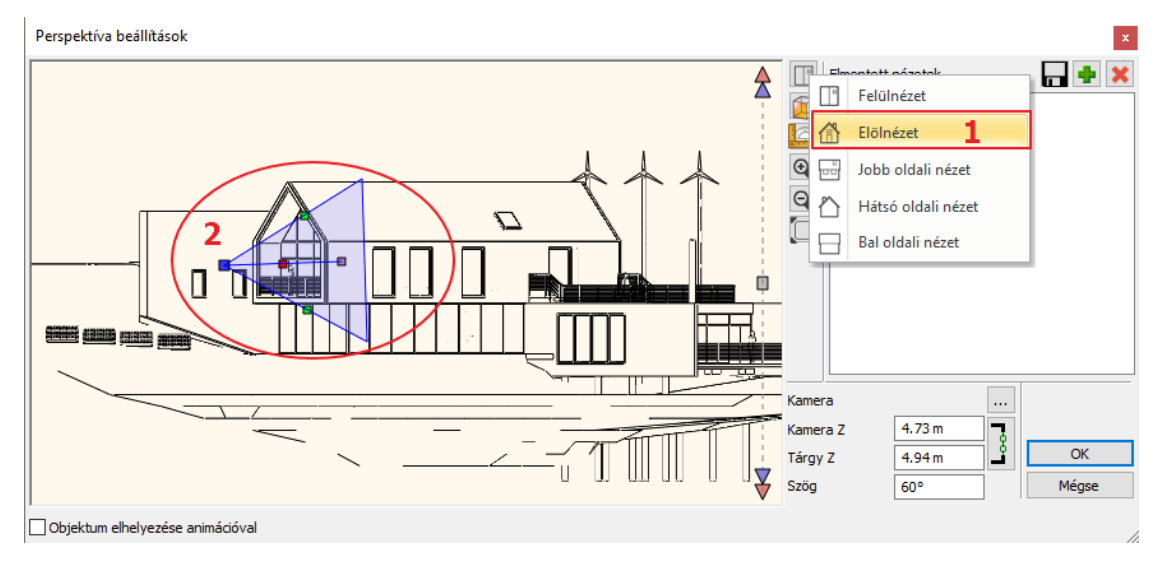

- Állítsa alaprajzi nézetre (1).
- Az első nézetnél állítsa be úgy a perspektívát, hogy kívülről látszódjon a helyiség (2).
- Ha ehhez beállította a megfelelő nézetet, mentse is el a zöld plusz jelre kattintva (3).

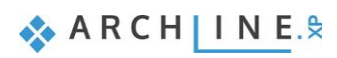

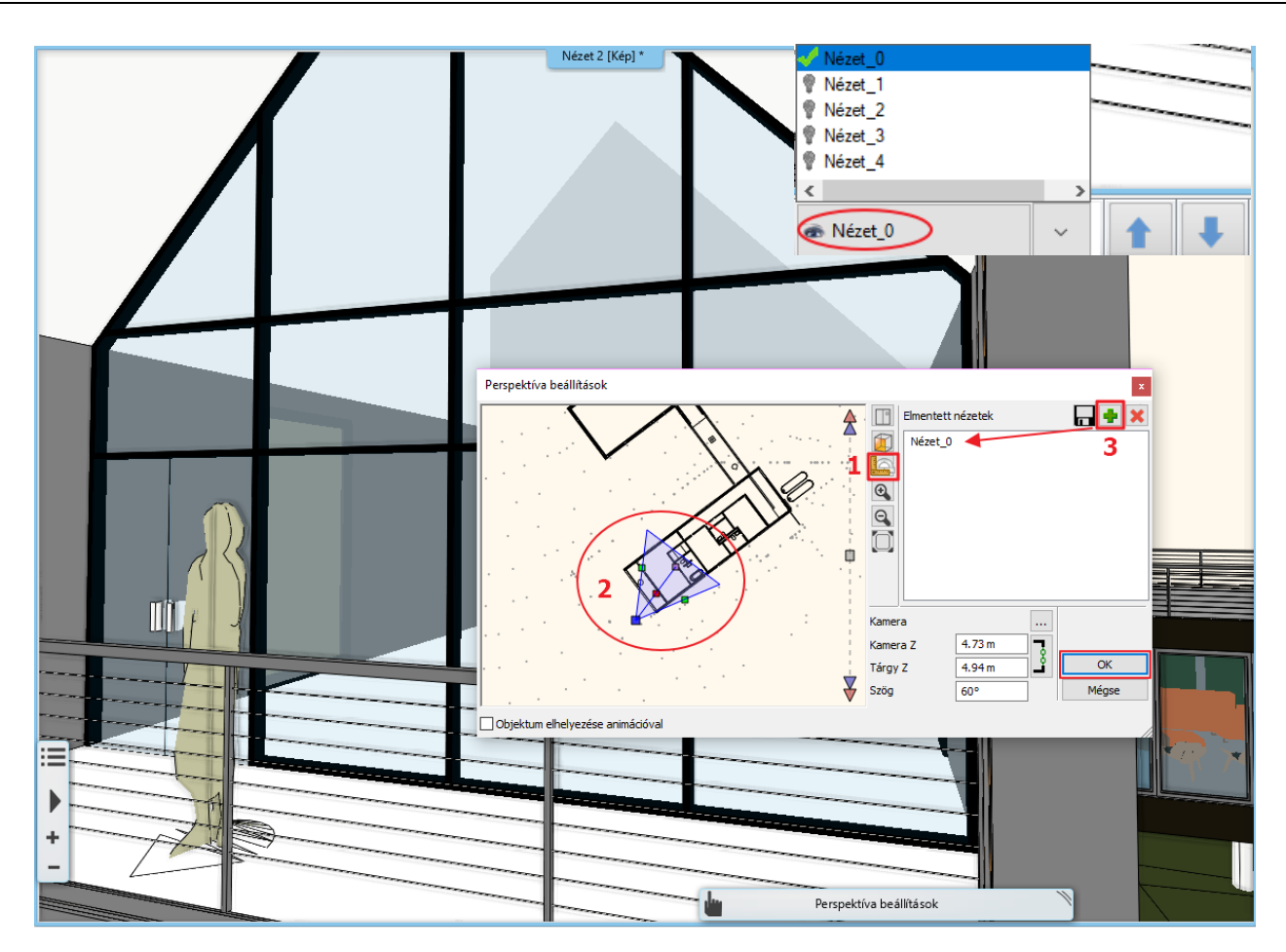

- Adjon még hozzá 3-4 nézetet, és így gyakorlatilag körbeforoghat a helyiségben.
- OK gombbal zárja be az ablakot.
- Induljon a Nézet 0-ról, és törölje a teraszon látható embert.

A nézetek közt váltva szépen körbe tudunk nézni a helyiségben, ahol dolgozni fogunk.

Nézzünk néhány példát arra, hogy hogyan dolgozunk egy IFC modellben. Természetesen a munka hasonló módon történik, mintha az építészeti elemeket az ARCHLine.XP-ben építettük volna fel.

Kezdje a munkát a falak színezésével:

- Ehhez lépjen az Objektumközpont / Anyagok könyvtárba, és a Színek közül válasszon egy színt.
- "Fogd és vidd" módszerrel húzza rá a falra, és a megjelenő menüből válassza a Színezésként lehetőséget.

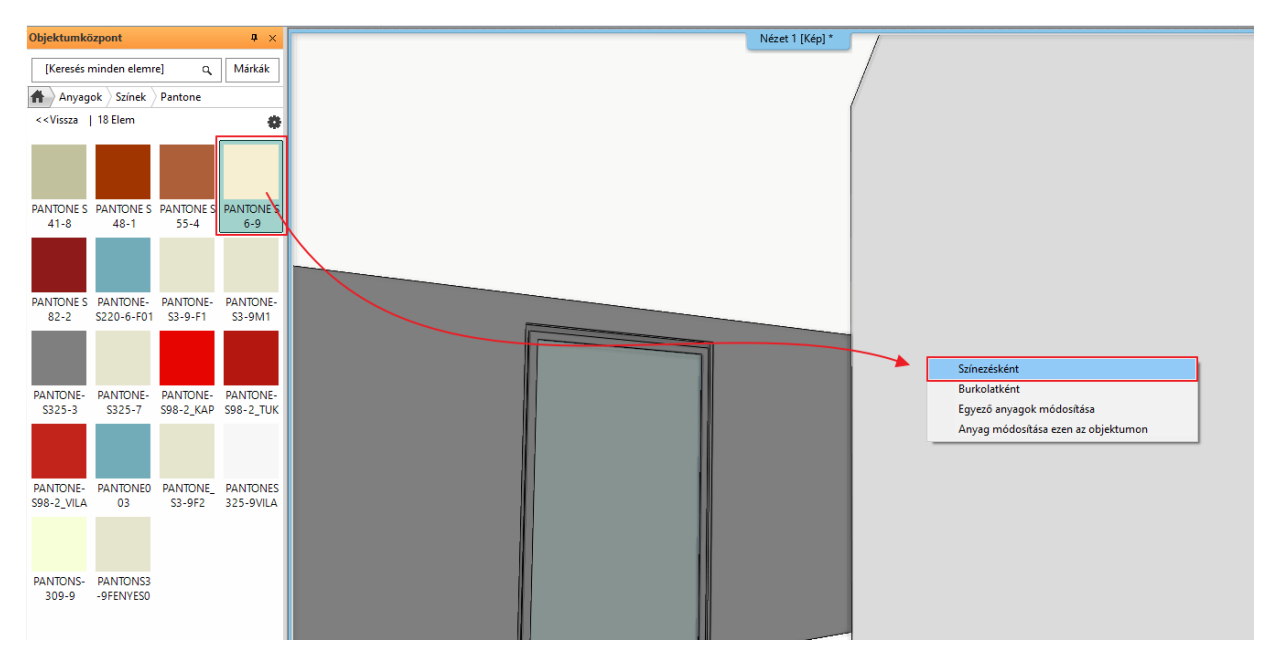

- A második falra kattintva megjelenik egy figyelmeztetés, miszerint nem burkolható a szemben lévő fal. Ennek oka, hogy a 3D itt is rögzítve van.
- Törölje a rögzítést a már ismert módon.
- Próbálja meg újból a színezést.
- Színezze át a többi falat is.
- A képen látható falnál szintén törölnie kell a 3D rögzítést:

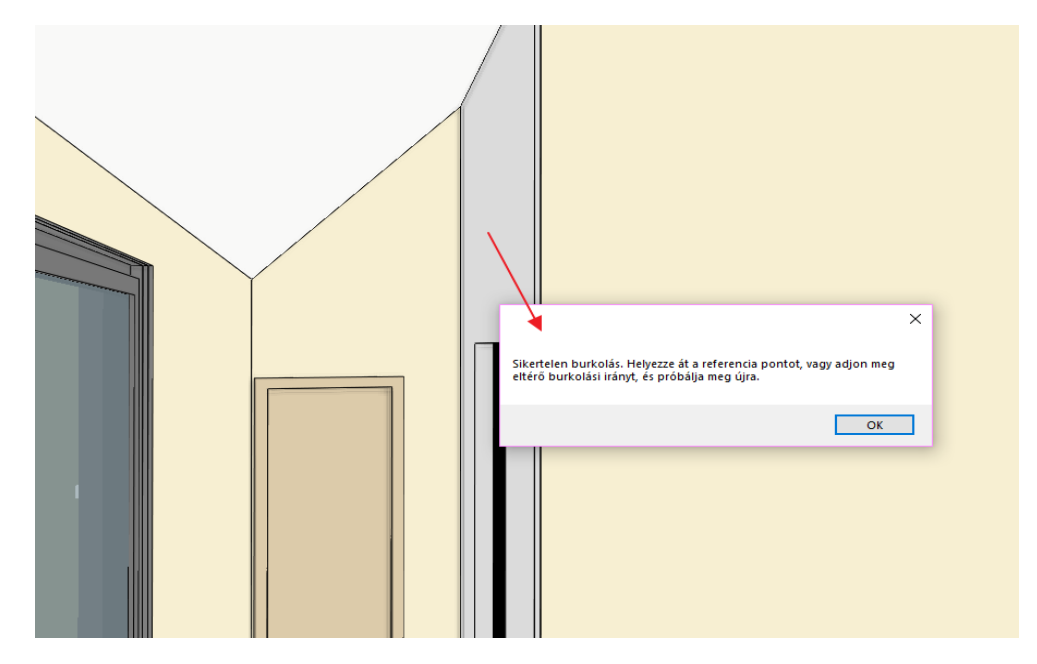

- Módosítsa a padló anyagát. Helyezzen el egy szőnyegpadlót.
- Válassza ki az Anyagkönyvtárból a Szövetek kategóriából a Szőnyegeket, és válasszon ki egy színt. A színezésként lehetőséget használva helyezze el a padlóra.

Folytassa így tovább a munkát.

- Helyezzen el bútorokat.
- Válasszon ki az Objektumközpont / Objektumok / Hálószoba könyvtárból egy ágyat, és helyezze el egy kattintással.
- Aktiválja az alaprajzi ablakot, és helyezze át az ágyat a képen látható helyre.

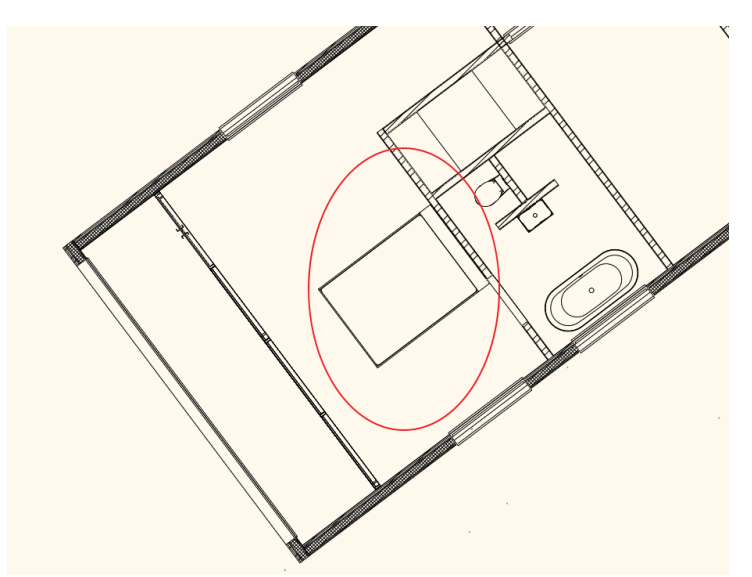

• Végül állítsa át az ágy relatív magasságának értékét 0-ra.

Az itt mutatott módszereket használva el tudja készíteni a teljes belsőépítészeti tervet.

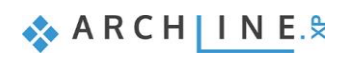

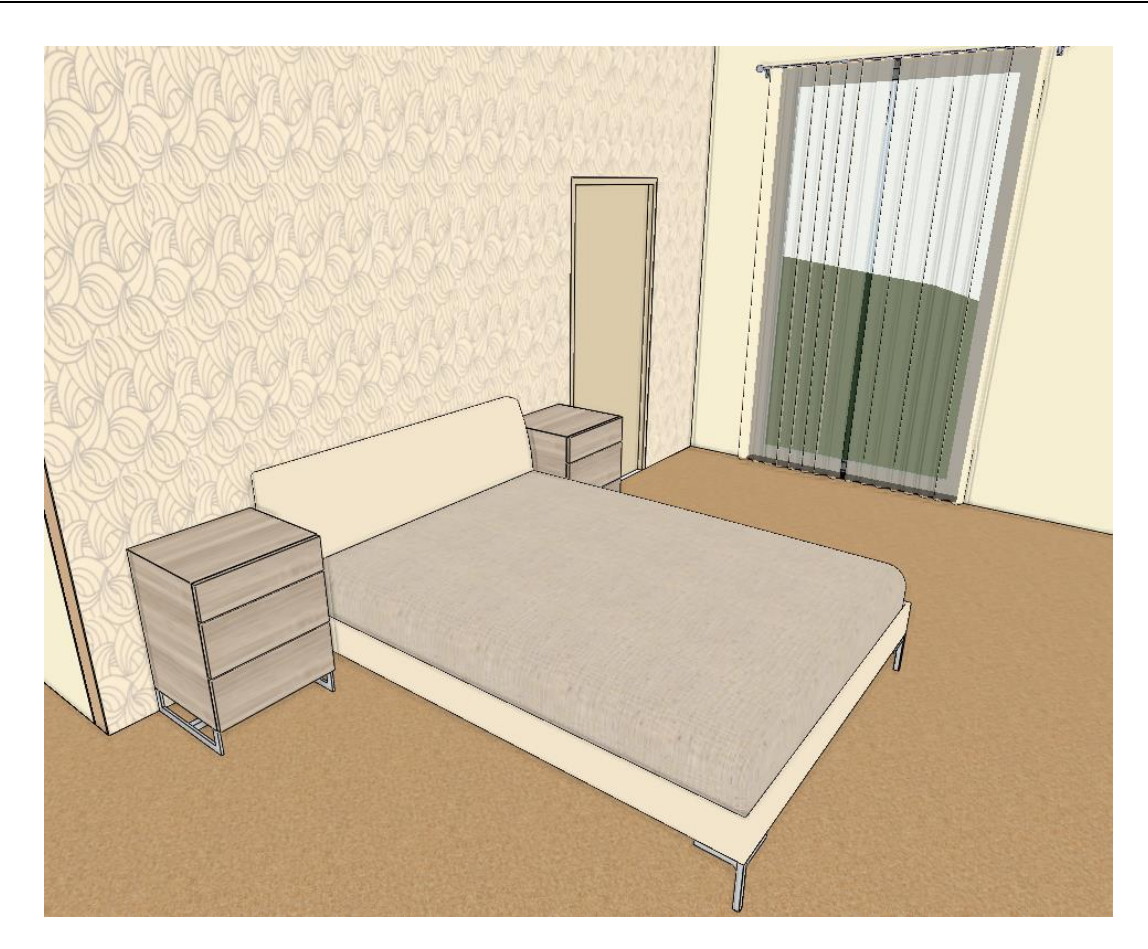

**3. Workshop: Projekt mentés és nagy projektek kezelése**

# **3. Workshop: Projekt mentés és nagy projektek kezelése**

Ezen a workshopon a projektek különböző mentési lehetőségeivel, illetve a nagy projektek kezelésével ismerkedhet meg:

- ❖ **Project mentése**
- ❖ **Biztonsági archívum**
- ❖ **Automatikus mentés**
- ❖ **Projektek szervezése**
- ❖ **Nagy projektek kezelése**
- Nyissa meg a böngészőjét és tekintse meg a bemutató videókat: <https://www.archline.hu/oktatas/oktatovideok/alapok/biztonsagi-mentesek>
- Válassza a *Dokumentumok\ARCHlineXP Draw\2018\Kozepfoku\_Tanfolyam\3\_Projekt mentes\_es\_nagy\_projektek\_kezelése*\*01\_Kiss\_Istvan\_Nappali.pro* elnevezésű fájlt.

### **3.1. Projekt mentése**

- Mielőtt elkezdené a munkát, mentse el más néven a projektet.
- Válassza a **Fájl / Projekt mentése mint…** parancsot, majd adja meg a projekt nevét, és a helyet ahova menteni szeretné:

#### *Kategórizálás:*

- ❖ A Projektet a megrendelő nevével ellátott mappába mentsük: ARCHLinexp.Draw\Megrendelő\_neve\project\_neve.pro,
- ❖ Ez alatt hozzunk létre almappákat a különböző dokumentációknak: Pl. PDF, Rendering, 3D\_Nezet, Falnezet

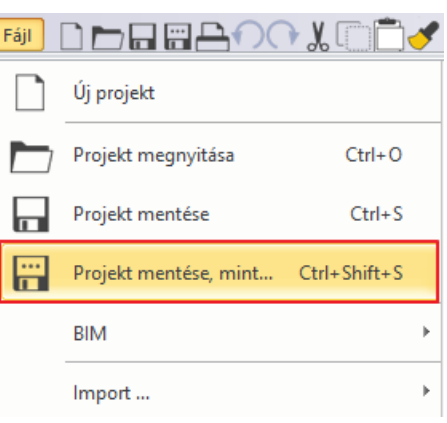

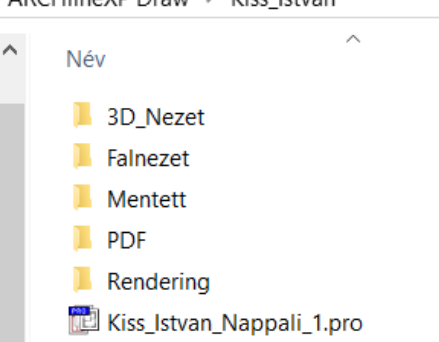

ADCHLineVD Drow \ Vice Istuary

# **3.2. Biztonsági archívum**

Az ARCHLine.XP programban létezik egy Biztonsági Archívum amely segítségével vissza tudunk állítani egy előző projekt állapotot. Fontos tudni, hogy ez nem helyettesíti a mentést, tartalma nem a végleges projekt állapotot tartalmazza, csupán arra szolgál, hogy egy rendellenes leállás következtében kevesebb veszteséggel tudjuk újrakezdeni a munkát. A program minden nap a projekt megnyitásakor készít egy másolatot az akkori állapotról. A napi munka során maximum még kettő, azaz összesen három *.pro* kiterjesztésű fájlt tárol a program az ARCHLine.XP Draw/2018 mappán belül az aznapi dátummal ellátott rejtett mappába. Az archiválás tulajdonságait manuálisan is be lehet állítani.

- Kattintson a bal alsó sarokban lévő fogaskerék ikonra. A "Megnyitás és mentés" fül lehetőségei között keresse meg a "Biztonsági Archívum" lehetőséget. Itt a következőket tudja beállítani:  $\circ$
- ❖ Biztonsági Archívum készítését
- ❖ A program törölje-e automatikusan a megadott időintervallumnál régebbi fájlokat
- ❖ Az archív fájlok megőrzésének időintervallumát

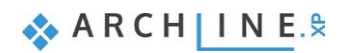

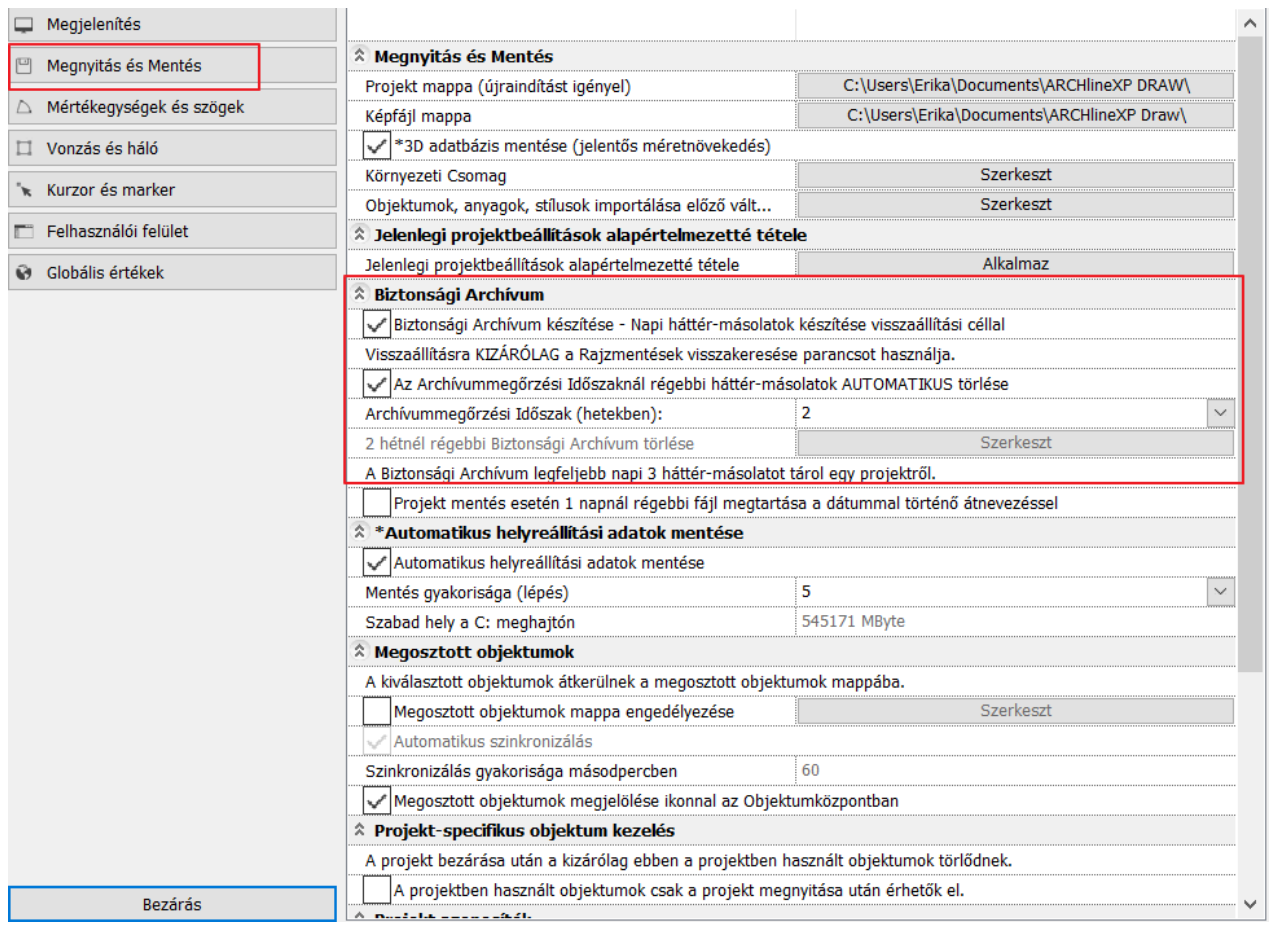

- 
- Amennyiben kikapcsolja az automatikus törlést, számolni kell vele, hogy az archív fájlok betöltik a számítógép háttértárát. A törölt archív fájlok minden esetben a számítógépe Lomtárjába kerülnek. Érdemes a Lomtárat is üríteni.

### **3.2.1. Biztonsági archívum visszaállítása**

Az Archívumban tárolt adatokat könnyen vissza tudja állítani. Kattintson a felső menüsoron található **Fájl/ Eszközök/ Rajmentések visszakeresése** lehetőségre.

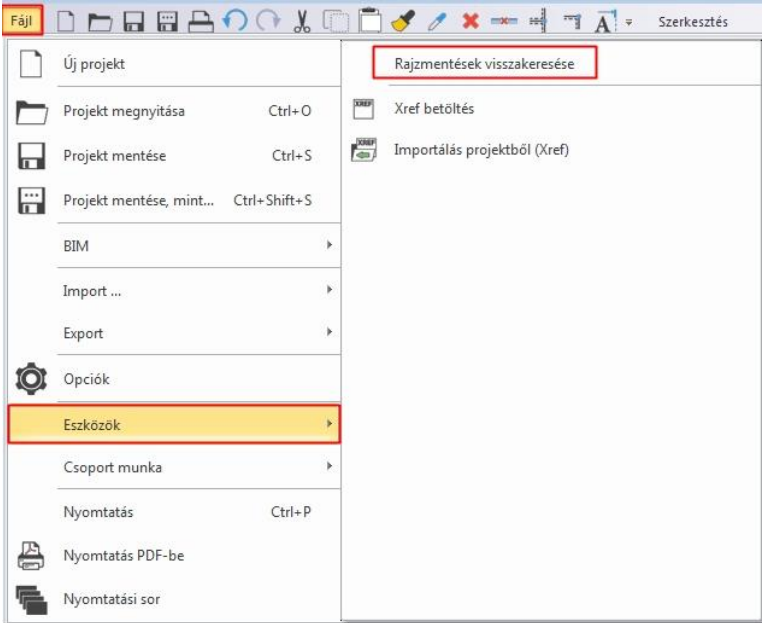

• A megjelenő dialógban válassza ki a mappát, hogy hol keresse a program az archív fájlt, ez alapértelmezetten a ARCHLine.XP Draw mappa. (1)

- Ezután meg kell adnia egy kulcsszót, ami szerepel a projektje nevében (2), illetve a legördülő lehetőségeknél válassza az "archív mappa" opciót, a program itt fogja lefuttatni a keresést. (3)
- Kattintson a keresés gombra, (4) és a program kilistázza azon projekteket, amelyek megfelelnek a feltételeknek.
- Ha megtalálta a keresett fájlt, a Megnyitásra kattintva (5) betöltheti a projektet.

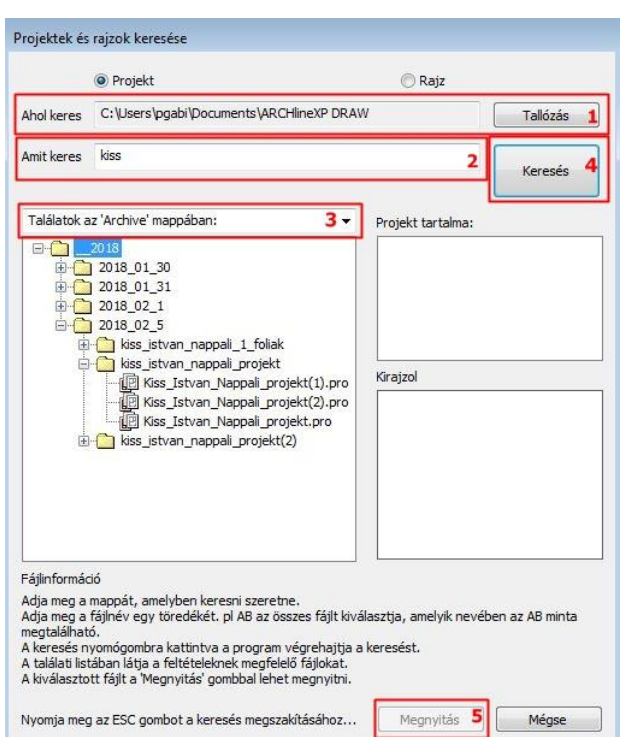

### **3.2.2. Biztonsági másolat**

Annak érdekében, hogy a projektnek legyenek elmentett változatai, lehetőség van arra, hogy a program minden egy napnál régebbi projekt esetén létrehozzon egy biztonsági másolatot az utolsó mentés dátumával kiegészítve, mielőtt a mentéssel felülírná a fájlt. A program egy dialóggal figyelmeztet minket erre.

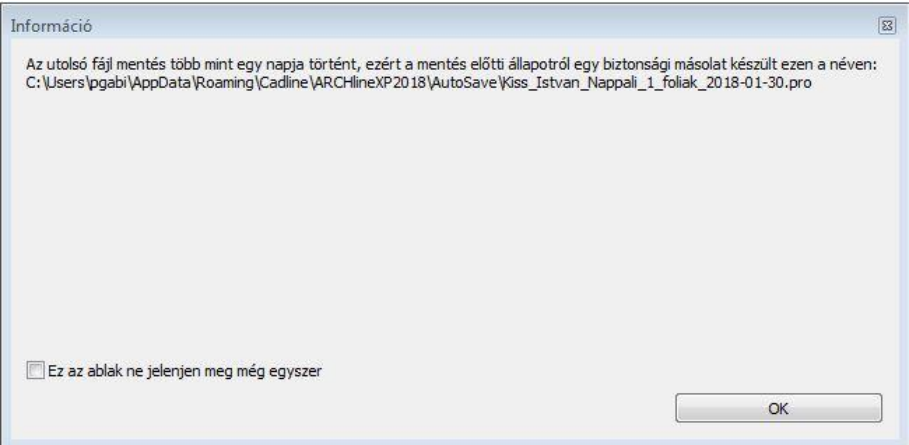

A Biztonsági másolat készítése csak abban az esetben történik meg, ha a Biztonsági Archívum panelen bekapcsolja az opciót.

Az opció alapértelmezettként kikapcsolt állapotban van.

Ez a fájl nem a Biztonsági Archívumban tárolódik és nem is törlődik automatikusan.

Fontos tudni, hogy ez nem helyettesíti a mentést. Ha a "Kilépés mentés nélkül" opcióra kattint, az utolsó mentés óta készített munkája nem mentődik el.

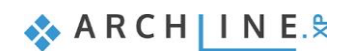

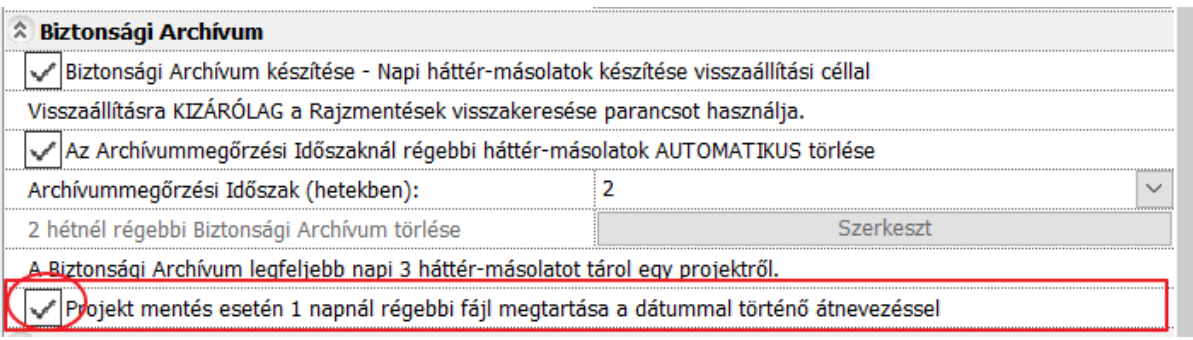

# **3.2. Automatikus mentés**

A Biztonsági Archívumhoz hasonlóan, az Automatikus mentés is azt a célt szolgálja, hogy rendellenes leállás esetén szintén visszatölthető legyen a projekt, kevés veszteséggel. Ezt Automatikus helyreállítási adatok mentésének nevezzük.

- $\phi$ • Kattintson a bal alsó sarokban lévő fogaskerék ikonra.
- A "Megnyitás és mentés" fül lehetőségei között keresse meg a "Automatikus helyreállítási adatok mentése" lehetőséget. Itt az alapértelmezett beállításokat tudja módosítani.
- Be tudja állítani a cél mappát, ahova mentse a program a projektet (1), illetve, hogy mentse-e a projektet a program (2) és azt is, hogy hány lépésenként tegye meg ezt a program (3).

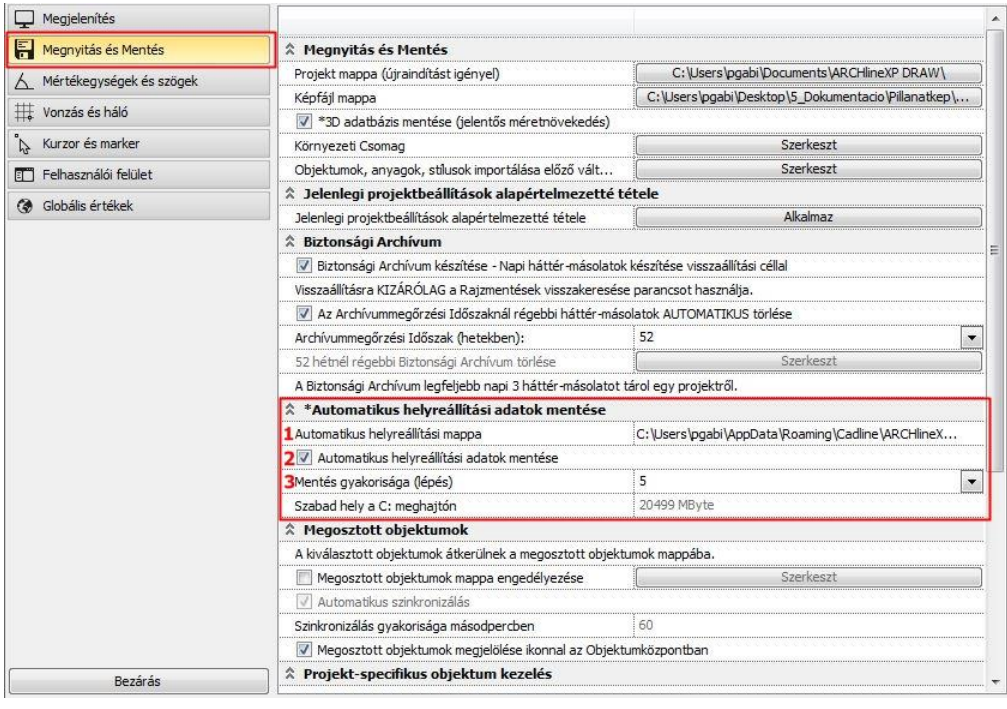

Fontos tudni, hogy ez nem helyettesíti a mentést. Szakszerű leállítás esetén ez a fájl törlődik, és ha a "Kilépés mentés nélkül" lehetőséget választaná, és csak az "Automatikus helyreállítási adatok mentése" funkcióra hagyatkozna, elvesztené azokat a módosításait a projektben, amin a legutóbbi mentés után dolgozott!

 Nagyobb projekteknél célszerű a Mentés gyakoriságságánál a lépések számát kissé növelni, ugyan is zavaró lehet, ha a program öt lépésenként elmenti a nagyméretű projektet, ami több másodpercekig is eltarthat.

# **3.3. Projektek szervezése**

• Nyissa meg a következő projektet: *Dokumentumok\ARCHlineXP DRAW\2018\Workshop - Halado\* \*01\_Kiss\_Istvan\_Nappal\_foliak\_es\_nezetek.pro* elnevezésű fájlt.

Ahhoz, hogy a projekt rendezett, átlátható és könnyen kezelhető legyen, megfelelő szervezésre van szükség. Két nagyon fontos lépést kell alkalmaznunk:

❖ A fóliák megfelelő kezelése és szervezése

❖ A nézetek helyes beállítása, elnevezése

#### **3.3.1. Fólia kezelés**

Egy nagyobb terv elkészítésénél nagyon fontos lépés a következetes fólia kezelés, ahhoz, hogy átlássuk a projektünket. A fólia szervezés során könnyedén kezelhetünk csoportosan objektumokat, falakat, valamint különböző helyiségek berendezéseit is.

• Nyissa meg a Fólia kezelőt. A megjelenő dialógban találja a fóliákat.

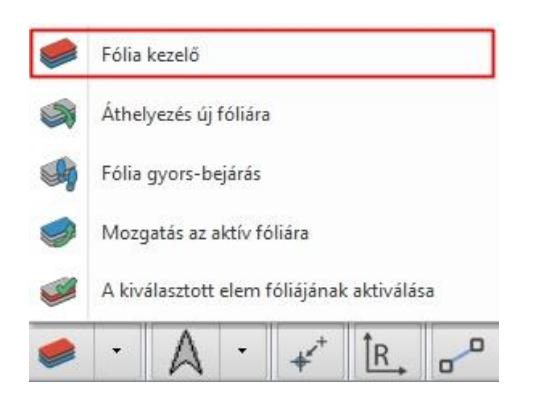

Lépjen az "Összes fólia" csoportba és a "Fólia hozzáadása" gombbal hozzon létre új fóliákat. Hozzon létre mind a két helyiségre 1-1 Bútor fóliát, Dekor fóliát, Függöny fóliát, és Lámpa fóliát, tehát összesen 8 darabot.

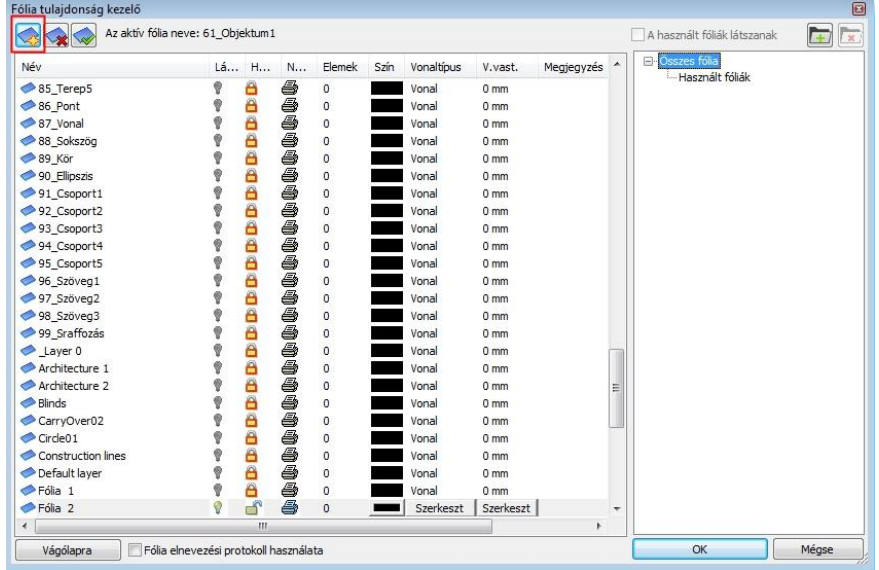

- Az új fóliát nevezze el az alábbiak szerint: -Nappali\_bútor.
- Ezt ismételje meg minden kategóriával.

 $[ \equiv ]$  Amikor elnevezi az új fóliát, gépeljen be a fólia elejére egy mínusz "-" jelet, így az Ön által létrehozott fólia automatikusan felugrik a lista elejére.

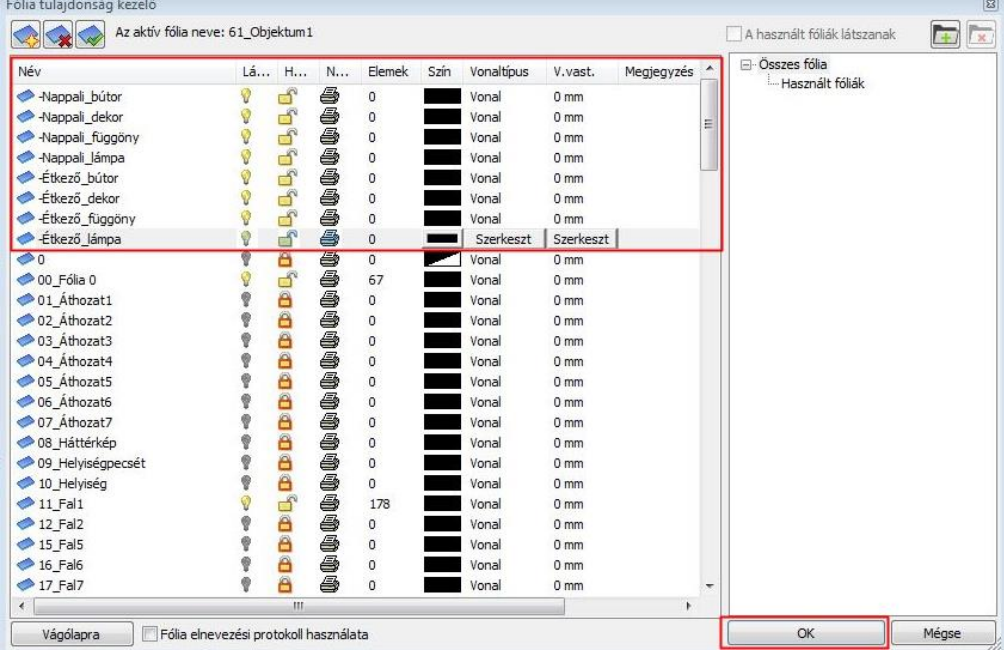

- Miután létrehozta az összes fóliát, az "OK" gombbal zárja be az ablakot.
- Az alaprajzon jelölje ki az összes bútort.
- A lenyíló fólia lehetőségek közül válassza a "-Nappali\_bútor" fóliát a bal oldalt található Tulajdonságkezelőben.
- A többi bútort is helyezze el az imént létrehozott fóliákra, csoportosítva.

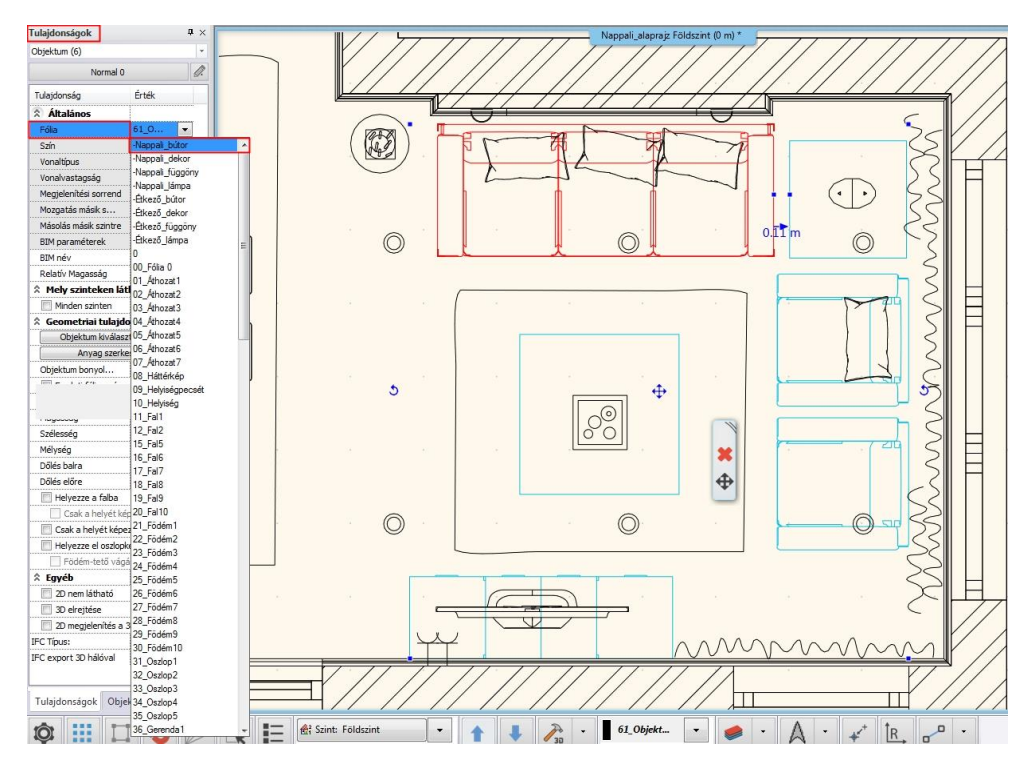

Hozzon létre két fólia főcsoportot, egyet a Nappali fóliáinak, egyet pedig az Étkező fóliáinak.

- Nyissa meg a Fólia kezelőt.
- Kattintson a jobb oldalon található listából a "Használt fóliákra". Itt láthatja a létrehozott fóliákat.
- Jobb felső sarokban található "Új csoport" létrehozása ikonra kattintva, hozza létre először a "Nappali" majd az "Étkező csoportot.
- Miután létrehozta őket, jelölje ki a 4-4 főcsoportba tartozó fóliát, és a "Fogd és vidd" módszerrel húzza be a fólia csoportjába.

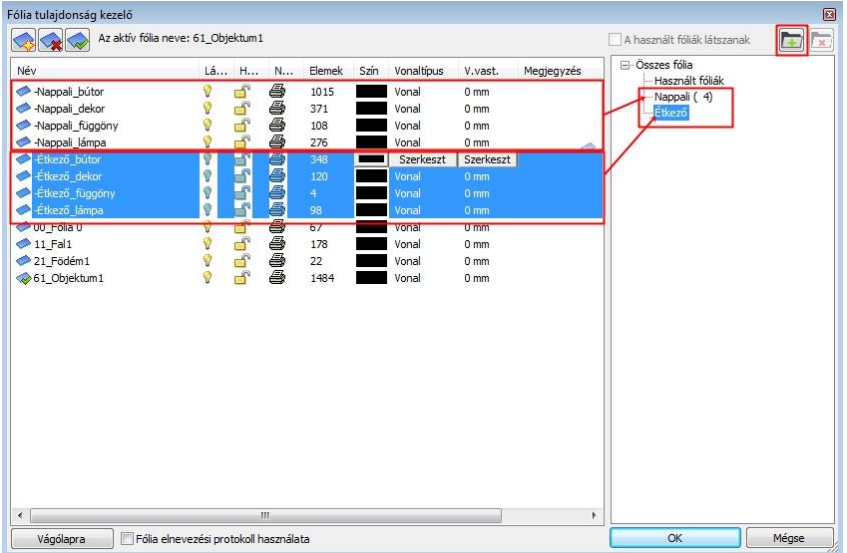

A létrehozott csoporton belül már egyben is tudja kezelni a fóliákat. Könnyedén tudja majd ki-be kapcsolni, zárolni vagy feloldani.

- Zárja le a Nappali fólia csoportot. Ezt a lezárt lakat ikon fogja mutatni
- Kapcsolja ki az Étkező fólia csoportot. Ehhez kattintson a villanykörte ikonra. Amikor ez szürkére vált, a fólia kikapcsolt.
- "Ok" gombbal zárja be a dialógot.
- Aktiválja az alaprajzi ablakot.

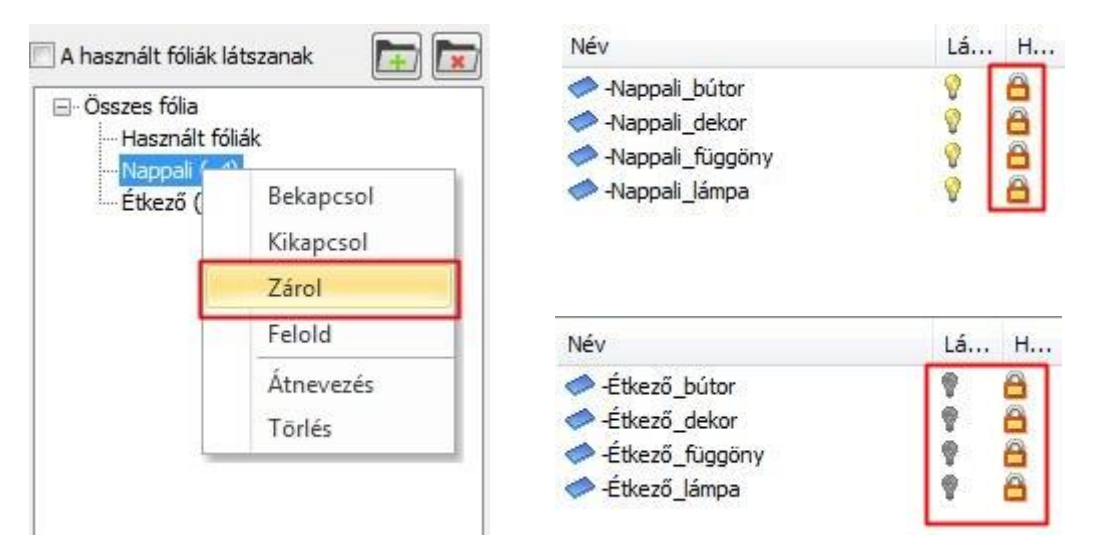

 <sup>A</sup>**kikapcsolt** fóliák elemei (Étkező) nem láthatóak az alaprajzon. A **zárolt** fóliáké (Nappali) viszont igen. Utóbbiakra lehet hivatkozni, de nem jelölhetőek ki és szerkeszteni, áthelyezni sem lehet őket.

- Lépjen át a 3D ablakba, és építse újra a modellt. Láthatja, hogy 3D-ben sem a lezárt, sem a kikapcsolt fólián szereplő objektumok nem jelennek meg.
- Nyissa meg a fólia kezelőt, és minden kikapcsolt és zárolt fóliát kapcsoljon be és nyisson ki.
- 3D ablakban építse újra a modellt.

#### **3.3.2. Perspektíva beállítása, nézetek elnevezése**

A projekt szervezés másik fontos része az átlátható, rendszerezett projektben a **nézetek** megfelelő beállítása. Ha következetesen, valamilyen logikát követve (akár az óramutató járásával megegyező úton haladva) állítja be a 3D ablakban a perspektívákat, illetve megfelelő módon nevezi el azokat, könnyebben tud majd a nézetek között navigálni.

 Több szintes épület tervezésénél érdemes a nézet neve elé is számozást írni, így könnyedén meg tudjuk különböztetni például a földszinti 00\_fürdőszoba\_nézet\_01-et és az emeleti 01 fürdőszoba nézet 01-et.

• Lépjünk át a 3D ablakba.

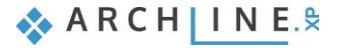

- A jobb alsó sarokban lévő Navibár ikonjai közül válasszuk a "Perspektíva beállítása" opciót.
- A felugró dialógban nevezze át a nézeteket. A program automatikusan ABC sorrendbe szervezi a nézeteket. Tegyen először sorszámot az egymást követő nézetek mögé. Pl.: "Nappali\_01".

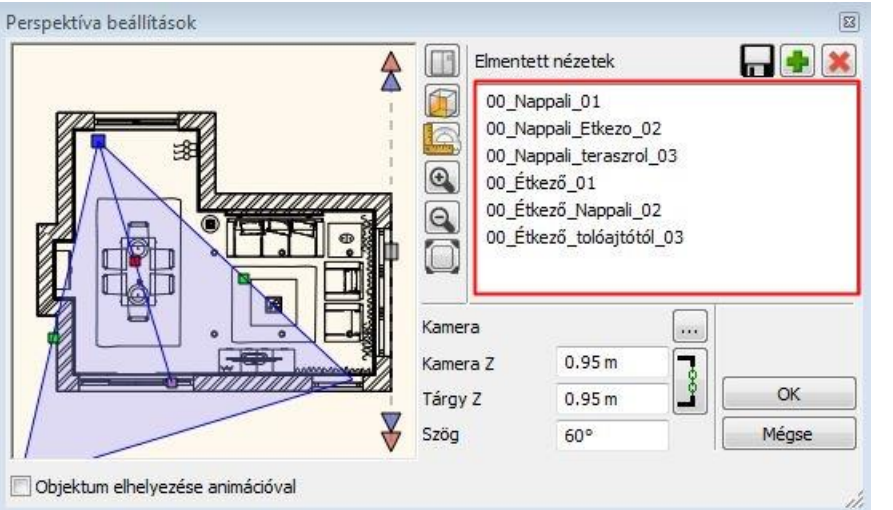

Ha ezt az elvet követi a projektjeiben mindig megfelelő sorrendben lesznek a perspektívái, ami megkönnyíti és átláthatóbbá teszi a munkát és projektjét.

# **3.4. Nagy projektek kezelése**

• Nyissa meg a következő projektet: *Dokumentumok\ARCHlineXP DRAW\2018\Workshop - Halado\* \*01\_Kiss\_Istvan\_Nappal\_3D\_test.pro* elnevezésű fájlt.

A tervezés során a projekt mérete jelentősen megnőhet. Érdemes időt szánni a projekt tisztítására, ezzel csökkentve a projekt méretét. Ez három lépésből áll:

- ❖ A felesleges 3D testek törlése
- ❖ A túl nagy méretű objektumok törlése
- ❖ A túl sok anyagot tartalmazó objektumok törlése
- ❖ A nem használt anyagok törlése a projektből
- Ellenőrizze le, hogy a projekt hány felületet tartalmaz. Használja a 3D építése lehetőséget, amit az alsó Állapotsoron talál.
- A felugró ablakban láthatja, hogy ez a projekt jelenleg 187.407 3D felületet tartalmaz. Ez a szám a tisztítás során lefog csökkeni. "Mégse" gombbal lépjen ki a dialógból.

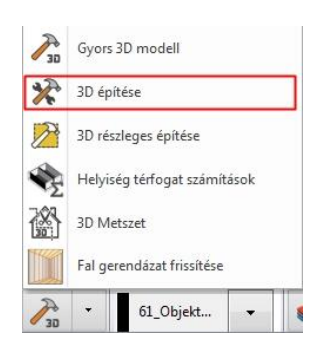

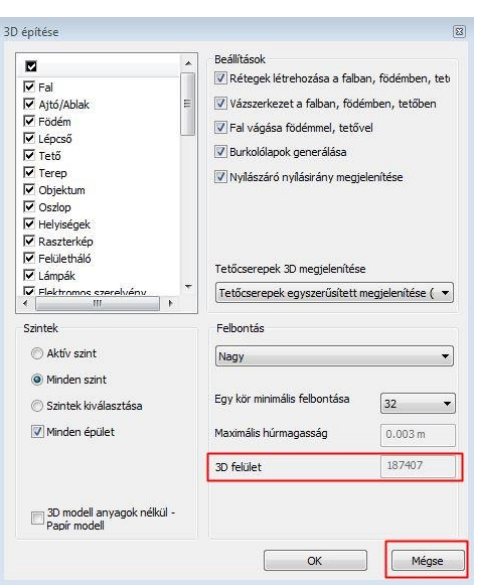

• Most ellenőre le, hogy az elmentett projekt mekkora helyet foglal el a számítógépén.

Kiss Istvan Nappali 3 3Dtest.pro

18 102 KB ARCHXP Project F... 2018.02.12.10:11

Jelenleg 18.102 KB a mérete. Ez is csökkeni fog a tisztítást követően.

### **3.4.1. A felesleges 3D-s testek törlése**

Előfordulhat, hogy a projektben vannak 3D testek, amik a 3D modellezés folytán ideiglenesen használtunk, nem készítettünk belőlük objektumot és véletlenül benne maradtak a projektben. A 3D testek csak a 3D-ben jelennek meg, nincsen alaprajzi szimbólumuk. Ezek feleslegesen növelik a projekt méretét, ezért törölni kell őket.

*Hogyan lehet gyorsan megtalálni ezeket a 3D testeket és kitörölni a modellből?*

- Az alsó Állapotsorból válassza ki a "3D részleges építése" opciót. A program automatikusan átvált a 2D-s ablakba.
- Jelöljön ki egy részt az alaprajzon, ami nem tartalmaz egyetlen elemet sem.

Az üres terület alapján építi fel a program a 3D modellt, vagyis üres modellt kell kapnunk. Ha most szerepel elem a 3D ablakban, akkor azok 3D testek, esetleg 2D rajzi elemek.

A nevezetes nézetek közül válassza az Axonometriát.

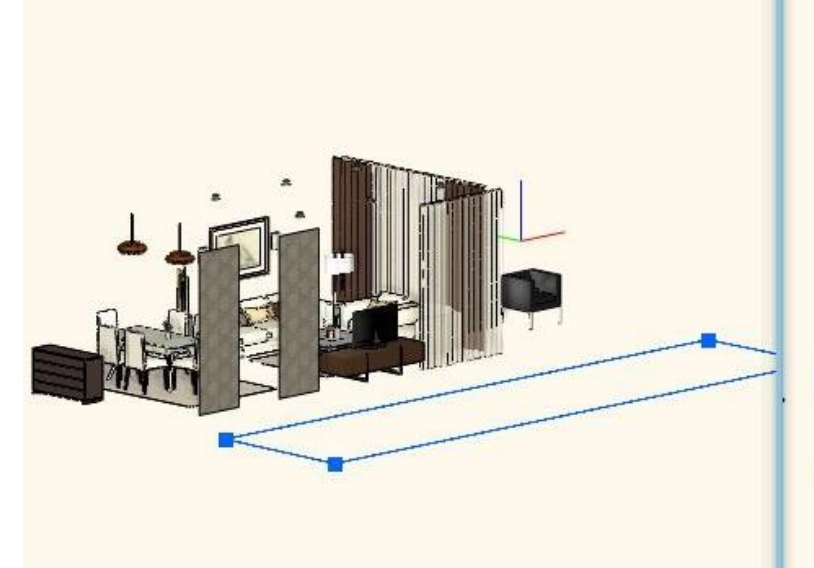

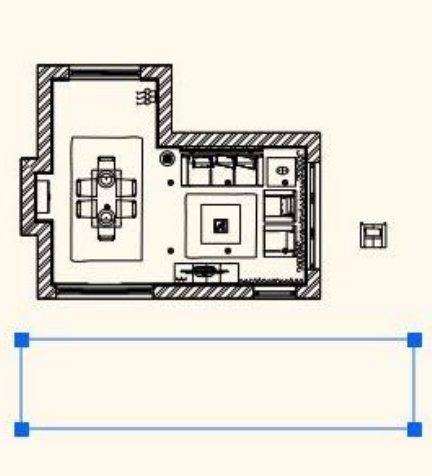

- Jelölje ki az elemeket a 3D ablakban, majd törölje őket.
- Építse újra a 3D-t.
- Ismét kattintson a "3D építése" lehetőségre. A felugró ablakban láthatjuk, hogy az előzőleg 187.407 3D felületet tartalmazó projektünk lecsökkent **95.764 3D felületre**.

#### **3.4.2. A túl nagy méretű és a túl sok anyagot tartalmazó objektumok törlése**

Előfordulhat, hogy a 3D Warehouse oldalról letöltött objektum túl nagy méretű, vagy túl sok anyagot tartalmaz. Ezek az objektumok gyakran nehezítik, látványosan lelassítják a munkát és a programot. A program 3 esetben figyelmezteti erre:

- ❖ Ha az objektum túl nagy méretű, azaz **50.000-nél több polygont tartalmaz**
- ❖ Ha az objektum túl sok anyagot tartalmaz, vagyis **50-nél több anyag található** az objektumon
- ❖ Ha a test fizikai kiterjedése 100 métert meghaladja

Most nézzünk egy példát a **nagy méretű** objektumokra.

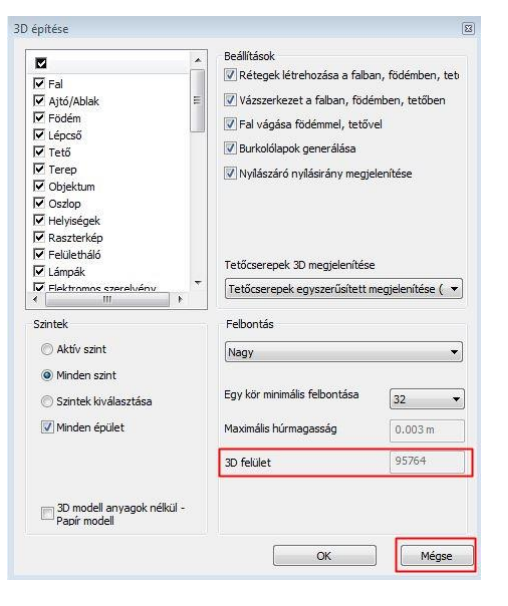

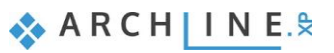

• Nyissa meg a 3D Warehouse-t, amit a **Menüszalag/ Interior/ Elhelyezés/ 3D Warehouse** opció alatt talál.

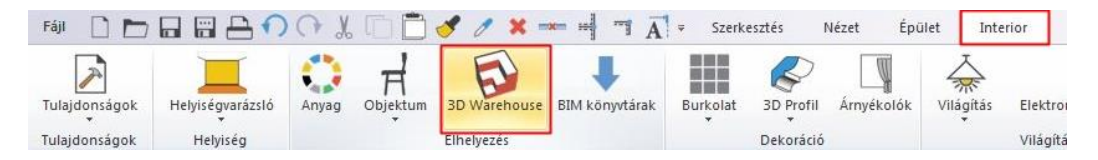

- A keresőbe kezdje el begépelni a "crystal chandelier" szavakat.
- Keresés után válassza a "Baccarat Zenith Chandelier crystal" elnevezésű csillárt. Jobb oldalt láthatja, hogy ez az objektum 60.405 polygont tartalmaz.
- Töltse le az objektumot és helyezze el az alaprajzon.

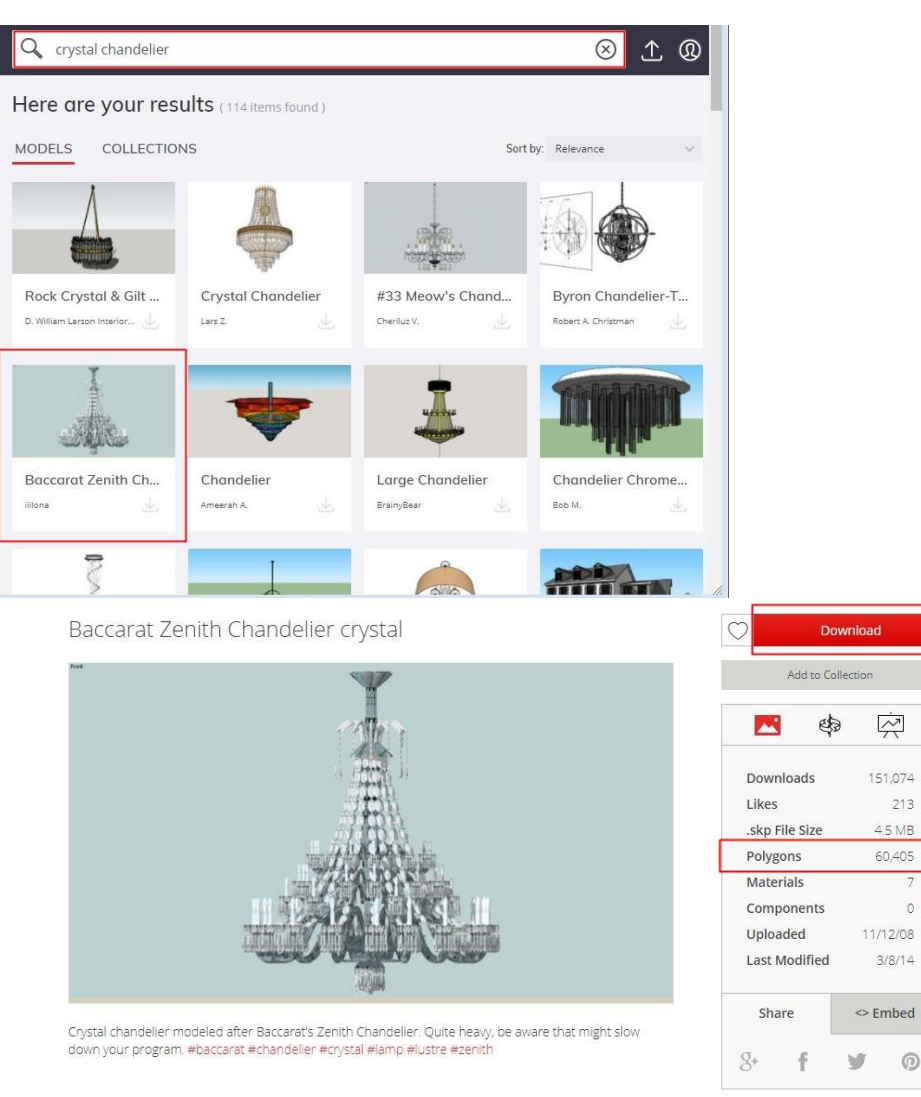

• A letöltést követően felugrik az erre figyelmeztető ablak. Ha a "Nem" lehetőségre kattint az objektum letöltése megszakad, így a program nem tölti le az objektumot. Most válassza az "Igen" lehetőséget, tudva, hogy ez az objektum lassítani fogja a munkát.

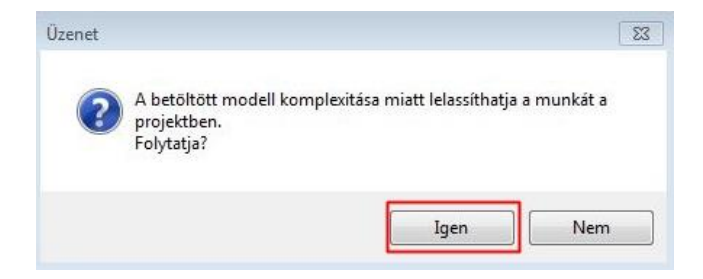

• Helyezze el az objektumot.

Most nézzünk példát a sok anyagot tartalmazó objektumokra.

- Nyissa meg ismét a 3D Warehouse oldalát.
- Kezdje el begépelni a "Kettle teapot" szavakat.
- Válassza ki a keresett objektumot és töltse le.

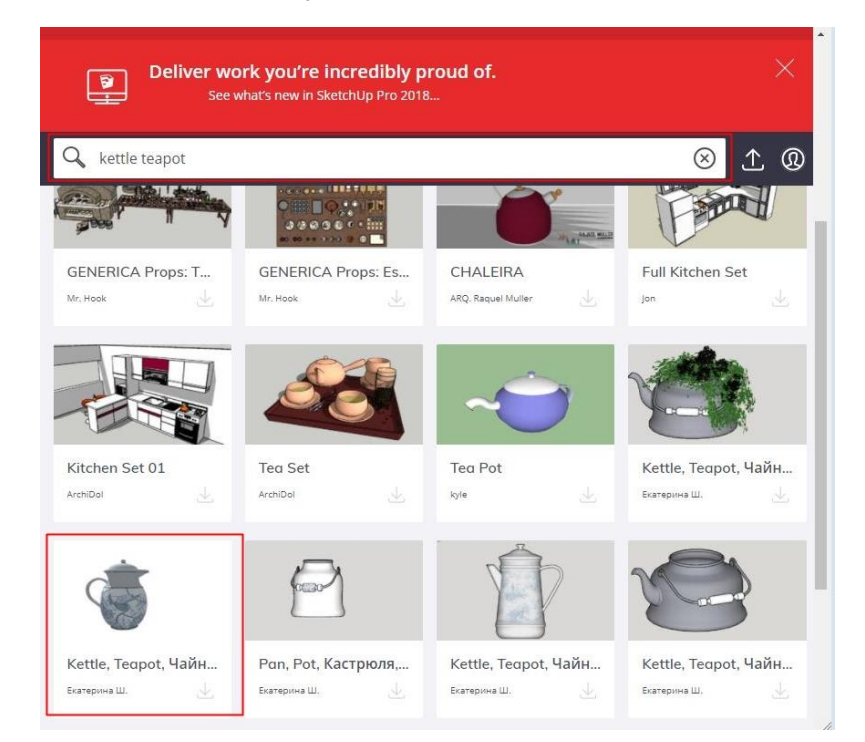

- Helyezze el az alaprajzon.
- A letöltés után felugrik egy ablak ami arra figyelmeztet, hogy az objektumon lévő anyagok száma meghaladja az 50 darabot. Itt jelenleg 290 anyag van. Ha az "Igent" választja a letöltés hosszabb időt vesz igénybe, és lelassíthatja a munkát. Ha a "**Nem**" lehetőségre kattint az objektum letöltődik ugyan, csak a 290 anyag nélkül.

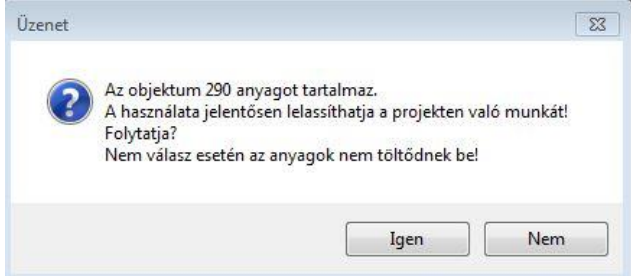

- Nézze meg a 3D felületei számát, a "3D építése" lehetőséggel most, hogy elhelyezte az alaprajzon ezt a két objektumot. Láthatja, hogy a felület szám lényegesen megnőtt, ami ismét lelassíthatja a munkáját. Az előbbi 95.764 felületszám 175.655 felületre nőtt.
- Mentse el a projektet "Kiss\_Istvan\_Nappali\_3Dtest\_nagy.pro" néven.

A projekt méretének csökkentése érdekében törölni kell a felesleges, nagy méretű és a sok anyagot tartalmazó objektumokat a projektből. Ezeket a túlságosan komplex objektumokat egyszerűen meg tudja keresni és törölni.

- Aktiválja a 3D ablakot.
- Kattintson a **Menüszalag/ Méretezés/ Mérés/ Elemlista** opcióra.
- A felugró ablakban láthatja az **öt legtöbb memóriát foglaló és az öt legtöbb anyagot használó objektumot.** Itt lehetősége van az azonnali törlésre. Ha nem tudja névről, hogy melyik az az objektum, "A kiválasztott elem megmutatása" lehetőséggel megjelenítheti a testet. Jelenleg mind a két kategóriában a letöltött objektumok a legnagyobbak. Törölje azokat.

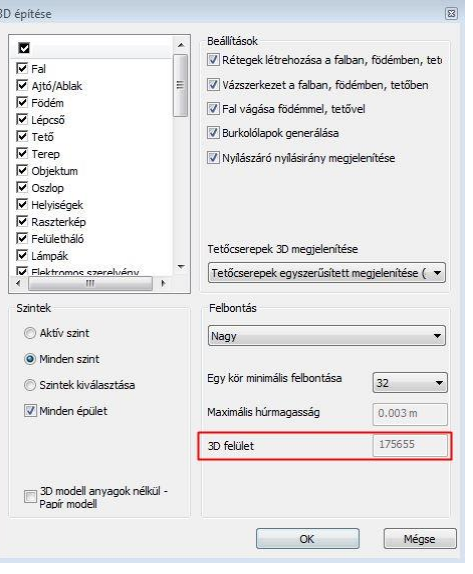

**ARCHINES** 

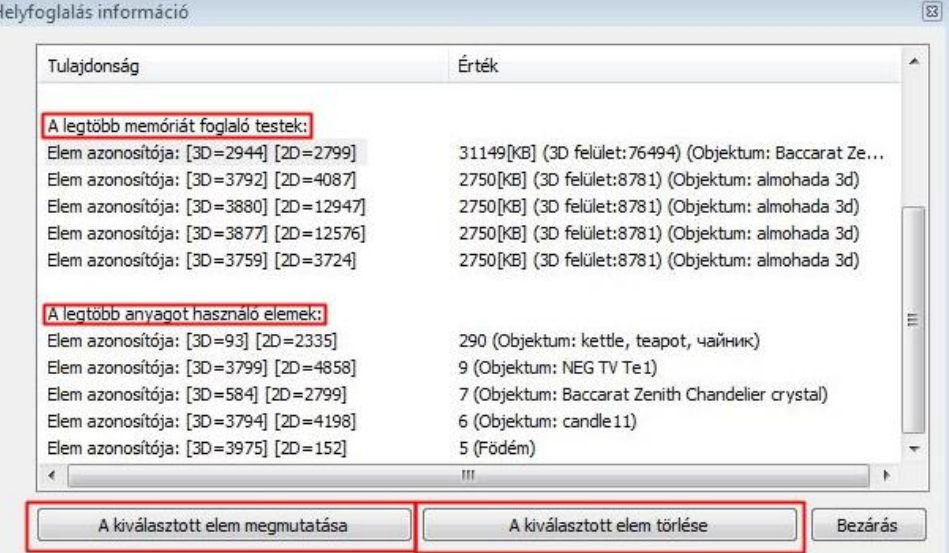

• Ellenőrizze ismét a "3D építése" lehetőséggel a felület számot. A nagy méretű objektumok törlésével az eredeti 175.655 darab 3D felület lecsökkent 95.764 darabra.

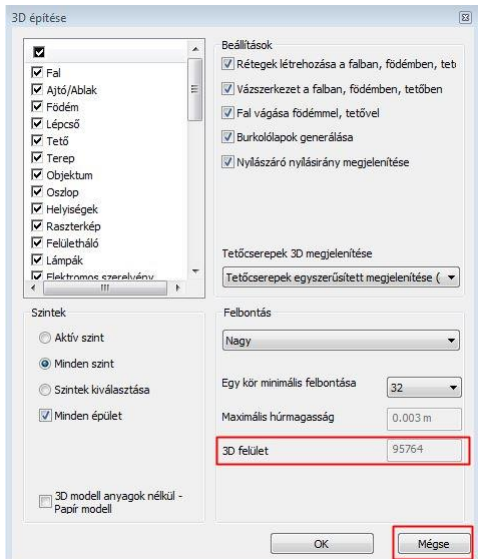

• Mentse el a projektet a "Mentés másként...' lehetőséggel "Kiss\_Istvan\_Nappali\_3Dtest\_torolt.pro" néven.

# **Közép kategóriás gép esetén javasolt a modellt 1 <sup>000</sup> 000 felületszám alatt tartani!**

#### **3.4.3. Nem használt anyagok törlése a projektből**

Amikor töröl egy több száz anyagot tartalmazó objektumot a projektből, az objektum ugyan kitörlődig, de a több száz felesleges anyag minden esetben ott marad a Anyagok/Projekt könyvtárban. Így gyakran több száz, nagyobb projekteknél több ezer anyag is lehet, ami jelen van a projektben, növeli a projekt méretét, lassítja a munkát, de érdemben nem használjuk őket. Ezeket az anyagokat minden esetben törölni kell.

• Válassza az **Objektumközpont/ Katalógusok/ Anyagok/ Projekt** mappát. Itt láthatja, hogy jelenleg a projektben 407 darab anyag szerepel.

A törlést az **Anyag tisztítással** végezzük el. Ehhez **NAGYON KÖRÜLTEKINTŐEN** kell eljárni:

- minden fóliát ki kell nyitni
- minden elemet fel kell építeni 3D-ben
- A Projektet el kell menténi az eredeti néven,

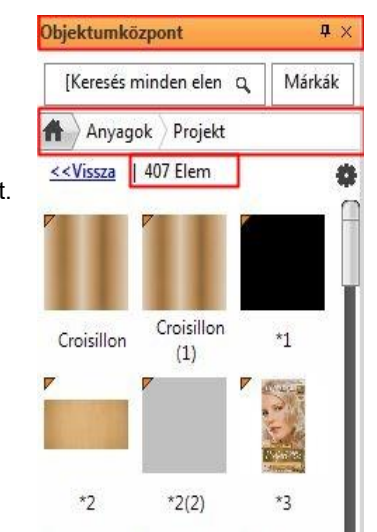

#### **Középfokú Tanfolyam - Oktatási segédlet**

Ezek után a biztonsági lépések után törölje a nem használt, felesleges anyagokat a projektből.

- Mentse el más néven a projektet.
- A felugró dialógban pipálja ki a "*Nem használt anyagok törlése*" lehetőséget.
- Kattintson a "Mentés" opcióra.
- A projekt új neve legyen "Kiss\_Istvan\_Nappali\_3Dtest\_tisztitott.pro".

Azért kell elmenteni a projektet más néven, hogy ha hibáztunk, akkor vissza tudjuk tölteni az eredeti projektet.:

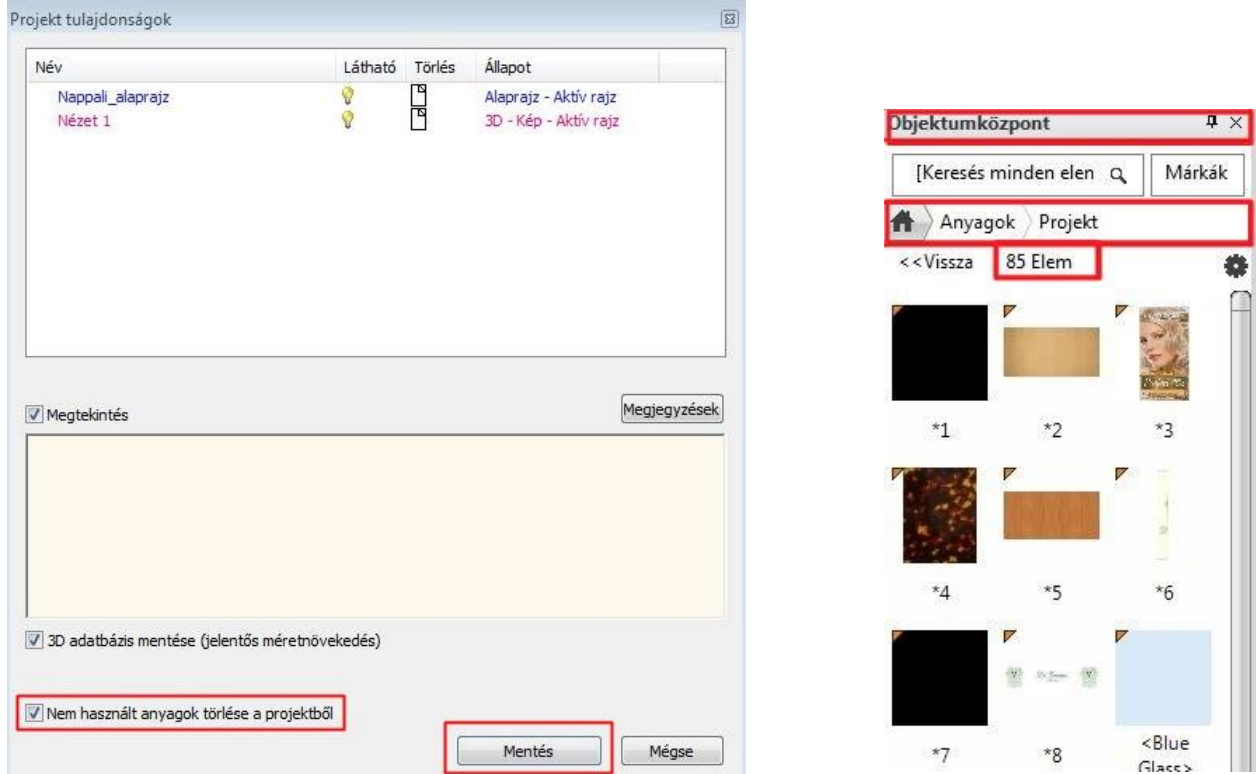

• Ellenőrizze ismét a projektben lévő anyagok számát az **Objektumközpont/ Katalógusok/ Anyagok/ Projekt**  lehetőségre kattintva. Az eredeti 407 elemről a projektünk lecsökkent 85 elemre. Az eltűnő anyagok feleslegesen növelték a projekt méretét.

Jól látszik, hogy ezek után a lépések után az eredeti 41.423 KB méretű fájlunk a tisztítást követően 12.876 KB-ra csökkent, ezzel kisebb helyet foglalva el a számítógépünk háttértárából.

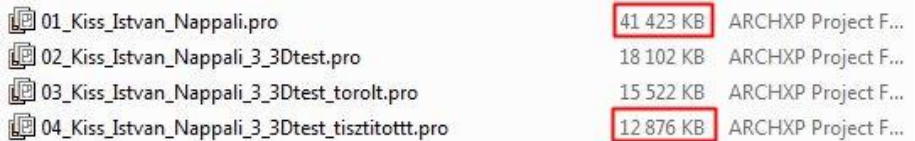

Ha ezeket a lépéseket követi, akkor minden projektje átlátható, visszakövethető lesz, és a projektjében gyorsan, fennakadás nélkül tud majd dolgozni.

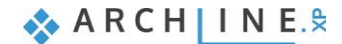

**4. Workshop: Konyha- és tárolóbútor tervező**
# **4. Workshop: Konyha- és tárolóbútor tervező**

Ezen a workshopon elsajátíthatja az ARCHLine.XP Bútortervezőjének használatát, mellyel könnyedén készíthet egyedi konyha- és tárolóbútorokat.

- ❖ Különböző frontok használata egy korpuszon belül
- ❖ Rejtett fogantyús frontok elkészítése
- ❖ Egyedi formájú, íves záróelem elkészítése
- ❖ Egyedi formájú, íves munkalap elkészítése
- ❖ Bútorelemek kimutatása Excel listán
- Nyissa meg a böngészőjét és tekintse meg a bemutató videókat: [https://www.archline.hu/oktatas/oktatovideok/belsoepiteszet/konyhai-es-tarolo](https://www.archline.hu/oktatas/oktatovideok/belsoepiteszet/konyhai-es-tarolo-butorok-tervezese)[butorok-tervezese](https://www.archline.hu/oktatas/oktatovideok/belsoepiteszet/konyhai-es-tarolo-butorok-tervezese)

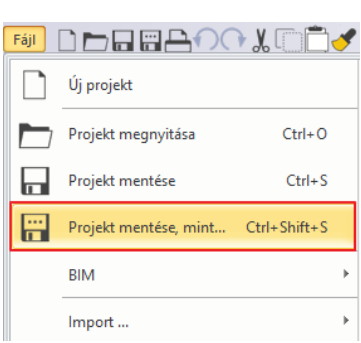

#### *Ismétlés*

A workshop megértéséhez és elsajátításához szükséges az alapok és a Bútortervező készség szintű ismerete. Mielőtt elkezdené, ismételje át a 4. leckét, a Konyha tervezést, melynek projektjét megtalálja az Alapfokú tanfolyam fájljai között. Az ismétléshez videó anyagokat itt talál: https://www.archline.hu/oktatas/oktatovideok/alapok konyha-tervezes-alapok

### *Indítás*

- Indítsa el az ARCHLine.XP programot.
- Kattintson a **Projekt megnyitása** gombra.
- Válassza a *Dokumentumok\ARCHlineXP*
- *Draw\2018\Kozepfoku\_Tanfolyam\4\_Konyha\_es\_tarolobutorok\_tervezese*\*01\_kozepfoku\_konyha\_tervezes* elnevezésű fájlt.

#### *Projekt mentése*

- Mielőtt elkezdené a munkát, mentse el más néven a projektet.
- Válassza a **Fájl / Projekt mentése mint…** parancsot, majd adja meg a projekt nevét, és a helyet ahova menteni szeretné.

# **4.1. Fiókok hozzáadása, frontok cseréje**

A workshop során a betöltött projektben lévő konyhát fogjuk átalakítani.

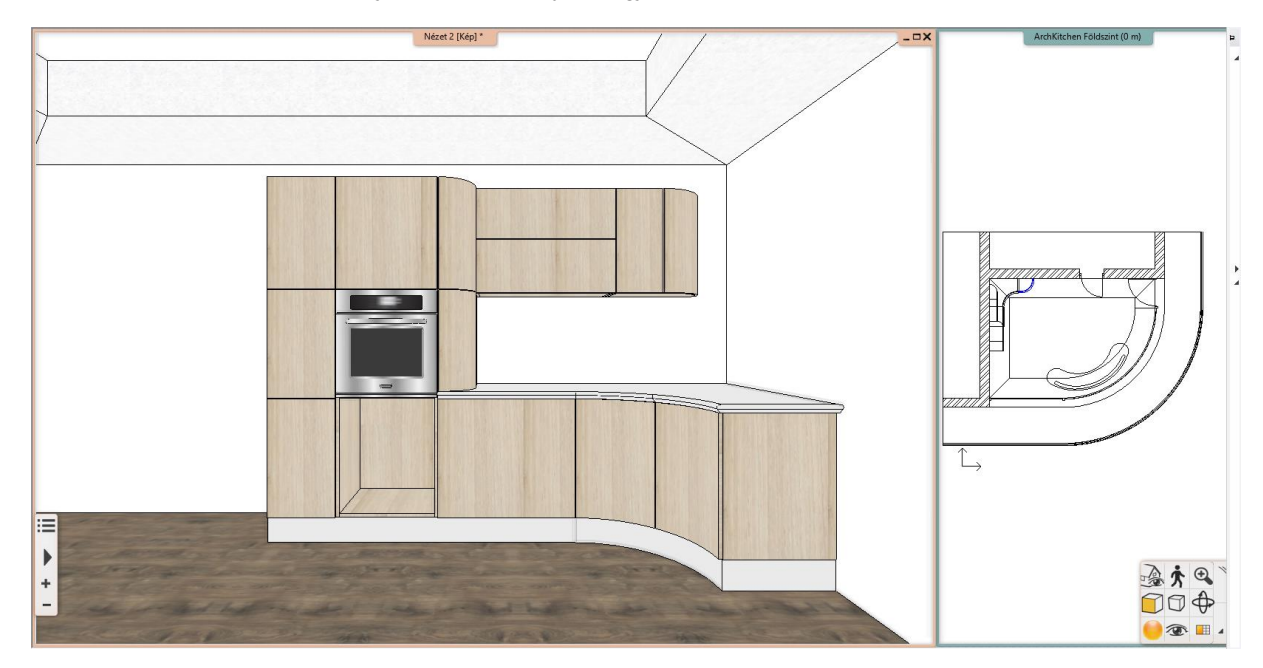

• Kattintson arra a magas szekrényre, amelyből hiányoznak a fiókok és lépjen be a szerkesztőbe.

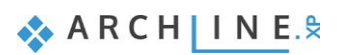

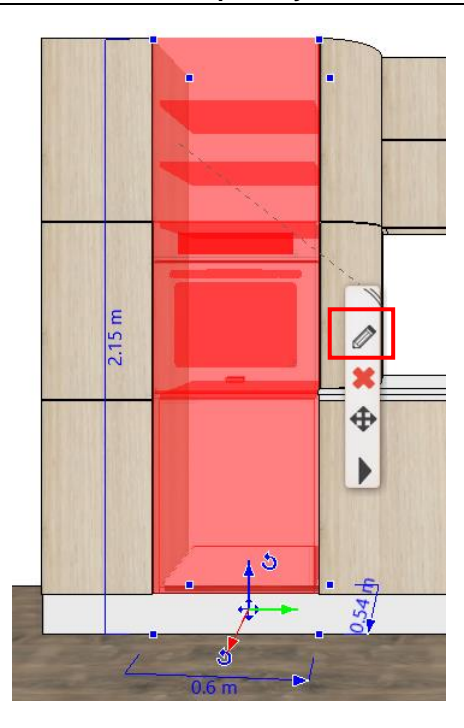

• A szerkesztőben kattintson az osztások fülre és adjon hozzá egy vízszintes osztást. Mielőtt a zöld pipával elhelyezi az osztást, győződjön meg róla, hogy a *Csak osztás, polc nélkül* opció legyen bekapcsolva.

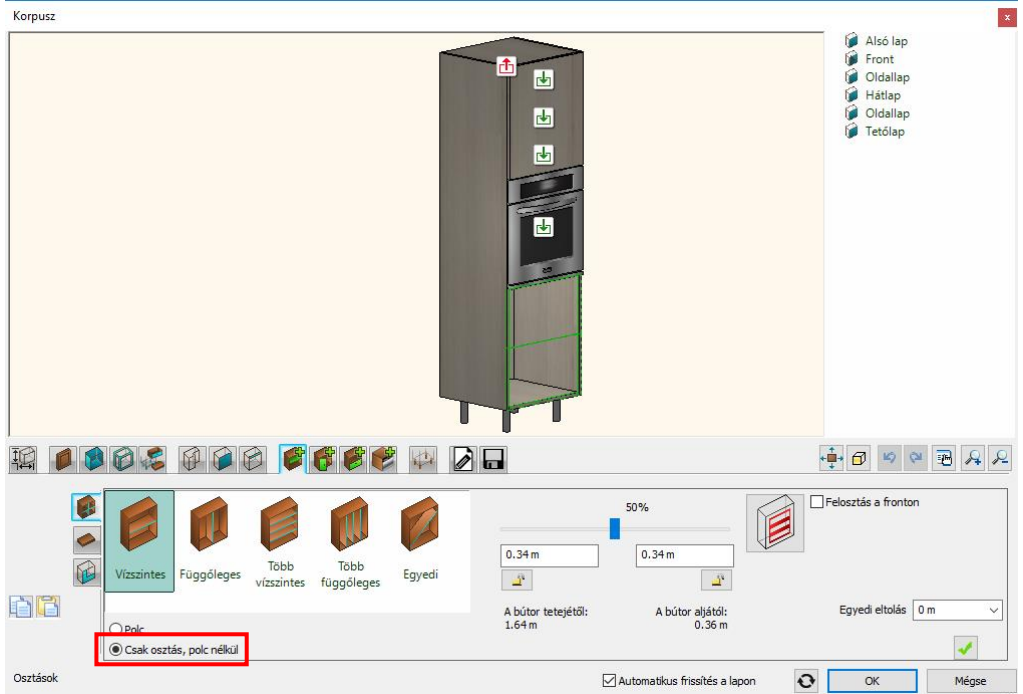

• Kattintson a felső osztásba és adjon hozzá egy fiókot egy fronttal, majd ismételje meg ezt a lépést az alsóosztásban is.

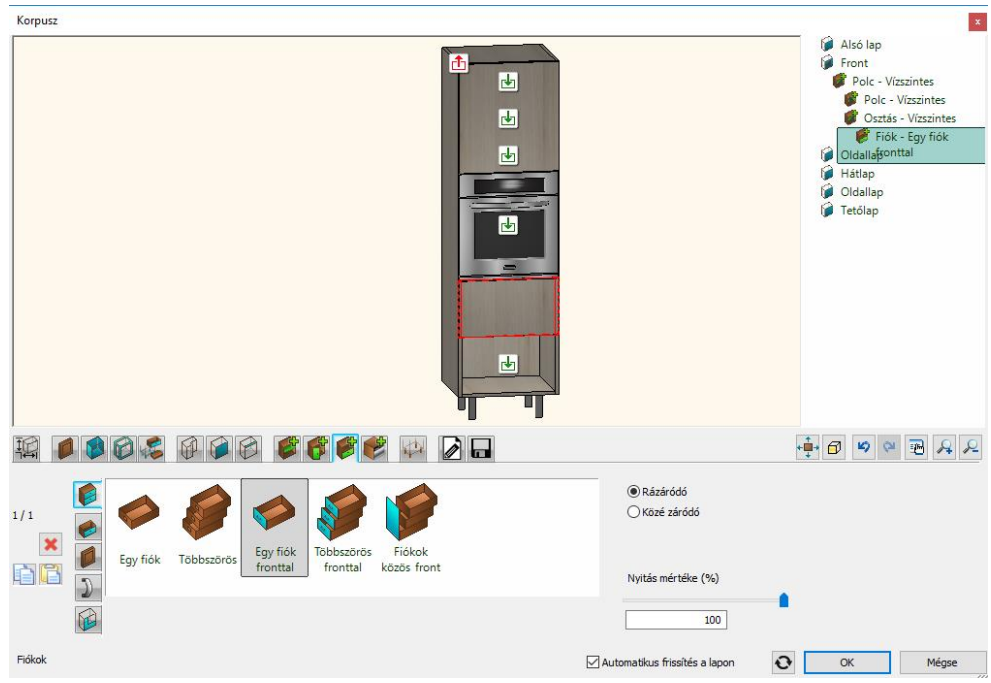

• A bal oldalt található nyilakra kattintva, válassza ki az újonnan hozzáadott fölső fiókot és a függőleges fülek közül a harmadikon állítsa be, hogy az alapértelmezettől eltérő fronttal rendelkezzen ez a fiók.

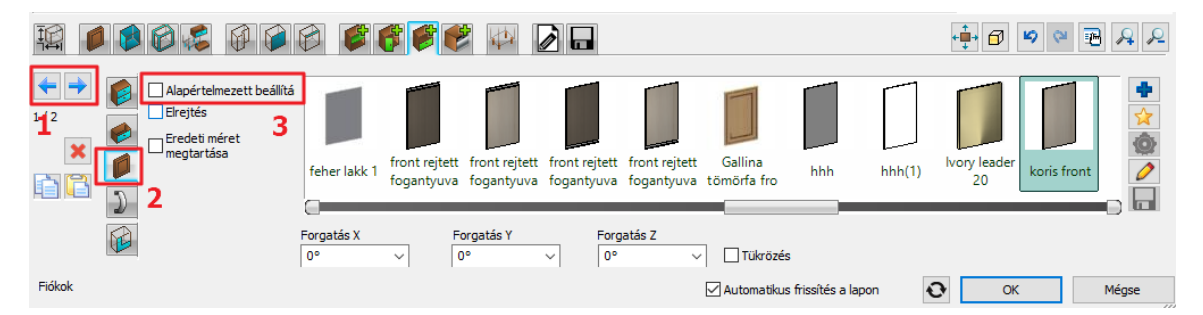

- A jobb oldalon található kék plusz segítségével keresse ki a könyvtárból a *fa11 frontot*, majd az OK gomb megnyomásával zárja be a dialógot.
- Változtassa meg további három elem egy-egy frontját a *fa11 frontra*. Ehhez válassza ki az elemet és lépjen be a szerkesztőbe. Az ajtók fülön válassza ki a módosítandó frontot, majd az előbb tanult módszerrel állítsa át alapértelmezettről a kívánt frontra.

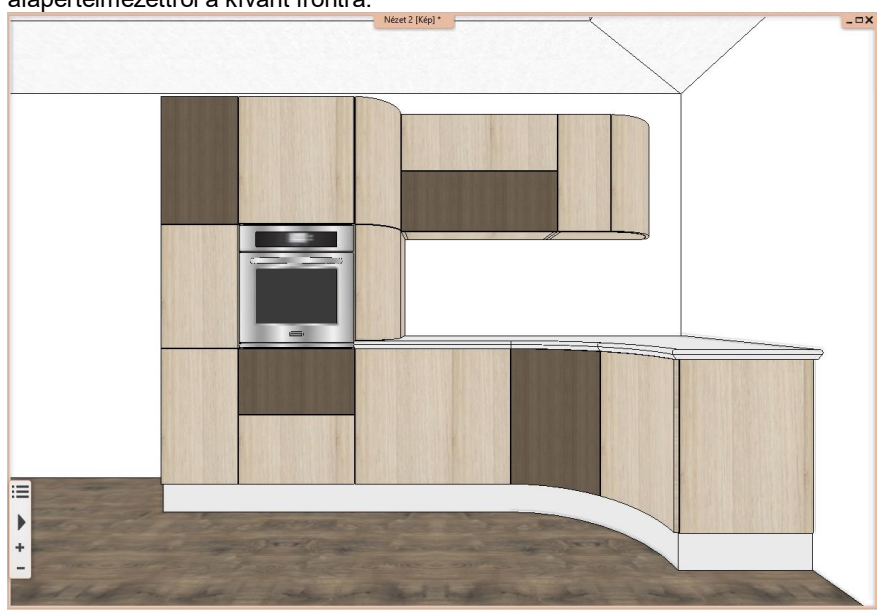

• Eredményként a képen láthatóhoz hasonló végállapotot kell kapnia.

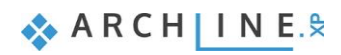

# **4.2. Front létrehozása rejtett fogantyúval**

A modern konyhákban gyakran alkalmaznak a hagyományostól eltérő megoldásokat a fogantyú kialakítására. Az ARCHLine.XP lehetőséget biztosít ezeknek a megvalósítására.

A Bútorfront tervező rendkívül rugalmas eszköz, amivel megadhatjuk a frontunk formáját, és profilokat vághatunk ki vagy bele, illetve adhatunk hozzá, hogy minél egyedibb darabokat hozhassunk létre.

- Indítsa el az Interior fülről a Tárolóbútorok csoport közül a Bútorfront parancsot.
- A front színének válassza az *Oreg koris* nevű anyagot.
- Válassza balról az ötödik fület, a Kivont profilt. Ennek a funkciónak a segítségével megadhatunk egy elölnézeti profilt, (amit a bal oldali első fülön lehet kiválasztani) amely mentén a következő fülön kiválasztható keresztmetszeti profilt végigvezeti a program.
- Válassza a *Vízszintes 1* nevű profilt elölnézeti profilnak.
- A jobb oldalon található értékek a profil távolságát jelzik a négy szélétől a frontnak. Írja át a felső értéket 0-ra, majd kapcsolja ki az azonos oldalak opciót és oldja fel a legalsó lakatot. A két oldalsó érték fixálásával érhetjük el azt, hogy minden méretű korpuszra illeszkedni fog a frontunk és a fogantyú nem fog véget érni egy adott hosszon, hanem alkalmazkodik a front méretéhez és mindig a szélétől a széléig fog terjedni.

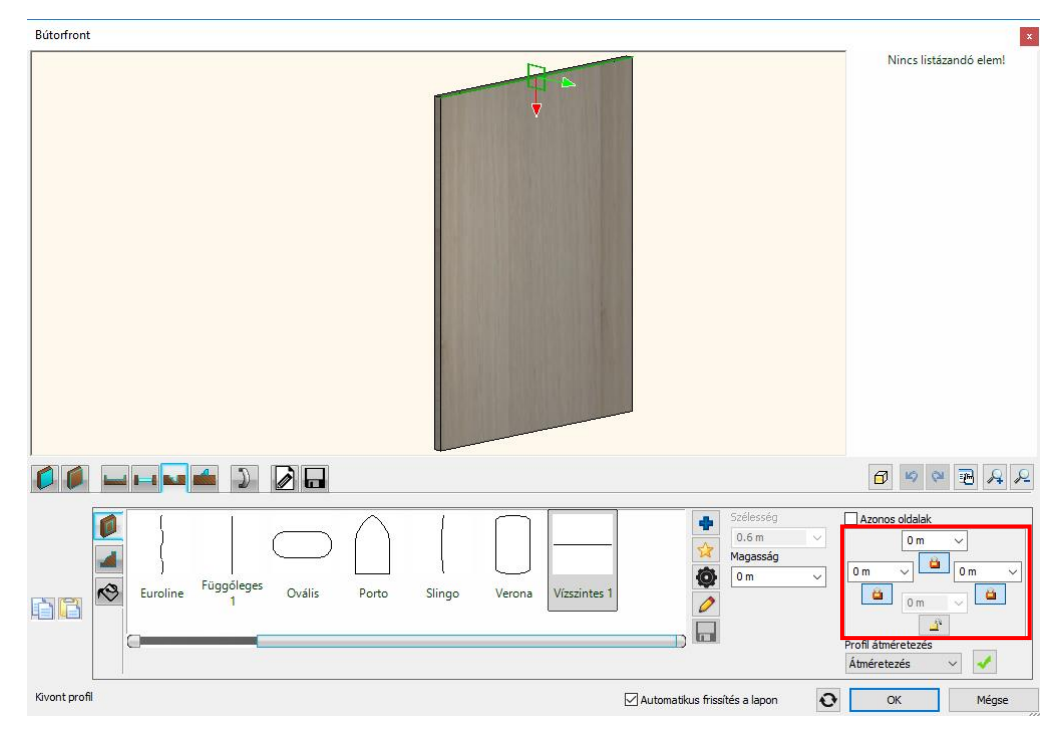

• Ezután válassza ki a keresztmetszeti profilt. Ez egy egyszerű téglalap lesz. Kiválasztás után, kattintson a jobb oldali fogaskerékre, hogy belépjen a tulajdonságai közé. Itt állítsa be a méreteit: szélesség: 0.04 m, magasság: 0.02 m. Az ábrán a bal felső sarokban lévő referencia pontot válassza ki. Ez a pont adja meg, hogy a keresztmetszeti profil melyik pontjánál fogva csatlakozik esetben az elölnézeti profilhoz. (A megfelelő pont minden helyzetben más lehet, kísérletezni kell az adott szituáció függvényében.) Ez azért fontos nekünk, mert kivonni akarunk egy profilt a frontból, hogy aztán a helyére egy másikat illesszünk, ami majd a fogantyú lesz. Ahhoz viszont, hogy ez a front bennfoglaló dobozán belül legyen, először ki kell vonnunk belőle egy fogantyú profilnyi darabot, hogy a másik profilnak (fogantyú) helyet készítsünk, és majd a későbbiekben nem lógjon túl a front tetején.

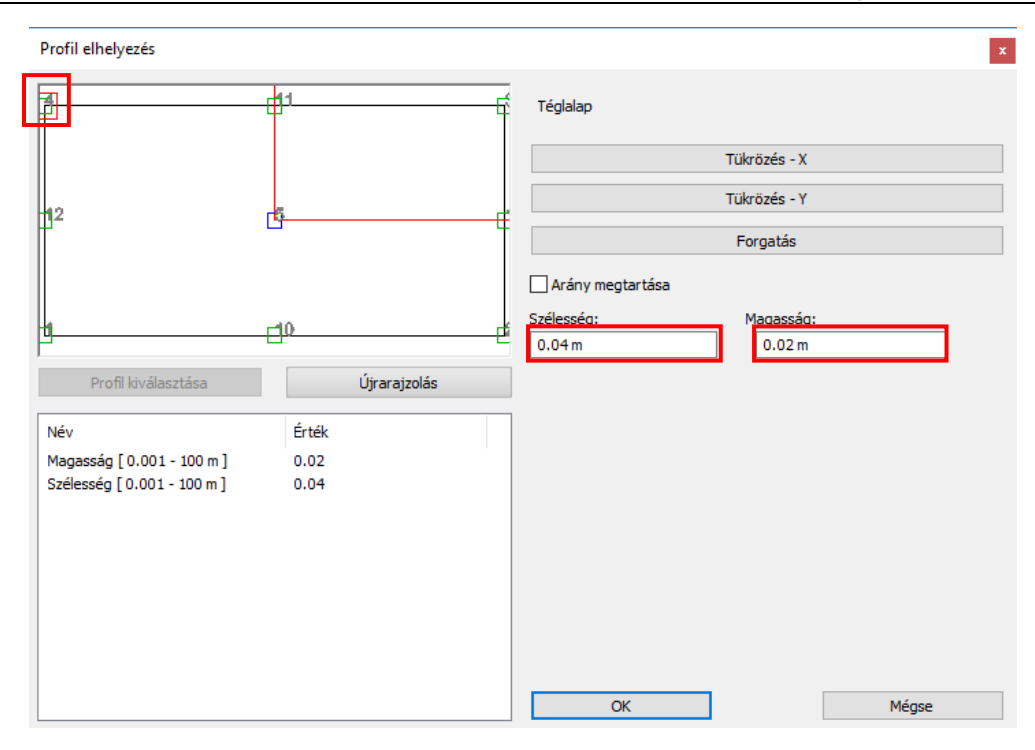

• Zárja be a profil tulajdonságait és győződjön meg róla, hogy a zöld színnel jelzett profilok mindegyike a fronton belül található, majd kattintson a jobb alsó sarokban lévő pipára.

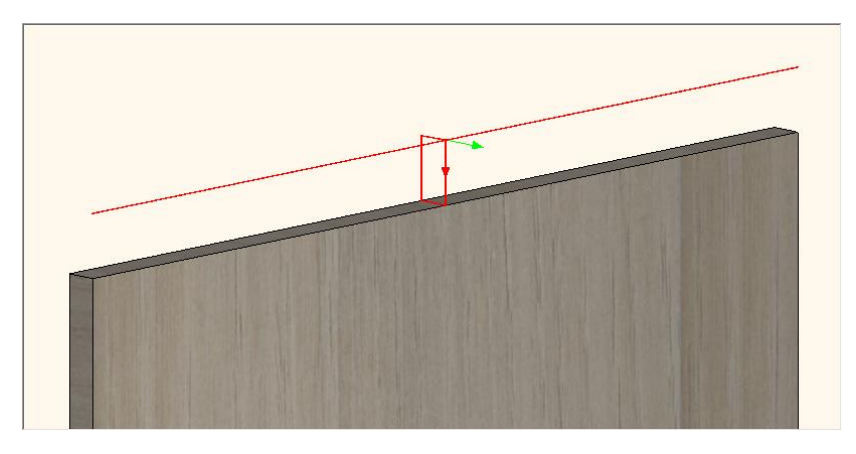

- Kattintson balról a hatodik fülre, a Hozzáadott profilra. Ez az utasítás is úgy működik, mint az előző fülön elérhető Kivont profil, azzal a különbséggel, hogy, ahogy a neve is sejteti itt hozzáadhatunk egy adott útvonalon egy profilt.
- Válassza ki a *Vízszintes 1* nevű profilt elölnézeti profilnak és ugyanúgy állítsa be, mint az előző utasításnál.
- Ezután a bal oldali második fülön válassza ki keresztmetszeti profilnak az *Alumínium 2* nevű profilt. Kattintson a fogaskerék ikonra, hogy megnyissa a tulajdonságait. A méretein nem kell változtatni, csupán a fogópontját kell áthelyezni a bal fölső sarokba.

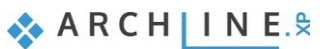

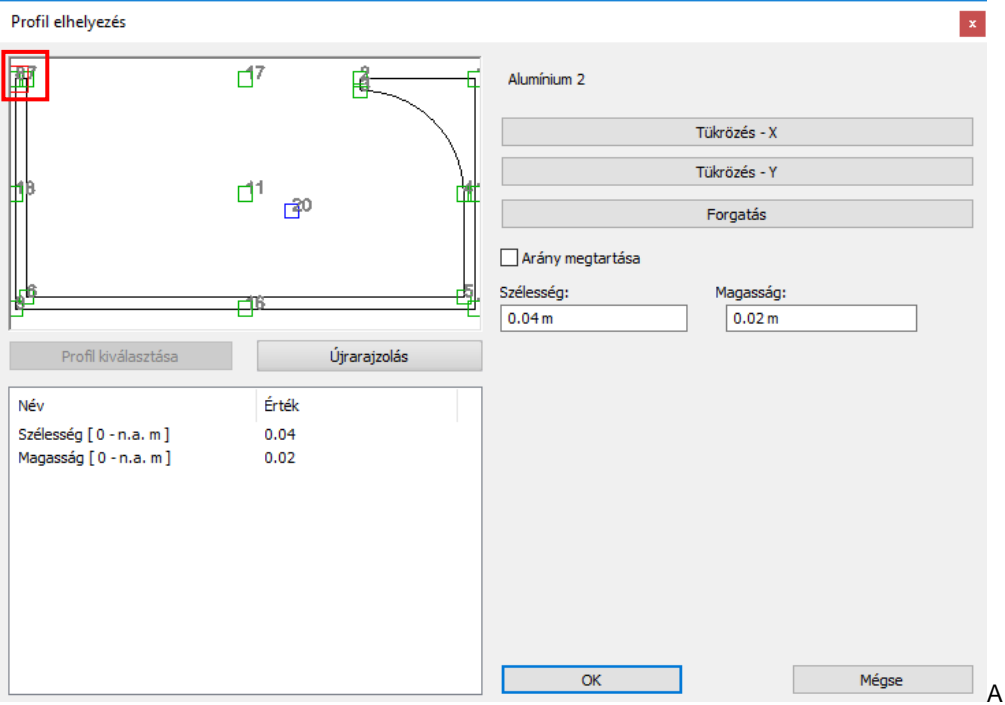

• Bal oldalon a harmadik fülön állítson be egyedi anyagot a hozzáadott profilnak, majd a zöld pipát megnyomva helyezze el a frontra.

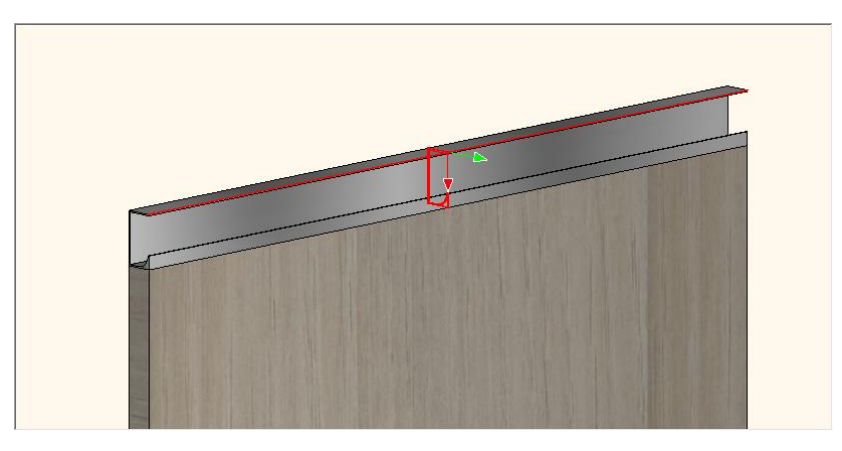

• A kész frontot az utolsó fülön mentse el más néven: *front rejtett fogantyuval 01 - koris*.

## **4.2.1. Alternatív front variációk létrehozása**

Ahhoz, hogy a konyhában a fogantyúk helyzetét és a frontok színét variálni tudjuk alternatív variációkat kell létrehozni a fentebb elkészített rejtett fogantyúval rendelkező frontból.

• Hozza létre a rejtett fogantyús front *Fa11* színű alternatíváját úgy, hogy az első fülön lévő, bal oldali fülek közül kiválasztja a másodikat és ott a front anyagának a *Fa11* színt választja.

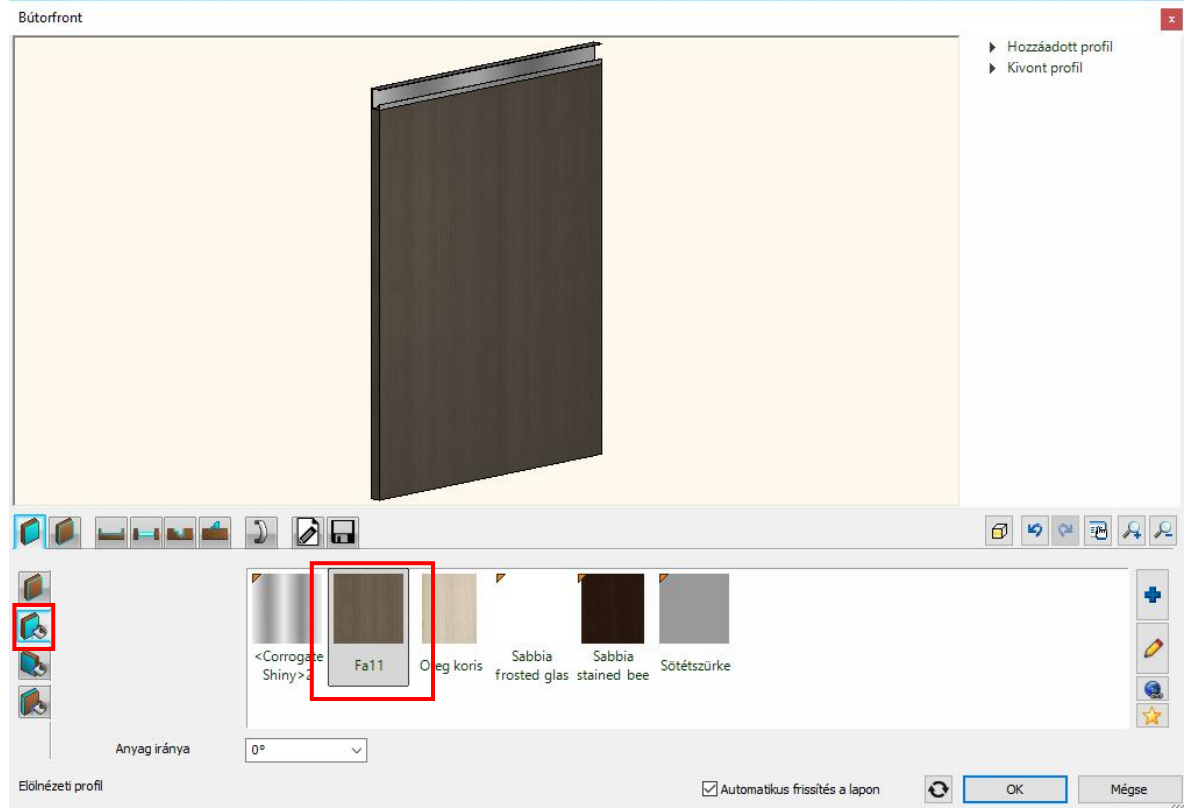

• Ezután mentse el más néven a frontot: *front rejtett fogantyuval 01 - fa11*

Készítse el ennek a két front változatnak azt a verzióját is, amikor a fogantyú nem fölül, hanem alul helyezkedik el. Ezt legegyszerűbben úgy teheti meg, ha mentés után a kivont és hozzáadott profil helyzetét megváltoztatja.

• Lépjen a Kivont profil fülre és oldja fel az elölnézeti profil zárolását fölül és kapcsolja be a lakatot alul.

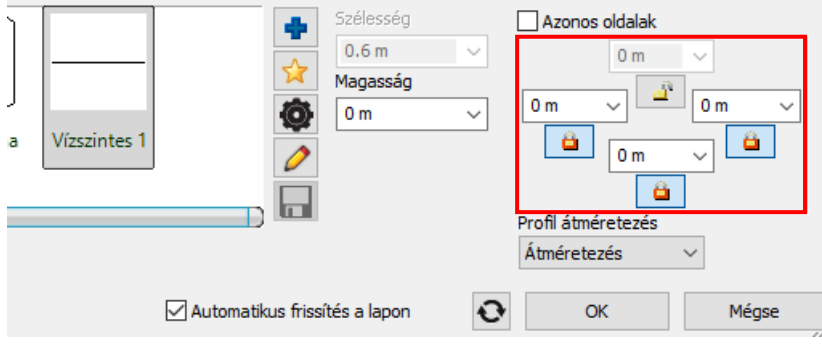

• Ezután helyezze át a fent tanult módszerekkel a keresztmetszeti profil referenciapontját a jobb fölső sarokba a bal oldali második fülön, a fogaskerékre kattintva.

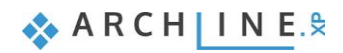

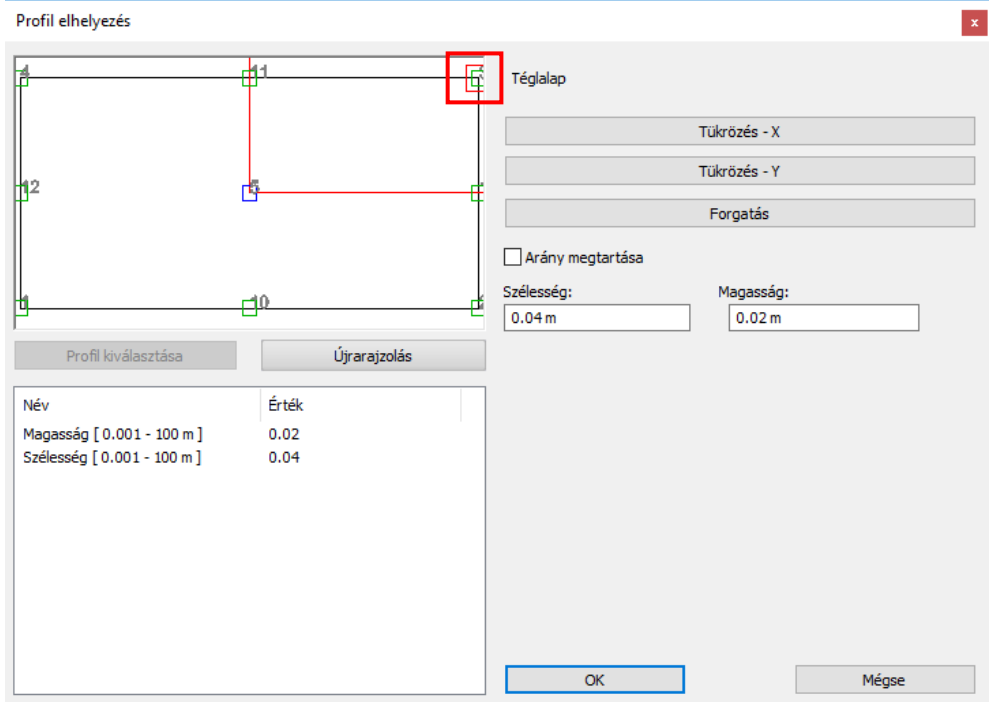

- Ezeket a műveleteket ismételje meg a hozzáadott profillal is, a következő fülön.
- Mentse el más néven a frontot: *front rejtett fogantyuval 02 – fa11*
- Ezután az első fülön színezze vissza a frontot az *Oreg koris* anyagot használva, majd mentse el más néven az utolsó fülön: *front rejtett fogantyuval 02 - koris*
- Utolsó lépésként cserélje ki a konyhabútorok frontjait a megfelelőkre. Ezt megteheti úgy hogy az Objektumközpontból csupán *fogd és vidd* módszerrel ráhúzza a konyhabútorra, ez azonban csak az alapértelmezett frontokat fogja módosítani. Ha egy alapértelmezettől eltérő frontot szeretne módosítani, a Bútortervezőben a megfelelő frontot kiválasztva teheti meg.

# **4.3. Íves lezáró elem létrehozása**

Az ARCHLine.XP-ben lehetősége van egyedi formájú bútorokat létrehozni. A példánkban íves lezáró elemet fogunk készíteni az alaprajzon kék vonallal kijelölt részre.

- Indítsa el a Korpusz parancsot a Menüszalag Interior fülén található Tárolóbútorok parancsok közül.
- Első lépésként állítsa be a korpusz alapértelmezett frontját a második fülön. Ez legyen a *front rejtett fogantyuval 01 – koris.*
- Az alapértelmezett fogantyút kapcsolja ki, mivel a választott front eleve rendelkezik beépített fogantyúval. Ezt bal oldalon a második fülön teheti meg.

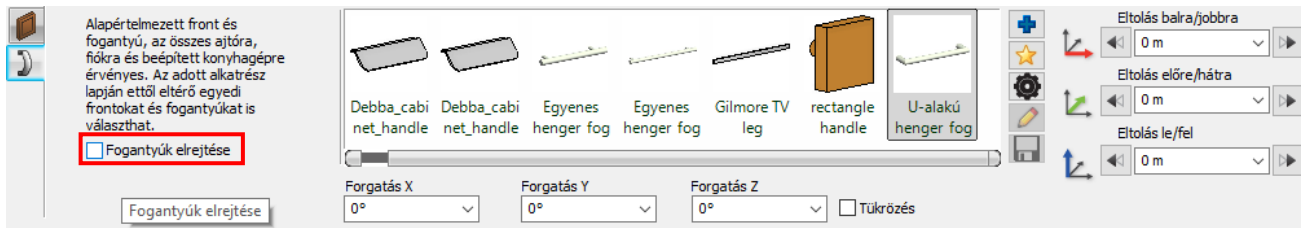

- A harmadik fülön állítsa be a korpusz alapértelmezett határoló lapjait. Ez legyen a *koris front*.
- A hatodik fülön a korpusz formáját választhatja ki. Itt válassza a szabadon definiált opciót. Az ez után megjelenő fülön kattintson a csillag ikonra a jobb oldalon, hogy egy új formát hozhasson létre.

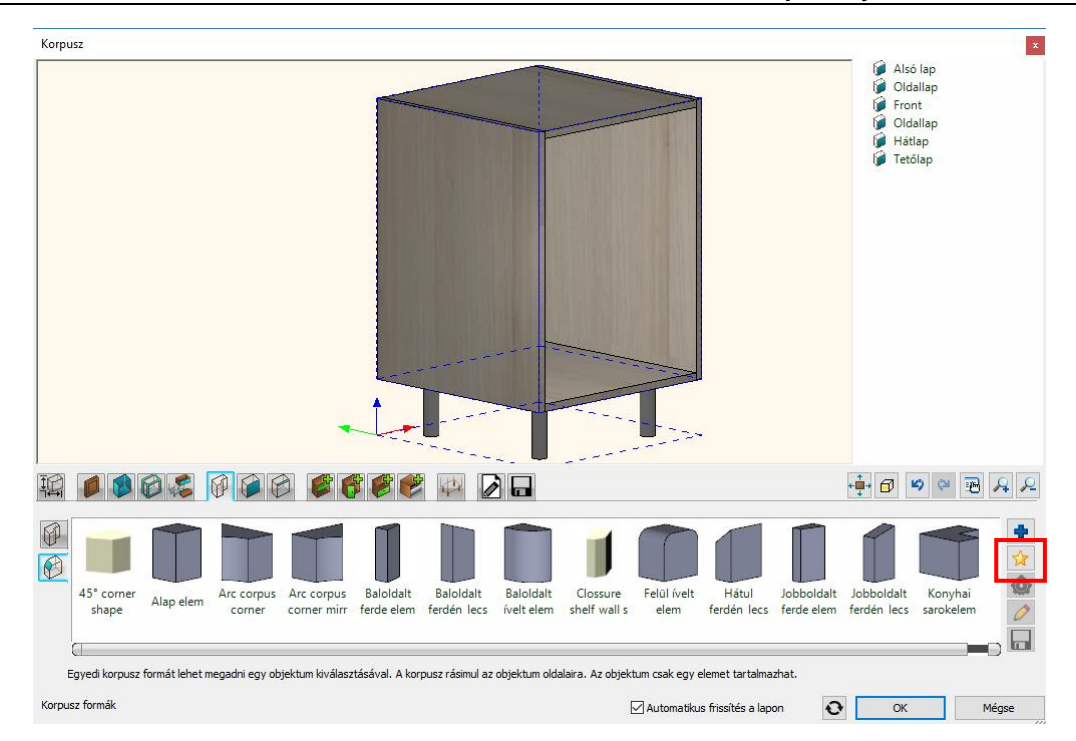

• A korpusz új formáját a 3D forma eszközzel fogja létrehozni. Az alap kockát három vetületi profiljának a segítségével szerkesztheti. Mindig az az aktív profil, amelyik kontúrja piros színű az előnézeti ablakban vagy a hozzátartozó fül aktív. Jelen esetben a felülnézeti profilját fogja megadni. Kattintson a csillag ikonra a jobb oldalon, hogy megadhassa a profilt.

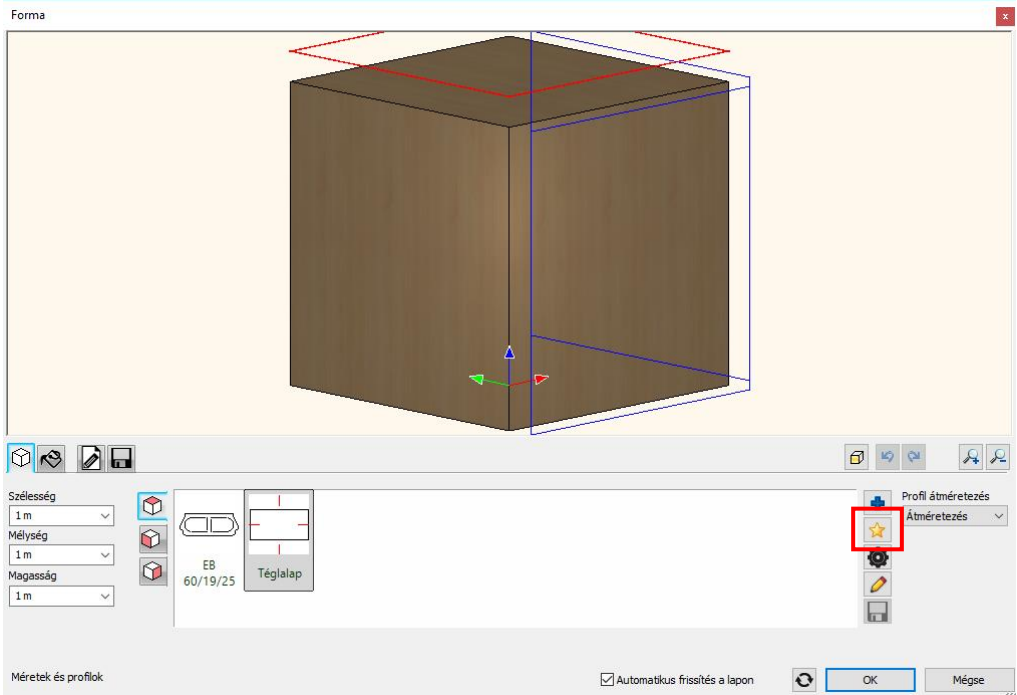

• A parancs automatikusan átvált az alaprajzi ablakba, ahol rajzolja körbe a kék vonalat, ami a korpusz helyét jelöli.

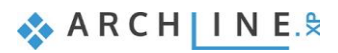

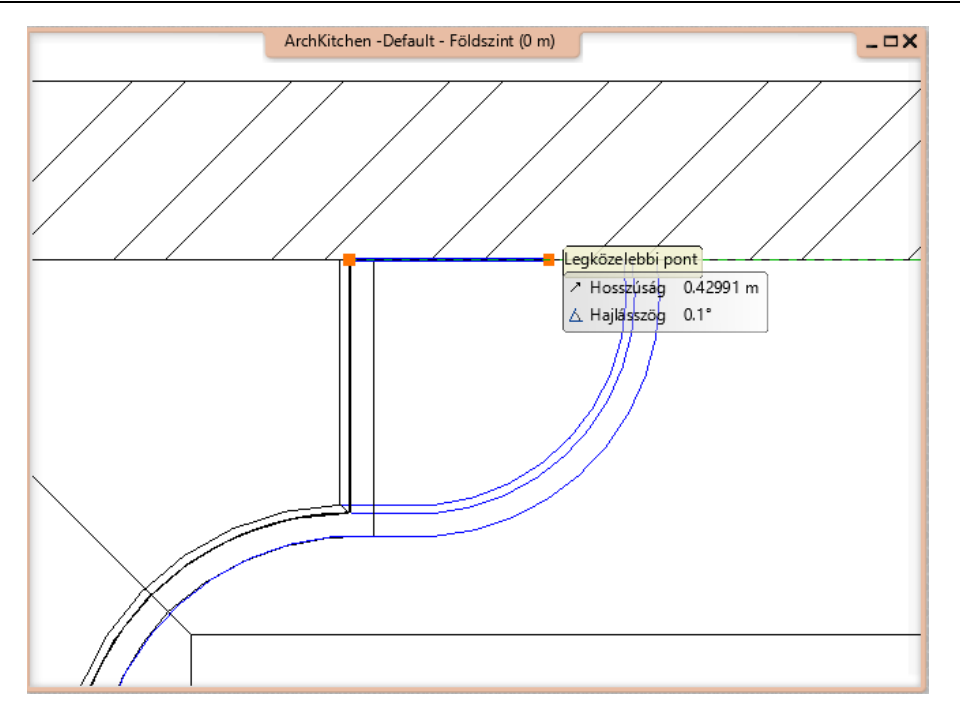

• A Menüszalagon kattintson a Bezárás gombra, ha körberajzolta a mintát. A program automatikusan belevágja a felülnézeti profilt a kockába és módosítja a kívánt formára.

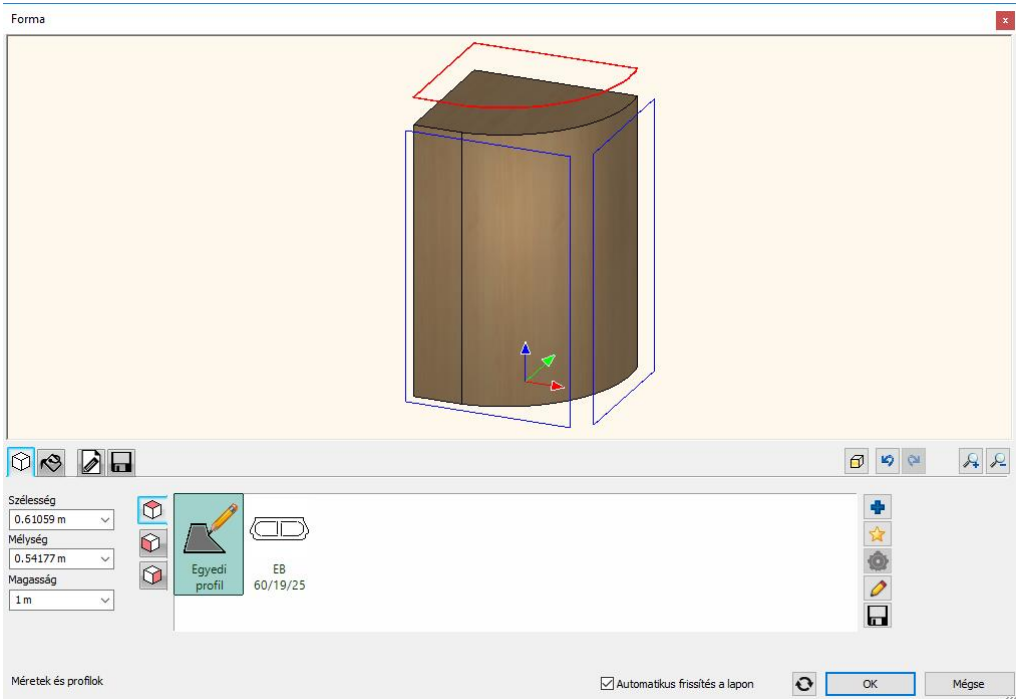

• Az OK gomb megnyomásával a program visszavált a Korpusz dialógba és létre is hozza a bútort a formából.

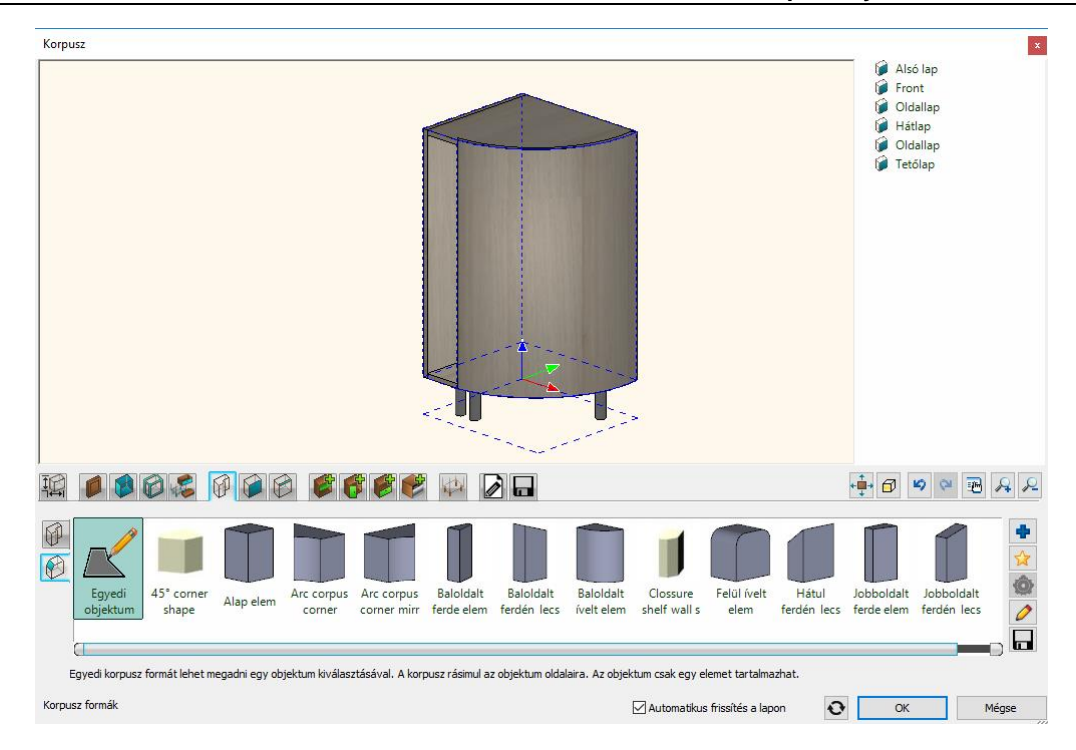

- Váltson vissza az első fülre és állítsa be a méreteket. A korpusz teljes magassága 0.85 m, a test magassága 0.7 m és a lábakhoz rendelt magasság fixen 0.15 m.
- A hetedik fülön egyedi lapbeállításokat adhat meg. Ez annyit jelent, hogy rugalmasan változtathatja a határoló lapok vagy a front típusát és akár az oldallapból is lehet front vagy a tetőlapból hátlap. Ez főleg az ilyen esetekben jó, mint a mostani, ugyanis a következő lépésben módosítani fogja a korpusz íves oldallapját fronttá, hogy ajtót lehessen hozzárendelni. A bal oldalon lévő nyilak segítségével addig navigáljon, amíg az íves oldallap kontúrja jelenik meg pirosan. Ezután válassza ki a *Front* típust a lent látható típusokból.

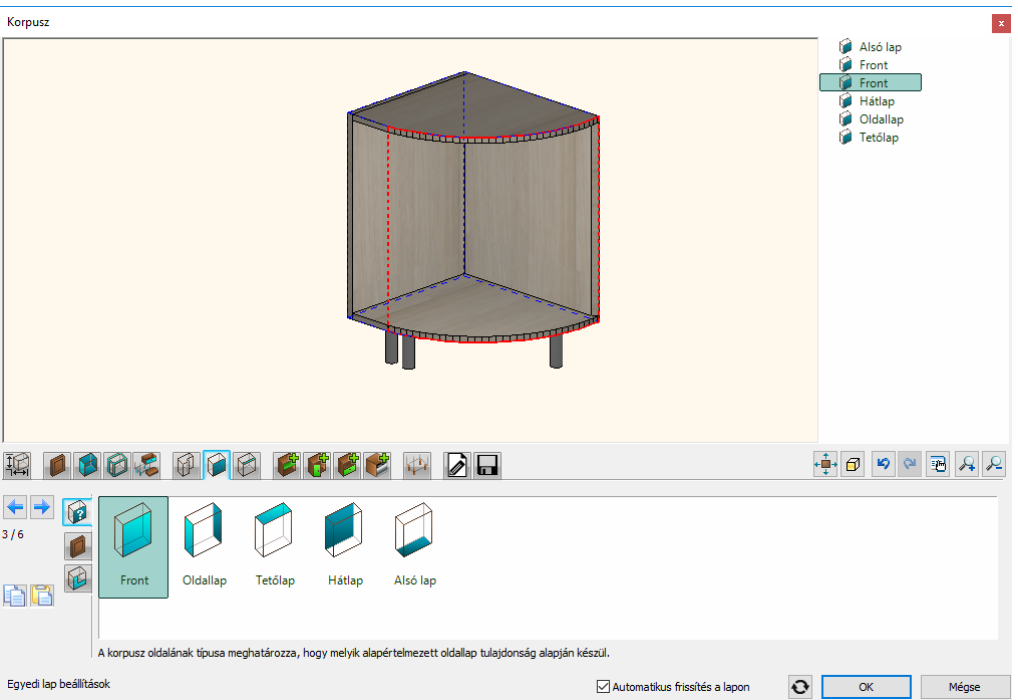

• Kattintson az ajtó hozzáadása fülre és adjon hozzá az íves részhez egy Oldalra nyíló ajtót és állítsa a nyitás irányát jobbra.

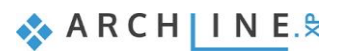

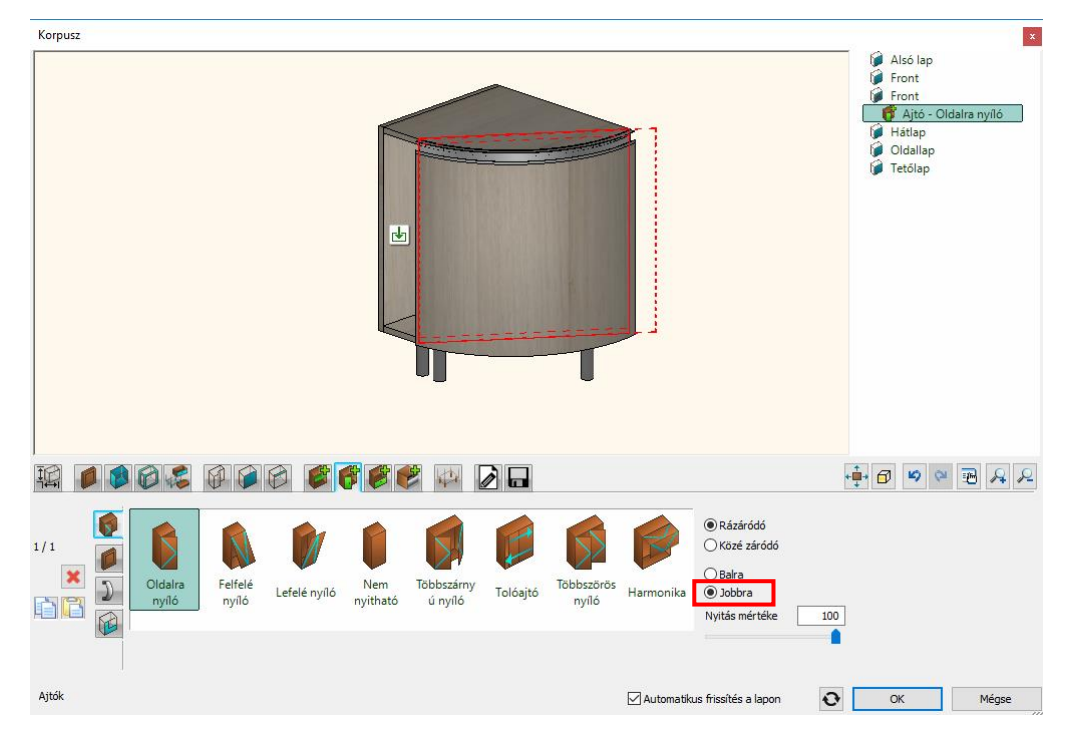

• Ezután kattintson a másik frontra és helyezzen el egy nem nyitható ajtót.

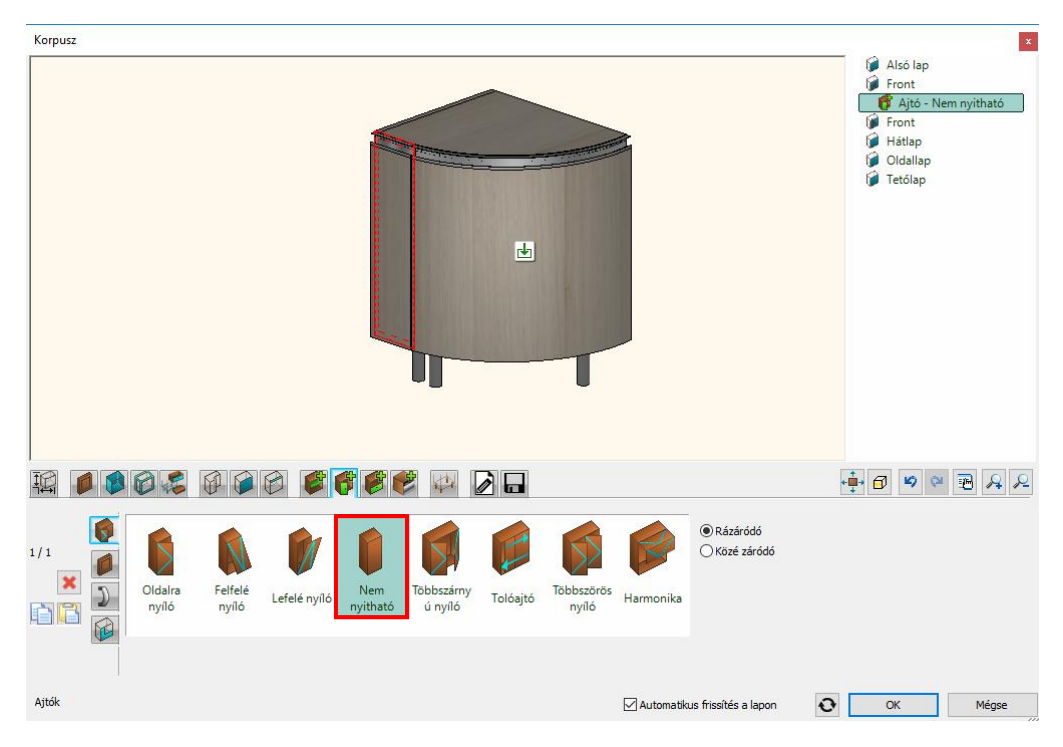

- Az utolsó előtti fülön kapcsolhatja ki az automata méretezést a korpusz elhelyezésekor.
- Utolsó lépésként mentse el a könyvtárba a korpuszt: *ives lezaro elem*.
- Zárja be a dialógot és helyezze el az elemet.
- Eredményként a képen láthatóhoz hasonló állapotot kell kapnia.

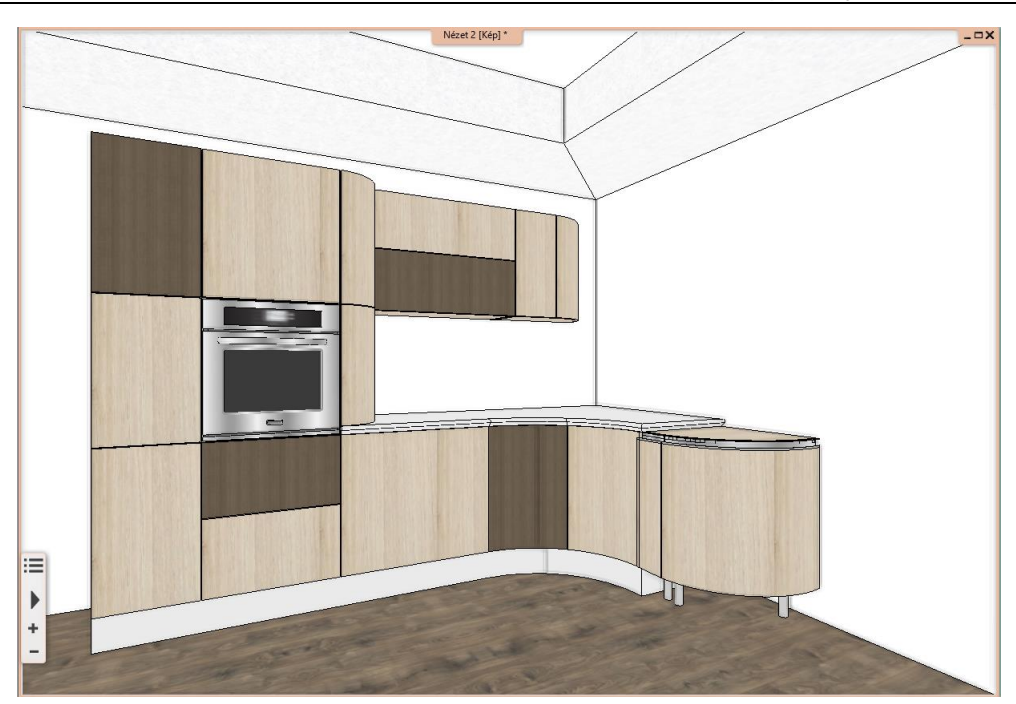

## **4.3.1. Íves munkalap létrehozása**

A következőkben a munkalapot fogjuk létrehozni. annak érdekében, hogy illeszkedjen a konyhabútorra több helyen ívessé kell alakítani.

- Első lépésként törölje a más meglévő munkalapot.
- Ezután aktiválja az alaprajzi ablakot és indítsa el a Tárolóbútorok parancsok közül a Munkalap vonallánccal parancsot.
- Rajzolja meg a munkalapot az alaprajzon. Amikor elkészült a Menüszalagon zárja be a parancsot a zöld pipára kattintva.
- A felugró dialógban látszik, hogy a munkalap még nem követi a konyhabútorok ívét és még további módosításokra szorul. Zárja be a dialógot.

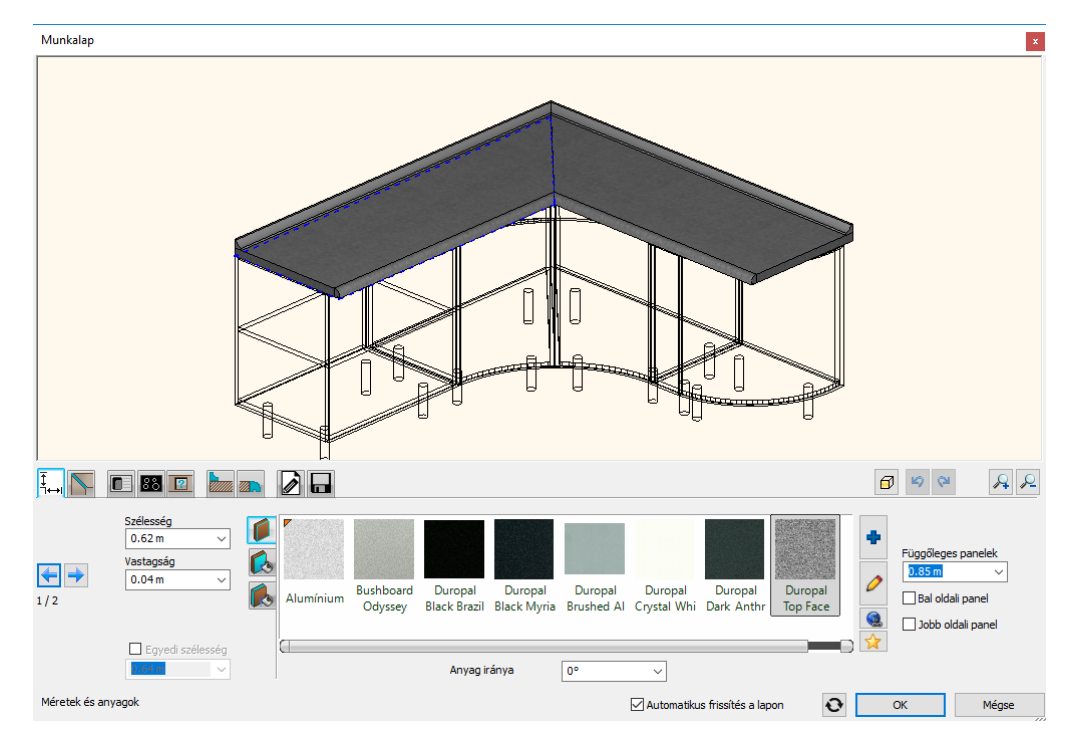

• Jelölje ki a munkalapot az alaprajzi ablakban és a Helyi menüjéből indítsa el a Komponens módot. A Komponens mód lehetővé teszi, hogy az elem mindegyik oldalát rugalmasan tudja szerkeszteni, mozgathatja a csomópontokat, illetve újakat szúrhat be.

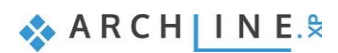

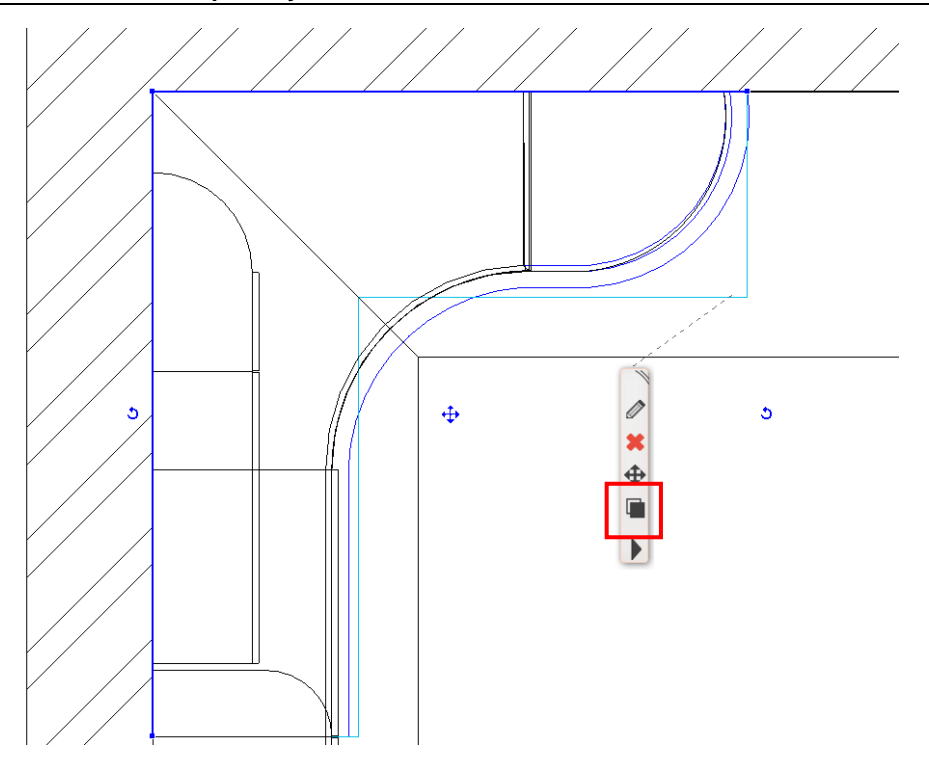

• A Komponens módban a csomópontok mozgatásával, újak beszúrásával, valamint a megfelelő egyenesek ívessé módosításával igazítsa rá a munkalap kontúrját a kék vonalra. Végeredményként a képen látható állapotot kell kapnia.

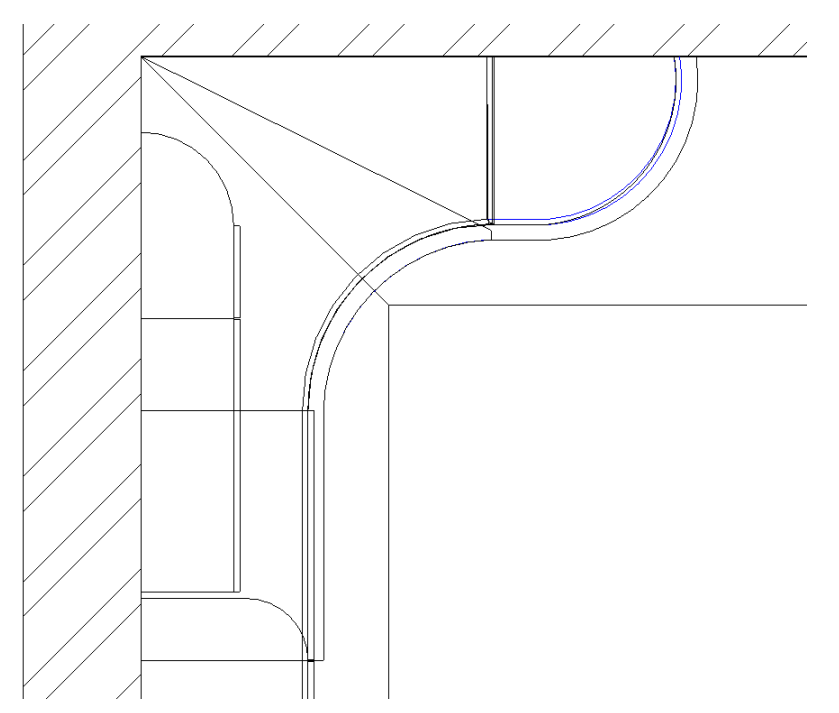

- Kattintson a munkapultra és indítsa el a szerkesztőt.
- Az első fülön állítsa be a munkapult színét: a *g110* nevű színt.
- A második fülön állítsa be, hogy a munkapult egy darabban jelenjen meg.

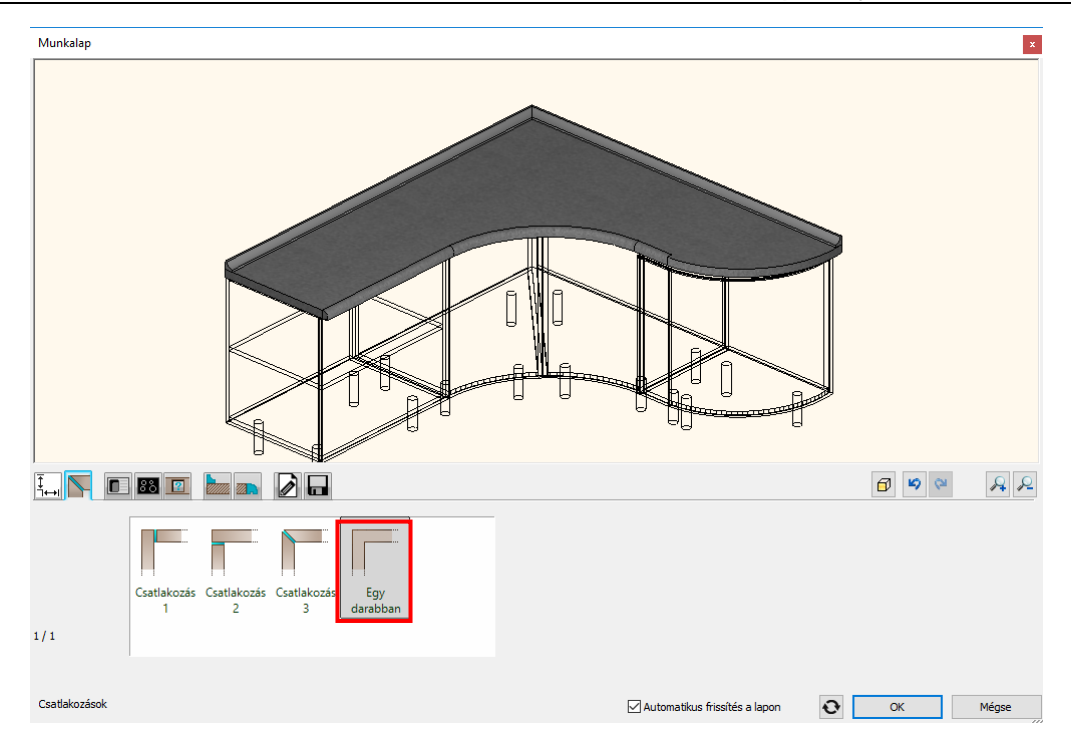

• A hetedik fülön a munkalap élkiképzését kapcsolja be a jobb oldalon is, majd válassza ki a *Magas Platner* nevű profilt élprofilnak.

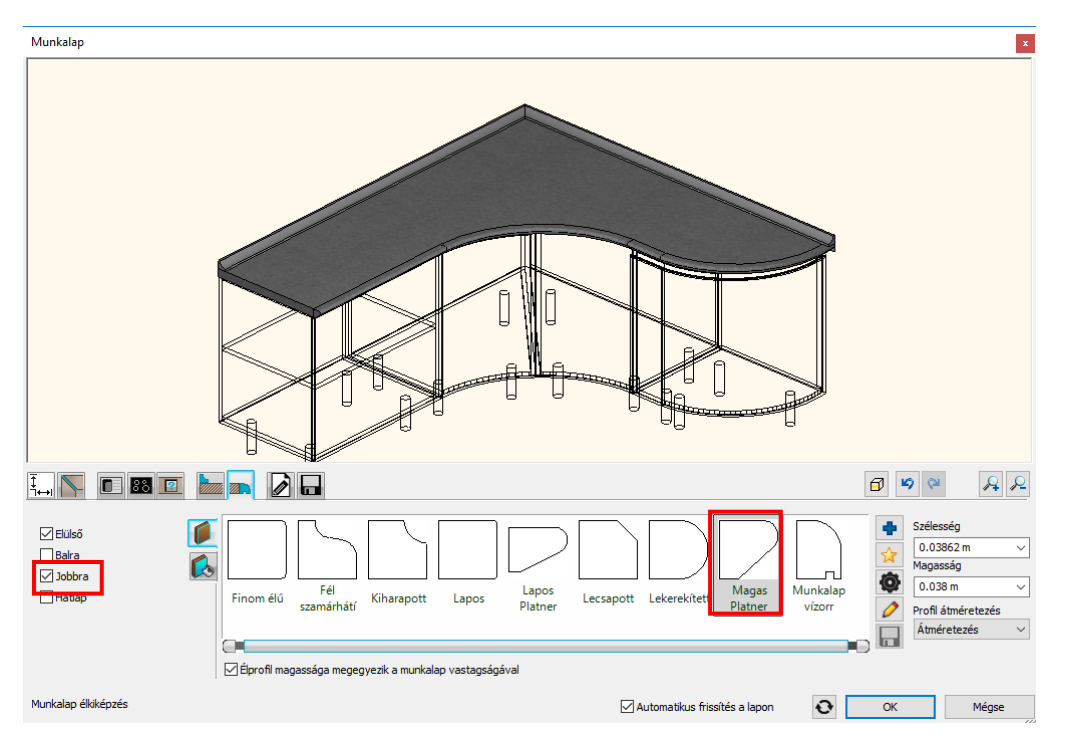

• Utolsó lépésként adjon hozzá vízvetőt a munkapulthoz a hatodik fülön. Keresse ki a könyvtárból a *Téglalap héjjal* nevű profilt és módosítsa a méreteit: szélesség 0.01 m, magasság 0.03 m. A bal oldali második fülön válassza ki a vízvető színét: *g110*.

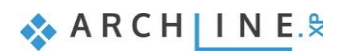

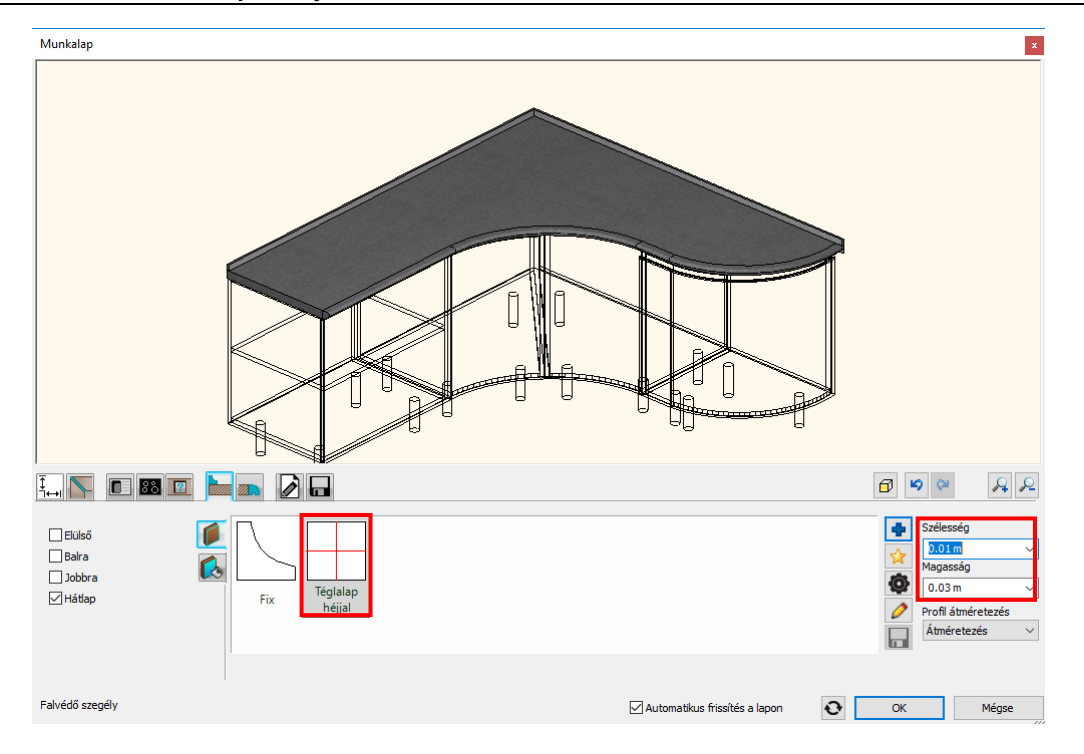

## **4.3.2. Lábazat módosítása**

A következő lépésben a már meglévő lábazatot igazítjuk az új, íves lezáró elem alá.

- Aktiválja az alaprajzi ablakot.
- Kattintson a lánc utolsó csomópontjára és a megjelenő menüből válassza a *Csomópont mozgatása* opciót.

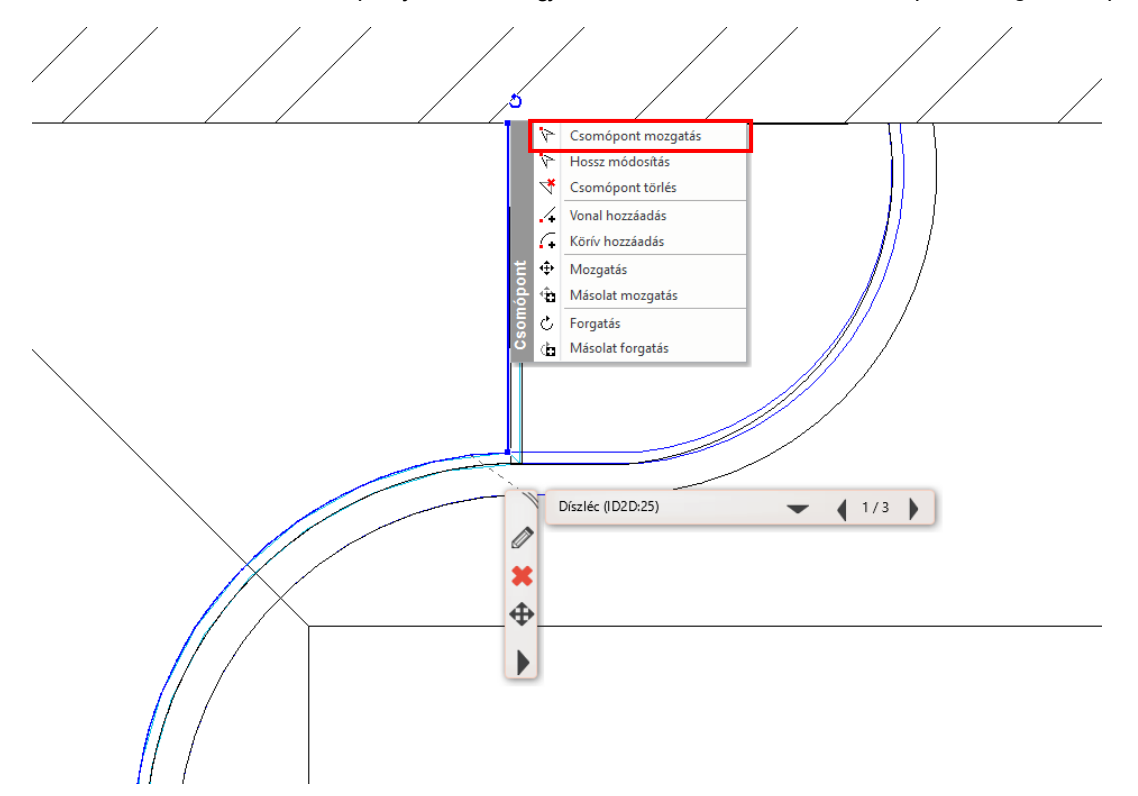

• Igazítsa az ív elejére a csomópontot, majd újra kattintson rá és ezúttal válassza a *Vonal hozzáadása* opciót a menüből.

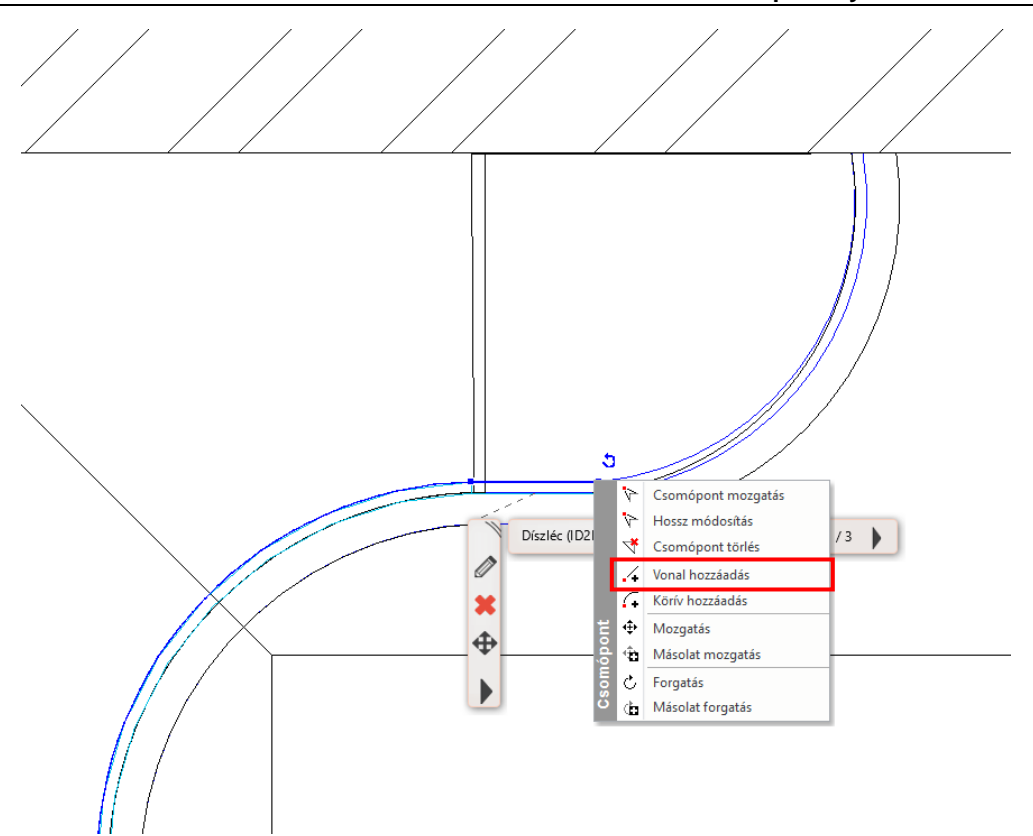

• Illessze az új végpontot az íves szakasz végére, majd a szakaszra kattintva a menüből válassza az *Átalakítás ívessé* opciót és igazítsa rá a lábazatot az előre megrajzolt, kék segédvonalra.

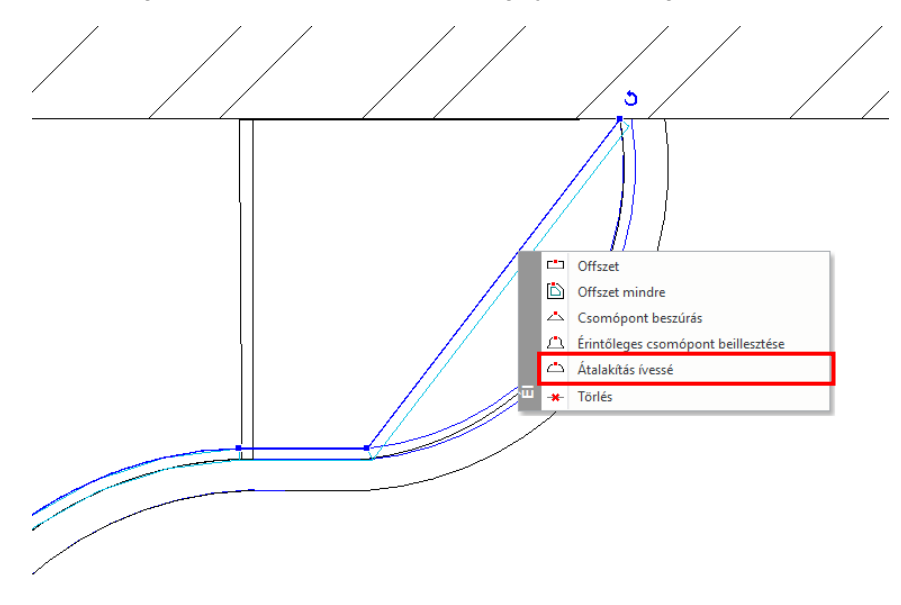

# **4.4. Excel kimutatás készítése**

A munka végeztével elkészíthetjük a konyhabútorok legyártásához szükséges információkat tartalmazó Excel táblázatot néhány kattintással.

- A Menüszalag Dokumentáció füléről indítsa el az Excel lista parancsot.
- A felugró dialógban válassza az Interior elemek listázását.

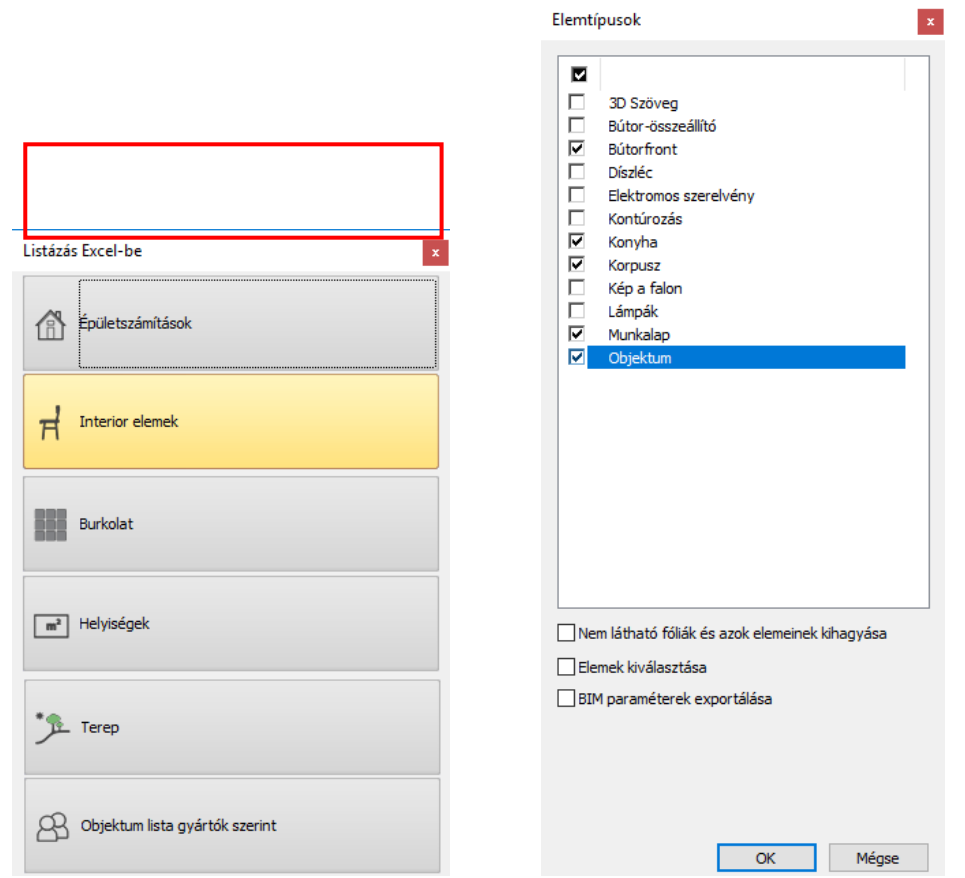

- A megjelenő listáról válassza ki a listázandó típusokat, ebben az esetben a *Bútorfront, Konyha, Korpusz, Munkalap, Objektum* típusokat.
- Utolsó lépésként mentse el az Excel táblázatot, ami azonnal megnyílik, ha az Excel telepítve van a gépére.

### *További gyakorlási lehetőséget, illetve érdekes oktatóanyagokat itt talál:*

*<https://www.archline.hu/oktatas/oktatovideok/belsoepiteszet/konyhai-es-tarolo-butorok-tervezese>*

**5. Workshop: Kárpitozott bútorok**

# **5. Workshop: Kárpitozott bútorok**

Ezen a workshopon elsajátíthatja az ARCHLine.XP Bútorelemek használatát, mellyel könnyedén készíthet egyedi kárpitozott bútorokat.

- ❖ Esmeralda puff alkotóelemeinek elkészítése
- ❖ Esmeralda puff összeszerelése
- ❖ Marseille szék elkészítéséhez szükséges profilok megrajzolása
- ❖ Marseille szék alkotóelemeinek elkészítése
- ❖ Marseille szék összeszerelése
- Nyissa meg a böngészőjét és tekintse meg a bemutató videókat: <https://www.archline.hu/oktatas/oktatovideok/belsoepiteszet/karpitozott-butorok-tervezese>

### *Indítás*

- Indítsa el az ARCHLine.XP programot.
- Kattintson az Új projekt gombra

### *Projekt mentése*

- Mielőtt elkezdené a munkát, mentse el a projektet.
- Válassza a **Fájl / Projekt mentése** parancsot, majd adja meg a projekt nevét, és a helyet ahova menteni szeretné.

# **5.1. Esmeralda puff**

A workshop során először a képen látható Esmeralda puffot készítjük el. Mielőtt nekilátna a modellezésnek érdemes megnézni, hogy a puff hány alkatrészből áll. Ez a puff 3 alkatrészből áll:

- ❖ a lábból,
- ❖ az alapból, illetve
- ❖ a párnázott részből.

Ha már elemezte a bútort, elkezdheti a tervezést.

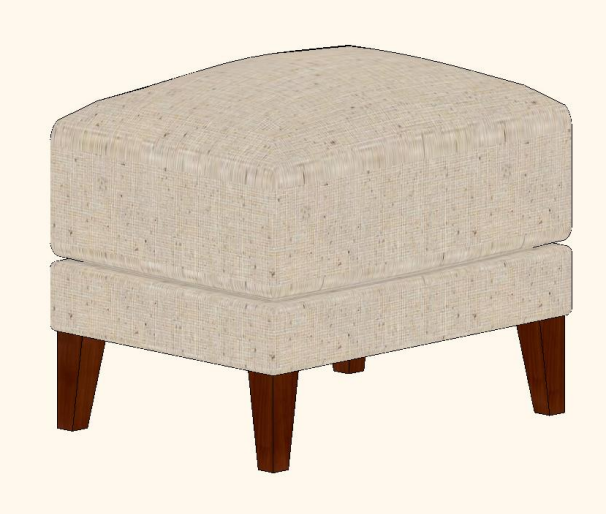

## **5.1.1. Esmeralda láb létrehozása**

Először a lábat fogjuk létrehozni. Érdemes megnézni, hogy a láb különleges, nem egyszerű téglatest. Különböző profil van az alján, a tetején illetve az egész test el van kicsit döntve.

• A Menüszalagon, a 3D profilok közül, válassza a kontúrozás utasítást. Kontúrozáskor egy bizonyos profilt egy bizonyos útvonalon húzunk el.

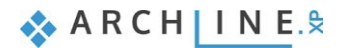

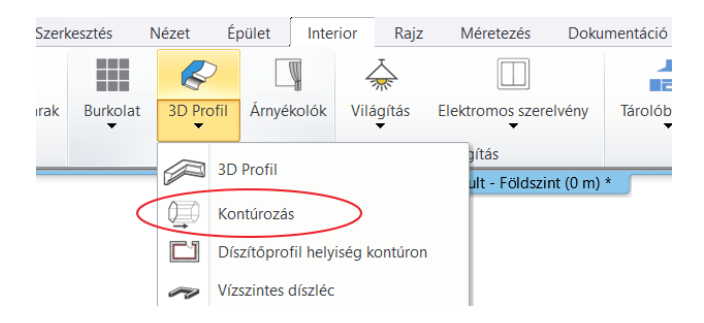

• Az útvonal ebben az esetben egy függőleges profil. Az első fülön adja meg a láb magasságát, ami 14 cm lesz. Kontúroz

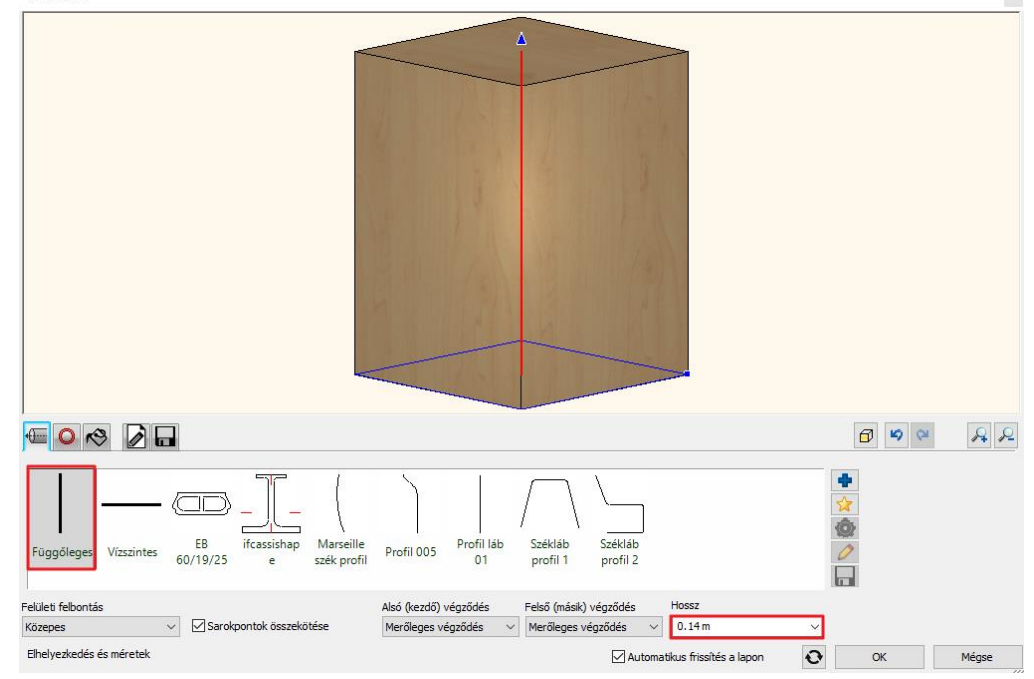

A következő fülön állítsa be a keresztmetszeti profilokat.

- Az alsó profil egy 3x3 cm téglalap.
- Ezek után hozza létre a láb tetején lévő profilt. Ezt úgy teheti meg, hogy a zöld pluszra kattintva megad egy újabb profilt (1). A második profil 5x5 cm (2). Még meg kell adnia az elhelyezkedését. A profil a láb tetején helyezkedik el, tehát a csúszkát állítsa 100%ra, az aljától 14 cm, a tetejétől 0 cm (3). Ezek után létrehozhatja a profilt a zöld pipával (4).

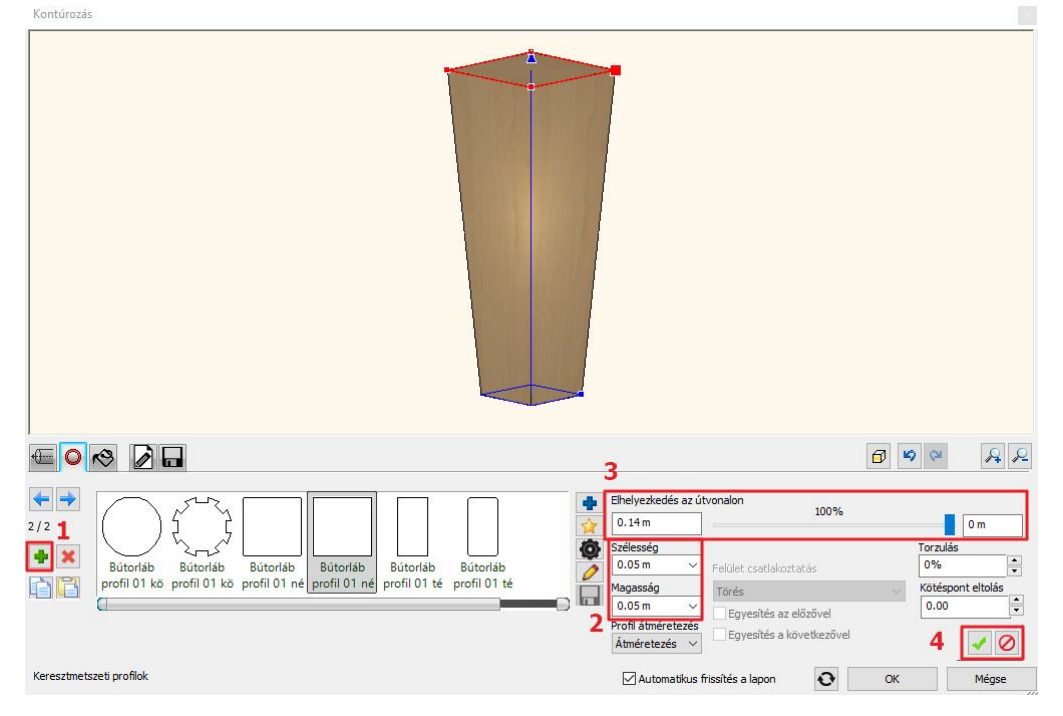

A bútor megfigyelésénél láthattuk, hogy ennek a csonka gúlának két oldala függőleges a másik két oldala ferde. Ezt a profilok referenciapontjának a módosításával fogjuk elérni.

• Most a felső profil aktív, az van kijelölve pirossal, tehát ha a profil tulajdonságokra kattint megadhatja az új referenciapontját. A referenciapont legyen a bal alsó sarok.

Látszik, hogy az alsó profil középpontja (ez volt annak a referenciapontja), össze van kötve a felső profil referenciapontjával.

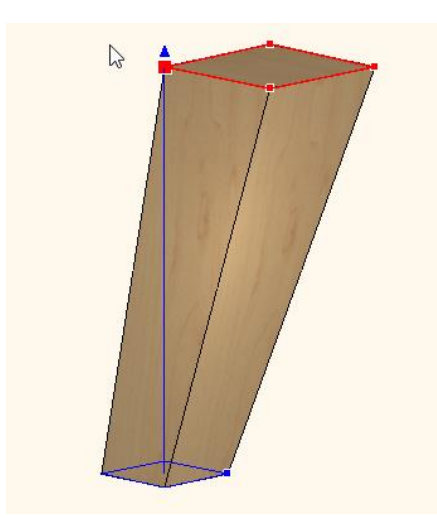

• A következő lépésben módosítania kell az alsó profil referenciapontját. A kék nyílra kattintva tud váltani a profilok között. Navigáljon addig, amíg az alsó profil lesz az aktív.

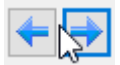

• A profil tulajdonságokra kattintva itt is állítsa be a referenciapontot. Itt is legyen az új referenciapont a bal alsó sarok.

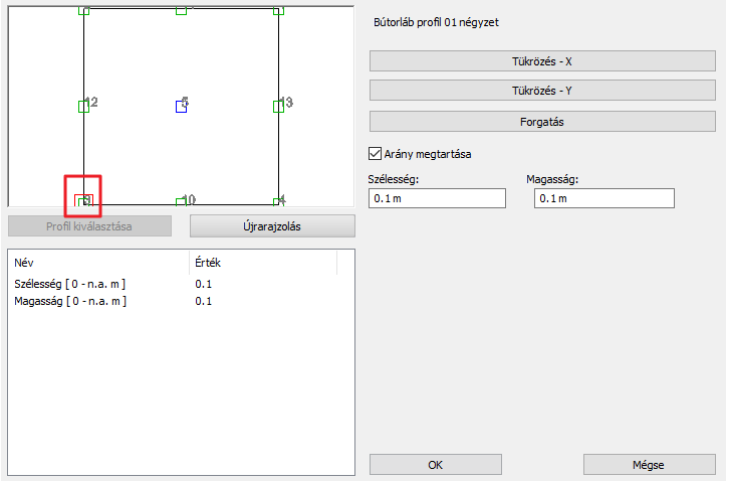

Most már a megfelelő formájú lábat kaptuk, tehát két oldala függőleges, másik kettő döntött.

- A következő fülön határozza meg a test anyagát. Ez legyen a *Kőris* nevű anyag.
- A következő fülön az alaprajzi szimbólumnak adhatja meg a kinézetét. Ebben az esetben használja az Egyszerűsített formát.
- Utolsó lépésként mentse el a lábat. Az utolsó fülön a Mentés mint gombra kattintva adja meg először az elem nevét, majd a kategóriáját. Ez legyen a Nappali, majd **alkategóriának javasoljuk, hogy ne a puff, hanem a Kiegészítők kategóriába** mentse el a lábat. Az alkatrészeket javasolt ebben a kategóriában tartani. Adja meg a gyártó nevét, ami lehet a modell készítője.

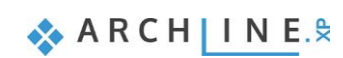

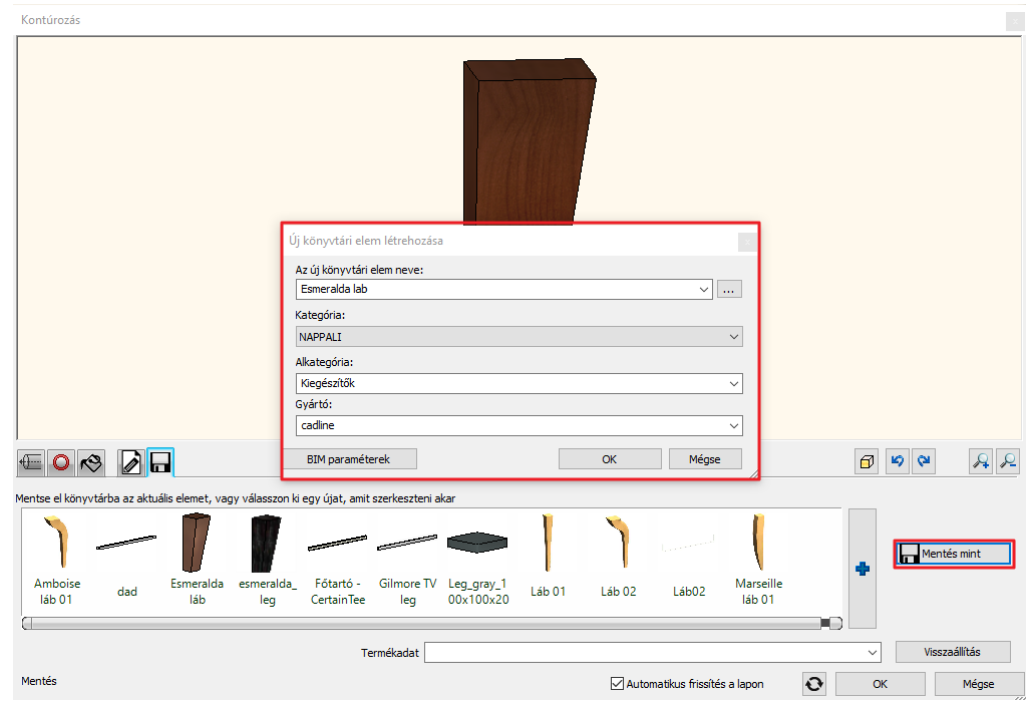

• Végül helyezze el a lábat az alaprajzon.

### **5.1.2. Esmeralda alap létrehozása**

A láb elkészítése után, a puff második alkatrészét, az alapot készítjük el.

• Ehhez válassza a Bútorelemek csoportból az Alkatrészek utasítást.

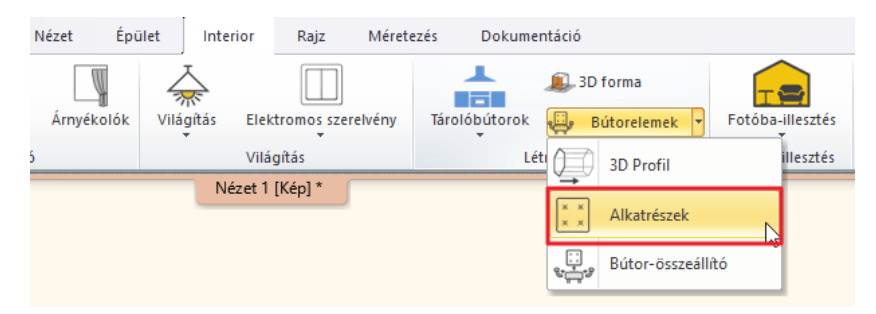

• A dialógban adja meg, hogy milyen elhelyezkedésű ez az elem. Mivel itt egy alapról van szó a válassza a vízszinteset.

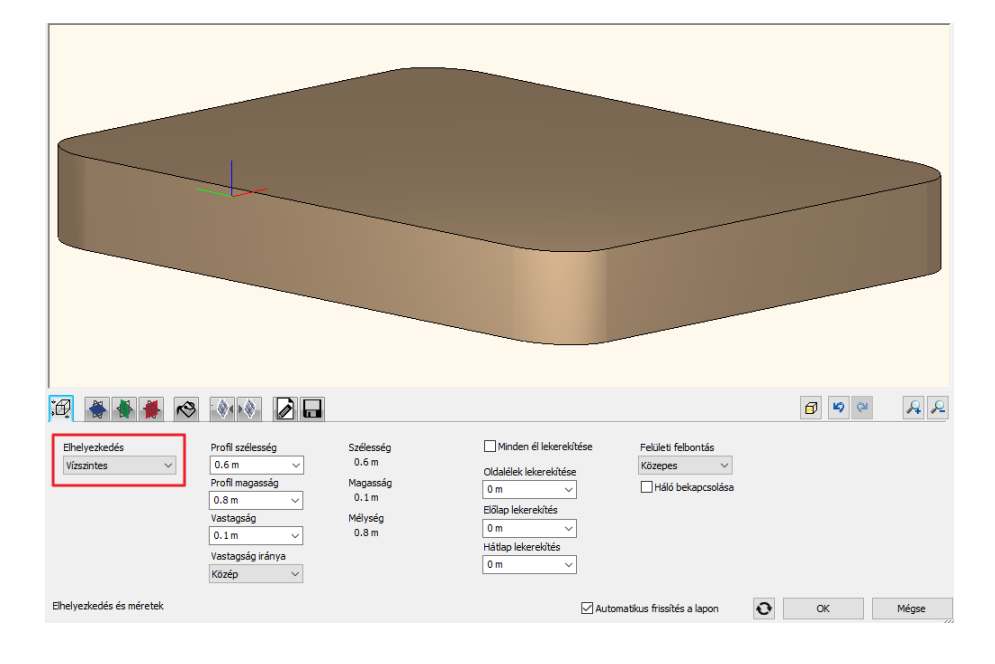

**Középfokú tanfolyam - Oktatási segédlet**

• A negyedik fülön lehet beállítani az elölnézeti profilt, illetve ez ebben az esetben egy felülnézeti profil lesz. Kétféle frontális vezérprofil található a Könyvtárban. A második lekerekített sarkú, az első pedig téglalap alakú. Válassza a téglalap alakút.

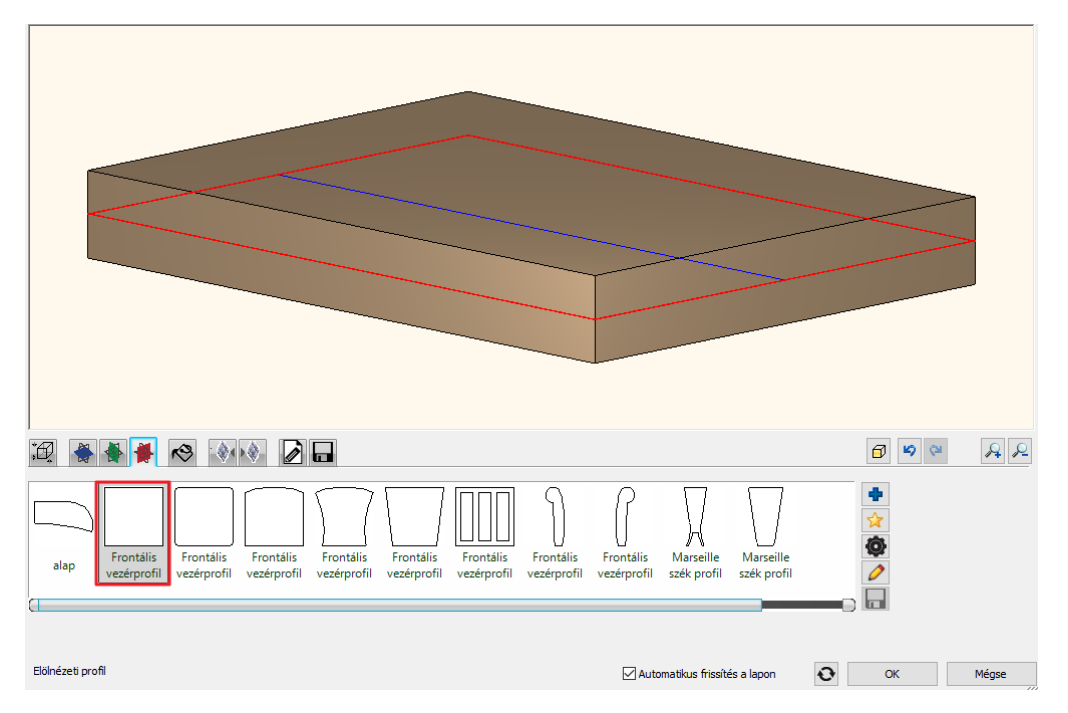

- Ezek után lépjen vissza az első fülre, ahol állítsa be az alap méreteit. Ez az alap 60 cm széles, 45 cm mély és a magassága 10 cm (1).
- Állítsa a felületi felbontást magasra (2).
- Minden élt egyformán kerekítsen le 1 cm-re (3).

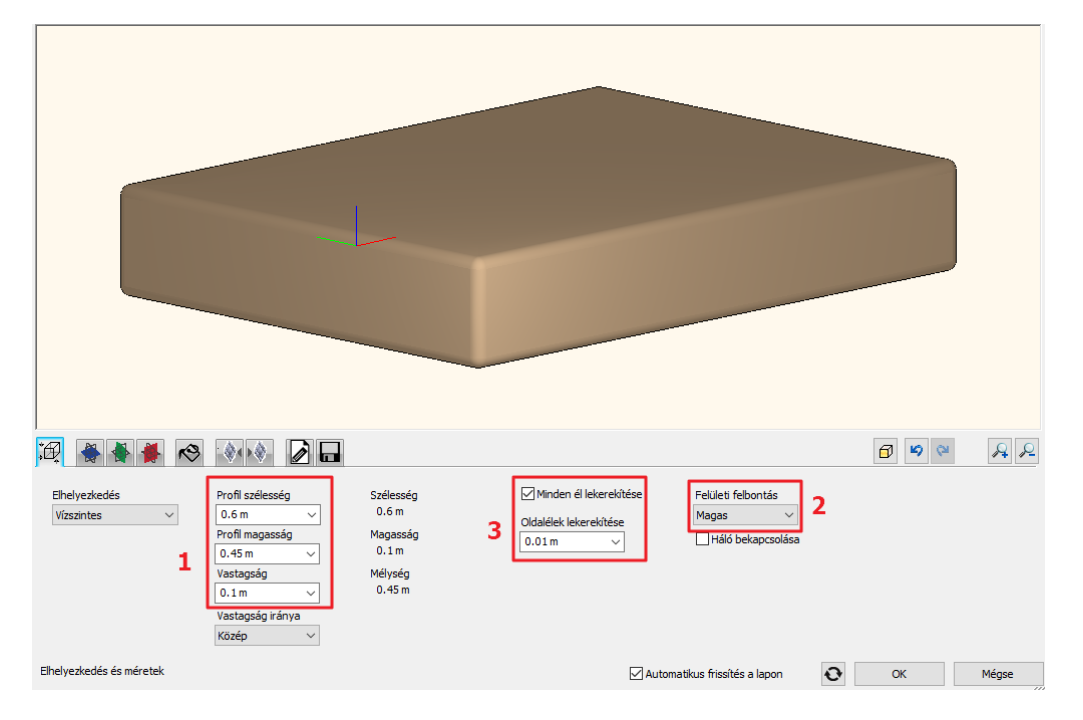

- Az ötödik fülön állítsa be az elem anyagát. Ez legyen a *Textil-vászon2* nevű anyag.
- Utolsó lépésként mentse el az Esmeralda alapot. Az utolsó fülön a Mentés mint gombra kattintva adja meg először az elem nevét, majd a kategóriáját. Ez legyen a Nappali, majd **alkategóriának javasoljuk, hogy ne a puff, hanem a Kiegészítők kategóriába** mentse el az alapot. Az alkatrészeket javasolt ebben a kategóriában tartani. Adja meg a gyártó nevét, ami lehet a modell készítője.
- Helyezze el az elemet az alaprajzon.

# **5.1.3. Esmeralda ülőpárna létrehozása**

A puff elkészítését az ülőpárna rész modellezésével folytatjuk.

- Ehhez ismét válassza a Bútorelemek csoportból az Alkatrészek utasítást.
- Mivel az ülőpárna rész jelentősen hasonlít az alaphoz, töltse be az előbb már elmentett alapot. Az utolsó fülre kattintva válassza ki a kedvencek közül, majd mentse el más néven: Esmeralda ülőpárna, minden más adata egyezik.
- Ezután lépjen vissza az első fülre, ahol állítsa be az új méreteket. A párna mélysége és szélessége egyezik, egyedül a magassága tér el az alaptól. Ez 16 cm lesz.
- Az élek lekerekítése megfelel, ez legyen továbbra is 1 cm.

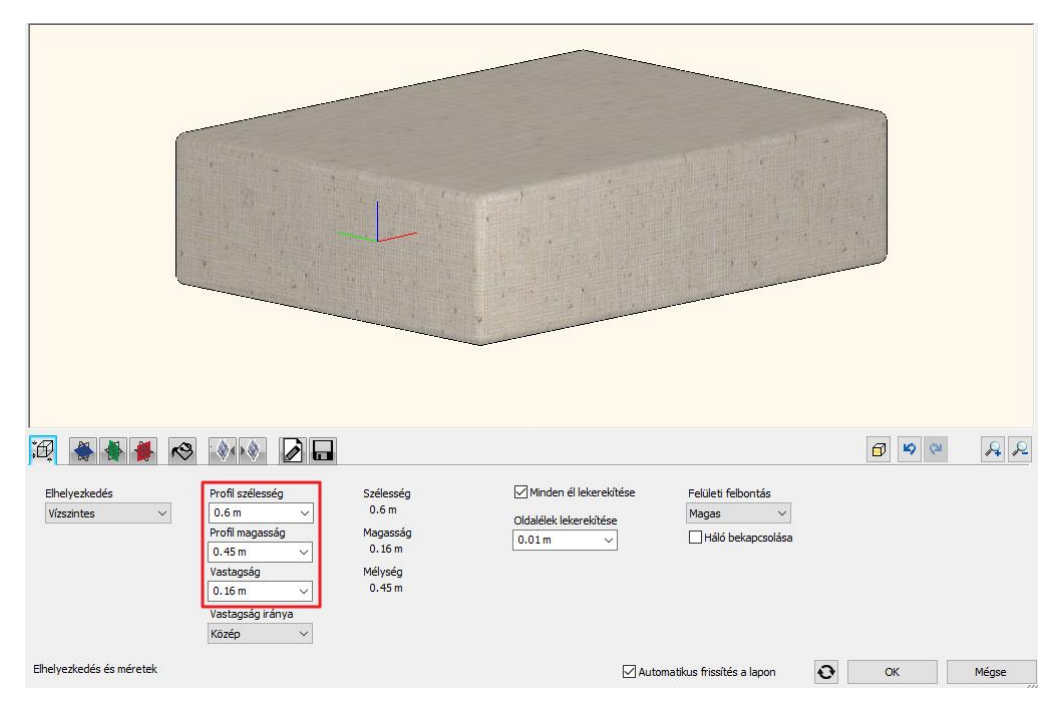

Az anyagbeállítások fül utáni két fül a kiegészítő effektusok. Az első kiegészítő effektusok fülön az elem tetejére, függőleges elem esetén pedig a frontjára lehet effektet tenni, a másodikkal pedig az aljára, függőleges elem esetén pedig a hátuljára.

- A párnához finom párnahatás van hozzárendelve, amit a következőképpen készíthet el. Válassza az első kiegészítő effektusok fület, amivel az elem tetejéhez rendelhet hozzá effekteket.
- Válassza ki a párnahatást (1) és adja meg a hatókör mélységét, ami legyen 10 cm (2). Ez azt jelenti, hogy mennyire fog kiemelkedni a párnahatás az elem tetejéről. A beállítások után a zöld pipára kattintva hozza létre az effektet (3). Mint látjuk, a párnahatás magassága hozzáadódik az elem magasságához.

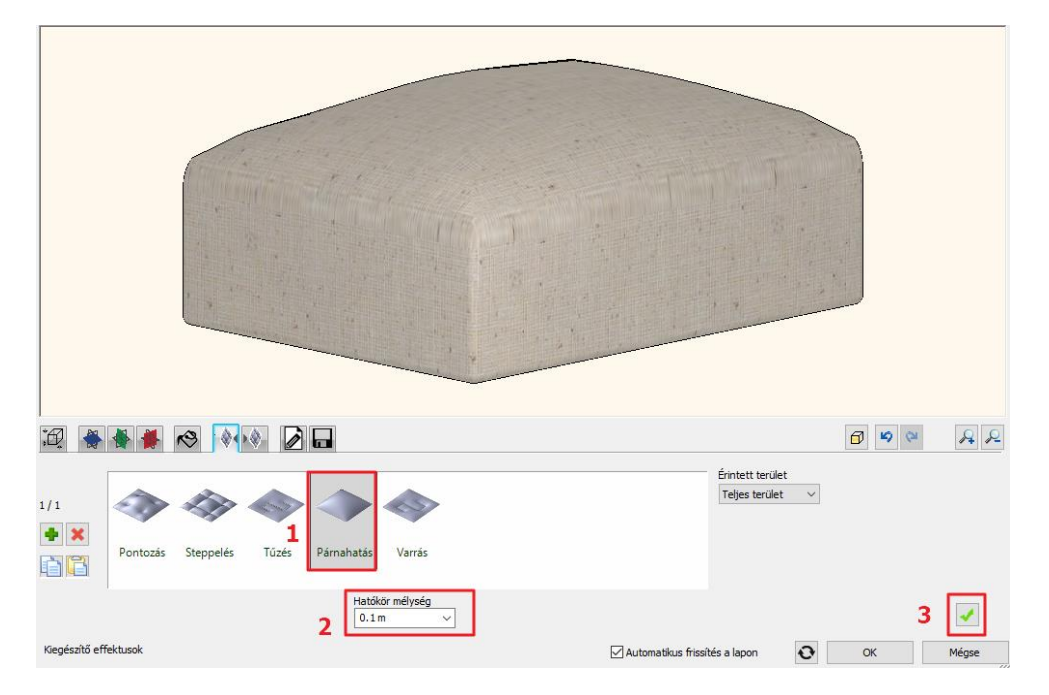

• Az utolsó fülön már csak a Mentés utasításra kell kattintani, hiszen már előzőleg elmentette másként az elemet. A felugró dialógban válassza a felülírás opciót, majd helyezze el az elemet az alaprajzon.

## **5.1.4. Esmeralda puff összeszerelése**

Az Esmeralda puff mind három alkotóeleme rendelkezésünkre áll. A következő lépés az elemek összeszerelése.

• Indítsa el a Bútorelemek csoportból a Bútor összeállítót.

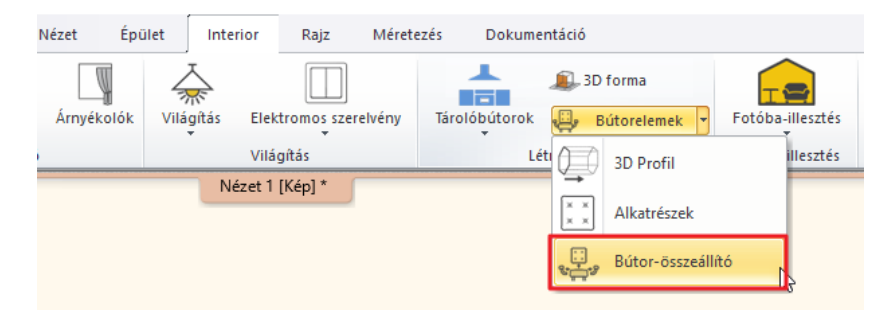

- Először ki kell választani az első elemet. Kezdje az alappal. Ezt az elemet a Nappali / Kiegészítők kategóriába mentettük. Keresse ki a Könyvtárból a kék plusz segítségével.
- A választott elem megjelenik. Amíg piros színű még nincs elhelyezve az ablakban. A zöld pipára kattintva létrejön az elem.

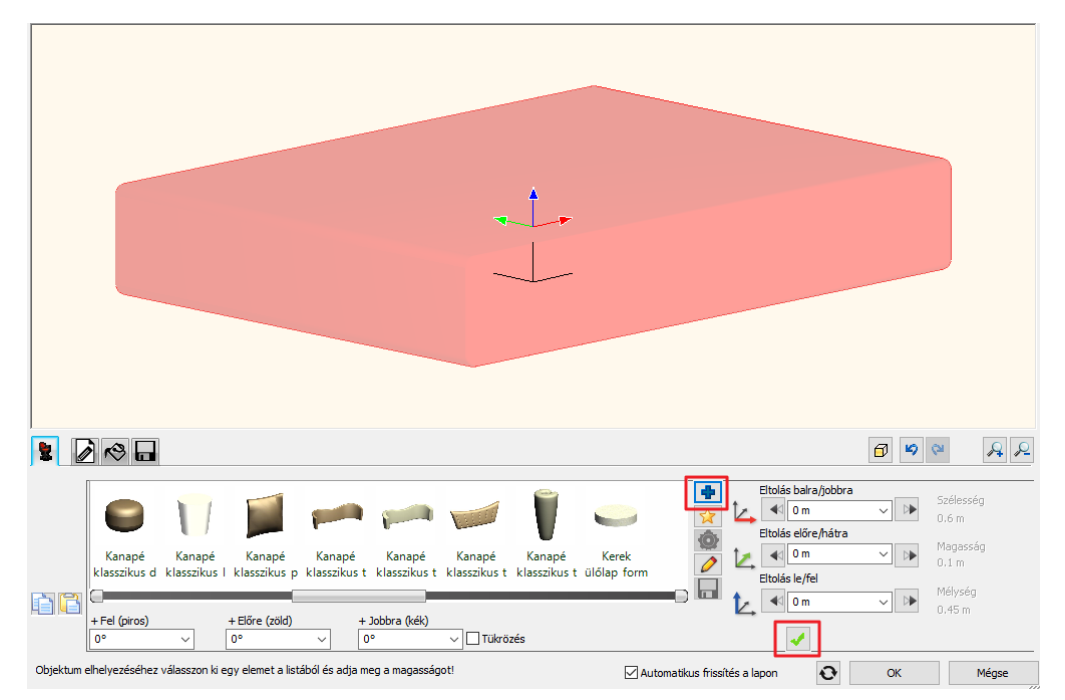

Ha most más elemet választanánk, akkor módosítanánk az elemünket, hiszen látjuk a piros kereteken, hogy kijelölt állapotban van. Helyezzük el a lábakat az alap aljára.

• Kattintson a zöld pluszra. Alapértelmezettként az új elemet az előző tetején jeleníti meg a program. Új elemként az előzőt másolja oda. Válassza ki a Könyvtárból a Nappali / Kiegészítők kategóriából az Esmeralda lábat.

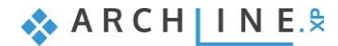

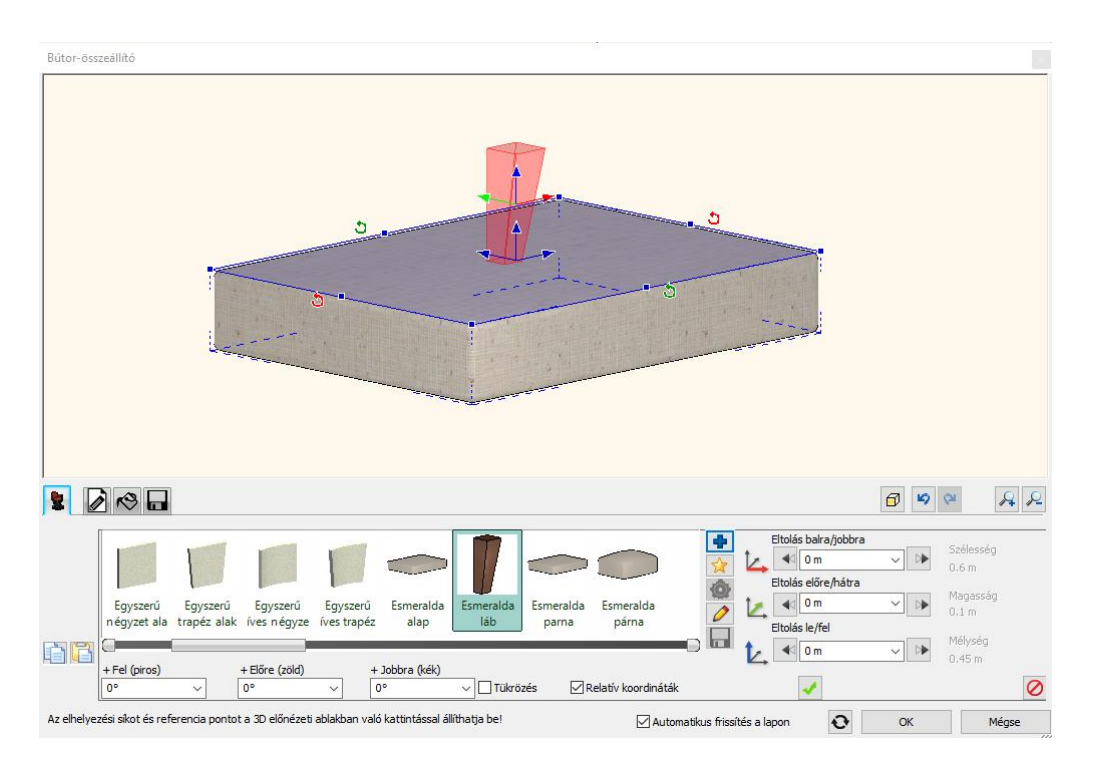

• Látható, hogy a program az alap közepére, a láb középpontjával helyezte el az új elemet. A felületre kattintva megadhatja, hogy a program az elem melyik oldalához illessze a lábat. Kattintson az alap aljára. De nem csak az oldalt választhatja ki, hanem a sarokpontra kattintva pontosan elhelyezheti a lábat. Látható, hogy most már nem a láb középpontjával, hanem a sarokpontjával igazította be a program. A zöld pipával hozza létre a lábat.

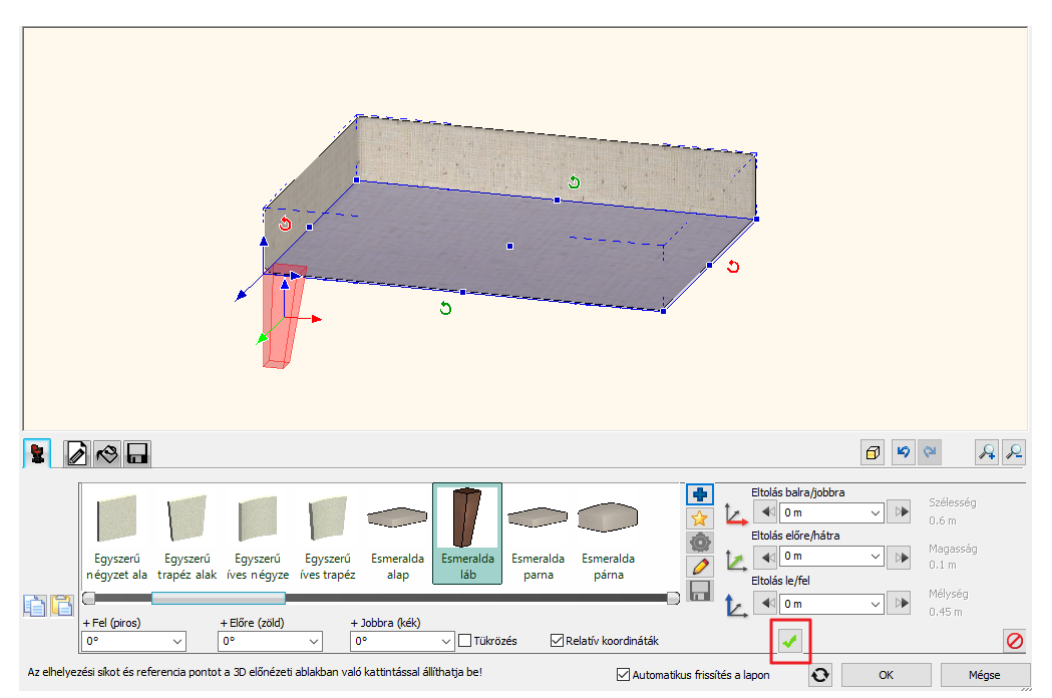

- Ezzel a módszerrel hozza létre mind a négy lábat. Kattintson a zöld pipára, válassza ki az alap alsó felületét, és kattintson az egyik sarokpontra. Véglegesítsük a zöld pipával a következő lábat.
- Ezzel el is készült a lábak elhelyezésével. Azonban látható, hogy nem mindegyik lábnak megfelelő az elhelyezkedése. Keresse meg azt a lábat, amelyik megfelelő, vagyis mindkét függőleges oldala kívül van. Így kell beállítani a másik három lábat is. Kattintással válassza ki a következő lábat és forgassa addig ameddig megfelelően nem áll. Az egyiket 90 fokkal, a másodikat 180 fokkal, a harmadikat pedig 270 fokkal kell elforgatni.

Ráközelítve látható, hogy a lábak elhelyezkedése még nem tökéletes, hiszen picit kilógnak. Ez azért van, mert lekerekítette a puff alap éleit, illetve sarkait. Tehát a lábakat el kell tolni. Ebben van segítségünkre a színes koordináta rendszer. A piros, a zöld és a kék nyilak jelzik a koordináta rendszert, aminek megfelelően megtalálhatjuk ezeket a párbeszéd ablakban is. Figyelni kell a nyilak irányára is.

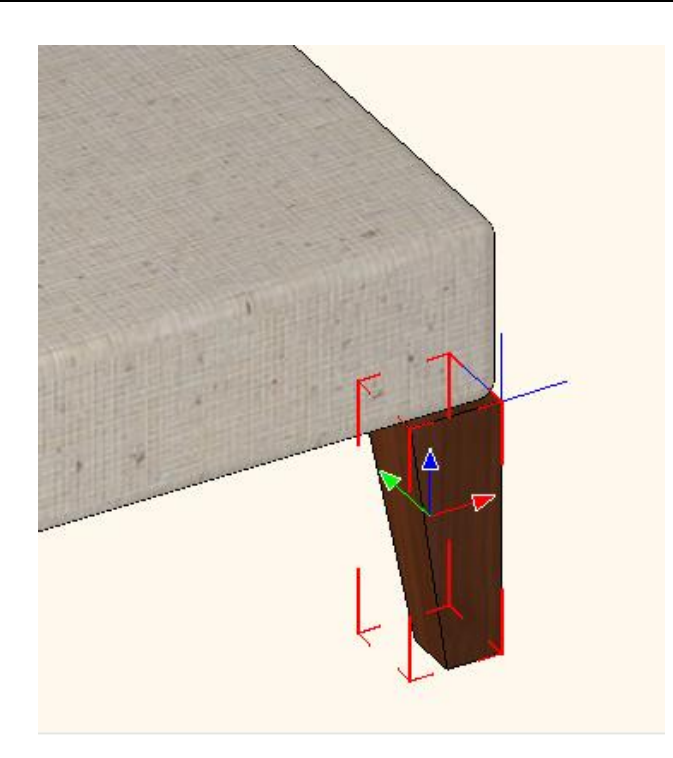

• Ezt a lábat 1 cm-vel kell balra tolnia, tehát a piros tengelyen pozitív irányba, illetve a zöld tengelyen negatív irányba.

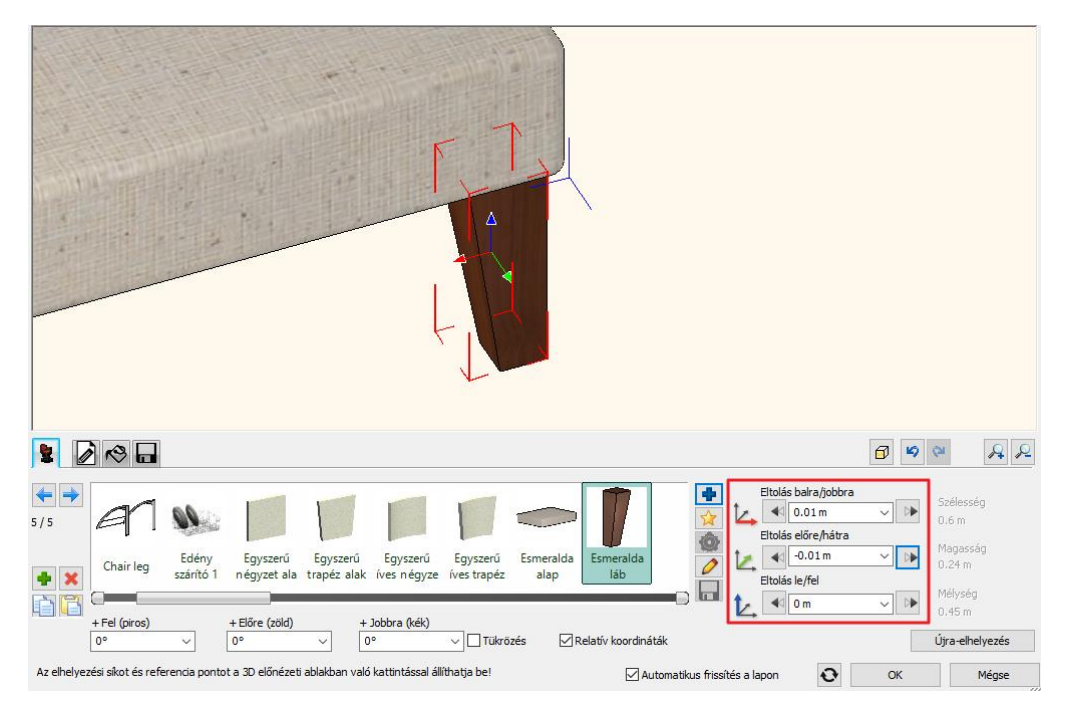

- A következőt a zöld és piros tengelyen is pozitív irányba kell eltolnia.
- A következő lábat a zöldön pozitív irányba, a piroson negatív irányba kel eltolnia.
- Az utolsó lábat pedig mindkét tengelyen negatív irányba tolja el. Így pontosan be tudta állítani mind a négy lábat.
- Az utolsó feladat az, hogy elhelyezze a puff ülőpárna részét. Javasoljuk, hogy először válassza ki az alapot, hiszen erre akarja majd rátenni a párnát, majd adja hozzá új elemként a Könyvtár Nappali / Kiegészítők kategóriájából. A program pontosan középre fogja elhelyezni a párnát és ezt a zöld pipával adja is hozzá.

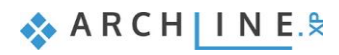

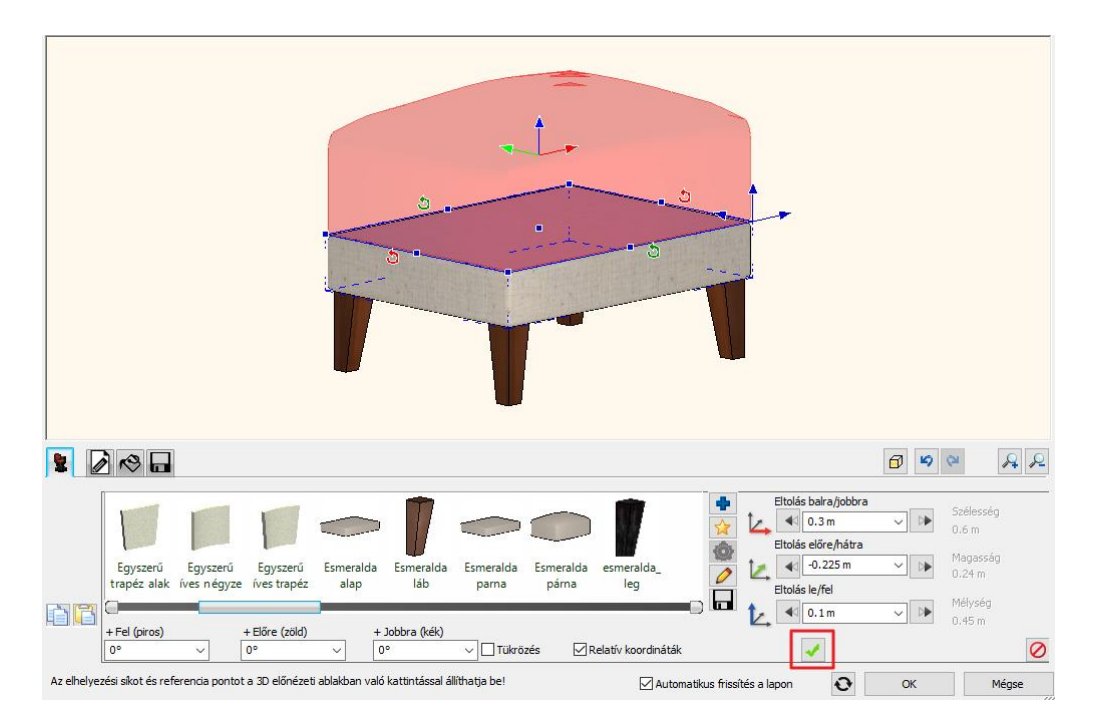

- Összeszerelte az Esmeralda puffot. Utolsó lépésként mentse el Könyvtárba az utolsó fülön. Kattintson a Mentés mint gombra és adja meg az elem nevét. Válassza a Nappali kategóriát és azon belül is a Puff alkategóriát. Amennyiben még nincs ilyen alkategóriája egyszerűen írja be. Ne feledkezzen meg a gyártó nevének megadásáról.
- Végül helyezze el a puffot az előző mellé.

# **5.1.5. Összeszerelt objektum módosítása**

Nézzük meg a különbséget az eredeti és a most készített puff között. Egy egészen kis különbség látható. Az alap és a párna találkozásánál, az eredetinél kicsit több hely van. Ezt úgy szeretnénk elérni, hogy közben ne lehessen átlátni a két elem között. Ahhoz hogy ezt elérjük, módosítanunk kell az elemet. A programban, miután létrehoztunk egy elemet a Bútor összeállítóban, az elemet kiválasztva újra visszaléphetünk a párbeszéd ablakba és akár alkatrészenként is módosíthatjuk. Ebben az esetben a párnát fogjuk módosítani.

- Jelölje ki a párnát a Bútor összeállítóban, majd kattintson a ceruza ikonra, így visszaléphet az Alkatrészek párbeszéd ablakba.
- Itt látható, hogy csak a felső részhez rendelt hozzá effektet, a párna alsó része esetében ezt még nem tette meg. A második kiegészítő effektusok fülre kattintva tud párnahatást hozzárendelni a párna aljához. A hatóköre legyen 5 cm és adja hozzá a zöld pipával. Látható, hogy most már az alján is szépen megjelenik a párnahatás.

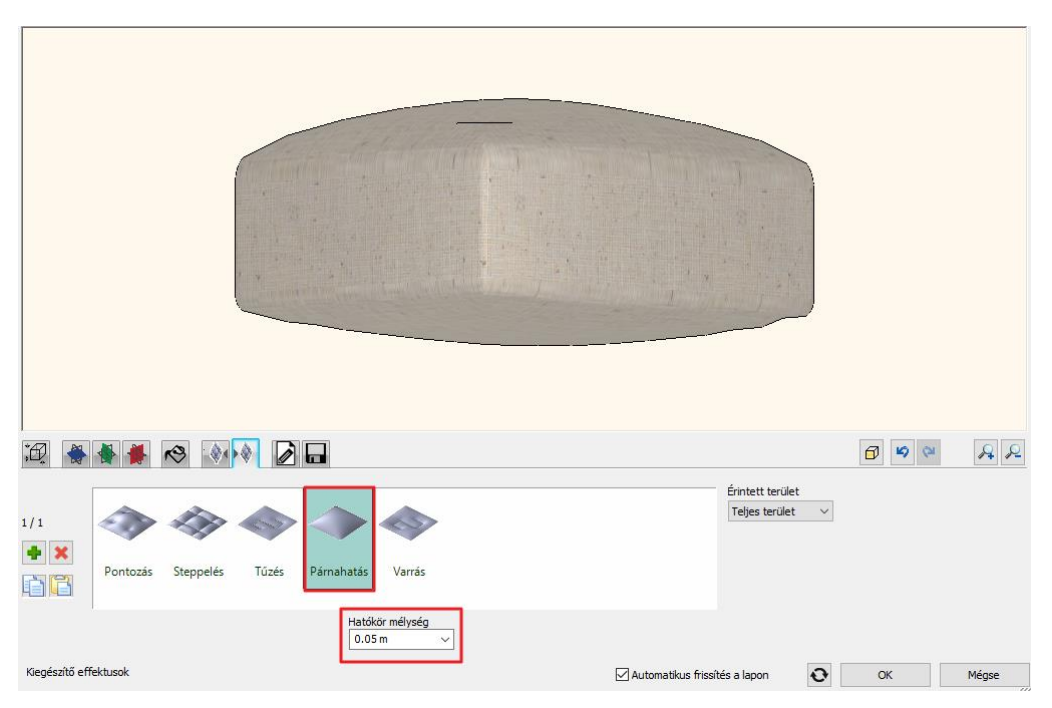

- Mentsen rá ugyanarra az elemre, és lépjen vissza a Bútor összeállító ablakba.
- Ha 0 cm távolságot állít be, az azt jelenti hogy a program párna alját fogja rátenni az alap tetejére. Most ezt változtassa meg mínusz 3 cm-re, hogy a párna alsó párnahatása szépen belenyomódjon az alapba.

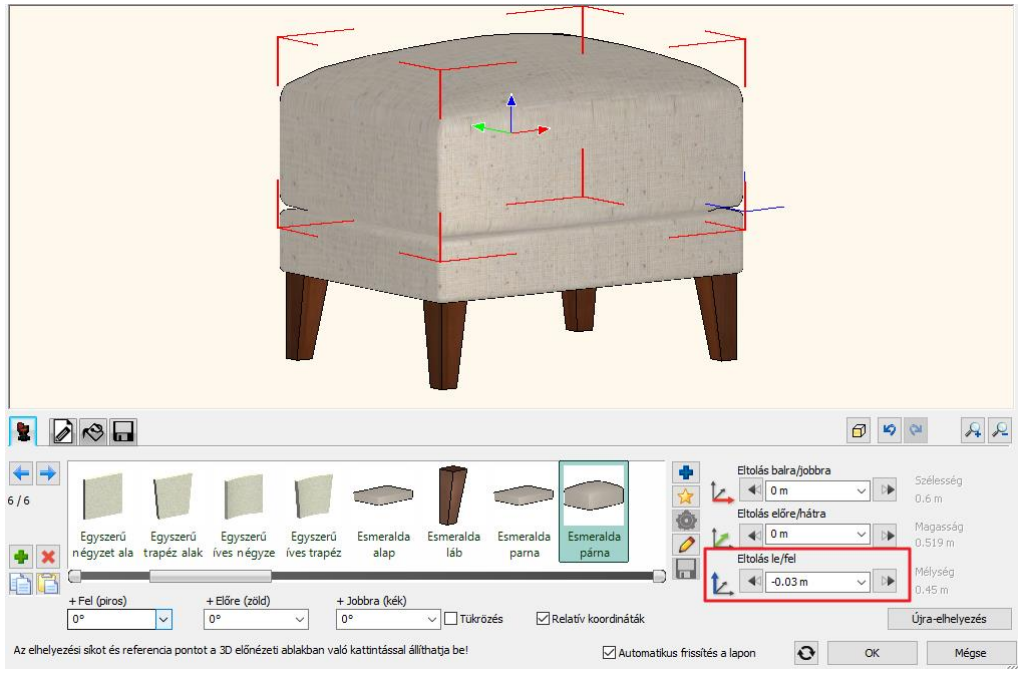

• Ezután mentsen rá az objektumra és zárja le a párbeszéd ablakot.

A jövőben a Könyvtár Nappali kategóriájából, a Puff alkategóriából kiválasztva helyezheti el a most létrehozott puffot.

## **5.2. Marseille szék**

A következő példában egy kicsit különlegesebb szék, a Marseille szék modelljének az elkészítését mutatjuk meg. Ezt a széket az interneten találtuk és összesen három adat áll rendelkezésünkre: a szélessége, a mélysége és a magassága. Ezen kívül ezt a 3 képet találtuk róla.

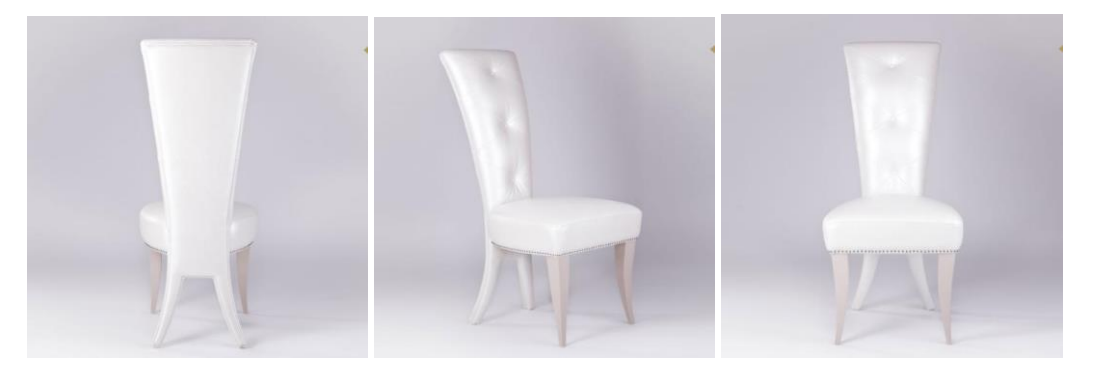

Az első kép, amelyen a szék hátulról van lefényképezve nagyon hasznos lesz majd számunkra. Az előbb említett adatok alapján kezdjük el a tervezést. Első lépésként meg kell kissé vizsgálnunk a széket. Ez azt jelenti, hogy tudnunk kell, hogy hány elemből áll. **A széknek van egy háttámlája, egy ülőrésze és egy fajta lába.** Minden egyes elemről meg kell tudnunk mondani, hogy hogyan épül fel.

#### **Indítás**

A tervezés megkezdése előtt töltse be a projektet, ami már tartalmazza az elkészített modellt és az elkészítéséhez szükséges profilokat. A projektet itt találja: *Dokumentumok\ARCHlineXP DRAW\2018\Kozepfoku\_Tanfolyam/5\_Karpitozott\_Butorok/Marseille\_szek*

## **5.2.1. Profilok megrajzolása**

### *Háttámla profil*

Nézzük meg, hogy az első profilt, a háttámla profilját, hogyan lehet elkészíteni.

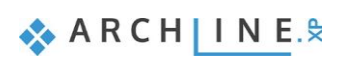

• Töltse be a már előbb említett fényképet, amin a szék hátulról látható. Ezt úgy teheti meg, hogy a Menüszalag, Rajz füléről a Raszterkép csoportból az Elhelyezés parancsot használja.

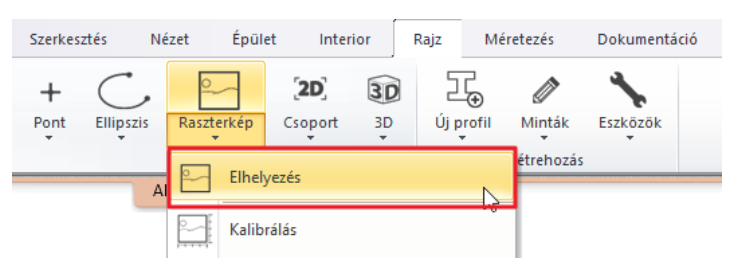

A kép természetesen nem mérethelyes, de arra nagyon is alkalmas, hogy a háttámla formáját levegyük róla. Hogy egy valódi méretekkel rendelkező háttámlával tudjunk dolgozni a képet először kalibrálni kell.

• A kalibráláshoz kattintson a képre és a Helyi menüből válassza a Kalibrálás utasítást. A szék magassága 1 m 17 cm, ezzel a magassággal már tudja kalibrálni a képet. Rajzoljon egy egyenest a képre, melynek egyik végpontja szék lábának alja, a másik pedig a háttámla teteje. A Shift billentyű lenyomva tartásával egyenes vonalat tud húzni. A felugró dialógban adja meg az egyenes hosszát, ami jelen esetben a szék magassága lesz.

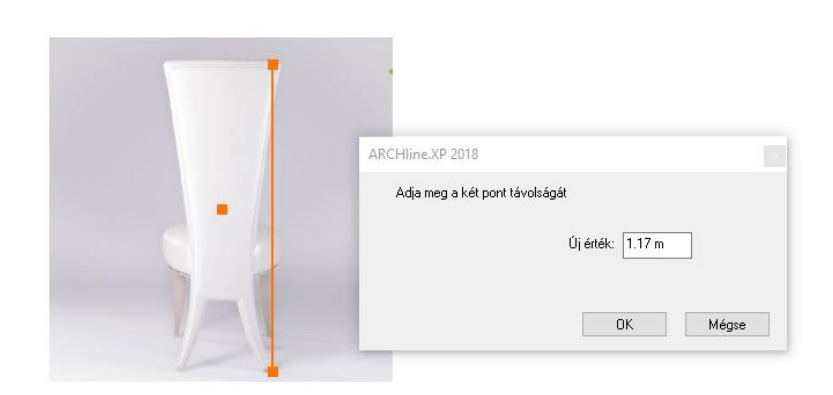

Mivel ez egy perspektív kép, arra nem alkalmas, hogy a szék többi részéről információt nyerjünk. Itt az egyetlen célunk, hogy a háttámla formáját megkapjuk. Az így kalibrált képen a háttámla most már mérethelyes. Át kell rajzolnunk a háttámlát, hogy megkapjuk a profilját.

• Indítsa el a vonallánc parancsot a Menüszalag Rajz füléről.

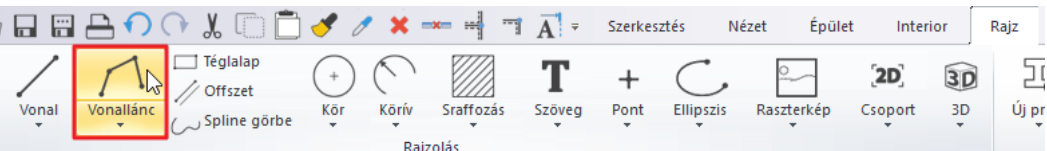

• A cél az, hogy a háttámla tetejétől indulva a fél profilt megrajzolja. Ehhez először a speciális pontok közül válassza az Osztópontot, és határozza meg a háttámla felső szakaszának az osztópontját. a parancsot az alsó állapotsoron találja.

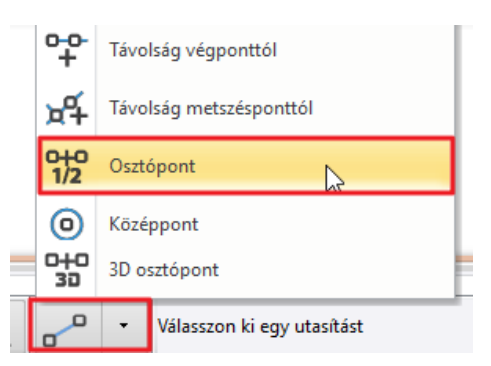

• Rajzolja meg a háttámla felső élét és a végpont elhelyezése után a program a rajzolt szakasz felezőpontjába helyezi a vonallánc első pontját. Innen kezdheti a körberajzolást.

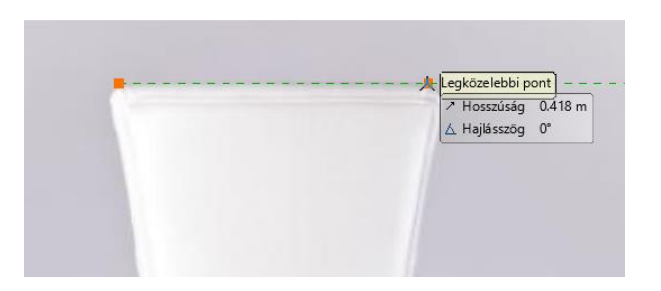

- Először rajzoljon egy egyenest, majd egy körívet. A körívet három ponton keresztül adhatja meg. Adott az első pontja, adja meg a végpontját, majd egy közbenső pontot, ami az ív meghatározásában segít.
- Folytassa az átrajzolást egy egyenessel, majd egy illeszkedő ívvel. Az ív megrajzolásához az oldalt megjelenő lehetőségek közül először válassza az Illeszkedő, majd a Körív opciót.
- A következő vízszintes vonal megrajzolásához válassza a Nem illeszkedő utasítást.
- Aztán következik a következő körív.
- Az utolsó egyenessel a legelső pont merőleges vetületéig kell eljutnia. Itt zárja le az utasítást, a félprofilt megrajzolta.
- Válassza ki az eddig megrajzolt profilt, majd a Másolat tükrözése utasítással és a tengely megadásával, másolja le a félprofilt.
- Most hogy készen van a profil mozgassa el a képről.

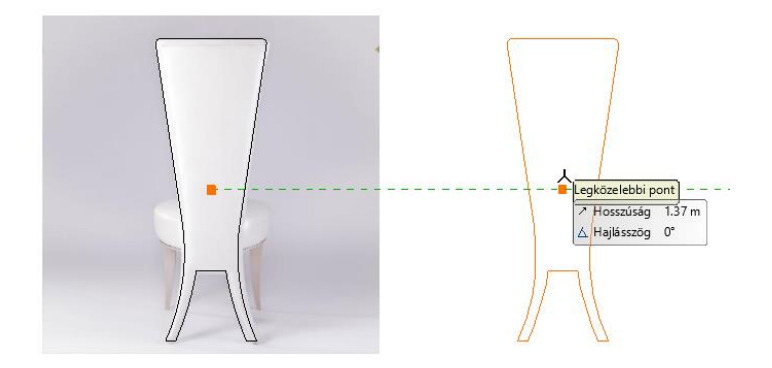

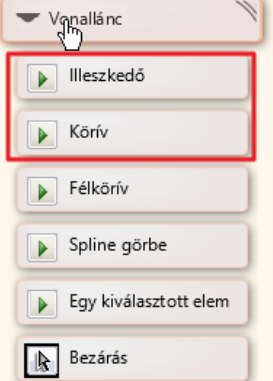

A következő feladat a háttámla felső részének megrajzolása. Erre azért lesz szükség, mert a háttámla nem mindenhol egyforma. Ha kicsit jobban megnézzük a modellt, látható, hogy a párnahatás a lábaknál kisebb, mint a felső részen. Hogy ezt el tudjuk érni szükségünk lesz egy részprofil megadására.

- Válassza ki az imént megrajzolt profilt és helyezze el a másolatát mellé.
- Próbálja meg megkeresni azt a pontot, ahol az ülőfelület kezdődik és ott húzzon egy egyenest.
- Ezek után a Metszéspontok közötti törlés utasítással, amit a fölső állapotsoron találhat meg, a felesleges vonalakat kitöröljük. Így megkaptuk a következő profilt is.

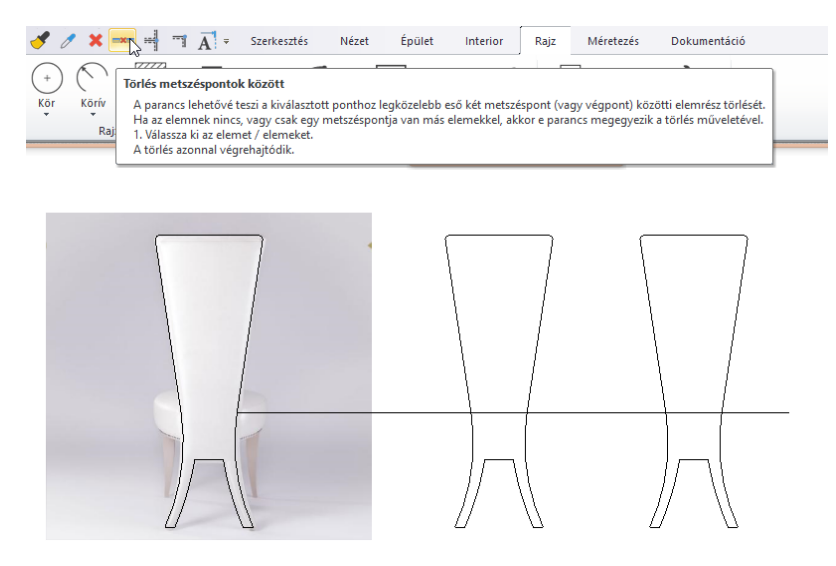

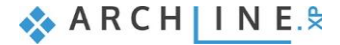

Ahhoz hogy ezt a háttámlát el tudjuk készíteni, szükségünk van erre az elölnézeti profilra, illetve erre a részprofilra, de ezen kívül a háttámlának van egy íves dőlése. Ez egy függőleges vezérprofil lesz, amit használni fogunk a modell elkészítéséhez. Ez látható a fölső sorban az 1 m 17 cm magas íves profilban.

- Rajzoljon egy körívet, ami 1 m 17 cm magas.
- Látható, hogy a háttámla íve egy kicsit hátrafelé dől, nem ilyen szabályos ívű, mint ez a körív. Döntse hátra a profilt a végpont mozgatásával.

### *Ülőrész profil*

Nézzük a következő elemet, az ülőrészt. Az ülőrész megrajzolásához egy téglalapot fogunk használni.

• Indítsa el a Rajz fülről, a Vonallánc parancsok közül az Általános helyzetű téglalap parancsot. Az oldalt megjelenő lehetőségek közül válassza a Téglalap méretekkel opciót és adja meg a méreteit. Egy 50x50 cm-es téglalapot rajzoljon. Ezt onnan tudjuk, hogy a szék teljes szélessége 50 cm volt, a mélysége 58 cm, amiben nyilván már a háttámla is benne volt. Tehát feltételezhetjük, hogy egy 50x50 cm-es téglalap magában fogja foglalni az ülőfelületet.

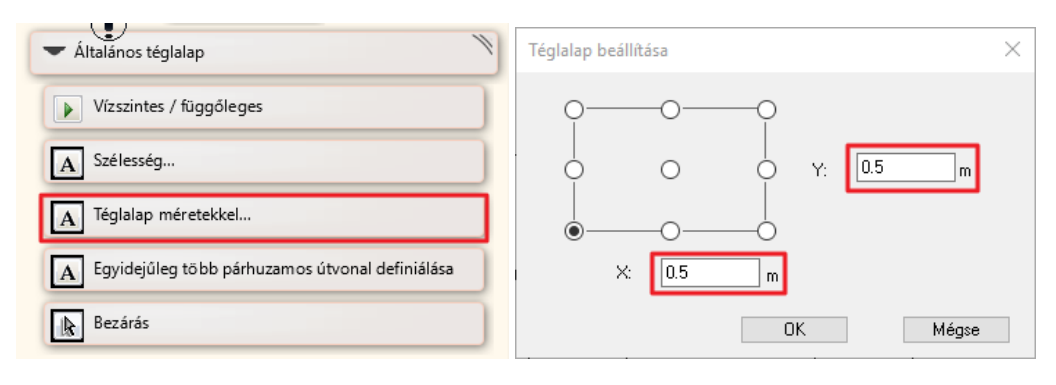

Ha megnézzük a rajzon láthatjuk, hogy le kell kerekíteni a téglalapot. A téglalap lekerekítésének többféle megoldása van.

• A Helyi menüből válassza a Szerkesztés utasítást, majd a Lekerekítést. Ekkor megadható a lekerekítés mértéke sugárral, átmérővel, vagy pedig szemre is megadhatja. A másik oldalra rákattintva ugyanezzel a sugárral fogja lekerekíteni az élt a program.

Tehát így is tudunk ülőfelületet készíteni. Azonban a példánkban, amit használunk az egy kicsit másképp néz ki, nem ilyen szép illeszkedő az ív.

- Újból helyezzen el egy téglalapot és rajzoljon meg benne egy körívet a felező ponttól körülbelül a negyedelő pontig a Körív utasítást használva.
- Az ívet tükrözze a Másolat tükrözése utasítással a felezőpontra.

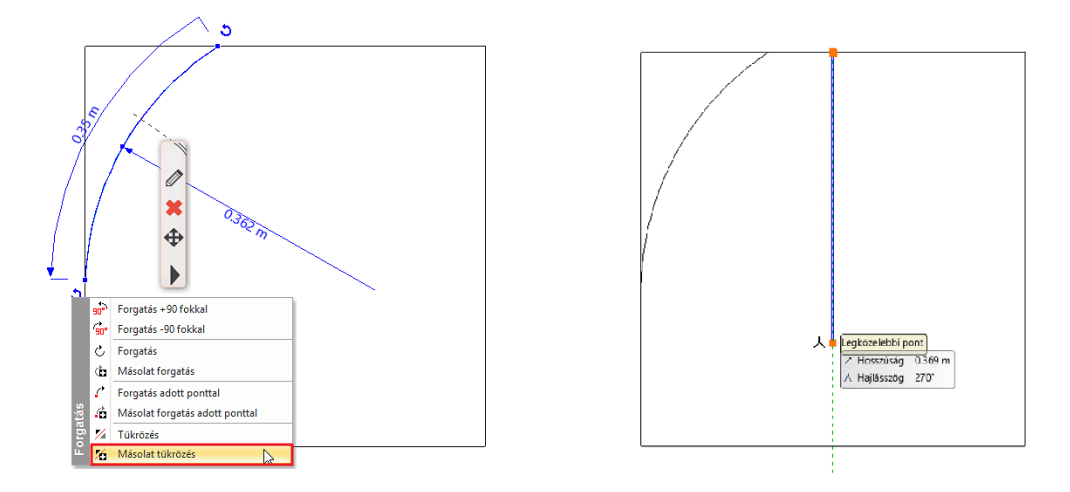

• Utána a már ismert Törlés metszéspontok között utasítással törölje a felesleges elemeket. Ezzel elkészült az ülőpárna felülnézeti profilja.

### *Láb profil*

A felső sorban még egy profilt látunk, amiről nem volt szó. Erre a profilra a láb elkészítéséhez lesz szükségünk. Itt egy 35 cm magas ívelt lábról van szó, tehát ezt az ívet kell elkészíteni. Ennek a módszerét már ismerjük.

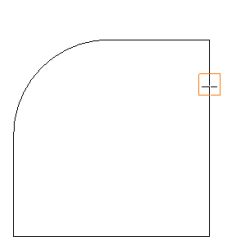

- Rajzoljon egy 35 cm magas ívet.
- Adjon neki egy enyhe ívet hátrafelé a végpont mozgatásával.

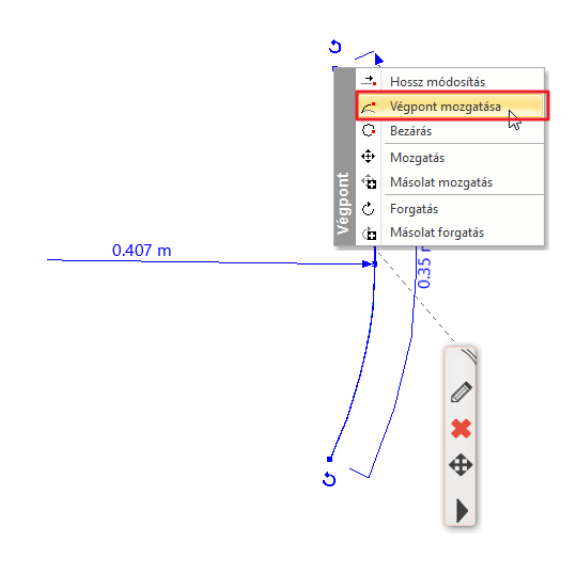

Így előállítottuk a szék elkészítéshez szükséges összes profilt. Ezeket az elemeket kitörjük és most már a bútorelemek utasítást használva, elkezdhetjük a szék alkotóelemeinek elkészítését.

## **5.2.2. Marseille láb létrehozása**

Miután elkészítettük a modellezéshez szükséges profilokat folytassuk a munkát az alkotóelemek elkészítésével. Mint láttuk három különböző alkotóelemre van szükségünk: a lábra, az ülőpárnára és a háttámlára. A láb elkészítésével fogjuk folytatni a modellezést.

- A Menüszalagon, a 3D profilok közül, válassza a kontúrozás utasítást. Kontúrozáskor egy bizonyos profilt egy bizonyos útvonalon húzunk el.
- Először meg kell határoznia azt az útvonalat, amin a profilt végig foga húzni. Ebben az esetben ez egy speciális profil, ezért kattintson a sárga csillag ikonra és válassza az egyedi profil opciót. Így lehetősége van az alaprajzról kiválasztani az előre megrajzolt profilt.
- Válassza az egy Kiválasztott elem utasítást a Menüszalagról, és kattintással válassza ki a láb profilját.

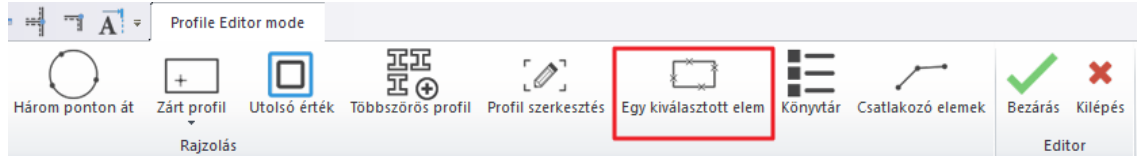

• Miután kiválasztotta a profilt a program újra visszavált a 3D profil párbeszédablakba. Itt érdemes a magas felbontást választani, illetve mindenképp állítsa be a láb végződéseit alul illetve fölül.

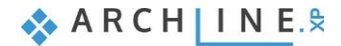

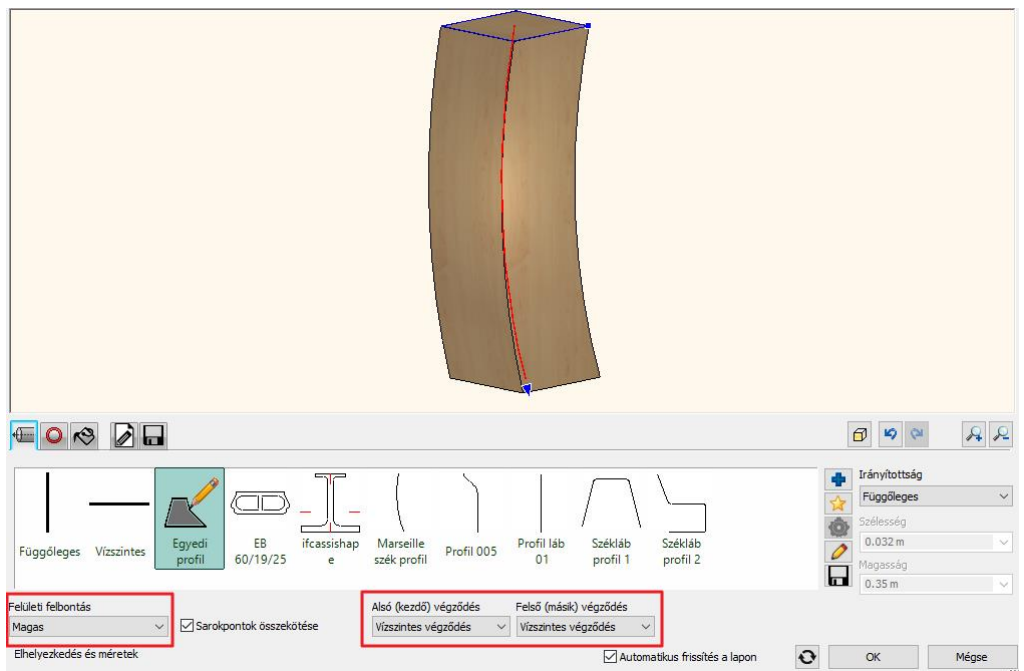

• A következő lépés a profil meghatározása a láb tetején. Ez egy 5x5 cm téglalap alakú profil. Ezt állítsa be a második fülön. • Ezután meg kell adnia a láb alján található profilt, ami egy 1x1 cm téglalap. Ehhez kattintson a zöld pluszra (1) és adja meg ennek a profilnak is a méreteit (2). Be kell állítani, hogy hol helyezkedik el az alsó profil a felsőhöz képest (3). Ha ezzel elkészült hozza létre a zöld pipával (4).

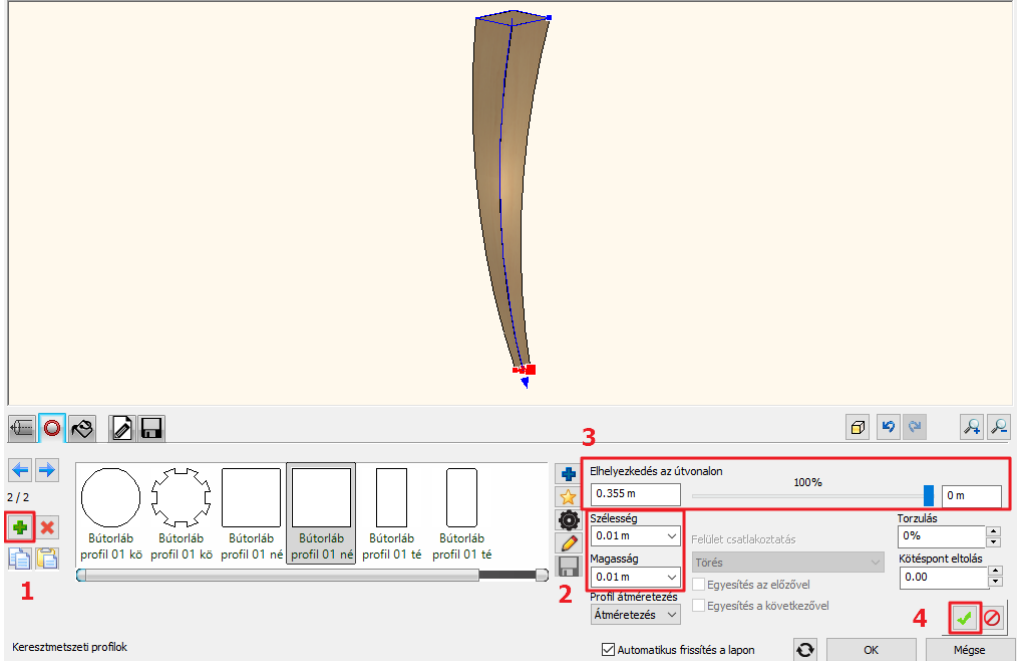

• Opcionális egy harmadik profil hozzáadása, ami egy 3x3 cm téglalap lesz. Ahogy változtatja a harmadik profil elhelyezkedését százalékosan a csúszkán, úgy fog változni ennek a lábnak az alakja. Érdemes beállítani a felület csatlakozásánál a simítást.
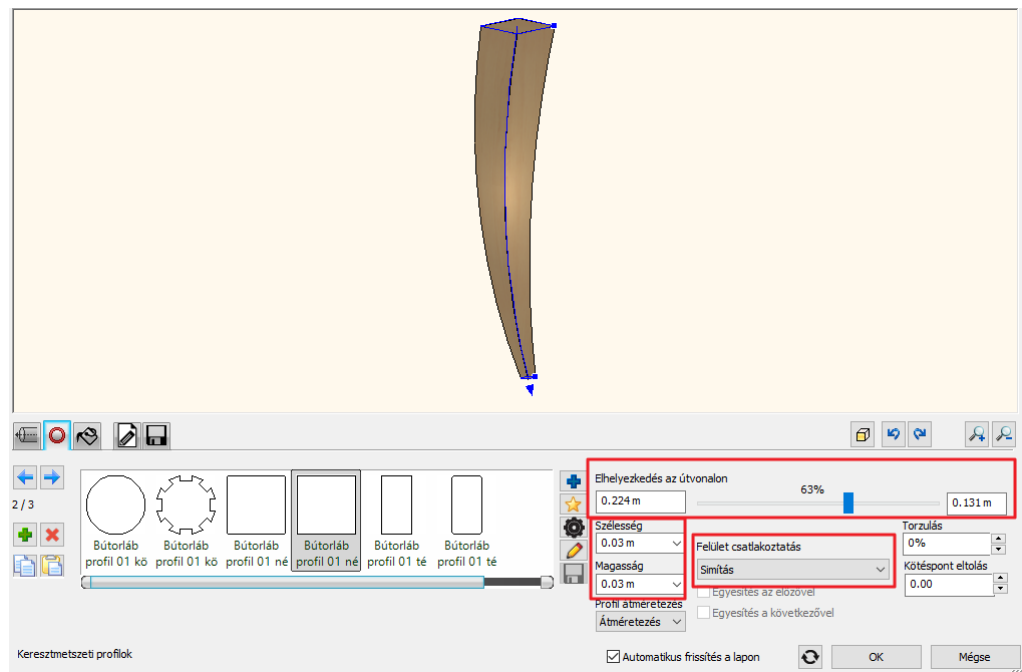

- A következő fülön válassza ki a láb anyagát.
- Utolsó lépésként mentse el a lábat. Az utolsó fülön a Mentés mint gombra kattintva adja meg először az elem nevét, majd a kategóriáját. Ez legyen az Étkező, majd **alkategóriának javasoljuk, hogy ne a Székek, hanem a Kiegészítők kategóriába mentse el a lábat. Az alkatrészeket javasolt ebben a kategóriában tartani**. Adja meg a gyártó nevét, ami legyen a Wenga.
- Helyezze el az elemet az alaprajzon.

### **5.2.3. Marseille ülőpárna létrehozása**

A Marseille szék következő alkotóelemeként az ülőpárnát fogjuk elkészíteni.

- Válassza a Bútorelemek csoportból az Alkatrészek utasítást.
- Az ülőpárna egy vízszintes felület, tehát az első fülön válassza a vízszintes opciót.

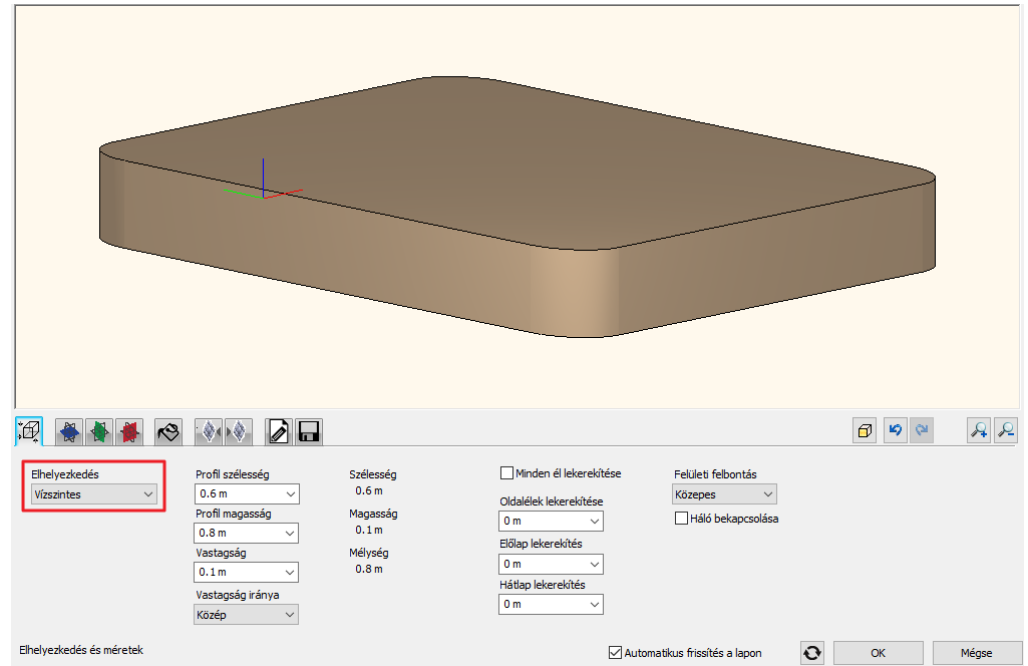

• A negyedik fülön állíthatja be az elölnézeti profilt. Kattintson a csillag ikonra és az alaprajzról válassza ki az ülőpárna profilját. A Zárt profil pontja utasítást választva lehetősége van arra, hogy egy már létező profilt válasszon ki és így megkapja a formát.

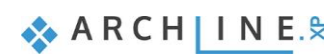

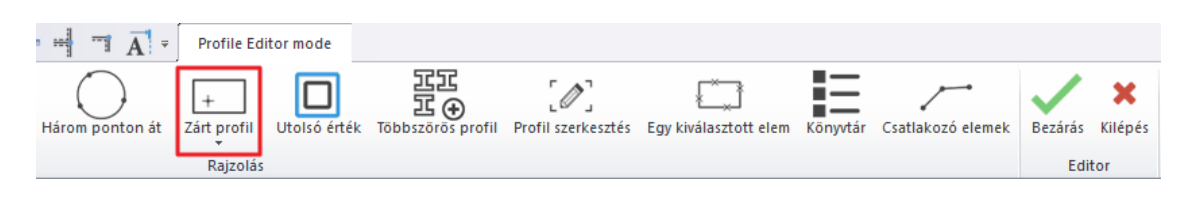

- Térjen vissza az első fülre, hogy beállítsa az ülőpárna helyes méreteit. A befoglaló téglalap, amit az ülőpárnához használt 50x50 cm volt, a magassága pedig 10 cm. Érdemes itt is a felületi felbontást magasra állítani.
- Kerekítse le az éleket. Az oldalélek lekerekítéséhez használjon 2 cm-et, az előlap lekerekítéséhez szintén 2 cm-et, a hátlap lekerekítéséhez pedig használjon csak 1 cm-et.

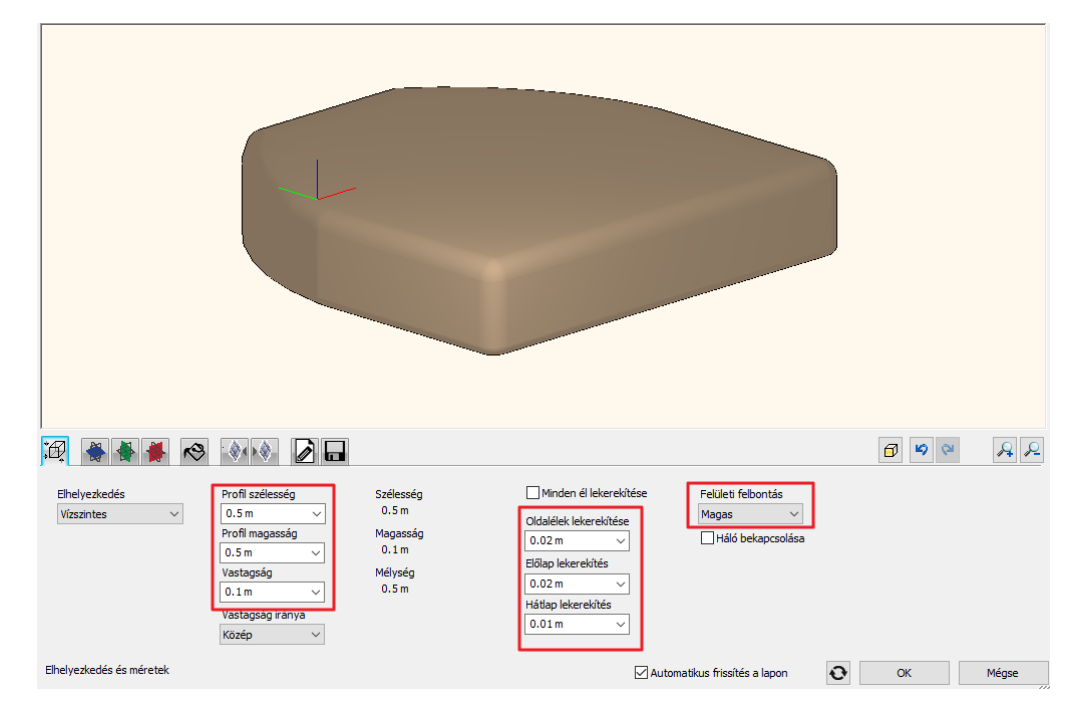

- Az ötödik fülön adja meg az elem anyagát. Ez legyen a *krém 01*.
- A következő két fülön kiegészítő effektusokat adhat az ülőpárnához. Az első fülön a párna tetejéhez rendelhet hozzá effektust, a másodikon az aljához. Mi most a párna tetejére fogunk párnahatást rátenni. A párnahatás hatókörének mélysége legyen 5 cm. Ezek után a zöld pipára kattintva látható, hogy elkészült a párnahatás az ülőfelületen.

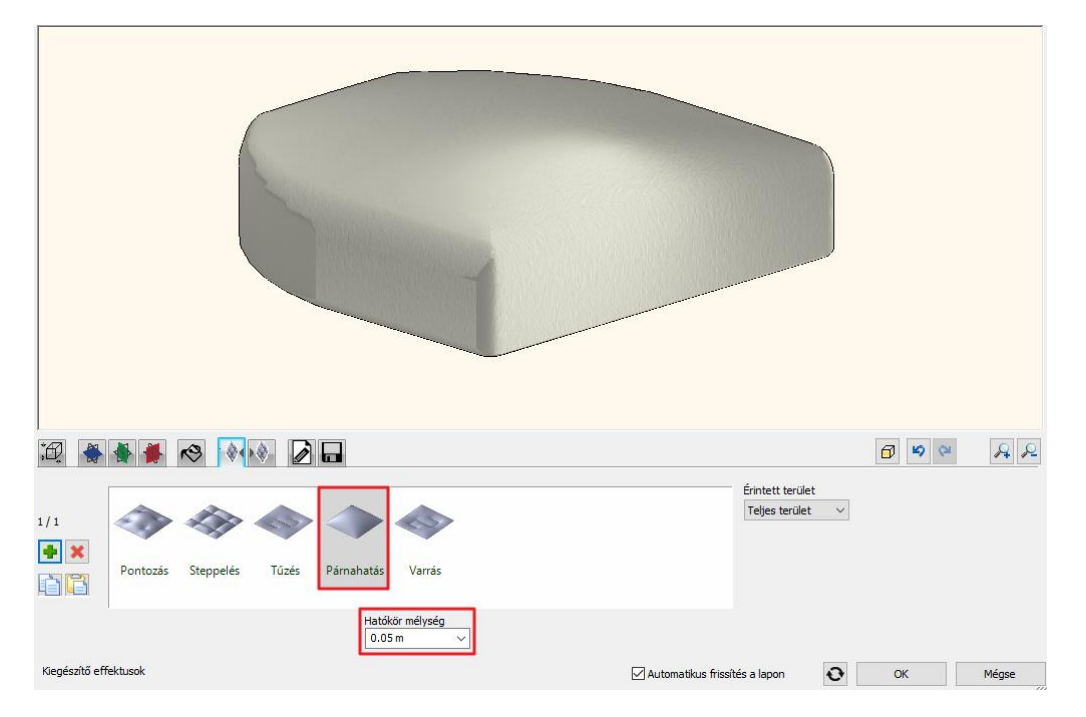

• Utolsó lépésként mentse el a lábat. Az utolsó fülön a Mentés mint gombra kattintva adja meg először az elem nevét, majd a kategóriáját. Ez legyen az Étkező, majd alkategóriának válassza a Kiegészítők kategóriát. Adja meg a gyártó nevét, ami legyen a Wenga.

Nagyon fontos, hogy mindenképp elmentsük az alkatrészünket mielőtt kilépünk a dialógból. Ha esetleg úgy lépnénk ki, hogy ez nem történt meg akkor mindenképp helyezzük el az alaprajzra. Ha egyiket se tesszük meg a munkánkat el fogjuk veszíteni. Abban az esetben, ha sikerült elhelyezni az elemet, és esetleg még nem mentettük el, ezt bármikor pótolhatjuk, ha kiválasztjuk az elemet és a tulajdonságokra kattintva visszamegyünk az alkatrészek párbeszédablakba, ahol mentsük el az elemet.

### **5.2.4. Marseille háttámla létrehozása**

A szék alkatrészei közül már csak egy hiányzik, ez pedig a háttámla. A munkát ennek az elemnek a modellezésével folytatjuk.

- Válassza a Bútorelemek csoportból az Alkatrészek utasítást.
- A háttámla egy függőleges elem, tehát ez a beállítás megfelelő.

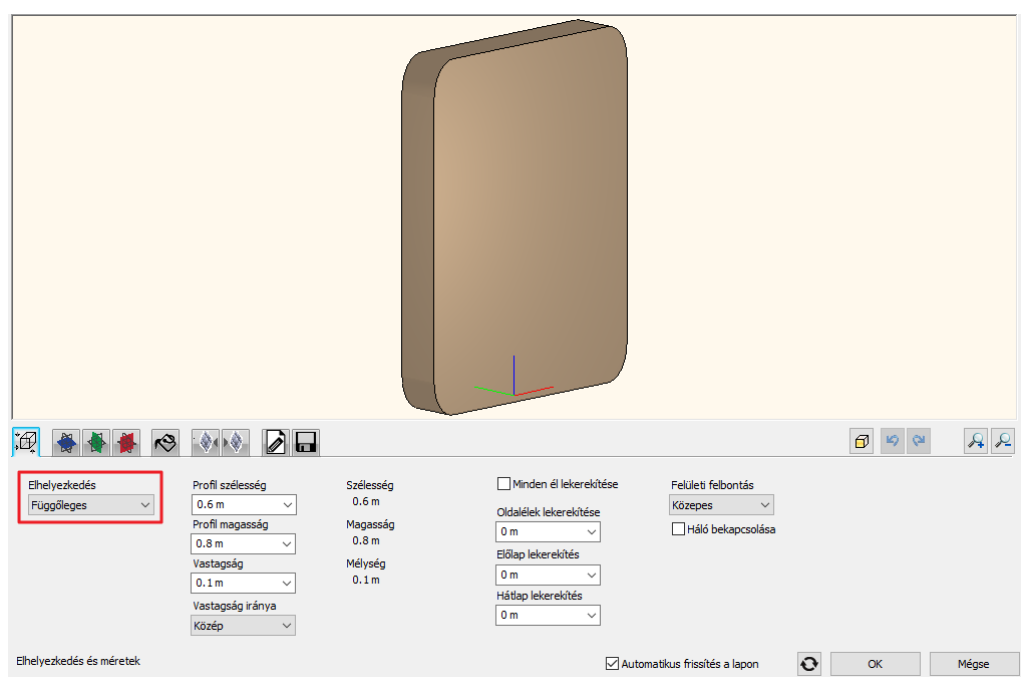

• A negyedik fülön állítsa be az elölnézeti profilt. Ne a könyvtárból válasszon, hanem a sárga csillag ikonra kattintva, az alaprajzról. Itt megint érdemes a Zárt profil utasítást használni és belekattintani a profilba.

Ezzel megjelent a háttámla profil alakú alkatrészünk, de itt még a méretekkel probléma van.

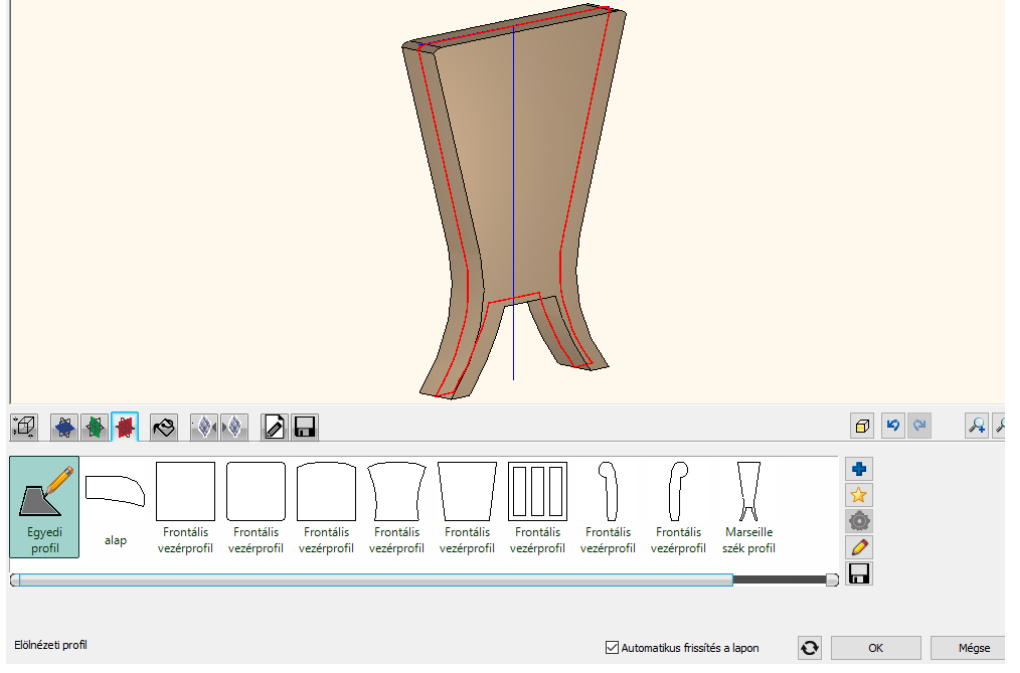

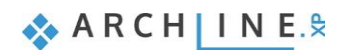

A méreteket az első fülön tudjuk megadni. Itt viszont van egy érdekesség. Eddig még nem volt szó a második, illetve harmadik fül szerepéről. Ezekkel lehet beállítani a vízszintes, illetve függőleges vezérprofilokat.

• A Marseille szék esetében ez a függőleges vezérprofil egy ív. Ezt az ívet megint az alaprajzról válassza ki, mégpedig az egy Kiválasztott elem utasítás segítségével. Válassza ki a már megrajzolt ívet, majd adja meg még egy kattintással a referenciapontját.

Ezután a program a háttámla elölnézeti profilját ráhúzza erre a függőleges vezérprofilra.

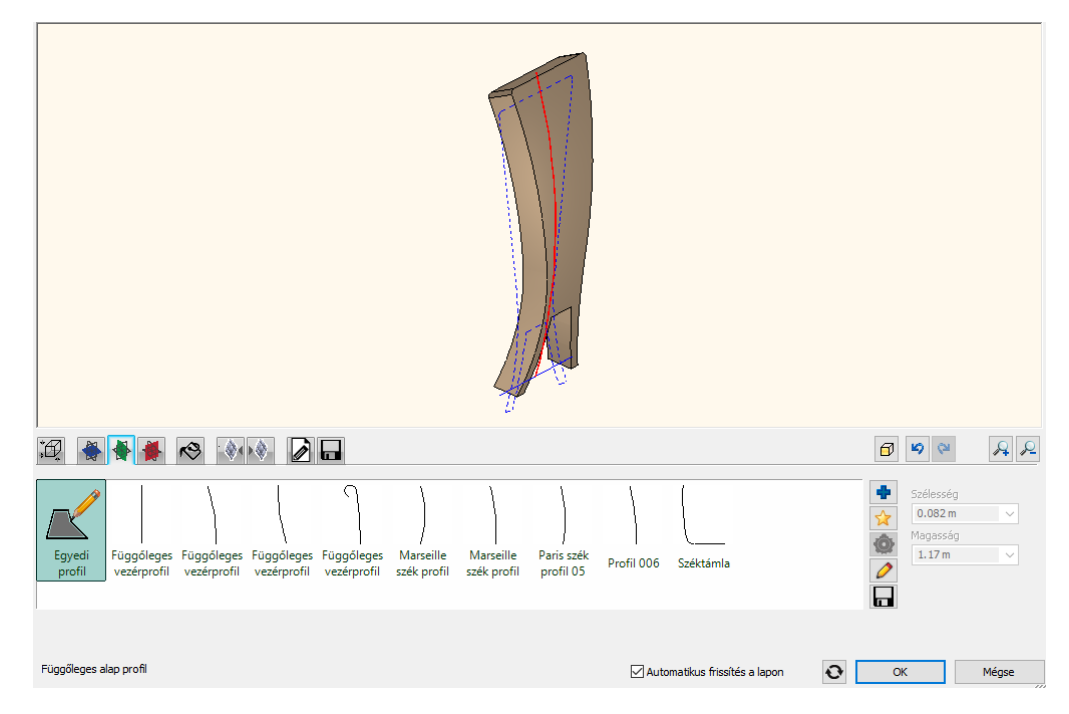

Ez azért is érdekes, mert ha most megnézzük, akkor már nem lehet módosítani ennek a háttámlának a magasságát az első fülön, azért mert a függőleges vezérprofil meghatározza a magasságot.

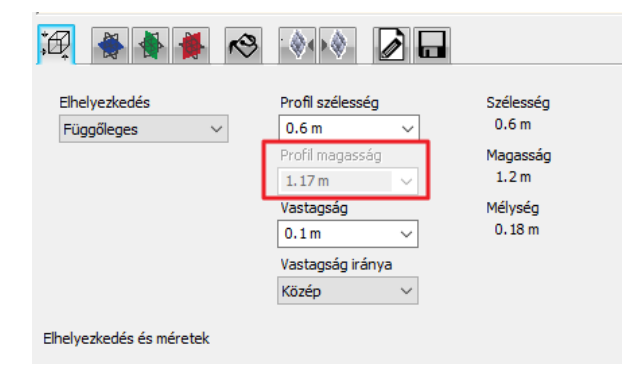

- Ugyanez igaz a második fülön beállítható vízszintes vezérprofilra is, amit most nem kell megváltoztatnunk, így ez nem fogja meghatározni az elem szélességét. Itt hagyjuk a vízszintes vonalat vezérprofilnak.
- Lépjen vissza az első fülre. A magasságot meghatározta a függőleges vezérprofil, de a szélességet nekünk kell megadni. A háttámla teljes szélessége 43 cm. Ezt a betöltött és kalibrált képről is le tudtuk volna mérni. Még egy értékre van szükség, ez pedig a vastagság, ami 4 cm. Itt is érdemes beállítani a magas felbontást, illetve a minden él lekerekítését 2 cm-re. A 4 cm vastag háttámla esetén ez a maximális érték, amivel lekerekítheti. Állítsa be a felületi felbontást magasra itt is.

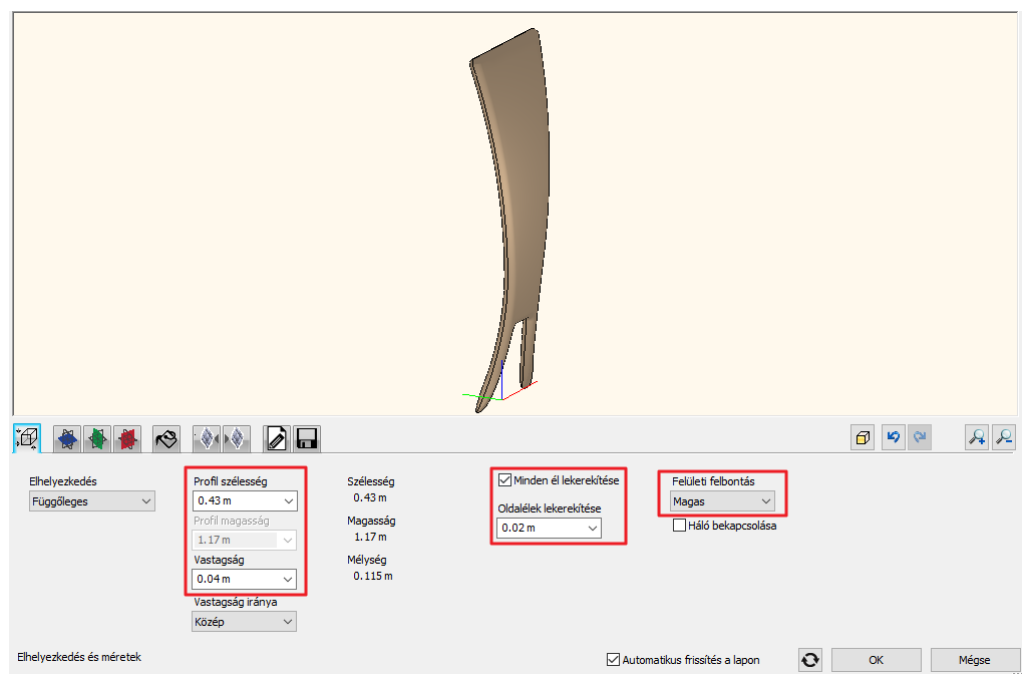

• Következő lépésként a háttámla első oldalához kell párnahatást rendelni. A párnahatás hatóköre legyen 3 cm és a teljes területre érvényes.

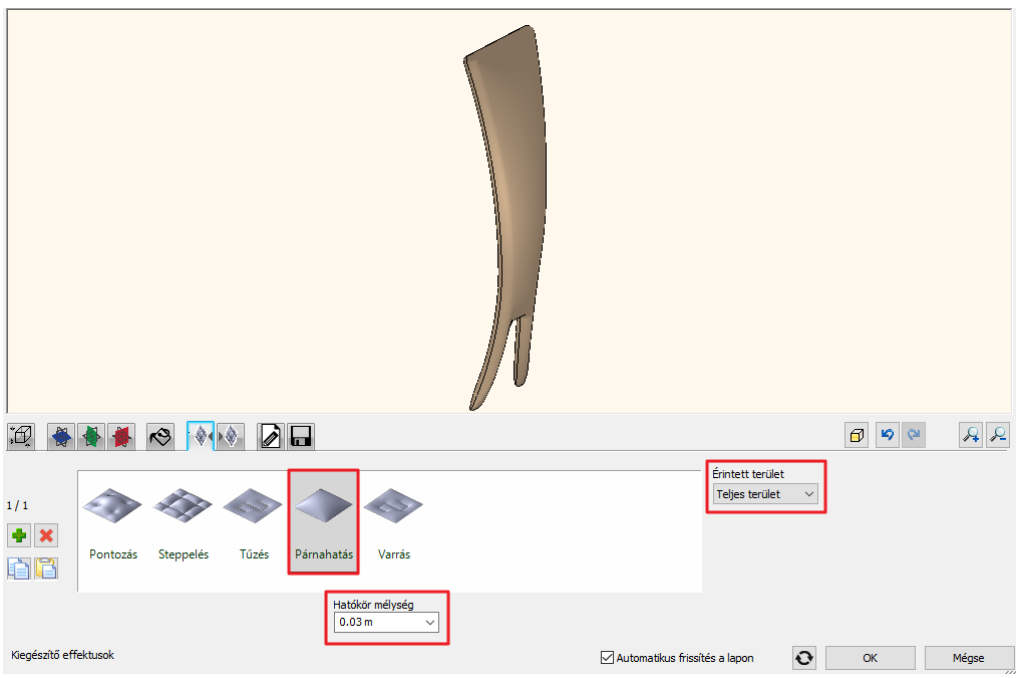

Viszont ennek a háttámlának a felső részének a párnahatása erősebb, mint a lenti részének. Ezért újabb párnahatást adunk hozzá, aminek az érintett területe már egyedi terület lesz.

• Kattintson a zöld pluszra. Válassza az Egyedi terület opciót a jobb oldalon található legördülő listából.

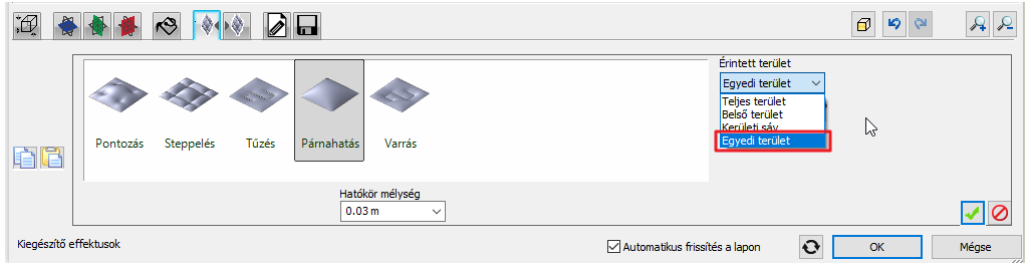

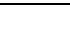

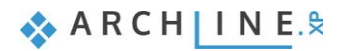

• Az egyedi területet az alaprajzon adhatja meg, ezért kattintson a sárga csillagra. A program felkínálja a háttámla profilját, amit úgy kell elhelyezni, hogy pontosan ráilleszkedjen a már megrajzolt kisebb részprofilra. Ezután a már jól ismert Zárt profil utasítással kattintson bele a felső profilba és látható, hogy létrejött egy második párnahatás csak a fenti részen.

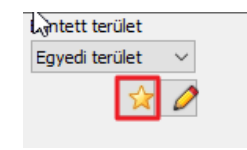

• Adjon hozzá újabb effekteket, ami legyen a pontozás, azon belül pedig a tűzött forma. A hatókör mélysége és a sugara is 5-5 cm legyen. Hozza létre a hatást a zöld pipára kattintva.

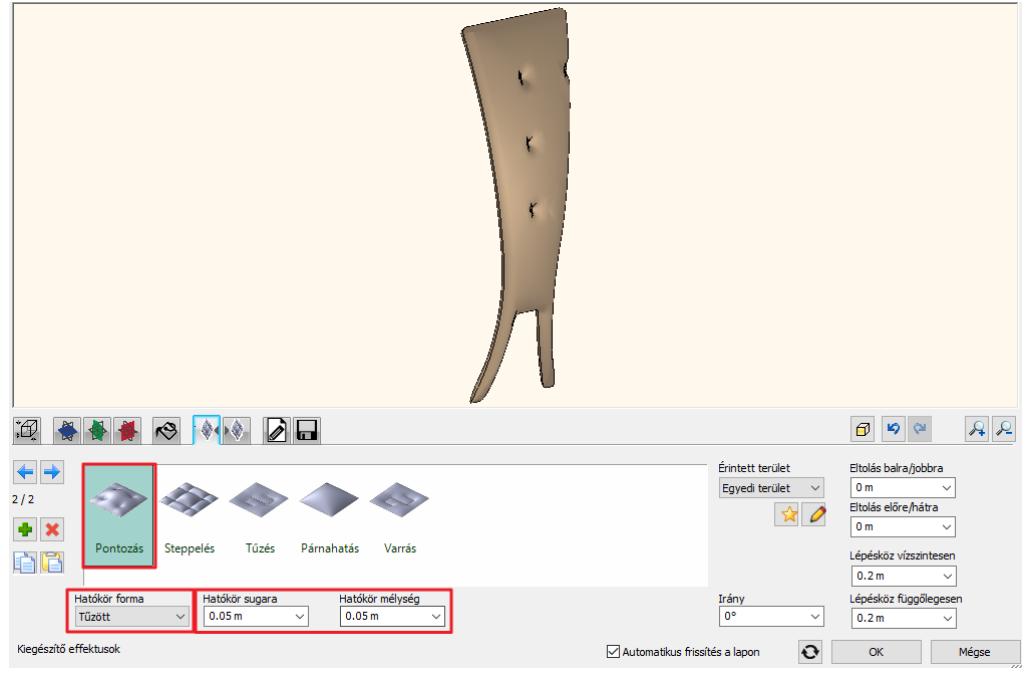

• Most állítsa be a pontozást úgy, hogy egy oszlopban jelenjen meg a háttámlán. Ezt úgy tudja elérni, hogy a háttámla szélességének a felét veszi vízszintes lépésköznek, tehát 43 cm felét, vagyis 21,5 cm-et. A függőleges lépésköz pedig legyen 25 cm. Végül tolja el a pontozást 5 cm-el fölfelé.

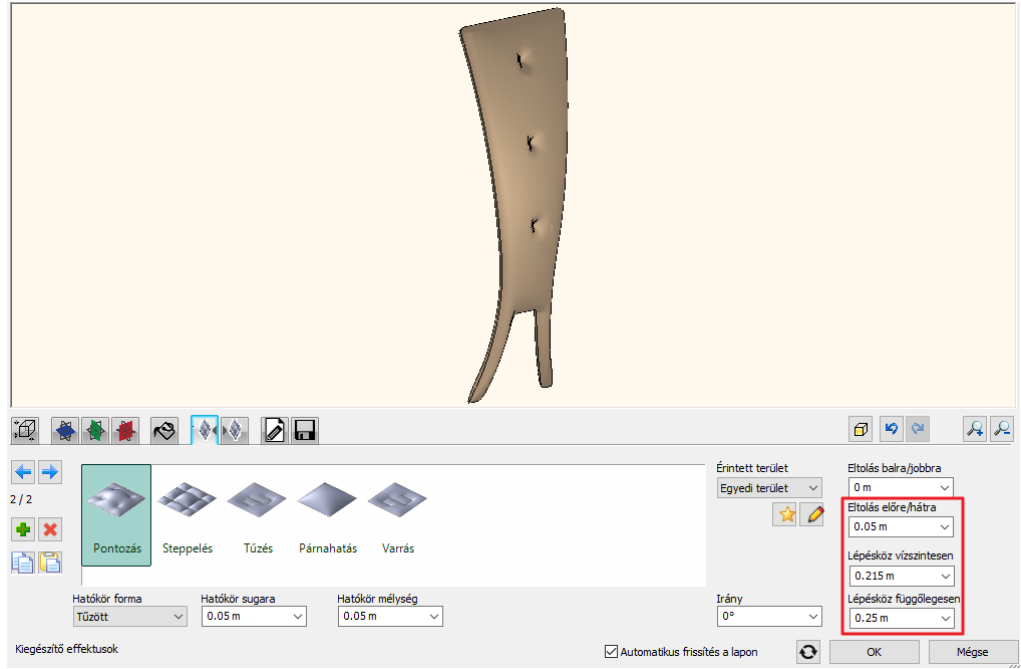

- Végül állítsa még be ugyanazt az anyagot a háttámlának, amit az ülőpárnához használt.
- Ezzel gyakorlatilag el is készült a háttámla. Az utolsó feladat, hogy a Mentés mint gombra kattintva elmentse a
- Könyvtárba. A kategória továbbra is az Étkező, az alkategória a Kiegészítők, a gyártó pedig a Wenga.
- Helyezze el az előbbiek mellé a háttámlát.

## **5.2.5. Marseille szék összeszerelése**

A Marseille szék elkészítésének utolsó lépése az alkotóelemek összeszerelése.

- Válassza a Bútorelemek csoportból a Bútor összeállítót.
- A Könyvtárból ki kell választani az alkotóelemeket. Először a háttámlát helyezze el. Az Étkező kategóriában, a Kiegészítők alkategóriában találja.
- Ekkor a Bútor összeállítóban pirossal jelenik meg az elem. Ez azt jelenti, hogy még nem helyezte el. A zöld pipára kattintva véglegesítheti..

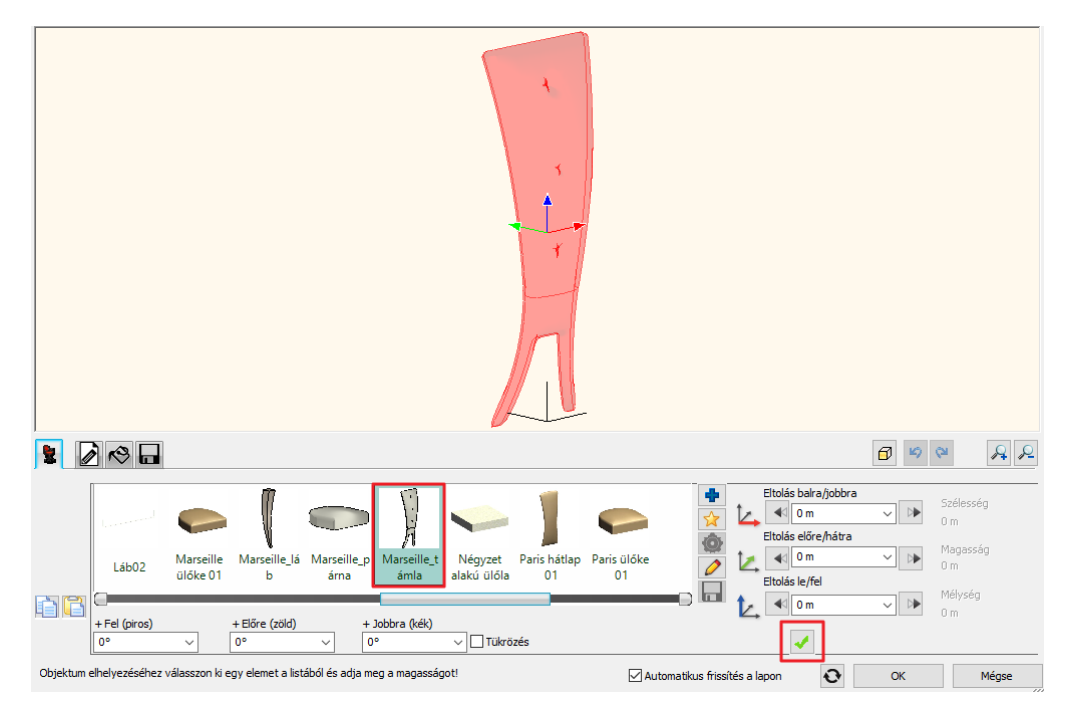

- Adja hozzá a következő alkatrészeket, a lábakat. Ehhez kattintson a zöld pluszra.
- A könyvtárból keresse ki a lábat.
- Ez most a tetejére került. Ha a háttámla első oldalára kattint az lesz aktív, itt pedig válassza az alsó, középső pontot.

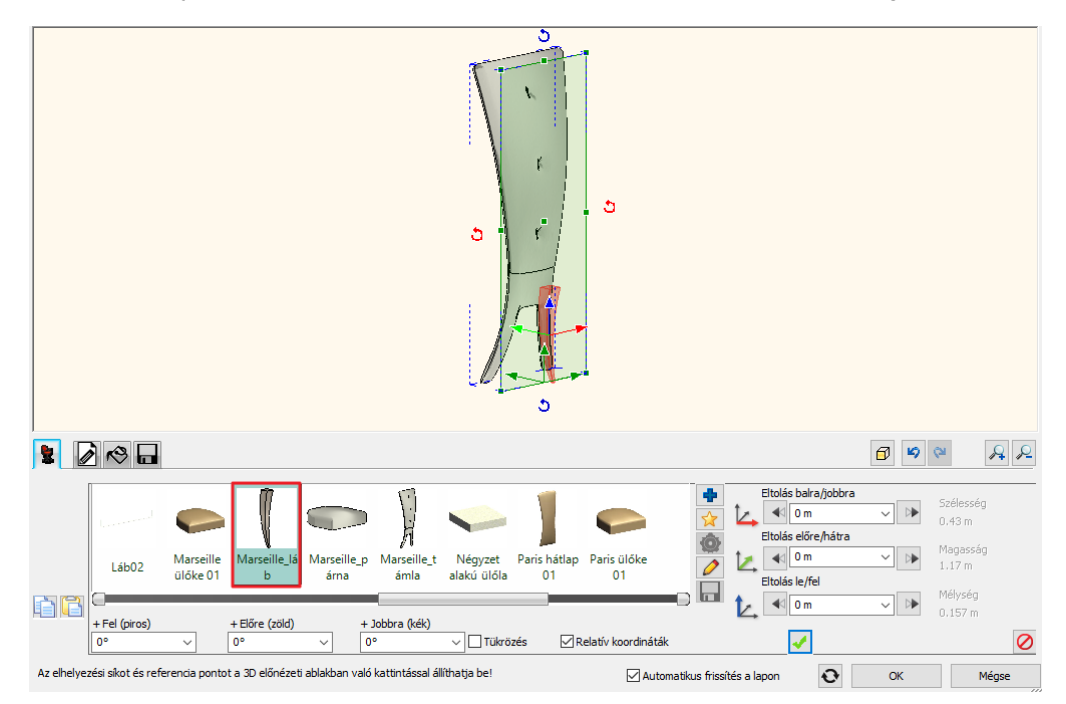

Az, hogy a második elemet hogyan célszerű elhelyezni az elsőhöz képest minden helyzetben más.

• Helyezzük el a lábat a zöld pipával, majd mozgassuk el a piros tengely mentén 20 cm-el.

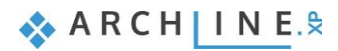

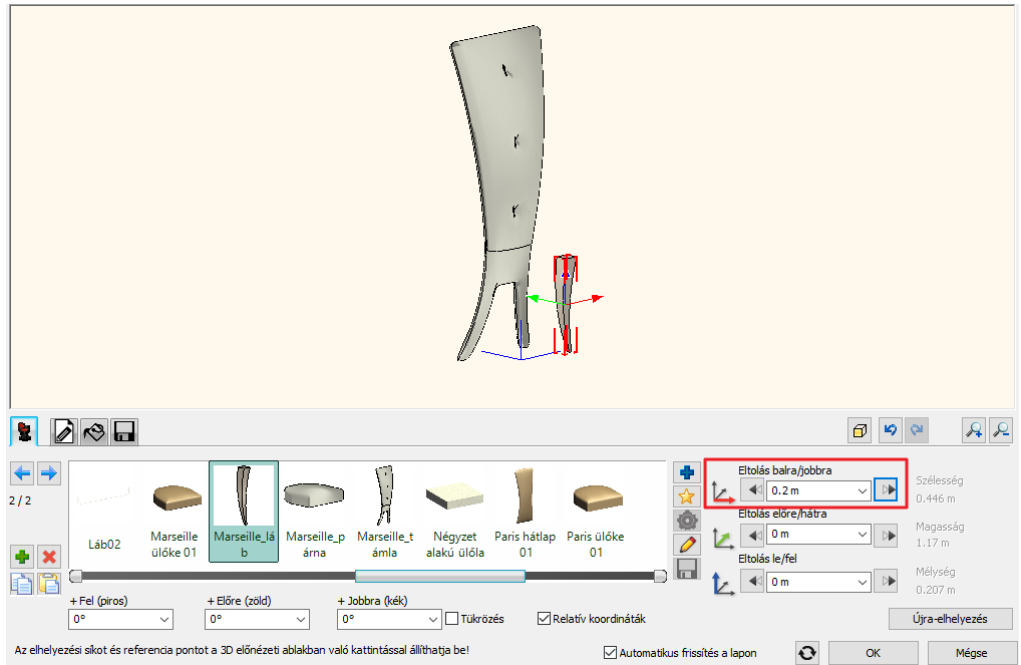

- A következő elem ismét egy láb lesz, tehát maradjon a láb kiválasztva, majd kattintson a zöld pluszra.
- Kattintson a háttámla első oldalára, mint felület, amire a lábat helyezzük el. A zöld pipával helyezze el.
- Mivel az alsó, középső pont volt a referenciapont, ezért ezt a lábat a szimmetria miatt mínusz 20 cm-el kell elmozgatnia a piros tengely mentén. Itt egy dologra kell még figyelni. El kell forgatnia 180 fokkal a lábat.

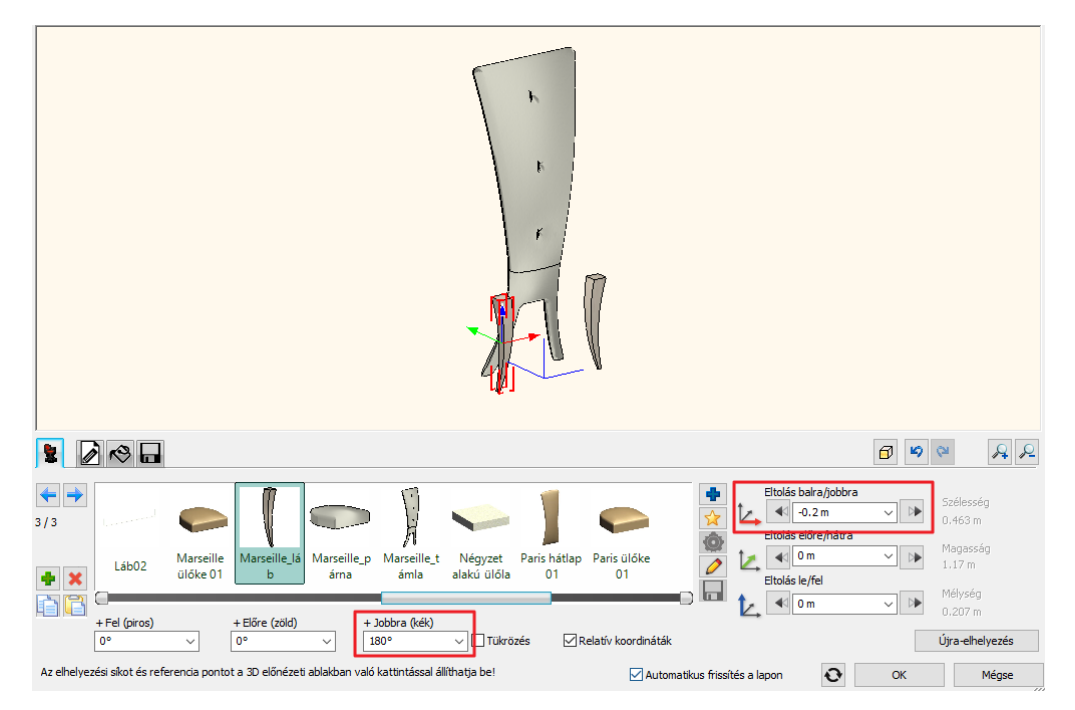

- Adja hozzá az ülőpárnát is. A zöld plusszal adja hozzá egy új elemet.
- A Könyvtárból keresse ki az ülőpárnát.
- Helyezze el a háttámla alsó, középső pontjára ezt az elemet is.
- Az ülőpárna magassága 35 cm lesz, hiszen ennyi volt a láb magassága is. Ez azt jelenti, hogy a kék tengely mentén kell 35 cm-el eltolnia.

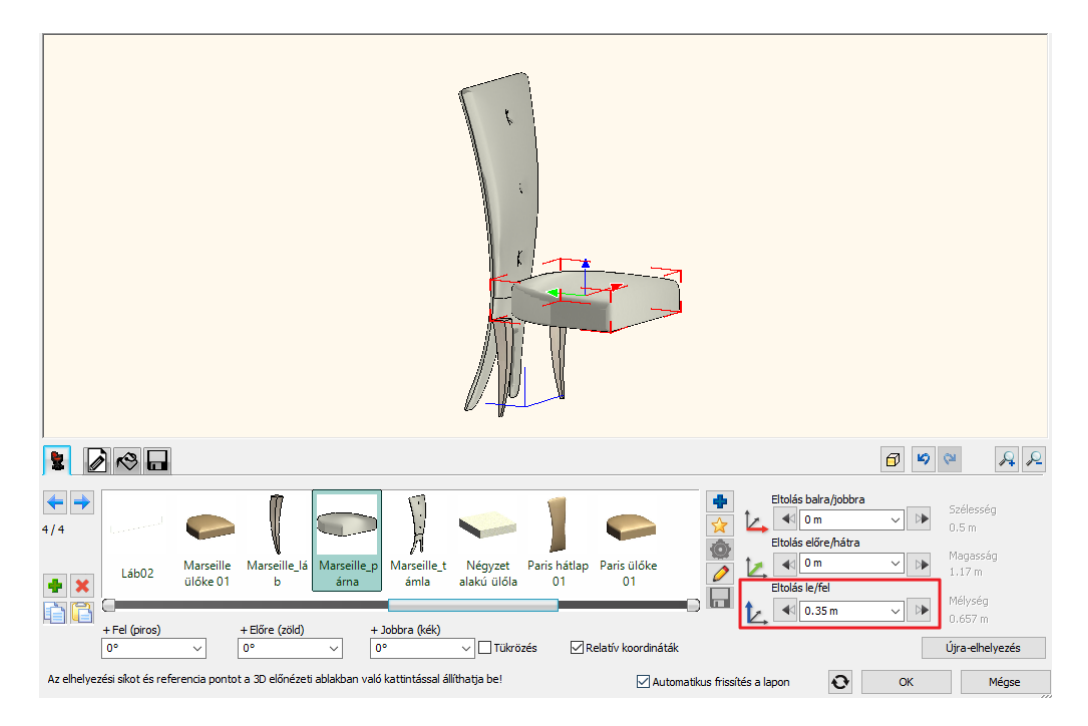

• Mozgassa el az ülőpárnát, hogy megkapja az áthatást a háttámlával.

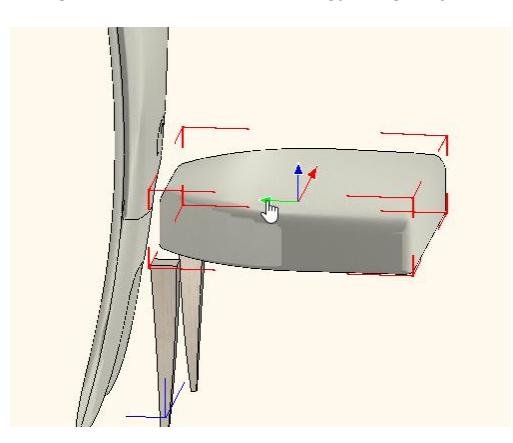

• Most már csak a lábak helyét kell megadnia. Kattintással válassza ki a lábat, majd mozgassa el a zöld tengely mentén mínusz 35 cm-el. Ha nem tudja pontosan az értéket, megteheti azt is, hogy centinként lépdeli le a távolságot.

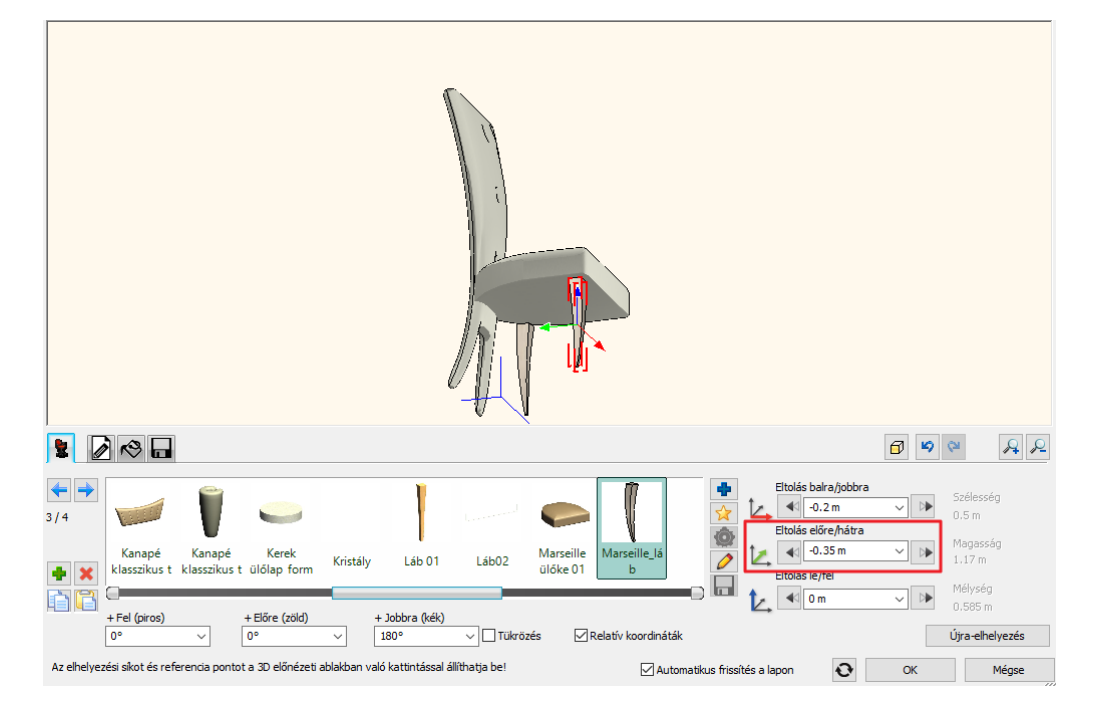

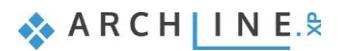

- Mozgassa a másik lábat is a helyére. Tolja el mínusz 35 cm-el ezt is a zöld tengelyen.
- Elkészült a szék. A legutolsó feladat, hogy elmentse. Adja meg a nevét, és mentse el az Étkező kategóriába, de most már alkategóriának válassza a Székek kategóriát. Adja meg a gyártó nevét is és helyezze el a széket az alaprajzon..

A jövőben a széket az Objektumközpontban az Objektumok közül, az Étkező, Székek kategóriából helyezheti el, ahol megtalálja az eredetit és az általunk készített Marseille széket.

*További gyakorlási lehetőséget, illetve érdekes oktatóanyagokat itt talál: <https://www.archline.hu/oktatas/oktatovideok/belsoepiteszet/karpitozott-butorok-tervezese>* **6. Workshop: Lépcső és korlát**

# **6. Workshop: Lépcső és korlát**

Ezen a workshopon elsajátíthatja, hogy hogyan hozhat létre különböző geometriájú lépcsőket, és azokhoz tartozó korlátot.

- ❖ Lépcsőházi, U alakú húzott karú lépcső elhelyezése, szerkesztése
- ❖ Galéria készítése
- ❖ Csigalépcső elhelyezése, szerkesztése
- ❖ Egyedi korlát
- ❖ Egyedi lépcső

Nyissa meg a böngészőjét és tekintse meg a bemutató videókat: <https://www.archline.hu/oktatas/oktatovideok/epiteszet/lepcso-es-korlat>

## **6.1. Projekt megnyitása és mentése**

Projekt mentése  $Ctrl + S$ 圖 Projekt mentése, mint... Ctrl+Shift+S **RIM** Import...

Úi projekt Projekt megnyitása

Fáil DDREAOQ XOÑ√

 $CrI + O$ 

Először is töltse le a **"Workshop telepítő – Középfokú Tanfolyam"**-ot weboldalunkról, majd telepítse azt, ha még nincs feltelepítve. Ez tartalmazza a középfokú tanfolyam workshopjainak a projektjeit. <https://www.archline.hu/oktatas/workshopok/lepcso-es-korlat>

#### *Indítás*

- Indítsa el az ARCHLine.XP programot.
- Kattintson a **Projekt megnyitása** gombra.
- Nyissa meg a következő, berendezés nélküli üres projektet: *Dokumentumok\ARCHlineXP DRAW\2018\Kozepfoku\_tanfolyam\6\_Lepcso\_es\_korlat\WORKSHOP\_STAIRS\_hun\_START* elnevezésű projektet.

#### *Projekt mentése*

- Mielőtt elkezdené a munkát, mentse el más néven a projektet.
- Válassza a **Fájl / Projekt mentése mint…** parancsot, majd adja meg a projekt nevét, és a helyet ahova menteni szeretné.

## **6.2. Lépcsőházi lépcső elhelyezése**

Az első lépcső, amit el fogunk helyezni a projektben, egy U alakú húzott karú lépcső lesz.

• Aktiválja az alaprajzi ablakot, majd lépjen a Földszintre.

Erre a helyre fogjuk elhelyezni a lépcsőt:

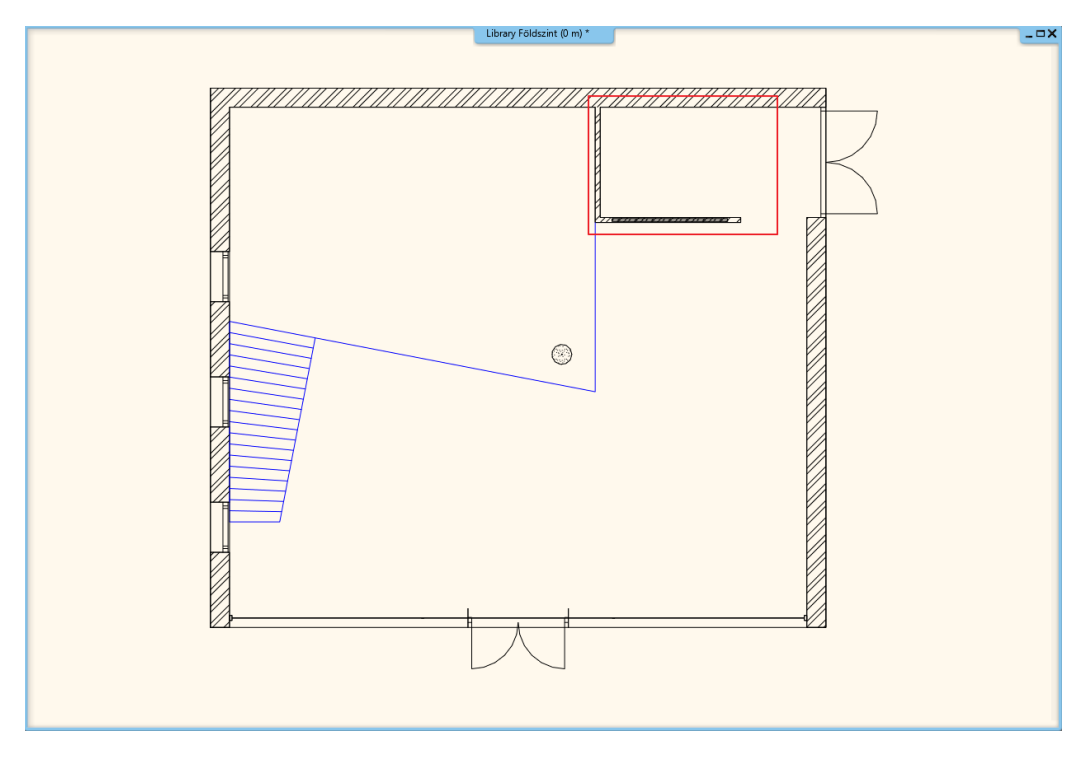

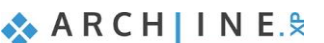

• Lépjen a **Menüszalag / Épület / Lépcső** menüpontjára, itt találja a lépcsőszerkesztéssel kapcsolatos eszközöket. Válassza ki az U alakú kategóriából az "U alakú húzott" elnevezésű lépcsőt.

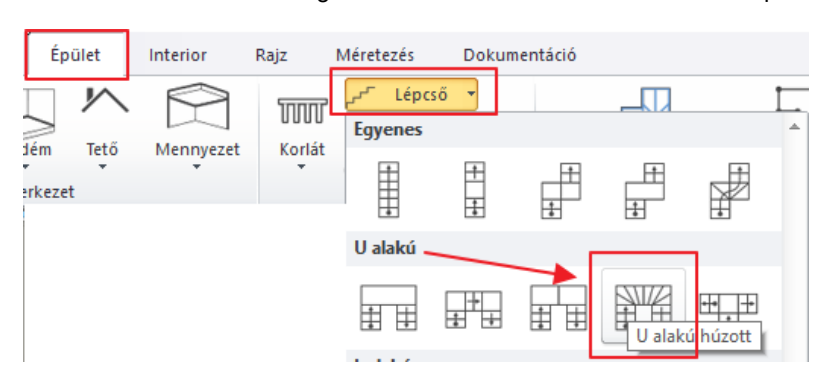

• Vigye a kurzort arra a területre, ahol a lépcsőt fogja elhelyezni, és adja meg a lépcső négy sarokpontját.

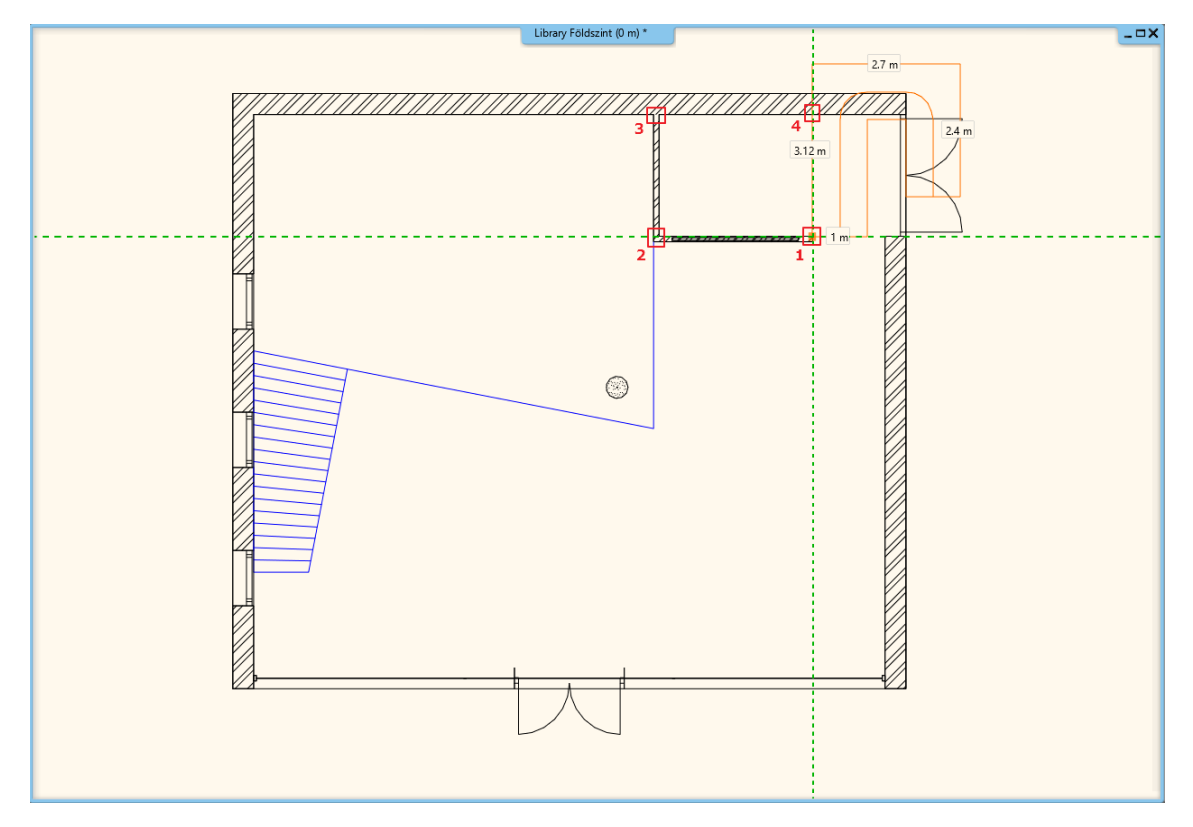

• A negyedik pont elhelyezése után a lépcső automatikusan létrejön.

### **6.2.1. Elhelyezett lépcső tulajdonságainak módosítása**

- Miután elhelyezte a lépcsőt, módosítsa a tulajdonságait. Ehhez kattintson a lépcső egy pontjára, majd válassza a lebegő menüből a ceruza ikont.
- Megjelent az Előredefiniált lépcsők ablak. Állítsa be a következő értékeket:

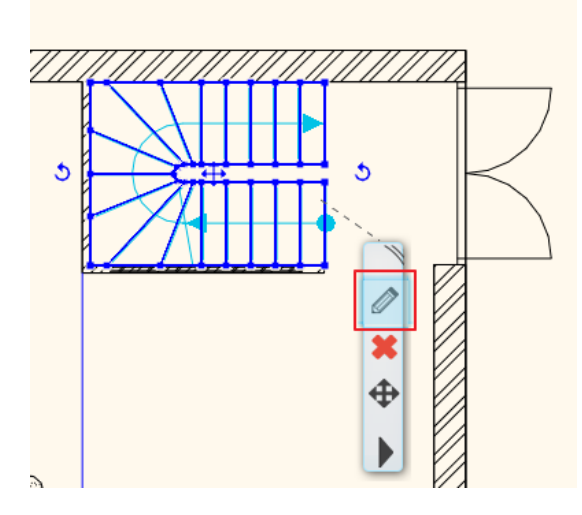

#### *Szintmagasság:*

Aktiválja a Szintmagasság figyelembevétele opciót, így ez az érték automatikusan felülíródik a projektnek megfelelően 300 cm-re.

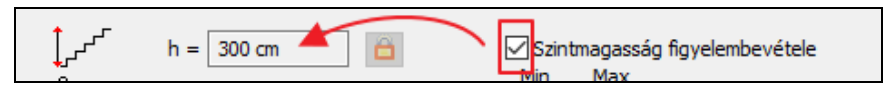

#### *Fellépés és belépés paraméterei:*

Ezeket az értékeket változatlanul hagyjuk, hiszen ezek az értékek a lépcsőfokok számából következnek. A mögöttük található értékek jelzik, hogy milyen tartományba kell esniük ezeknek az értékeknek. Ha nem ebben a tartományban mozognak, a program piros színnel jelzi számunkra. A lépcsőt ettől függetlenül el tudjuk helyezni a tervben.

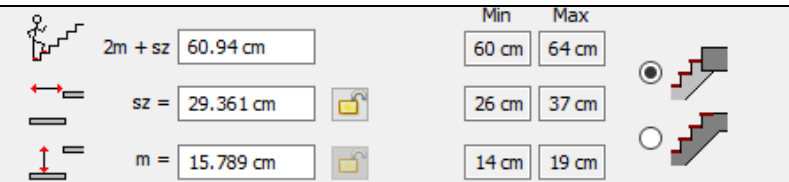

#### *Lépcsőfokok száma:*

A lépcsőfokok számát itt lehet megadni. Írja át ennek az értékét 19-re.

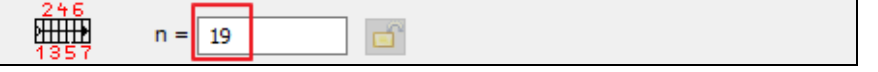

**n1, n2:** Az n1, n2 értékei a húzott karú lépcső esetén, az egyenes karon lévő nem húzott lépcsőfokok számát jelenti. Ha egyforma méretű lépcsőkarokat szeretnénk, akkor a két érték egyforma kell, hogy legyen. Mindkét érték 6 legyen.

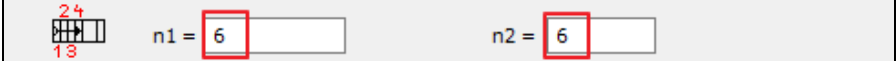

#### *Karszélesség:*

A lépcső karonkénti szélességét mutatja.

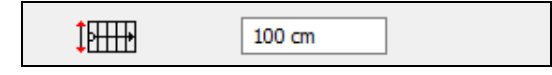

#### *A lépcső oldalainak mérete:*

Ez a három érték a lépcső oldalainak hosszát mutatja, a mellette lévő ábra szerint.

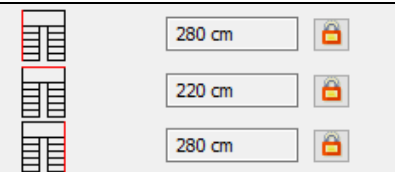

#### *Lekerekítési sugár:*

Legalul található a lekerekítési sugár értéke.

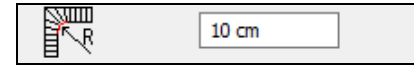

Ha a beállításokat befejezte, OK gombbal zárja be az ablakot, és a program elkészíti az új beállításokkal módosult lépcsőt.

Aktiválja a 3D ablakot, és váltson arra a nézetre, ahonnan az elhelyezett lépcső jól látszik.

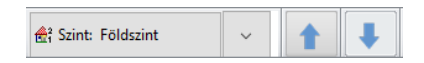

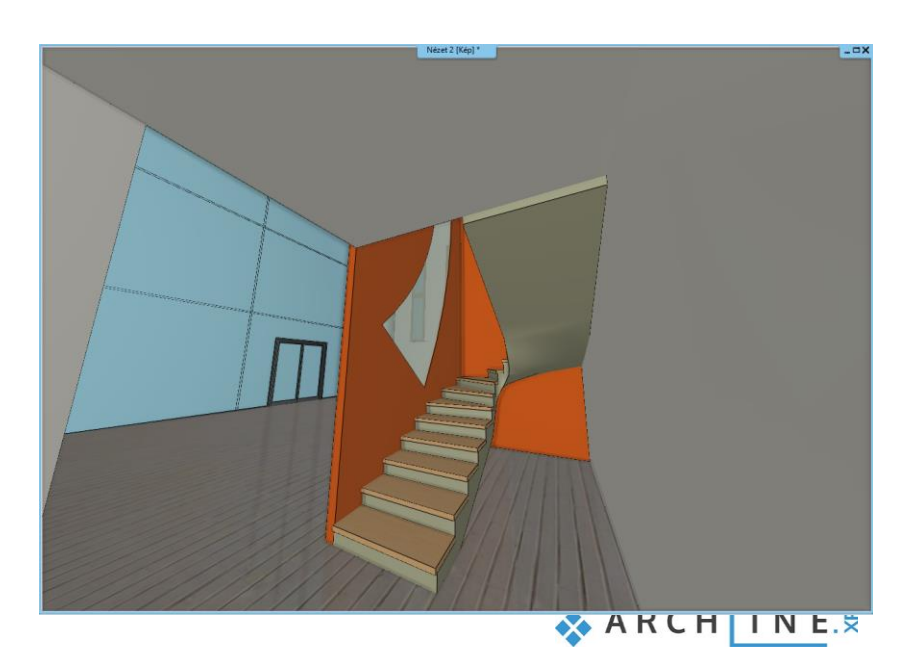

## **6.2.2. Korlát létrehozása**

Következő lépésben korlátot fogunk a lépcsőhöz létrehozni.

- Jelölje ki a lépcsőt, és lépjen be a tulajdonságai közé.
- Kattintson a Korlát beállításai fülre.
- Aktiválja a Jobb oldali stílust, mivel a korlát csak a lépcső jobb oldalán megy fel, és válassza ki a stílusok közül az "Acélpálcás – karfával" típust.

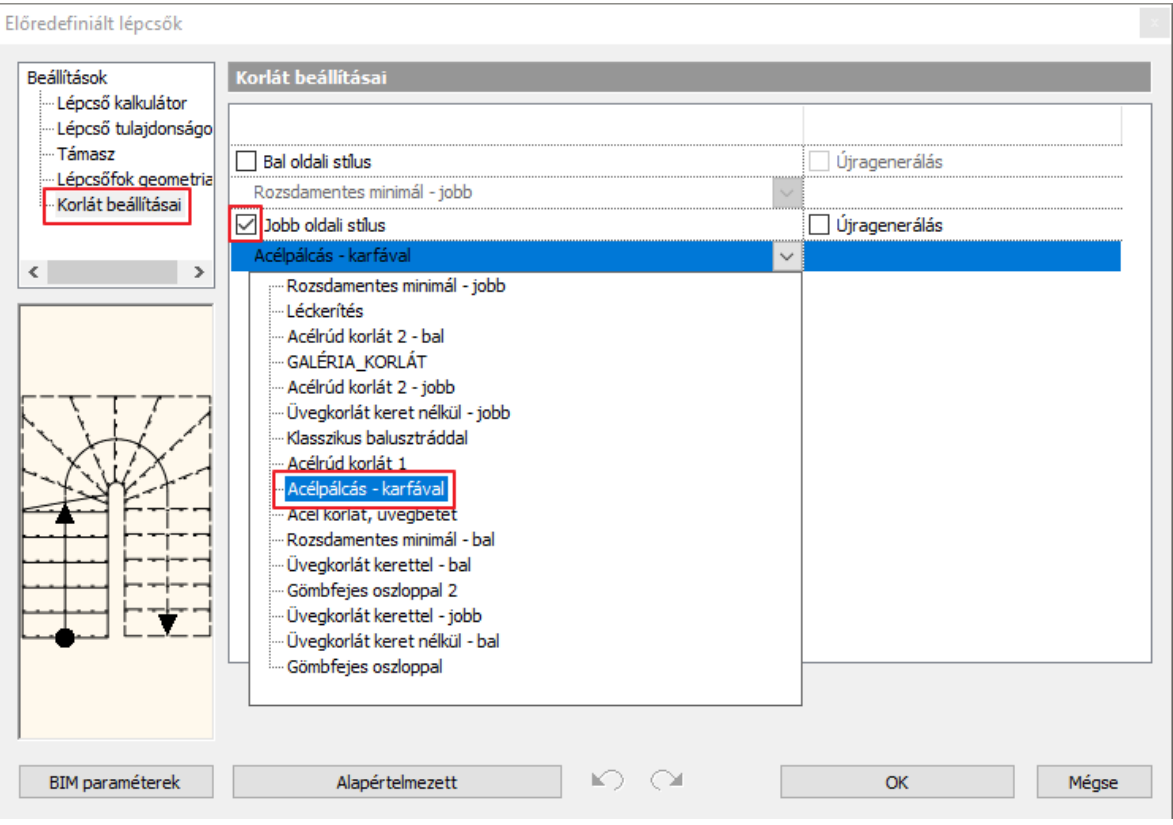

• OK gombbal zárja be az ablakot, és a program létrehozza a korlátot.

A korlát követi a lépcső vonalát, és felmegy rajta. A korlát különálló elem, így külön ki lehet jelölni a lépcsőt és külön a korlátot.

Ahhoz, hogy a lépcső és a korlát a gyakorlatban is használható legyen, további módosításokat kell végrehajtani.

- Jelölje ki a korlátot, és lépjen be a tulajdonságai közé.
- Kattintson az Elsődleges balusztrádok fülre és állítsa be a következőket (1):
- Az első és utolsó balusztrád távolsága értékét írja át 0-ra (2).
- Aktiválja a Térközt a Lépésköz helyett, és ennek értéke legyen 12 cm (3).
- A Távolság a nyomvonaltól értéke legyen -3 cm (4).
- Lépjen át a Karfa fülre. Állítsa át itt is -3 cm-re a Távolság a nyomvonaltól értékét (5).
- Lépjen vissza az Elsődleges balusztrádok fülre és utolsó lépésben aktiválja a Balusztrádok aljának lépcsőhöz igazítása opciót, valamint a balusztrádok alja merőleges végződésűek legyenek (6,7).
- OK gombbal zárja be az ablakot, és a korlát elkészült (8).

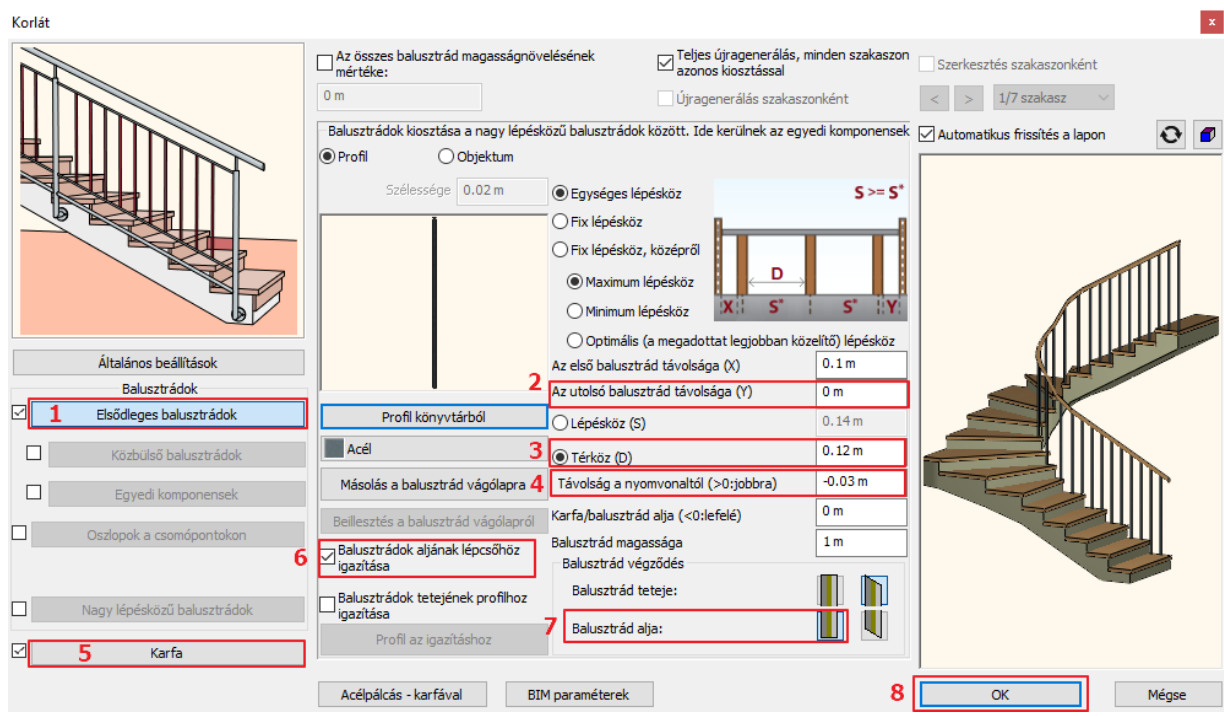

Mivel az épület több szintből áll, a lépcsőnek folytatódnia kell. Erre a legegyszerűbb mód, ha a meglévő lépcsőt a korláttal együtt átmásolja a többi szintre.

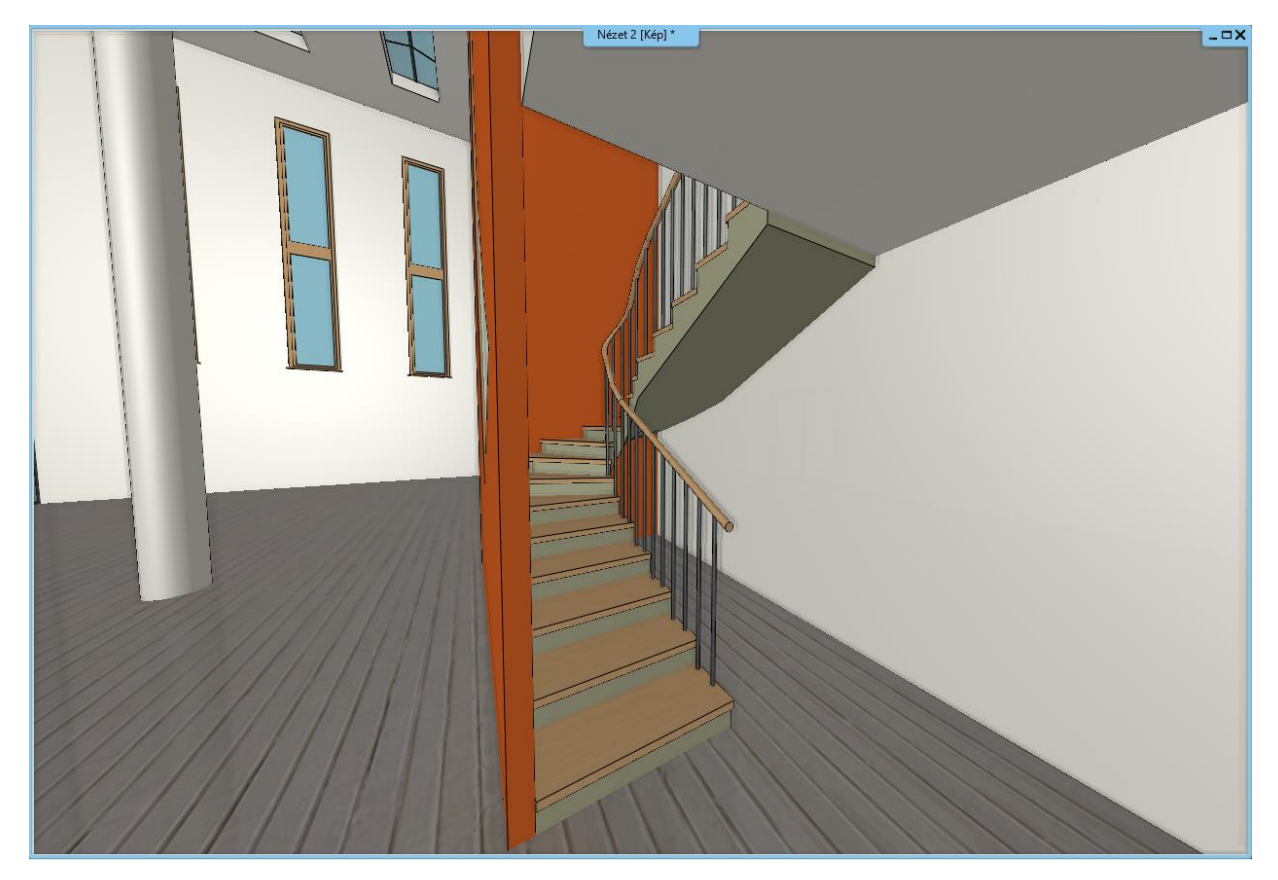

- Aktiválja az alaprajzi ablakot.
- Jelölje ki a lépcsőt és a korlátot is a CTRL billentyű nyomva tartásával, majd lépjen be a Szintkezelőbe.
- Válassza a Másolás másik szintre parancsot.

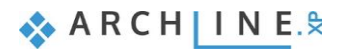

Szintmódosítás

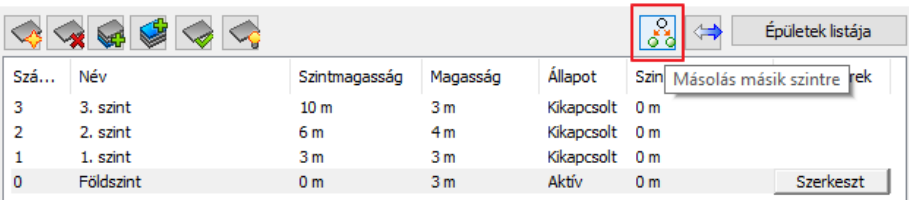

• Az előugró ablakban válassza ki az első szintet, majd kattintson az OK gombra, így a másolás megtörtént.

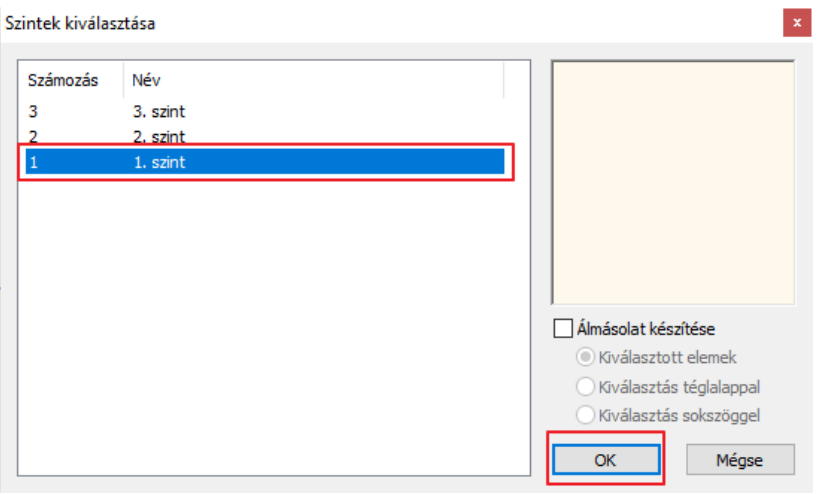

Végezetül készítsen egy álmásolatot a második szintre. Ennek lényege, hogy a lépcsőnek csak az alaprajzi szimbóluma jelenik meg, a térben viszont nem látható. Ezzel a módszerrel egységes lesz mind az alaprajz mind a modell.

A menete a következő:

- Az alaprajzi ablak az aktív.
- Lépjen fel az első szintre, és jelölje ki a korlátot valamint a lépcsőt a CTRL billentyű nyomva tartásával.
- Lépjen be a Szintkezelőbe, majd válassza a Másolás másik szintre parancsot.
- Az előugró ablakban válassza ki a második szintet, majd aktiválja az Álmásolat készítése opciót.

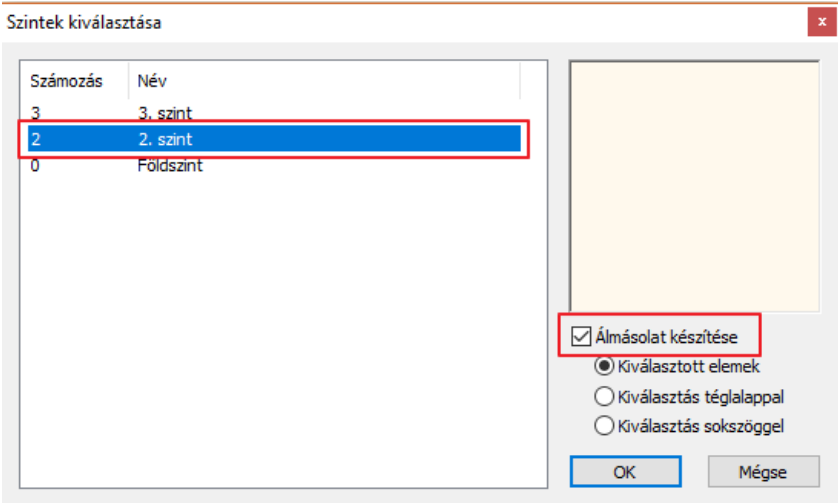

• Kattintson az OK gombra, így a másolás megtörtént.

 Van egy gyorsabb és könnyebb módja is a szintek közötti másolásnak. Egyszerűen csak jelölje ki a másolni kívánt részt az alaprajzon, majd bal oldalt a Tulajdonságok / Másolás másik szintre sor mellett válassza ki a megfelelő szintet. Nyomja meg az OK gombot, és a másolás megtörtént.

## **6.3. Galéria készítése**

Mielőtt a lépcsőkkel tovább haladna, készítse el a galériát mindkét szinten. A galériák faszerkezetű gerendás födémek lesznek. Nézzük ezek létrehozását.

- Az alaprajzi ablak az aktív.
- Lépjen a **Menüszalag / Épület / Tulajdonságok / Födém** menüpontra, és állítsa be a következőket.
- Elsőként az anyagát állítsa át Fa-Fenyő típusra.
- Állítsa be, hogy minden oldala ez a típusú anyag legyen (2).
- A födém Összvastagságát írja át -10 cm-re (3).
- A gerendázat szerkezeti beállításaihoz kattintson a Födémgerenda és béléstest gombra (4).

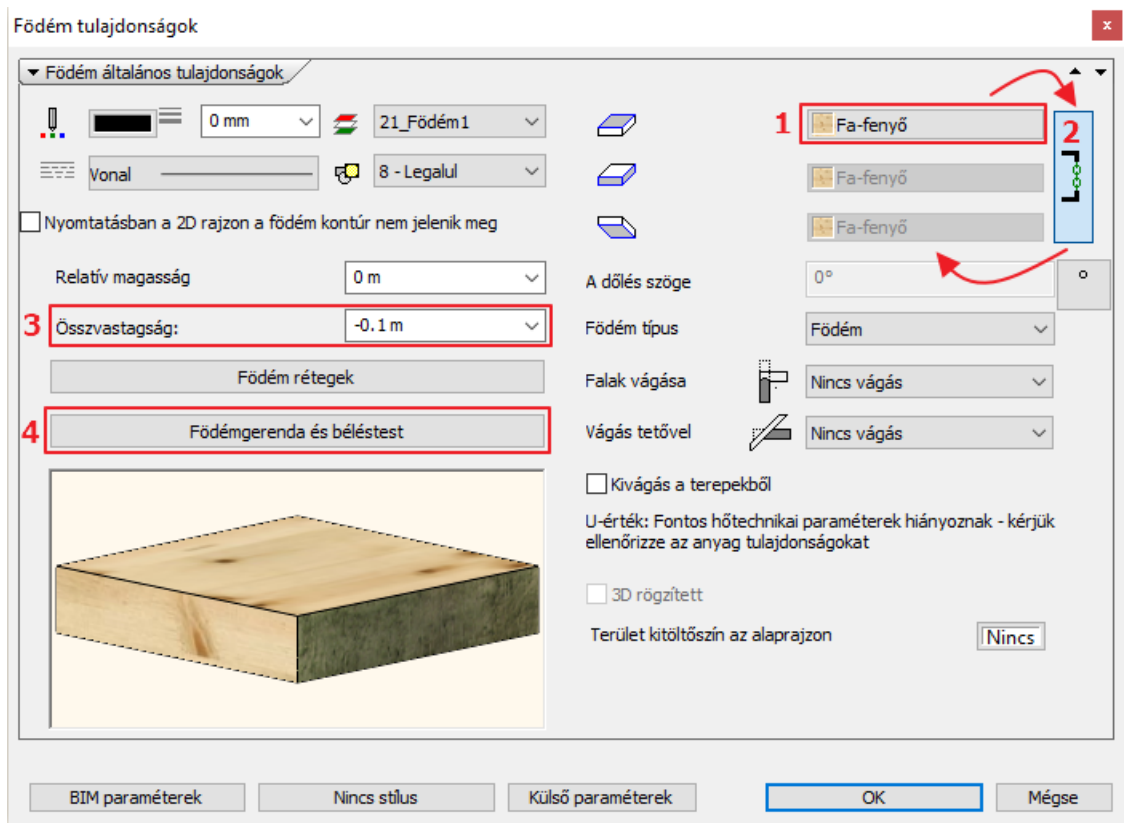

- A megjelenő ablakban a Gerendázat szerkezeti tulajdonságai alatt aktiválja a Létrehoz opciót (5).
- Profilnak válassza ki a téglalapot az E-24 stílusra kattintva. Ez a jelenlegi profil.
- Kattintson a profil kiválasztása gombra, és keresse ki a téglalapot.
- Miután kiválasztotta, adja meg a fő paramétereit a gerendáknak. Az A értéknél az állítható be, hogy a gerendák eleje és vége a födém szélétől, vagy beljebb, bizonyos távolságra kezdődjenek. Ezt hagyja most 0 értéken, így a födém széléig fognak érni a gerendák.
- A B érték a gerendák közötti távolság. Ezt állítsa át 1 m-re (6).
- A C érték pedig az a távolság, amivel a gerendákat meg tudjuk emelni a födém alsó síkjához képest. Ezt írja át -20 cm-re, így a gerenda a födém 10 cm-es rétege alá kerül (7).

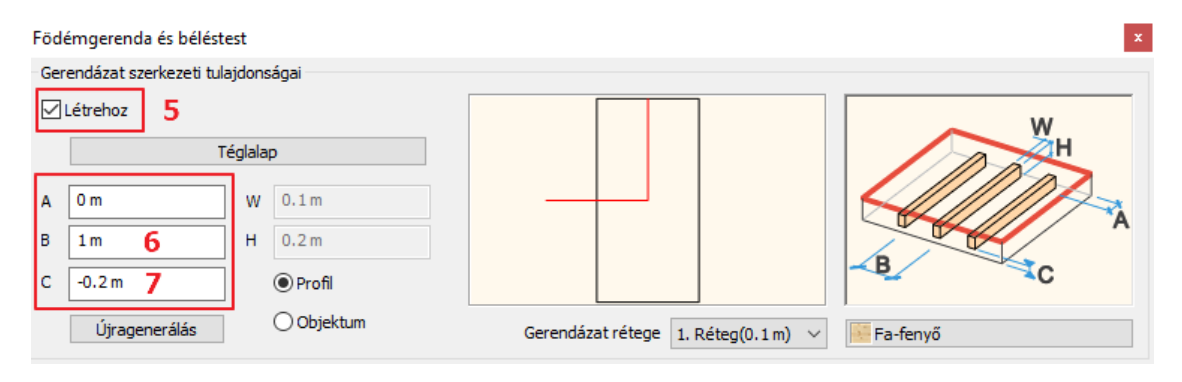

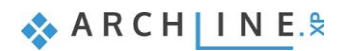

- Lépjen vissza a Téglalap profilhoz, és írja át a méreteit. Ehhez kattintson a Téglalap feliratra, majd kapcsolja ki az Arány megtartása opciót (8).
- Írja át a Magasság értékét 20 cm-re a Szélesség értékét pedig 10 cm-re (9). OK gombbal zárja be az ablakot (10).

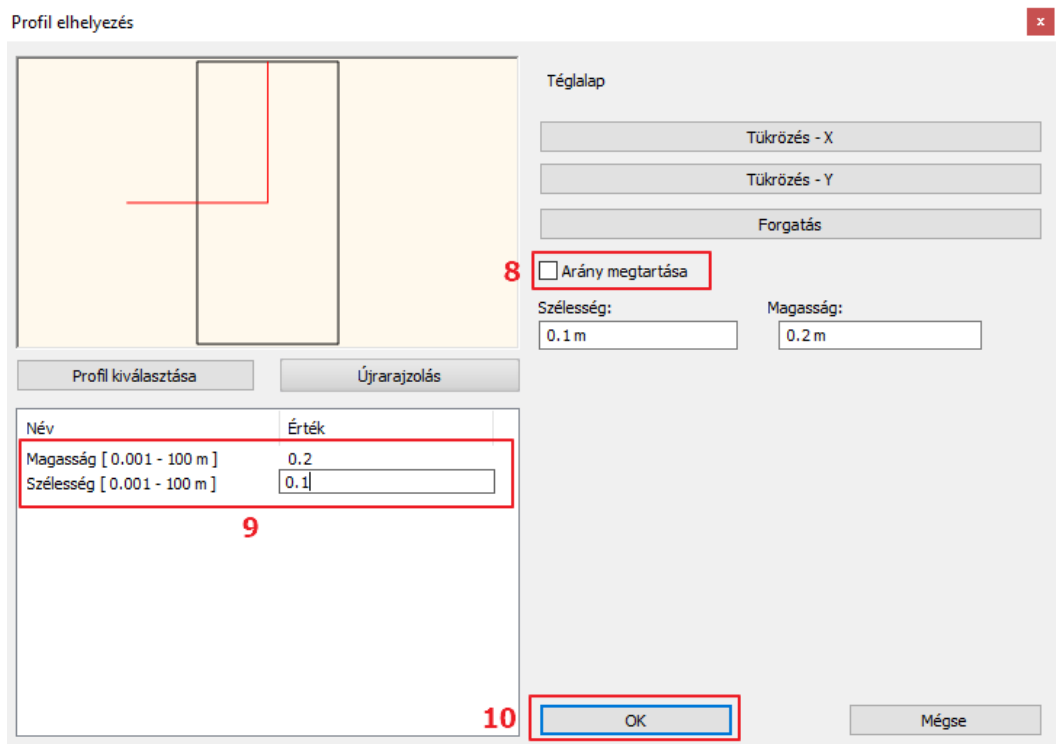

• Végül a gerendázat anyagaként válassza a "Fa-fenyő" anyagot.

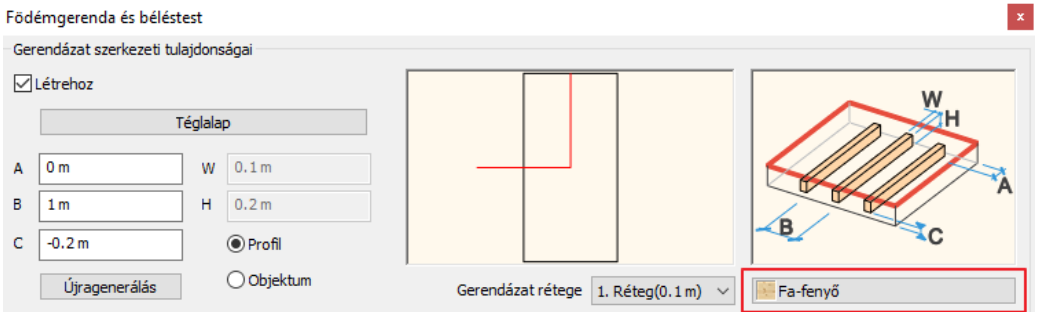

- OK gombbal zárja be az ablakot, és rajzolja meg a födémet vonallánc segítségével.
- Ehhez lépjen az első szintre, majd tegye láthatóvá a Földszintet a mellette található villanykörte ikonra kattintva.

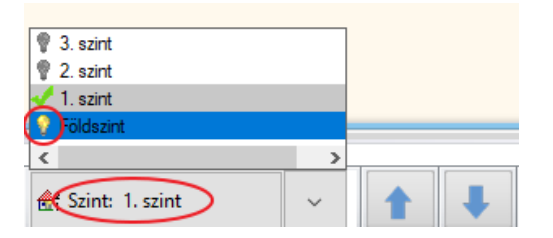

• Lépjen a **Menüszalag / Épület / Födém / Födém vonallánccal** parancsra. Rajzolja körbe a vonallánc segítségével a födém vonalát.

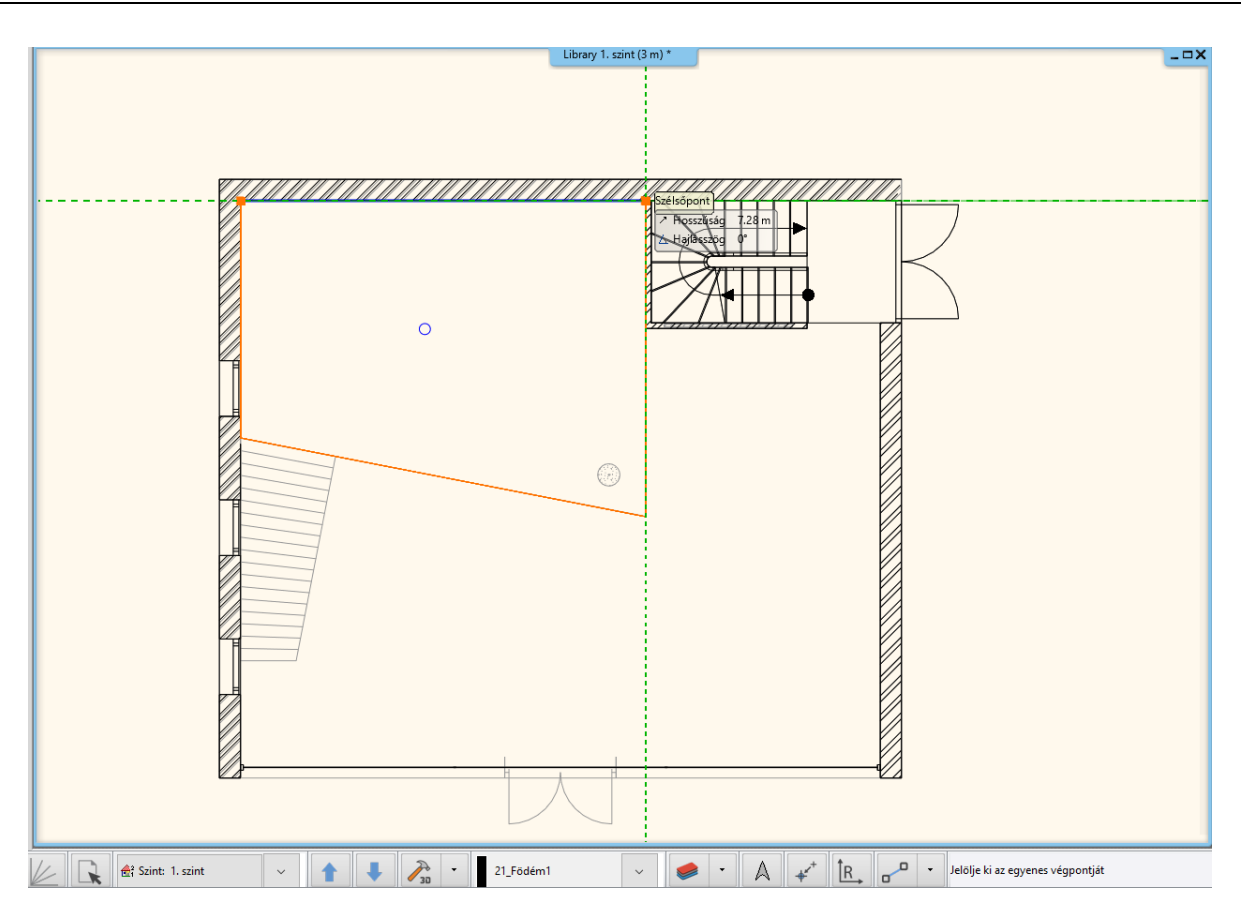

- Miután elkészült a galériával, másolja fel a 2. szintre. Jelölje ki az 1. szinten létrehozott galériát. Lépjen be a Szintkezelőbe. Kattintson a Másolás másik szintre opcióra, majd az előugró ablakban válassza ki a 2. szintet és nyomja meg az OK gombot. A másolás megtörtént.
- Végezetül módosítsa a födémgerendák irányát. Jelölje ki a galériát. Válassza a helyi menüből a Födémgerendák / Irány módosítás parancsot.

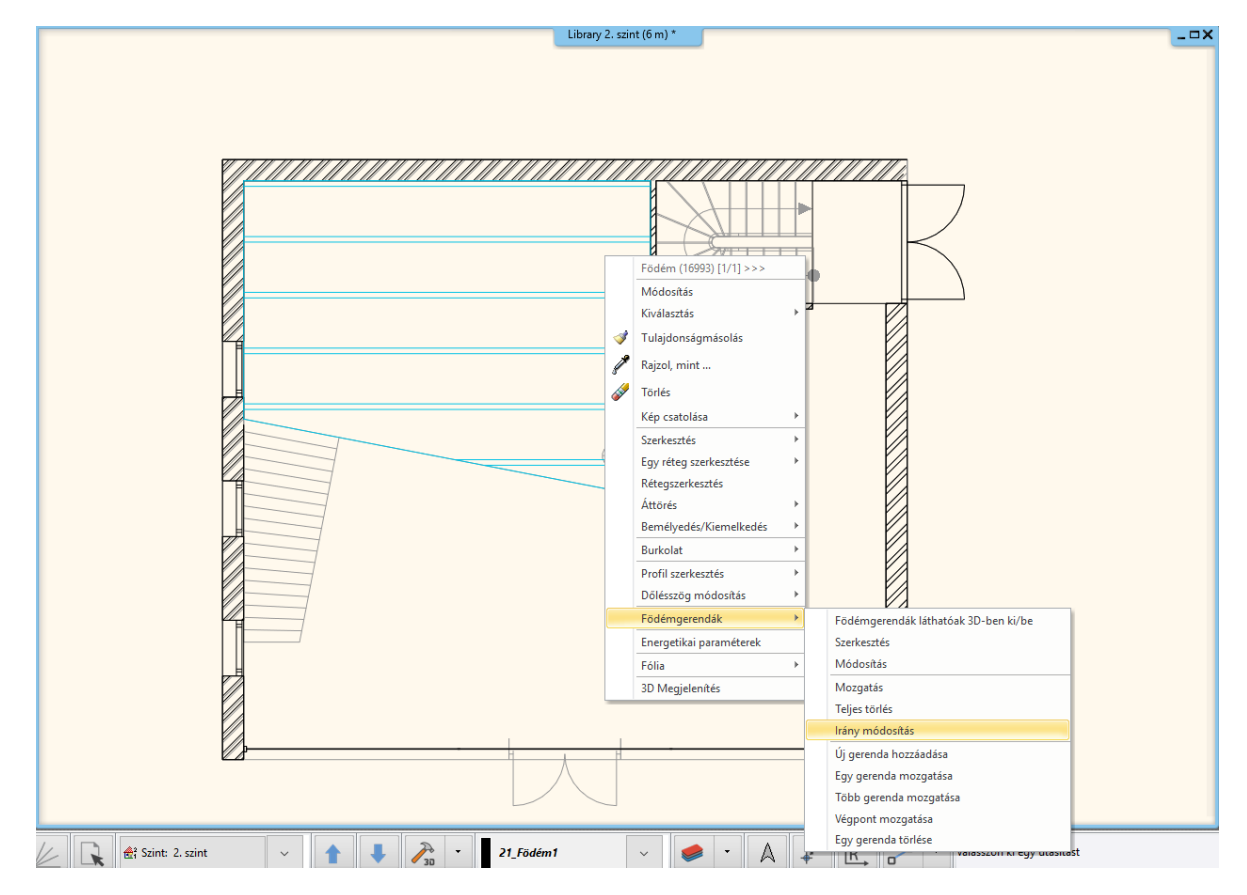

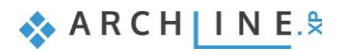

• Tartsa nyomva a SHIFT billentyűt, és módosítsa az irányt 90 fokkal. Azért szükséges a SHIFT billentyű nyomva tartása, mert így biztosan egyenes vonal mentén tudjuk az irányt módosítani.

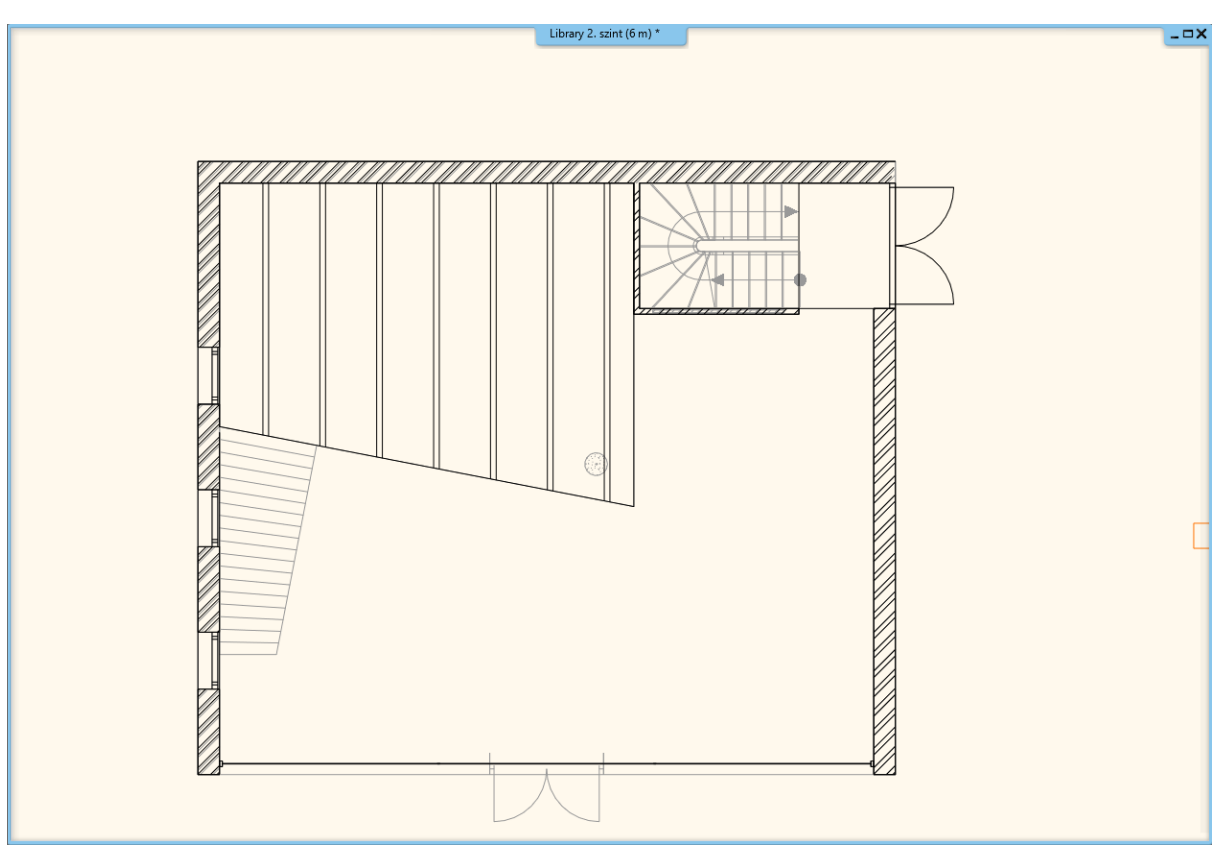

Tegye ezt meg a második szinten található galériával is.

## **6.4. Csigalépcső elhelyezése**

A következő lépcső, amit el fogunk helyezni egy N spirál "csigalépcső" lesz a galériák közti átmenetre.

- Aktiválja az alaprajzi ablakot.
- Váltson az 1. szintre, és a galérián ott fogjuk elhelyezni a csigalépcsőt, ahol az előre megrajzolt kék kör látható.

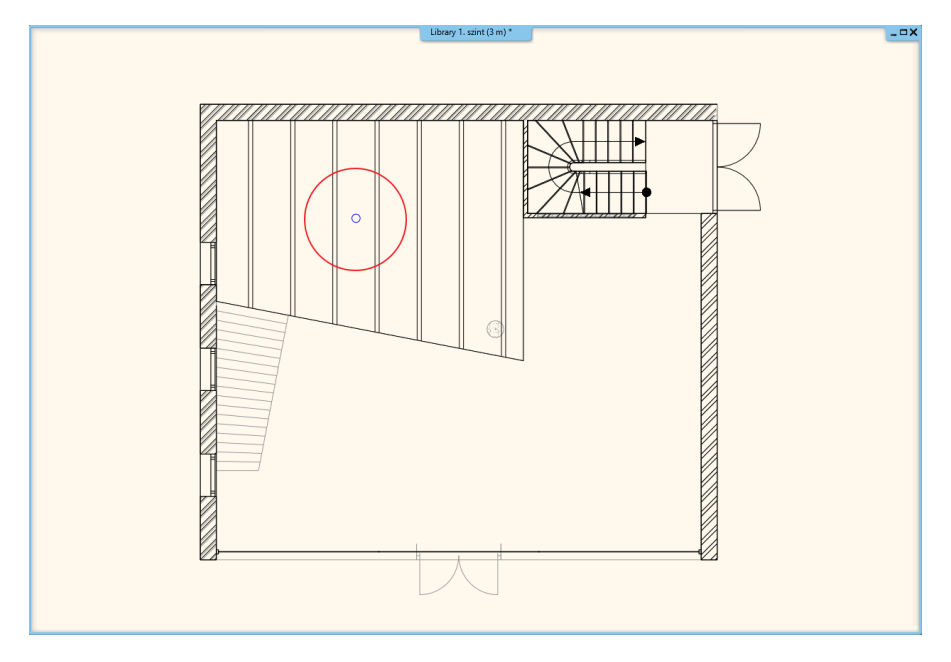

• Lépjen a Menüszalag / Épület / Lépcső menüpontra és válassza ki a spirál lépcsők közül az "N spirál" elnevezésű lépcsőt.

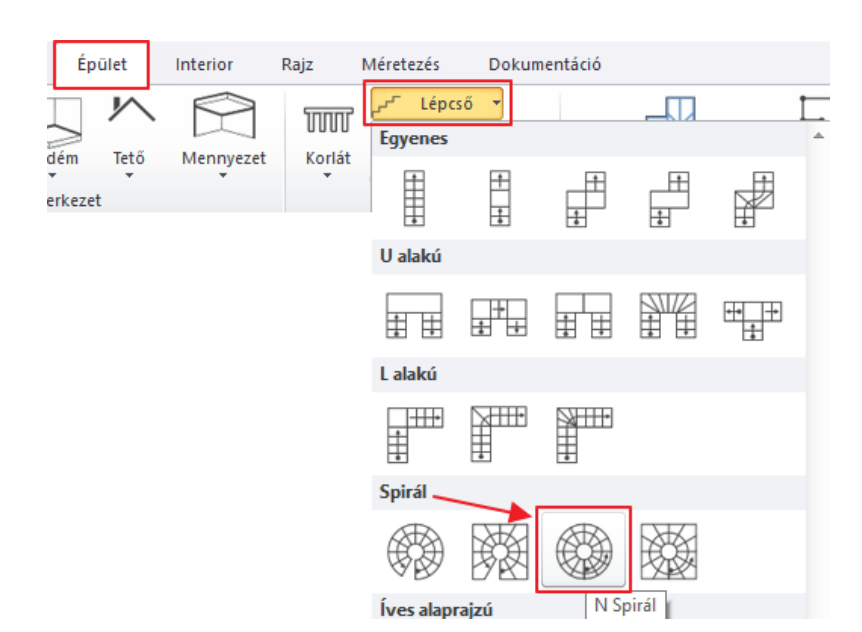

• Helyezze el egy kattintással az előre megrajzolt kék kör középpontjába.

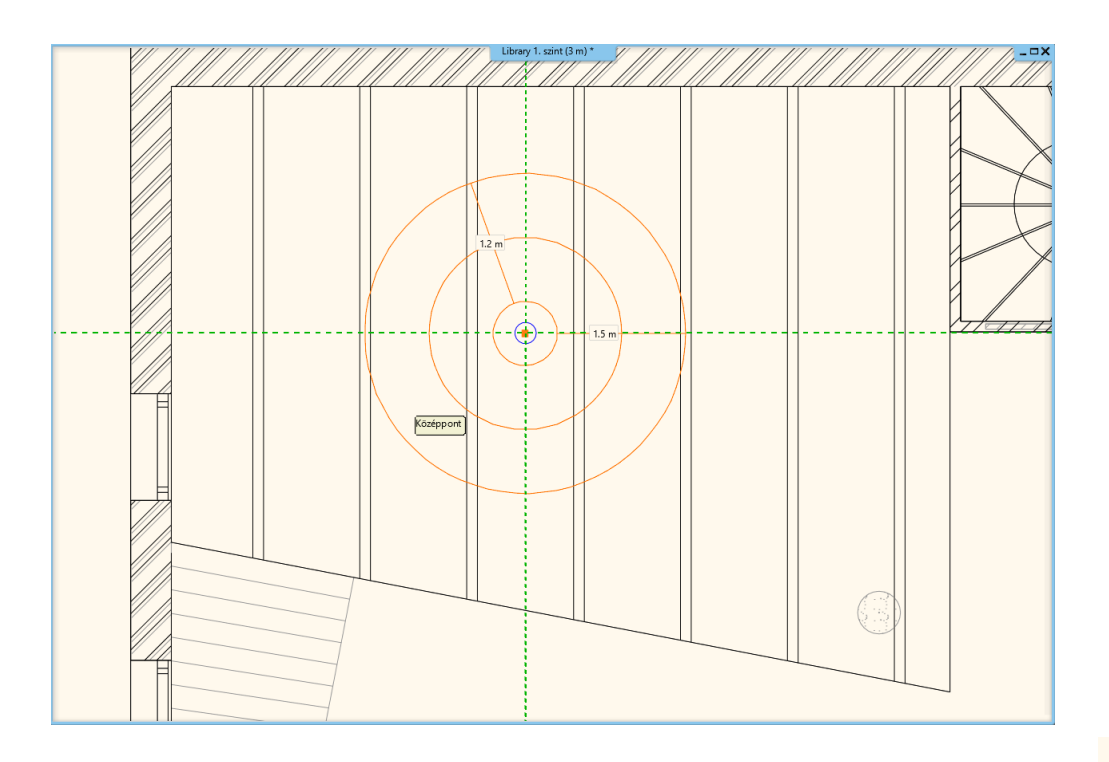

• Adja meg a lépcsőkar kiinduló pontját. Ennél a pontnál fontos, hogy a megfelelő irányt és távolságot adja meg. Ehhez válassza ki a jobb oldalon megjelenő lebegő menüből a Jobb oldal opciót, így a referenciapont a külső sugár vonalára kerül. Gépelje be az 1.1 m-es értéket, majd nyomjon egy ENTER-t. Egy újabb kattintással helyezze el a végpontot ott, ahol a kezdőpont is található.

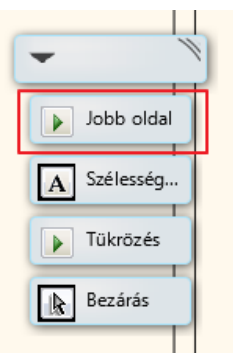

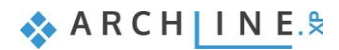

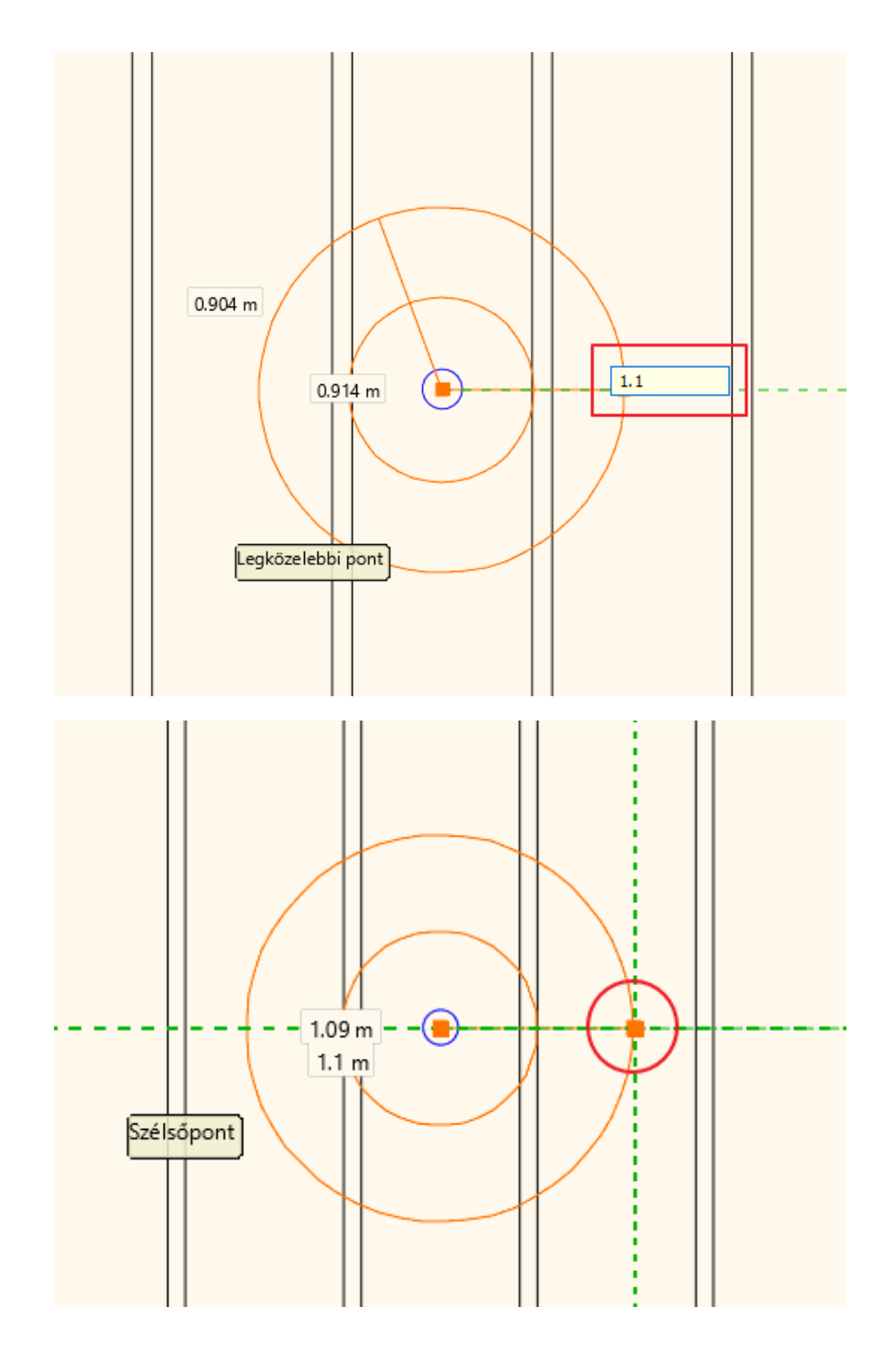

## **6.4.1. Csigalépcső tulajdonságainak módosítása**

- Ha a lépcsőt elhelyezte, módosítsa a tulajdonságait. Kattintson a lépcsőre, majd válassza a ceruza ikont.
- Első lépésként aktiválja a Szintmagasság figyelembevétele opciót. Az előző érték automatikuson felülíródott 300 cm-re.

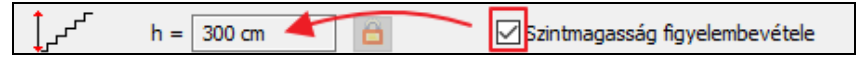

- A fellépés és belépés értékek nem módosulnak.
- Módosítsa a lépcsőfokok számát 18-ra.

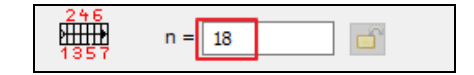

• A karszélesség legyen 100 cm, az orsótér sugara pedig 10 cm. Így jön ki a 110 cm-es érték amit a lépcső elhelyezésnél megadtunk.

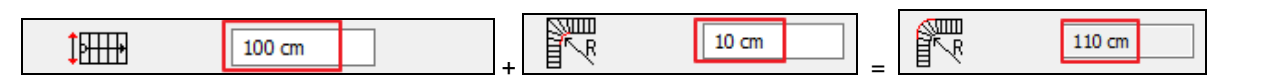

• A kezdő és végpont közötti szögeltérést állítsuk át 360 fokra, ami azt jelenti, hogy a lépcsőnk egy teljes kört tesz meg.

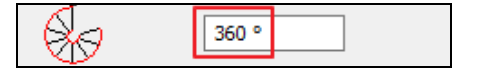

• Az utolsó érték a járóvonal helyzetének meghatározására szolgál. Ezen az él mentén méri fel a program a fellépés illetve belépés adatokat. A járóvonalnak egy spirális lépcsőnél nem középen kell lennie, hanem kicsit kijjebb a lépcső külső sugara felé. Toljuk ki ezt a vonalat a lépcső 2/3-ig, így 1 m-es lépcsőnél ez kb 66 %. Ezáltal szélesebbek lesznek a lépcsőfokok belépése.

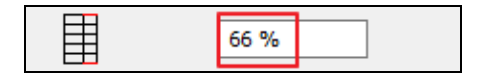

• OK gombbal zárjuk be az ablakot, és a lépcsőnk módosult.

A jelenlegi lépcső egy vasbeton lépcső, és helyette egy könnyebb szerkezetet szeretnénk. Másrészről a fölötte levő födémbe szükséges egy áttörés, illetve korlátot is el kell helyeznünk.

- Az első, amit módosítania kell, az a lépcső térbeli megjelenítése. Váltson át egy könnyűszerkezetes ábrázolásra. Aktiválja a 3D ablakot, majd váltson egy olyan nézetre, ahonnan jól látszik a lépcső.
- Kattintson a lépcsőre, és nézze meg a tulajdonságait.

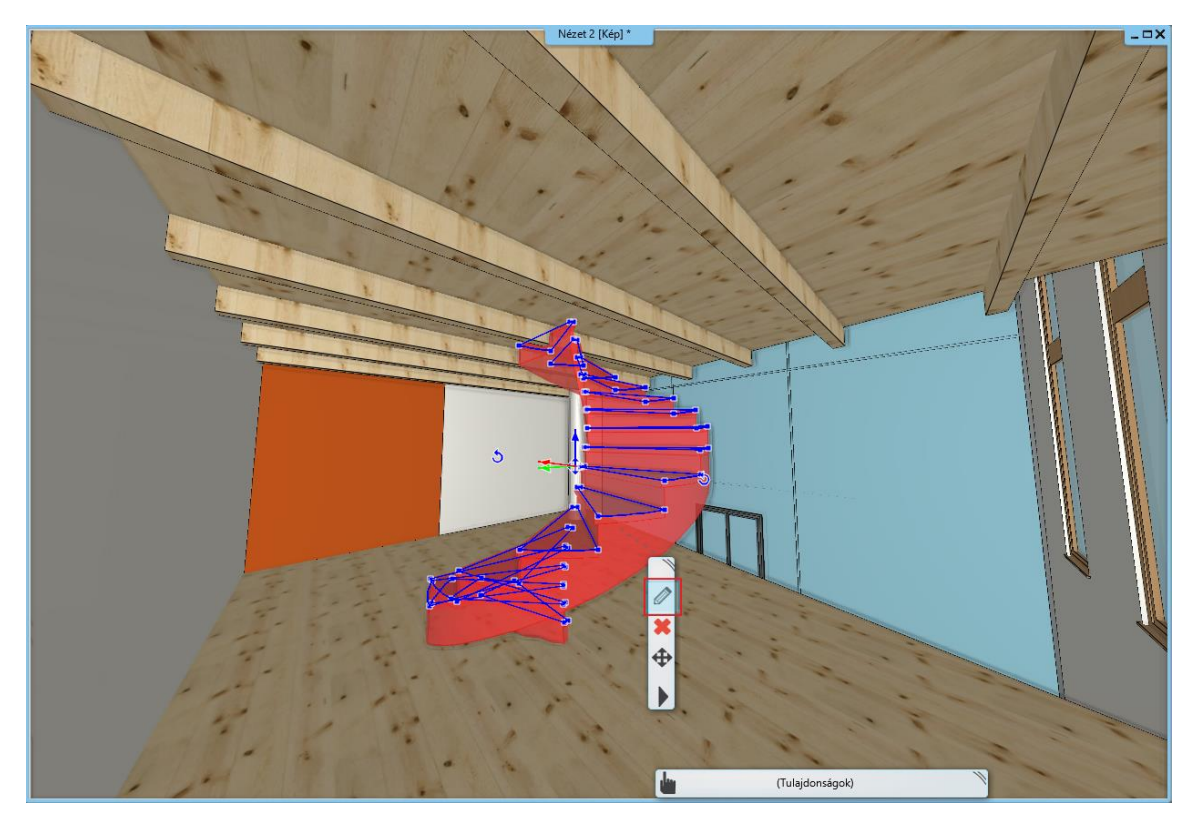

- A szerkezet módosításához kattintson a Támasz elnevezésű fülre.
- A Betontest opciót kapcsolja ki, és kapcsolja be a Kéttámaszú tartót. Ez a parancs a gerendák megjelenítésére vonatkozik.
- Nem egyforma a lépcső két oldala, mivel a belső részére egy oszlopot kell elhelyezni, így "A két oldal egyforma" opciót kapcsolja ki.

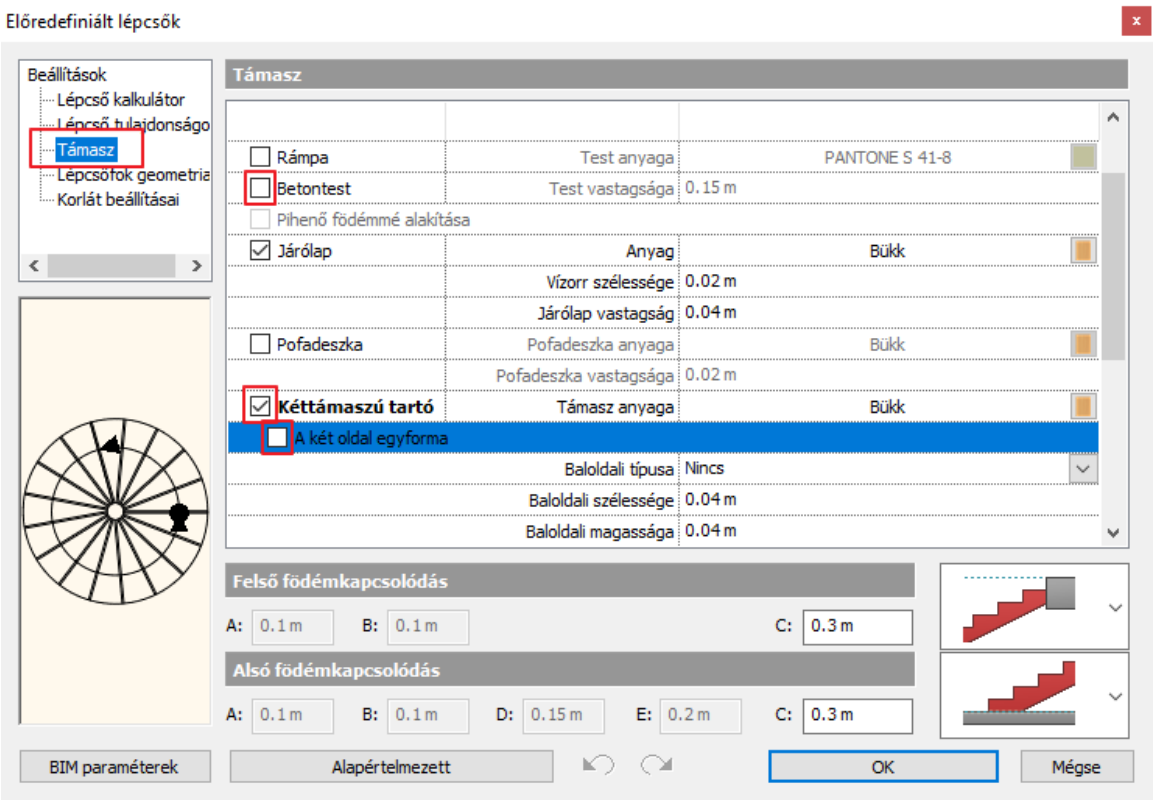

- Görgessen lejjebb és a Jobboldali típusa melletti nyílra kattintson. Válassza a Lépcsős típust.
- OK gombbal zárja be az ablakot.

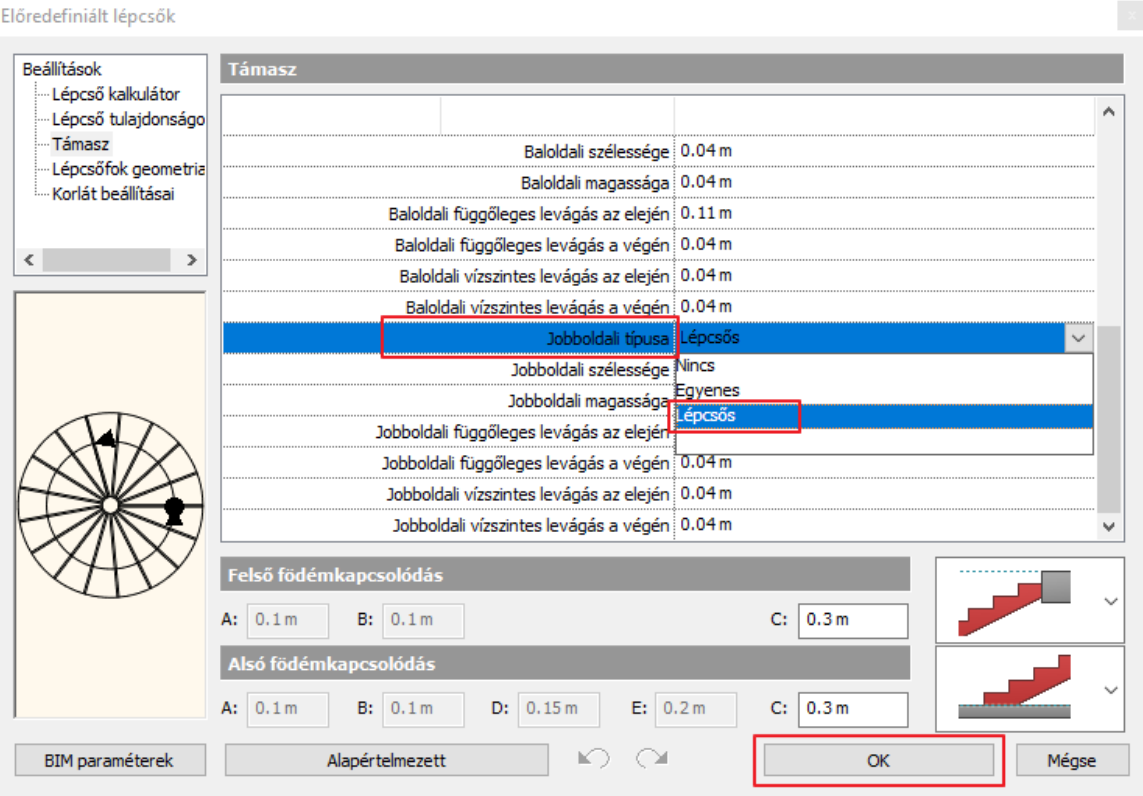

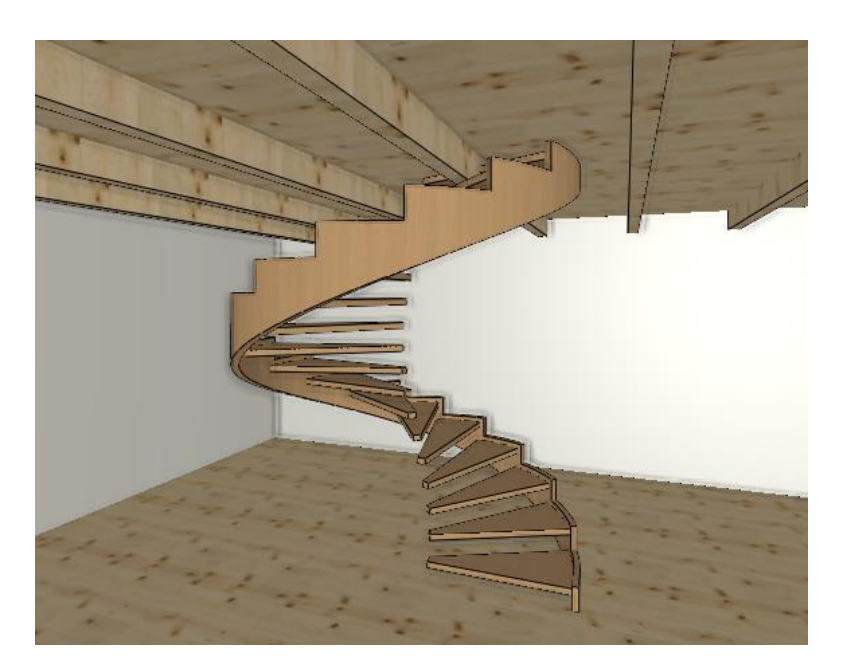

Hiányzik középről az oszlop, illetve a födémáttörés és a korlát.

## **6.4.2. Korlát elhelyezése**

Előredefiniált léncsők

• Lépjen vissza a lépcső tulajdonságaihoz, és lépjen a Korlát beállításai fülre. Aktiválja a Jobb oldali stílust, és válassza a legördülő listából az "Acélpálcás - karfával" típust.

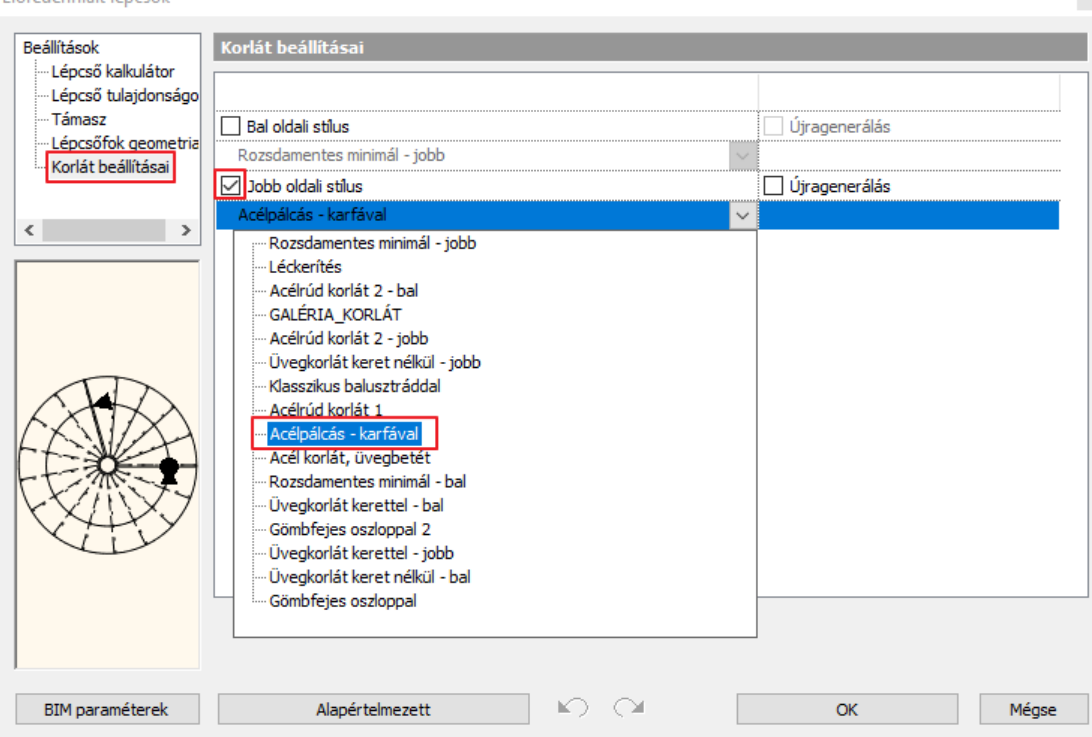

- A korlát létrejött, de még nem tökéletes. További módosításokhoz lépjen be a tulajdonságai közé.
- Kattintson az Elsődleges balusztrádok fülre (1), aktiválja a Térközt a Lépésköz helyett, és állítsa át 12 cm-re az értékét (2). • Aktiválja a Balusztrádok aljának lépcsőhöz igazítása opciót, valamint a Balusztrádok tetejének profilhoz igazítása opciót is (3), és válassza ki a merőleges végződést a pálcák tetejének illetve aljának (4).
- OK gombbal zárja be az ablakot (5).

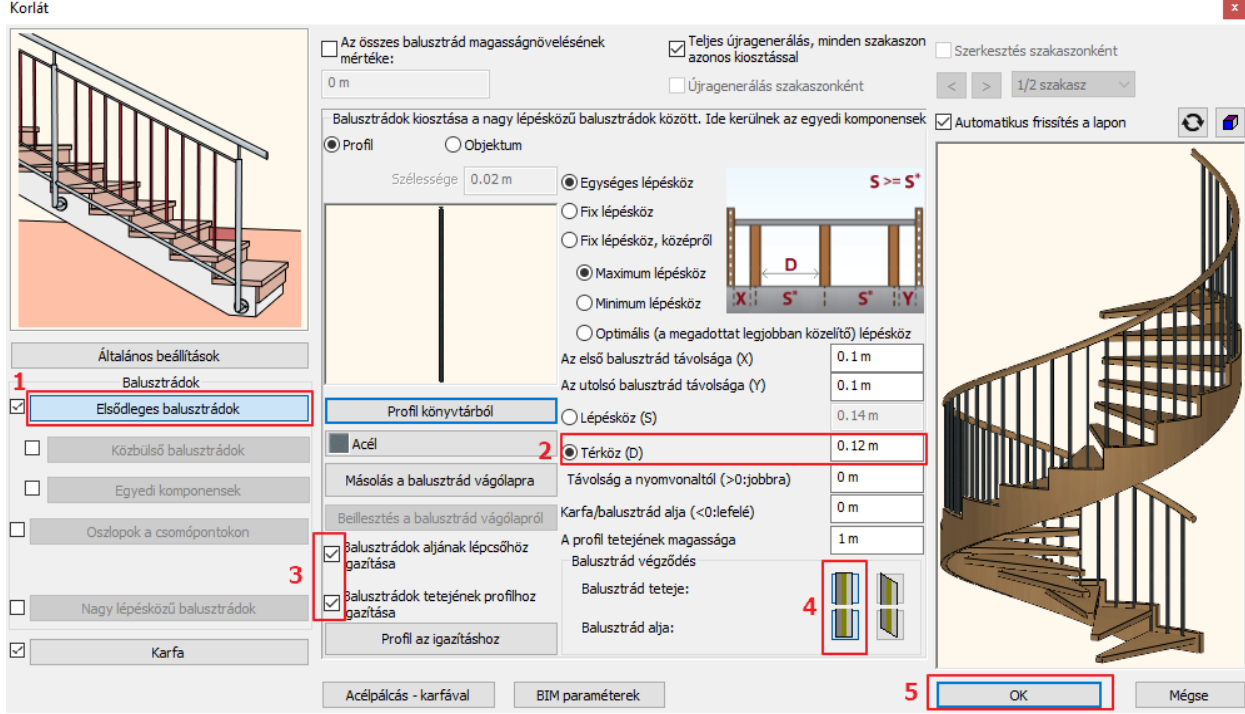

## **6.4.3. Oszlop elhelyezése**

- Lépjen vissza az alaprajzi ablakba a Földszintre, tegye láthatóvá az első szintet a mellette található villanykörte ikonra kattintva, majd helyezze el az oszlopot a lépcső középpontjába.
- Válassza a **Menüszalag / Épület eszköztár / Oszlop** eszközét.
- Helyezze el a kör középpontjába, majd lépjen be a tulajdonságai közé.

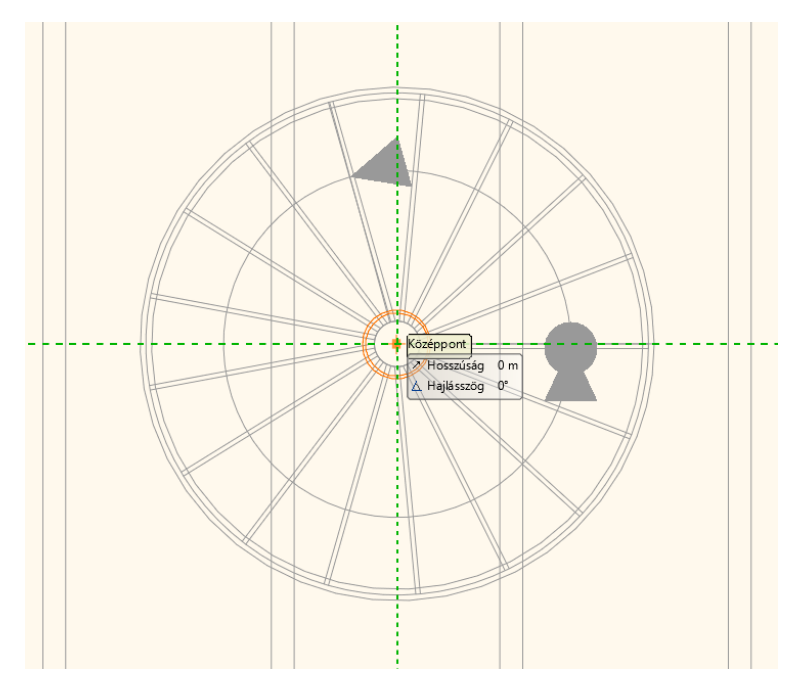

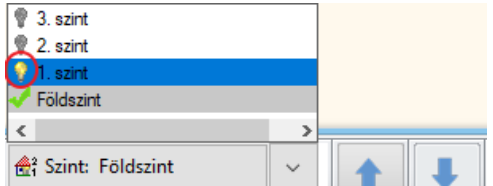

- Pontosítsa az oszlop keresztmetszeti profiljának értékét. Kattintson a Profil könyvtárból gombra, majd vagy válassza ki újra a kör profilt, vagy írja át az értékeket. Az átmérőt állítsa be 20 cm-re, a héjvastagságot pedig 0-ra.
- OK gombbal fogadja el a beállításokat.

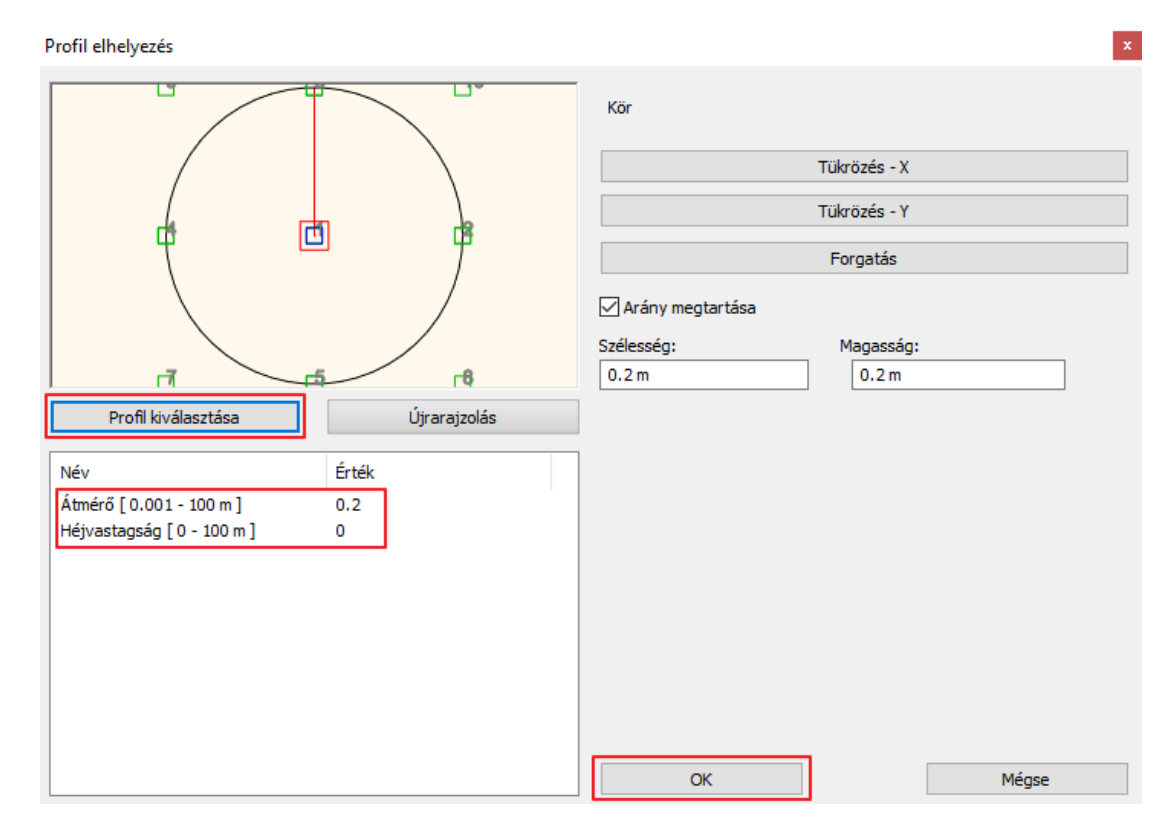

- A test anyaga maradjon acél, de még mielőtt bezárná az ablakot egy dolgot módosítania kell, ez pedig a magasság. Ahhoz, hogy ki tudjuk számolni, hogy milyen magas legyen az oszlop érdemes belépni a Szintkezelőbe. A Földszinttől a Második szintig a magasság értéke 6 m, plusz ha a lépcső véget is ér az első szinten a fellépésnél is szükséges a korlát, ez plusz 1 m, így ez eddig 7 m és még kicsit magasabbra is kell lógatni, így ez 7,1 m.
- OK gombbal zárja be az ablakot.

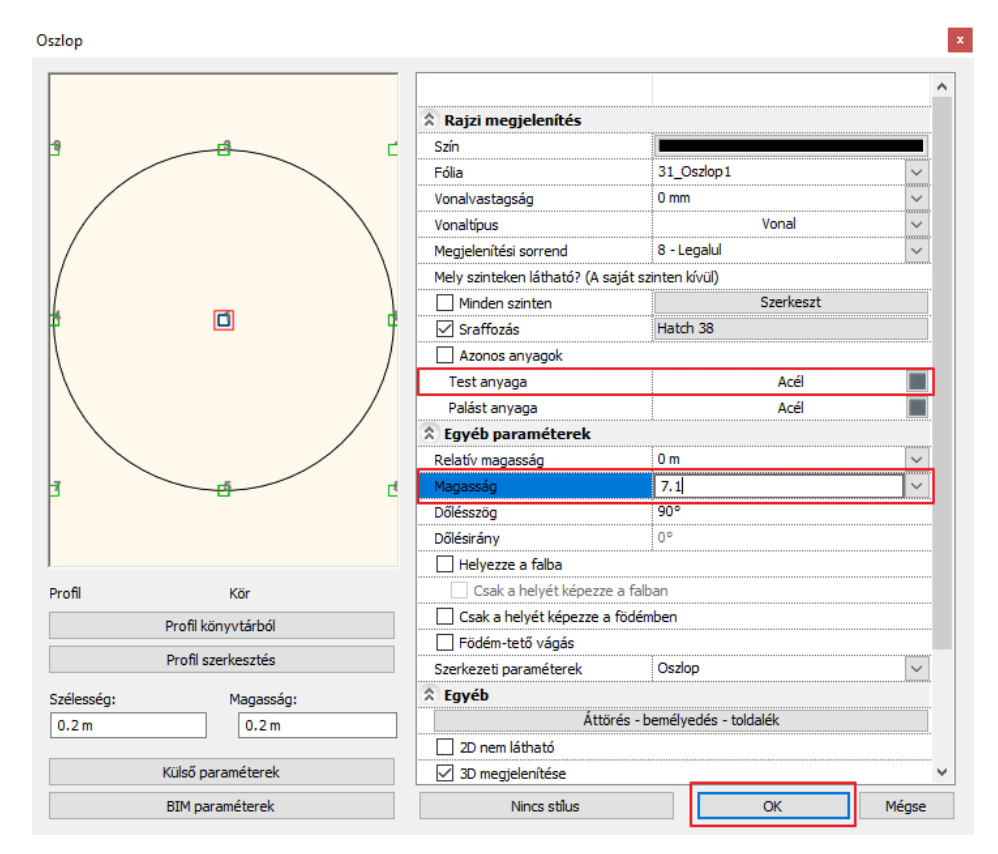

## **6.4.4. Lépcső feletti födémáttörés**

Utolsó lépésként készítse el a lépcső feletti födémáttörést.

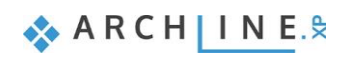

- Lépjen az első szintre.
- Kattintson a lépcsőre és válassza a helyi menüből a Lépcső feletti födém áttörése parancsot.

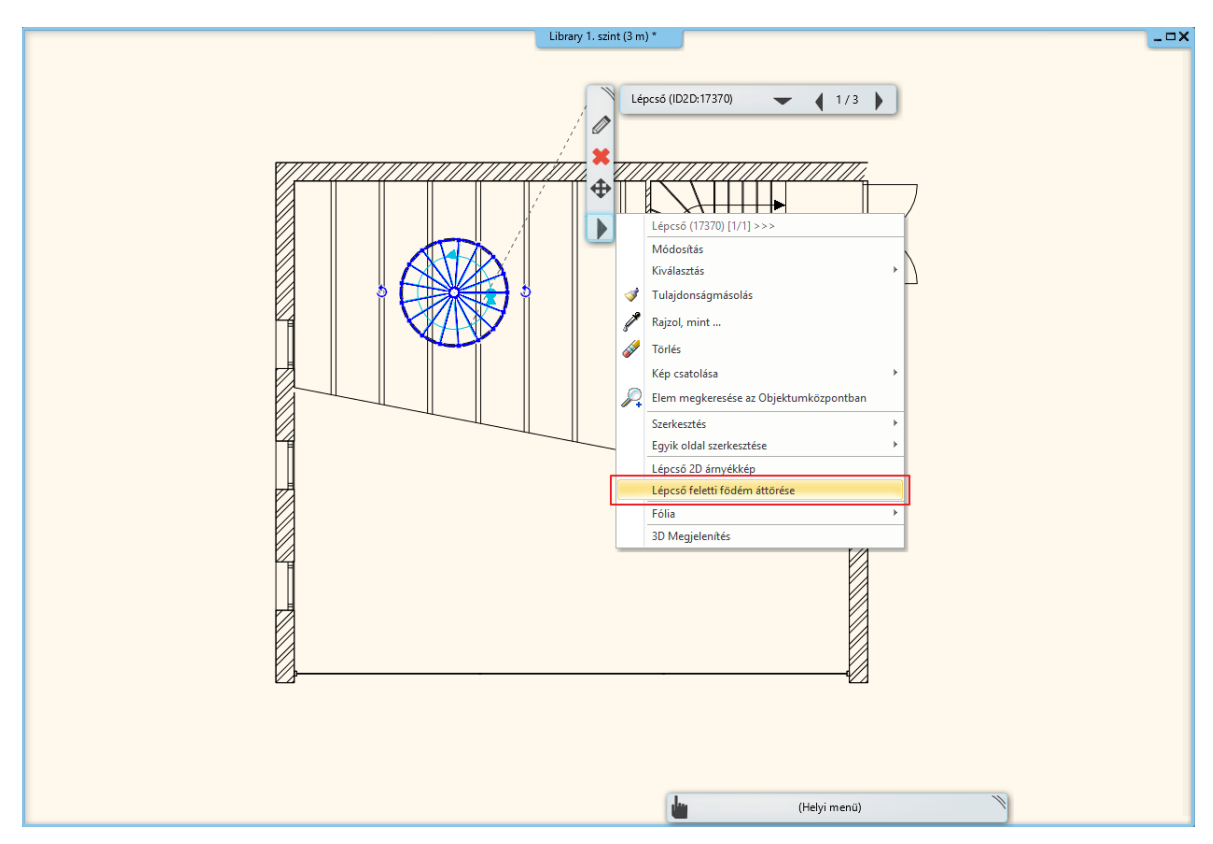

• Az áttörés létrejött. Lépjen egy szinttel feljebb, és itt láthatja az eredményt.

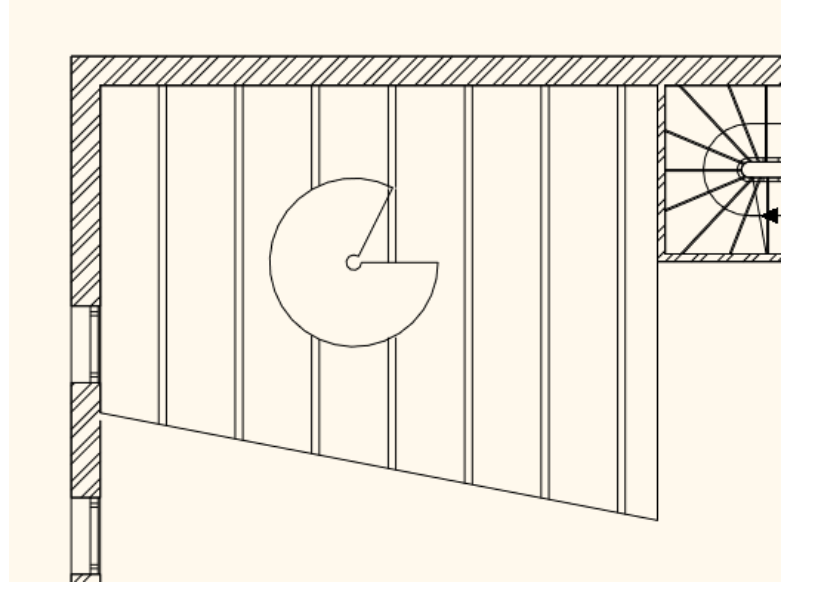

- Módosítsa az áttörés méretét.
- Jelölje ki az áttörés vonalát.
- Vigye a kurzort a kijelölt rész fölé, és amikor a kurzor megváltozott kattintson egyet. Válassza az Ív módosítása parancsot, és írja be az 1.4 m értéket.

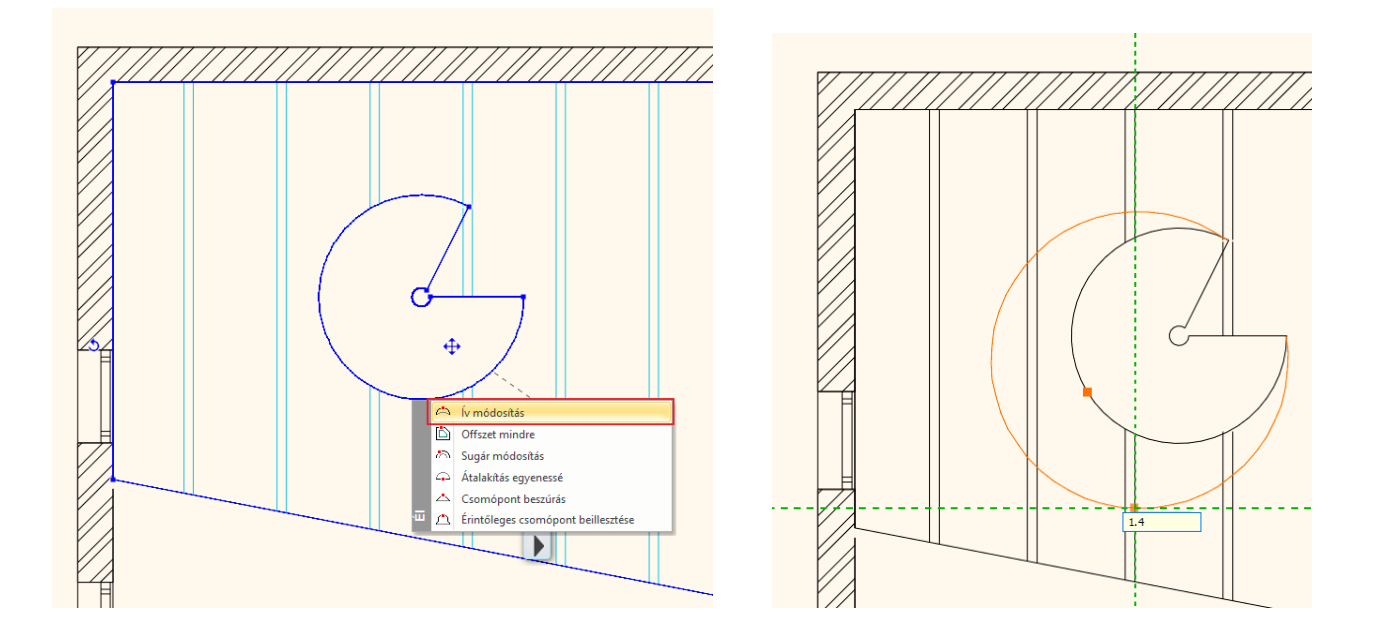

• Következő lépésben kattintson a feljebb található belső csomópontra, és mozgassa át a kör felső pontjára, középre.

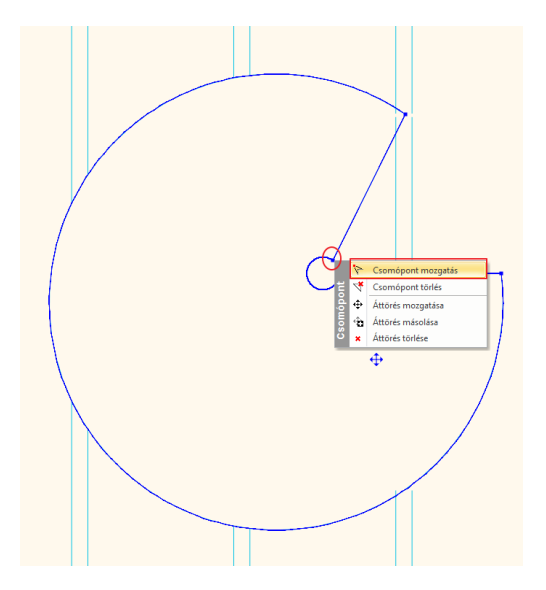

• Most tegyen ugyan így a külső élen található felső csomóponttal is, és a másik pont vonalába mozgassa át.

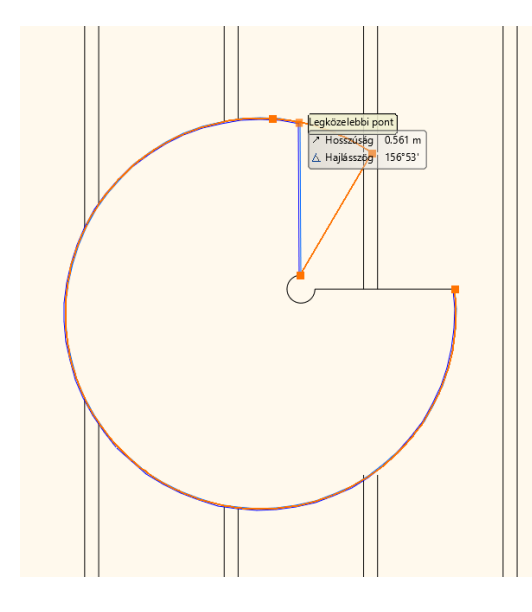

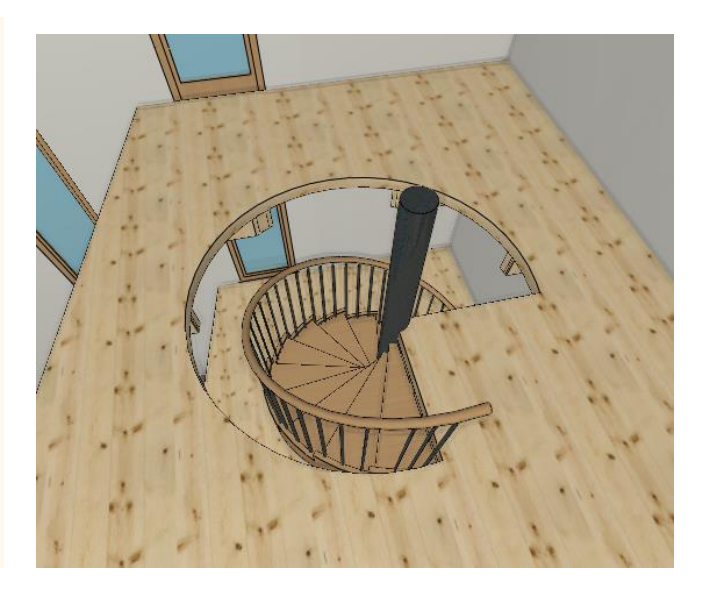

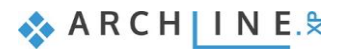

## **6.4.5. Korlát elhelyezése a födémáttörés mentén**

Korlátokat az ARCHLine.XP-ben nem csak a lépcsők éleire, hanem önállóan is elhelyezhetünk. Készítse el a födémáttörés éleihez tartozó korlátot.

- Aktiválja az alaprajzi ablakot. A 2. szint az aktív.
- Először lépjen a **Menüszalag / Épület / Tulajdonságok / Korlát** menüpontjára, és válassza ki a könyvtárból az "Acélpálcás - karfával" típust, majd zárja be az ablakot az OK gomb megnyomásával.

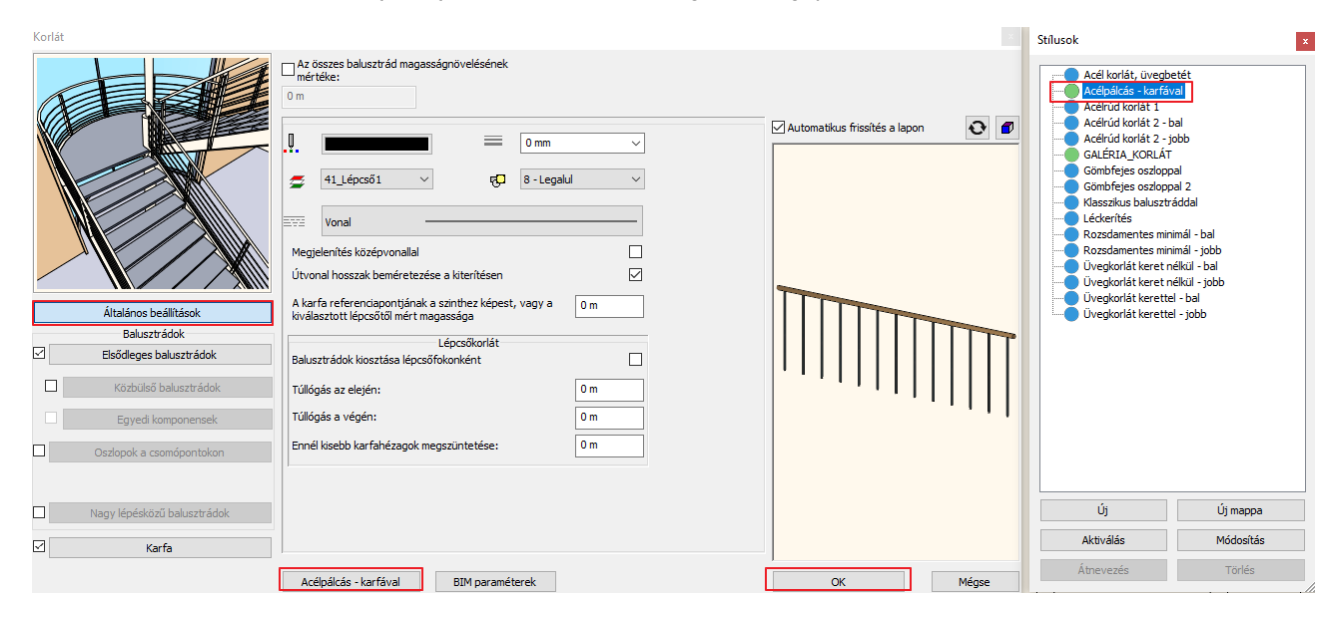

- Helyezze el a korlátot. Lépjen a **Menüszalag / Épület eszköztár / Korlát** menüpontjára és rajzolja meg a korlátot vonallánc segítségével.
- Az első két pont elhelyezése után (1,2) a jobb oldali menüből válassza a Körív opciót (3). Helyezze el a 3. pontot is (4), és húzza ki a vonalláncot a megfelelő helyre.

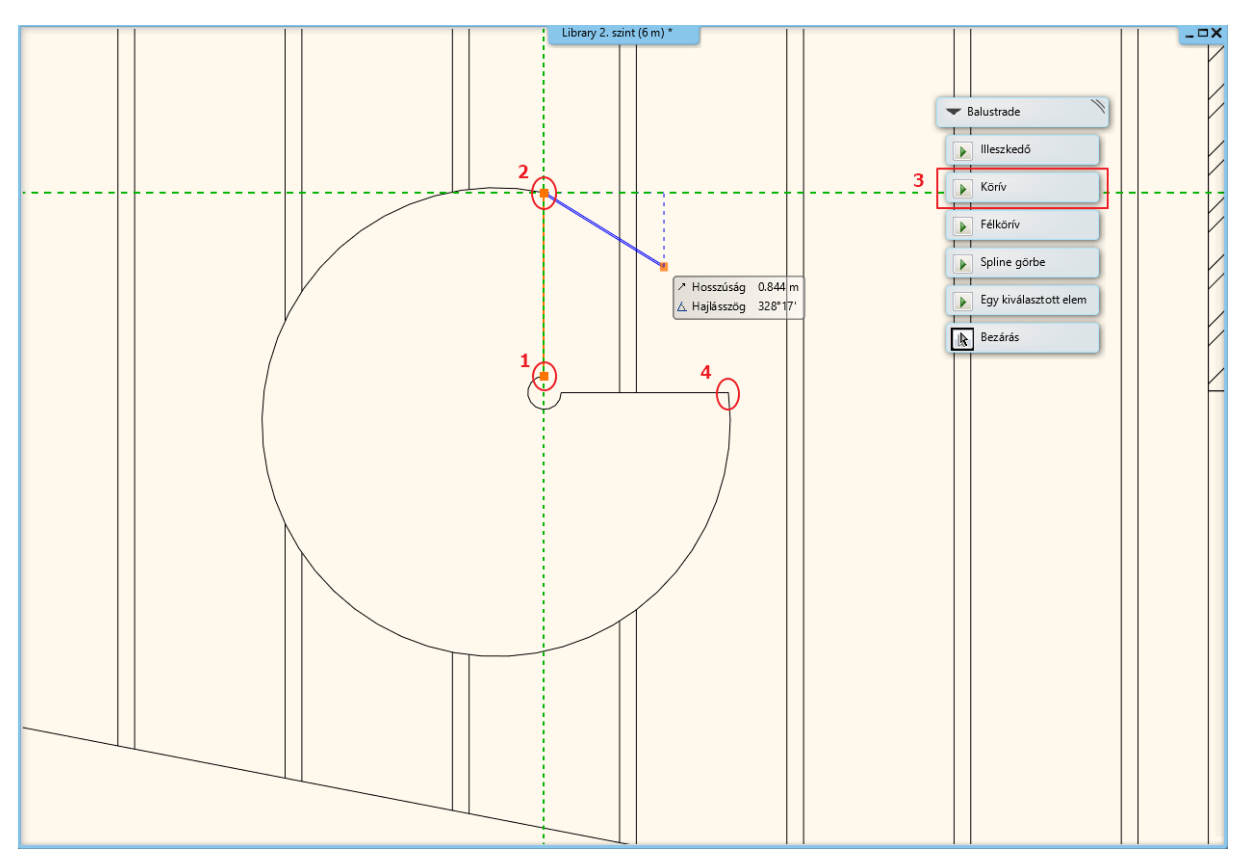

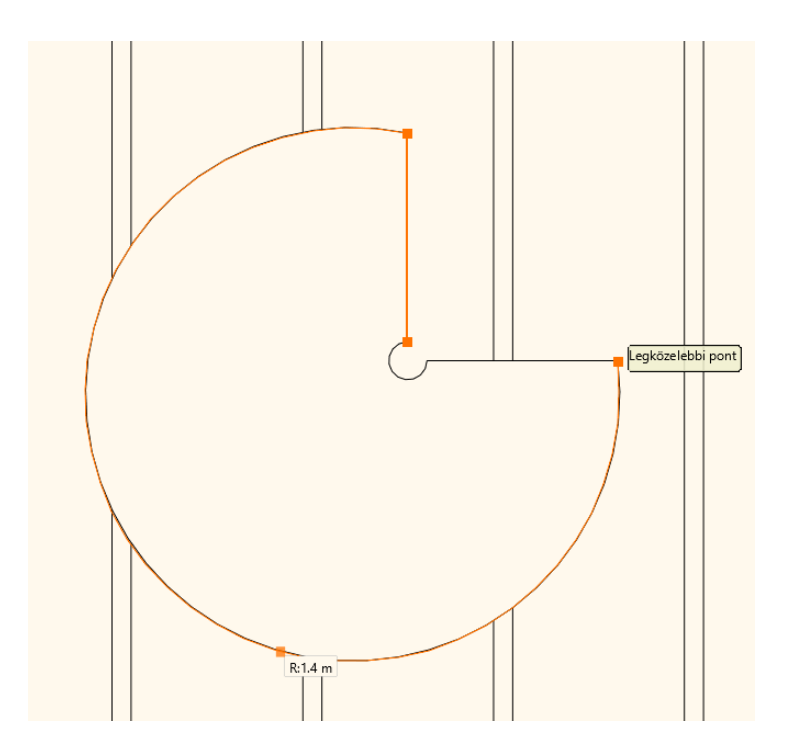

- Ha befejezte a rajzolást, dupla Enterrel zárja be a parancsot.
- A korlát még módosításra szorul, így tegye meg azokat a beállításokat ennél a korlátnál is, amit az előzőnél.
- Jelölje ki a korlátot, és lépjen be a tulajdonságai közé.
- Lépjen az Elsődleges balusztrádok fülre (1).
- Aktiválja a Térközt a Lépésköz helyett, és ennek értéke legyen 12 cm (2).
- Aktiválja a Balusztrádok tetejének profilhoz igazítása opciót (3).
- A balusztrádok teteje és alja merőleges végződésű legyen (4).
- Állítsa be a Távolság a Nyomvonaltól értékét 3 cm-re (5), valamint a Karfa fülön ugyan így ezt az értéket 3 cm-re (6).
- OK gombbal zárja be az ablakot, és a lépcső elkészült (7).

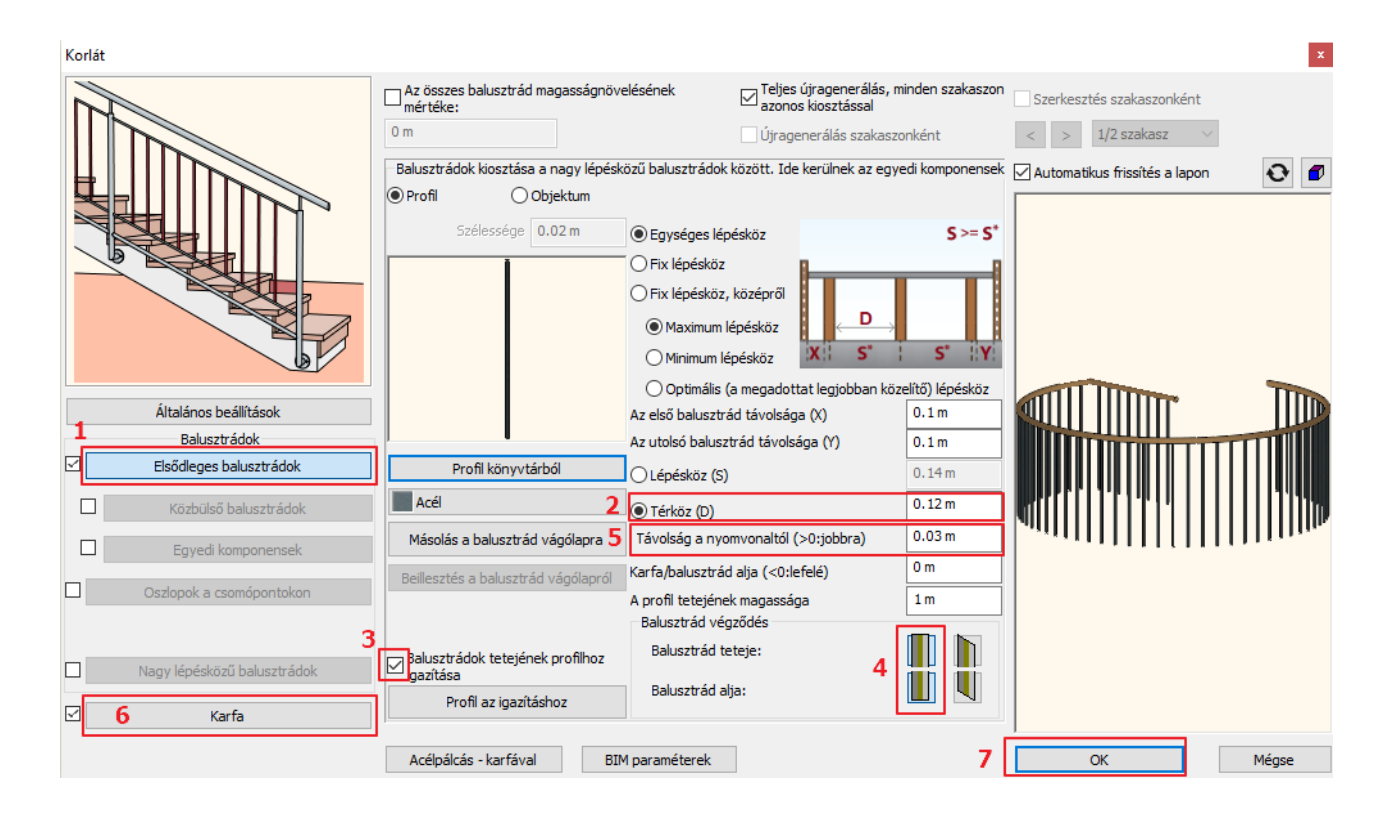

**ARCHINES** 

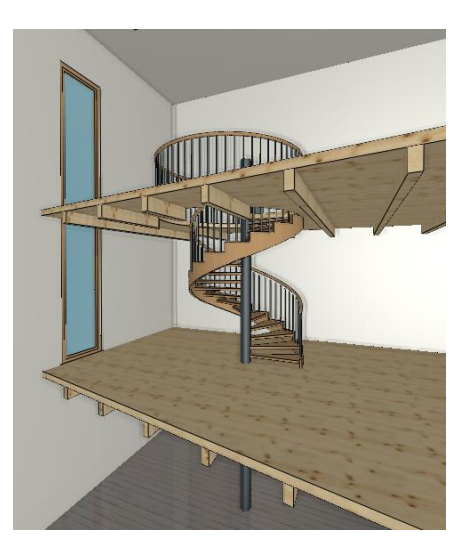

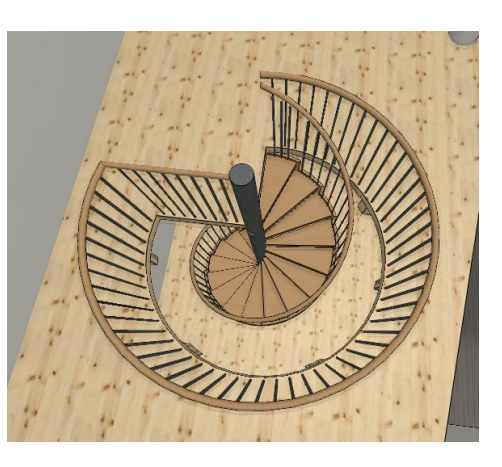

 Ha egységes anyagot szeretne a galériának és a lépcsőnek egyaránt, akkor változtassa meg a lépcső tulajdonságai közt "Fa-fenyő" anyagra.

## **6.5. Korlát a galérián**

Különálló korlátot fogunk létrehozni a galériára.

- Az alaprajzi ablak az aktív. Lépjen az 1. szintre.
- Lépjen a **Menüszalag / Épület / Korlát** menüpontra, majd rajzolja meg a korlát vonalát a galéria külső éle mentén.

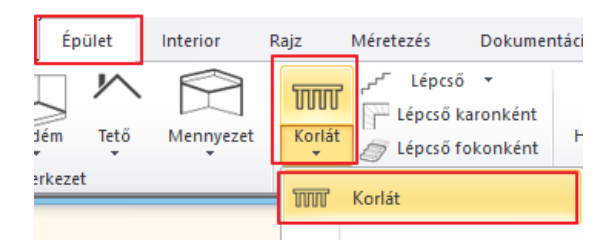

• Ha végzett, dupla Enterrel zárja be a parancsot. A korlát elkészült.

### **6.5.1. Korlát stílusának módosítása**

- Módosítsa a korlát stílusát.
- Jelölje ki az elkészült korlátot, és lépjen be a tulajdonságai közé.
- Kattintson az "Acélpálcás karfával" típusra alul, így megnyitja a könyvtárat.

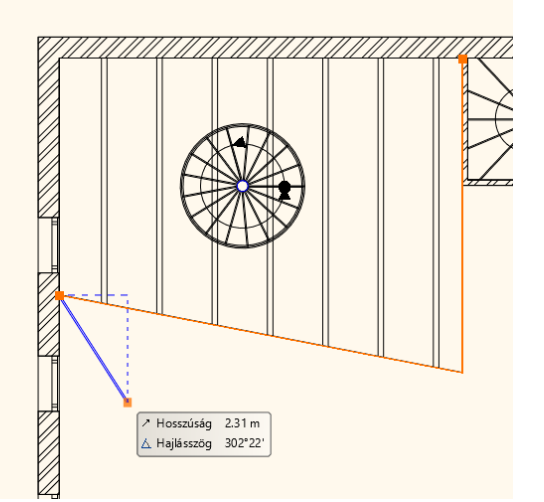

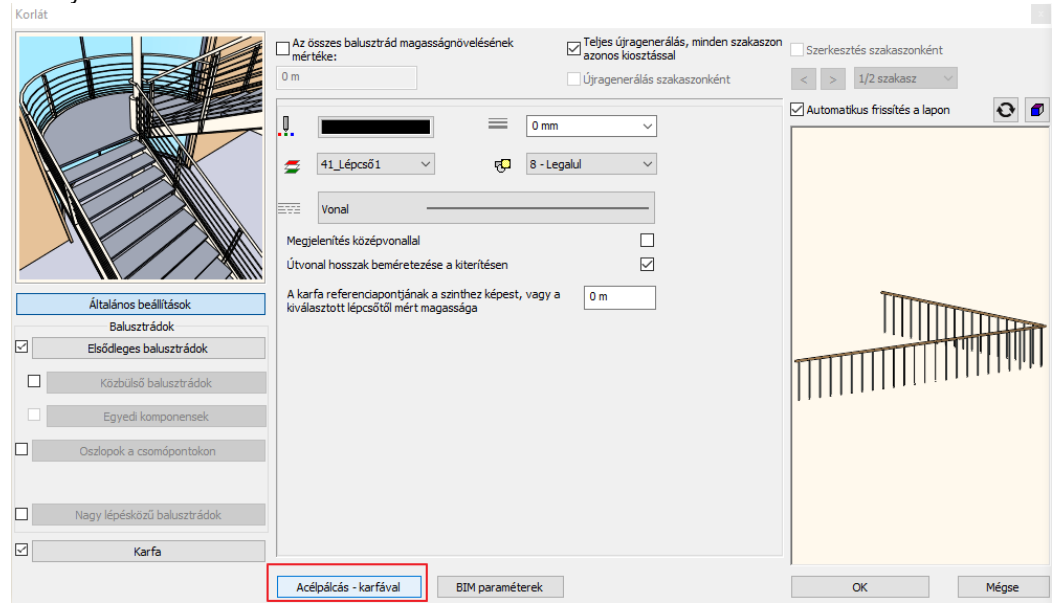

### • Válassza a GALÉRIA\_KORLÁT típust.

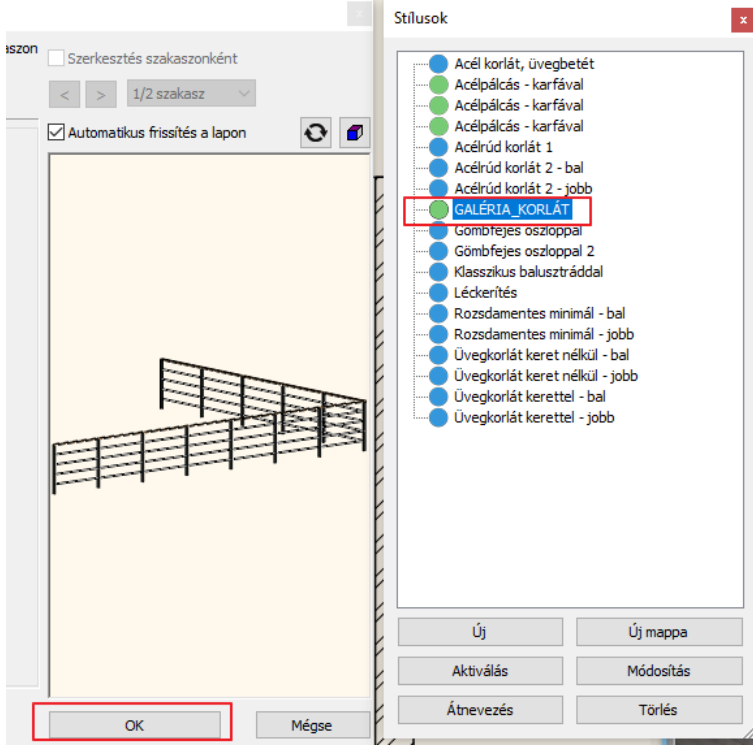

- Zárja be az ablakot az OK gomb megnyomásával, és a korlát módosult.
- Tegye meg ugyan ezt a 2. szinten található galérián is, vagy a Szintkezelőben másolja fel a már elkészült korlátot.

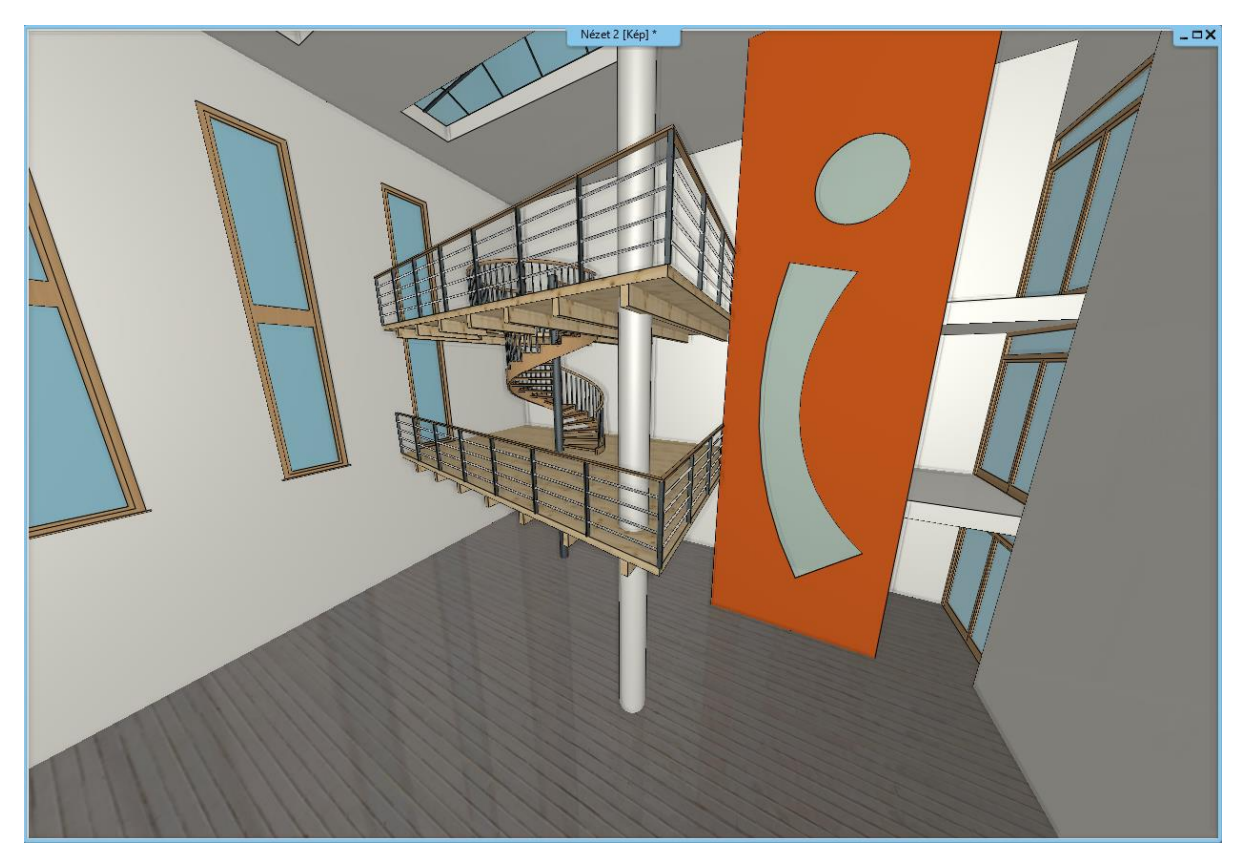

 Rajzolja meg a lépcsőházi lépcsők pihenőjének korlátját a GALÉRIA\_KORLÁT stílussal. Válassza a **Menüszalag / Épület /** Korlát parancsot.

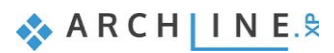

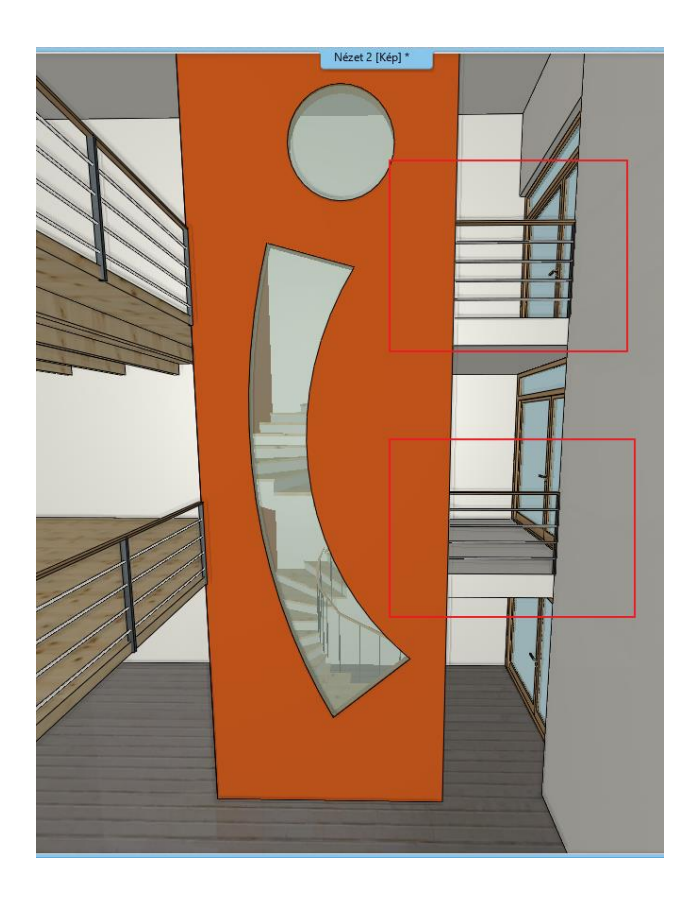

## **6.6. Egyedi korlát létrehozása**

Készítsük el a galérián elhelyezett korlátstílust, így megismerheti az egyéni korlátszerkesztés alapvető lépéseit.

• Első lépésben kattintson a **Menüszalag / Épület / Tulajdonságok / Korlát** menüpontjára, és az előugró ablakban lépjen be a korlát stílusok közé. Ehhez kattintson a lent található, legutóbb használt korlát stílus nevére, így a jobb oldalon előjön a könyvtár. Dupla kattintással aktiválja az Acélpálcás - karfával típust, ez lesz az új korlát alapja.

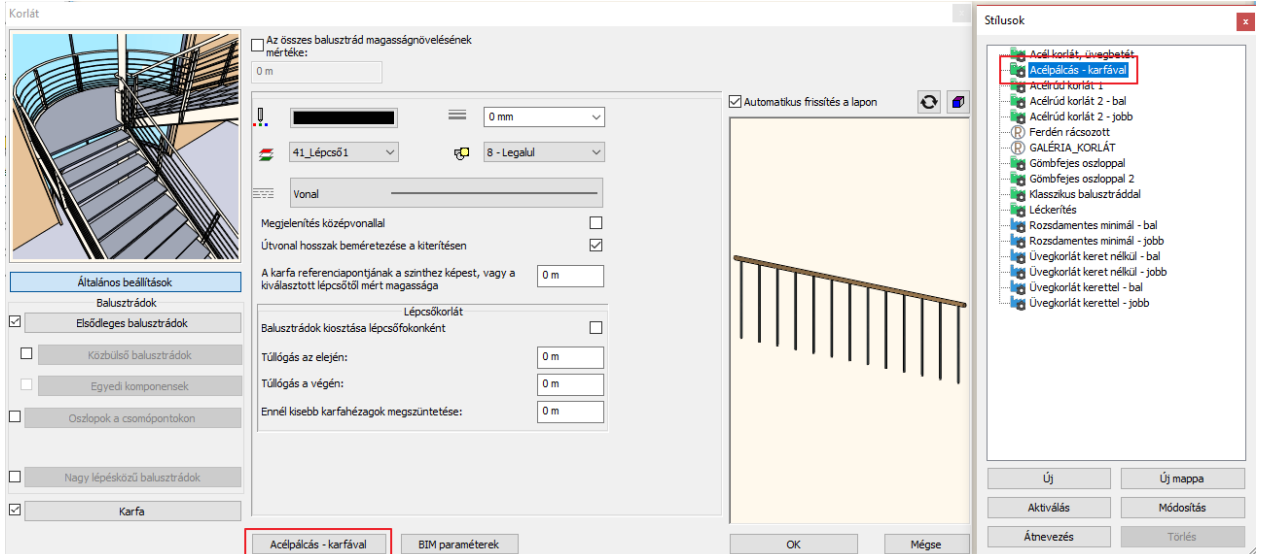

- Kattintson az Elsődleges balusztrádok fülre (1), és állítsa be a következőket.
- Az első és utolsó balusztrád távolságát írja át 0-ra (2).
- A lépésköz értékét módosítsa 1.2 m-re (3).
- Az oszlopok profilját módosítsa Téglalapra a Profil könyvtárból, majd a Profil kiválasztása gombra kattintva, és írja át a Magasság értékét 5 cm-re a Szélesség értékét pedig 2 cm-re (4).
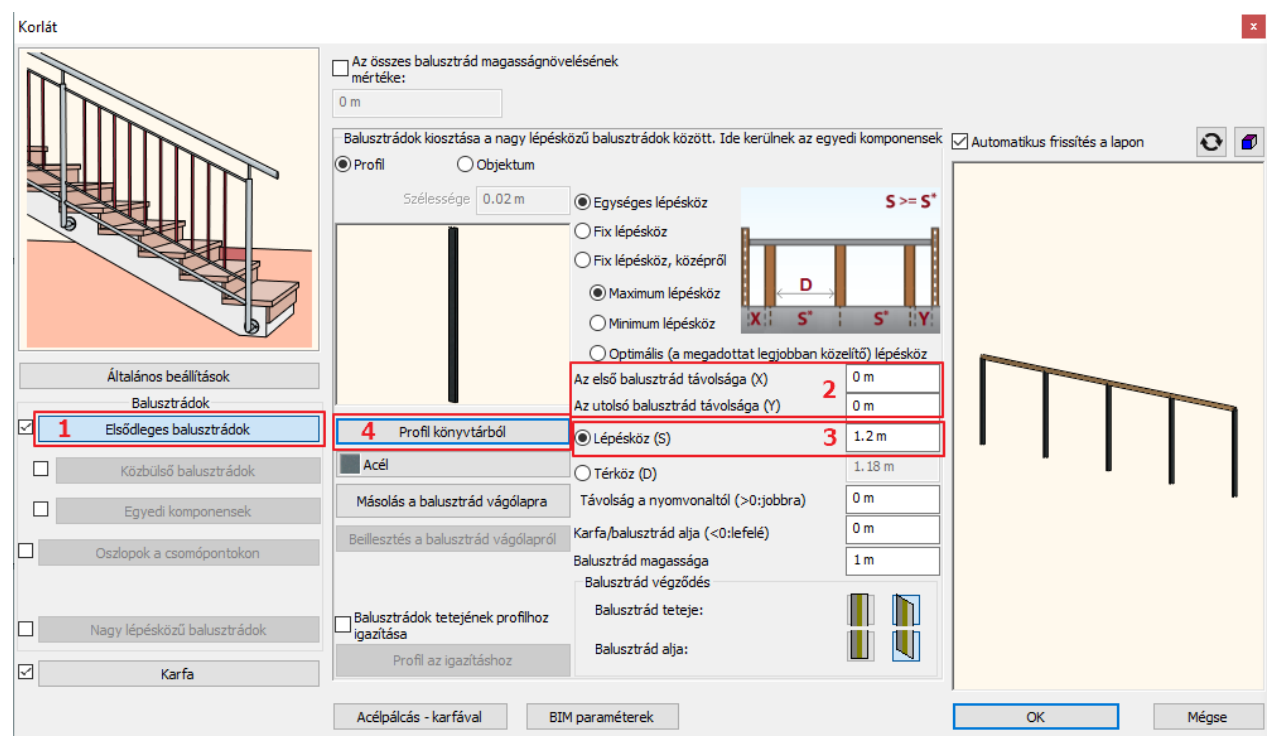

- Aktiválja a bal oldalon található Oszlopok a csomópontokon fület, és kattintson rá (1).
- Állítsa át ezen a fülön is a profilt Téglalapra az előző módon az értékeket is átírva (2), majd az anyagát állítsa át Acélra (3).
- Az első és utolsó balusztrád útvonalának értékeit módosítsa –1 cm-re (4).
- A Karfa/balusztrád alja értéket írja át 1 cm-re (5). • A Balusztrád magasságának értéke 1 m legyen (6).

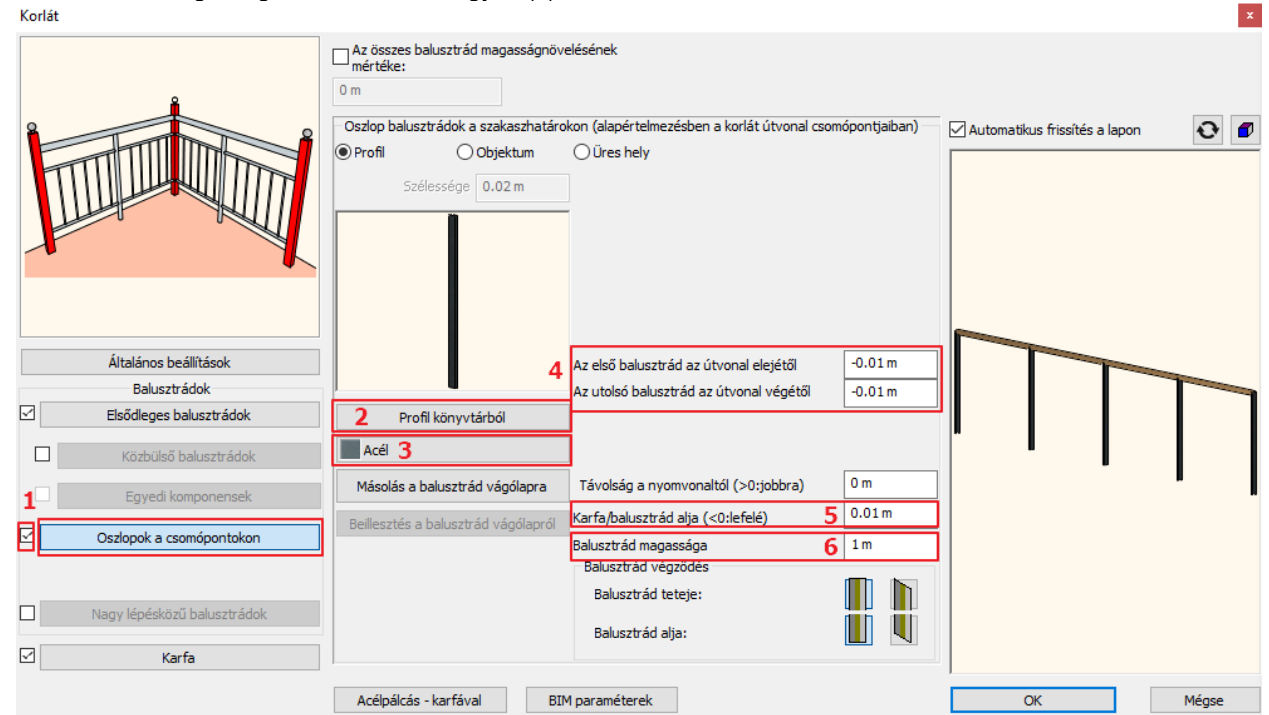

• Kattintson a Karfa fülre (1). Jelenleg egyetlen kör profilú karfát lát. A Beszúrás gombra kattintva adjon hozzá még egyet (2) majd a Kör profilra kattintva (3) módosítsa az átmérőjét 2 cm-re. OK gombbal zárja be az ablakot, és a karfa anyagát állítsa át acélra (4).

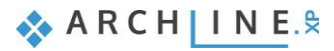

Karfaszerkesztés

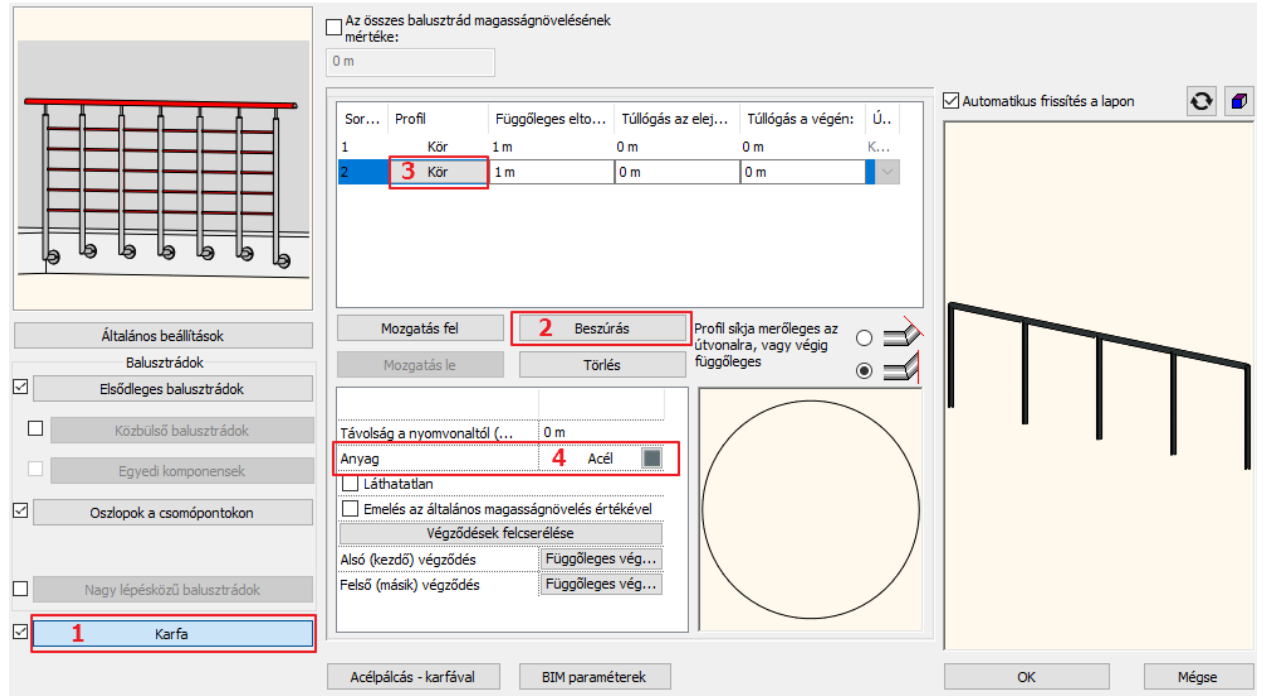

• A Beszúrás gombra kattintva adjon hozzá még hármat, így már az imént módosított karfát adja hozzá.

I

- Karfánként módosítsa a Függőleges eltolás értékét a következők szerint:
- ❖ A 2. karfa Függőleges eltolásának értéke 0.8 m.
- ❖ A 3. karfa Függőleges eltolásának értéke 0.6 m.
- ❖ A 4. karfa Függőleges eltolásának értéke 0.4 m.
- ❖ Az 5. karfa Függőleges eltolásának értéke 0.2 m.
- Végül az 1. karfa profilját módosítsa Téglalapra (1), a Magasság értékét írja át 2 cm-re a Szélesség értékét pedig 5 cm-re (2), és a referenciapontot helyezze át a középső pontra egy kattintással (3).

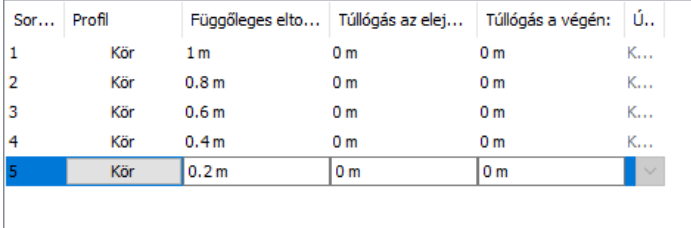

 $\langle x \rangle$ 

Profil elhelyezés

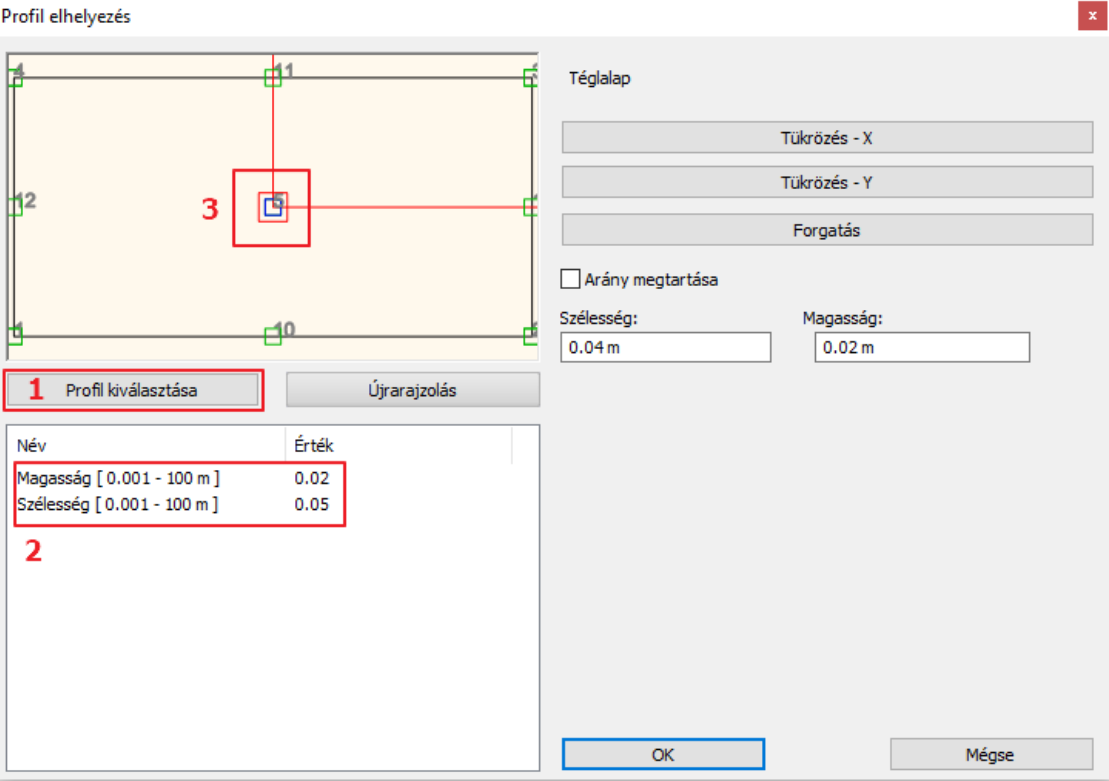

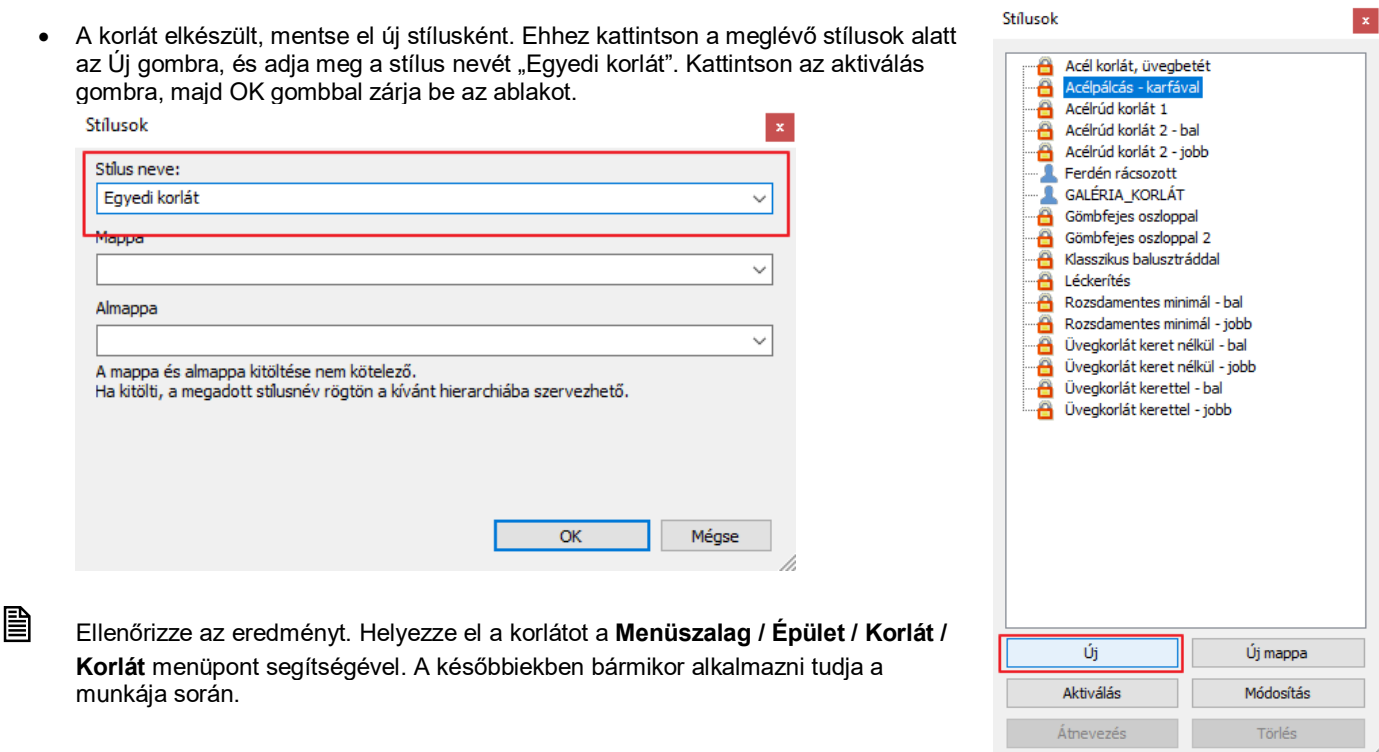

# **6.7. Egyedi lépcső**

Az 1. szinten található galériához egy, a földszintről felvezető egyedi lépcsőt fogunk létrehozni.

Aktiválja az alaprajzi ablakot. Lépen a Földszintre. Erre a kékkel jelölt területre fogjuk létrehozni a lépcsőt. Nincs más dolga, mint fokonként megrajzolni a lépcsőt, majd ebből a program összeszerkeszt egy lépcső modellt.

• Kattintson a **Menüszalag / Épület eszköztár / Lépcső fokonként** parancsra.

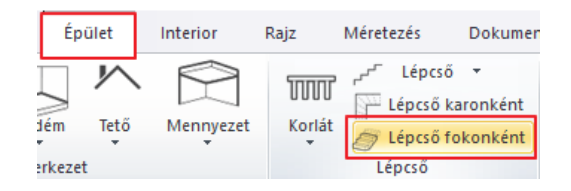

- A jobb oldali menüből válassza a Létező profil pontja eszközt, ekkor a kurzor megváltozik, vigye a legalsó lépcsőfok fölé, és egyesével –lehetőleg egy vonalbankattintsa végig az összes lépcsőfokot.
- Az első kattintás után megkérdezi a program a Fellépés magasságát. Ezt a 15 cm-es értéket hagyja meg, és ha szükséges a későbbiekben tudja majd módosítani.

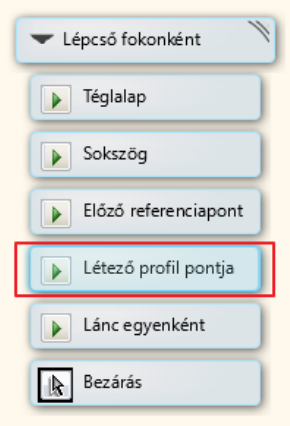

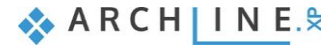

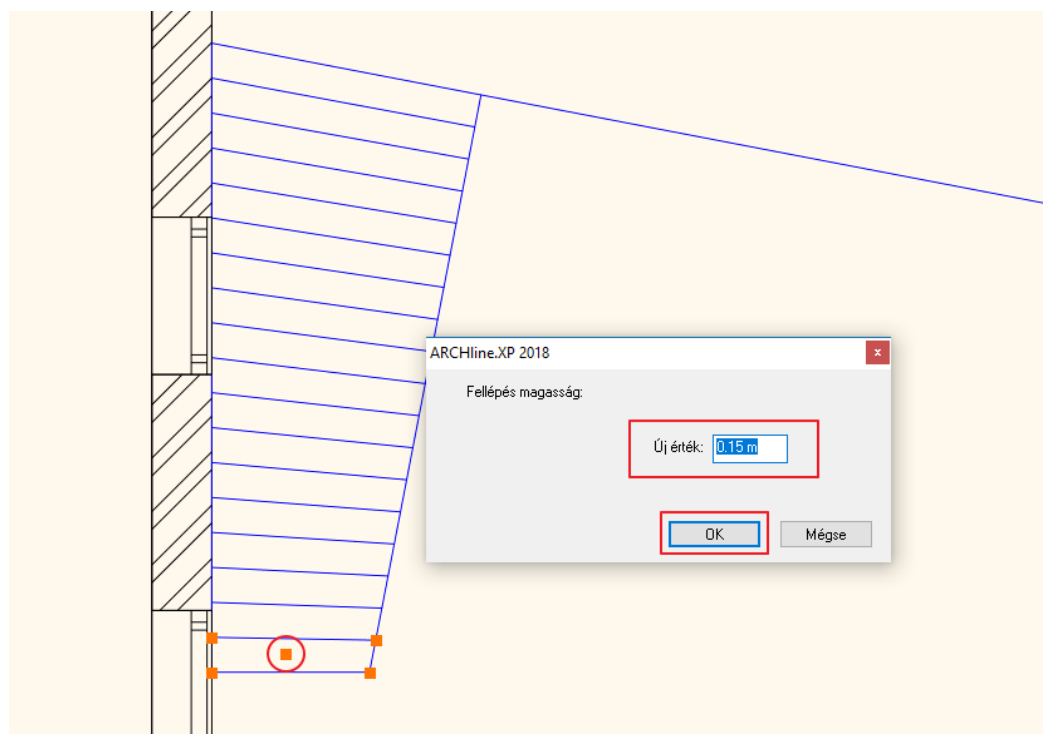

• Ha elkészült, dupla Enterrel zárja be a parancsot.

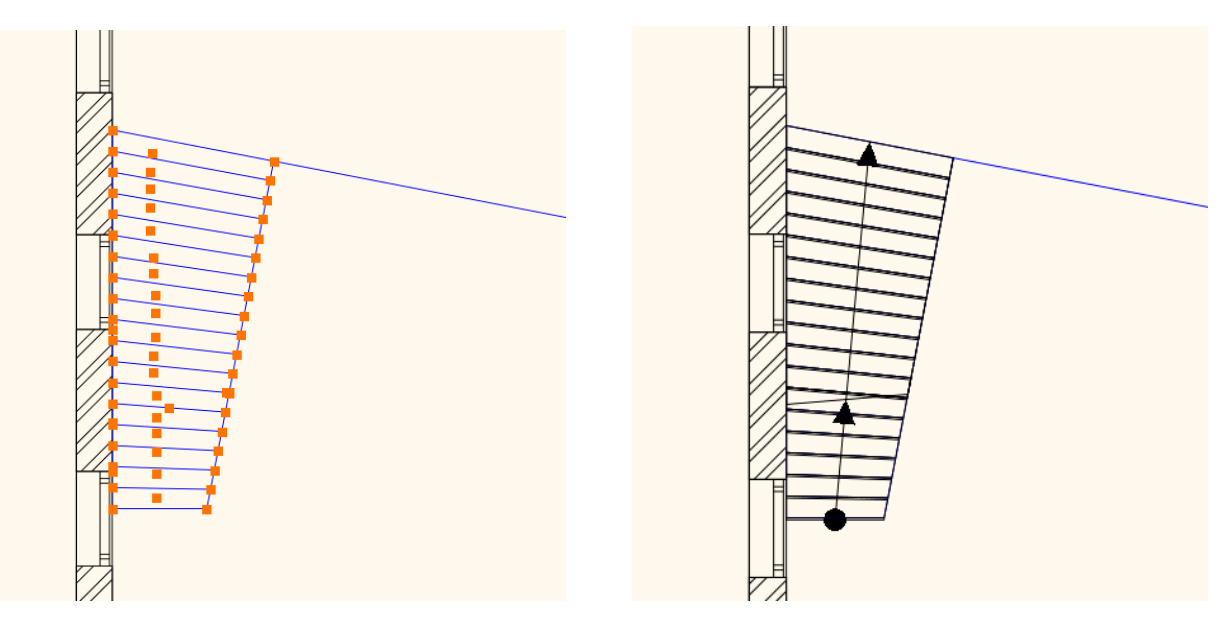

Ha a 3D ablakra vált, látható, hogy a lépcső teteje nem éri el a megfelelő magasságot. Ahhoz, hogy az utolsó lépcsőfok egy magasságban legyen az 1. szint födémének felső síkjával, a következőt kell tennie:

- Kattintson a lépcsőre, és lépjen be a tulajdonságai közé.
- Lépjen a Lépcsőfok geometria fülre (1). Itt láthatja az Ön által egyesével szerkesztett összes lépcsőfokot. Lehetősége van alul, A lépcső új magasságánál megadni 3 m-es magasságot (2). Kattintson az Alkalmaz gombra (3), majd a program automatikusan, egyenletesen újraszámolja a fokmagasságot.
- OK gombbal zárja be az ablakot (4).

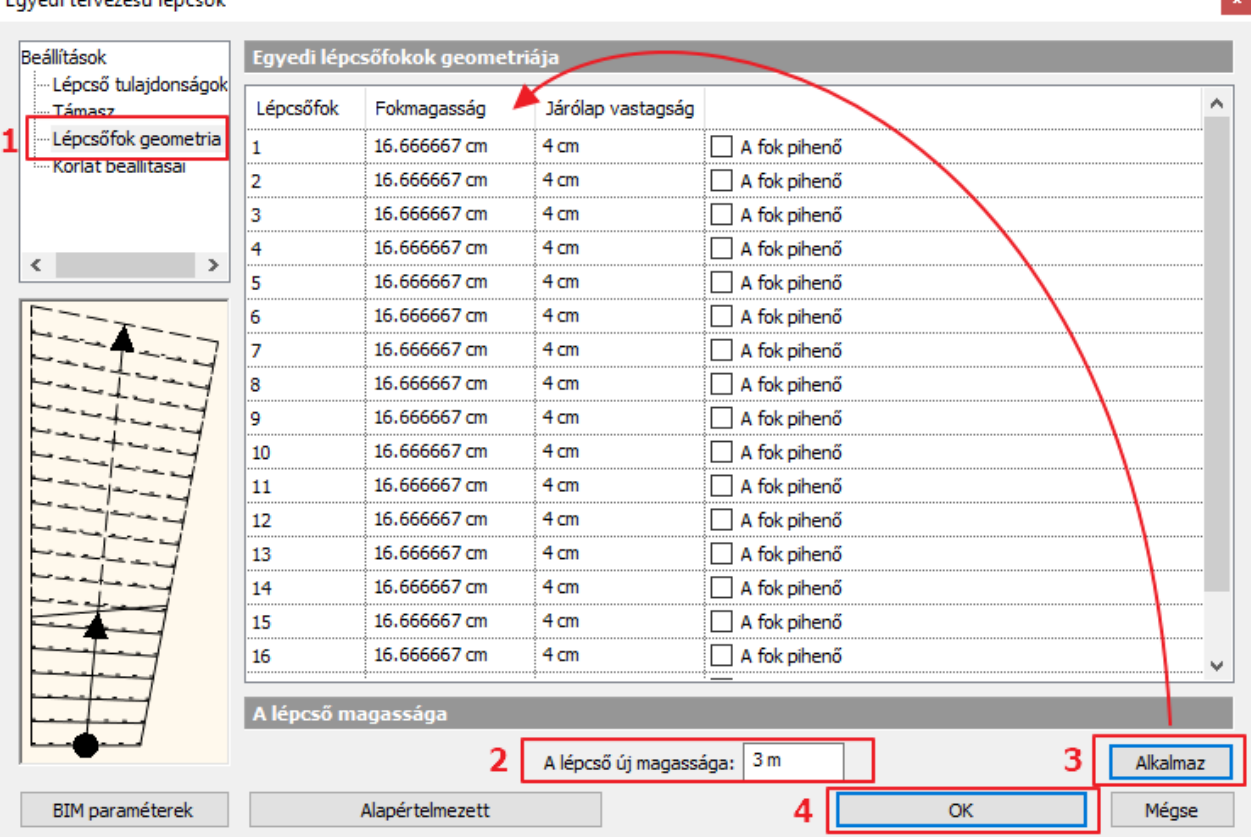

Favedi tervezésű lépcsők

Módosítsa a lépcsőfokok anyagát.

- Jelölje ki a lépcsőt, és lépjen be a tulajdonságai közé.
- Kattintson a Támasz fülre.
- A Falak vágás opció mellett válassza ki a Minden szinten lehetőséget.
- A Járólap anyagaként válassza ki a könyvtárból a "Fa-fenyő" anyagot, valamint a járólap 4 cm vastagságú legyen.
- Aktiválja a Pofadeszka opciót, és anyagának válassza itt is a "Fa-fenyő" anyagot.
- OK gombbal zárja be az ablakot.

Egyedi tervezésű lépcsők

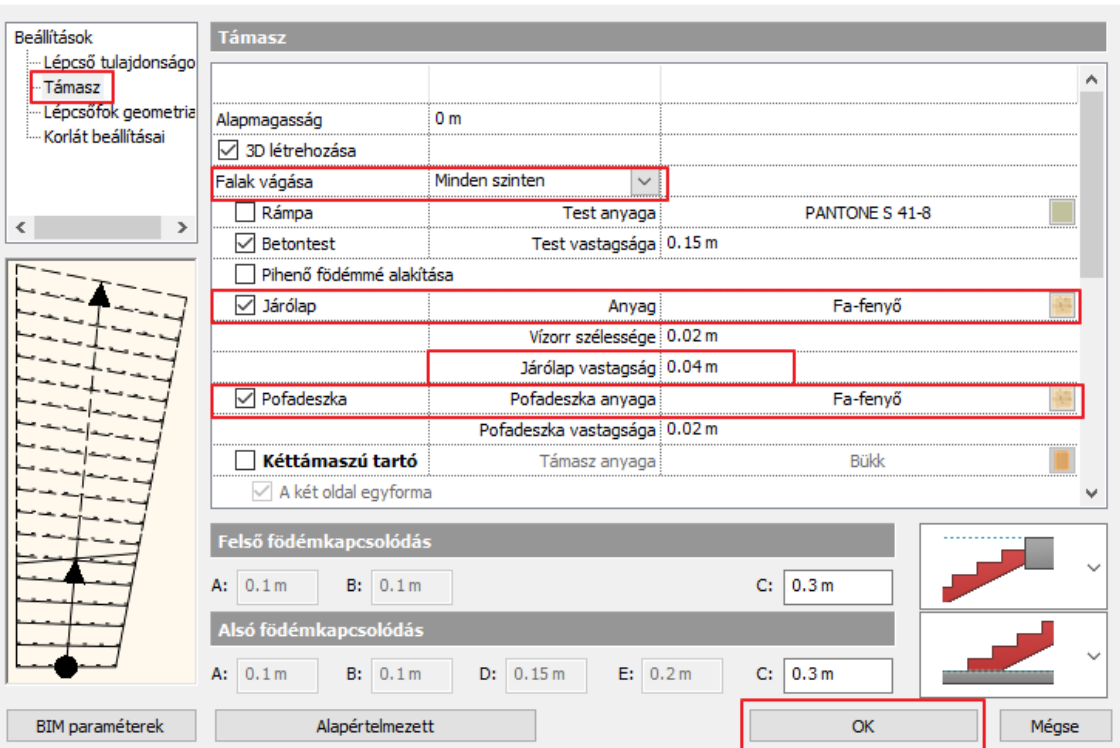

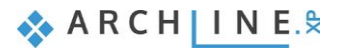

### **6.7.1. Korlát a lépcső oldalán**

Szerkessze meg erre a lépcsőre is a galérián található korlát típust. Először módosítsa a galéria korlátját a lépcső fellépésének megfelelően.

- Aktiválja az alaprajzi ablakot. Lépjen az 1. szintre.
- Tegye láthatóvá a Földszintet.

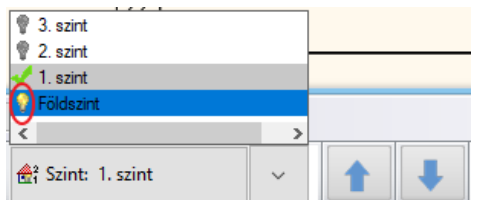

- Jelölje ki a korlátot, és a csomópont mozgatása paranccsal húzza a korlát vonalát a megfelelő helyre.
- Zárja le a parancsot.

Helyezzen el egyszerűen korlátot a lépcső oldalára.

• Lépjen a Földszintre, és válassza a **Menüszalag / Épület / Korlát / Korlát a lépcső oldalán** parancsra, és kattintson a lépcsőre.

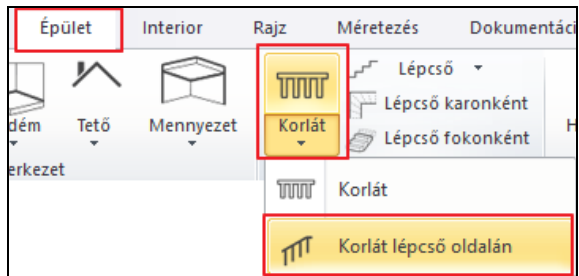

A korlátot elhelyezte.

- Lépjen be a korlát tulajdonságai közé. Kattintson az Elsődleges balusztrádok fülre, és aktiválja a Balusztrádok aljának lépcsőhöz igazítása opciót. Ezután válassza a balusztrád aljának a merőleges végződést.
- Kattintson az Oszlopok a csomópontokon fülre, és aktiválja itt is a Balusztrádok aljának lépcsőhöz igazítása opciót.
- OK gombbal zárja be az ablakot.

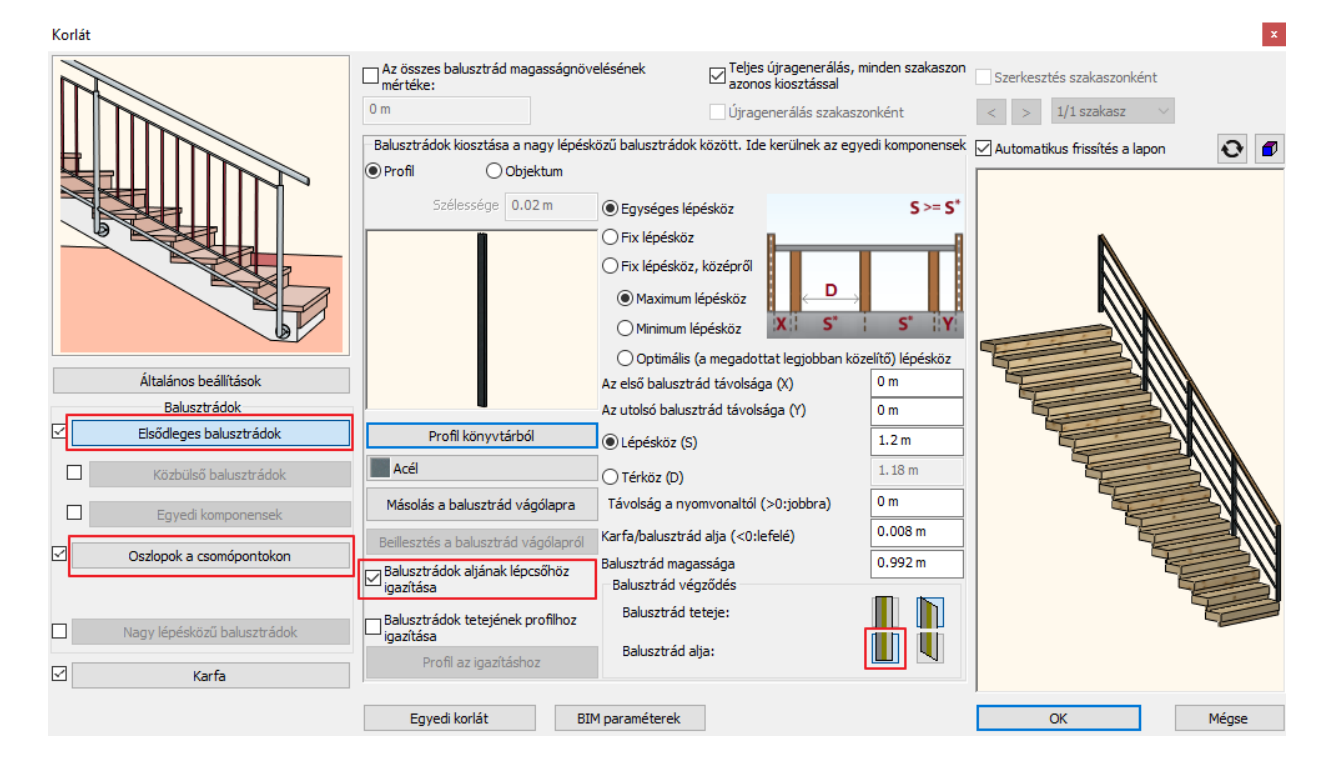

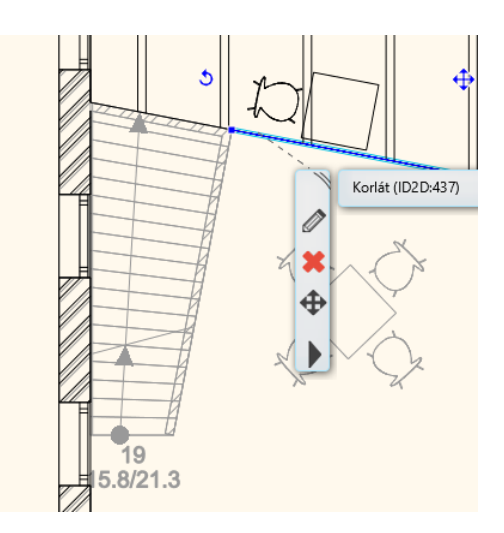

• Végül, jelölje ki az alaprajzi ablakban a korlátot, és az Offszet menü segítségével húzza beljebb a lépcső felé 5 cm-rel.

#### **6.7.2. Fal a lépcső oldalán**

A következőkben az egyedi lépcső alatti részre egy falat húzunk, így ez a terület akár beépíthetővé válik.

Tegye a következőt:

- Az alaprajzi ablak az aktív. Lépjen a Földszintre, ahol az egyedi lépcső található.
- Módosítsa az elhelyezett lépcsőt, egy könnyűszerkezetes lépcsővé.
- Jelölje ki a lépcsőt, és lépjen be a tulajdonságai közé.
- OK gombbal zárja be az ablakot.
- Lépjen a **Menüszalag / Épület / Tulajdonságok / Fal** eszközre.

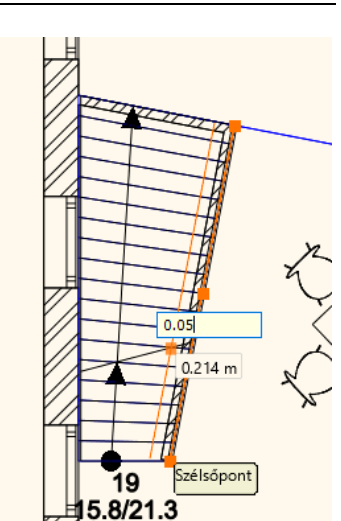

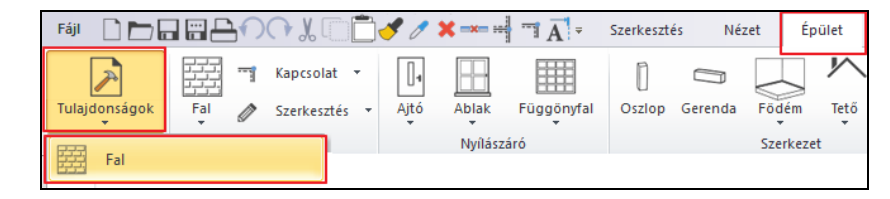

Módosítsa a fal összvastagságát 10 cm-re, és változtassa meg a színét "Mély narancs" színűre.

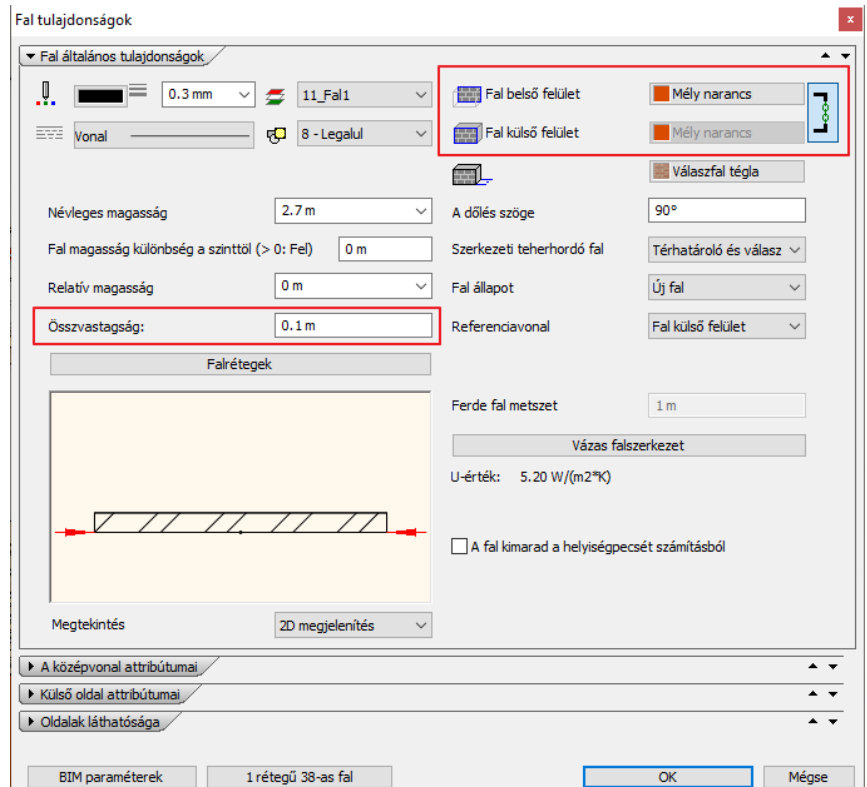

- Rajzoljon egy falat az egyedi lépcső külső vonala mentén. A fal referenciavonala külső referenciavonal legyen. Ezt a jobb oldali lebegő menüben tuja átállítani a "Jobb oldalt" elnevezésű opcióra kattintva.
- A lépcső alatti fal elkészült.

■ Végezetül kapcsolja be a Fólia tulajdonság kezelőben a Használt fóliák fülre lépve az 61 Objektum1 elnevezésű fóliát, és jelenítse meg a teljes projektet a berendezéssel együtt.

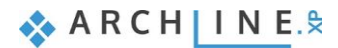

**7. Workshop: Tetőtér beépítése**

# **7. Workshop: Tetőtér beépítése**

Ezen a workshopon elsajátíthatja a tetőszerkesztéssel kapcsolatos alapvető lépéseket.

- ❖ Beállítások, stílus létrehozása
- ❖ Tetősík megadása 3 ponttal
- ❖ Automata tető
- ❖ Vetített tető
- ❖ Padlás födém
- ❖ Tetőablak, egyedi ablak, függönyfal elhelyezése
- Nyissa meg a böngészőjét és tekintse meg a bemutató videókat: <https://www.archline.hu/oktatas/oktatovideok/epiteszet/tetoszerkesztesek>

# **7.1. Projekt megnyitása és mentése**

Először is töltse le a **"Workshop telepítő – Középfokú Tanfolyam"**-ot weboldalunkról, majd telepítse azt, ha még nincs feltelepítve. Ez tartalmazza a középfokú tanfolyam workshopjainak a projektjeit. <https://www.archline.hu/oktatas/workshopok/tetoter-beepitese>

#### *Indítás*

- Indítsa el az ARCHLine.XP programot.
- Kattintson a **Projekt megnyitása** gombra.
- Nyissa meg a következő, berendezés nélküli üres projektet: *Dokumentumok\ARCHlineXP DRAW\2018\Kozepfoku\_tanfolyam\7\_Tetoter\_beepitese\workshop\_roof\_start* elnevezésű projektet.

#### *Projekt mentése*

Mielőtt elkezdené a munkát, mentse el más néven a projektet.

• Válassza a **Fájl / Projekt mentése mint…** parancsot, majd adja meg a projekt nevét, és a helyet ahova menteni szeretné.

## **7.2. Beállítások, stílus létrehozása**

A különféle építészeti elemek közül a tető talán az egyik legösszetettebb, hiszen számos olyan belső részlettel is rendelkezik, amik túlmutatnak azon az egyszerű tetősík ábrázoláson, ami mondjuk egy koncepcióterv esetén elegendő lehet.

Nézzük meg, hogyan tudjuk elérni azt, hogy minden részletet lássunk, illetve hogyan tudjuk elérni azt, hogy a tető amit elkészítünk inkább csak egy egyszerűbb tetősíkkal ábrázolt, koncepciótervhez készült tető lehessen. A mi példánkban is egy ilyen tetőt fogunk létrehozni.

#### **7.2.1. Tető – beállítások**

Első lépésként lépjünk be a tető tulajdonságai közé, és nézzük meg, hogy milyen tulajdonságokkal rendelkezik. Tegye a következőt:

• Lépjen a **Menüszalag / Épület / Tető** eszközre, és kattintson rá jobb gombbal. Az előugró menüből válassza a Tulajdonság parancsot.

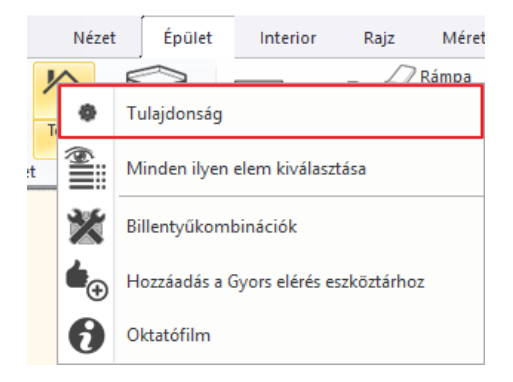

Megjelenik a Tető tulajdonságok párbeszéd ablak.

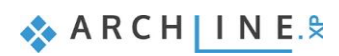

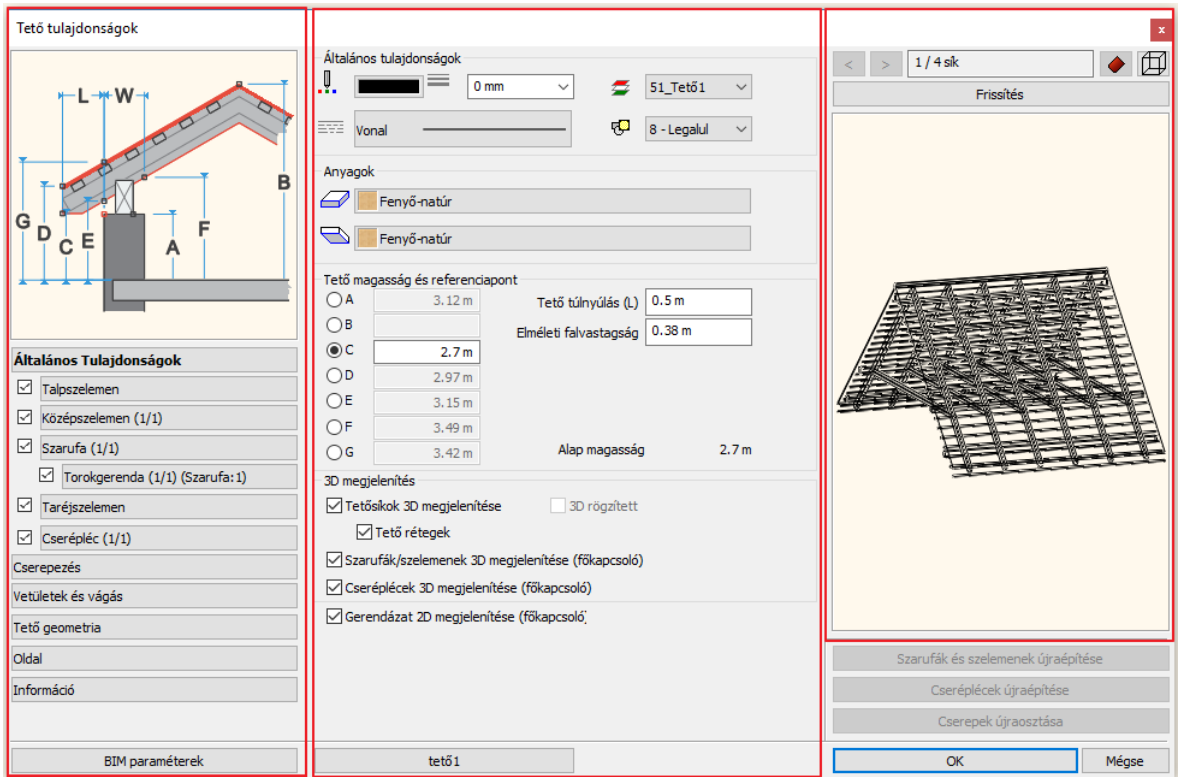

A párbeszéd ablak három fő részből áll. Bal oldalt találhatóak azok a lapok, amelyeket kiválasztva különféle beállításokat adhatunk meg. Középen találjuk azokat a beállításokat, amiket az adott lapra rákattintva érhetünk el. Végül jobb oldalt található a beállítások alapján létrehozott tető "próba változata", előnézeti képe. Ennek további nézeteket választhatunk a következő képen látható ikonra kattintva.

- Válassza ki a nézetek közül a Textúrázott nézetet.
- Jelenleg az *Általános Tulajdonságok* lapon van. Változtassa meg a jelenlegi szerkezet részletes ábrázolását egy egyszerűbb megjelenítésre.

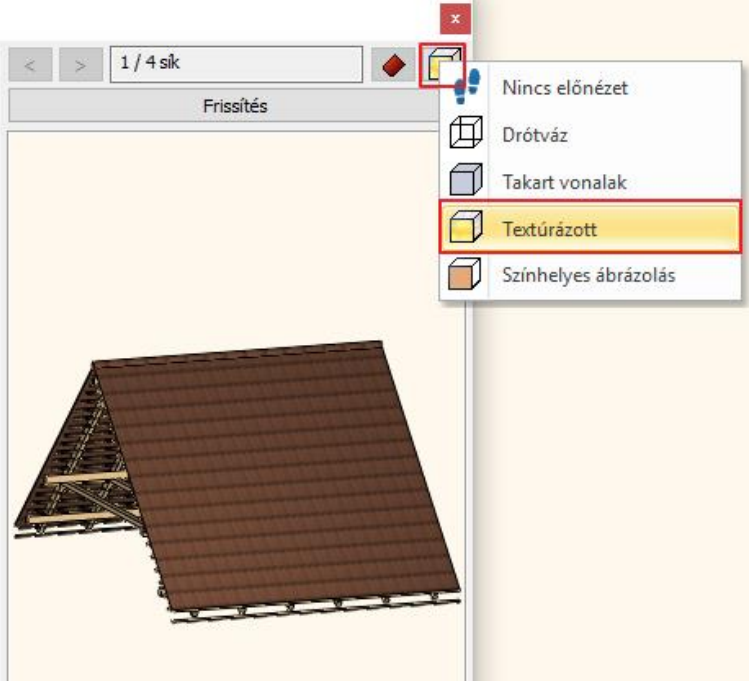

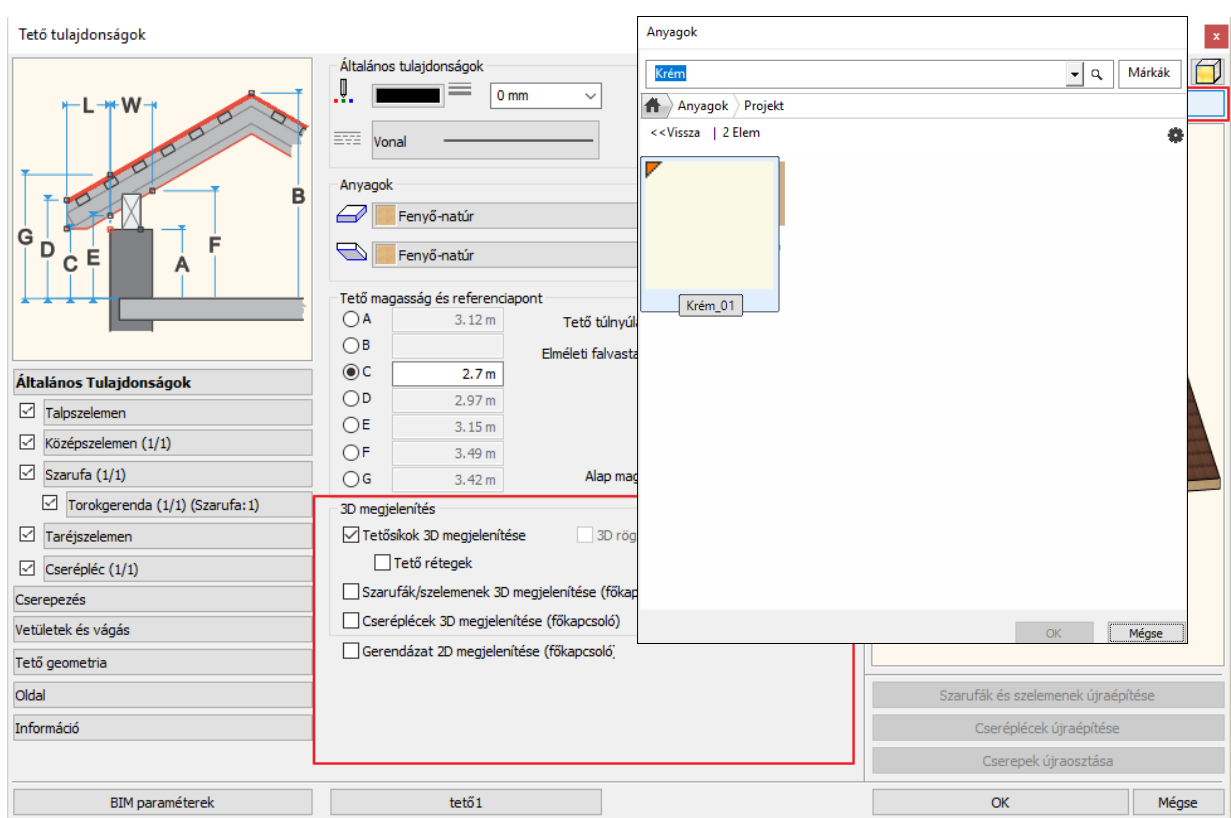

- Alul találja a 3D megjelenítés részt, és elsőként kapcsolja ki a Gerendázat 2D megjelenítése főkapcsolót.
- Az egyszerűbb megjelenítéshez a Cseréplécek 3D megjelenítése és a Szarufák/szelemenek 3D megjelenítése főkapcsolót szintén kapcsolja ki. (Ha építész tervről van szó, és szüksége lenne ezekre újra, akkor a későbbiekben egyszerűen csak lépjen ide vissza, és kapcsolja be őket.)
- Ennél a példánál a Tető rétegek megjelenítésére sincs szükség, így kapcsolja ki ezt a funkciót is.
- Ahhoz, hogy a változások láthatóak legyenek, kattintson az előnézeti kép felett található Frissítés gombra.
- Változtassa meg a tető anyagát. Jelenleg "Fenyő-natúr" anyaga van, kattintson rá az anyag nevére és módosítsa a "Krém\_01" elnevezésű anyagra.
- Tegye ugyan ezt az alsó síknál is.
- Ha végzett, nyomja meg ismét az előnézeti kép felett található Frissítés gombot. A változtatások rögtön láthatóvá váltak.
- Kattintson bal oldalt a *Cserepezés* lapra. Itt lehet meghatározni a cserepezés típusát és anyagát.
- Részletes cserepezésre nincs szükség a mostani példánál, mivel jelenleg belsőépítészeti tervet készít. Ezért kapcsolja ki mind a Taréj mind a Vápa megjelenítését.
- A Frissítés gombra kattintva eltűnik a rajzról a Taréj. (Vápa nem volt a példában szereplő modellen.) Így már csupán a két sík közötti csatlakozás egyszerű vonala látható.

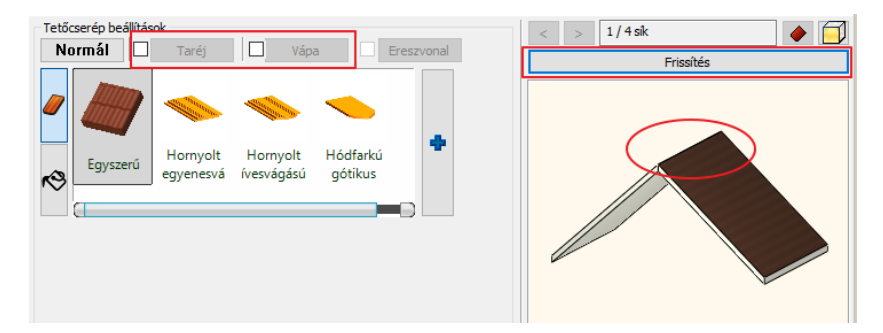

- Kattintson a *Vetületek és vágás* lapra. Itt érdemes beállítani a jelenlegi projekthez, hogy hogyan vágja a különféle falakat a tető. Meghatározhatja, hogy attól függően, hogy melyik szinten hozta létre azt falat, amelyikkel találkozik a tető vágja vagy sem.
- Válassza a Minden szinten opciót, így akárhonnan érkezik a fal, mindenképp vágni fogja a tető alsó síkja.
- A következő beállítási lehetőség, hogy azon a szinten túl, ahol megrajzolta a tetőt, látni szeretné –e, és ha igen akkor alatta vagy felette jelenjen meg. Továbbá beállítható a megjelenítés vonaltípusa is.
- Kapcsolja ki mindkét opciót, így csak azon a szinten látható a tető vonala, ahol létrehozta azt.

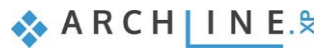

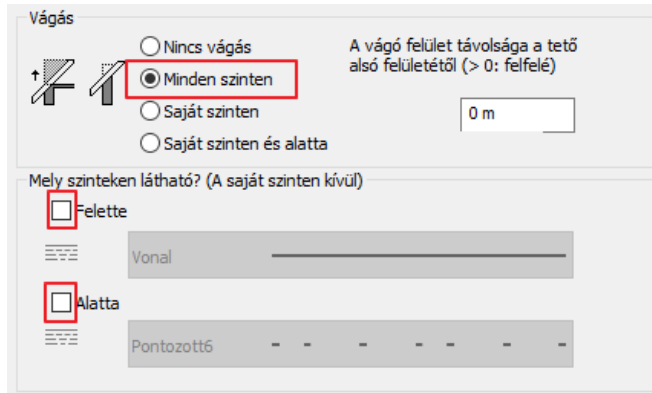

- Végül térjen vissza az *Általános Tulajdonságok* lapra. Nézzük át a Tető magasság és referenciapont beállítását. Itt A-tól G-ig különféle értékeket adhat meg, amelyek értelmezésében a bal oldali ábra adhat segítséget.
- A jelenlegi példában az A érték meghatározására van szükség. Ez az érték térdfal magasságának feletethető meg.
- Aktiválja az A pontot, és írja át az értékét 1 m-re. Mellette a Tető túlnyúlást állítsa át 0-ra.
- Az Elméleti falvastagság értékét célszerű arra az értékre állítani, ami a tényleges külső főfalak vastagsága is. Ha ez az érték nem felel meg az eredeti terven található falvastagság értéknek, akkor a program máshogyan szerkeszti ki a tető belső szerkezetét. A 38 cm itt most megfelelő érték, így ezt nem kell módosítania.

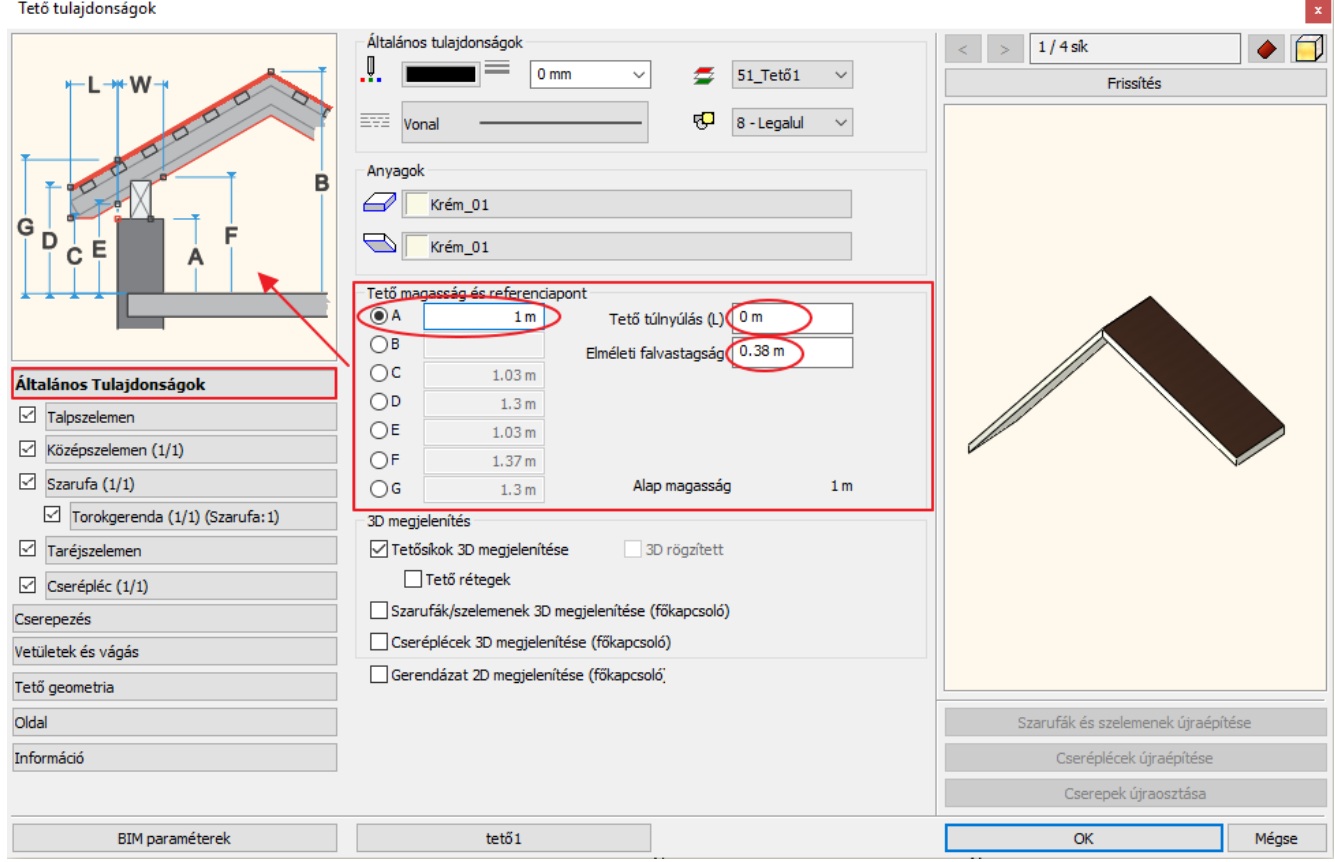

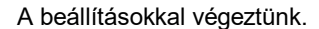

#### **7.2.2. Stílus létrehozása**

Most, hogy végeztünk a tető tulajdonságainak módosításával, mentsük el ezt a beállítást különálló stílusként.

Az erre szolgáló gomb a párbeszédablak alján található, a jelenlegi stílus elnevezésével.

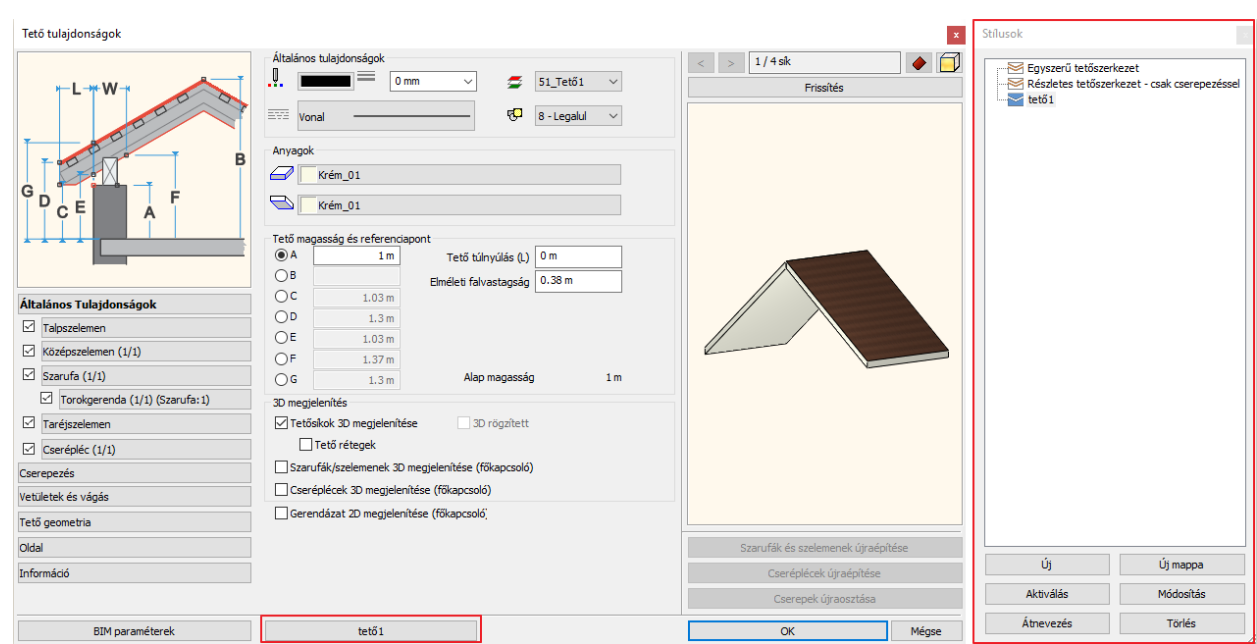

- Kattintson rá. Ekkor megjelenik jobb oldalt a stílus lista, és itt láthatja azokat a stílusokat, amiket a program a telepítését követően azonnal használni enged.
- Mentse el ebbe a listába a saját beállításait új stílusként. Kattintson az Új gombra.
- Gépelje be az új stílus nevét: "Teto Interior", majd nyomja meg az OK gombot. A program létrehozta az új stílust.
- Jelenleg ez a stílus az aktív, és ezt jelzi a párbeszéd ablak alján található gomb elnevezése is. Innentől ezzel a stílussal fogja folytatni a munkát a továbbiakban, egészen addig ameddig egy új stílust nem aktivál.

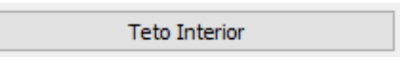

Stílust úgy tud aktiválni, hogy rákattint az adott tető stílusra, majd alul kiválasztja az Aktiválás gombot.

• A "Teto Interior" stílus legyen az aktív, és zárja be OK gombbal a párbeszéd ablakot.

Ezzel a stílussal kezdjük el megrajzolni az első tetőszerkezetet.

## **7.3. Tetősík megadása 3 ponttal**

Az első példában egy olyan tetőt hozunk létre, aminél három általunk felmért magasságpontot fogunk megadni.

A következő helyen szerkesszük meg a tetőt:

• Válassza a **Menüszalag / Épület / Tető / Tetősík magasságpontokkal** parancsot.

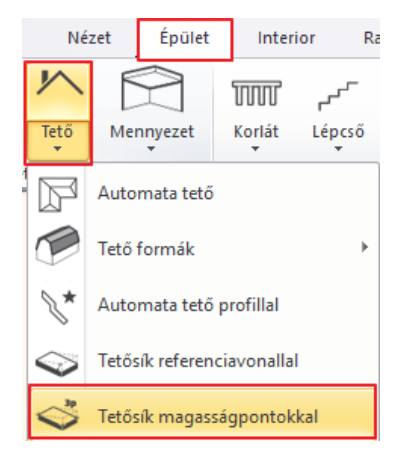

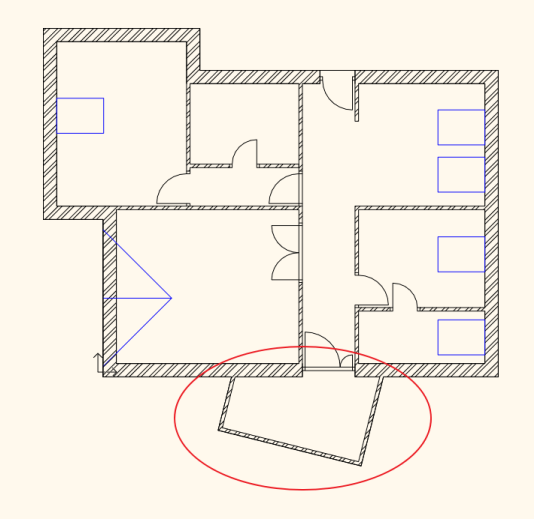

• A parancs indítása után, először a tető kontúrját kell meghatároznia. Kattintsa körbe a négy sarokpontot a külső falsík mentén.

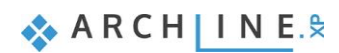

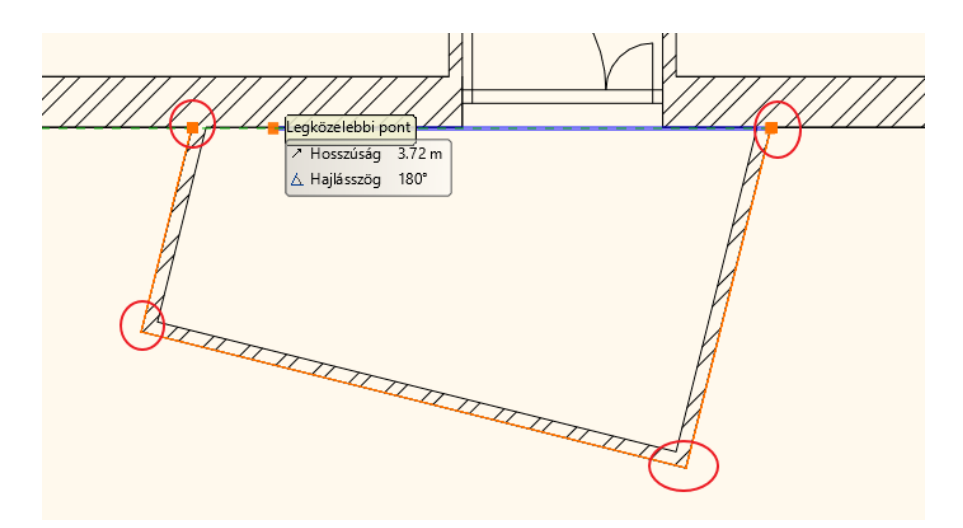

• Ha körbeért, három kattintással adja meg a három belső magasságpontot, amelyet a példa szerint a helyszínen mért fel. • Kattintson az első belső magasságpontba (sarokpontba) és egyszerűen csak gépelje be az 1.8 értéket, mivel az első magasságpont 1.8 m-es. Miután begépelte nyomja meg az Entert.

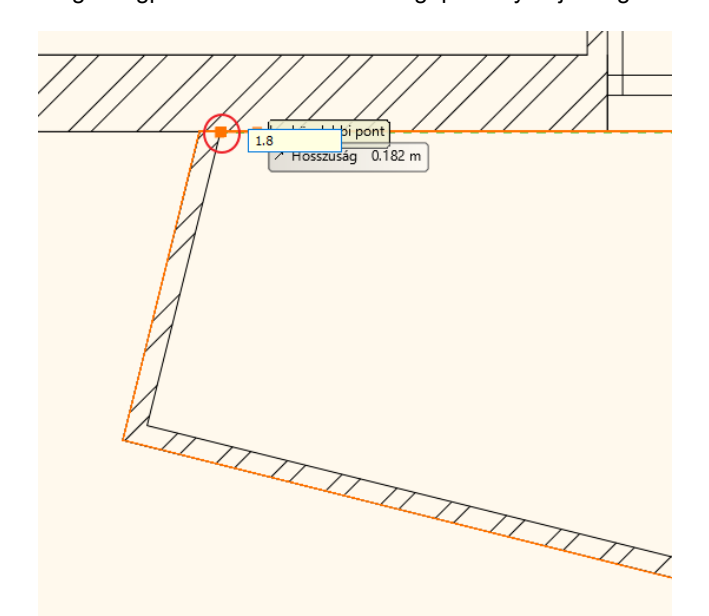

- A következő belső sarokpontban kattintson egyet és adja meg ugyan úgy az 1.8 m-es belső magasságot. 1.8, majd Enter.
- És végül a harmadik belső sarokpontban is kattintson, majd adja meg a 2.6 értéket. Enter.
- A tető létrejött, melyet az alaprajzi ablakban csupán a kontúr jelöl. A változás nem annyira látványos, mivel a tető kontúrja korábbi kontúrokat fed le.
- A Navibáron található Ablak nagyítása gombra kattintva nagyítsa ki a 3D ablakot az alaprajzi ablak mellé, és itt már szemmel látható a változás, megjelent az imént létrehozott tető.
- Korábbi beállítások során már beállította, hogy a tető vágja a falakat. Ahhoz, hogy a program a beállításoknak megfelelően elvágja a falakat, frissítenie kell a modellt.
- Az alaprajzi ablak az aktív. Kattintson az alsó állapotsoron található 3D kalapács ikonra (az i. így a modell frissül.

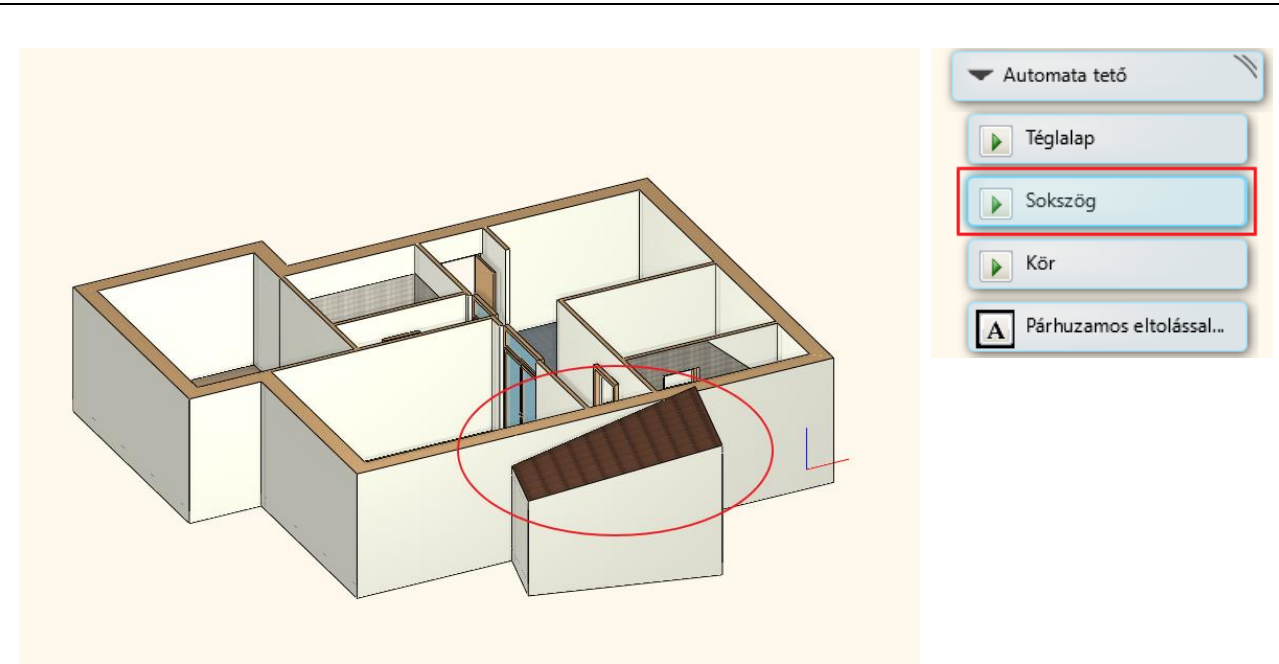

# **7.4. Automata tető**

A következő tetőszerkezet, amit el fogunk készíteni, egy úgynevezett automata tetőként fogjuk létrehozni.

A tetőt a belső kontúr mentén fogjuk megrajzolni, ezért a túlnyúlás értékét módosítanunk kell a falvastagság értékének hozzáadásával, hogy éppen annyira nyúljon túl a tető, hogy szépen ráfedjen a külső falakra. Ehhez tegye a következőt:

- Kattintson a **Menüszalag / Épület / Tető** parancsra jobb gombbal és válassza ki a Tulajdonság parancsot.
- A nemrégiben módosított Tető túlnyúlás értékét írja át 38 cm-re, azaz legalább egy falvastagságnyi értéket kell hozzáadnia.

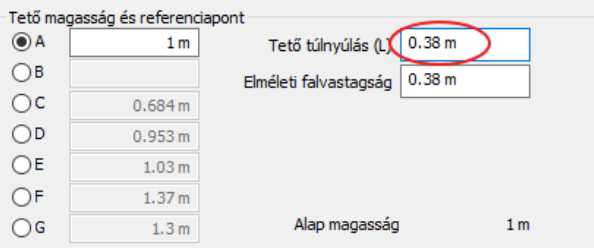

• OK gombbal fogadja el a módosítást.

Rajzolja meg a tetőt:

- Aktiválja az alaprajzi ablakot.
- Kattintson a **Menüszalag / Épület / Tető / Automata tető** parancsra.

A program úgy működik, hogy alapvetően azt várja, hogy falakat válasszunk ki. Belsőépítészeti szempontból viszont egyszerűbb lesz, ha mi magunk rajzoljuk meg azt a kontúrt amit le szeretnénk fedni.

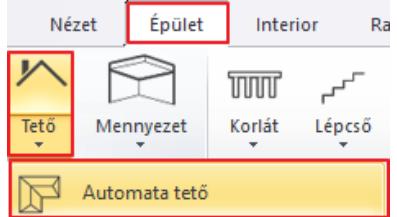

• Ehhez, válassza a jobb oldali lebegő menüből a Sokszög opciót, és kezdje el megrajzolni a kontúrt a belső sarokpontok mentén. Kattintson végig az összes ilyen ponton a télikert kivételével, hiszen ott már létrehozott egy tetőt.

 $\Box$  Az olyan helyeken, ahol több sarokpont is található, figyeljen, hogy a megfelelőre kattintson rá.

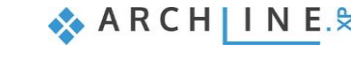

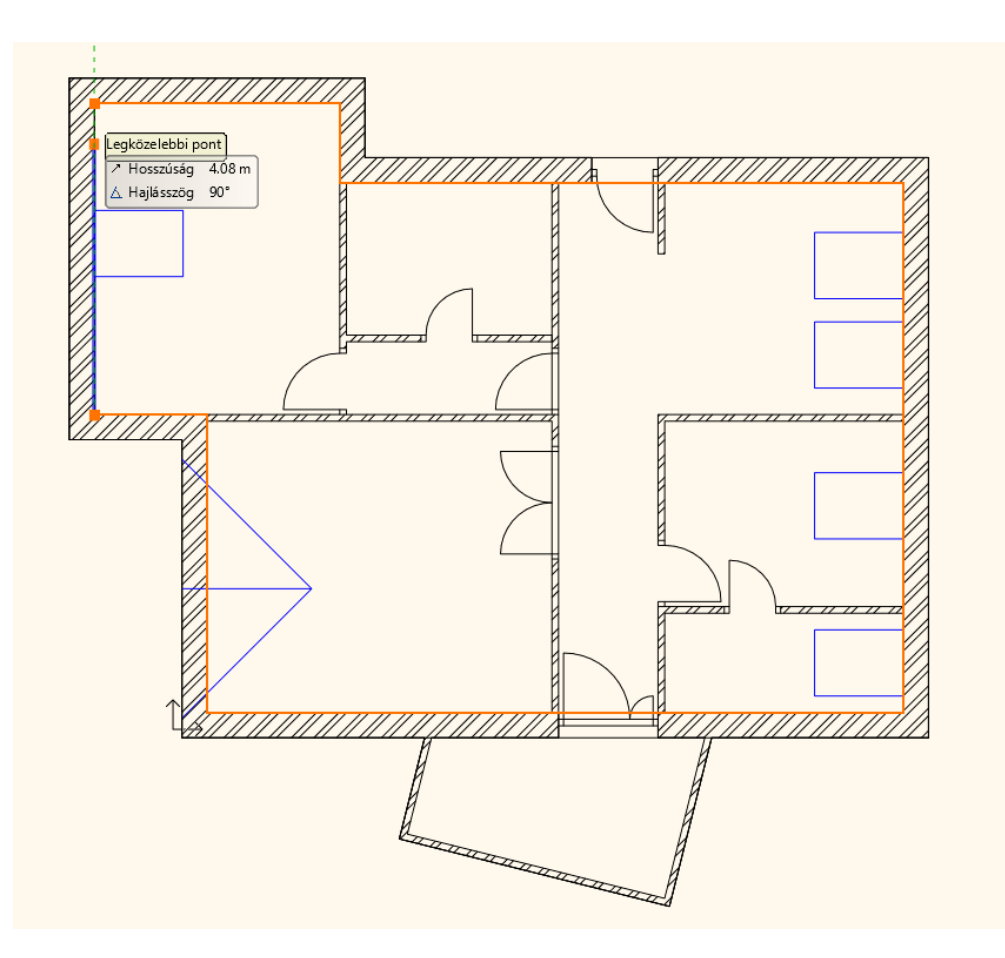

- Ha végigért, az utolsó kattintás előtt nyomja meg az Entert, és a program rögtön megjeleníti az automata tető beállítására szolgáló párbeszédablakot.
- Változtassa meg a reprezentációt Színhelyes ábrázolásra, így jobban láthatóak a módosítások.

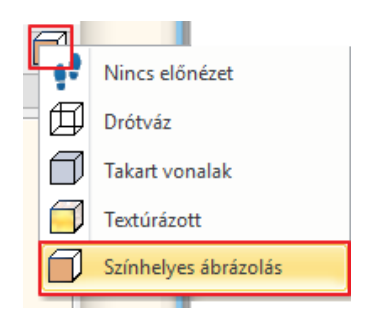

Nézzünk meg egy újabb módosítási lehetőséget a tetőre vonatkozóan.

- Lépjen az *Oldal* lapra, ahol meghatározhatóak a különféle tetősíkok beállításai.
- Az ablak felső részén látható reprezentáció nem más, mint a tető felülnézete, ahol a különféle síkokra kattintva meg tudja határozni, hogy éppen melyik tetősíkon szeretne valamilyen módosítást végrehajtani.

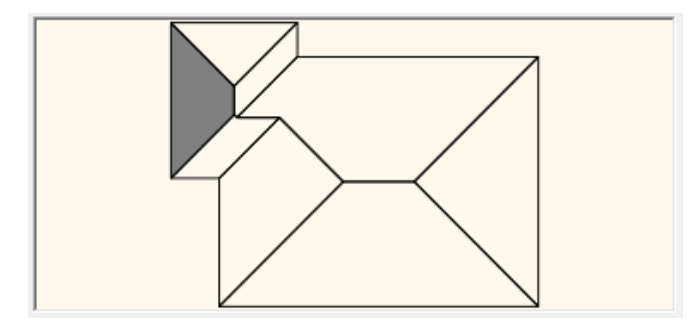

• Kezdje a 3/8 tetősíkkal. A tetősíkok számozását a Frissítés gomb fölött találja. A számozás mellett található nyilakkal pedig váltani tud a tetősíkok közt. (Ezzel könnyedén ki tudja választani a kisebb felületű tetősíkokat is.)

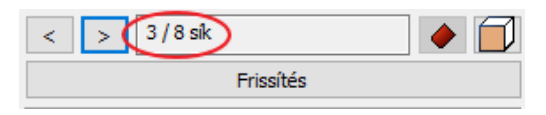

• A 3/8-as tetősíkot egyszerűen alakítsa át oromzattá. Aktiválja az előnézeti kép alatt az Oromzat opciót. Kattintson a jobb oldali előnézeti kép felett a Frissítés gombra, és a változás azonnal látható. Lényegében olyan, mintha eltűnne a tetősík, és ebben az esetben egy nyeregszerű végződés jön létre.

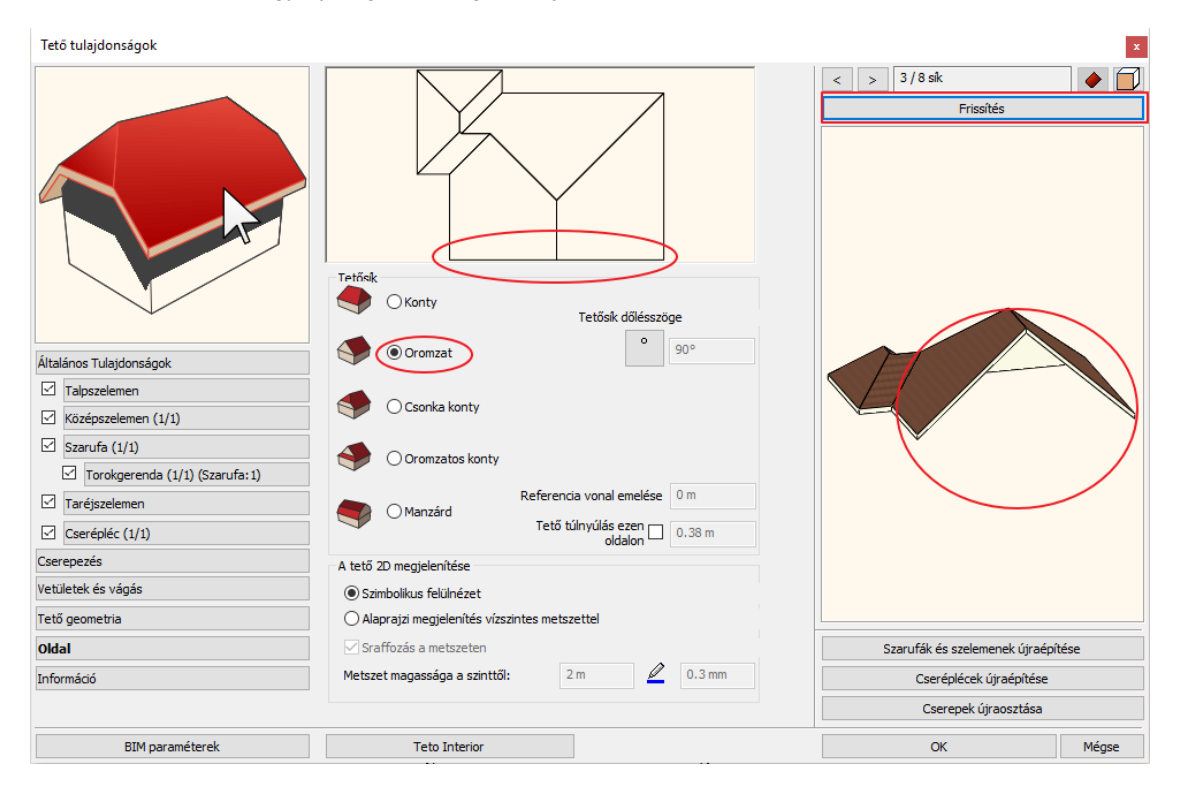

- Ugyan ezzel a módszerrel alakítsa Oromzattá először a 7/8-as tetősíkot, majd a 6/8-as tetősíkot végül pedig az 5/8-as tetősíkot is.
- Ha végzett, nyomja meg a Frissítés gombot, és a végeredmény azonnal látható.

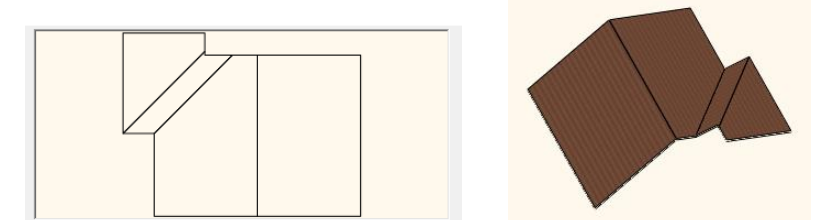

A tető folyamatos változtatása azért ennyire szembetűnő, mert ahogyan kikapcsolunk bizonyos tetősíkokat, akkor a változatlanul hagyott tetők más módon kapcsolódnak egymáshoz, és ennek megfelelően alakulnak ki különböző élek, gerincek, vápák ahogyan a mi modellünkön is látható.

Gyakori, hogy a tető dőlésszögét szeretnénk meghatározni. Nézzük meg ennek a folyamatát.

- Válasszon ki egy kattintással egy tetősíkot.
- A Tetősík dőlésszöge alatt található opció gombbal kiválaszthatja, hogy milyen módon szeretné meghatározni a tetősík dőlésszögét.
- Ha építészeti tervet készít, akkor érdemes a tető dőlésszögét fokban meghatározni. Ennél az opciónál annyi a teendője mindössze, hogy beírja azt az értéket, amilyen dőlésszögű tetőt létre szeretne hozni.
- A jelenlegi példában írja át 30°-ra ezt az értéket, majd kattintson a Frissítés gombra, és látszik, hogy ez egy alacsonyabb dőlésszögű tetővé alakult.

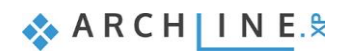

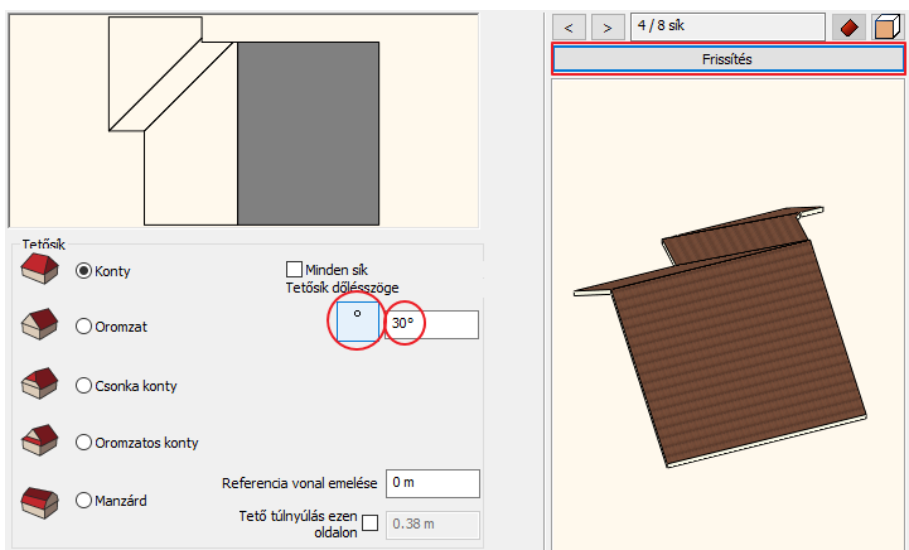

• Ha ezt nem csupán egyetlen tetősíkon szeretné elvégezni, hanem az összes elérhető tetősíkon, akkor aktiválja a Minden sík opciót, és kattintson ismét a Frissítés gombra.

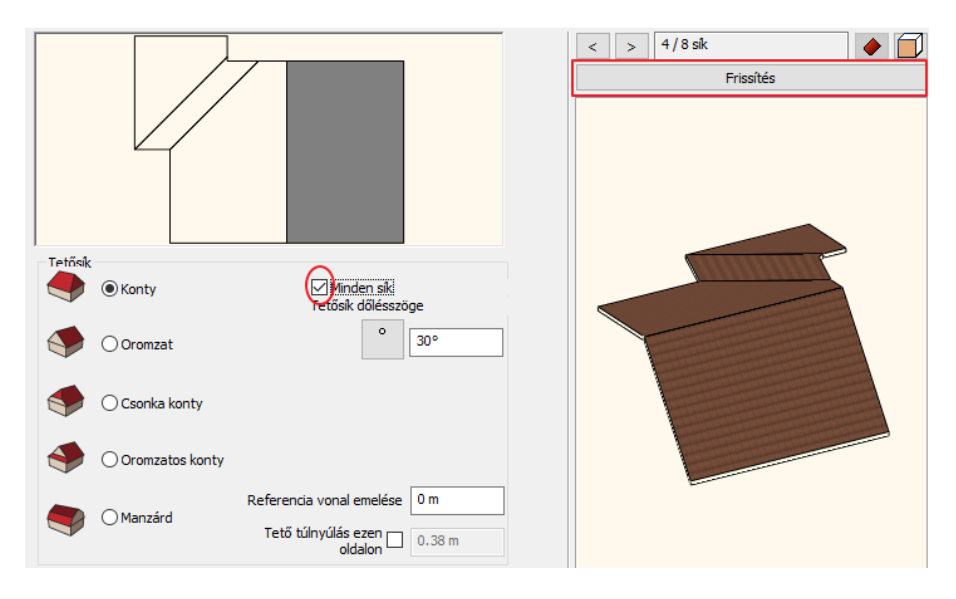

A dőlésszöggel való meghatározás egy tetősík esetében akkor hasznos, ha mi magunk tervezzük meg ezt a tetőt. Abban az esetben ha egy általunk felmért tető dőlésszögét kell meghatározni, egy már nehezebb folyamat, hiszen nehézkes lemérni az adott helyszínen, hogy milyen dőlésszögű a tető. Ezt általában inkább kiszámolni lehet megadott értékekből, vagy lemért hosszakból, magasságokból, vetületekből. Ahhoz, hogy ezt külön ne kelljen kiszámolni a programban létezik rá egy beviteli mód.

- Kattintson ismét az opció gombra. A három opció közül az egyik, amikor egy derékszögű háromszög ikonja jelenik meg.  $\frac{a}{\sqrt{2}}$
- Ennek lényege, hogy egy derékszögű háromszög oldalainak meghatározásával számolja ki a program a felmért méretek alapján. Amit az ábrán is láthat, hogy ez egy **a / b** érték. Az **a** érték a derékszögű háromszög függőleges, a **b** pedig a derékszögű háromszög vízszintes oldalát jelöli.
- Ezeket az értékeket az eredeti helyszínen felmért értékek alapján határozhatja meg ebben az aránypárban.

Segítségéként nézzünk erre egy példát:

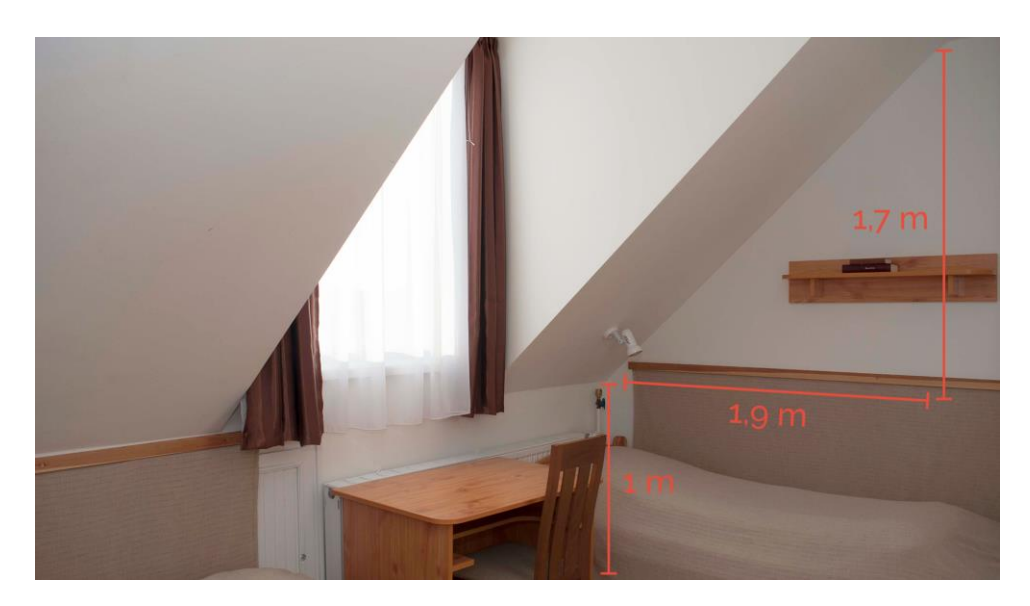

Arról van szó, hogy bármilyen az eredeti helyszínen a tetősík dőlésszögét akár egy fal mellett lemérhetővé tevő szituációban akár egy vízszintes felület vagy egy függőleges meghatározásával lemérjük ezt a két értéket. Ebben az esetben egy 1 m-es térdfal magassághoz egy vízszintes 1.9 m-es valamint egy függőleges 1.7 m-es értéket tudtunk lemérni.

• Ha ezt a két értéket szeretné használni, akkor a függőleges értékhez, vagyis az első értékként gépelje be az 1.7 m-es értéket, második értékként pedig az 1.9 m-es értéket.

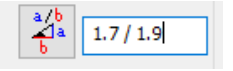

 Fontos odafigyelni, hogy a két érték és a két perjel között legyen egy szóköz, így nem osztásként, hanem aránypárként fogja értékelni a program ezt az általunk megadott értékpárt. Ennek megfelelően alakítja ki a tető dőlésszögét.

- Ahhoz, hogy egyszerre be tudja állítani az összes tetősík dőlésszögét, aktiválja a Minden sík opciót majd nyomja meg a Frissítés gombot.
- A dőlésszög módosult. Ha ismét az opció gombra kattint, akkor a program kiszámolta °-ban is az imént megadott értékek alapján a dőlésszöget.

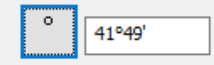

- OK gombbal zárja be a dialóg ablakot, és a tető létrejön.
- Hozza rendbe a falkapcsolatokat az alaprajzi ablakból a 3D kalapács ikonra kattintva.

Abban az esetben, ha a falak néhol nem elég magasak ahhoz, hogy találkozzanak a tető minden egyes sík részletével, ott nem tud kialakulni a megfelelő oromzat. Ilyen esetekben célszerű az adott falak magasságát megemelni.

- Aktiválja a 3D ablakot, és jelöljön ki egy ilyen falat.
- A bal oldalt megjelenő tulajdonságoknál módosítsa a Magasság értékét egy olyan értékre amiben biztos, hogy eléri a tető felső csúcspontját.
- A példában ez legyen 8 m, majd nyomja meg az Entert.

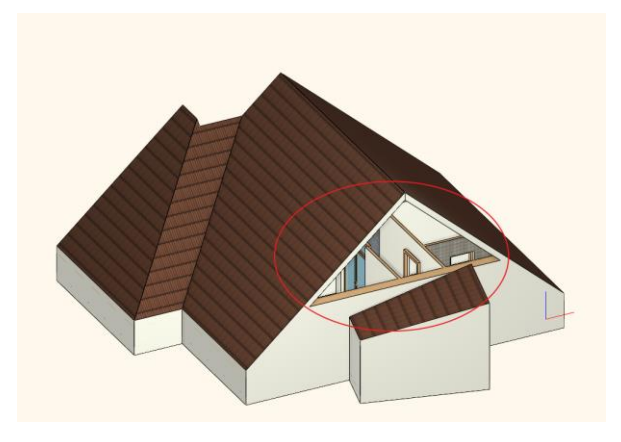

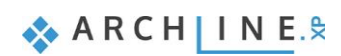

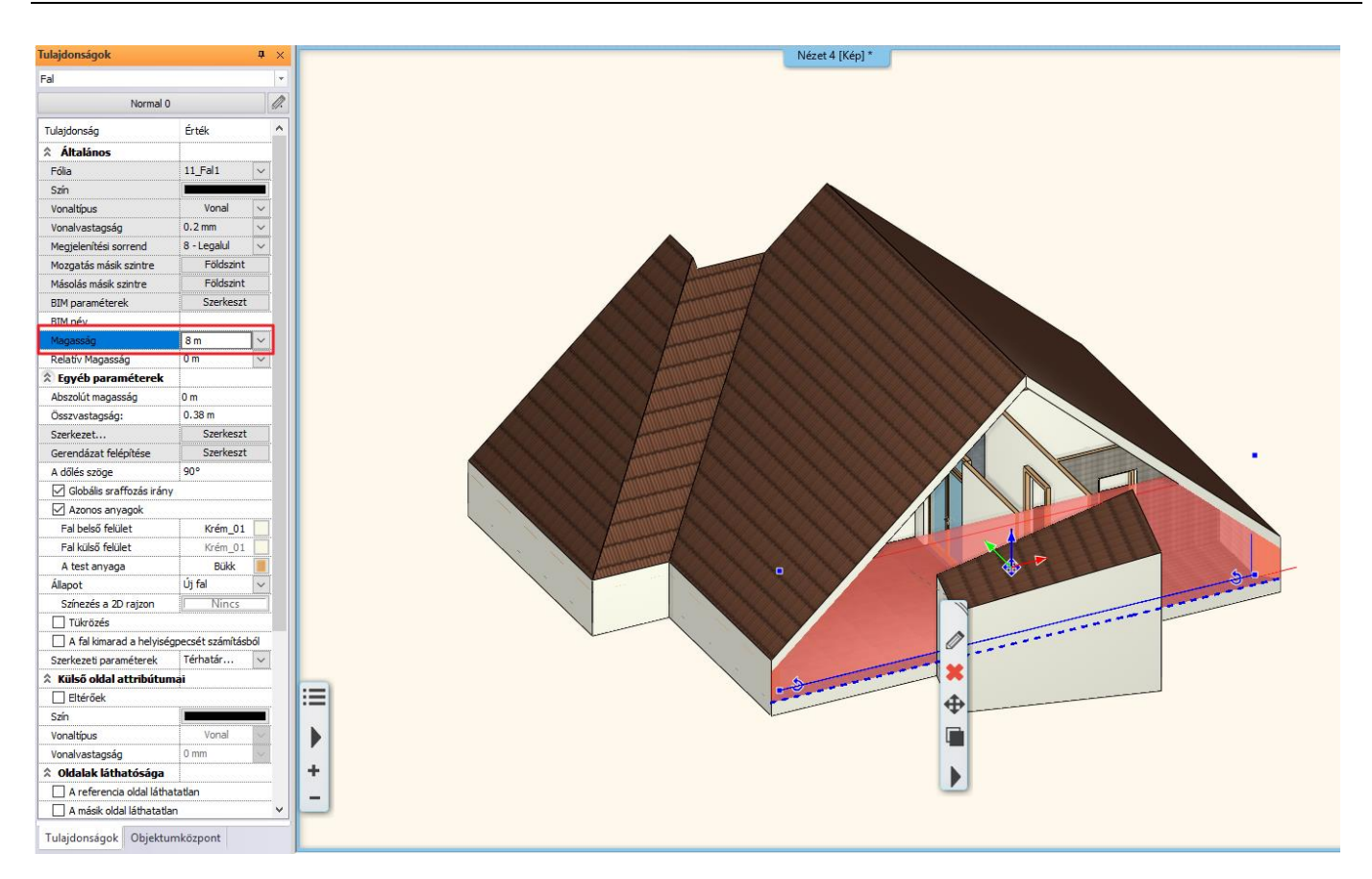

• A változtatás után a fal találkozik a tetővel, és a beállítások végett a tető mindenképp elvágja a falat.

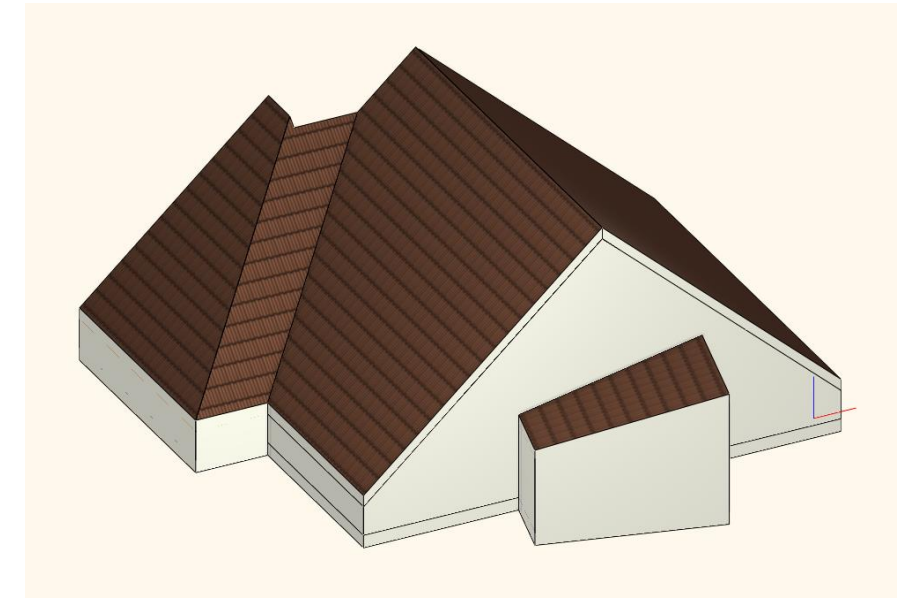

• Forgassa át a modellt a túlsó oldalára, és a CTRL billentyűt nyomva tartva jelölje ki mindhárom falat, majd az előbbi módon a bal oldalt megjelenő Tulajdonságoknál írja át itt is a Magasság értékét 8 m-re. Nyomja meg az Entert, és a módosítás létrejött.

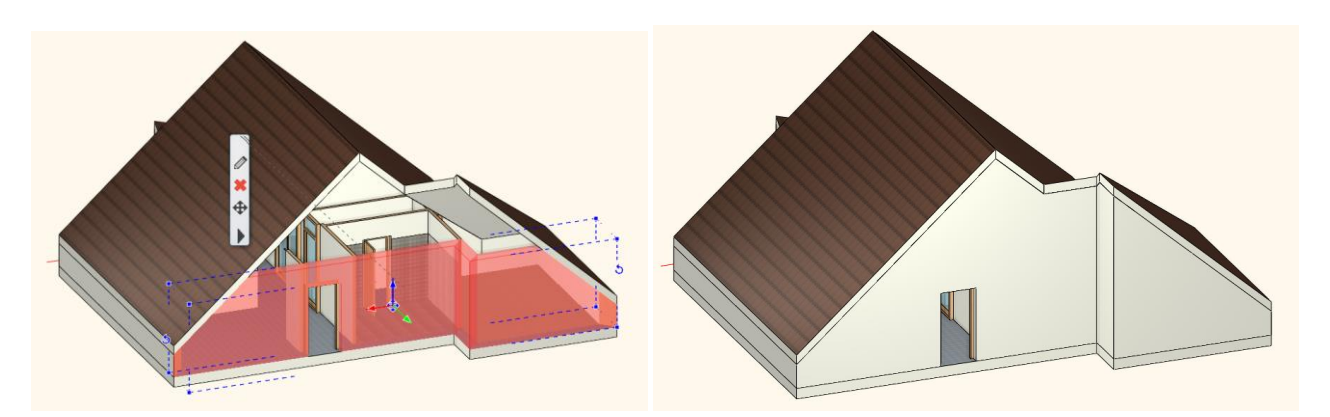

• Ahhoz, hogy a jelenleg látható határvonalak eltűnjenek, felület egyesítés szükséges. Ezt az alaprajzról, a 3D kalapács ikonra kattintva a program már el is végezte.

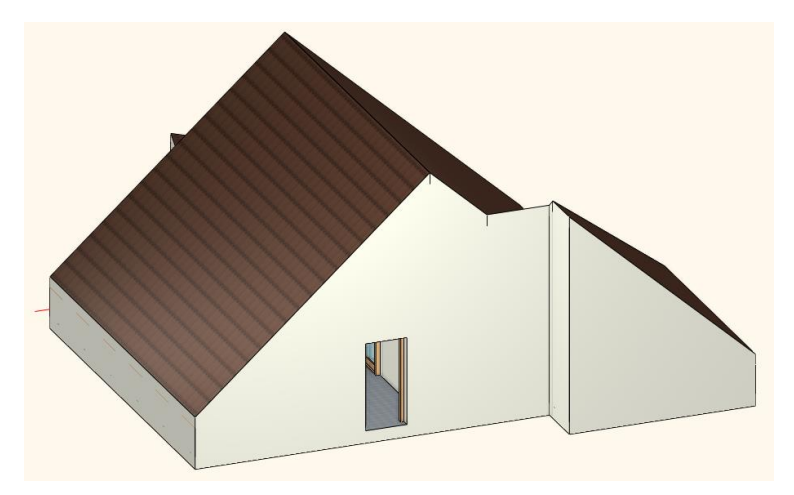

# **7.5. Vetített tető**

A következő tető amit el fogunk készíteni, egy vetített tető lesz amelyet a képen látható kék színnel jelölt részen hozunk létre.

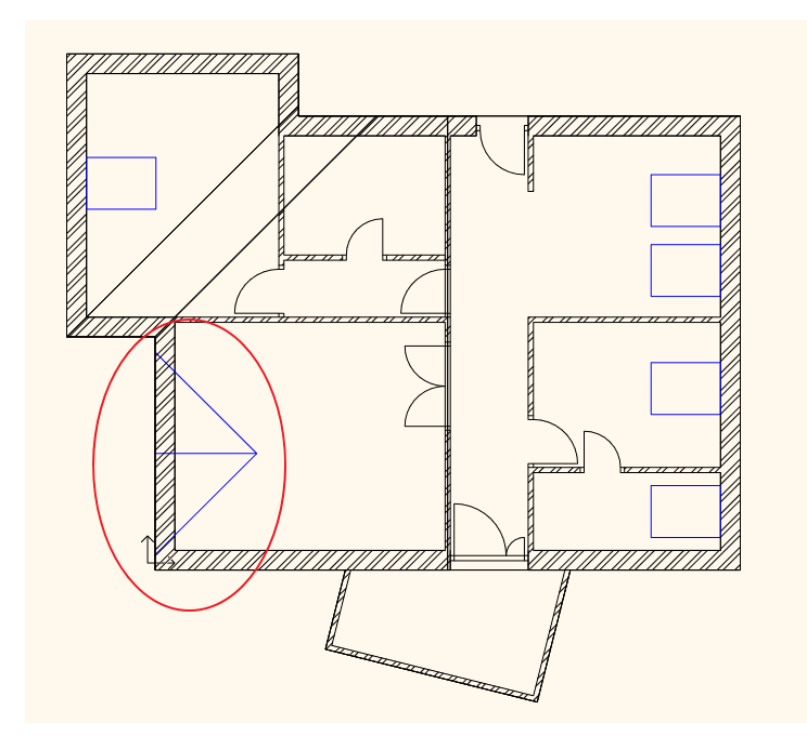

Egy vetített tető létrehozásához alapvetően nincs szükség ezekre az előre definiált szerkesztő vonalakra, ebben a példaprojektben viszont segítségünkre lesz.

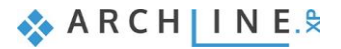

• A 3D ablak legyen az aktív, és forgassa el úgy a nézetet, hogy a képen látható tetősíkot lássa.

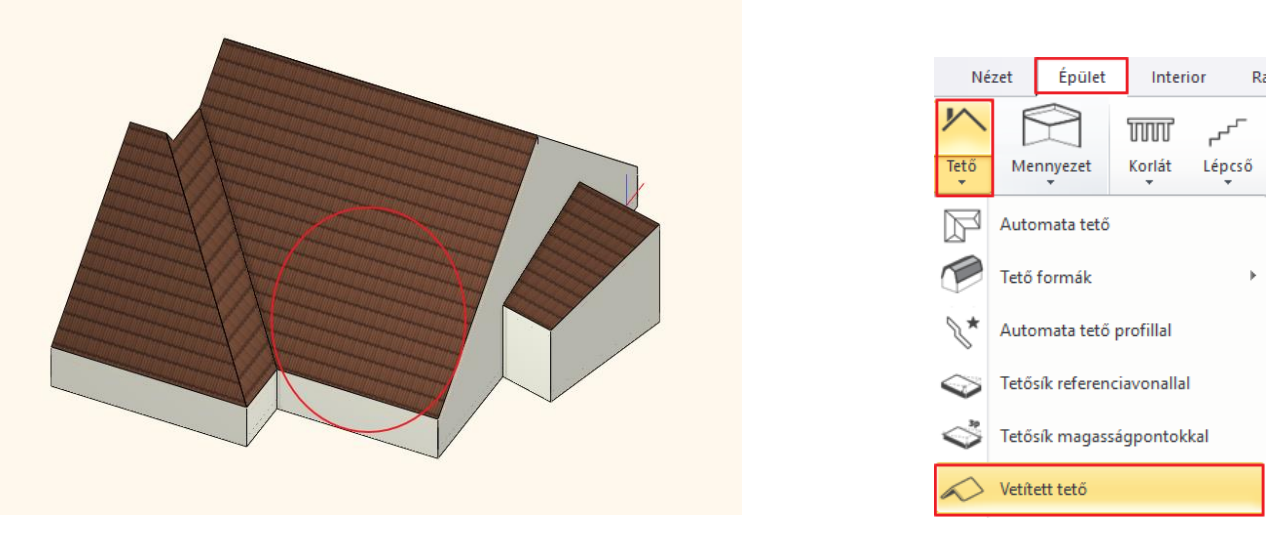

- Váltson vissza az alaprajzi ablakba, és aktiválja.
- Indítsa el a **Menüszalag / Épület / Tető / Vetített tető** parancsot.

Az előugró párbeszéd ablakban végezze el a következő módosításokat:

• A Vetített tető rész alatt az A és B értéket módosítsa 41.82 °-ra, amit a program majd fokra és percre át fog számolni.

 $\vert x \vert$ 

• A többi beállítási lehetőséget hagyja változatlanul. OK gombbal zárja be a párbeszéd ablakot.

```
Vetített tető
```
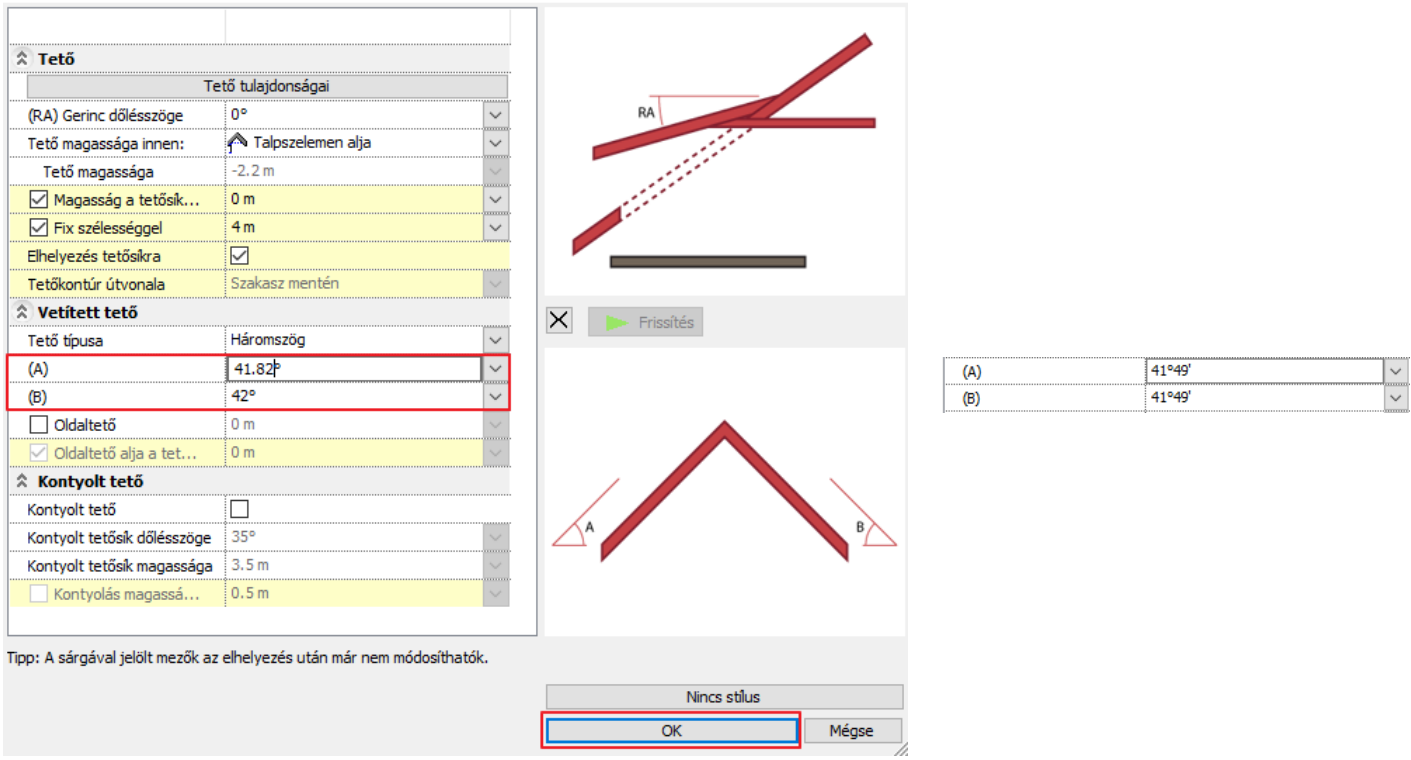

 $\Box$  A Vetített tető párbeszédablak beállításairól részletes magyarázatot a következő oktatóvideóban talál: <https://www.archline.hu/oktatas/workshopok/tetoter-beepitese>

- Az előugró ablakban meghatározhatja azt, hogy a vetített tető a vetítés során amikor a főtetőbe vetítődik, hogyan viselkedjen. Ez az alapbeállítás ami itt látható a leggyakoribb, amikor is a vetített tető az alatta létrejövő csatlakozás kontúrja mentén egy kivágást hoz létre, így aztán abba a vetített tetőbe be lehet jutni, és nem egy zárt tetősík fogadja az ide érkezőket.
- OK gombbal zárja be az ablakot. A kurzor láthatóan megváltozott.

**ARCHINES** 

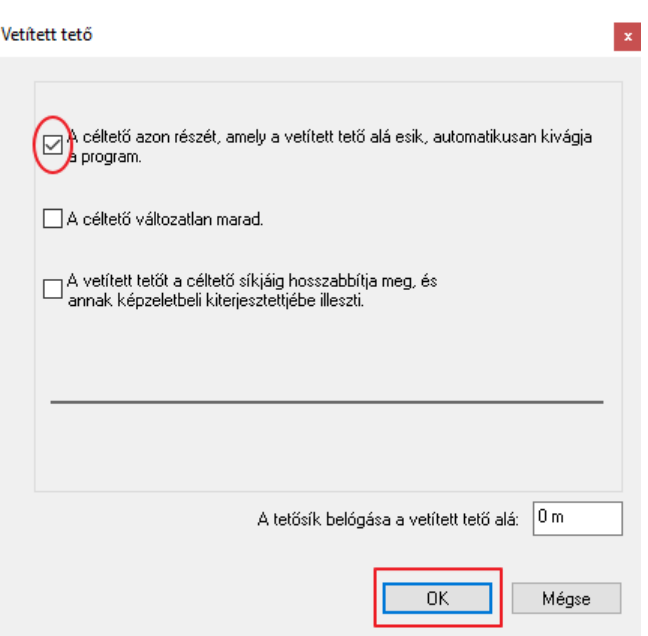

- A következő teendője, hogy meghatározza, hogy melyik tetősíkba szeretné elhelyezni a vetített tetőt. Kattintson az előredefiniált segédvonalak melletti ereszvonalra.
- A program felismerte a kiválasztott tetősíkot, és a jelenlegi beállításoknak megfelelő tetőt mozgathatja.
- Egy adott pontba kattintással helyezze el a vetített tetőt a megfelelő helyre.

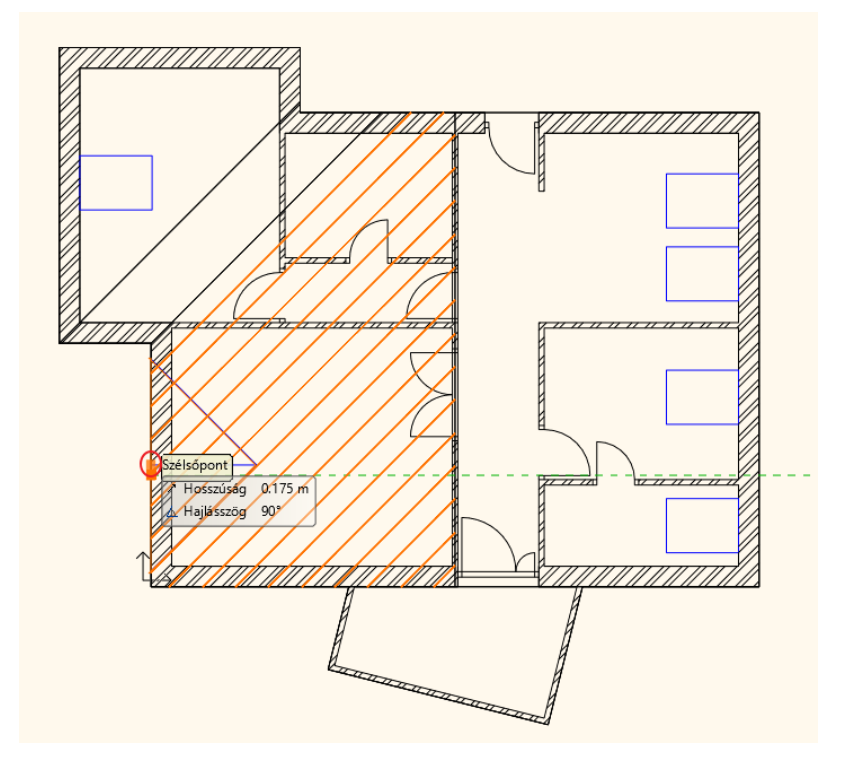

- ESC gombbal zárja le a parancsot, mivel több vetített tetőt most nem szükséges elhelyeznie a példa szerint.
- Végül az alaprajzból a 3D kalapács segítségével generálja újra a 3D modellt.

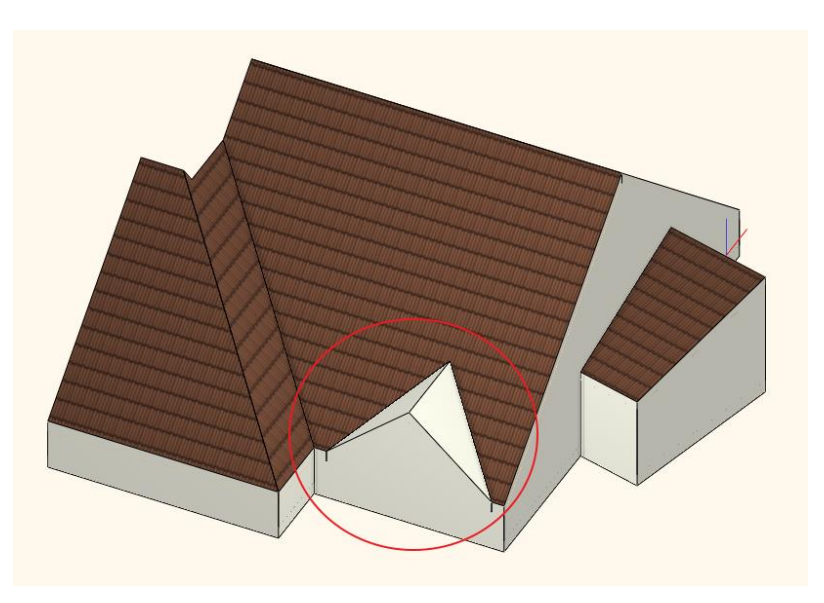

 A vetített tető felső anyaga azért más, mint a többi tetősík cserepezése, mert jelenleg mi a példánkban nem léptünk be, és nem módosítottuk az erre vonatkozó beállítást a Vetített tető párbeszéd ablak legelső opciójánál. Természetesen ez utólag is megtehető.

# **7.6. Padlás födém**

Következő lépésben mozgassuk át a tetőszerkezetet egy másik szintre. A példánkban mi ezt arra használjuk, hogy az alaprajzon ne látszódjanak a tető él vonalak. Illetve akkor is jól jöhet, ha a tető szerkezetét egy teljesen önálló rajzban szeretnénk kidolgozni.

#### **7.6.1. Szintek átszervezése**

Jelenleg az alaprajzi ablakban a Tetőtér szinten dolgozunk. Újabb szinteket a szintkezelőben lehet hozzáadni.

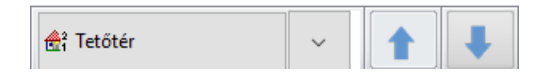

- Kattintson alul a Tetőtér elnevezésre, ekkor előjön a Szintmódosítás ablaka. Itt láthatóak azok a szintek, amik már alapból rendelkezésre állnak.
- Szúrjon be egy újabb szintet a Beszúr fölé gombra kattintva (1).
- Kattintson rá duplán, és nevezze át "Tető" szintre. Erre a szintre lesz átmozgatva a tetőszerkezet. Ezzel létrejött egy üres Tető nevű szint a Tetőtér szint felett, ahová a 3 tetőt együtt át lehet mozgatni.
- OK gombbal zárja be az ablakot.

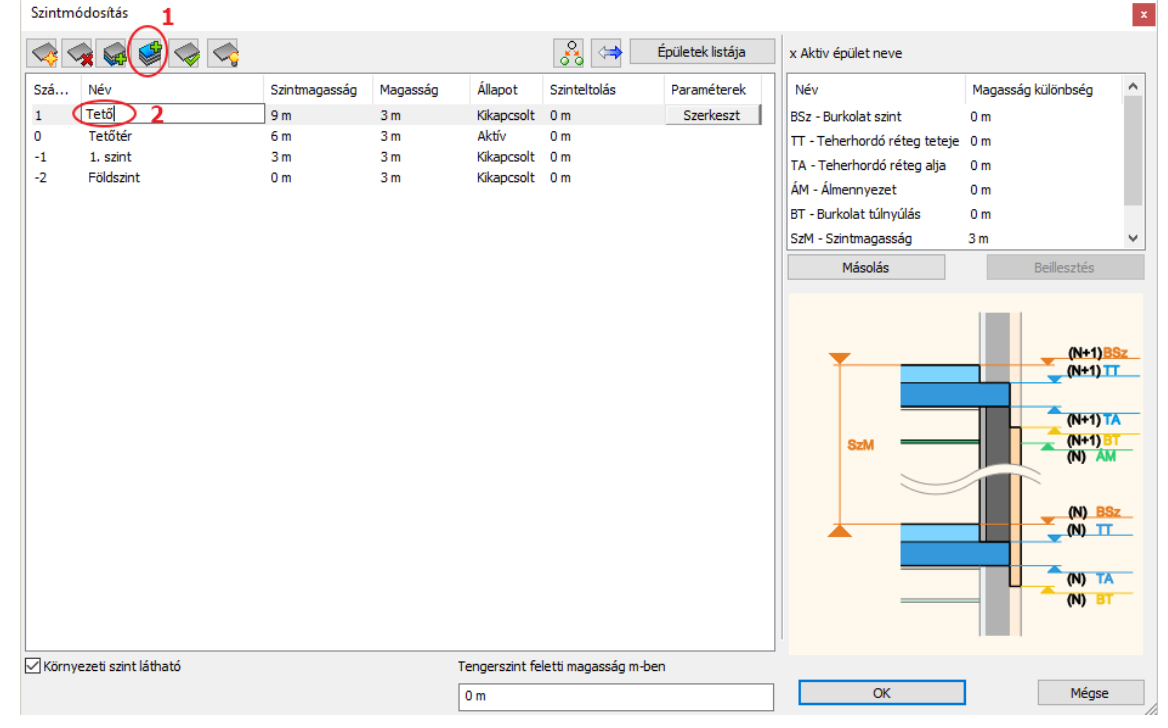

- Jelölje ki mindhárom tetőt mégpedig úgy, hogy kattintson a **Menüszalag / Épület / Tető** ikonjára jobb gombbal, és válassza a **Minden ilyen elem kiválasztása** opciót. Ennek hatására mindhárom tető kijelölődött, ami egyaránt látható a 2D-ben és a 3D-ben is.
- A bal oldalt megjelenő tulajdonságoknál válassza a Mozgatás másik szintre lehetőség mellett a Tetőtér gombot, és az előugró ablakból válassza a Tető szintet, majd nyomja meg az OK gombot.

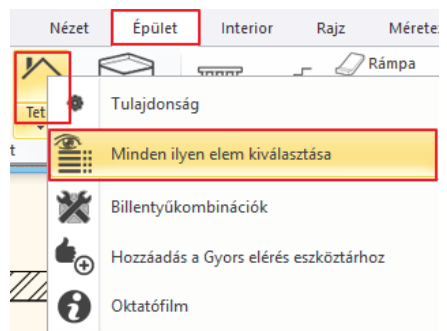

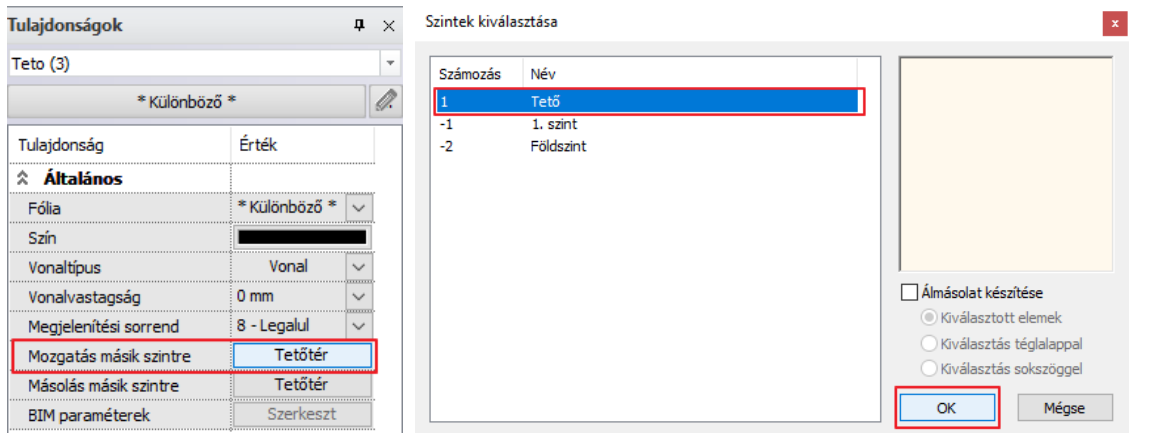

Az alaprajzi ablakban az az eredmény látható, amit vártunk, viszont a 3D ablakban 3 m-rel magasabbra került a tető. Mozgassuk lejjebb, hogy a 3D tartalom is rendben legyen.

- A leggyorsabban ezt úgy teheti meg, hogy jelölje ki mindhárom tetőt a 3D-ben.
- Kattintson a kék függőleges nyílra, és válassza a Mozgatás parancsot.

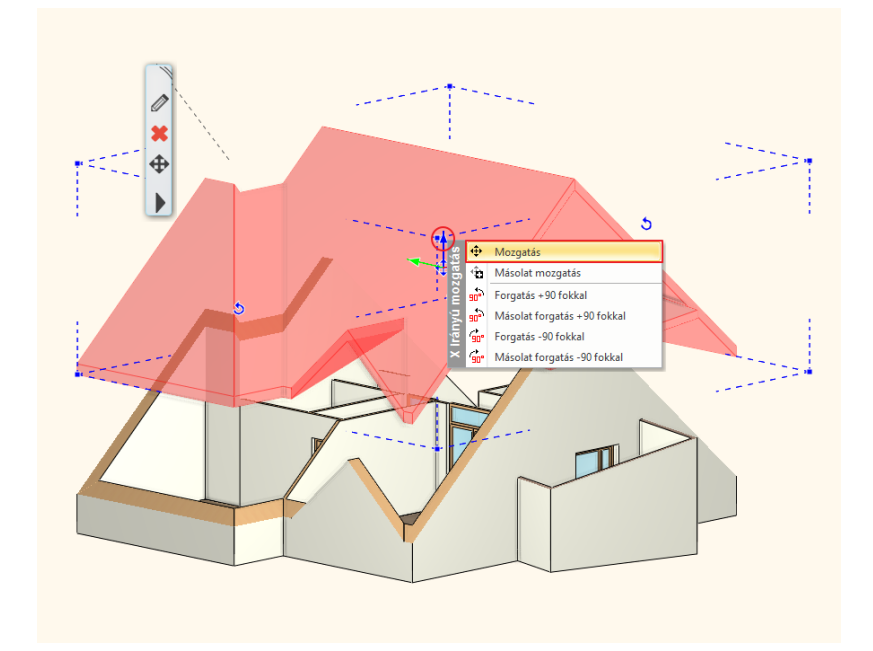

- Mozgassa lefelé a tetőt, majd gépelje be, hogy 3. Így 3 m-rel lefelé mozgatja el a program a tetőt.
- Enterrel fogadja el a parancsot, és így a tető a megfelelő helyen van a 3D ablakban is.

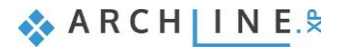

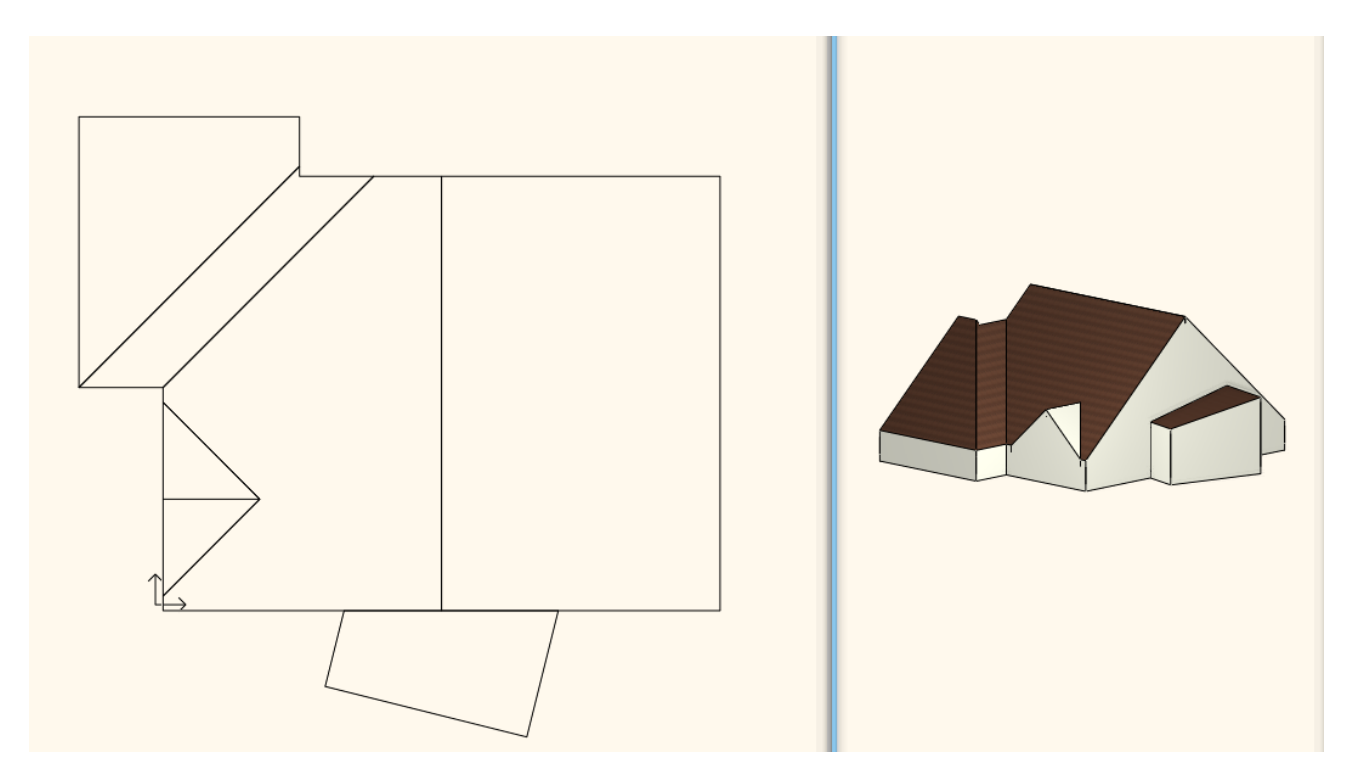

• Aktiválja az alaprajzi ablakot. A lent található kék nyilak segítségével tud váltani a Tetőtér és a Tető szintek között, amit innentől két különálló elemként tud kezelni.

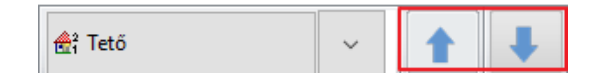

### **7.6.2. Zárófödém létrehozása**

A zárófödémet a jelenlegi szint fölött, a Tető szinten fogjuk megszerkeszteni.

- Ehhez váltson a Tető szintre az alul található kék nyilak segítségével.
- Ahhoz, hogy a későbbi szerkesztésekhez láthatóvá tudja tenni az egyel lejjebb található szintet, válassza a Tető felirat mellett található nyilat, és nyissa le a szint gyorslistát.
- Kattintson a Tetőtér mellett található villanykörte ikonra.

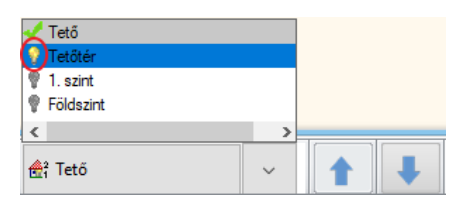

• Az alaprajzba kattintva ez a változás megjelent. Ezzel a módszerrel különféle szinteket tehet láthatóvá, azon túl, amelyiken éppen dolgozik.

Mielőtt a födémet megrajzolná, ellenőrizze le a tulajdonságait.

- Lépjen a **Menüszalag / Épület / Tulajdonságok / Födém** eszközre.
- Megjelenik a Födém tulajdonságok ablaka. Itt válasszon ki egy új fal stílust. Ehhez kattintson a jelenlegi stílus nevére (1), és válassza a jobb oldalt megjelenő stílusok közül a "1 réteg vb föd 30" elnevezésű 30 cm vasbeton födémet (2).
- Kattintson az Aktiválás gombra (3). A tulajdonságoknál az összes lehetőség módosult, amire a továbbiakban szükség lesz.
- Fontos, hogy a Vágás tetővel opció Minden szinten lehetőségre legyen állítva (4). Így, ha a födém találkozik egy tetőszerkezettel, a födém túllógását a tető automatikusan le fogja vágni.
- OK gombbal zárja be az ablakot (5).

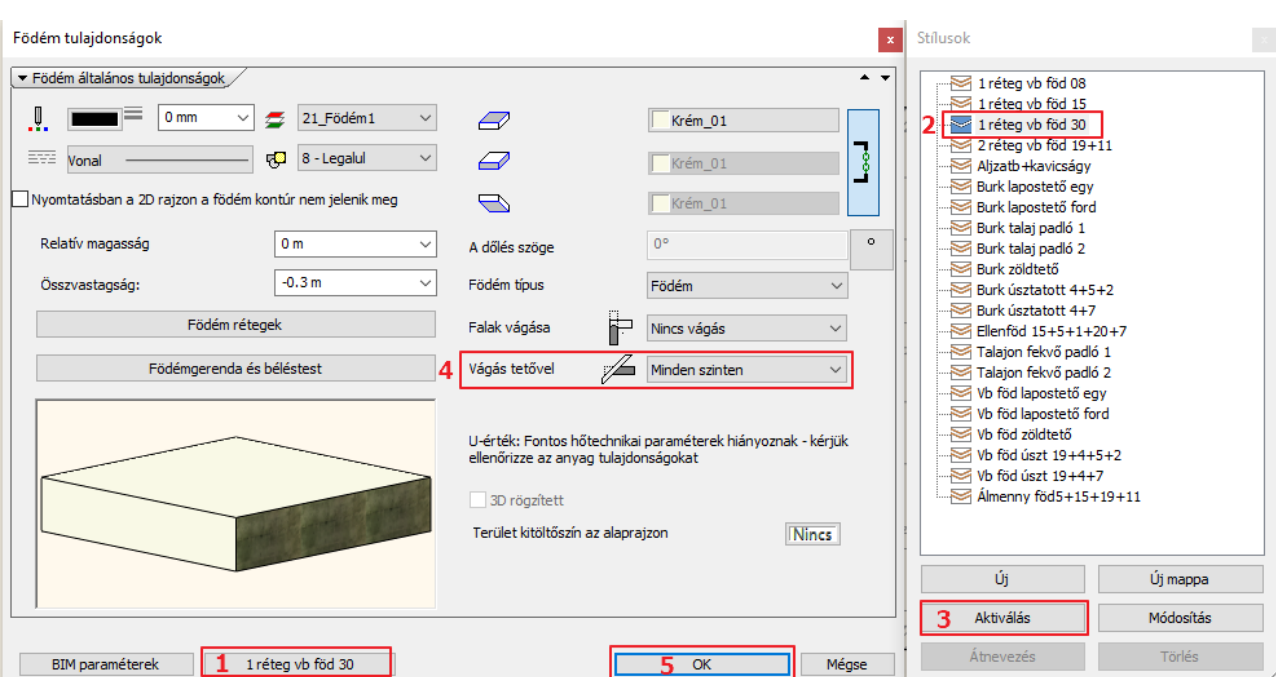

- Rajzolja meg a födém kontúrt a **Menüszalag / Épület / Födém / Födém vonallánccal** parancs segítségével.
- Kattintsa végig a külső sarokpontokat a télikert kivételével, majd az utolsó kattintás előtt nyomja meg az Entert.
- A födém elkészült.

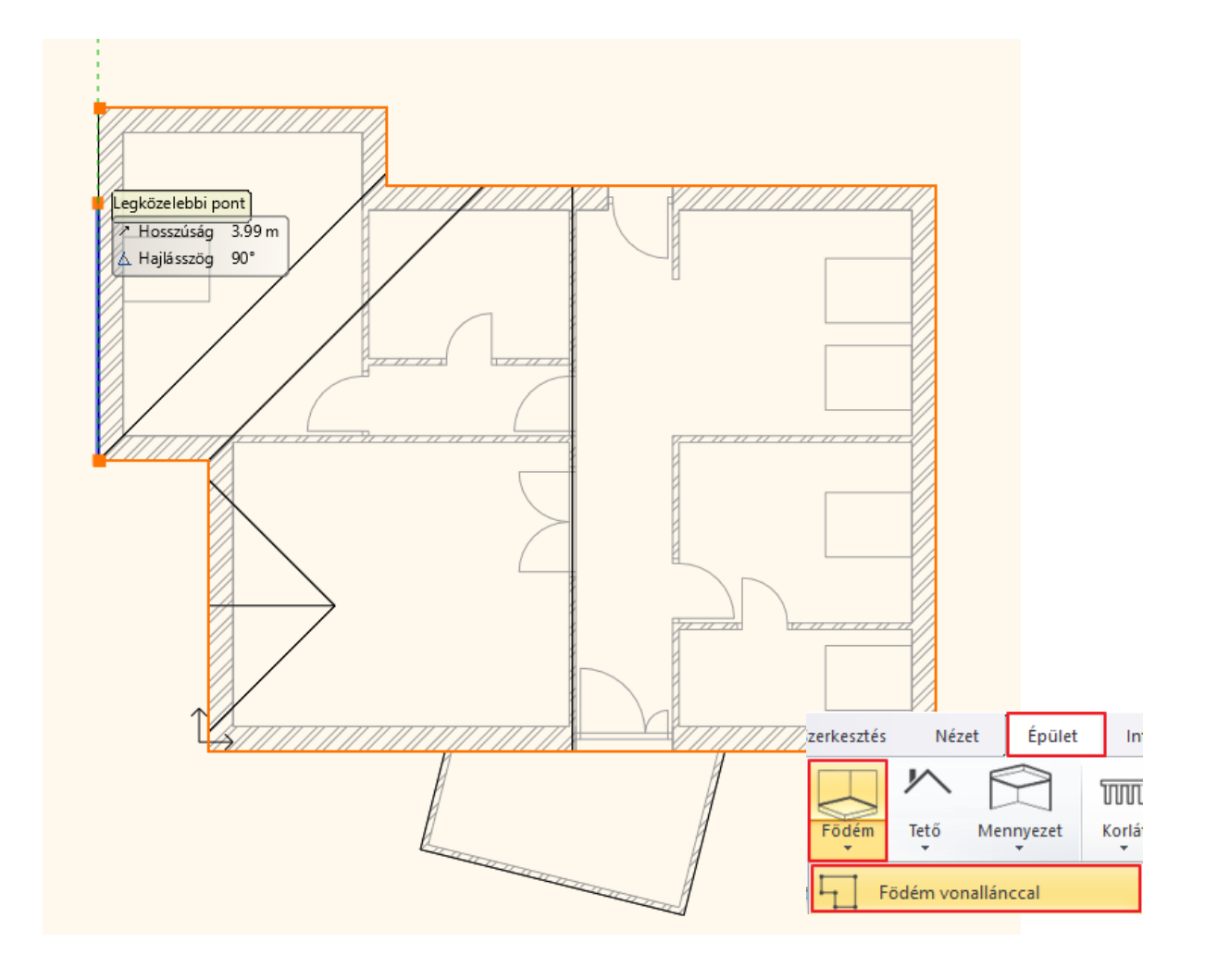

# **7.7. Nyílászárók elhelyezése**

A következő lépésben helyezzünk el néhány nyílászárót az épületen.

### **7.7.1. Tetőablak elhelyezése**

Kezdjük a nyílászárók elhelyezését a tetőablakokkal.

• Aktiválja a 3D ablakot, és forgassa el úgy a modellt, hogy jól látható legyen a képen is látható tetősík.

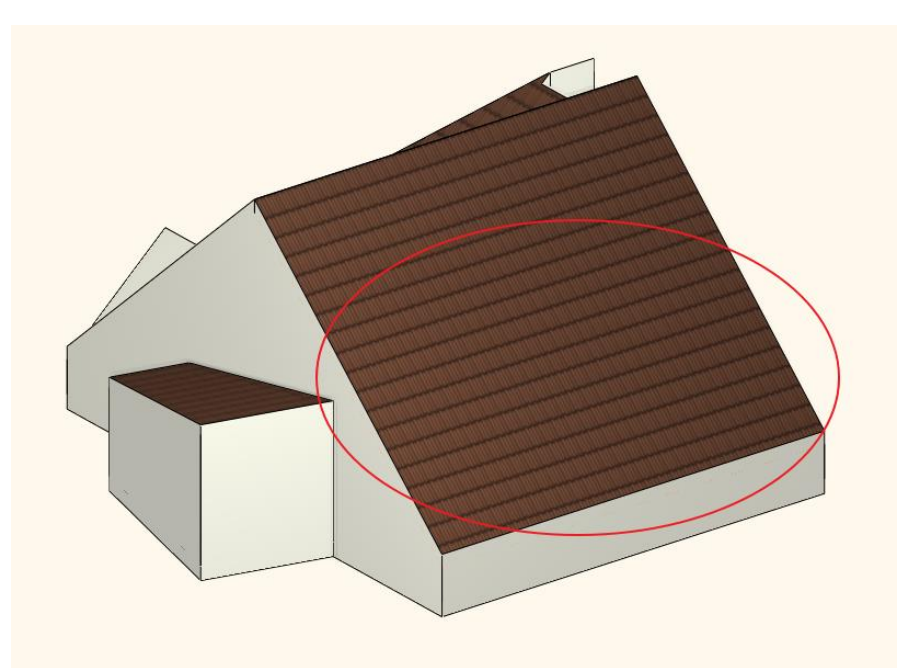

- Kattintson vissza az alaprajzi ablakba, és aktiválja azt.
- Válassza a **Menüszalag / Épület / Ablak / Tetőablak** parancsot.

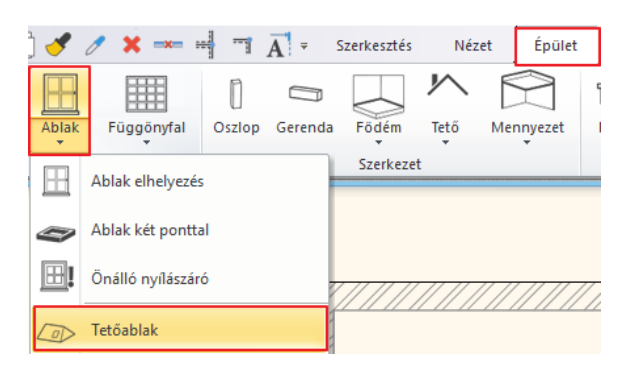

- A kurzor láthatóan megváltozott. Válassza ki először is azt a tetősíkot, amelyikben dolgozni szeretne, vagyis ahova a tetőablakokat fogja elhelyezni. A tetőablakok helye látható az alaprajzon. (Érdemes a tetősík külső kontúrjára kattintani a kiválasztáshoz.)
- A program rögtön megjeleníti az Ablak a tetőn párbeszéd ablakot, ahol módosítani tudja az ablak tulajdonságait.
- Fontos, hogy az ablak típusa tetőablak legyen! Ezek alaprajzilag, és a modellben is helyesen fogják ábrázolni a tetőablakokat.
	- A jelenlegi példának megfelelően az ablak típusa tetőablak legyen. Ehhez kattintson az ablak előnézeti képe alatt található Egyszerű feliratú gombra, így meg tudja nyitni az ablak könyvtárat.

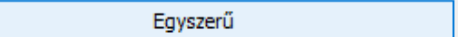

• Válassza ki az Ablakok / Tető / Egyszárnyú csoportból a "Tetőablak" elnevezésűt.

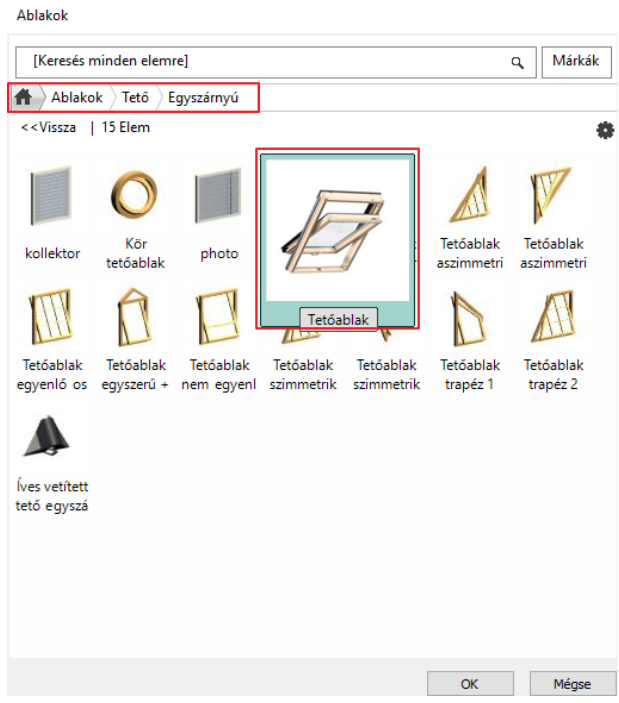

- A Szélesség értéke 1 m, a Vastagság értéke pedig 1.8 m.
- OK gombbal zárja be az ablakot.

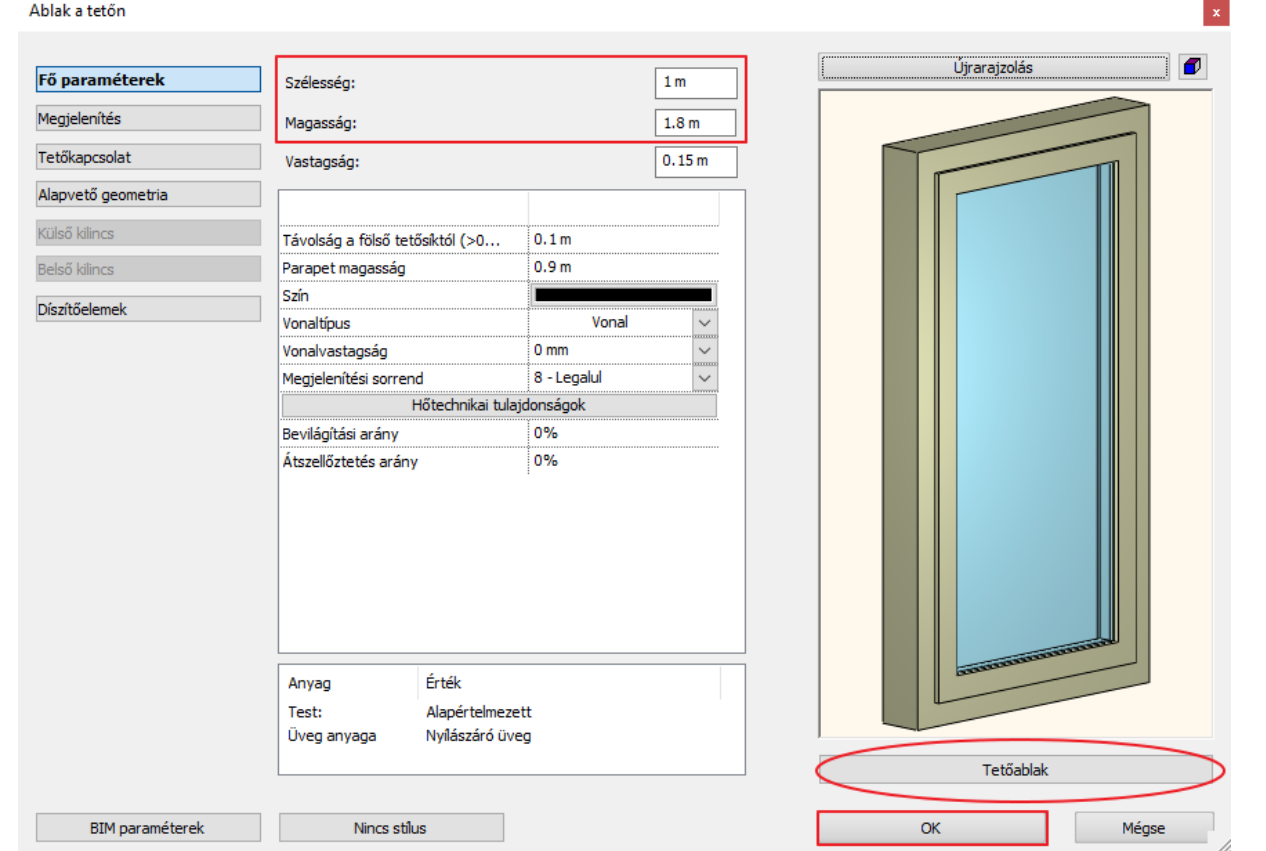

- Helyezze el az ablakokat.
- Mivel nem egy fix magasságban szeretné elhelyezni a tetőablakot, ahova a program jelenleg is teszi, válassza a jobb oldali lebegő menüből a **Tetszőleges** lehetőséget.
- Helyezze el mind a négy ablakot egy kattintással, immáron tetszőleges helyre. A változást követheti, a 3D ablakban is.

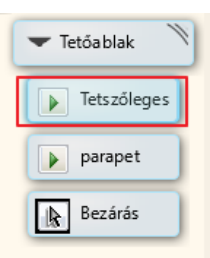

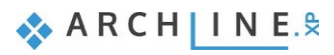

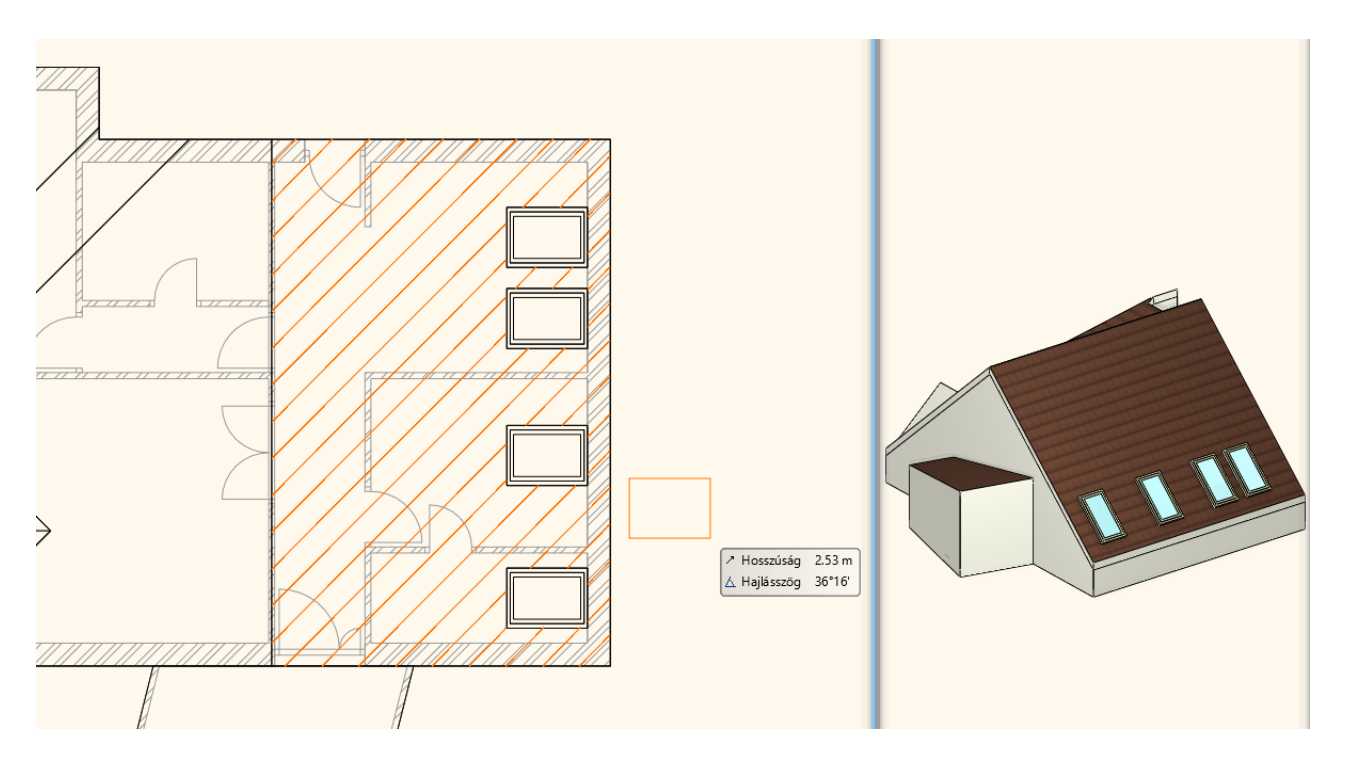

- Ha a különálló tetősíkon lévő ablakot is szeretné elhelyezni, akkor nyomja meg az Enter billentyűt a jelenlegi parancs lezárásához, és jelölje ki a másik tetősíkot.
- Az Ablak a tetőn párbeszédablakot OK gombbal zárja be, majd válassza ismét jobb oldalról a Tetszőleges lehetőséget, és helyezze el az utolsó tetőablakot is.

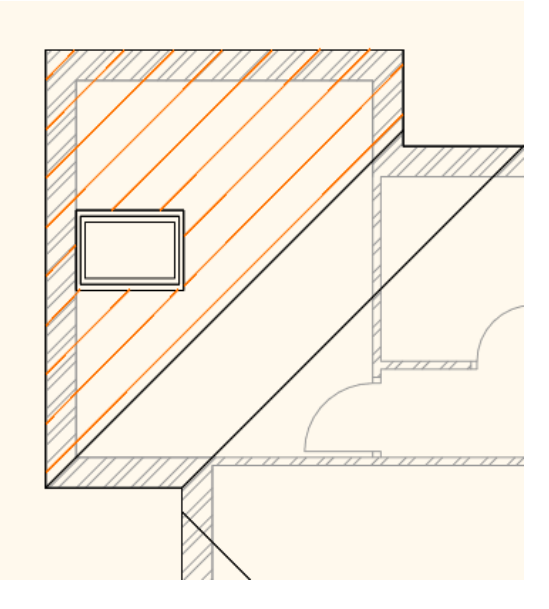

• Dupla Enterrel zárja le a parancsot.

#### **7.7.2. Egyedi ablak elhelyezése**

Ebben a példában egy egyedi ablakot fogunk létrehozni.

A következő nyílászáró megszerkesztéséhez váltsunk át a Tetőtér szintre. A képen látható fal részen fogjuk megszerkeszteni a nyílászárót:

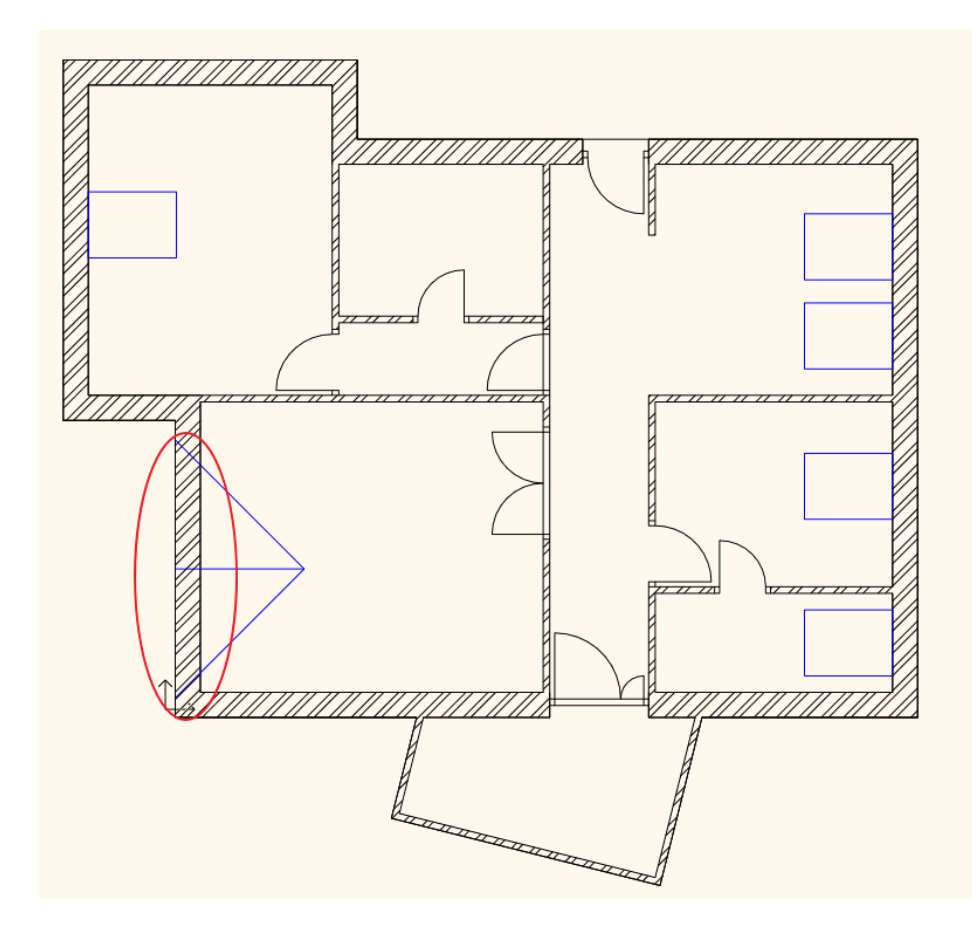

- Aktiválja a 3D ablakot, és váltson az előre elmentett KÜLSŐ nézetre.
- Forgassa el úgy a modellt, hogy ez a falrész tökéletesen látható legyen:

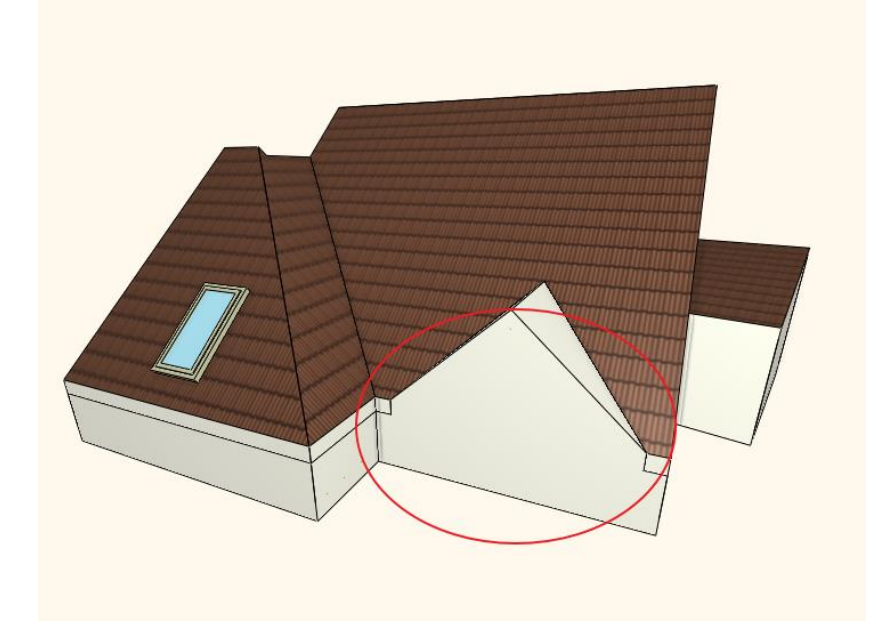

- Aktiválja ismét az alaprajzi ablakot.
- Lépjen a **Menüszalag / Épület / Függönyfal / Függönyfal egy falon** parancsra.

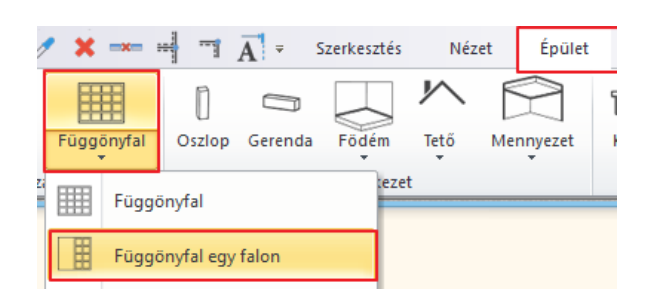

- Válassza ki a kiválasztott fal belső oldalát egy kattintással, és helyezze el a kiterített képet az alaprajz mellett, lehetőleg úgy, hogy ne lógjon bele a kiterítés az alaprajzba.
- Az előugró kérdésre válaszoljon Igennel.
- Az újabb előugró ablakban kattintson az OK gombra, és el is kezdheti megszerkeszteni a kiterítésen az ötszögű egyéni ablakot.

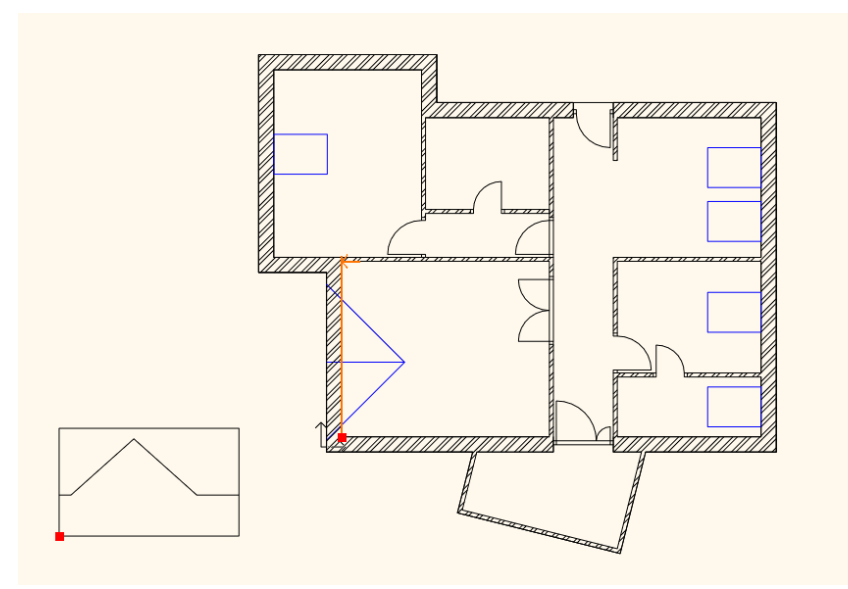

• Kattintsa körbe a következő alakzatot:

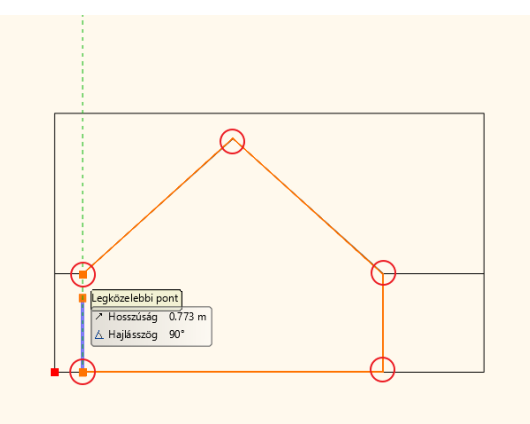

- Ha végzett, előugrik a Függönyfal párbeszéd ablak, ahol testre szabhatja az egyéni ablakot.
- A jelenlegi beállítások most nem módosulnak, így OK gombbal zárja be a dialóg ablakot.
- A függönyfal megjelent az alaprajzon is valamint a 3D-ben is.

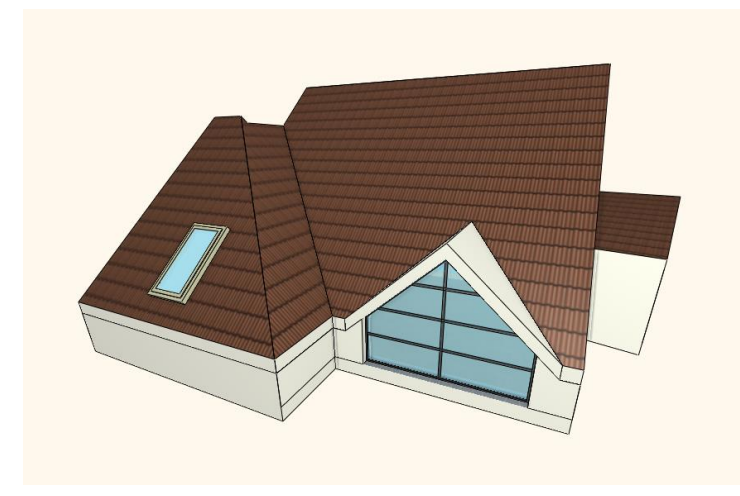

A függönyfal osztásai is módosíthatóak, amit a következő példában meg is fogunk tenni. ESC gombbal zárjuk be a parancsot, és ezzel el is készült az egyedi nyílászáró.

### **7.7.3. Télikert létrehozása függönyfallal**

Az utolsó nyílászárók, amiket ebben a projektben el fogunk helyezni, a télikert falait alakítják át függönyfallá.

- Aktiválja a 3D ablakot, és forgassa el úgy a modellt, hogy a télikert látszódjon. A módosítást végre lehet hajtani mind a 2D-ben mind a 3D-ben. Most a 3D-ben dolgozzon.
- Válassza a **Menüszalag / Épület / Függönyfal / Fal függönyfallá alakítása** parancsot.
- Ahogy mozgatja az egeret a 3D-ben, láthatja, hogy a program felismeri a különböző falsíkokat. Kattintson a Télikert egyik falára, akkor a program átalakítja a falat függönyfallá, a jelenlegi beállításokkal.
- Alakítsa át a másik két falat is.
- Enterrel zárja le a parancsot, és a télikert üvegezett falakkal, létrejött.

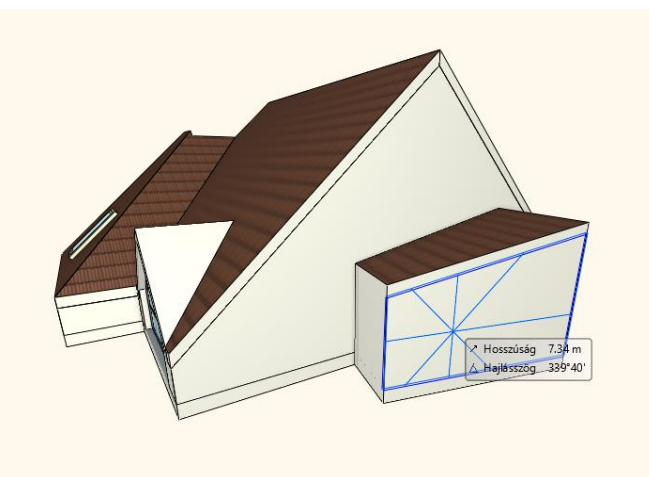

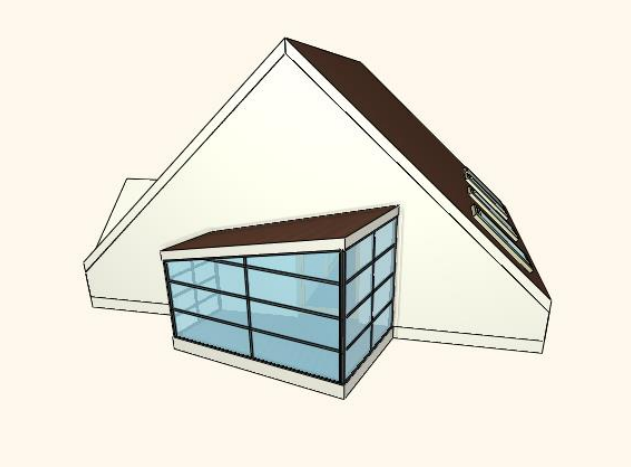

Nézzünk egy példát a függönyfalak testreszabására.

- Jelölje ki a bal szélső függönyfalat, és lépjen be a tulajdonságai közé.
- Kattintson az Alapvető geometria fülre. Ezen a fülön a függönyfal olyan tulajdonságait tudja itt meghatározni, amik az osztással, megjelenéssel és úgy egyáltalán az ablak geometriai megjelenésével kapcsolatosak.
- Ebben a példában egyetlen dolgot kell most megváltozatnia, ez pedig az osztás.
- Módosítsa az Üvegablak száma vízszintesen, függőlegesen értékét 1-1 értékűre, majd OK gombbal zárja be az ablakot.

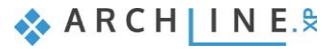

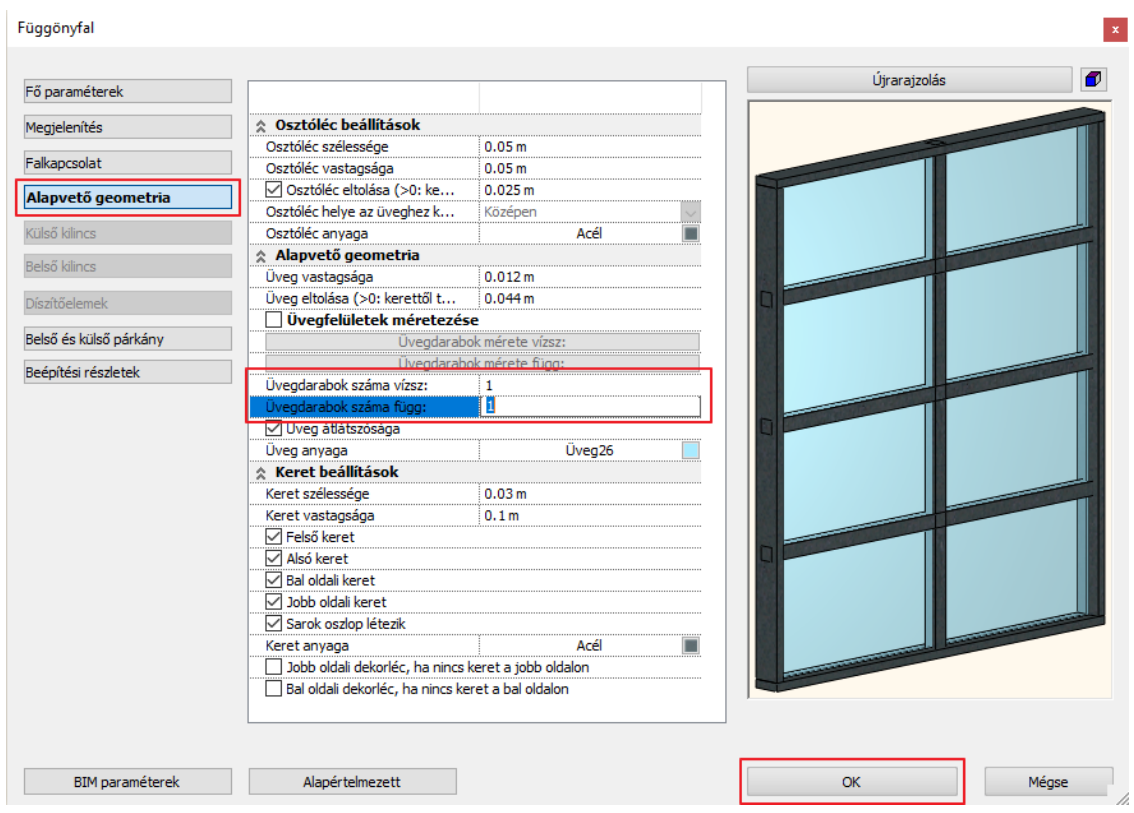

- Tegye ugyan ezt a túloldalon található, jobb szélső függönyfallal is.
- Végül lépjen be a középső függönyfal tulajdonságai közé, és itt mindössze az Üvegdarabok száma függőlegesen értékét írja át 1-re.
- OK gombbal zárja be az ablakot, és a télikert elkészült.

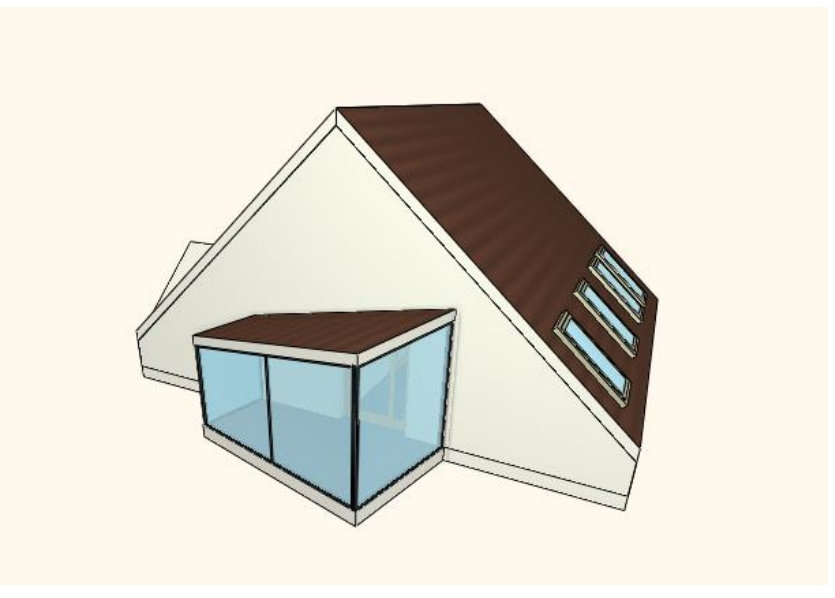
**8. Workshop: Látványtervezés**

# **8. Workshop: Látványtervezés**

# **8.1. Első lépések**

A látványtervezés különböző eszközeinek ismerete és elsajátítása alapvető szükséglet a projektünk megfelelő bemutatásához és a megrendelőink elkápráztatásához.

Ebben a leckében a következő ismereteket sajátíthatja el:

- ❖ Bejárás animáció készítése
- ❖ Körbetekintés animáció készítése
- ❖ Virtuális lakásbejárás készítése
- ❖ Anyagok beállításai
- ❖ Fények beállításai
- Nyissa meg a böngészőjét és tekintse meg a bemutató videókat: <https://www.archline.hu/oktatas/oktatovideok/belsoepiteszet/latvanytervezes>

#### *Ismétlés*

A lecke megértéséhez és elsajátításához szükséges az alapok készség szintű ismerete. Mielőtt elkezdené, ismételje át a 7. leckét, a Renderinget, melynek projektjét megtalálja az Alapfokú tanfolyam fájljai között. Az ismétléshez videó anyagokat itt talál[: https://www.archline.hu/oktatas/oktatovideok/belsoepiteszet/latvanytervezes](https://www.archline.hu/oktatas/oktatovideok/belsoepiteszet/latvanytervezes)

#### *Indítás*

- Indítsa el az ARCHLine.XP programot.
- Kattintson a **Projekt megnyitása** gombra.
- Válassza a *Dokumentumok\ARCHlineXP Draw\2018\Kozepfoku\_Tanfolyam\8\_Latvanytervezes\* \*01\_latvanytervezes.pro* elnevezésű fájlt.

#### *Projekt mentése*

- Mielőtt elkezdené a munkát, mentse el más néven a projektet.
- Válassza a **Fájl / Projekt mentése mint…** parancsot, majd adja meg a projekt nevét, és a helyet ahova menteni szeretné.

# **8.2. Bejárás animáció készítése**

Az *Animáció* eszközöket használva a tervünket egy bejárási animáció segítségével is dokumentálhatjuk. Először az útvonalat rajzoljuk meg, amely mentén majd végighalad a kamera az animáció során.

• Kattintson a *Menüszalag / Animáció / Útvonal / Útvonal megadása* parancsra.

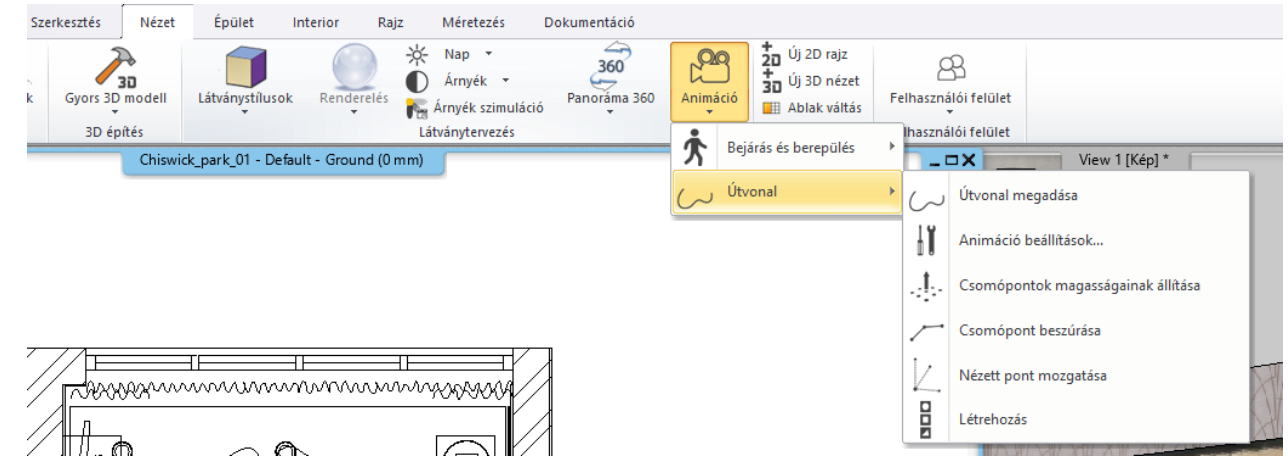

- Adjuk meg kattintással a különböző érintőpontokat.
- A befejezéshez nyomja meg az Enter billentyűt.

Miután befejezte az animáció útvonalának megadását, a következő lépésben a kamera nézőpontját kell megadnia. Célszerű előre néző kameranézetet (nem balra, jobbra kitekintőt) megadni, a szebb animáció érdekében.

• Adja meg kattintással a nézett pontokat az animáció érintőpontjaiból.

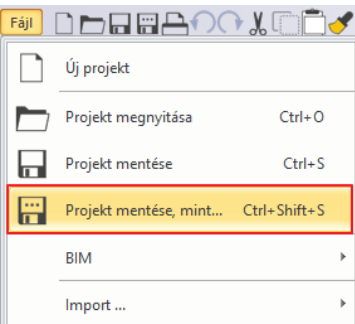

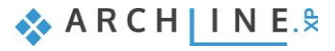

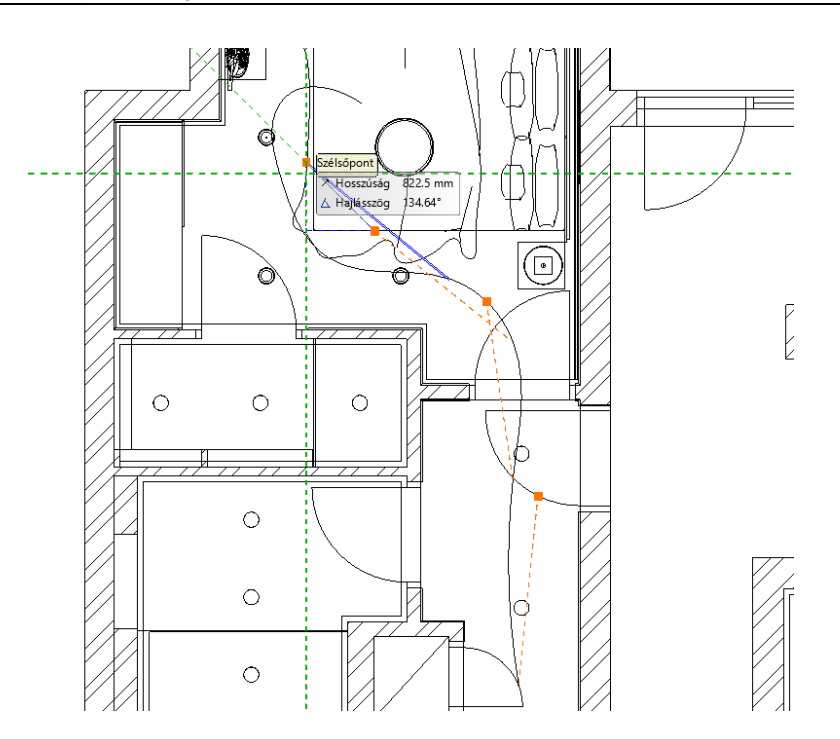

• A befejezéshez nyomja meg az Entert.

Az Enter megnyomása után a felugró ablakban a kamera nézőpontjainak magasságát állíthatja be egyesével, vagy az összeset kijelölve egyszerre is. A néző és a nézett pont magasságát célszerű ugyanolyan magasra állítani.

• Állítsa a kameranézetek magasságát 1400 mm-re, az OK gombbal zárja be a dialógot.

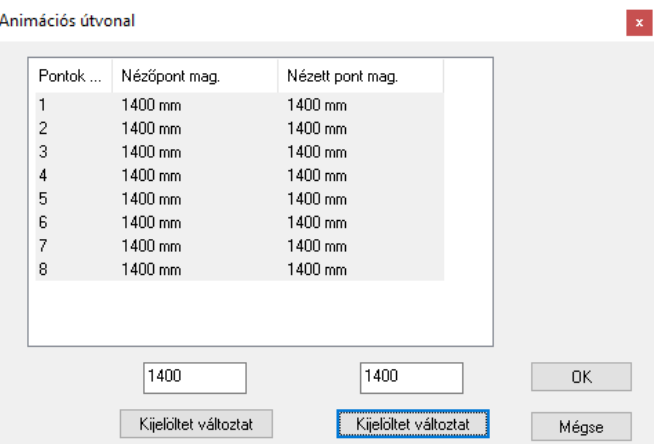

• Bezárás után megjelenik az *Animáció szerkesztő* ablak.

### **8.2.1. Animáció szerkesztő ablak**

Az *Animáció szerkesztő* ablakban lehetősége van az animált látványt szerkeszteni. A bal alsó sarokban lévő idősávon a *Lejátszás* eszközökkel megtekinthető az animált videó, illetve ezekkel gombokkal lehet beletekerni a videóba. Az *Animáció szerkesztő* ablak szintén elérhető az animáció útvonalának a helyi menüjéből, a *Létrehozás* opcióra kattintva. kattintva.

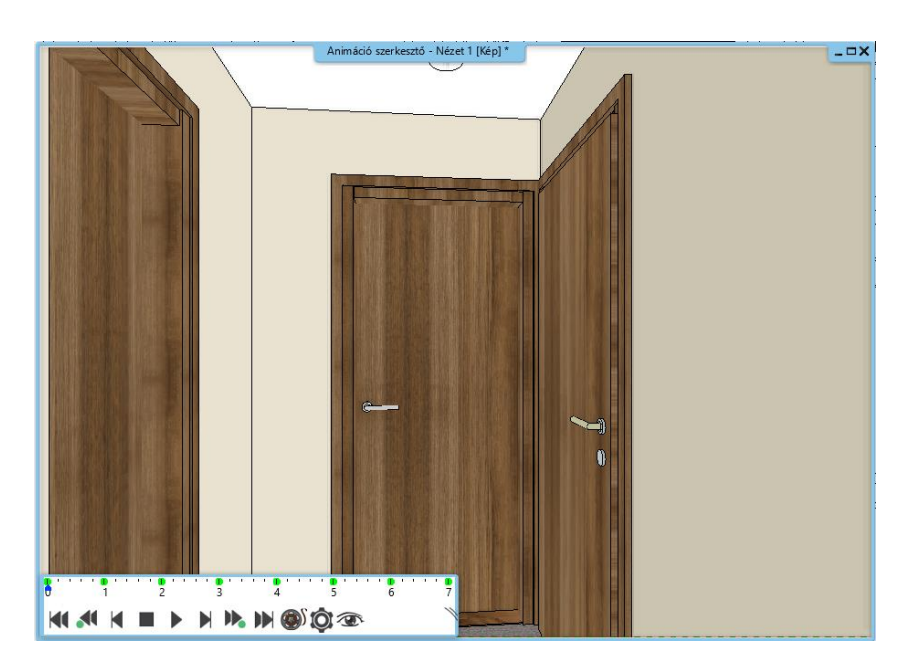

A *Lejátszó* eszközök mellett a *Fogaskerék* ikonra kattintva, a felugró ablakban tudja módosítani a

- ❖ A videó sebességét
- ❖ A másodpercenkénti képkockák számát
- ❖ A kamera látószögének nagyságát
- ❖ A videó felbontását

### **8.2.2. A látvány módosítása**

Annak érdekében, hogy az animációnk valósághű legyen, el kell végeznünk pár apró módosítást a modellen. Első lépésben az ajtót fogjuk kinyitni, hogy az animáció során ne a zárt ajtón kelljen áthaladnunk.

- Válassza ki az ajtót.
- A bal oldalon megjelenő tulajdonságok panelen keresse ki a *Nyitási szög* sort és adja meg az értéket: 70°.

Ezután a hátteret fogjuk lecserélni egy panorámára. Erre azért van szükség, mert a mozgó videó közben természetellenes hatást kelt a statikus, a kamera mozgásával nem változó háttér.

- A 3D ablak fejlécére kattintva válassza ki a *Háttér beállítás* opciót.
- A felugró dialógban a háttér típusát állítsa át panorámára, majd válasszon ki egyet a legördülő menüből.

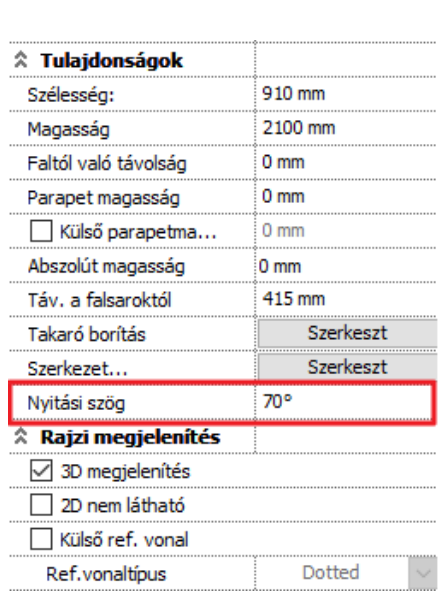

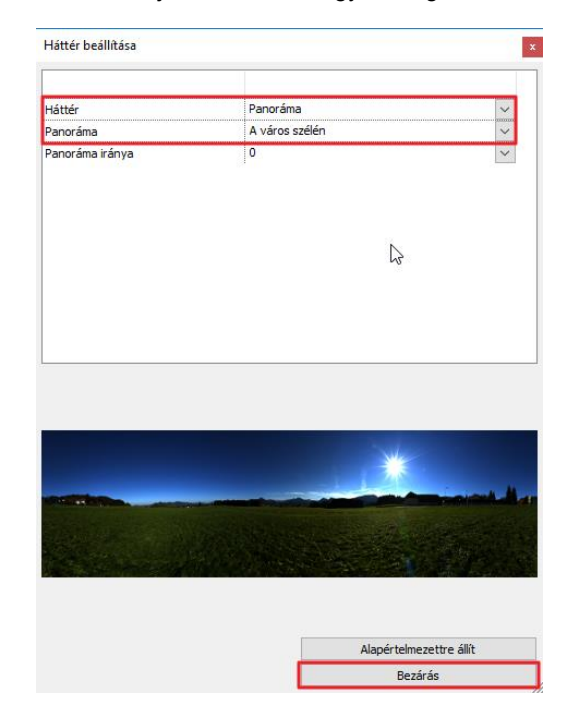

• A *Bezárás* gombbal zárja be a dialógot.

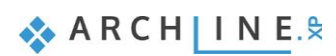

## **8.2.3. Az animáció módosítása**

Tekintsük meg az imént létrehozott animációt. Láthatjuk, hogy még túl gyors, mindössze 7 másodperces. Állítsuk be az időtartamát.

- Kattintson a *Fogaskerék* ikonra és az animáció időtartamát állítsa át a mostaninak több, mint a duplájára, 15 másodpercre.
- Ellenőrizze le most az animációt.

Az idősávon látható zöld pontok az úgynevezett Kulcskockák. Ezek azok a pontok, amelyeket mi helyeztünk el az útvonalon. A közöttük lévő képkockákat a program automatikusan kitölti és folyamatosan lejátszható tartalommá fűzi össze. Az egyes kulcskockák kamera magassága az *Animáció szerkesztő* ablakban is módosítható, elég csak az egér görgőjének a lenyomva tartásával kissé lejjebb húznom a kamerát. Ha most lejátsszuk az animációt láthatjuk, hogy az animáció rögtön emelkedéssel indul és a második zöld kulcskockánál éri el annak a magasságát, ami még változatlanul 1400 mm. Így akár minden egyes kulcskockának egyedi magasságot adhatunk meg.

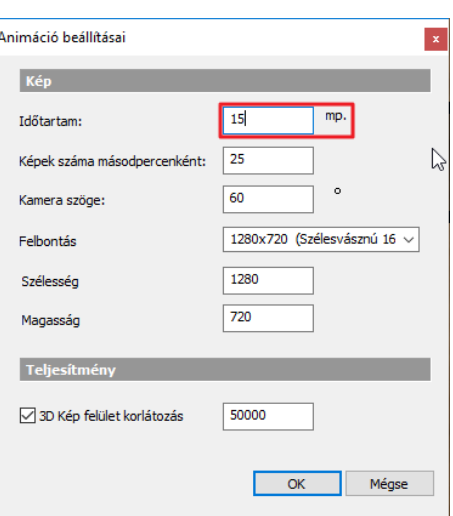

Fontos, hogy a módosításnál a megfelelő kulcskockán álljunk, különben a módosítás nem történik meg. Javasolt tehát nem az egérrel megkeresni az idősávon a megfelelőt, hanem a *Következő* és *Előző Kulcskocka* gombokat használva váltani közöttük.

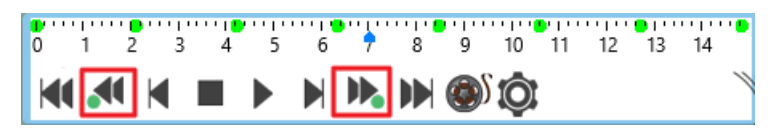

# **8.2.4. Az animáció mentése**

Az animáció videó fájlként elmenthető és az internetre is feltölthető.

• Kattintson a *Videó mentése* ikonra.

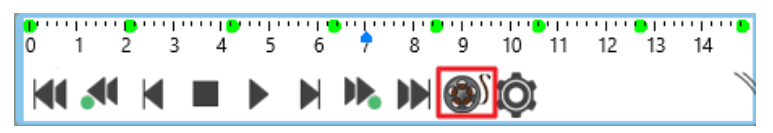

- Adja meg a létrejövő fájl nevét és a mappát a számítógépen, ahova el szeretné menteni.
- A felugró dialógban meg kell adnia a videó tömörítését. Nem javasolt a tömörítetlen videó létrehozása, ugyanis a fájl mérete jelentősen megnőne. Az OK gombbal zárja be a dialógot és hozza létre a videót.

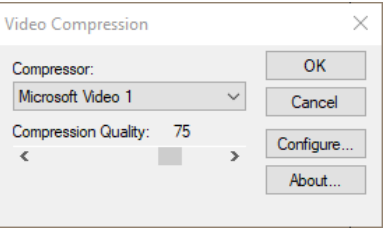

Az animáció mentésekor a program képkockáról képkockára végigfotózza az animáció különböző kockáit, így létrejön az a videó fájl, amit a végén egy tetszőleges videó lejátszó segítségével megtekinthetünk, illetve a megfelelő helyre fel is tölthetünk.

# **8.3. Körbetekintés animáció készítése**

A programban lehetőség van olyan animáció készítésére is, amellyel a helyiségben történő körbetekintést rögzítjük. Ehhez szintén használhatjuk az *Animáció* eszközöket.

- Indítsa el az *Animáció* eszközök közül az *Útvonal megadása* parancsot.
- Az első pont meghatározása után a jobb oldalon megjelenő buborékmenüből válassza a *Zárt* opciót. Így egy saját magába záródó útvonalat adhat meg.

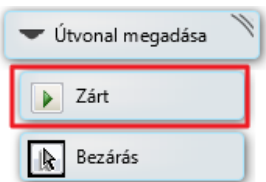

- Határozza meg az útvonalat négy átellenes pontjával így, hogy körülbelül egy kör alakot kapjon. Egy Enterrel zárja le a parancsot.
- Adja meg kattintással a nézett pontokat az animáció érintőpontjaiból. Célszerű itt az érintőponttal átellenes irányban megadni a nézett pontokat.

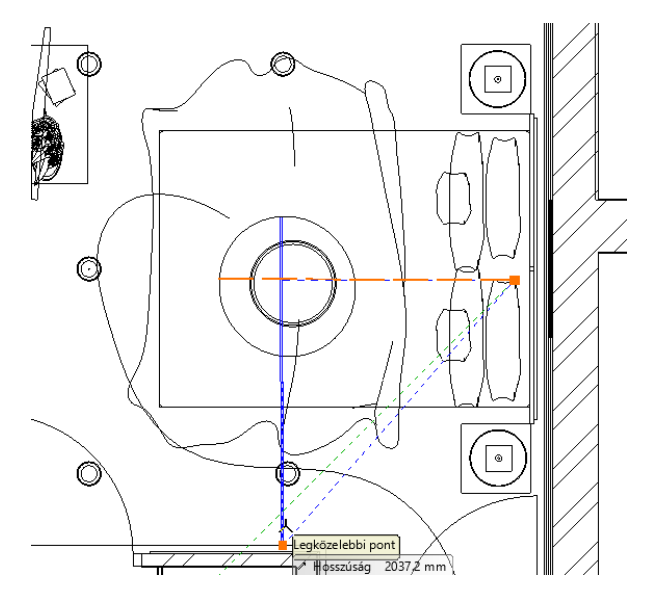

- Végpontnak adja meg ugyanazt a pontot, amit kezdőpontnak adott meg, hogy egy önmagába visszatérő animációt kapjon.
- A befejezéshez nyomja meg az Entert.
- A dialógban adja meg a nézőpontok és a nézett pontok magasságát. Ez legyen 1300 mm mindkét esetben.

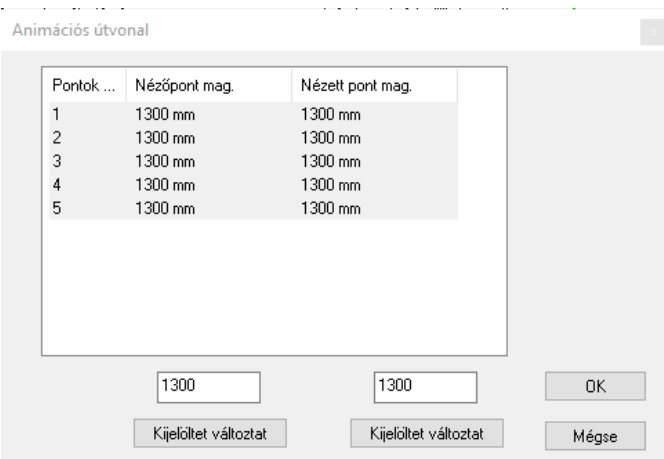

# **8.3.1. Az animáció módosítása**

Az *Animáció szerkesztő* ablakban az animáció lejátszható és megtekinthető. Az idősávon látszik, hogy rendkívül rövid, mindössze 4 másodperc hosszú.

• Kattintson a *Fogaskerék* ikonra és módosítsa az animáció időtartamát 25 másodpercre. Az OK gombbal zárja be a dialógot.

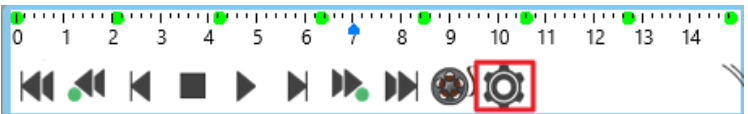

A körbetekintés animáció is ugyanúgy szerkeszthető, mint a fent bemutatott bejárás animáció. A kamera magassága, pozíciója a zölddel jelölt kulcskockákban megváltoztatható, módosítható. Ez az animáció is a elmenthető a *Videó mentése* gombra kattintva, mely folyamat végén egy videó lejátszóval lejátszható fájl jön létre.

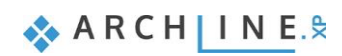

# **8.4. Virtuális bejárás készítése**

A *Panoráma 360* eszközök segítségével egy olyan virtuális lakásbejárást hozhatunk létre, amely az ügyfelünk által is szabadon bejárható, felfedezhető. Első lépés a kamerák elhelyezése, amelyeken keresztül a terv megtekinthető.

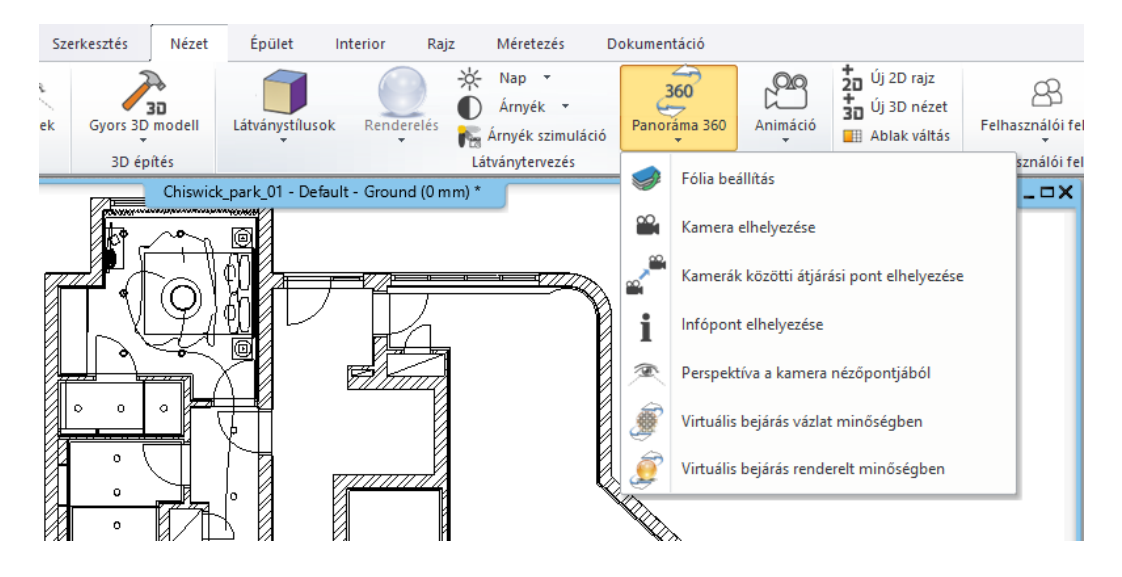

## **8.4.1. Kamerák elhelyezése**

- Kattintson a *Panoráma 360 / Kamera elhelyezése* parancsra.
- A dialógban adja meg a kamera nevét és a magasságát, majd helyezze el a hálóban.

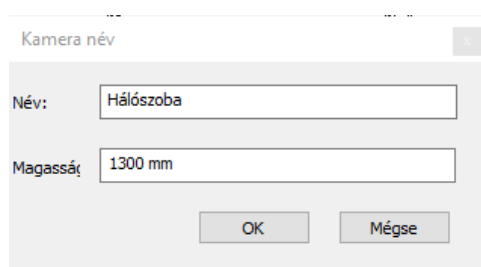

• Helyezzen el egy másik kamerát is a folyosóra. Lehetősége van újabb és újabb kamerák elhelyezésére is, ebben az esetben viszont a Mégse gombbal zárja be a dialógot.

Az alaprajzi nézeten látható kamera szimbólum lencséje mutatja, hogy merre fog nézni a kamera, amikor abba a virtuális pontba belépünk. Ezt tetszőlegesen módosíthatjuk.

- Kattintson a kamerára és a forgatás markerek segítségével állítsa be a kamera nézetet tetszőlegesen.
- Ellenőrizze, hogy a kívánt perspektívát látja-e a kamerából. Kattintson a kamerára és a Helyi menüjéből válassza a *Perspektíva a kamera pontból* opciót.

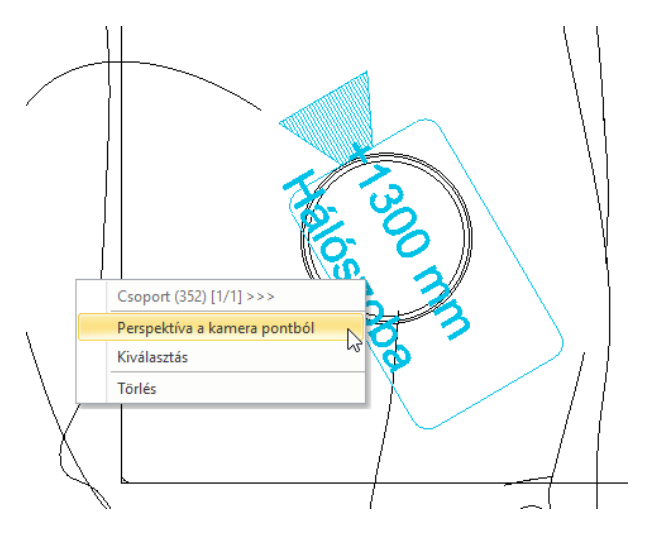

• Ha a látvány nem megfelelő, akkor a mozgatás és forgatás markerek segítségével módosítsuk a kamera pozícióját, addig amíg a kívánt hatást el nem érjük.

## **8.4.2. Átjárási pont elhelyezése**

A kamerák közötti átjárási pont segítségével két kamerát egy adott szimbólummal össze tudunk kötni.

- Indítsa el a *Panoráma 360 / Kamerák közötti átjárási pont elhelyezése* parancsot.
- Adja meg, hogy az átjárási pont szimbólumának magasságát a látványterven.
- Válassza ki a két kamerát, amit össze szeretne kötni az átjárási ponttal.

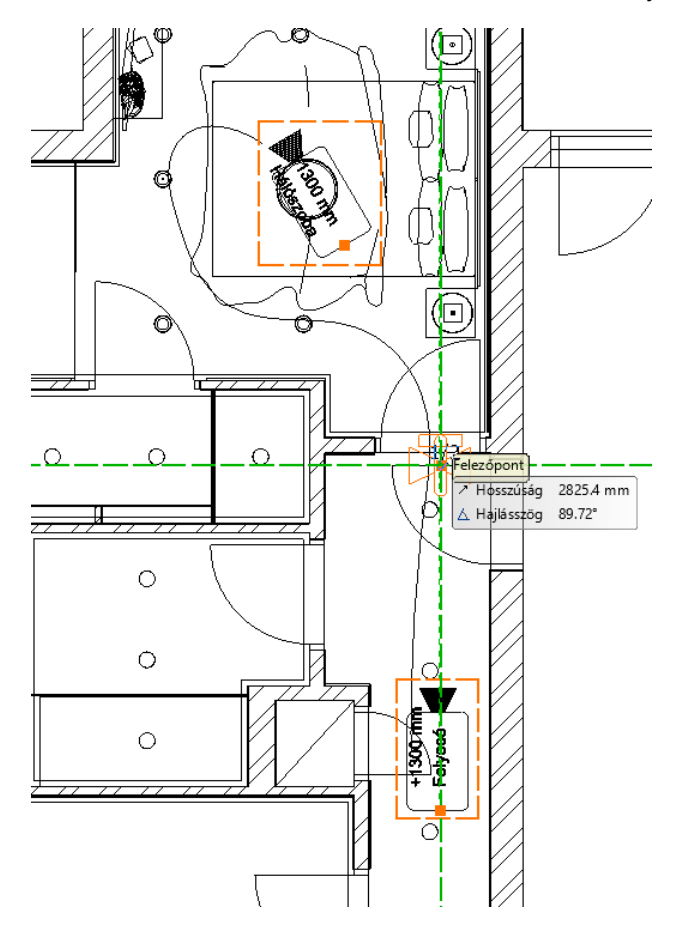

• Helyezze el az átjárási pontot. Érdemes ezt egy nyílászáróban elhelyezni, hiszen természetünkből fakadóan itt fogjuk majd keresni őket. Ha már nem akar több átjárási pontot elhelyezni, a Mégse gombbal zárja le a dialógot.

### **8.4.3. Infópont elhelyezése**

Ha szükséges és szeretnénk a virtuális bejárás információ tartalmát bővíteni, akkor lehetőségünk van infópontokat elhelyezni a terven.

- Kattintson a *Panoráma 360 / Infópont elhelyezése* parancsra.
- Válassza ki a kamerát, amelyből az infópont látható lesz.
- A dialógban adja meg a leírást, amelyet az információval ellátandó tárgyhoz rendelni szeretne. Lehetőség van link beillesztésére is, valamint az infópont magasságának megadására is.
- Helyezze el az OK gomb megnyomásával az infópontot a terven.

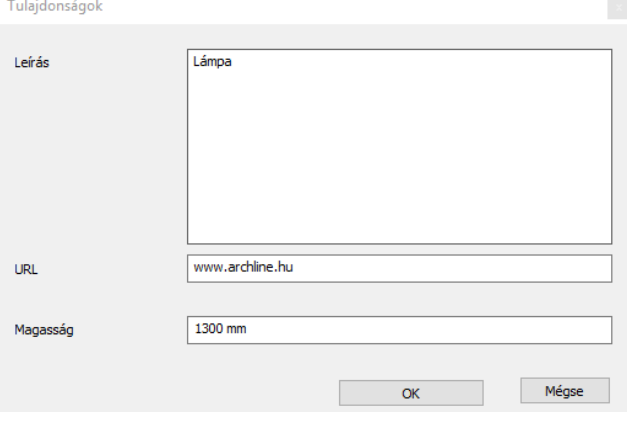

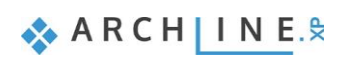

# **8.4.4. Virtuális bejárás vázlat és renderelt minőségben**

Virtuális bejárást kétféle minőségben hozhatunk létre. Az első a vázlat minőség, amely pár másodperc alatt elkészül és szinte azonnal megtekinthető.

- Kattintson a *Panoráma 360 / Virtuális bejárás vázlat minőségben* parancsra.
- Mentse el a fájlt a számítógépre.
- A bejárás a számítógépre telepített böngészőben azonnal megnyílik. A bejárás az egérrel körbetekinthető, az infópontra kattintva az általunk megadott leírás elolvasható, illetve az átjárási pontra kattintva, válthatunk az elhelyezett kamerák között.

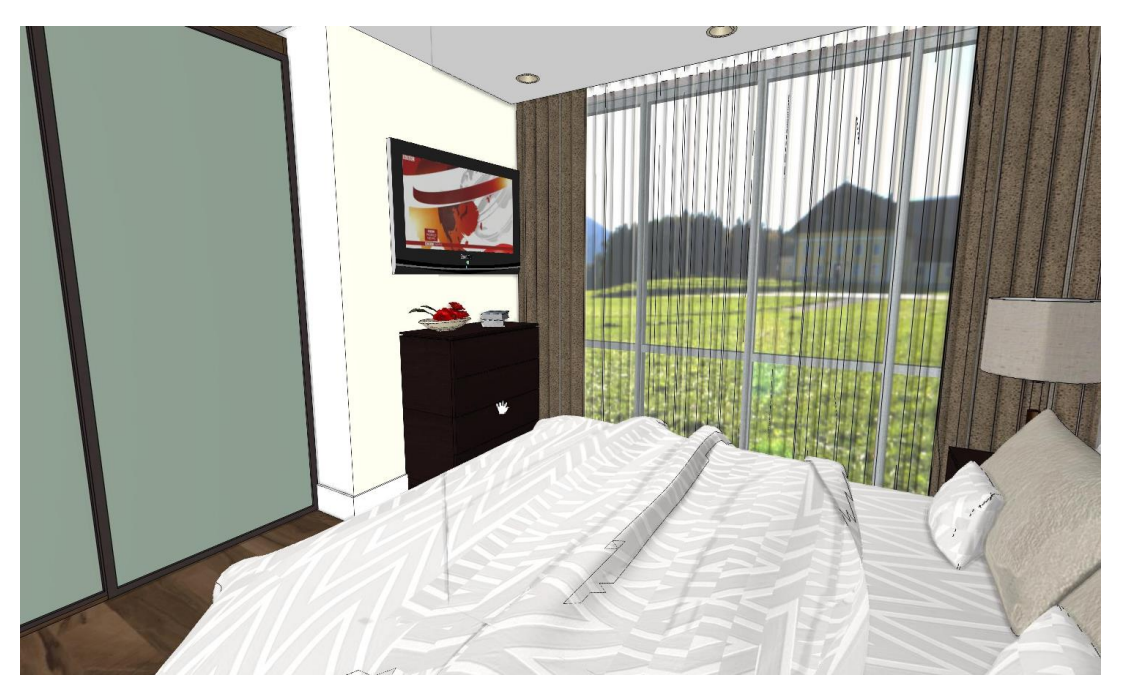

A renderelt minőségű panoráma is ugyanígy körbetekinthető, azonban sokkal több ideig készül, hiszen ebben az esetben a programnak tükröződéseket, fényhatásokat is számolnia kell. Ez a panoráma éppen ezért életszerűbb hatást kelt. A parancsot a *Panoráma 360 / Virtuális bejárás renderelt minőségben* opcióra kattintva indíthatjuk el.

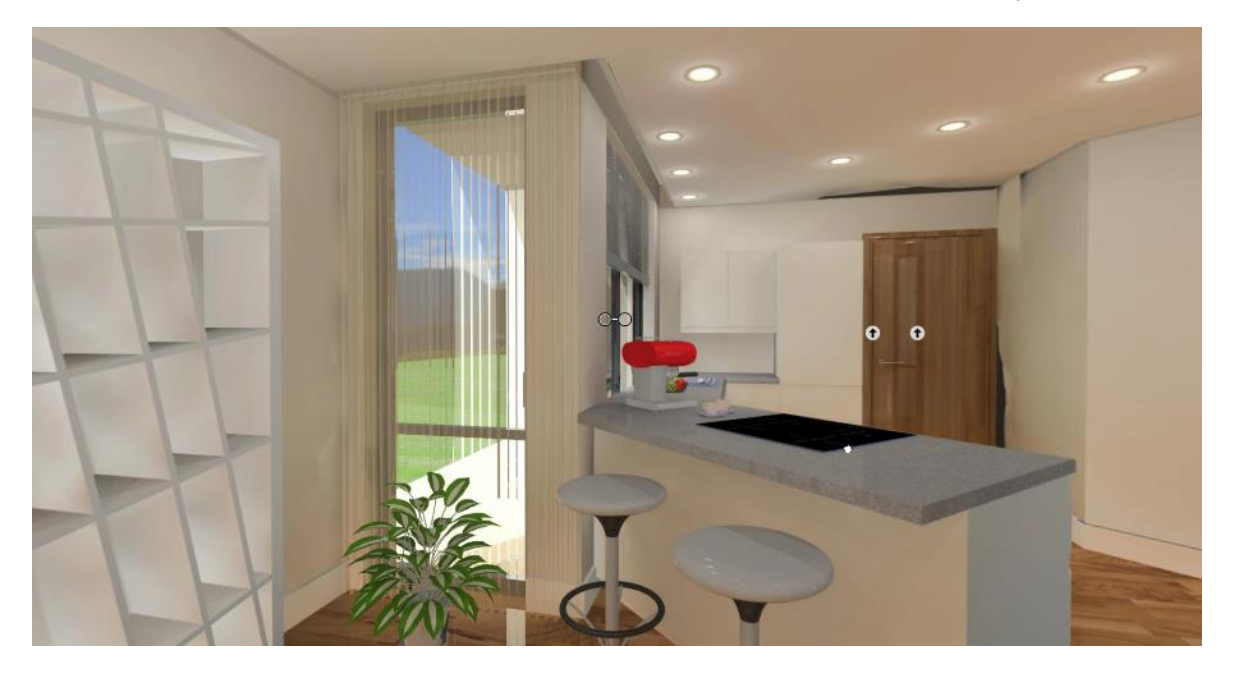

# **8.5. Anyagok beállításai**

A valósághű képek elérése érdekében nem csak a fényeknek, illetve a letöltött objektumok formáinak szükséges figyelmet szentelnünk, hanem az anyagok beállításainak is. Erre nézzünk pár példát, hogy hogyan tehetjük életszerűbbé az eddig látott hálószoba képét pár apró anyagmódosítással.

## **8.5.1. Átlátszóság elmosás és tükröződés elmosás**

#### *Mennyezeti lámpa burája*

Első lépésként nézzük a mennyezeti lámpa anyagát. Ez egy olyan lámpaburával rendelkezik, ami egy textilszerű anyaggal van bevonva és innen világít egy vagy két fényforrás.

- Indítson el egy különálló renderelést vázlat módban, hogy nyomon tudja követni a változtatásokat és össze tudja hasonlítani a lámpa jelenlegi beállításaival. látható, hogy ez még nem egy meggyőző megjelenítés.
- Kattintson a lámpára jobb egér gombbal és a megjelenő menüből válassza az *Anyag keresés* opciót. Ennek eredményeképp oldalt az Objektumközpontban megjelenik a lámpa anyaga.

A jelenlegi anyag egy normál világosságú textil, amely kissé átlátszik, hogy a fényt áteressze. Ez nem egy tükröződő felület, ugyanakkor az átlátszósága nincs elmosva.

• Emelje meg az *Átlátszóság elmosás* értékét 30-40%-al és figyelje meg az eredményt az interaktív renderen.

A fényforrás képe már nem annyira tiszta a lámpabura mögött és a hatás sokkal valószerűbb. Tehát az átlátszóság elmosás alkalmazásával meggyőzőbb átlátszó felületeket alkothatunk, ha nem maga a felület világít, hanem csak áthalad rajta a fény.

• Emelje meg ismét az *Átlátszóság elmosás* értékét 70%-ra és figyelje meg az eredményt az interaktív renderen.

Látható, hogy a kapott kép picit változik, de a hatás már nem annyira erőteljes. Sokszor előfordulhat az is, hogy ez egyfajta szemcsésedéssel is együtt jár. Ez a vázlat render esetében természetes, magasabb renderelési minőségekkel ez a hatás tompulni fog.

#### *Függöny*

A kissé átlátszó függönyök esetében is érdemes figyelmet fordítani az átlátszóság elmosásra.

• Kattintson a függönyre jobb egér gombbal és a megjelenő menüből válassza az *Anyag keresés* opciót. Ennek eredményeképp oldalt az Objektumközpontban megjelenik a függöny anyaga.

A függöny anyaga egy általános típusú anyagból lett elkészítve, magas átlátszóság értékkel, tükröződés és átlátszóság elmosás nélkül.

• Emelje meg az *Átlátszóság elmosás* értékét 3-4%-al és figyelje meg az eredményt az interaktív renderen.

Itt is azt fogjuk tapasztalni, mint a lámpabura esetében, hogy a függöny felület sokkal természetesebben jelenik meg, hiszen a függöny mögötti területekre a valóságban is inkább jellemző egyfajta elmosódottság, nem pedig élesen kivehető látvány. Látható az is, hogy kis mértékű módosítással is milyen hatás érhető el egy anyag esetében.

Átlátszóság elmosás nélkül:

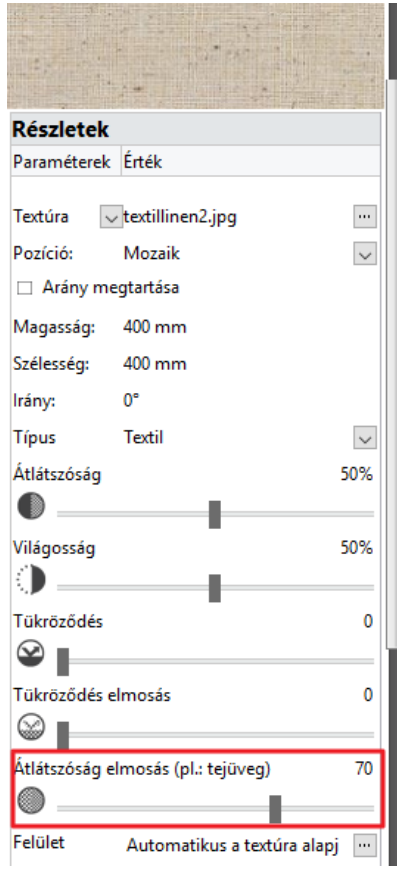

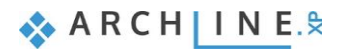

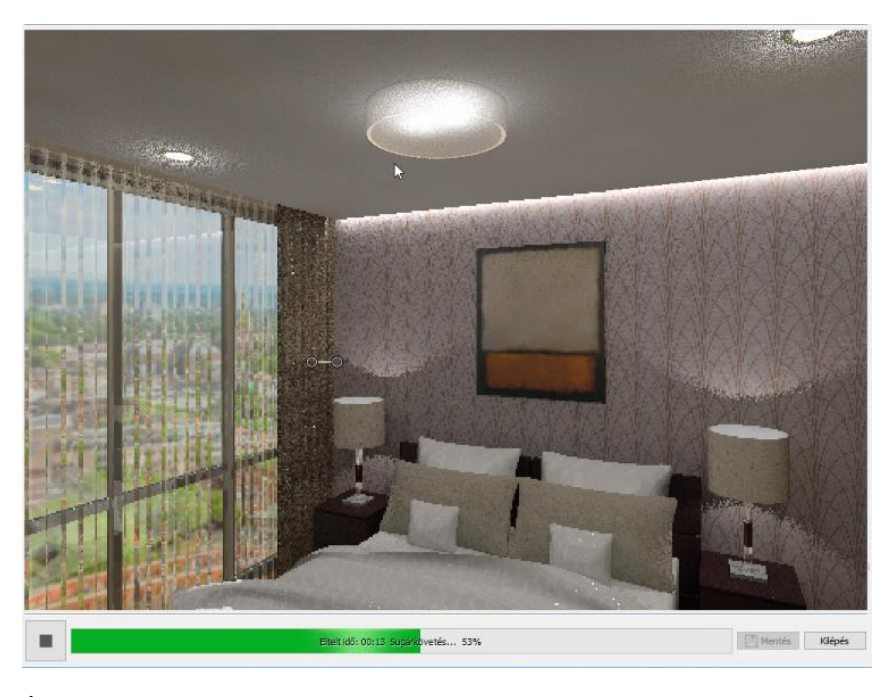

Átlátszóság elmosással:

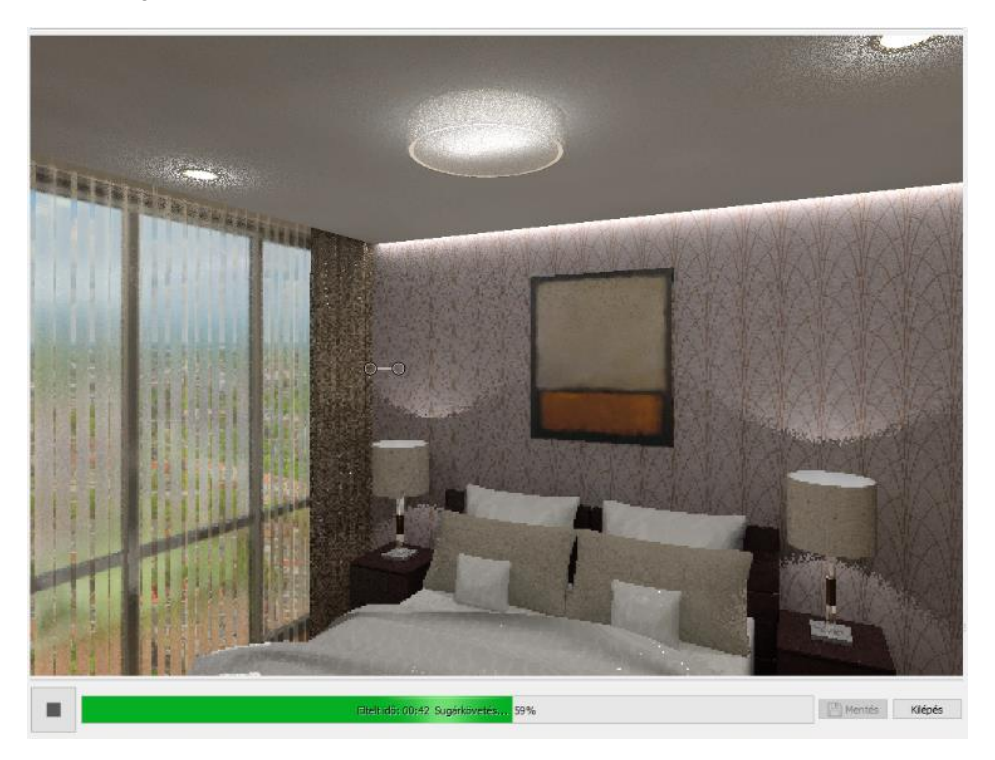

#### *Olvasólámpák burája*

Szintén fontos megnézni, hogy az olvasólámpák burái mitől lesznek jobban fényvisszaverőek.

• Kattintson a lámpa belső felületére jobb egér gombbal és a megjelenő menüből válassza az *Anyag keresés* opciót. Ennek eredményeképp oldalt az Objektumközpontban megjelenik a lámpa belső anyaga.

Láthatjuk, hogy ez egy króm anyag, ami egy tükörből lett elkészítve. Itt a kívánt hatás elérése érdekében a tükröződését vagy a tükröződés elmosást állítgatni. Gyakori az is, hogy az ilyen lámpák belül valamilyen tükröződő anyaggal vannak ellátva.

• Állítsa át a lámpa belső anyagának típusát *Fémre* és nézze meg az eredményt az interaktív renderen.

A jelenlegi fémes hatás túl tökéletesen tükröződik, így a lámpában elhelyezett fényforrás egy csúcspontba koncentrálódik.

• Növelje a tükröződés elmosást 30%-ra és nézze meg az eredményt.

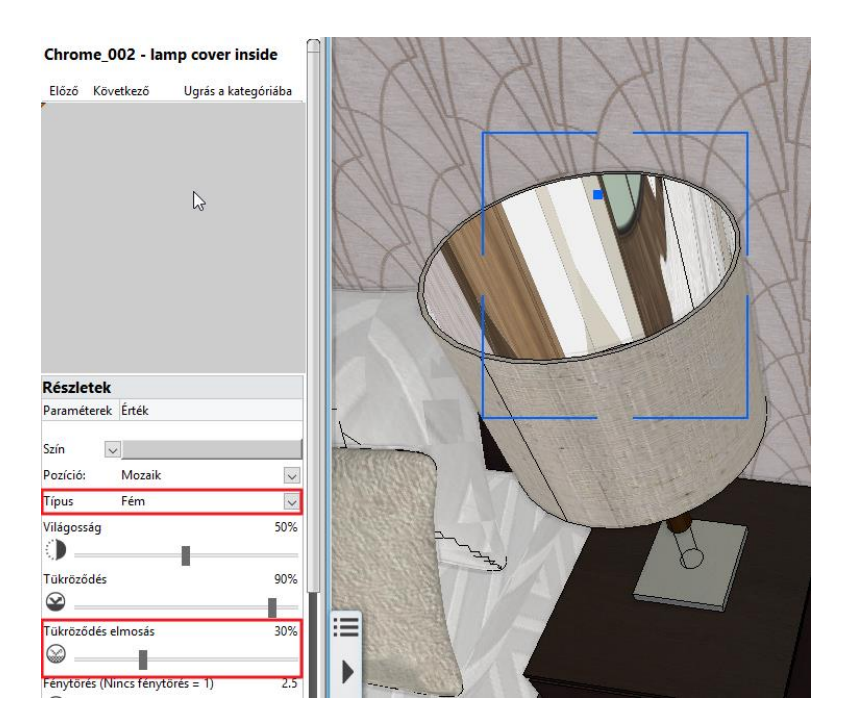

Látható, hogy a fényhatás tükörképe sokkal jobban elterül a felületen és ezáltal egy sokkal valóság hűbb megjelenítést kapunk.

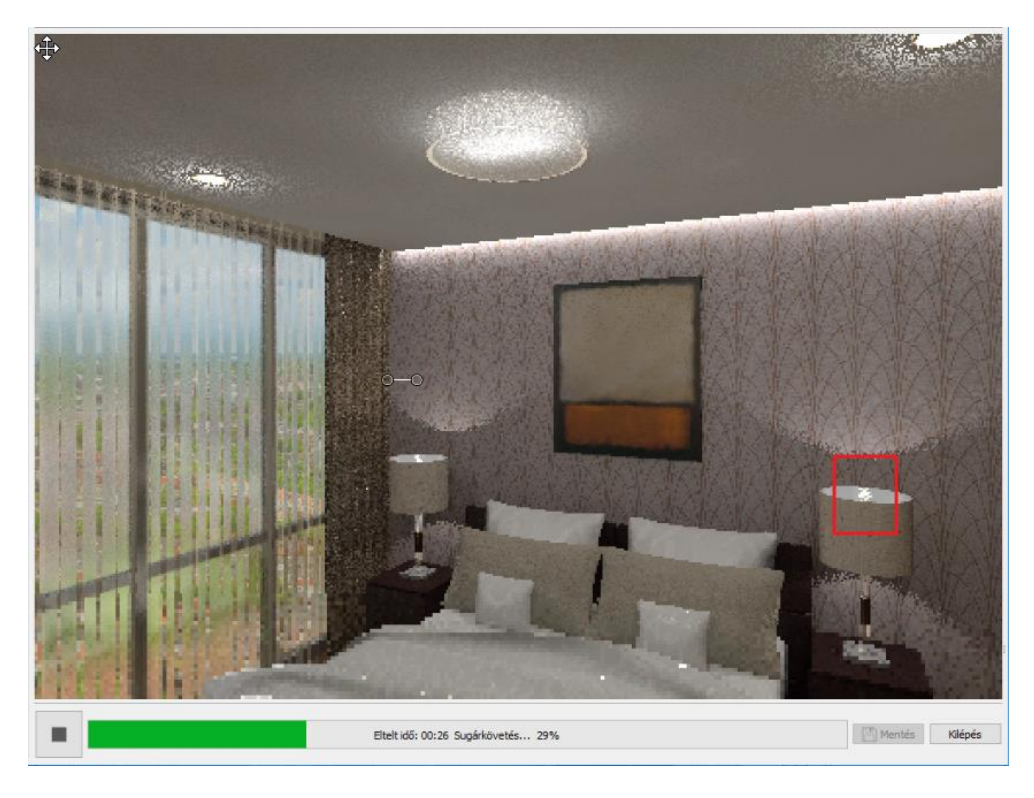

Tükröződés elmosás nélkül:

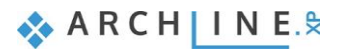

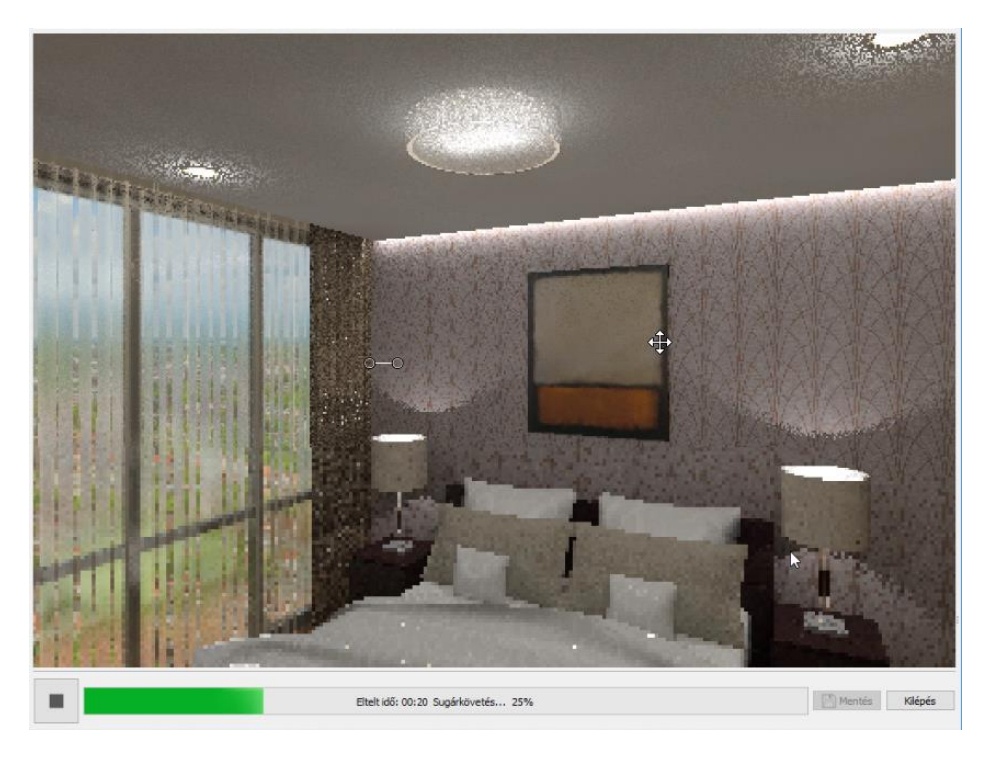

## **8.5.2. Tükör**

Amikor az enteriőrben tükör is található, meghatározó eleme a térnek, elengedhetetlen a helyes beállítása.

- Váltson egy olyan nézetbe, amelyen jól látszik az ággyal szembeni falon található gardróbszekrény tükrös ajtaja.
- Figyelje meg a tükör jelenlegi megjelenését az interaktív renderen.

Jelenleg ez inkább egy tükröződő műanyag felülethez hasonlít, mintsem egy valódi tükörhöz. A következő példában az figyelhetjük meg, hogy hogyan függ össze a tükröződés mértéke, valamint a szín ábrázolása, amiből ez a tükör áll.

- Kattintson a tükörre jobb egér gombbal és a megjelenő menüből válassza az *Anyag keresés* opciót. Ennek eredményeképp oldalt az Objektumközpontban megjelenik a tükör felület anyaga.
- Állítsa az anyag *Tükröződés* értékét 100%-ra és nézze meg a módosítások eredményét az interaktív renderen.

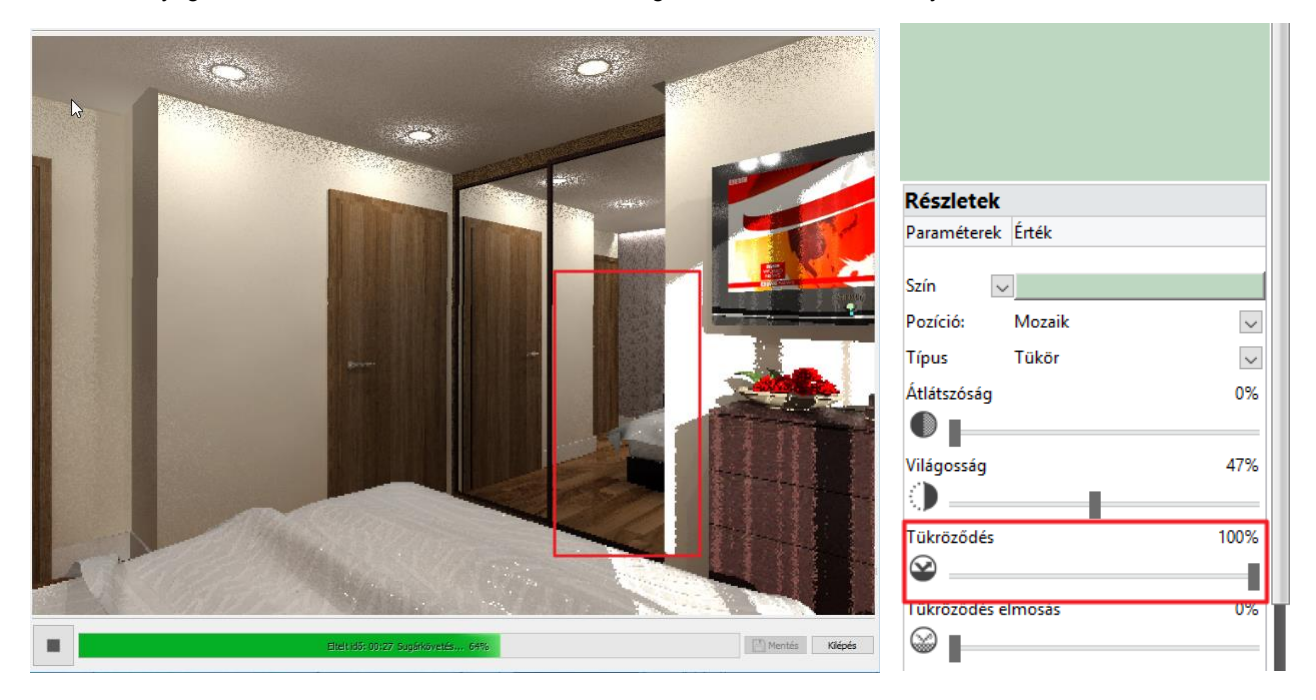

A kapott képen látható, hogy a tükröződés ebben az esetben talán túl tökéletesre is sikerült, hiszen az eredeti türkizes árnyalatból már nem látszik semmi, valamint hiába világítja meg a napfény ezt a felületet is, nem látunk ebből semmit se. • Állítsa az anyag *Tükröződés* értékét 70%-ra.

Már az előnézeti ablakban is megfigyelhető, hogy valamennyi megjelenik a türkizes árnyalatból. Az interaktív renderen már ugyanúgy megjelenik a direkt fény, mint a tér tükröződése, és a megvilágított felület megkapja az enyhén türkizes árnyalatot is.

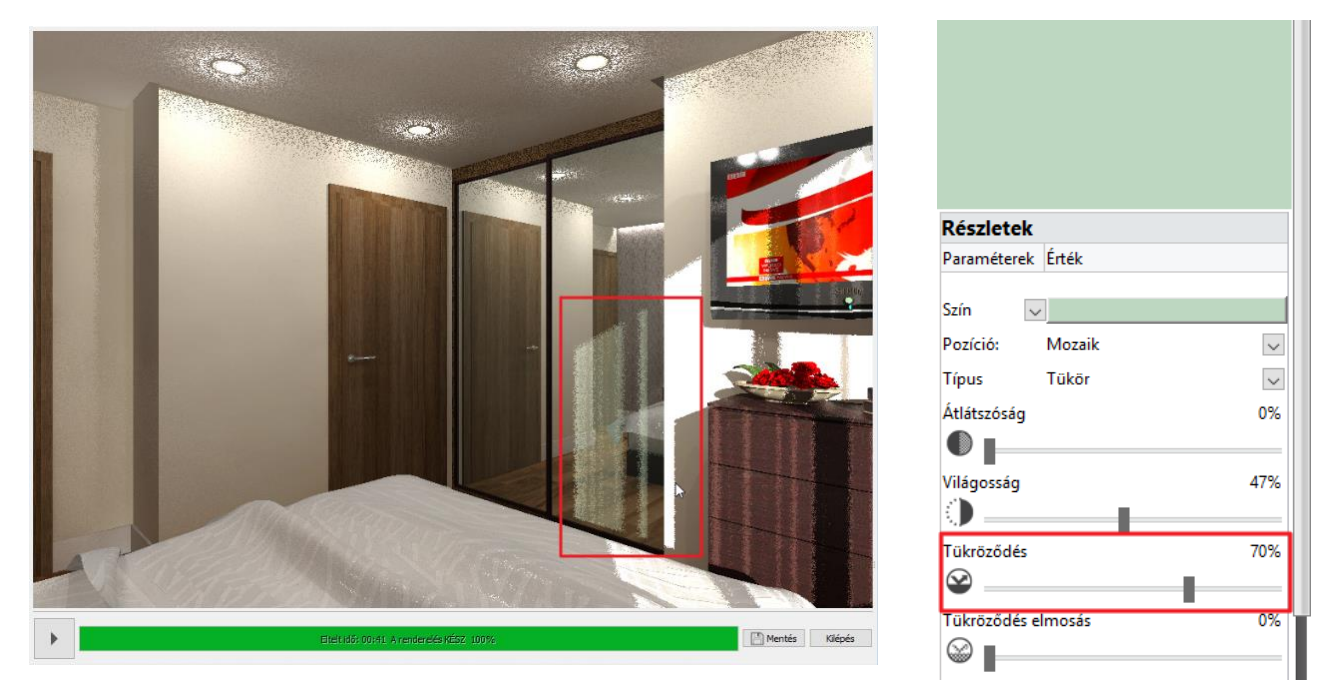

# **8.5.3. Világító anyag**

Szintén érdemes külön időt fordítani a világító, saját fénnyel rendelkező felületek (pl.. reklámfelületek, monitorok stb…) beállításaira is.

• Kattintson a TV képernyőjére jobb egér gombbal és a megjelenő menüből válassza az *Anyag keresés* opciót. Ennek eredményeképp oldalt az Objektumközpontban megjelenik a TV képernyő anyaga.

Jelenleg ez az anyag *Matt* típusú, ami az interaktív renderen inkább hasonlít megvilágított poszterre, mint világító felületre. Az egyik legjobb megoldás ebben a szituációban, ha egy olyan anyagot választunk a TV képernyőjének, ami önmagában világít, tehát egyszerre viselkedik anyagként és fényként is.

- Változtassa meg a TV képernyőjének anyag típusát *Világítóra.* Ennél a típusú anyagnál beállítható a felület fényének intenzitása is.
- Az interaktív render segítségével keresse meg azt a fényerő beállítást, ami a leginkább valósághű megjelenítést nyújtja.

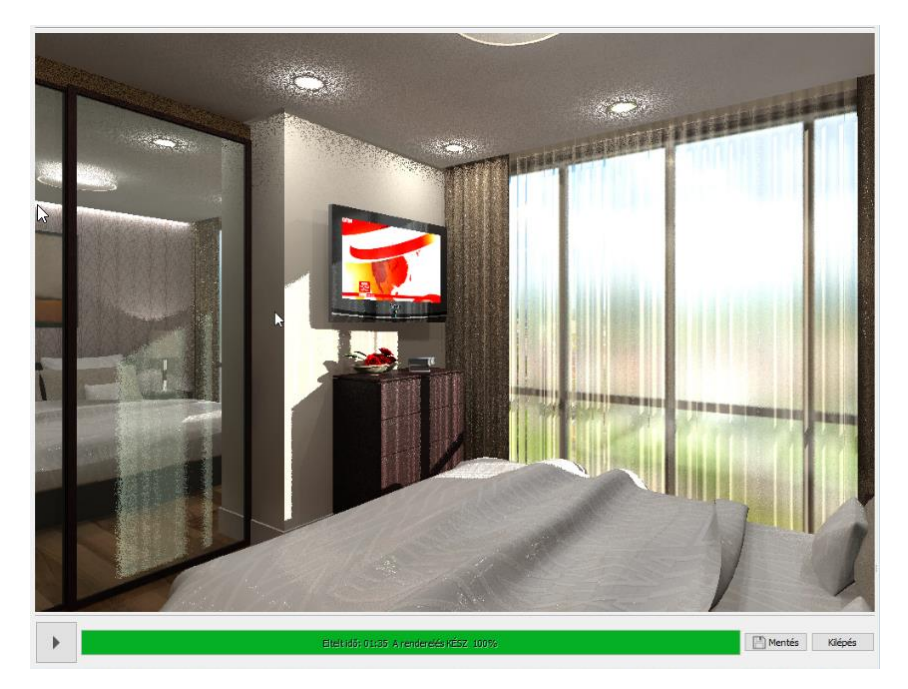

**BBC News** Előző Következő Ugrás a kategóriába Részletek Paraméterek Érték  $\overline{\mathbf{m}}$ Textúra  $\overline{\smile}$  BBC News.jpg  $\overline{\cdot}$ Pozíción Nyújtás Típus Világító V Fényerő méterenként 859 兴

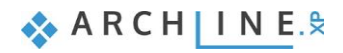

Érdekes különbség lehet az anyagbeállításoknál, hogy a típusoknál megadhatunk *Világító*, illetve *Hamisan világító* típusokat is. Az imént kiválasztott *Világító* anyag nemcsak kiég a renderen, azt a hatást keltve, hogy sokkal kontrasztosabb, intenzívebb a környezetében található anyagokhoz képest, hanem ténylegesen meg is világítja a környezetét. Például egy éjszakai jelenetben, lámpák nélkül, képes megvilágítani a körülötte lévő elemeket. Ezzel ellentétben a *Hamisan világító* anyag nem világítja meg a környezetét, viszont azon a felületen, amelyen alkalmaztuk szintén kiégne. Az utóbbi használatának oka lehet a renderidő megspórolása, hiszen egy világító felület kiszámolása is növeli a várható renderidőt. A legmeggyőzőbb jelenetet azonban akkor tudjuk elérni, ha a világító felületet valóban fénnyel rendelkező felületté alakítjuk, ahogy ezt tettük ebben a példában is.

# **8.6. Fények beállításai**

Az anyagok beállításai után a fények helyes beállításai játszanak kulcsfontosságú szerepet a valósághű végeredmény elérésében. A számítógépes látványtervezésben szintén megjeleníthetőek a természetes és mesterséges fények. A következőkben ezeknek a beállításaival ismerkedhetünk meg.

### **8.6.1. A Heliodon használata**

A belsőépítész és az építész terveken egyaránt fontos, hogy a napfény, hogyan éri a modell külső vagy belső felületeit. A napfény irányát kétféleképpen is megadhatjuk:

- ❖ Az egyik amikor geolokáció, illetve tájolás alapján meghatározzuk a helyszínt és a pontos időt, amikor a napfény a modellt éri. Ezt könnyen beállíthatjuk a Fájl menüben is, a BIM opcióra kattintva. Az ezután felugró dialógban a megfelelő sorban megadhatjuk az előbb említett adatokat. Ez a megoldás akkor hasznos, amikor arra vagyunk kíváncsiak, hogy egy adott időpontban milyen fények érik a modellt vagy árnyékanalízist szeretnénk készíteni.
- ❖ A másik opció a Heliodon eszköz használata. Ez akkor jó megoldás, amikor nem a valós fényekre vagyunk kíváncsiak, hanem előnyös megvilágításba szeretnénk helyezni a modellt. Ez az eszköz több helyen is elérhető a programban. A továbbiakban ennek a beállításaival ismerkedünk meg.
- Kattintson az alsó Állapotsoron az Észak szimbólum melletti nyílra és indítsa el a Heliodon eszközt.

A Heliodon gyakorlatilag a modell feletti égbolt félgömb egyszerűsített modellje. Láthatjuk rajta, hogy a horizonton hol helyezkednek el a főkörök, illetve a nap pályája.

• Kapcsolja be a z Árnyékolást a Navibáron, hogy a 3D ablakban nyomon tudja követni a nap beállításait.

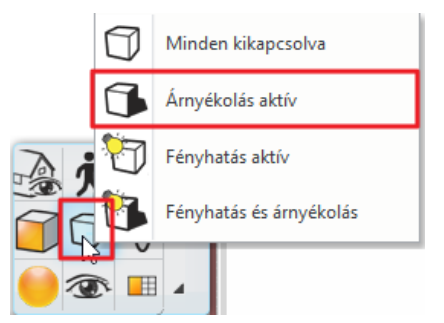

- Forgassa el kissé a modellt, hogy a Heliodonra fölülről lásson rá.
- Mozgassa el a Nap pályáját az alsó körön és állítson be egy olyan pozíciót, ahonnan sok napfény érkezik a szobába.
- Ezután a Nap mozgatásával állítsa be, hogy milyen magasról érkezzen a napfény a szobába.

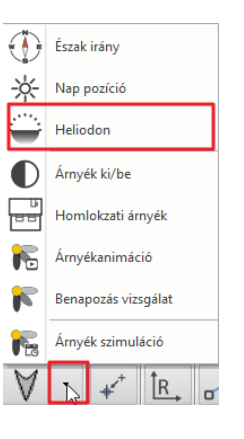

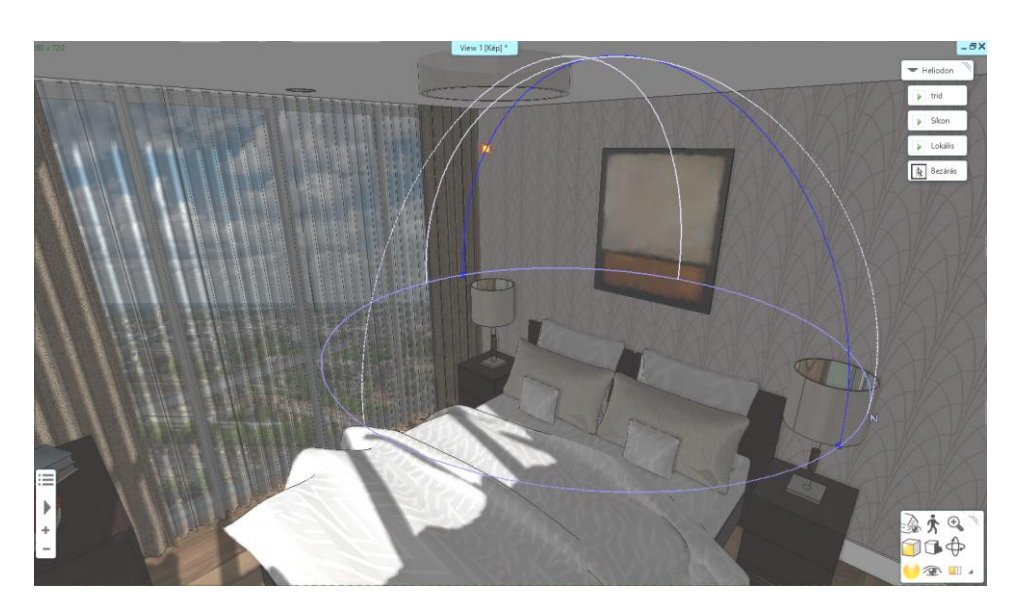

Ugyanezen az elv mentén a külső megvilágítást is be lehet állítani. A Heliodon mérete és pozíciója mindig aszerint jelenik meg, hogy éppen hogy látjuk a modellt, így kültéri és beltéri használat során is jól látható markerekkel jelenik meg.

• Ha elkészült a beállításokkal, az ESC billentyű segítségével zárja be a Heliodon eszközt.

## **8.6.2. LED szalag**

A természetes fény mellett szükségünk van mesterséges fényekre is. Első lépésként egy LED szalagot fogunk elhelyezni az ágy mögötti fa és az álmennyezet közé, hangulatvilágításként.

- Indítsa el a LED szalag utasítást a Menüszalag Interior füléről, a Világítás csoporton belül.
- Rajzolja meg a LED szalag útvonalát, majd az ENTER billentyűvel zárja be a parancsot.
- A felugró dialógban állítsa a LED szalag fényét egy meleg, narancssárgás árnyalatra.
- A második fülön a LED szalag keresztmetszetének a méreteit állítsa át 10x10 milliméterre. Ezen a fülön megadható egy anyag is, aminek abban az esetben van jelentősége, amikor a LED szalag nem rejtett helyen fut, valamint kikapcsolt állapotban van. Ilyenkor az itt beállított anyaggal fog megjelenni a tervben.

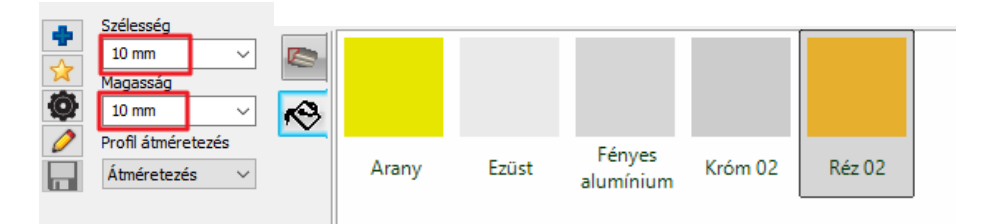

• Az utolsó fülön állítsa a LED szalag relatív magasságát 2500 milliméterre, végül pedig az OK gombbal zárja be a dialógot.

Bármilyen világítás esetén fontos odafigyelni arra, hogy a lámpánk vagy jelen esetben a LED szalag ne legyen benne egyetlen 3D-s testben sem. Ha most kijelöljük a LED szalagot láthatjuk, hogy az álmennyezet, amely mentén megrajzoltuk, átlapolja, és hogyha ugyanabban a magasságban van, mint az álmennyezet, nem fog tudni a fény kiszűrődni belőle.

• Kattintson a LED szalag élére és a megjelenő menüből válassza az Offszet parancsot, majd tolja el párhuzamosan 30 miliméterrel jobbra. Az irányt az egér mozgatásával határozhatja meg.

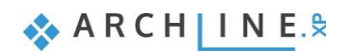

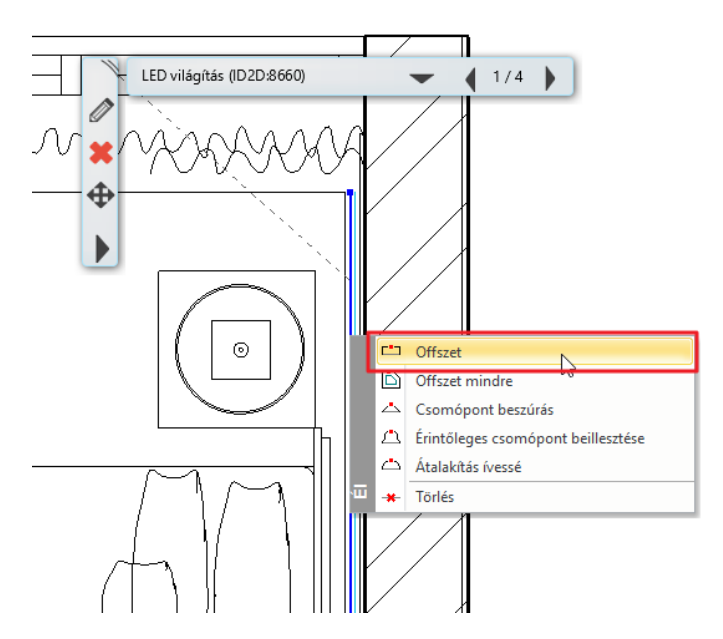

• Indítson el egy különálló renderelést vázlat módban, hogy ellenőrizni tudja az imént elhelyezett LED szalagot. Ügyeljen arra, hogy a Lámpafények megjelenítése opció be legyen kapcsolva.

#### **8.6.3. Villanykörte valószerű megjelenítése**

A következőkben arra mutatunk egy példát, hogy hogyan lehet beállítani egy olyan lámpát, aminek a villanykörtéje látható, úgy, hogy a renderelt képen hihető legyen, hogy az a villanykörte világít.

- Indítsa el a 3D Warehouse-t a Menüszalag Interior füléről és írja be a keresőbe a következő kulcsszavakat: *pendant lamp.*
- A keresési találatok közül keressen egy olyan lámpát, melynek a villanykörtéje látható.

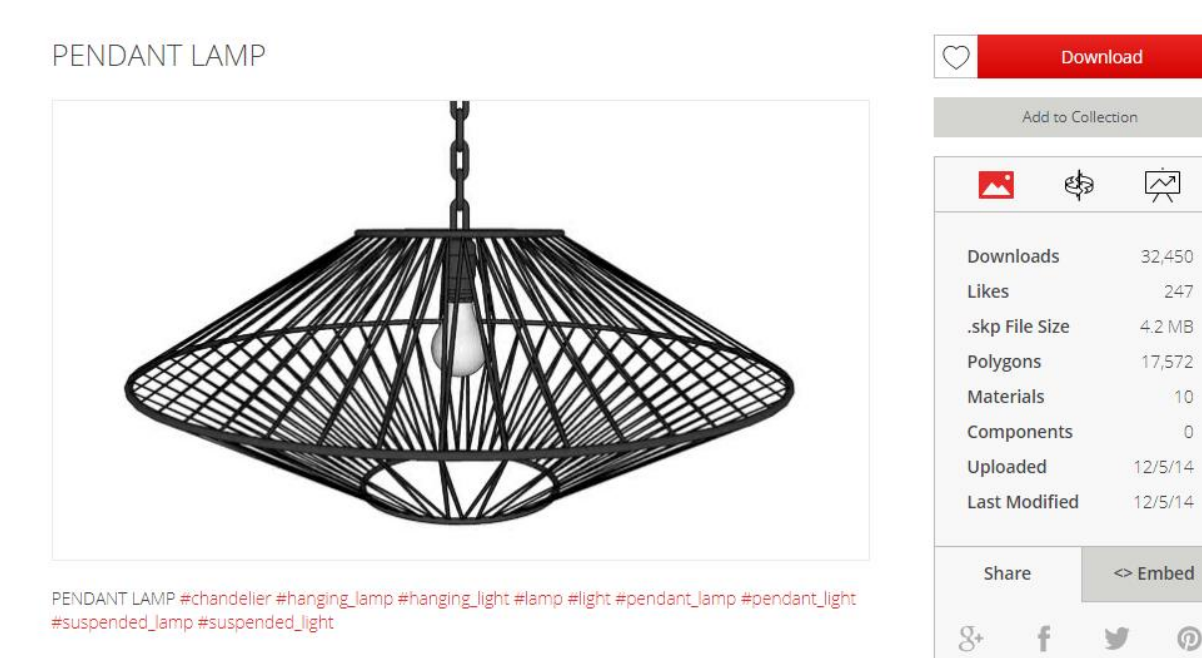

- A kiválasztott lámpát töltse le és első lépésben helyezze el a padlón a fal mellé, majd kissé emelje meg, mert egyes beállításoknál szükség lesz egy függőleges fényfelfogó felületre, ami jelen esetben a fal.
- Elhelyezés után ellenőrizze le a látványt az interaktív renderen úgy, hogy előtte kikapcsolja azokat a lámpákat, amelyek esetleg közel vannak a lámpánkhoz, így biztos lehet benne, hogy a frissen letöltött lámpa fényét látja.

Jelöljük ki a letöltött függő lámpát, és ha megjelenik egy sárga izzó szimbólum, akkor tudjuk, hogy ez a lámpa rendelkezik fényforrással. Ez azért lehetséges, mert bizonyos kulcsszavak esetében a program automatikusan felismeri a nevéből, hogy egy lámpát töltöttünk le és ellátja fényforrással. Azonban a pozíciója a fényforrásnak szinte minden esetben módosításra szorul, ahogy ebben az esetben is látható, hogy a fekete kereszt alakú szimbólum, ami a fényforrás helyét jelzi a térben kissé alacsonyan van, így nem hihető, hogy a villanykörtéből szűrődik ki a fény.

• Jelölje ki a lámpát és kattintson a villanykörte szimbólumra, majd a tengelyek segítségével mozgassa a villanykörtébe a fényforrást.

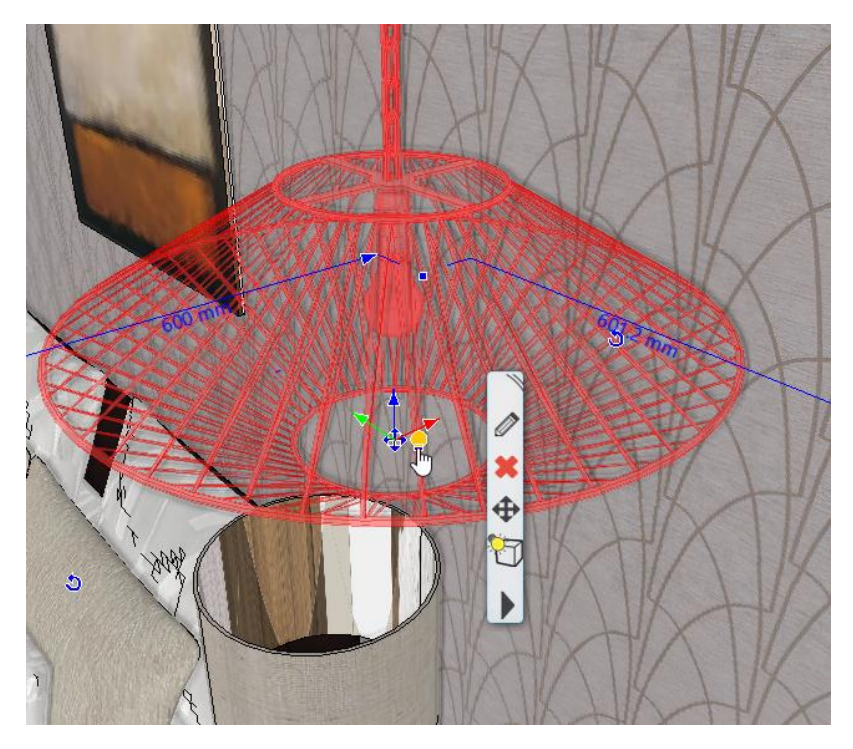

• Ellenőrizze a látványt az interaktív renderen. Amennyiben nem változott a kép, frissítse a 3D modellt, vagy indítsa újra a valósidejű rendert.

Az eredményen látszik, hogy a villanykörtéből jelenleg még nem jut ki fény, ugyanis a letöltött objektum nem tartalmazta azokat az információkat, hogy a felületei közül melyik átlátszó vagy üvegszerű.

- Kattintson a villanykörtére jobb egér gombbal és a megjelenő menüből válassza az *Anyag keresés* opciót. Ennek eredményeképp oldalt az Objektumközpontban megjelenik a villanykörte anyaga.
- Az anyag típusát állítsuk át *Üvegre.*

A most használt példában látszik, hogy nagy valószínűséggel nem csak egy anyag van megadva a villanykörtének. Ezzel a jelenséggel sok esetben találkozhatunk.

- Nyissa meg a lámpa tulajdonságait és kattintson az anyagok beállítására.
- Az előnézeti ablakban kattintson rá a villanykörte felületére, így az anyagok közül automatikusan kijelölődik az anyag, ami azon a felületen található. Így könnyebben beazonosítható, hogy melyiket kell módosítani.
- Kattintson a Módosít gombra, miután a rossz beállításokkal rendelkező anyagot kijelölte és válassza ki ennek a helyére is az imént *Üveg* típusúra állított anyagot.

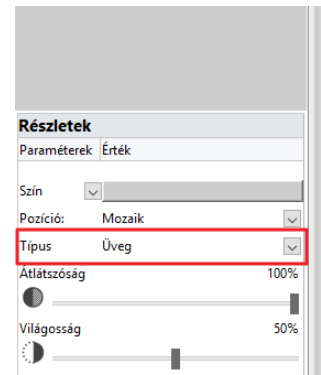

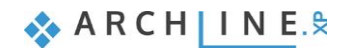

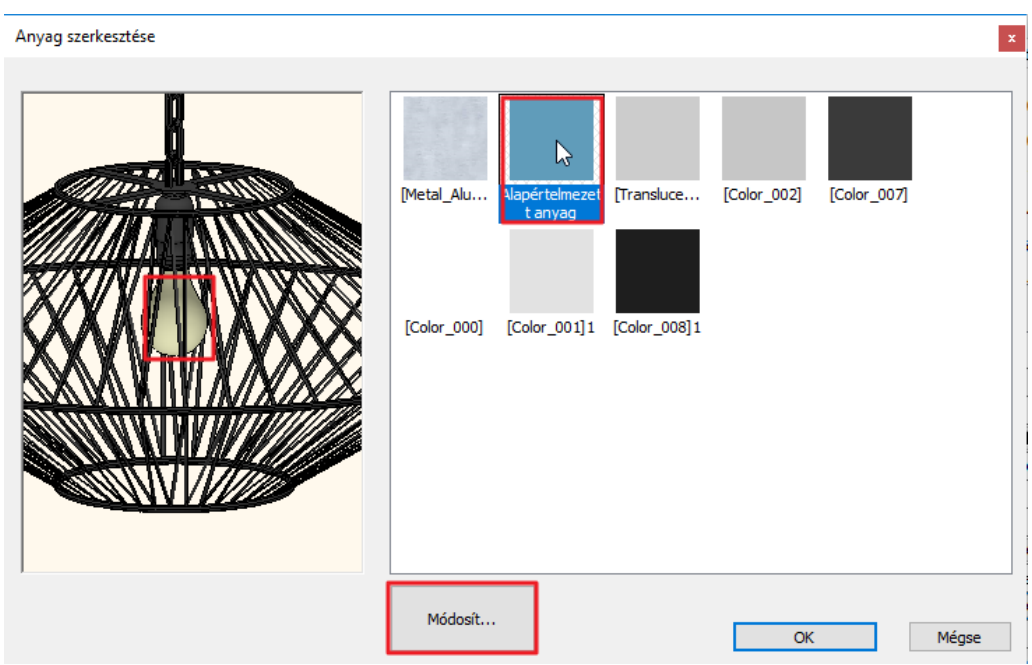

• Az előnézeti ablakban ellenőrizze, hogy most már áttetsző-e a villanykörte, majd az OK gombbal zárja be a dialógot.

Az interaktív renderen látott kép alapján elértük, hogy a fény távozni tudjon a villanykörtéből. Két probléma lehet még a megjelenítéssel: az egyik a fény intenzitása, a másik pedig, hogy az üveg beállításai nem azt a hatást keltik, hogy a villanykörtéből jön a fény.

- Annak érdekében, hogy a villanykörte valóban izzon, állítsa az átlátszóságot 100%-ról 98%-ra. Így a fény már nem akadálytalanul szűrődik ki és a megfelelő hatást kelti.
- Jelölje ki a lámpát és az oldalt megjelenő Tulajdonságok fül tetején a legördülő menüből az Objektumról váltson át a Fényforrások opcióra.

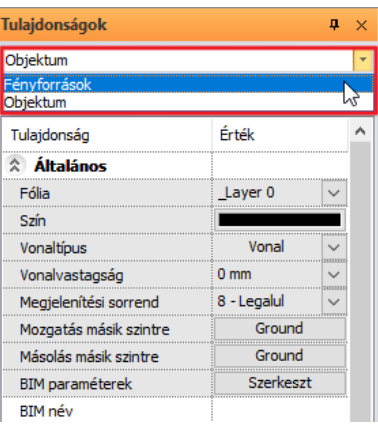

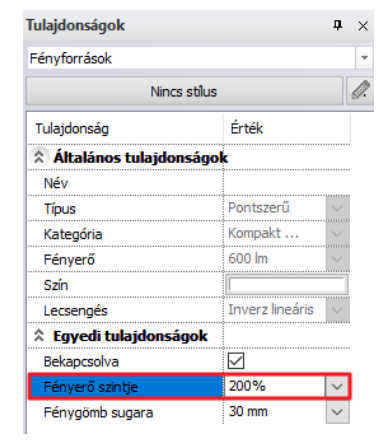

• Növelje meg a fényerőt 200%-ra.

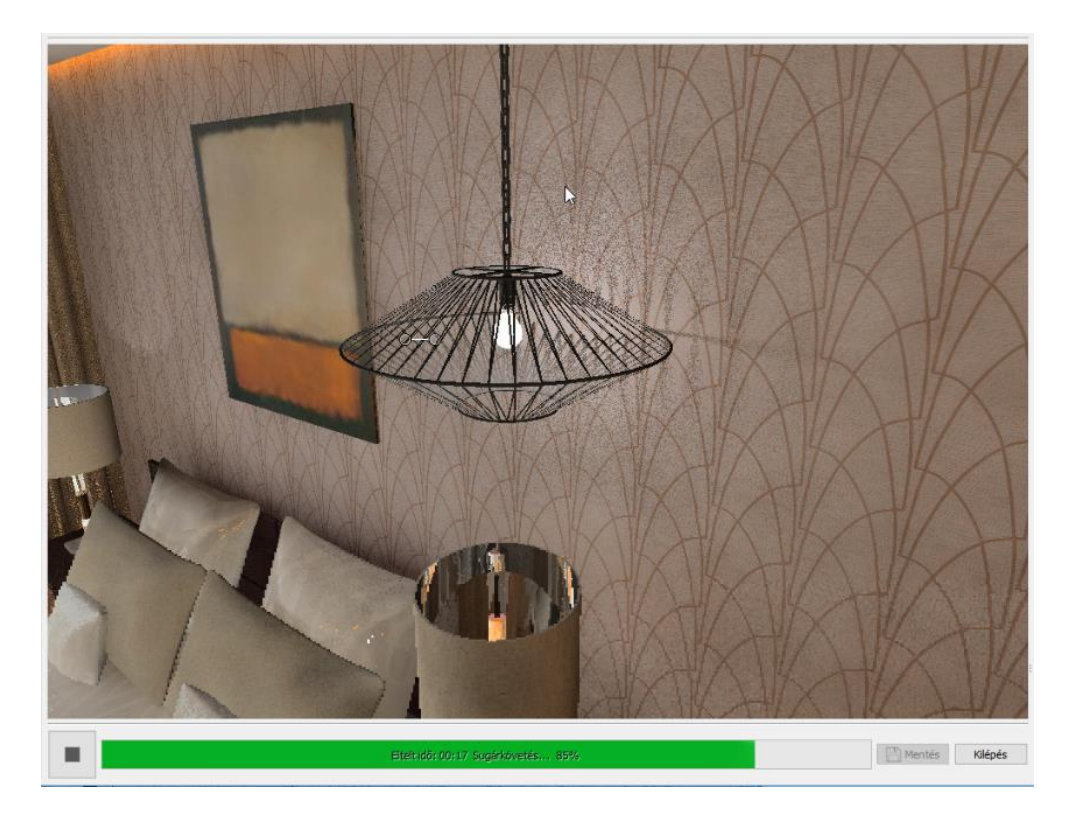

• Ellenőrizze le az interaktív renderen a hatást, és végül mozgassa abba a pozícióba a lámpát, amelybe eredetileg szánta.

## **8.6.4. IES fények használata**

A program lehetőséget nyújt IES fényprofilok használatára, amelyekkel a klasszikus fényforrásoknál valószerűbb megvilágításokat tudunk létrehozni a modellben. Ehhez tetszőleges lámpatesteket használhatunk. Az IES fényforrások azért különlegesek, mert a gyártótól származó méréseken alapuló adatokat felhasználva készültek el. Az IES fényforrások az Objektumközpont Fényforrások könyvtárában a Globális fényforrások között találhatóak. Az itt található lista bővíthető a gyártó oldaláról letöltött, .*ies* kiterjesztésű fájlokkal. Importálni a jobb fölső sarokban található fogaskerékre kattintva tudunk. Az importálás pár másodpercet is igénybe vehet, ugyanis a program rögtön el is készíti hozzá az előnézeti képet.

- Jelölje ki a hálószoba egyik spot lámpáját és másolja át a folyosón lévő mennyezet kivágásba.
- Válassza ki a folyosón elhelyezett lámpa helyi menüjéből a Világítás / Fényforrás hozzáadása / szerkesztése opciót.
- A dialógban törölje az egyik fényforrást, a másikat pedig válassza ki, majd kattintson a Cserélés gombra.

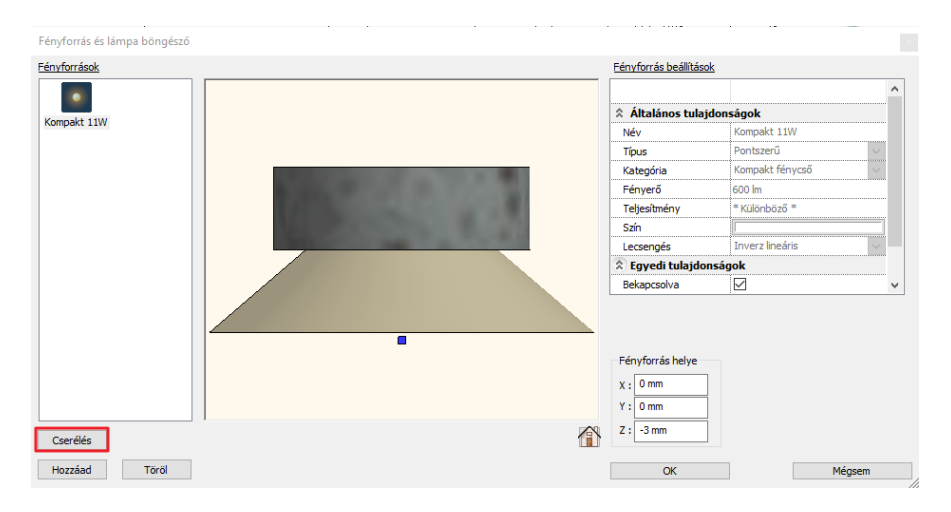

• A Globális fényforrások / IES mappából válassza ki az egyik IES fényforrást.

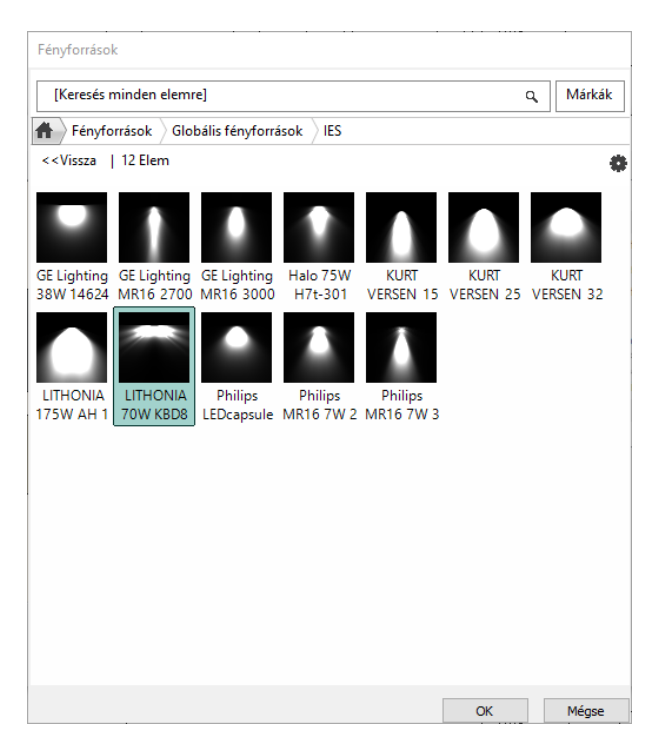

• Ellenőrizze le az eredményt egy renderrel.

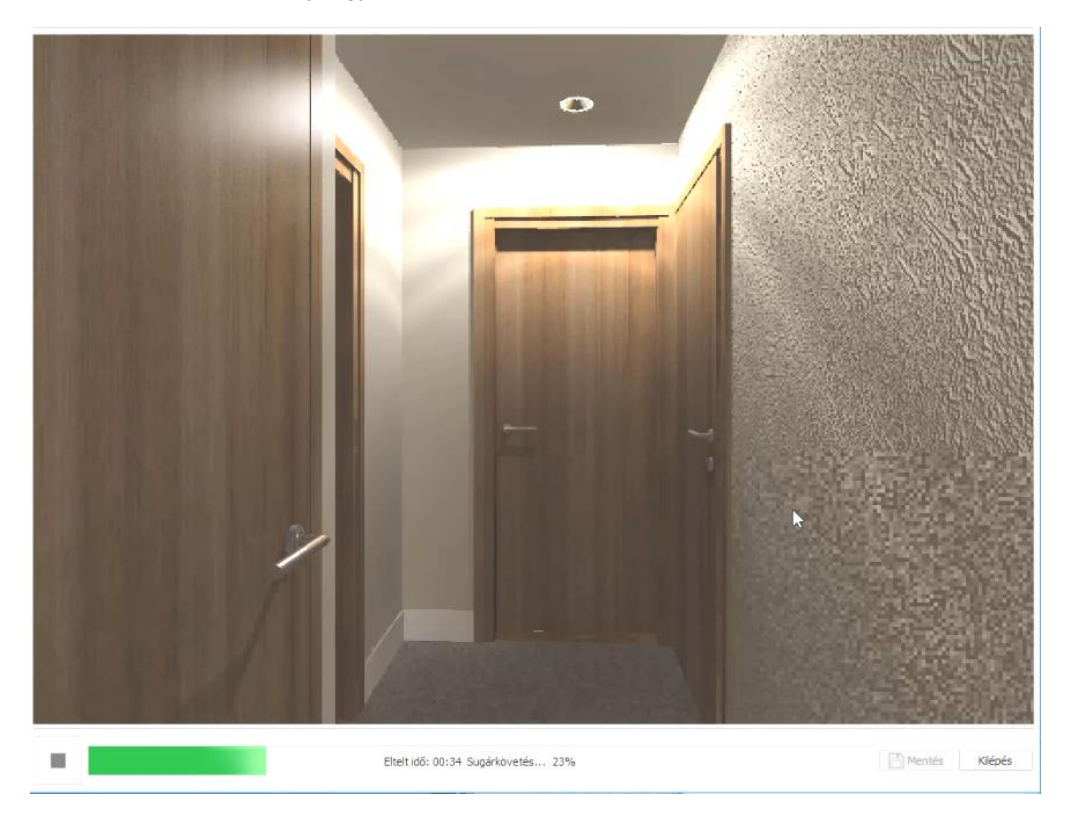